# **CISCO.**

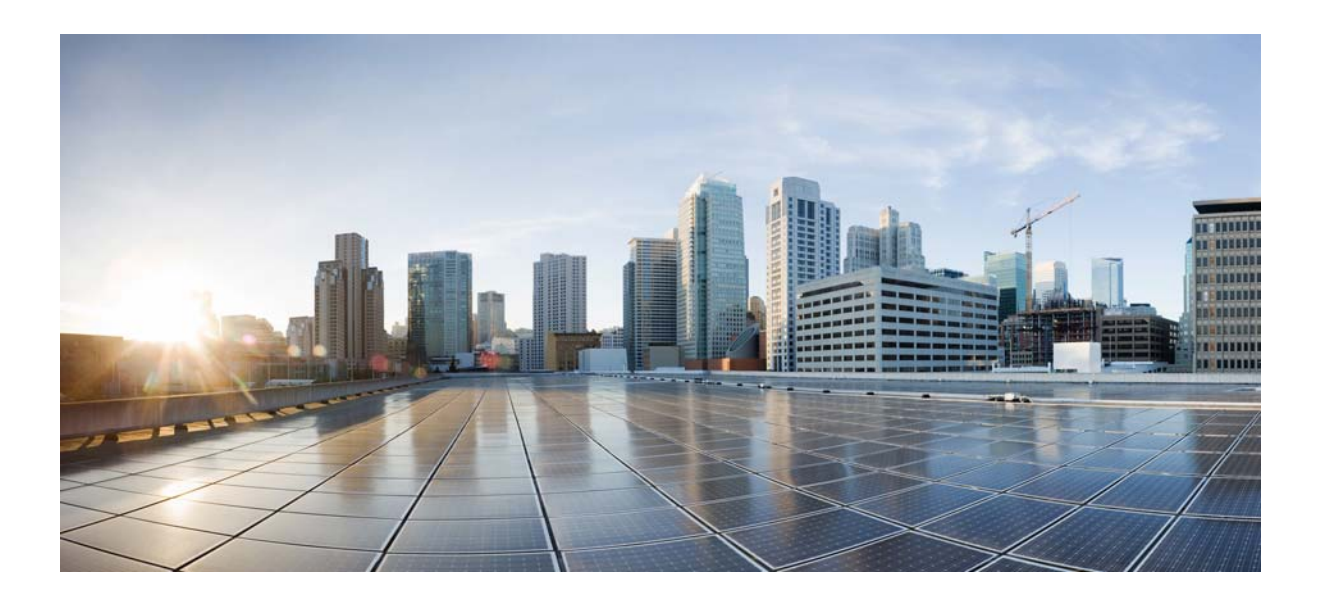

### **AsyncOS 9.0 for Cisco Web Security Appliances User Guide**

Published: January 27, 2016 Revised: August 18, 2017

#### **Cisco Systems, Inc.**

[www.cisco.com](http://www.cisco.com)

Cisco has more than 200 offices worldwide. [Addresses, phone numbers, and fax numbers](http://www.cisco.com/go/offices)  are listed on the Cisco website at www.cisco.com/go/offices.

THE SPECIFICATIONS AND INFORMATION REGARDING THE PRODUCTS IN THIS MANUAL ARE SUBJECT TO CHANGE WITHOUT NOTICE. ALL STATEMENTS, INFORMATION, AND RECOMMENDATIONS IN THIS MANUAL ARE BELIEVED TO BE ACCURATE BUT ARE PRESENTED WITHOUT WARRANTY OF ANY KIND, EXPRESS OR IMPLIED. USERS MUST TAKE FULL RESPONSIBILITY FOR THEIR APPLICATION OF ANY PRODUCTS.

THE SOFTWARE LICENSE AND LIMITED WARRANTY FOR THE ACCOMPANYING PRODUCT ARE SET FORTH IN THE INFORMATION PACKET THAT SHIPPED WITH THE PRODUCT AND ARE INCORPORATED HEREIN BY THIS REFERENCE. IF YOU ARE UNABLE TO LOCATE THE SOFTWARE LICENSE OR LIMITED WARRANTY, CONTACT YOUR CISCO REPRESENTATIVE FOR A COPY.

This product includes software developed by the OpenSSL Project for use in the OpenSSL Toolkit (http://www.openssl.org/).

This product includes cryptographic software written by Eric Young (eay@cryptsoft.com).

This product includes software written by Tim Hudson (tjh@cryptsoft.com).

The Cisco implementation of TCP header compression is an adaptation of a program developed by the University of California, Berkeley (UCB) as part of UCB's public domain version of the UNIX operating system. All rights reserved. Copyright 1981, Regents of the University of California.

NOTWITHSTANDING ANY OTHER WARRANTY HEREIN, ALL DOCUMENT FILES AND SOFTWARE OF THESE SUPPLIERS ARE PROVIDED "AS IS" WITH ALL FAULTS. CISCO AND THE ABOVE-NAMED SUPPLIERS DISCLAIM ALL WARRANTIES, EXPRESSED OR IMPLIED, INCLUDING, WITHOUT LIMITATION, THOSE OF MERCHANTABILITY, FITNESS FOR A PARTICULAR PURPOSE AND NONINFRINGEMENT OR ARISING FROM A COURSE OF DEALING, USAGE, OR TRADE PRACTICE.

IN NO EVENT SHALL CISCO OR ITS SUPPLIERS BE LIABLE FOR ANY INDIRECT, SPECIAL, CONSEQUENTIAL, OR INCIDENTAL DAMAGES, INCLUDING, WITHOUT LIMITATION, LOST PROFITS OR LOSS OR DAMAGE TO DATA ARISING OUT OF THE USE OR INABILITY TO USE THIS MANUAL, EVEN IF CISCO OR ITS SUPPLIERS HAVE BEEN ADVISED OF THE POSSIBILITY OF SUCH DAMAGES.

Cisco and the Cisco logo are trademarks or registered trademarks of Cisco and/or its affiliates in the U.S. and other countries. To view a list of Cisco trademarks, go to this URL[: www.cisco.com/go/trademarks.](http://www.cisco.com/go/trademarks) Third-party trademarks mentioned are the property of their respective owners. The use of the word partner does not imply a partnership relationship between Cisco and any other company. (1110R)

Any Internet Protocol (IP) addresses and phone numbers used in this document are not intended to be actual addresses and phone numbers. Any examples, command display output, network topology diagrams, and other figures included in the document are shown for illustrative purposes only. Any use of actual IP addresses or phone numbers in illustrative content is unintentional and coincidental.

*AsyncOS 9.0 for Cisco Web Security Appliances User Guide* © 2017 Cisco Systems, Inc. All rights reserved.

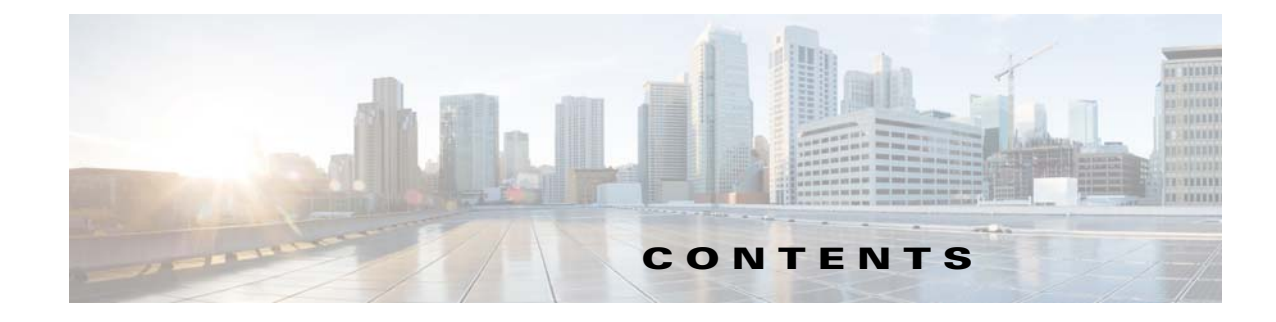

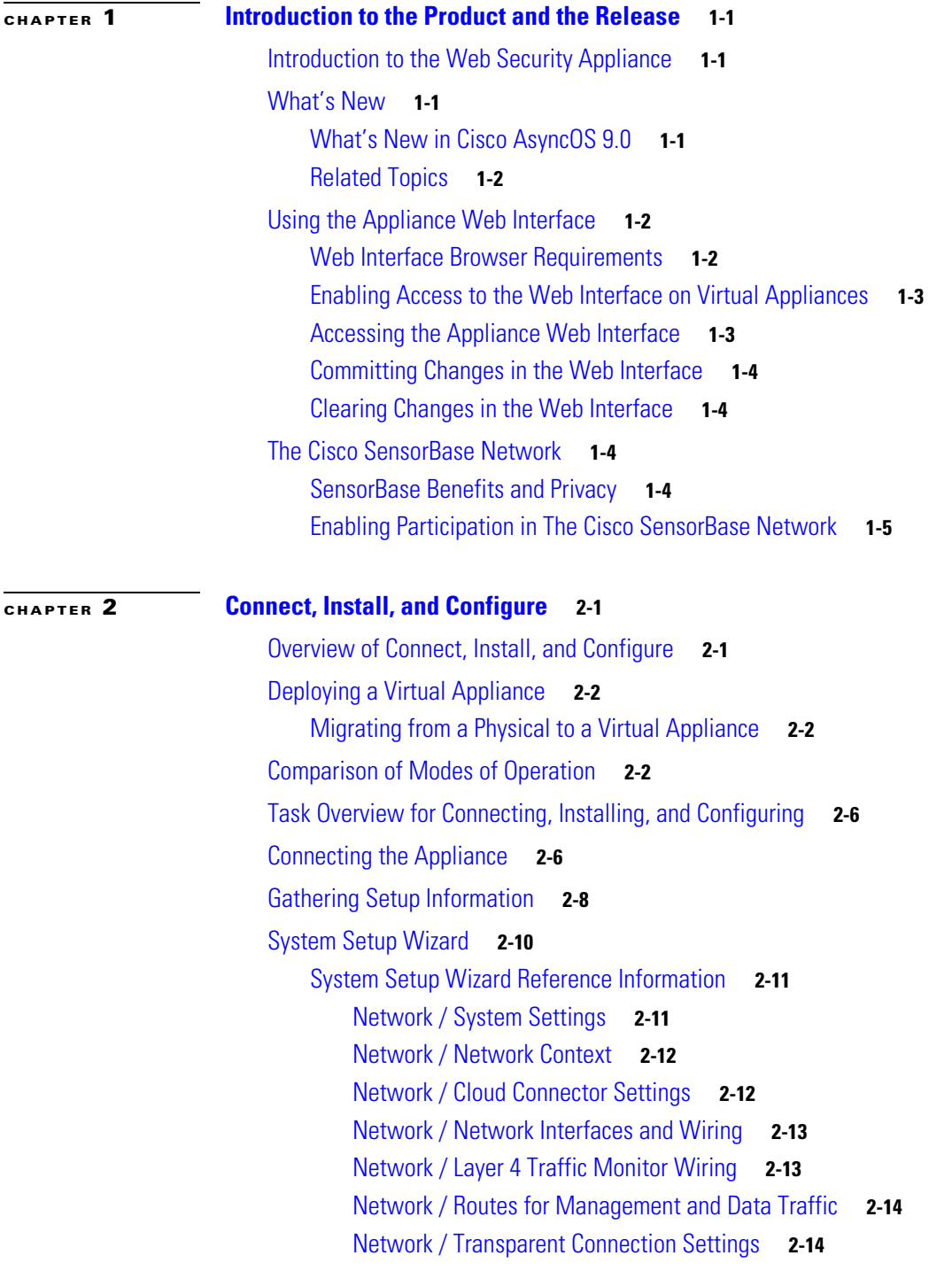

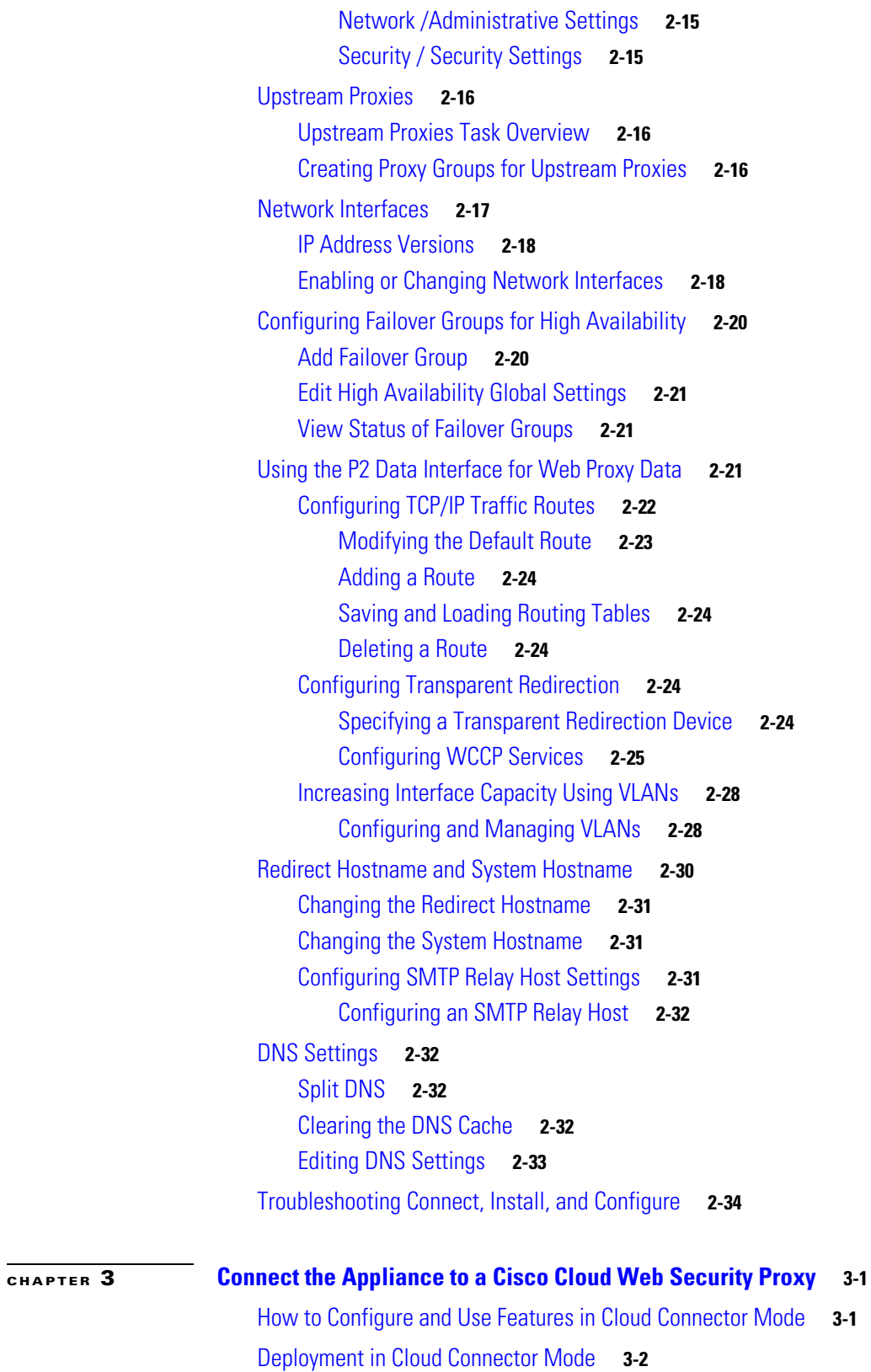

 $\overline{\mathsf{I}}$ 

 $\mathsf I$ 

[Configuring the Cloud Connector](#page-63-1) **3-2**

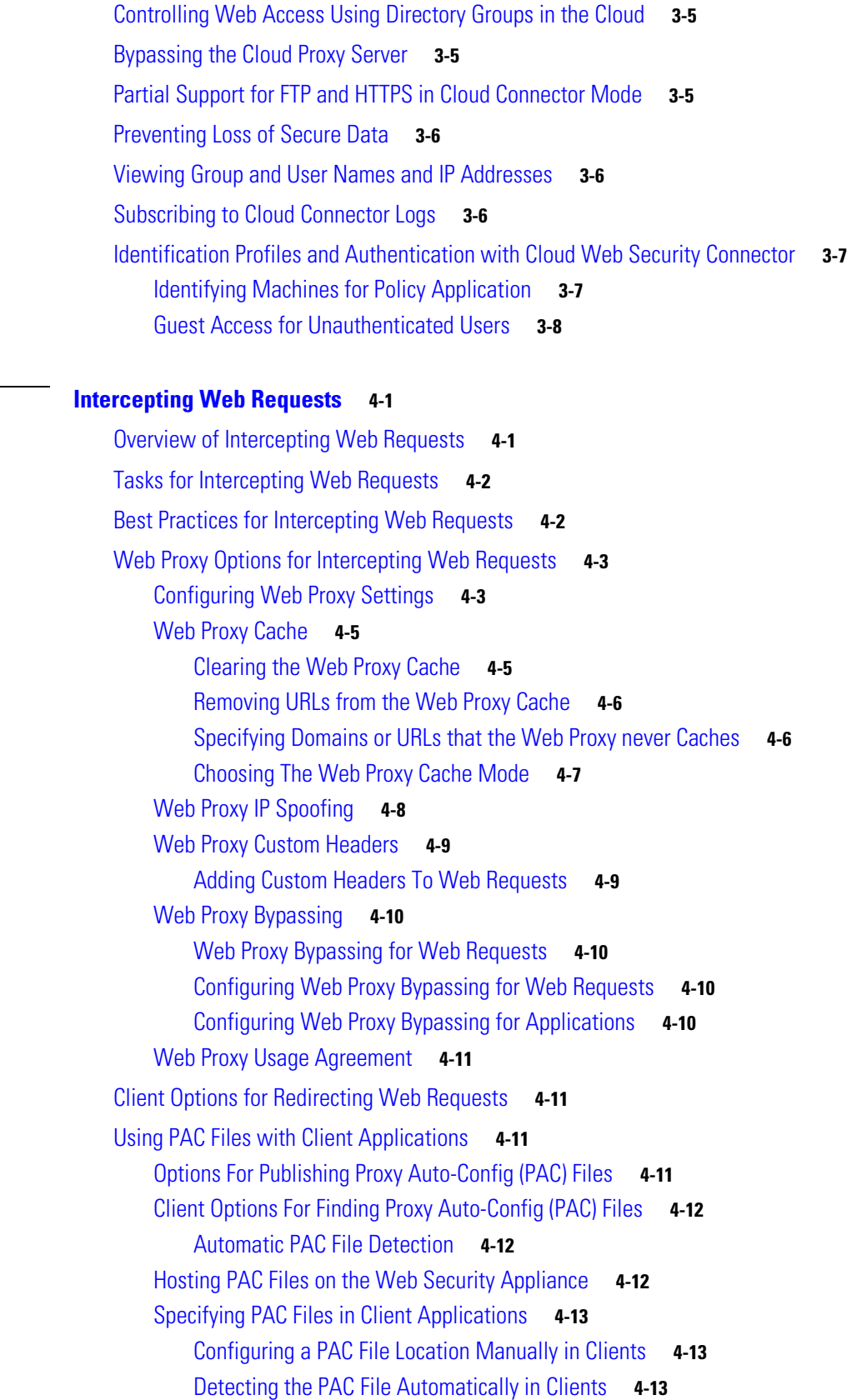

**[CHAPTER](#page-70-0) 4 [Intercepting Web Requests](#page-70-1) 4-1**

[FTP Proxy Services](#page-83-0) **4-14** [Overview of FTP Proxy Services](#page-83-1) **4-14** [Enabling and Configuring the FTP Proxy](#page-83-2) **4-14** [SOCKS Proxy Services](#page-85-0) **4-16** [Overview of SOCKS Proxy Services](#page-85-1) **4-16** [Enabling Processing of SOCKS Traffic](#page-86-0) **4-17** [Configuring the SOCKS Proxy](#page-86-1) **4-17** [Creating SOCKS Policies](#page-86-2) **4-17** [Troubleshooting Intercepting Requests](#page-87-0) **4-18 [CHAPTER](#page-90-0) 5 [Acquire End-User Credentials](#page-90-1) 5-1** [Overview of Acquire End-User Credentials](#page-90-2) **5-1** [Authentication Task Overview](#page-91-0) **5-2** [Authentication Best Practices](#page-91-1) **5-2** [Authentication Planning](#page-91-2) **5-2** [Active Directory/Kerberos](#page-92-0) **5-3** [Active Directory/Basic](#page-93-0) **5-4** [Active Directory/NTLMSSP](#page-94-0) **5-5** [LDAP/Basic](#page-94-1) **5-5** [Identifying Users Transparently](#page-94-2) **5-5** [Understanding Transparent User Identification](#page-95-0) **5-6** [Rules and Guidelines for Transparent User Identification](#page-97-0) **5-8** [Configuring Transparent User Identification](#page-98-0) **5-9** [Using the CLI to Configure Advanced Transparent User Identification Settings](#page-98-1) **5-9** [Configuring Single-Sign-on](#page-99-0) **5-10** [Authentication Realms](#page-99-1) **5-10** [External Authentication](#page-100-0) **5-11** [Configuring External Authentication through an LDAP Server](#page-100-1) **5-11** [Enabling RADIUS External Authentication](#page-100-2) **5-11** [Creating an Active Directory Realm for Kerberos Authentication Scheme](#page-100-3) **5-11** [How to Create an Active Directory Authentication Realm \(NTLMSSP and Basic\)](#page-103-0) **5-14** [Prerequisites for Creating an Active Directory Authentication Realm \(NTLMSSP and Basic\)](#page-103-1) **5-14** [About Using Multiple NTLM Realms and Domains](#page-103-2) **5-14** [Creating an Active Directory Authentication Realm \(NTLMSSP and Basic\)](#page-104-0) **5-15** [Creating an LDAP Authentication Realm](#page-105-0) **5-16** [About Deleting Authentication Realms](#page-110-0) **5-21** [Configuring Global Authentication Settings](#page-110-1) **5-21** [Authentication Sequences](#page-115-0) **5-26** [About Authentication Sequences](#page-116-0) **5-27**

Ι

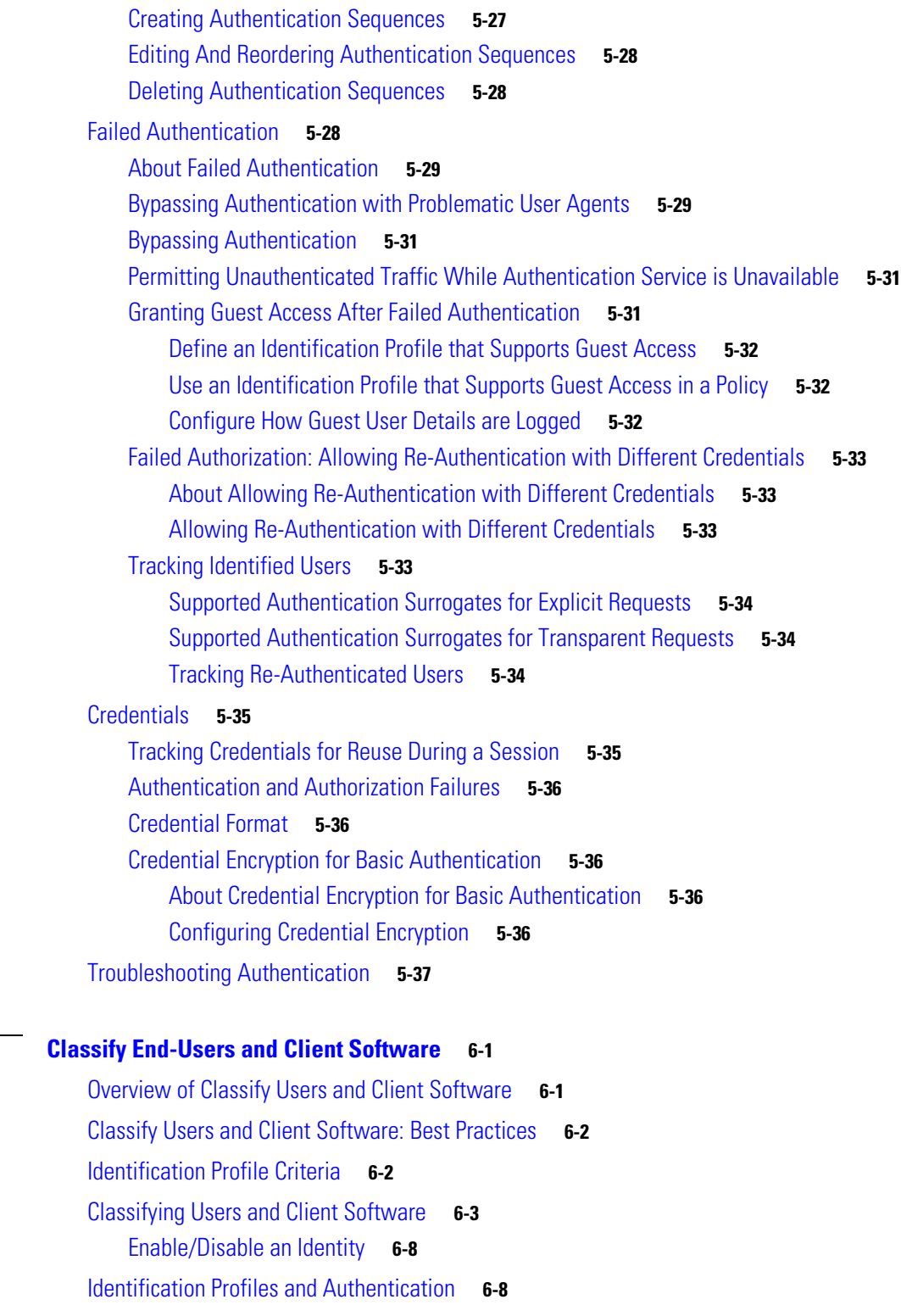

[Troubleshooting Identification Profiles](#page-137-0) **6-10**

**[CHAPTER](#page-128-0) 6 [Classify End-Users and Client Software](#page-128-1) 6-1**

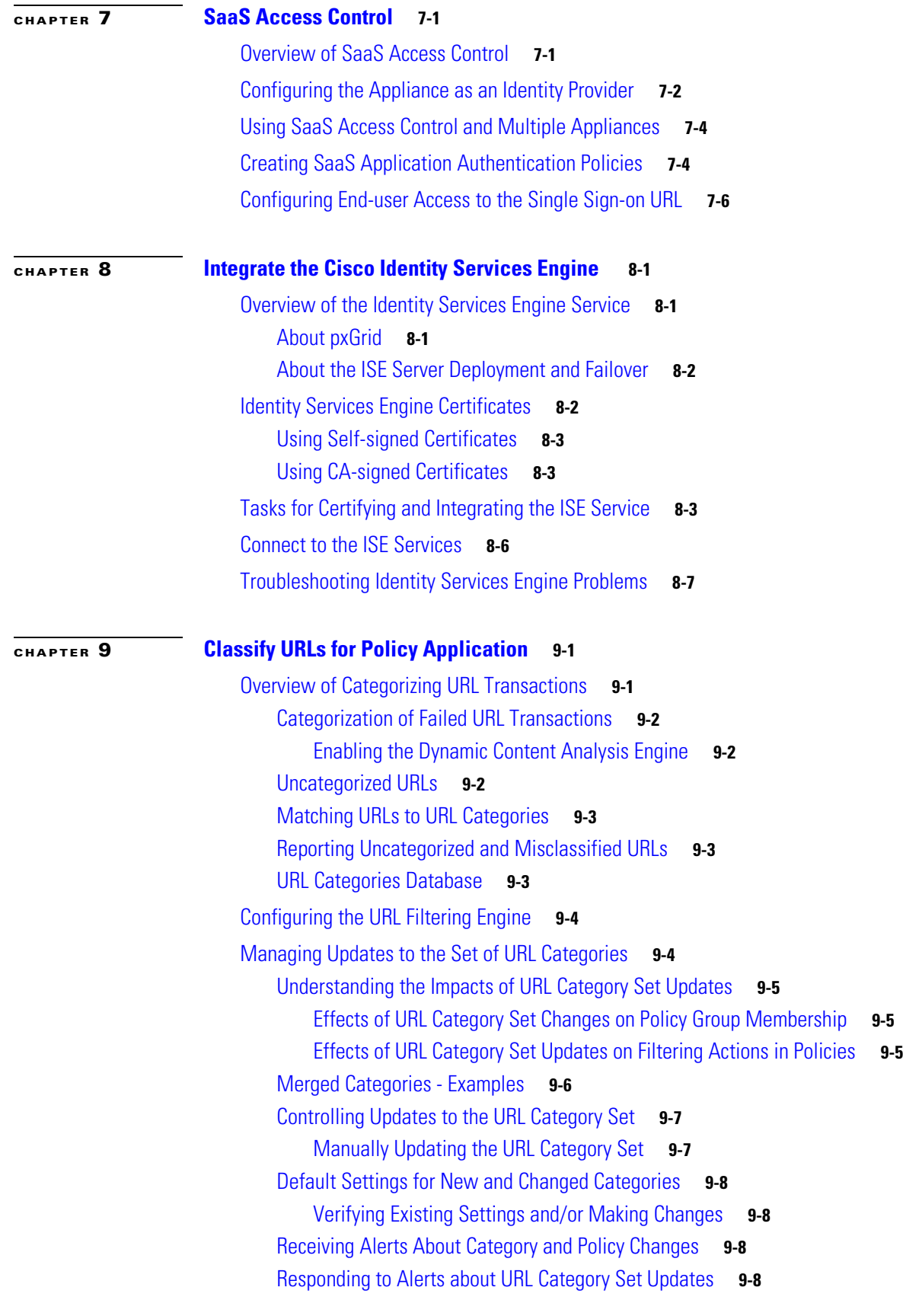

 $\mathbf{l}$ 

 $\mathsf I$ 

#### **AsyncOS 9.0 for Cisco Web Security Appliances User Guide**

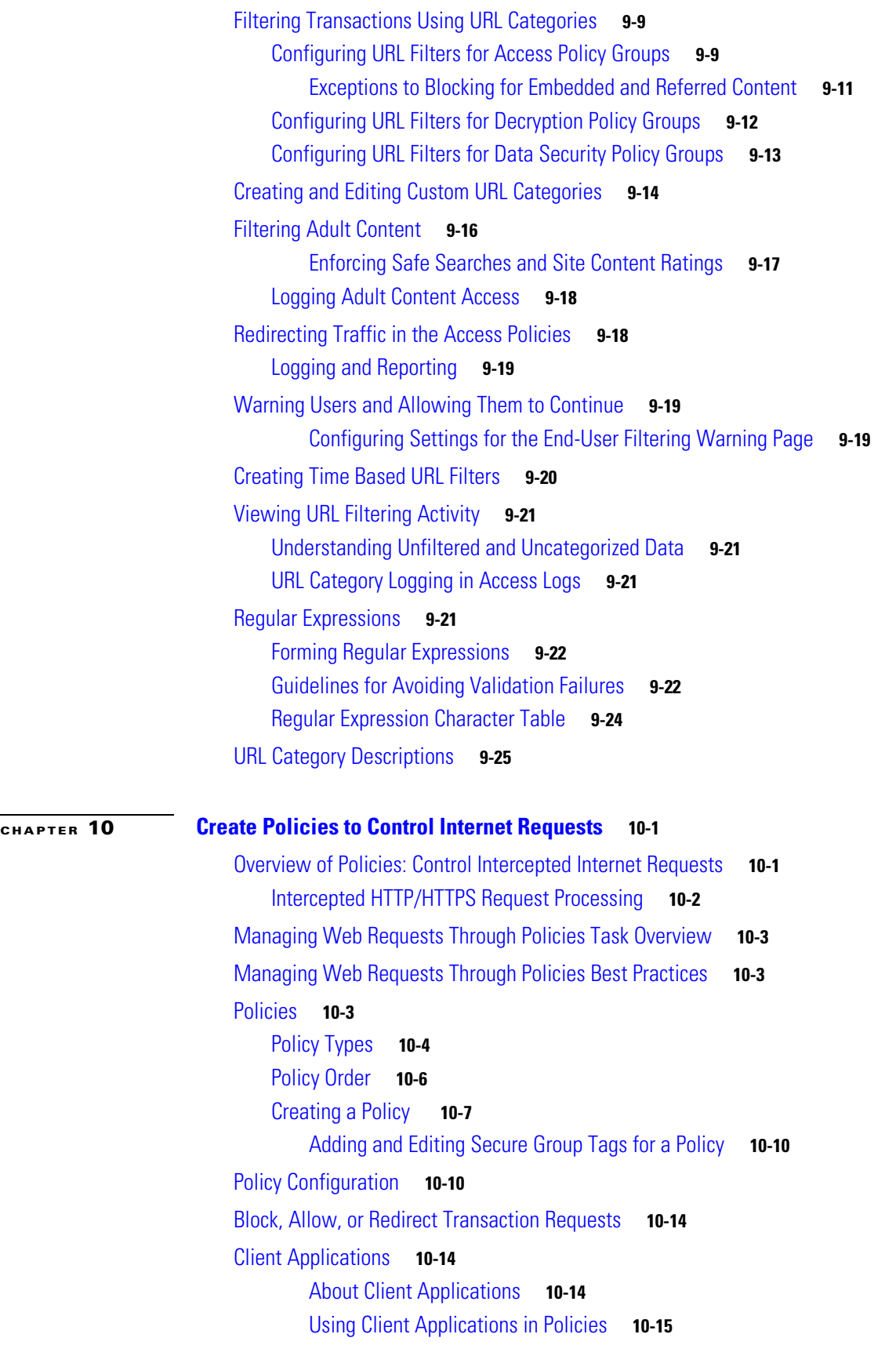

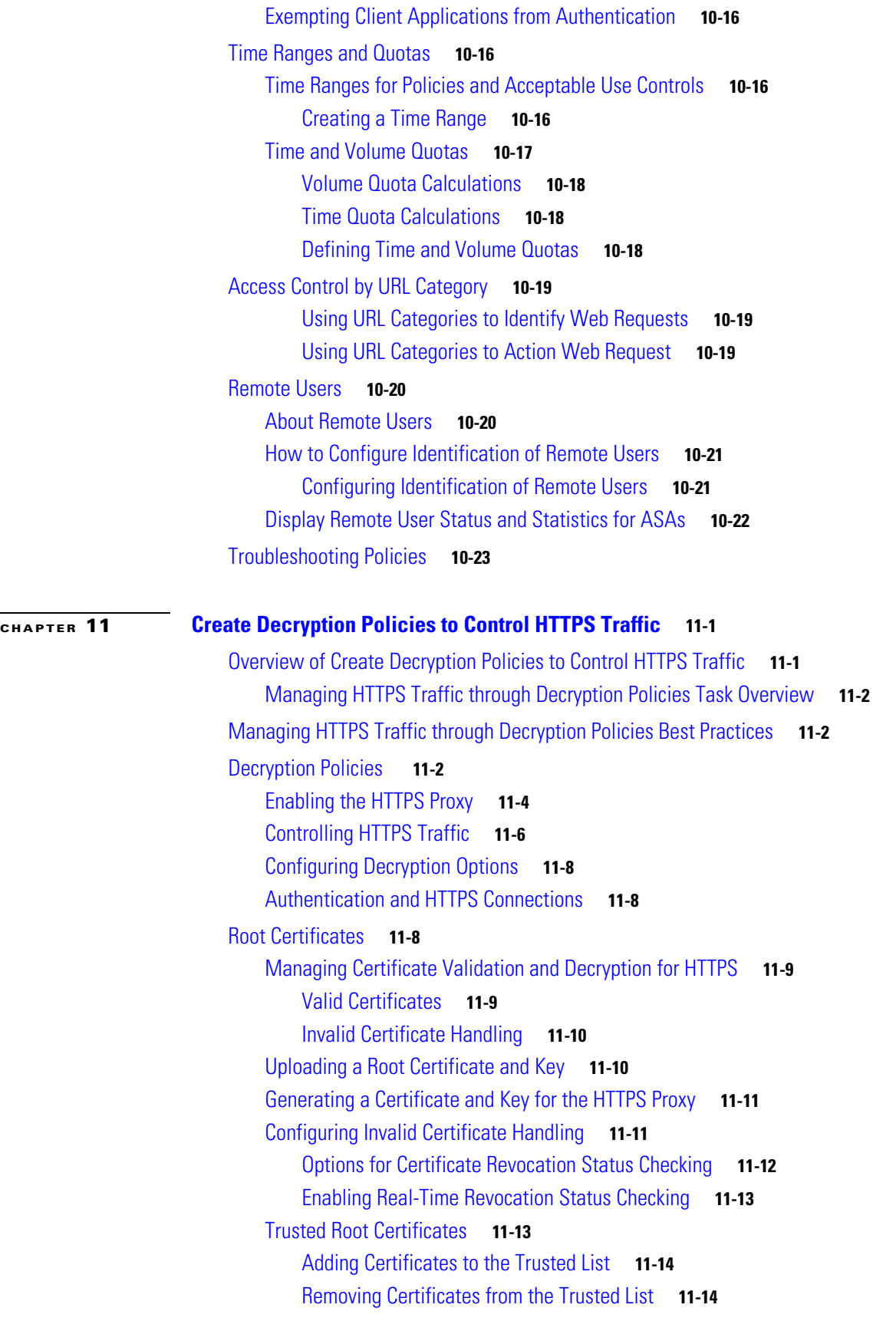

 $\overline{\mathbf{I}}$ 

 $\mathsf I$ 

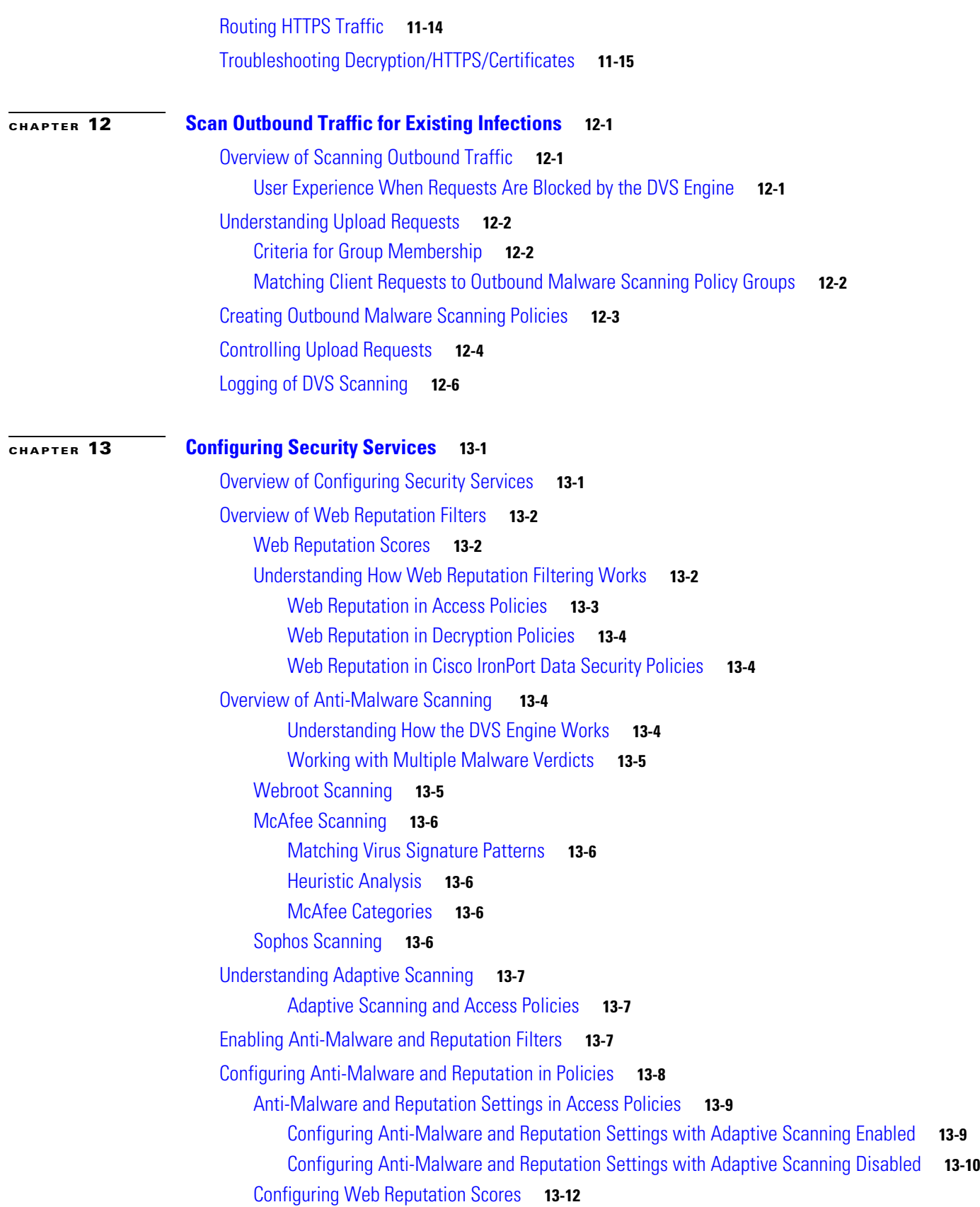

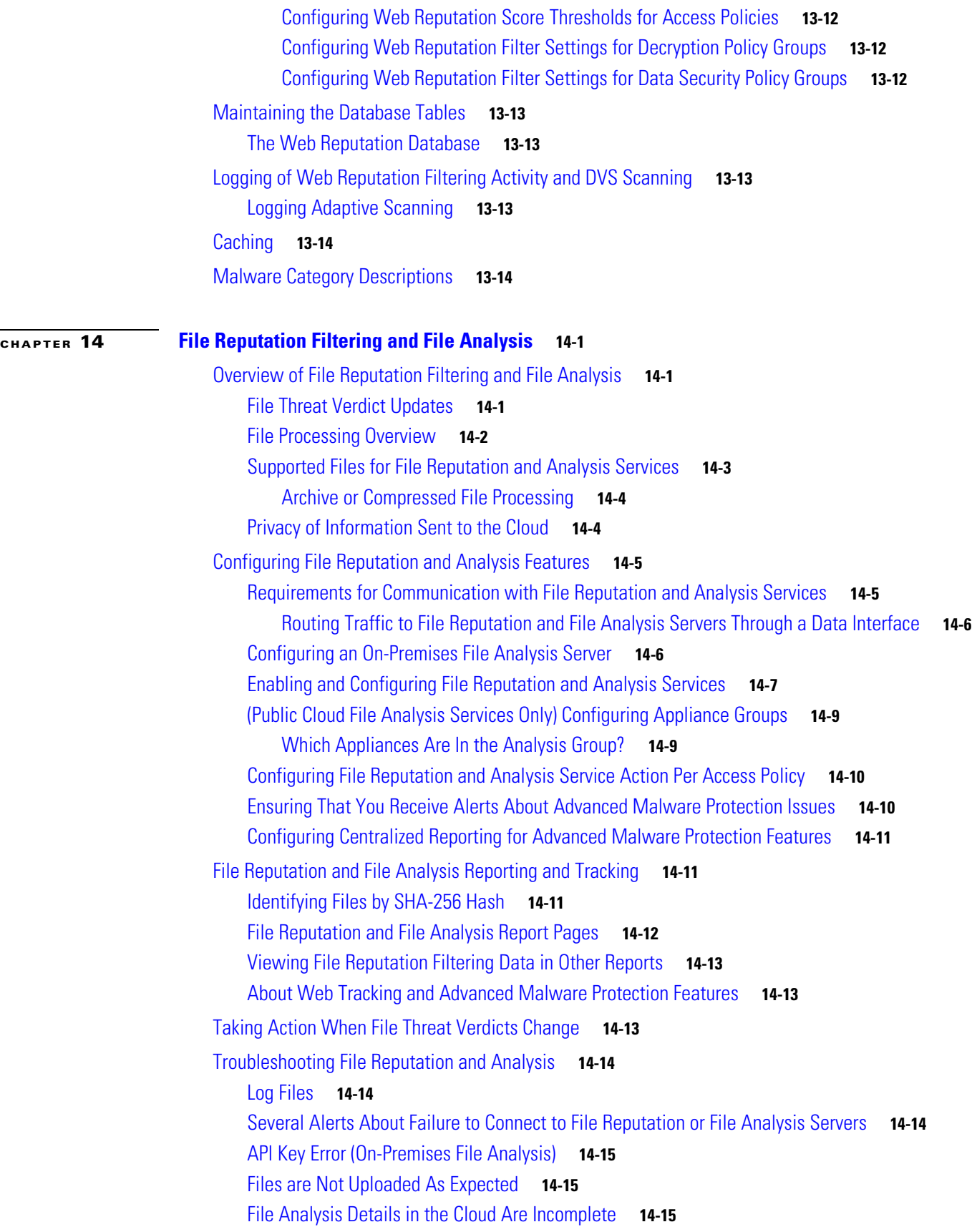

 $\mathbf I$ 

 $\mathsf I$ 

**AsyncOS 9.0 for Cisco Web Security Appliances User Guide**

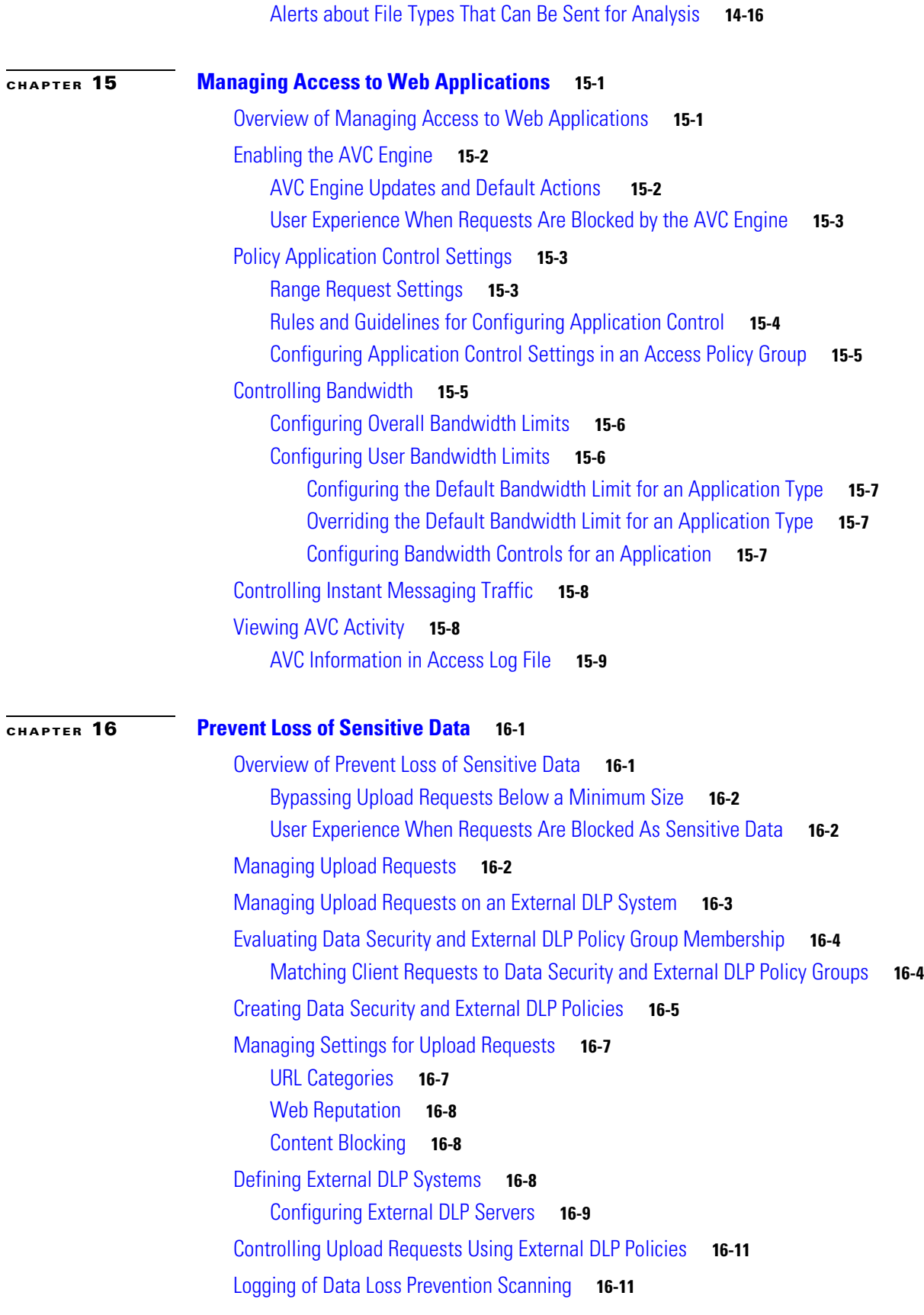

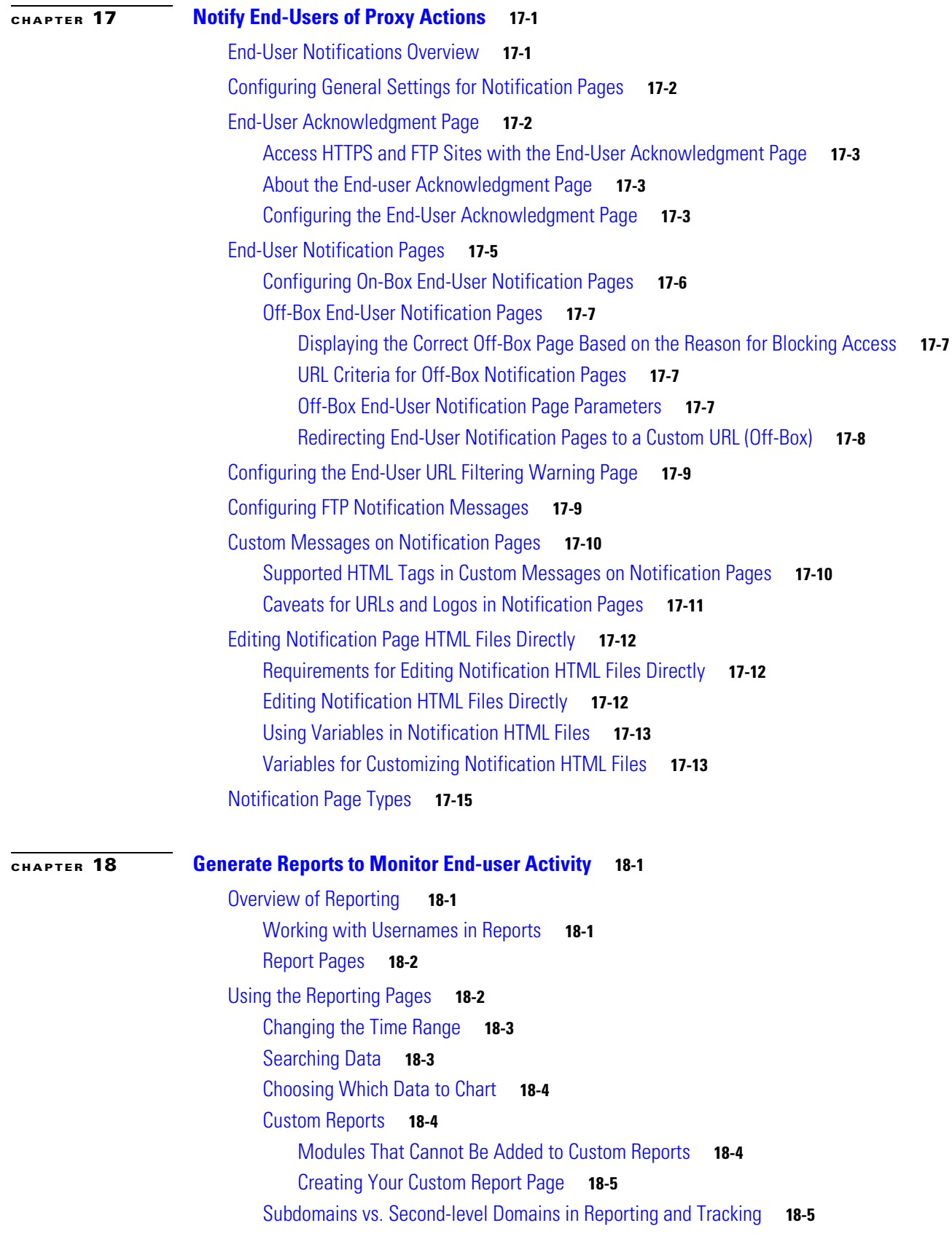

 $\mathbf I$ 

 $\mathsf I$ 

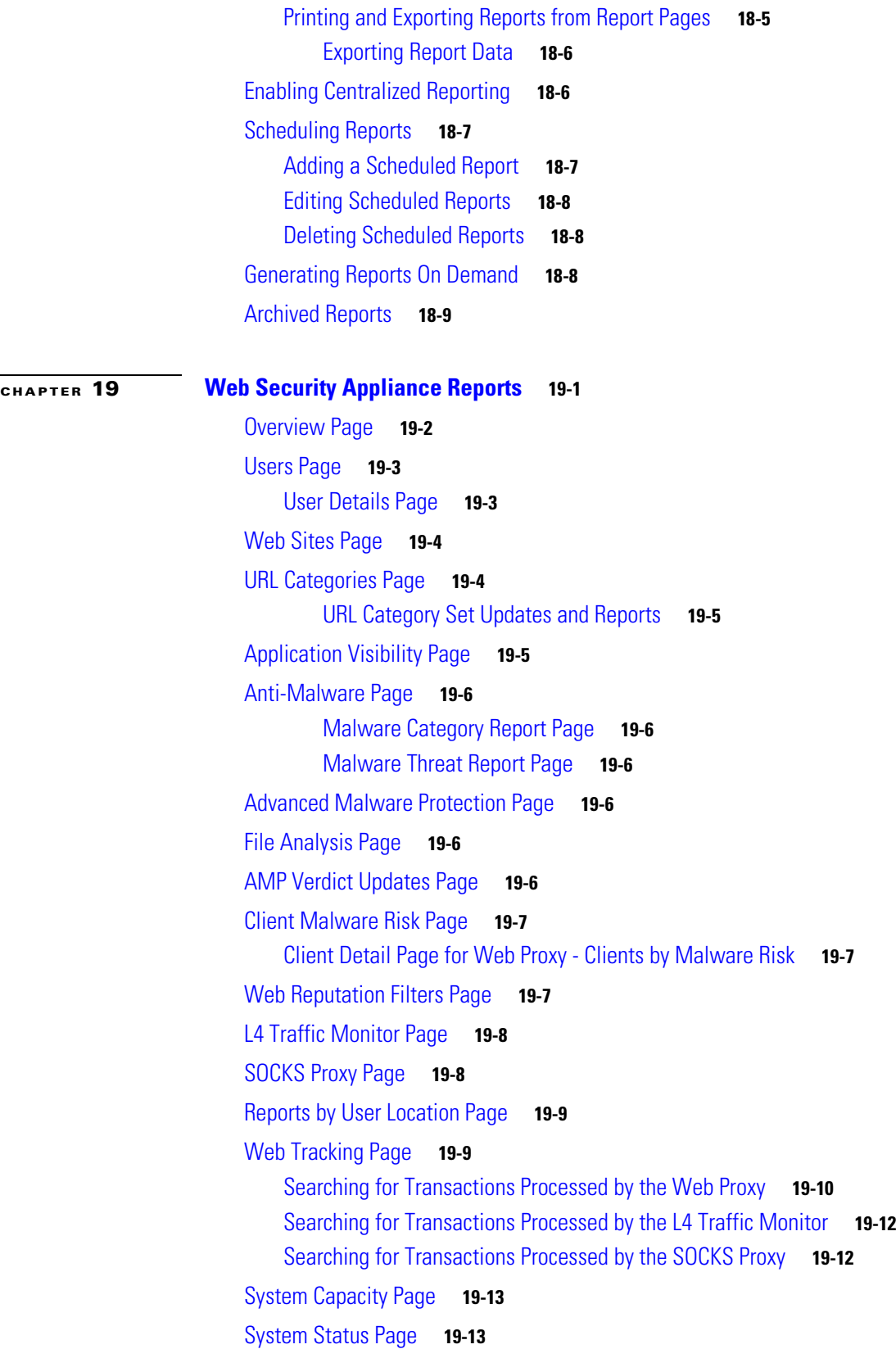

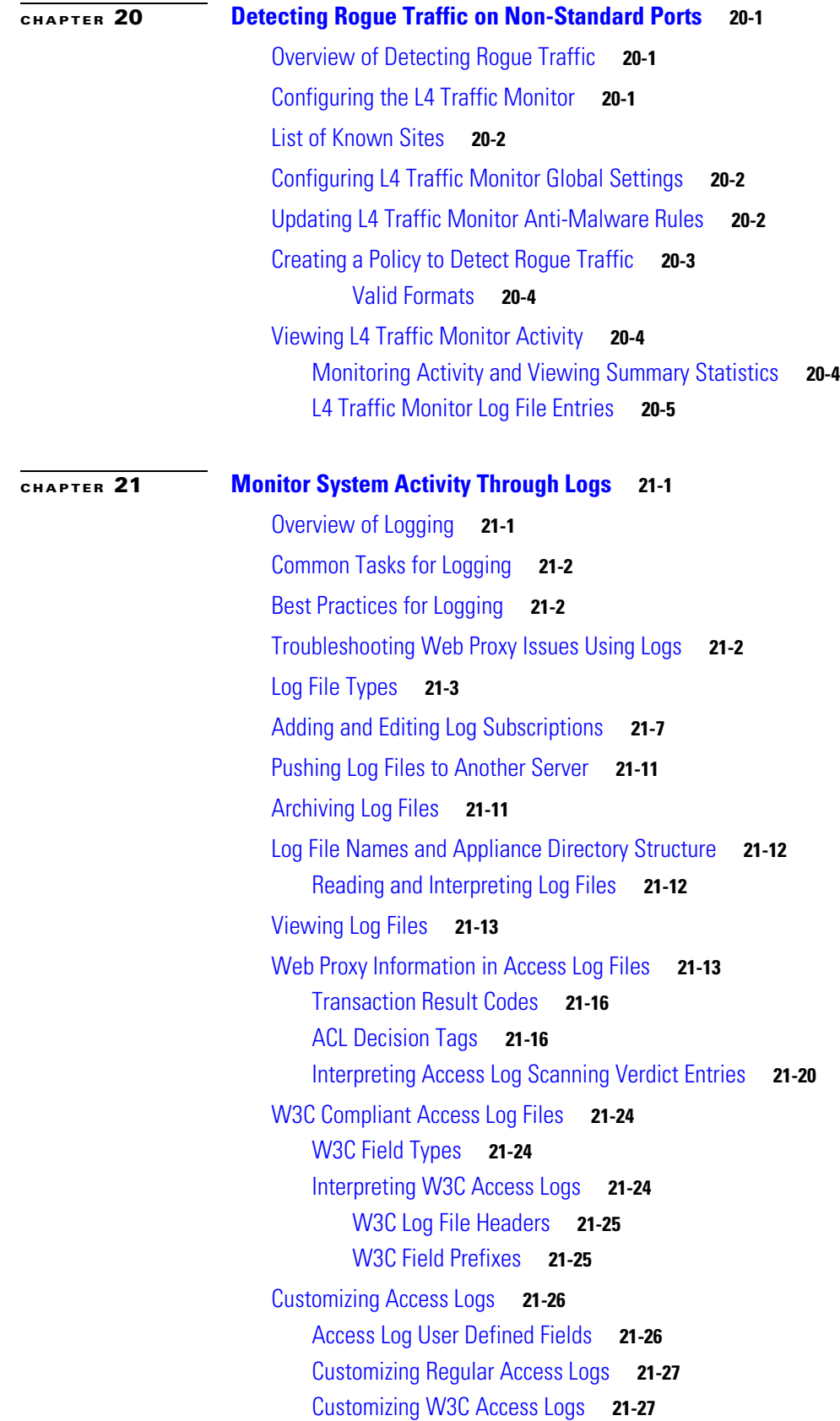

 $\overline{\mathbf{I}}$ 

 $\mathsf I$ 

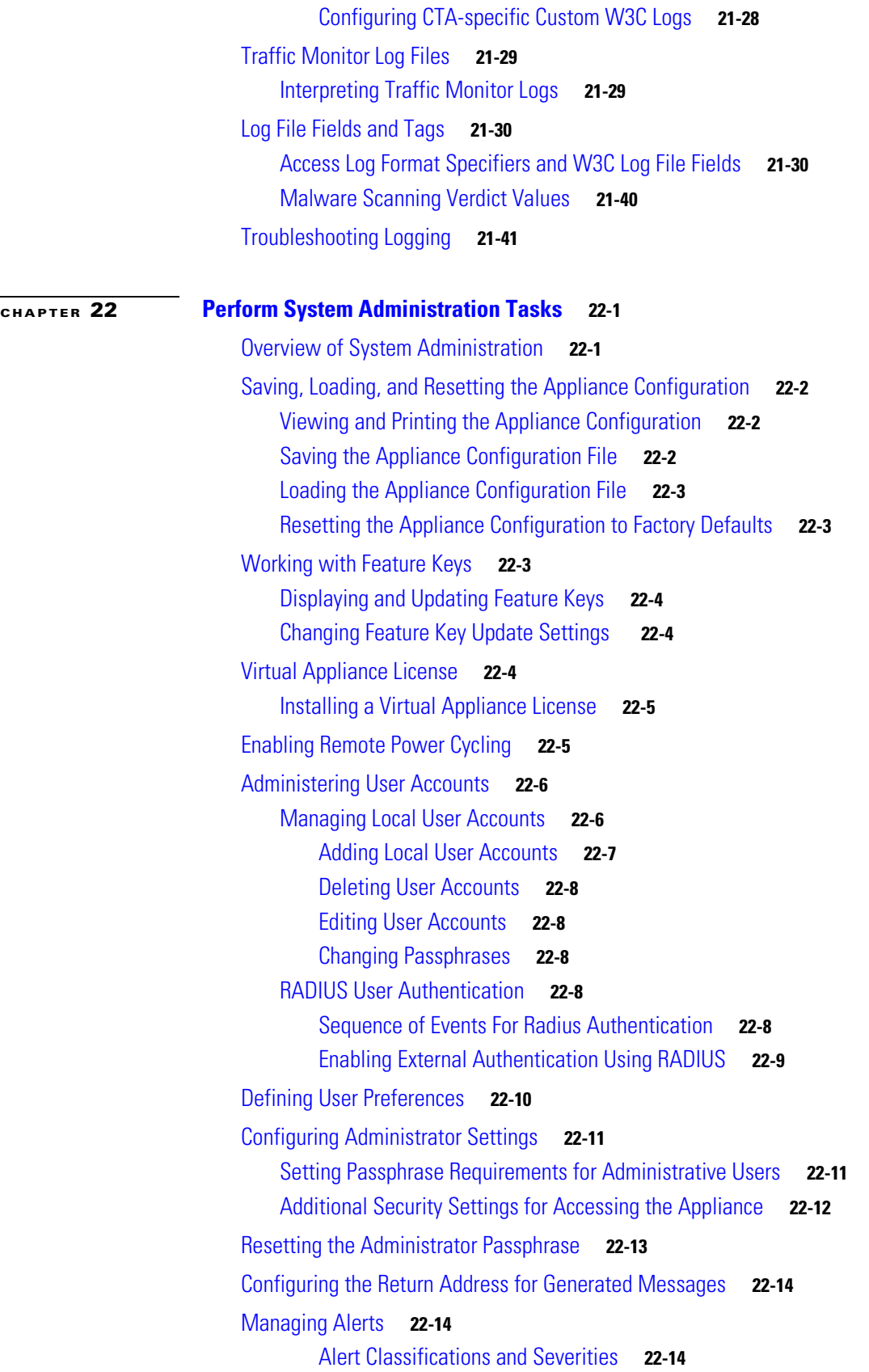

[Managing Alert Recipients](#page-398-0) **22-15** [Adding and Editing Alert Recipients](#page-398-1) **22-15** [Deleting Alert Recipients](#page-398-2) **22-15** [Configuring Alert Settings](#page-398-3) **22-15** [Alert Listing](#page-399-0) **22-16** [Feature Key Alerts](#page-400-0) **22-17** [Hardware Alerts](#page-400-1) **22-17** [Logging Alerts](#page-400-2) **22-17** [Reporting Alerts](#page-401-0) **22-18** [System Alerts](#page-403-0) **22-20** [Updater Alerts](#page-404-0) **22-21** [Anti-Malware Alerts](#page-404-1) **22-21** [FIPS Compliance](#page-404-2) **22-21** [FIPS Certificate Requirements](#page-405-0) **22-22** [Enabling or Disabling FIPS Mode](#page-405-1) **22-22** [System Date and Time Management](#page-405-2) **22-22** [Setting the Time Zone](#page-406-0) **22-23** [Synchronizing the System Clock with an NTP Server](#page-406-1) **22-23** [SSL Configuration](#page-406-2) **22-23** [Certificate Management](#page-408-0) **22-25** [About Certificates and Keys](#page-408-1) **22-25** [Managing Trusted Root Certificates](#page-408-2) **22-25** [Certificate Updates](#page-409-0) **22-26** [Viewing Blocked Certificates](#page-409-1) **22-26** [Uploading or Generating a Certificate and Key](#page-409-2) **22-26** [Uploading a Certificate and Key](#page-409-3) **22-26** [Generating a Certificate and Key](#page-410-0) **22-27** [Certificate Signing Requests](#page-410-1) **22-27** [Intermediate Certificates](#page-411-0) **22-28** [AsyncOS for Web Upgrades and Updates](#page-411-1) **22-28** [Best Practices For Upgrading AsyncOS for Web](#page-411-2) **22-28** [Upgrading and Updating AsyncOS and Security Service Components](#page-411-3) **22-28** [Upgrading AsyncOS for Web](#page-411-4) **22-28** [Automatic and Manual Update and Upgrade Queries](#page-412-0) **22-29** [Manually Updating Security Service Components](#page-412-1) **22-29** [Local And Remote Update Servers](#page-413-0) **22-30** [Updating and Upgrading from the Cisco Update Servers](#page-413-1) **22-30** [Upgrading from a Local Server](#page-414-0) **22-31** [Differences Between Local and Remote Upgrading Methods](#page-415-0) **22-32**

Ι

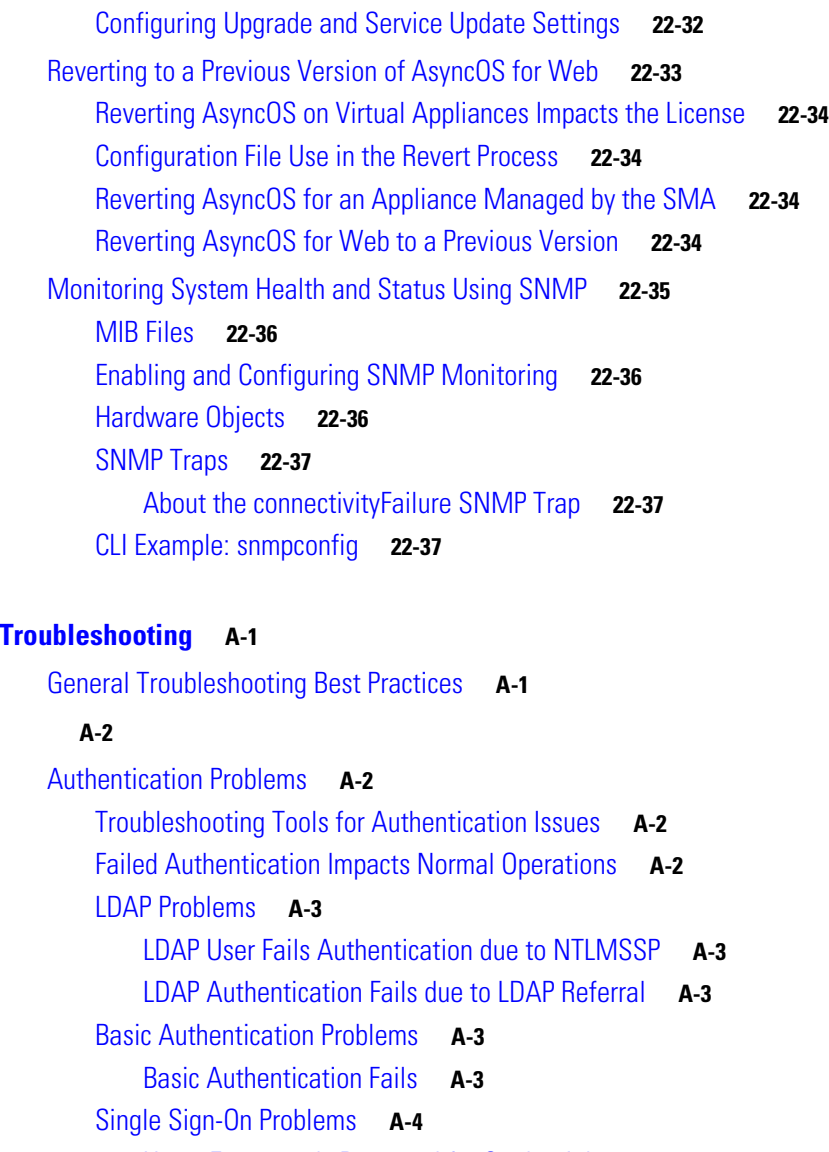

[Users Erroneously Prompted for Credentials](#page-427-1) **A-4**

#### [Browser Problems](#page-427-2) **A-4**

**[APPENDIX](#page-424-0) A [Troubleshooting](#page-424-1) A-1**

 $\overline{\phantom{a}}$ 

[WPAD Not Working With Firefox](#page-427-3) **A-4**

#### [DNS Problems](#page-427-4) **A-4**

[Alert: Failed to Bootstrap the DNS Cache](#page-428-0) **A-5**

#### [Feature Keys Expired](#page-428-1) **A-5**

[Failover Problems](#page-428-2) **A-5**

[Failover Misconfiguration](#page-428-3) **A-5** [Failover Issues on Virtual Appliances](#page-428-4) **A-5**

### [FTP Problems](#page-429-0) **A-6**

[URL Categories Do Not Block Some FTP Sites](#page-429-1) **A-6** [Large FTP Transfers Disconnect](#page-429-2) **A-6**

[Zero Byte File Appears On FTP Servers After File Upload](#page-429-3) **A-6** [Chrome Browser Not Detected As User Agent in FTP-over-HTTP Requests](#page-429-4) **A-6** [Upload/Download Speed Issues](#page-429-5) **A-6** [Hardware Issues](#page-430-0) **A-7** [Cycling Appliance Power](#page-431-0) **A-8** [Appliance Health and Status Indicators](#page-431-1) **A-8** [Alert: Battery Relearn Timed Out \(RAID Event\) on 380 or 680 Hardware](#page-431-2) **A-8** [HTTPS/Decryption/Certificate Problems](#page-431-3) **A-8** [Accessing HTTPS Sites Using Routing Policies with URL Category Criteria](#page-431-4) **A-8** [HTTPS Request Failures](#page-432-0) **A-9** [HTTPS with IP-based Surrogates and Transparent Requests](#page-432-1) **A-9** [Different Client "Hello" Behavior for Custom and Default Categories](#page-432-2) **A-9** [Bypassing Decryption for Particular Websites](#page-432-3) **A-9** [Conditions and Restrictions for Exceptions to Blocking for Embedded and Referred Content](#page-433-0) **A-10** [Alert: Problem with Security Certificate](#page-433-1) **A-10** [Identity Services Engine Problems](#page-433-2) **A-10** [Tools for Troubleshooting ISE Issues](#page-433-3) **A-10** [ISE Server Connection Issues](#page-434-0) **A-11** [Certificate Issues](#page-434-1) **A-11** [Network Issues](#page-435-0) **A-12** [Other ISE Server Connectivity Issues](#page-435-1) **A-12** [ISE-related Critical Log Messages](#page-435-2) **A-12** [Logging Problems](#page-436-0) **A-13** [Custom URL Categories Not Appearing in Access Log Entries](#page-436-1) **A-13** [Logging HTTPS Transactions](#page-436-2) **A-13** [Alert: Unable to Maintain the Rate of Data Being Generated](#page-437-0) **A-14** [Problem Using Third-Party Log-Analyzer Tool with W3C Access Logs](#page-437-1) **A-14** [Policy Problems](#page-437-2) **A-14** [Access Policy not Configurable for HTTPS](#page-438-0) **A-15** [Blocked Object Problems](#page-438-1) **A-15** [Some Microsoft Office Files Not Blocked](#page-438-2) **A-15** [Blocking DOS Executable Object Types Blocks Updates for Windows OneCare](#page-438-3) **A-15** [Identification Profile Disappeared from Policy](#page-438-4) **A-15** [Policy Match Failures](#page-438-5) **A-15** [Policy is Never Applied](#page-439-0) **A-16** [HTTPS and FTP over HTTP Requests Match only Access Policies that Do Not Require](#page-439-1)  [Authentication](#page-439-1) **A-16** [User Matches Global Policy for HTTPS and FTP over HTTP Requests](#page-439-2) **A-16** [User Assigned Incorrect Access Policy](#page-439-3) **A-16**

Ι

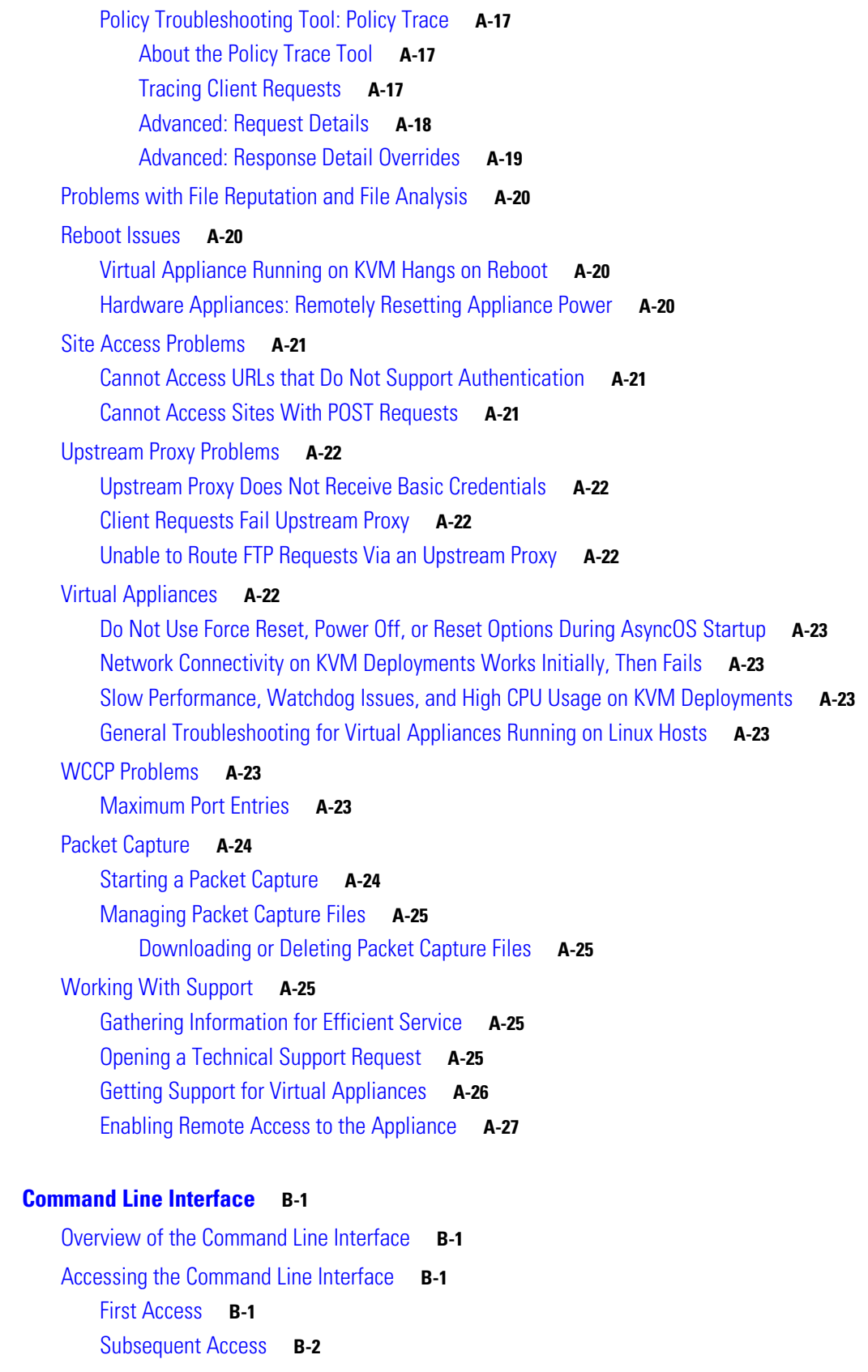

**[APPENDIX](#page-452-0) B [Command Line Interface](#page-452-1) B-1**

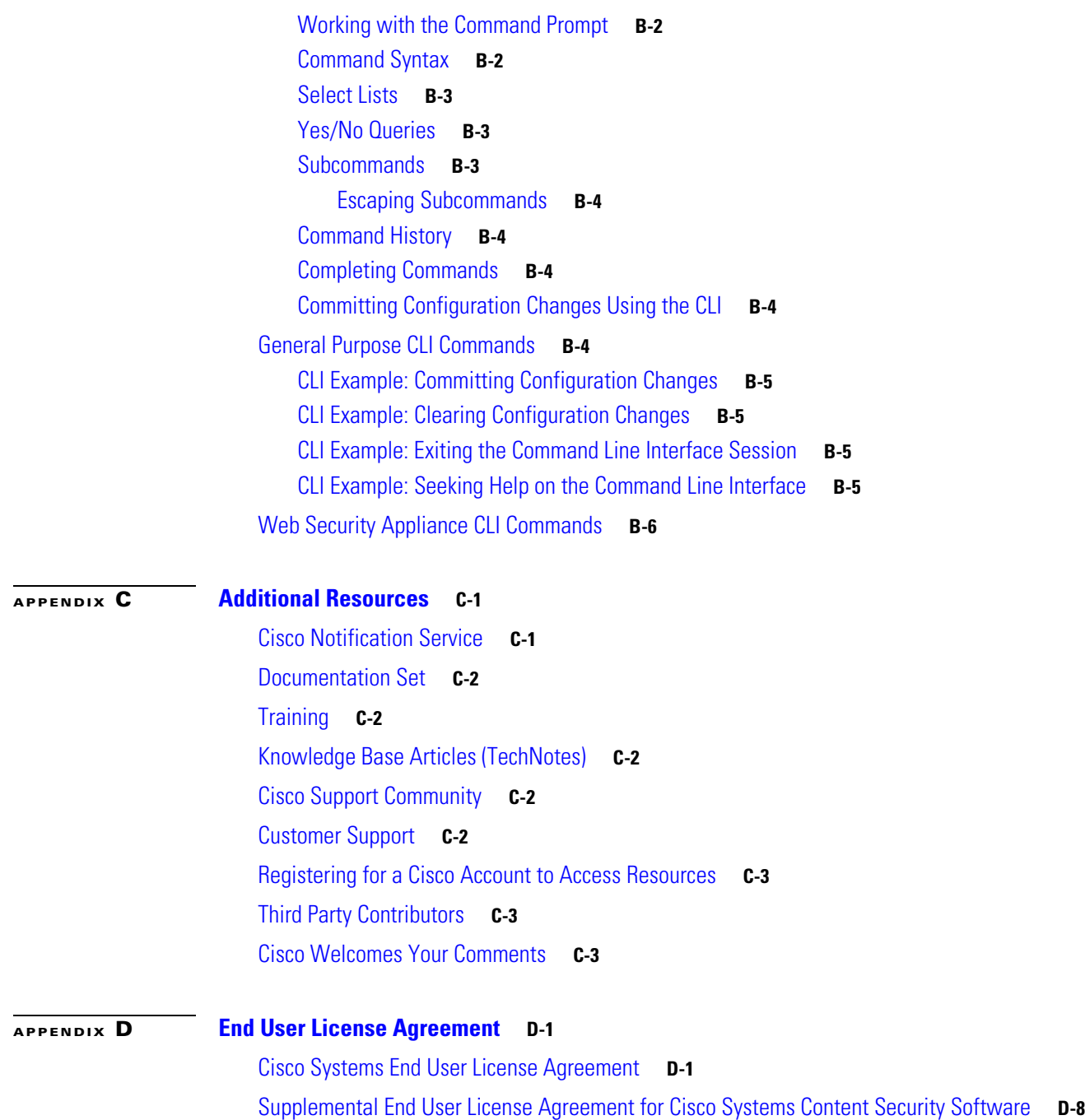

 $\overline{\mathbf{I}}$ 

 $\mathsf I$ 

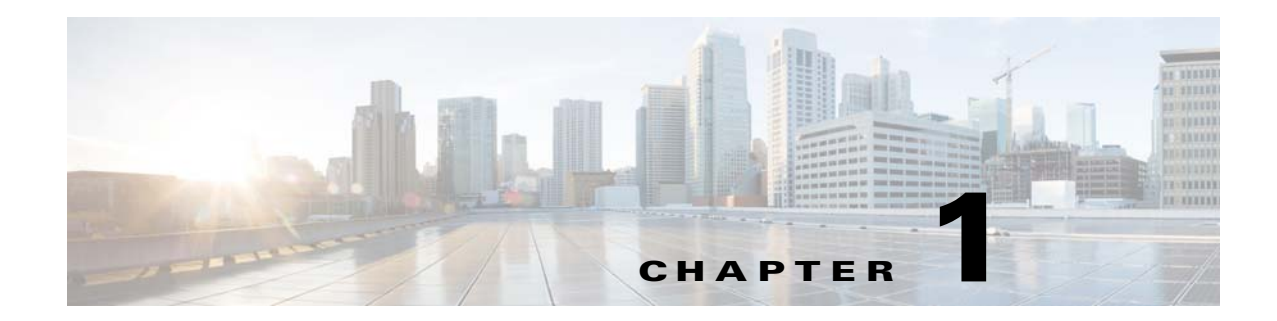

## <span id="page-22-1"></span><span id="page-22-0"></span>**Introduction to the Product and the Release**

- **•** [Introduction to the Web Security Appliance, page 1-1](#page-22-2)
- **•** [What's New, page 1-1](#page-22-3)
- **•** [Using the Appliance Web Interface, page 1-2](#page-23-1)
- **•** [The Cisco SensorBase Network, page 1-4](#page-25-2)

## <span id="page-22-2"></span>**Introduction to the Web Security Appliance**

The Cisco Web Security Appliance intercepts and monitors Internet traffic and applies policies to help keep your internal network secure from malware, sensitive data loss, productivity loss, and other Internet-based threats.

## <span id="page-22-3"></span>**What's New**

 $\Gamma$ 

• [What's New in Cisco AsyncOS 9.0, page 1-1](#page-22-4)

### <span id="page-22-4"></span>**What's New in Cisco AsyncOS 9.0**

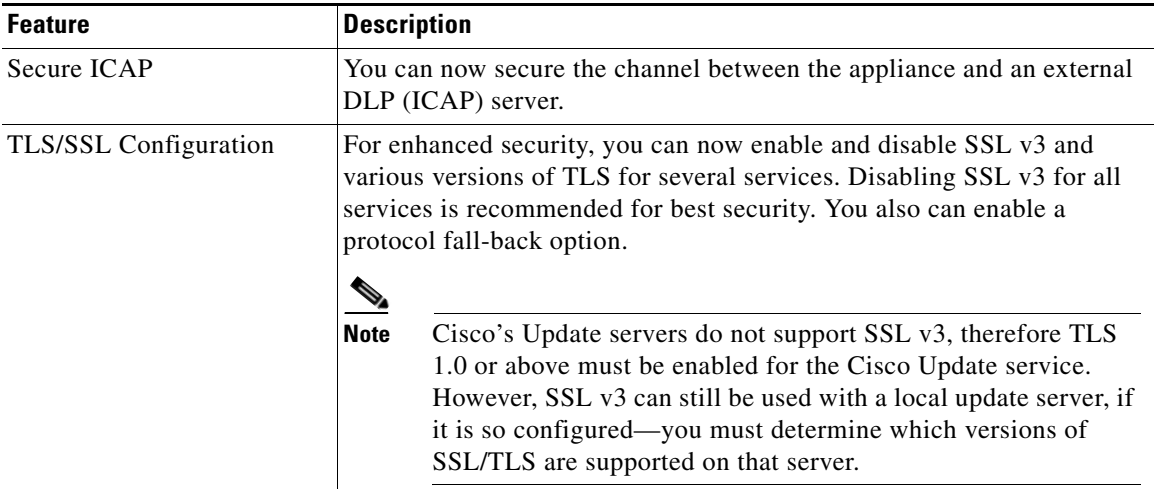

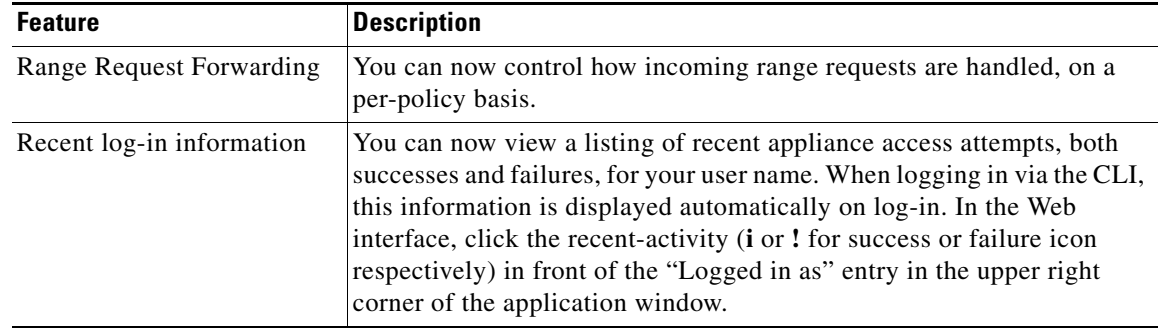

### <span id="page-23-0"></span>**Related Topics**

**•** [Product release notes:](http://www.cisco.com/en/US/partner/products/ps10164/prod_release_notes_list.html)  [h](http://www.cisco.com/en/US/partner/products/ps10164/prod_release_notes_list.html)ttp://www.cisco.com/en/US/partner/products/ps10164/prod\_release\_notes\_list.html

## <span id="page-23-1"></span>**Using the Appliance Web Interface**

- **•** [Web Interface Browser Requirements, page 1-2](#page-23-2)
- **•** [Enabling Access to the Web Interface on Virtual Appliances, page 1-3](#page-24-0)
- **•** [Accessing the Appliance Web Interface, page 1-3](#page-24-1)
- **•** [Committing Changes in the Web Interface, page 1-4](#page-25-0)
- **•** [Clearing Changes in the Web Interface, page 1-4](#page-25-1)

### <span id="page-23-2"></span>**Web Interface Browser Requirements**

To access the web interface, your browser must support and be enabled to accept JavaScript and cookies. It must be able to render HTML pages containing Cascading Style Sheets (CSS).

The Cisco Web Security Appliance follows the Target Environments set by YUI: http://yuilibrary.com/yui/environments/

Your session automatically times out after 30 minutes of inactivity.

Some buttons and links in the web interface cause additional windows to open. Therefore, you may need to configure the browser's pop-up blocking settings in order to use the web interface.

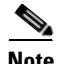

**Note** Only use one browser window or tab at a time to edit the appliance configuration. Also, do not edit the appliance using the web interface and the CLI at the same time. Editing the appliance from multiple places concurrently results in unexpected behavior and is not supported.

Ι

## <span id="page-24-0"></span>**Enabling Access to the Web Interface on Virtual Appliances**

By default, the HTTP and HTTPS interfaces are not enabled on virtual appliances. To enable these protocols, you must use the command-line interface.

**Step 1** Access the command-line interface. See [Accessing the Command Line Interface, page B-1.](#page-452-5)

**Step 2** Run the interfaceconfig command.

Pressing Enter at a prompt accepts the default value.

Look for the prompts for HTTP and HTTPS and enable the protocol(s) that you will use.

## <span id="page-24-1"></span>**Accessing the Appliance Web Interface**

### **Before You Begin**

If you are using a virtual appliance, see [Enabling Access to the Web Interface on Virtual Appliances,](#page-24-0)  [page 1-3](#page-24-0).

**Step 1** Open a browser and enter the IP address (or hostname) of the Web Security appliance. If the appliance has not been previously configured, use the default settings:

https://192.168.42.42:8443

-or-

http://192.168.42.42:8080

where 192.168.42.42 is the default IP address, and 8080 is the default admin port setting for HTTP, and 8443 is default admin port for HTTPS.

Otherwise, if the appliance is currently configured, use the IP address (or host name) of the M1 port.

**Cardinal** 

**Note** You must use a port number when connecting to the appliance (by default, port 8080). Failing to specify a port number when accessing the web interface results in a default port 80, Proxy Unlicensed error page.

**Step 2** When the appliance login screen appears, enter your user name and passphrase to access the appliance.

By default, the appliance ships with the following user name and passphrase:

- **•** User name: **admin**
- **•** Passphrase: **ironport**

If this is the first time you have logged in with the default **admin** user name, you will be prompted to immediately change the passphrase.

**Step 3** To view a listing of recent appliance access attempts, both successes and failures, for your user name, click the recent-activity icon (**i** or **!** for success or failure respectively) in front of the "Logged in as" entry in the upper right corner of the application window.

Ι

### <span id="page-25-0"></span>**Committing Changes in the Web Interface**

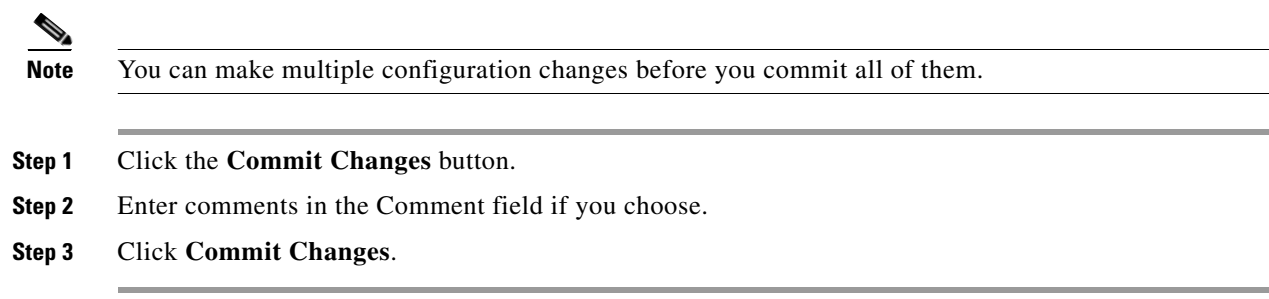

### <span id="page-25-1"></span>**Clearing Changes in the Web Interface**

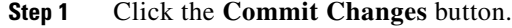

**Step 2** Click **Abandon Changes**.

### <span id="page-25-2"></span>**The Cisco SensorBase Network**

The Cisco SensorBase Network is a threat management database that tracks millions of domains around the world and maintains a global watch list for Internet traffic. SensorBase provides Cisco with an assessment of reliability for known Internet domains. The Web Security appliance uses the SensorBase data feeds to improve the accuracy of Web Reputation Scores.

### <span id="page-25-3"></span>**SensorBase Benefits and Privacy**

Participating in the Cisco SensorBase Network means that Cisco collects data and shares that information with the SensorBase threat management database. This data includes information about request attributes and how the appliance handles requests.

Cisco recognizes the importance of maintaining your privacy, and does not collect or use personal or confidential information such as usernames and passphrases. Additionally, the file names and URL attributes that follow the hostname are obfuscated to ensure confidentiality. When it comes to decrypted HTTPS transactions, the SensorBase Network only receives the IP address, web reputation score, and URL category of the server name in the certificate.

If you agree to participate in the SensorBase Network, data sent from your appliance is transferred securely using HTTPS. Sharing data improves Cisco's ability to react to web-based threats and protect your corporate environment from malicious activity.

П

## <span id="page-26-0"></span>**Enabling Participation in The Cisco SensorBase Network**

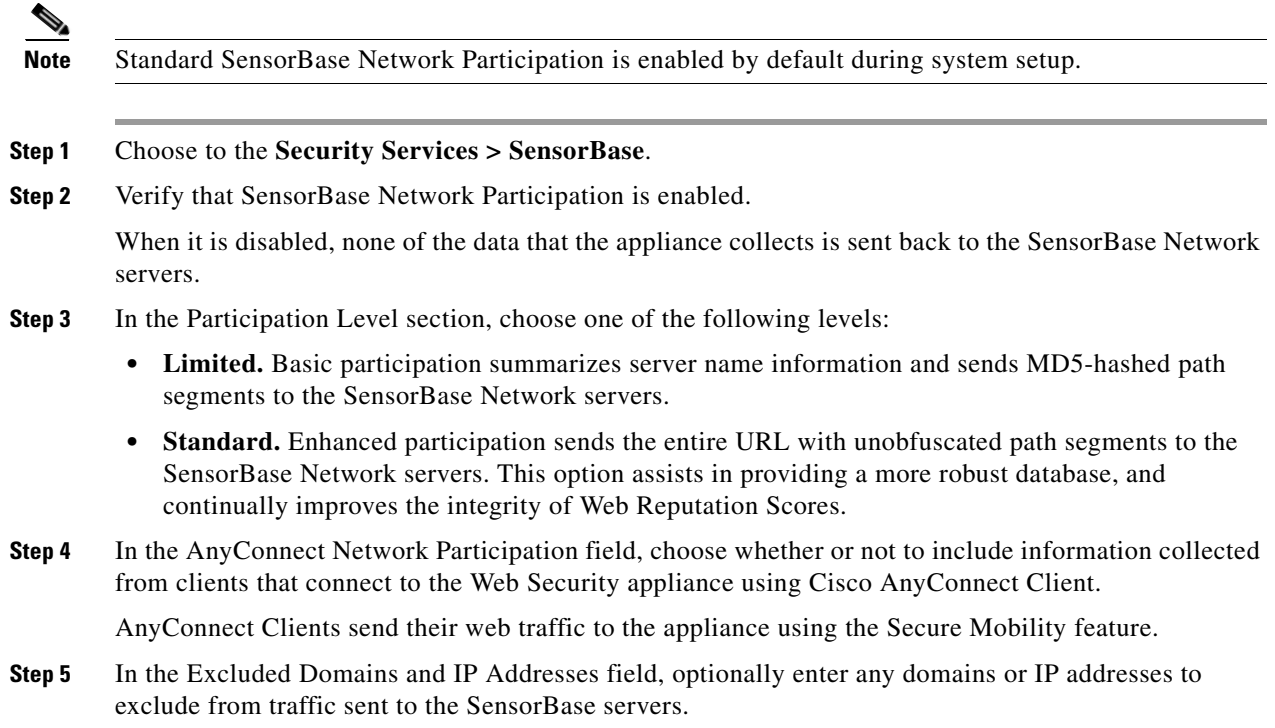

**Step 6** Submit and commit your changes.

 $\mathbf{I}$ 

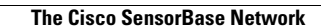

**The State** 

 $\mathsf I$ 

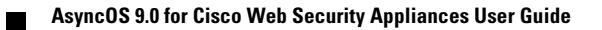

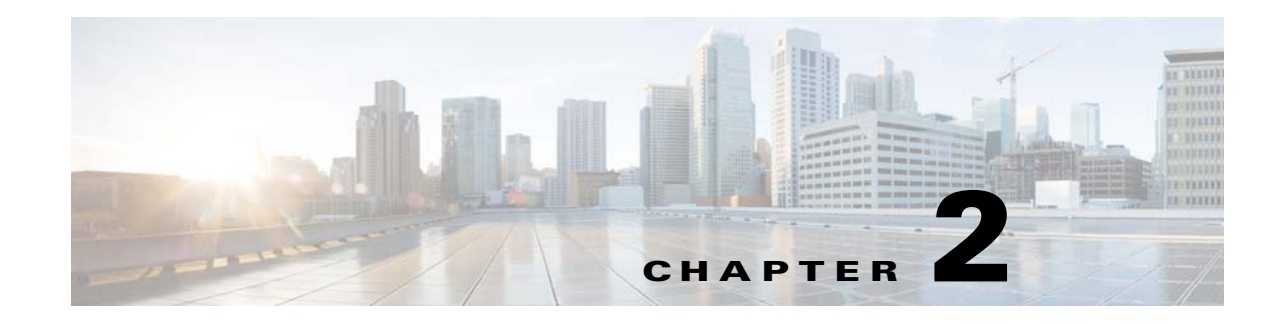

## <span id="page-28-1"></span><span id="page-28-0"></span>**Connect, Install, and Configure**

- **•** [Overview of Connect, Install, and Configure, page 2-1](#page-28-2)
- **•** [Deploying a Virtual Appliance, page 2-2](#page-29-0)
- **•** [Comparison of Modes of Operation, page 2-2](#page-29-2)
- **•** [Task Overview for Connecting, Installing, and Configuring, page 2-6](#page-33-0)
- **•** [Connecting the Appliance, page 2-6](#page-33-1)
- **•** [Gathering Setup Information, page 2-8](#page-35-0)
- **•** [System Setup Wizard, page 2-10](#page-37-0)
- **•** [Upstream Proxies, page 2-16](#page-43-0)
- **•** [Network Interfaces, page 2-17](#page-44-0)
- **•** [Configuring Failover Groups for High Availability, page 2-20](#page-47-0)
- **•** [Using the P2 Data Interface for Web Proxy Data, page 2-21](#page-48-2)
- [Redirect Hostname and System Hostname, page 2-30](#page-57-0)
- **•** [DNS Settings, page 2-32](#page-59-1)

 $\mathbf I$ 

**•** [Troubleshooting Connect, Install, and Configure, page 2-34](#page-61-0)

## <span id="page-28-2"></span>**Overview of Connect, Install, and Configure**

The Web Security appliance provides three modes of operation: Standard, Cloud Web Security Connector, and Hybrid Web Security.

The Standard mode of Web Security appliance operation includes on-site Web proxy services, which is not available in Cloud Web Security Connector mode, and Layer-4 traffic monitoring, which is not available in either Hybrid Web Security or Cloud Web Security Connector modes.

In Cloud Web Security Connector mode, the appliance connects to and routes traffic to a Cisco Cloud Web Security (CWS) proxy, where Web security policies are enforced.

Hybrid Web Security mode provides unified cloud and on-premise policy enforcement and threat defense, using policies defined in Cisco ScanCenter—the administrative portal to Cloud Web Security—which are automatically downloaded to the Web Security appliance.

The appliance has multiple network ports, with each assigned to manage one or more specific data types.

Ι

The appliance uses network routes, DNS, VLANs, and other settings and services to manage network connectivity and traffic interception. The System Setup Wizard lets you set up basic services and settings, while the appliance's Web interface lets you modify settings and configure additional options.

## <span id="page-29-0"></span>**Deploying a Virtual Appliance**

To deploy a virtual web security appliance, see the *Cisco Content Security Virtual Appliance Installation Guide*, available from [http://www.cisco.com/c/en/us/support/security/web-security-appliance/products-installation-guides-lis](http://www.cisco.com/c/en/us/support/security/web-security-appliance/products-installation-guides-list.html) [t.html](http://www.cisco.com/c/en/us/support/security/web-security-appliance/products-installation-guides-list.html).

### <span id="page-29-1"></span>**Migrating from a Physical to a Virtual Appliance**

To migrate your deployment from a physical appliance to a virtual appliance, see the virtual appliance installation guide referenced in the previous topic and the Release Notes for your AsyncOS version.

## <span id="page-29-2"></span>**Comparison of Modes of Operation**

The Standard mode of Web Security Appliance operation includes on-site Web proxy services, which is not available in Cloud Web Security Connector mode, and Layer-4 traffic monitoring, which is not available in either Hybrid Web Security or Cloud Web Security Connector modes.

In Cloud Web Security Connector mode, the appliance connects to and routes traffic to a Cisco Cloud Web Security proxy, where Web security policies are enforced.

Hybrid Web Security mode provides both cloud and on-premise policy enforcement and threat defense by incorporating connection to a Cisco Cloud Web Security proxy.

The following table presents the various menu commands available in each mode, thereby indicating the various features available in each mode.

 $\mathbf{I}$ 

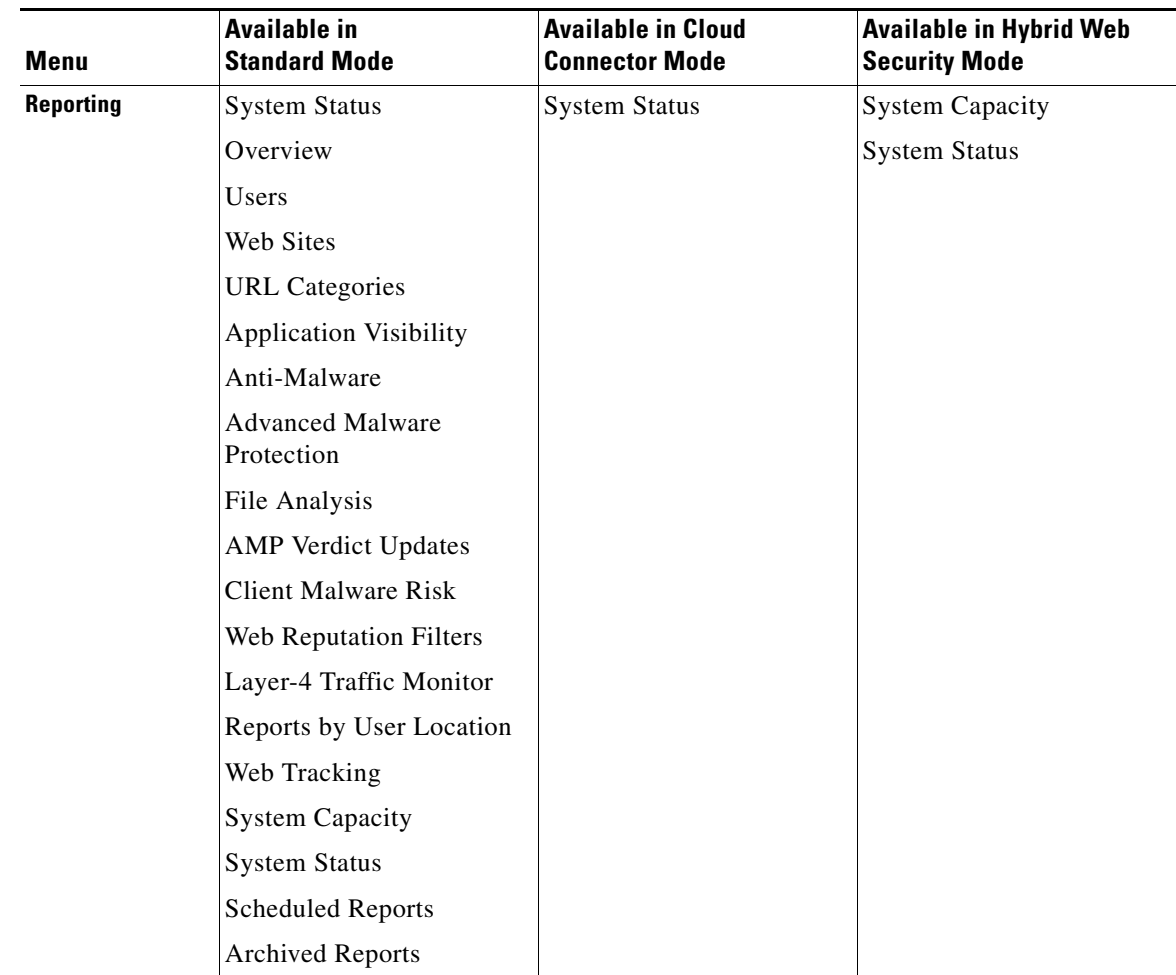

 $\mathsf I$ 

H

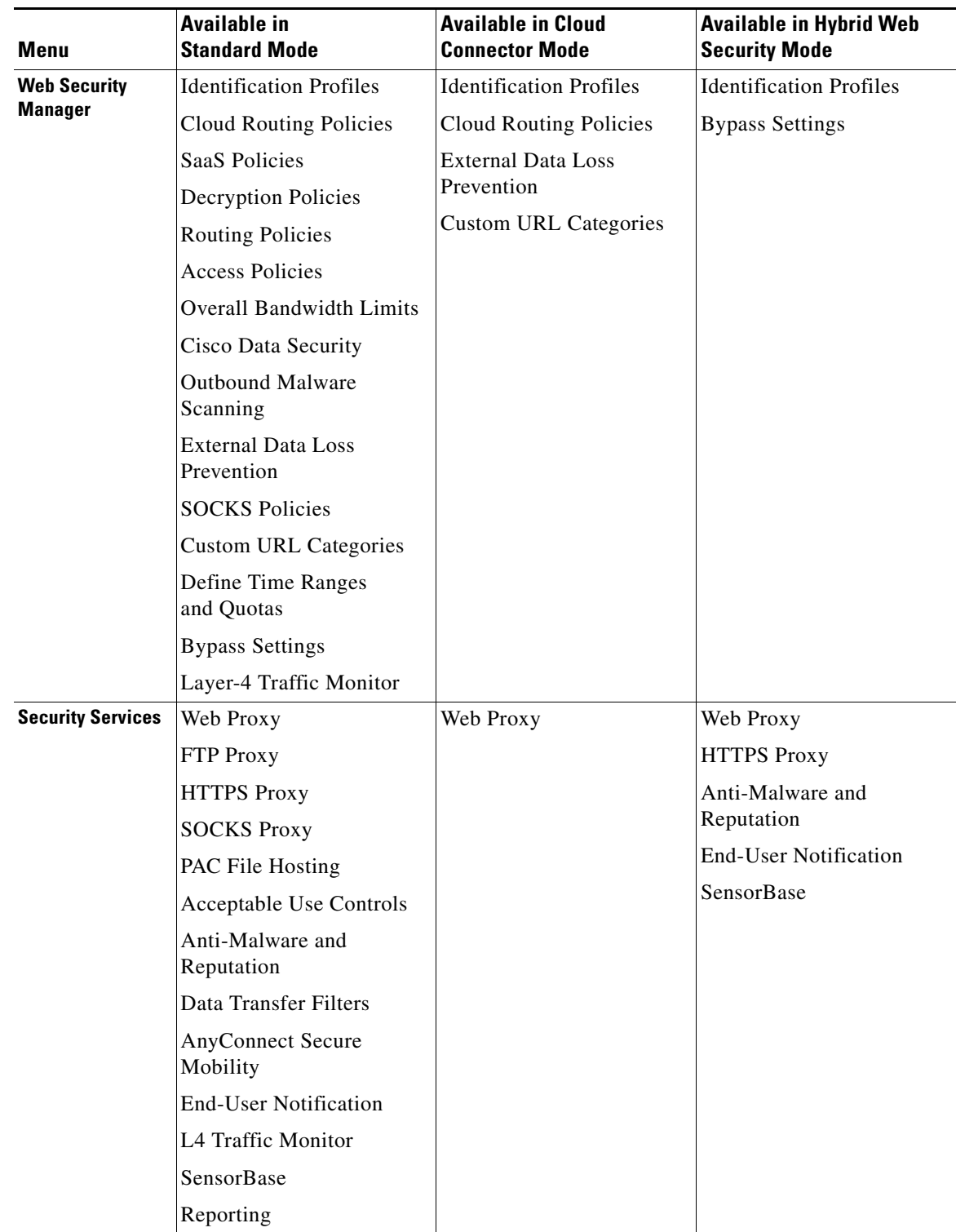

П

 $\mathbf{I}$ 

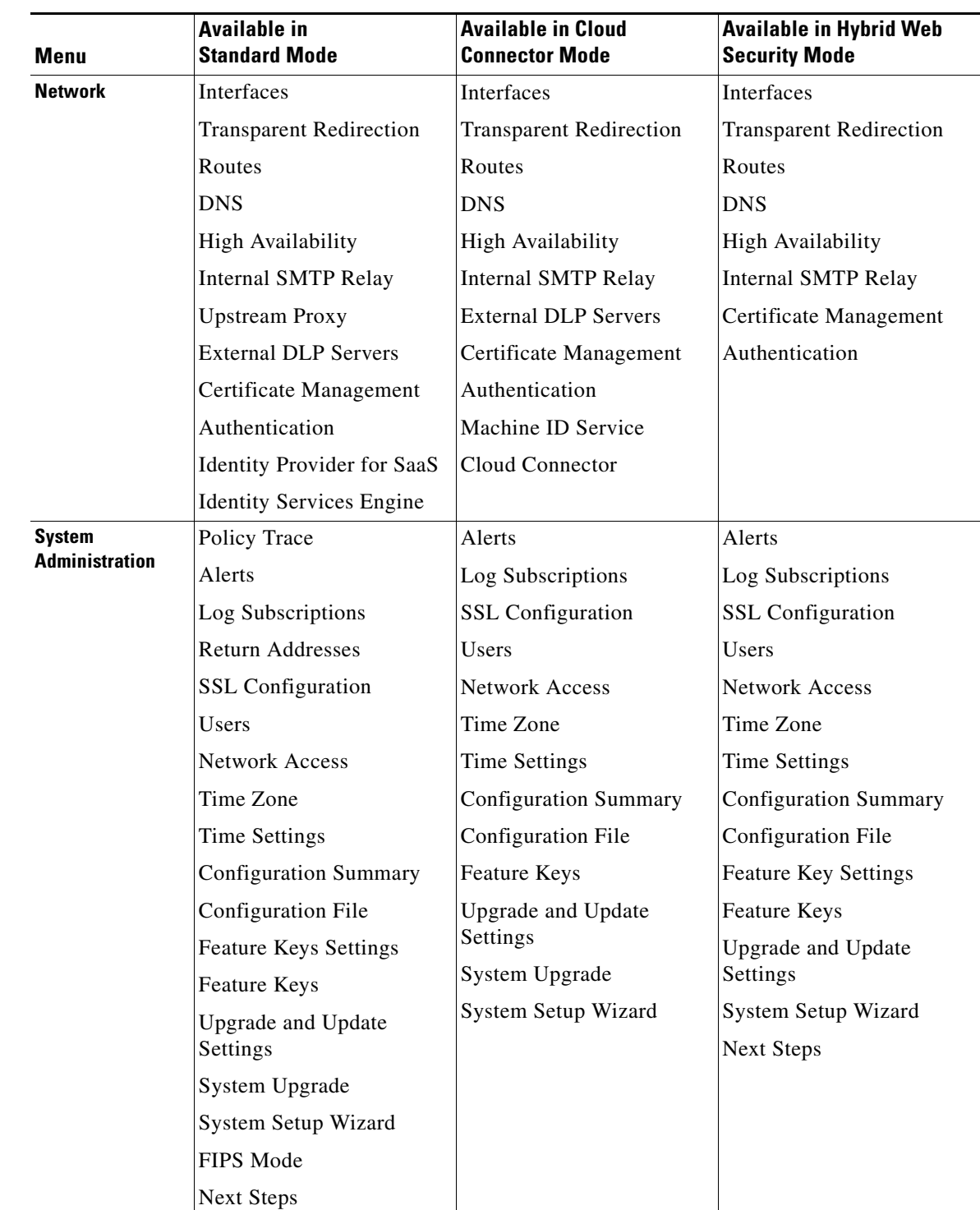

ן

## <span id="page-33-0"></span>**Task Overview for Connecting, Installing, and Configuring**

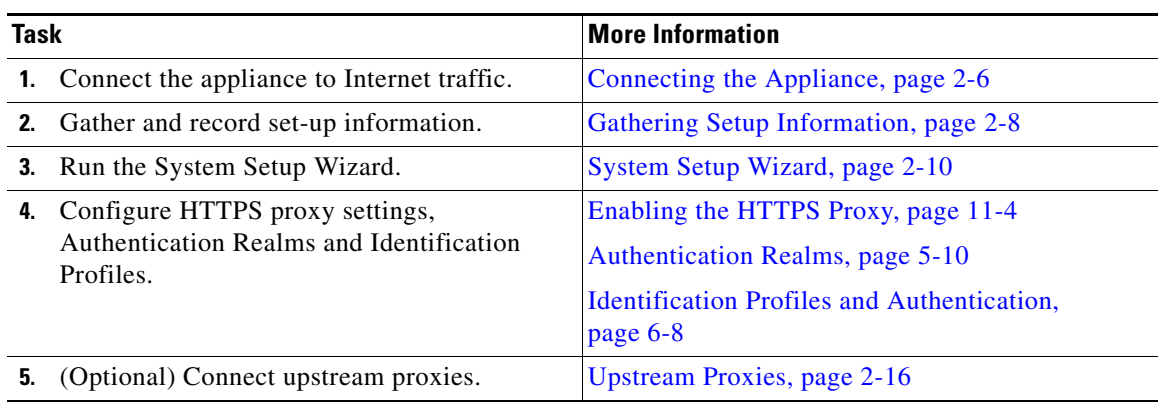

## <span id="page-33-1"></span>**Connecting the Appliance**

#### **Before You Begin**

- **•** To mount the appliance, cable the appliance for management, and connect the appliance to power, follow the instructions in the hardware guide for your appliance. For the location of this document for your model, see [Documentation Set, page C-2](#page-471-5).
- **•** If you plan to physically connect the appliance to a WCCP v2 router for transparent redirection, first verify that the WCCP router supports Layer 2 redirection.
- **•** Be aware of Cisco configuration recommendations:
	- **–** Use simplex cabling (separate cables for incoming and outgoing traffic) if possible for enhanced performance and security.
- **Step 1** Connect the Management interface if you have not already done so:

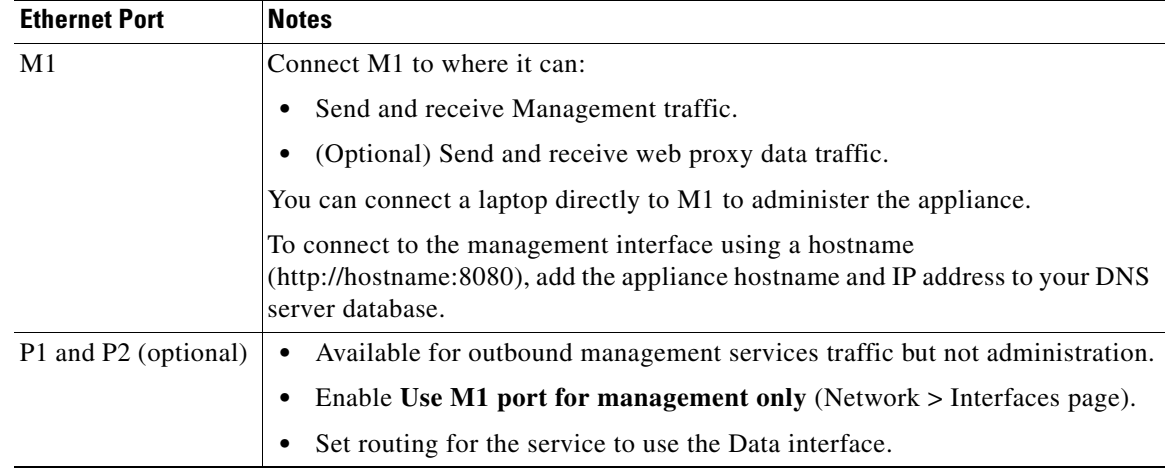

**Step 2** (Optional) Connect the appliance to data traffic either directly or through a transparent redirection device:

 $\mathbf{I}$ 

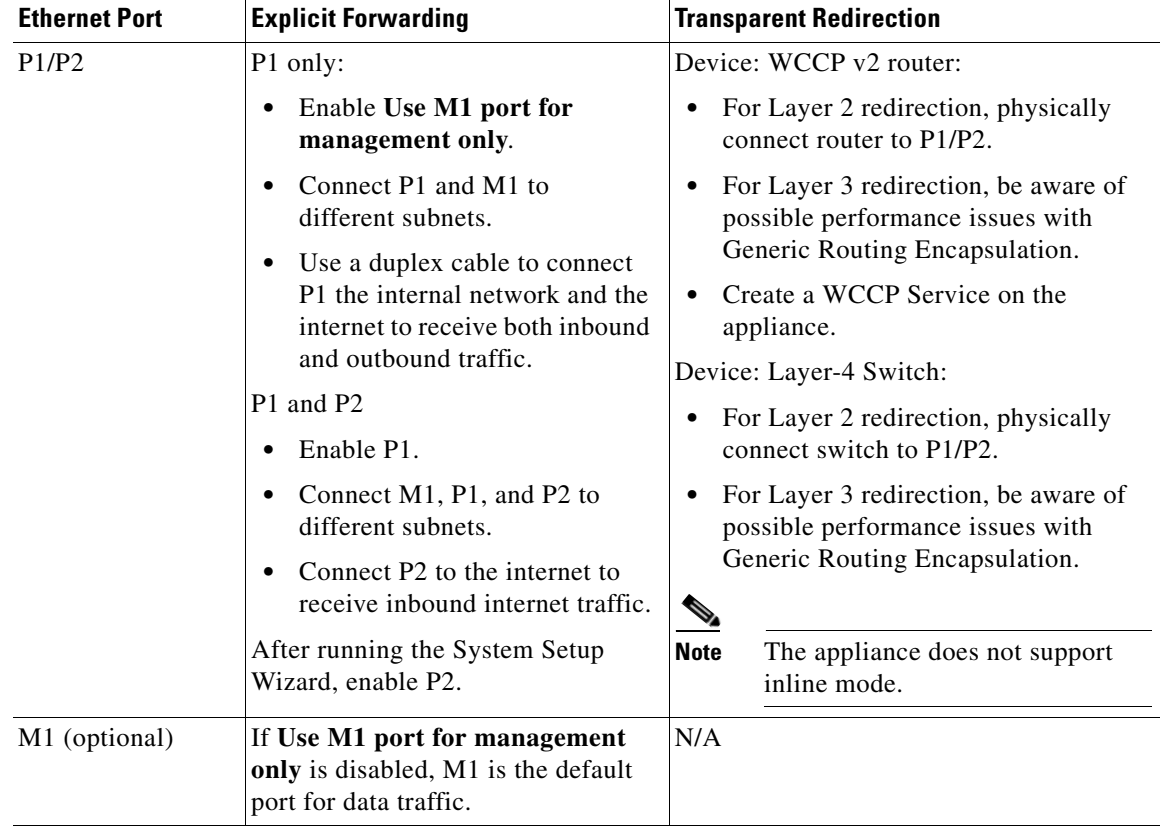

ן

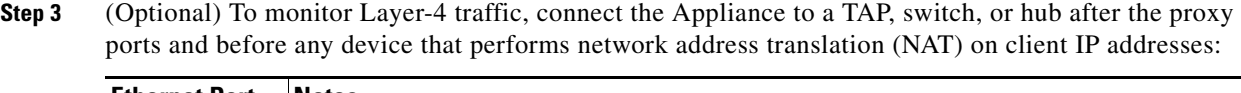

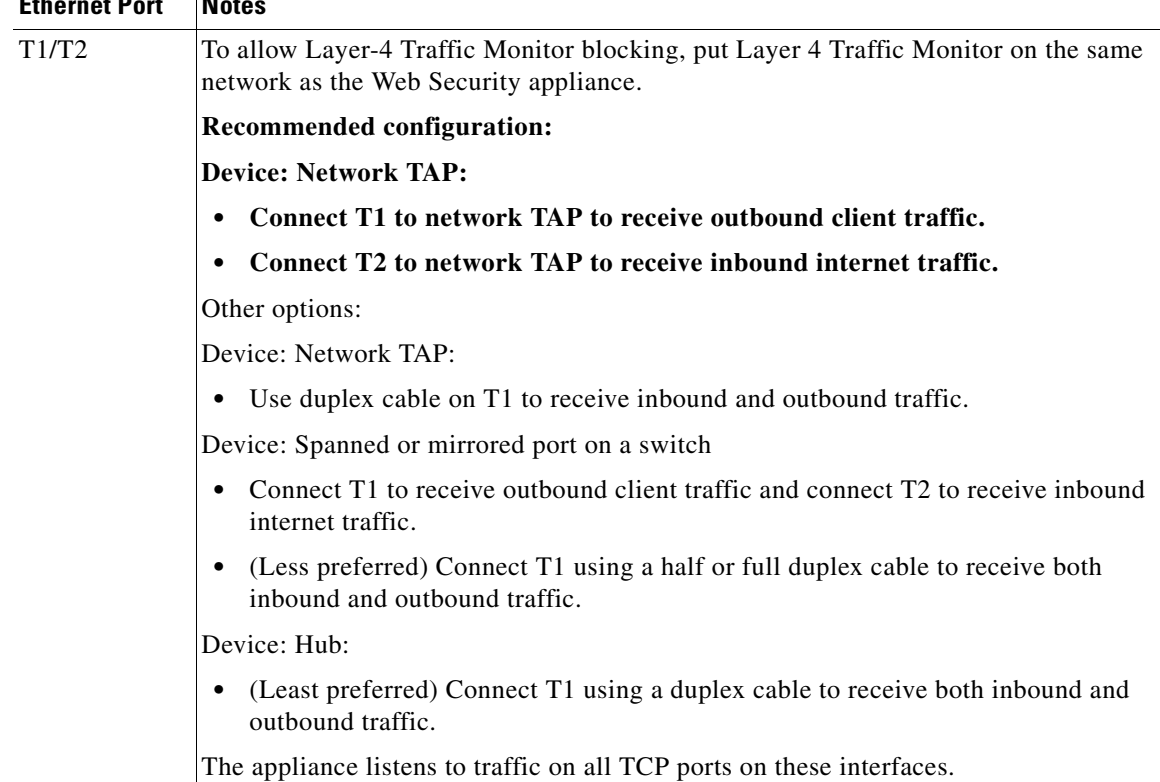

**Step 4** Connect external proxies upstream of the appliance to allow the external proxies to receive data from the appliance.

#### **What to Do Next**

**•** [Gathering Setup Information, page 2-8](#page-35-0)

#### **Related Topics**

- **•** [Enabling or Changing Network Interfaces, page 2-18](#page-45-1)
- **•** [Using the P2 Data Interface for Web Proxy Data, page 2-21](#page-48-2)
- **•** Adding and Editing a WCCP Service, page 2-25
- **•** [Configuring Transparent Redirection, page 2-24](#page-51-3)
- **•** [Upstream Proxies, page 2-16](#page-43-0)

## <span id="page-35-0"></span>**Gathering Setup Information**

You can use the worksheet below to record the configuration values you will need while running the System Setup Wizard. For additional information about each property, see [System Setup Wizard](#page-38-0)  [Reference Information, page 2-11](#page-38-0).
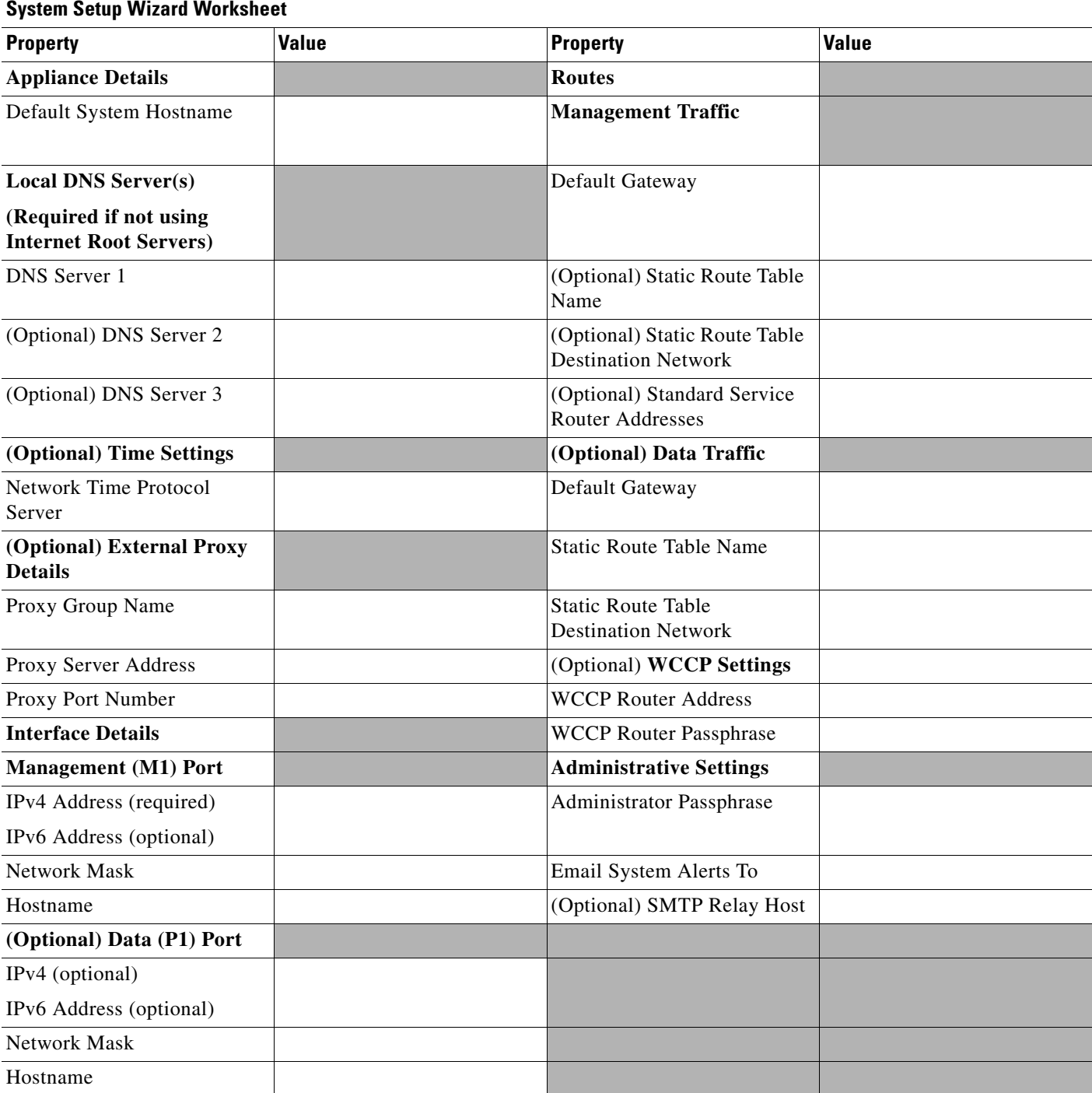

 $\mathbf{I}$ 

 $\blacksquare$ 

Ι

# **System Setup Wizard**

### **Before You Begin:**

- **•** Connect the Appliance to networks and devices. See [Connecting the Appliance, page 2-6.](#page-33-0)
- Complete the System Setup Wizard worksheet. See [Gathering Setup Information, page 2-8](#page-35-0).
- **•** If you are setting up a virtual appliance:
	- **–** Use the loadlicense command to load the virtual appliance license. For complete information, see the *Cisco Content Security Virtual Appliance Installation Guide*, available from [http://www.cisco.com/c/en/us/support/security/web-security-appliance/products-installation-g](http://www.cisco.com/c/en/us/support/security/web-security-appliance/products-installation-guides-list.html) [uides-list.html](http://www.cisco.com/c/en/us/support/security/web-security-appliance/products-installation-guides-list.html).
	- **–** Enable the HTTP and/or HTTPS interfaces: In the command-line interface (CLI), run the interfaceconfig command.
- **•** Note that reference information for each configuration item used in the System Setup Wizard is available at [System Setup Wizard Reference Information, page 2-11.](#page-38-0)

**Warning Only use the System Setup Wizard the first time you install the appliance, or if you want to completely overwrite the existing configuration. Note that the appliance will be reset to its initial factory defaults even if you cancel the System Setup Wizard before it is complete.**

**Step 1** Open a browser and enter the IP address of the Web Security appliance. The first time you run the System Setup Wizard, use the default IP address:

https://192.168.42.42:8443

-or-

http://192.168.42.42:8080

where 192.168.42.42 is the default IP address, and 8080 is the default admin port setting for HTTP, and 8443 is default admin port for HTTPS.

Otherwise, if the appliance is currently configured, use the IP address of the M1 port.

- **Step 2** When the appliance login screen appears, enter the user name and passphrase to access the appliance. By default, the appliance ships with the following user name and passphrase:
	- **•** User name: **admin**
	- **•** Passphrase: **ironport**
- **Step 3** You must immediately change the passphrase.
- **Step 4** Choose **System Administration > System Setup Wizard**.

If the appliance is already configured, you will be warned that you are about to reset the configuration. To continue with the System Setup Wizard, check **Reset Network Settings**, and then click the **Reset Configuration** button. The appliance will reset and the browser will refresh to the appliance home screen.

- **Step 5** Read and accept the terms of the end-user license agreement.
- **Step 6** Click **Begin Setup** to continue.
- **Step 7** Configure all settings using the reference tables provided in the following sections as required. See [System Setup Wizard Reference Information, page 2-11](#page-38-0).
- **Step 8** Review the configuration information. If you need to change an option, click **Edit** for that section.

### **Step 9** Click **Install This Configuration**.

A *Next Steps* page should appear once the configuration installed. However, depending on the IP, host name, or DNS settings you configured during setup, you may lose connection to the appliance at this stage. If a "page not found" error is displayed in your browser, change the URL to reflect any new address settings and reload the page. Then continue with any post-setup tasks you wish to perform.

## <span id="page-38-0"></span>**System Setup Wizard Reference Information**

- **•** [Network / System Settings, page 2-11](#page-38-1)
- **•** [Network / Network Interfaces and Wiring, page 2-13](#page-40-0)
- **•** [Network / Routes for Management and Data Traffic, page 2-14](#page-41-0)
- **•** [Network / Transparent Connection Settings, page 2-14](#page-41-1)
- **•** [Network /Administrative Settings, page 2-15](#page-42-0)

### <span id="page-38-1"></span>**Network / System Settings**

 $\Gamma$ 

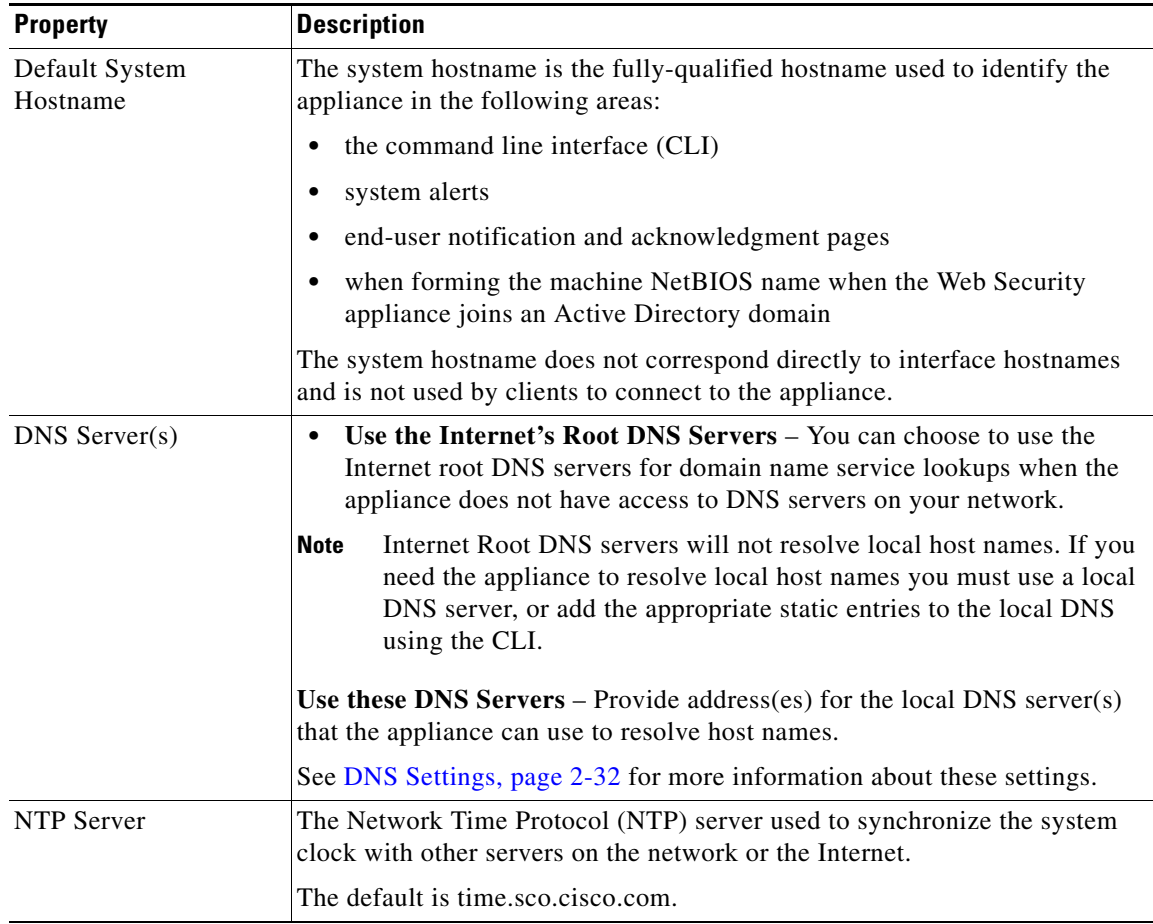

 $\mathsf I$ 

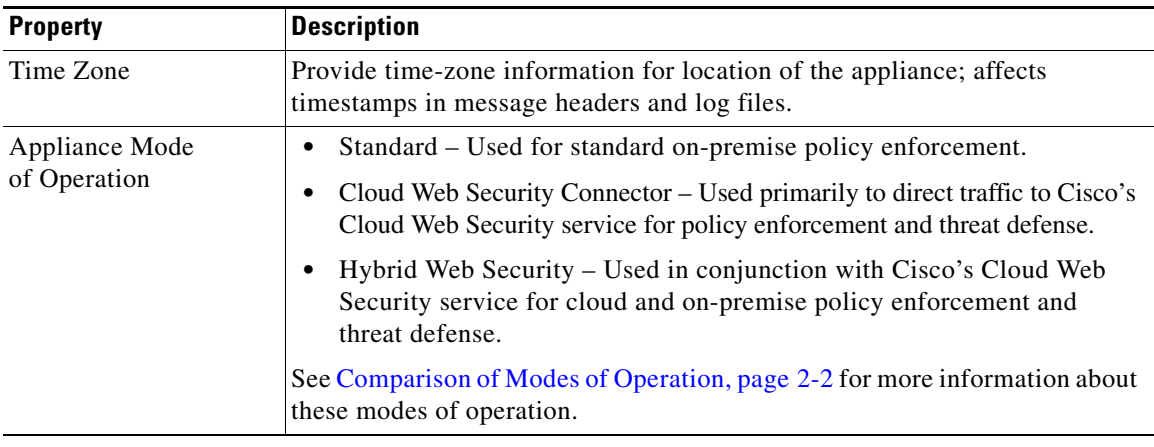

### **Network / Network Context**

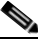

**Note** When you use the Web Security appliance in a network that contains another proxy server, it is recommended that you place the Web Security appliance downstream from the proxy server, closer to the clients.

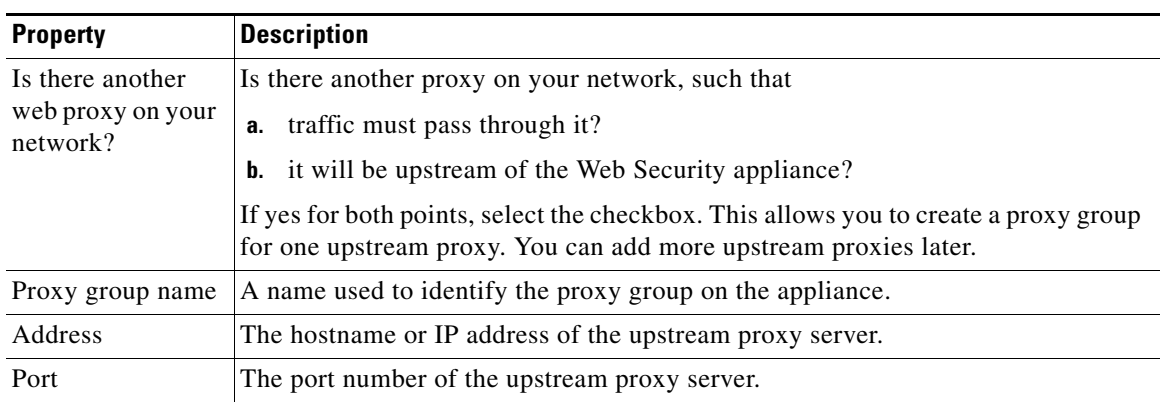

### **Related Topics**

**•** [Upstream Proxies, page 2-16](#page-43-0)

### **Network / Cloud Connector Settings**

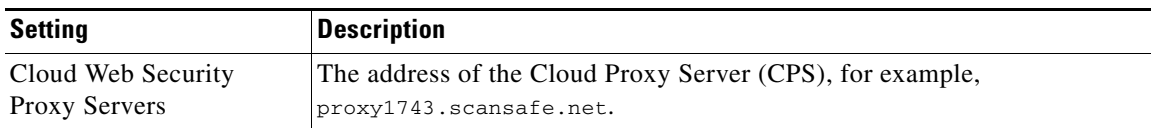

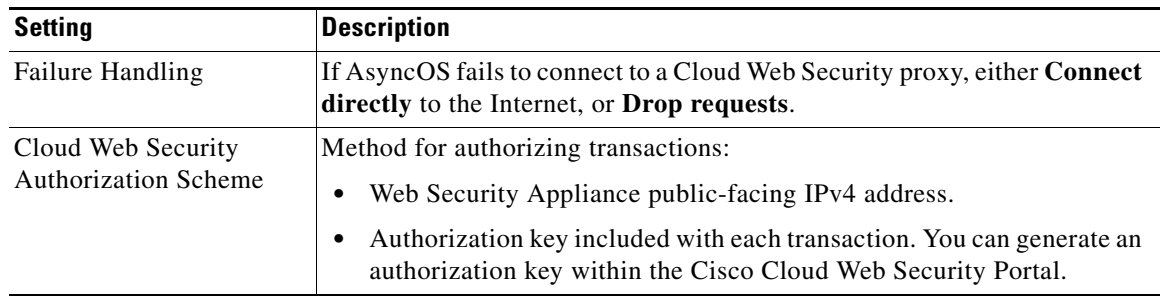

### <span id="page-40-0"></span>**Network / Network Interfaces and Wiring**

The IP address, network mask, and host name to use to manage the Web Security appliance and, by default, for proxy (data) traffic.

You can use the host name specified here when connecting to the appliance management interface (or in browser proxy settings if M1 is used for proxy data), but you must register it in your organization's DNS.

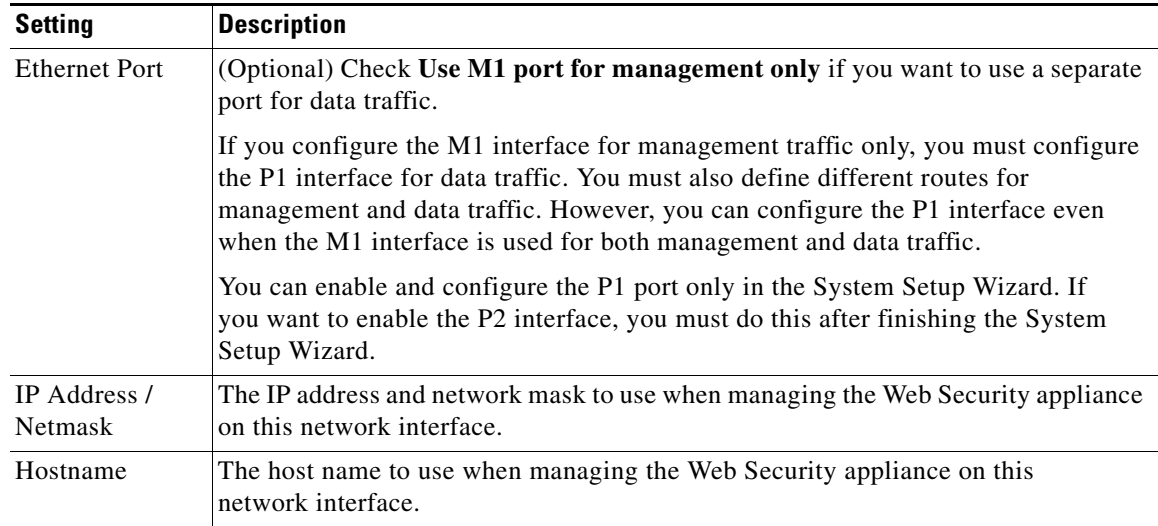

### **Network / Layer 4 Traffic Monitor Wiring**

 $\overline{\phantom{a}}$ 

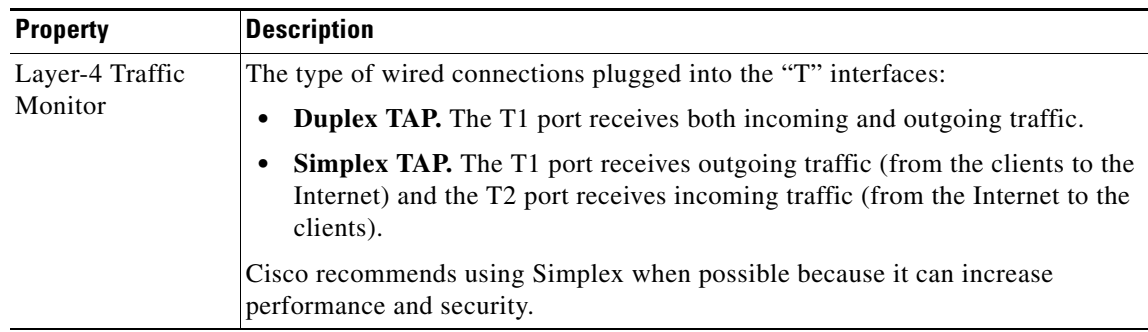

 $\mathbf I$ 

### <span id="page-41-0"></span>**Network / Routes for Management and Data Traffic**

**Note** If you enable "Use M1 port for management only", this section will have separate sections for management and data traffic; otherwise one joint section will be shown.

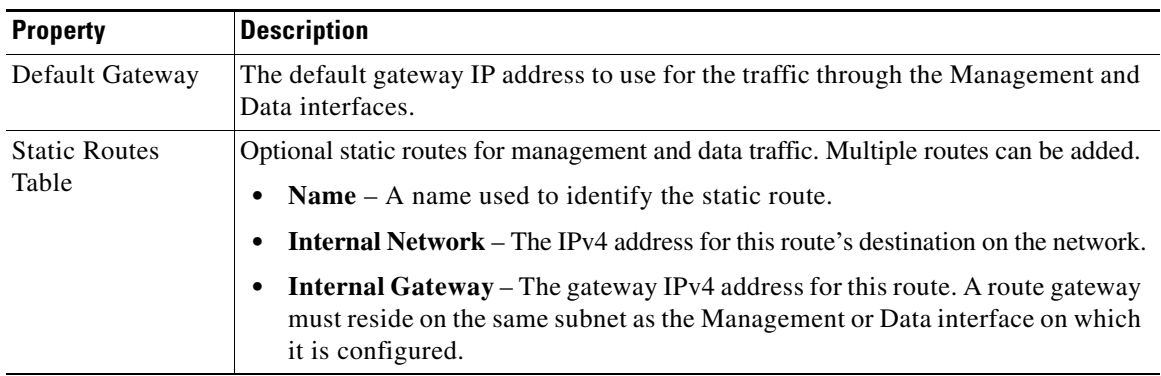

### <span id="page-41-1"></span>**Network / Transparent Connection Settings**

### $\frac{\partial}{\partial x}$

Note By default, the Cloud Connector is deployed in transparent mode. which requires a connection to a Layer-4 switch, or a version 2 WCCP router.

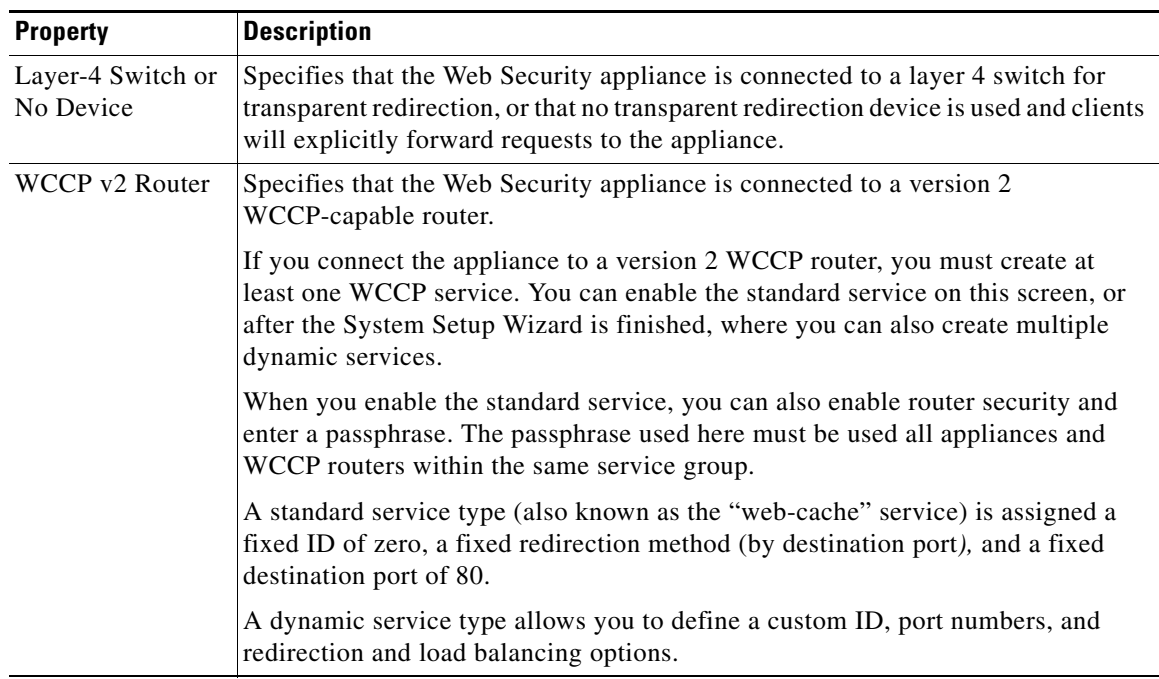

## <span id="page-42-0"></span>**Network /Administrative Settings**

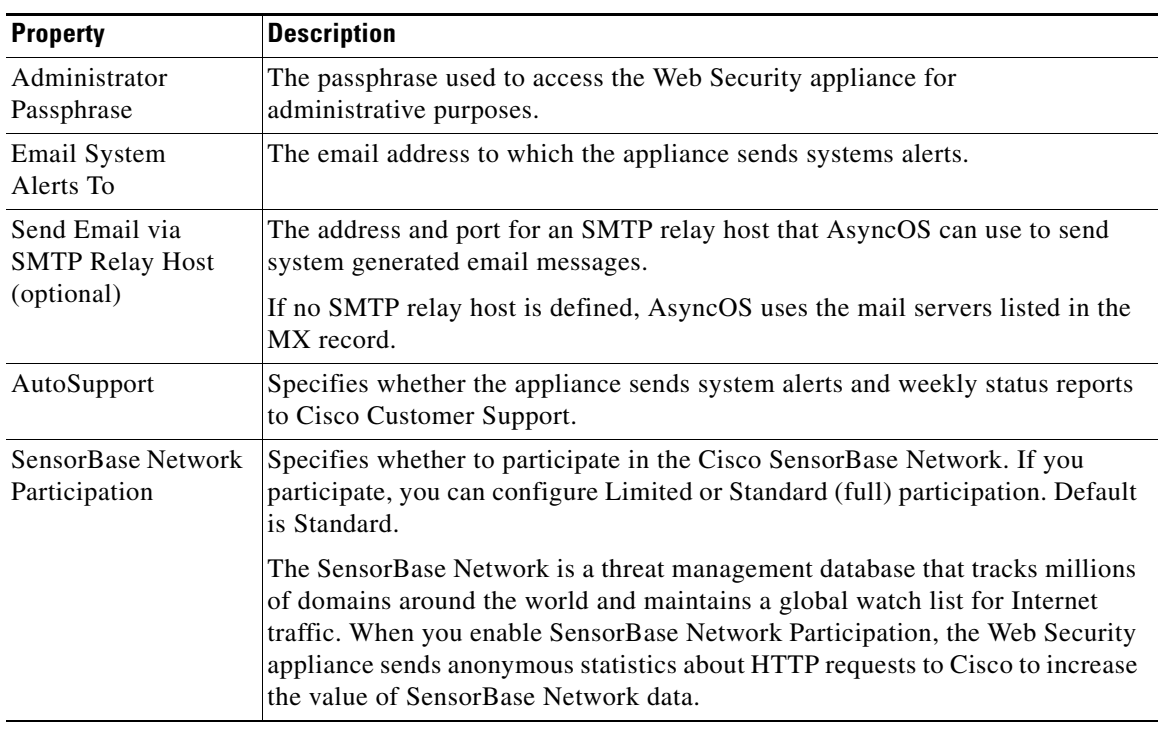

## **Security / Security Settings**

 $\overline{\phantom{a}}$ 

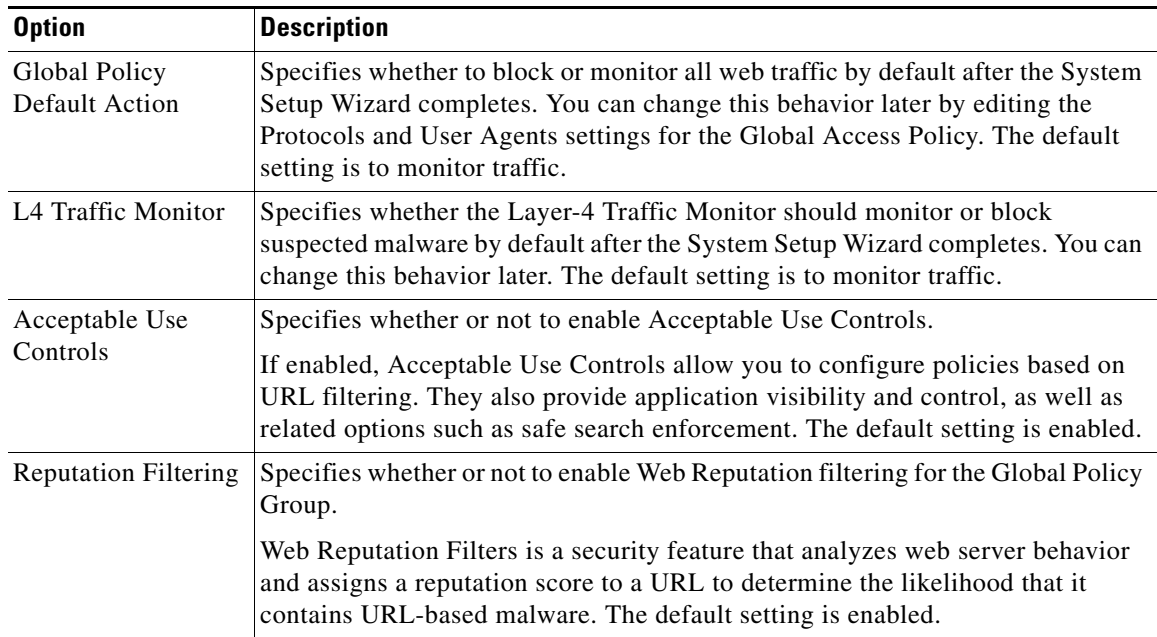

 $\mathbf I$ 

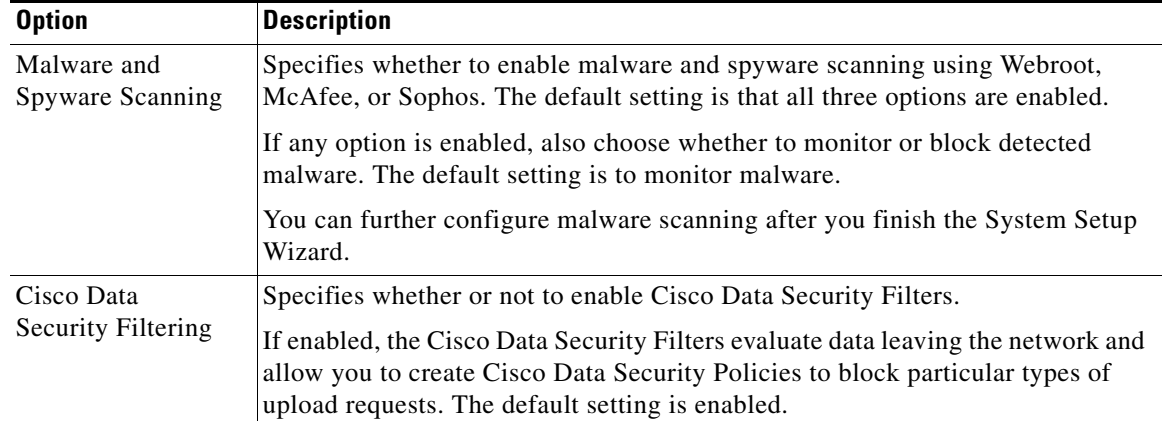

# <span id="page-43-3"></span><span id="page-43-0"></span>**Upstream Proxies**

The web proxy can forward web traffic directly to its destination web server or use routing policies to redirect it to an external upstream proxy.

- **•** [Upstream Proxies Task Overview, page 2-16](#page-43-2)
- **•** [Creating Proxy Groups for Upstream Proxies, page 2-16](#page-43-1)

## <span id="page-43-2"></span>**Upstream Proxies Task Overview**

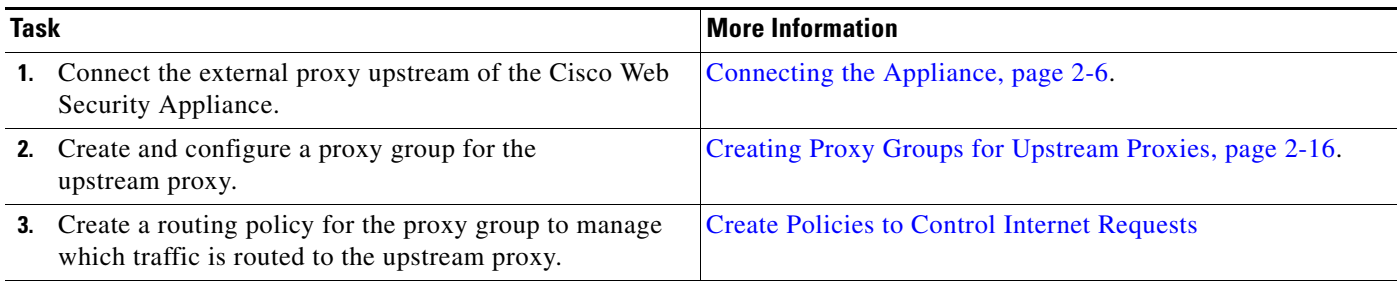

## <span id="page-43-1"></span>**Creating Proxy Groups for Upstream Proxies**

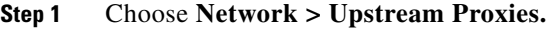

**Step 2** Click **Add Group**.

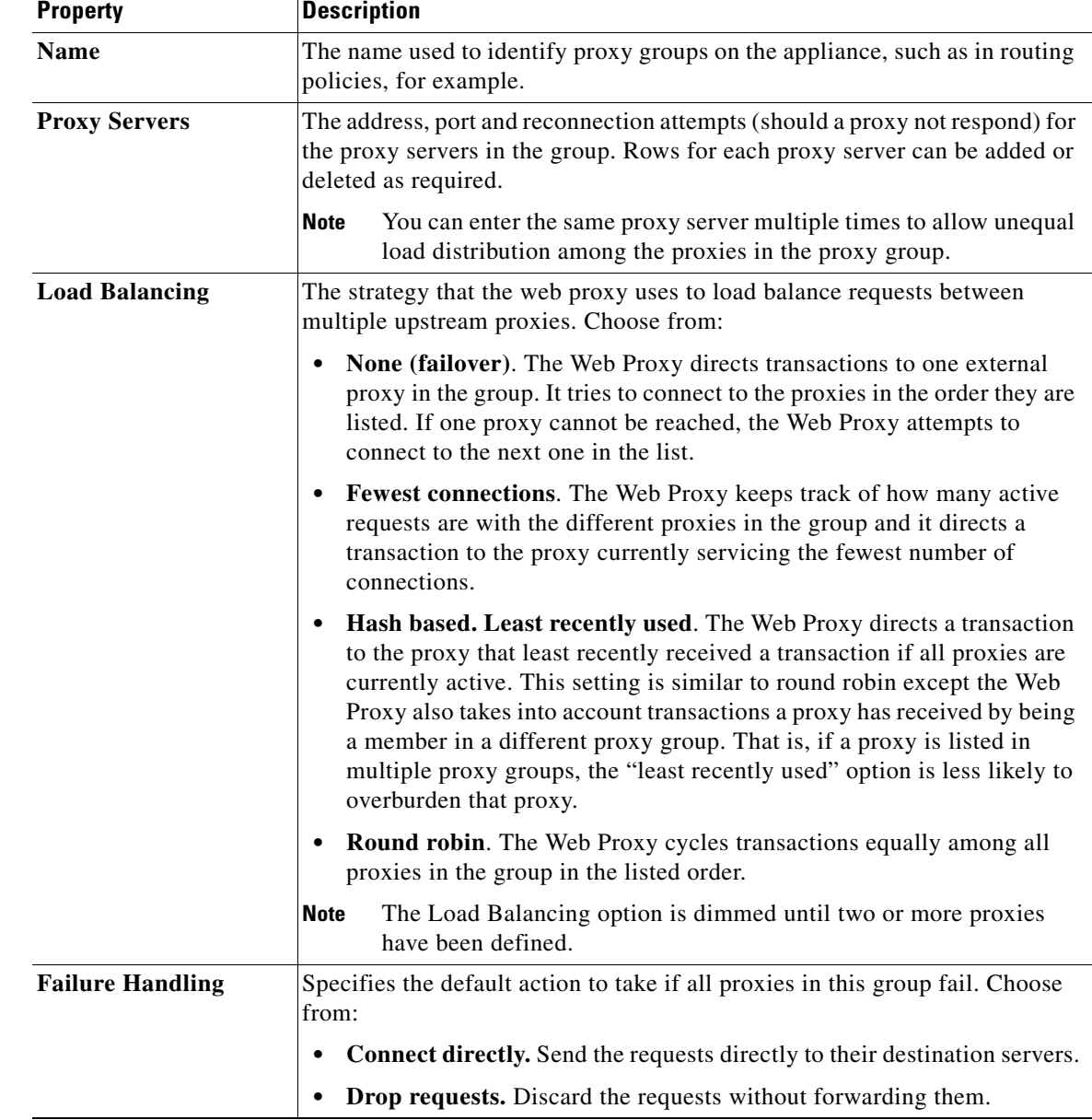

**Step 3** Complete the Proxy Group settings.

**Step 4** Submit and commit your changes.

### **What to Do Next.**

**•** [Creating a Policy, page 10-7](#page-196-0)

# <span id="page-44-0"></span>**Network Interfaces**

 $\overline{\phantom{a}}$ 

**•** [IP Address Versions, page 2-18](#page-45-0)

 $\mathcal{L}_{\rm{max}}$ 

1

**•** [Enabling or Changing Network Interfaces, page 2-18](#page-45-1)

## <span id="page-45-0"></span>**IP Address Versions**

In Standard mode, Cisco Web Security Appliance supports IPv4 and IPv6 addresses in most cases.

 $\begin{picture}(20,5) \put(0,0) {\line(1,0){15}} \put(0,0) {\line(1,0){15}} \put(0,0) {\line(1,0){15}} \put(0,0) {\line(1,0){15}} \put(0,0) {\line(1,0){15}} \put(0,0) {\line(1,0){15}} \put(0,0) {\line(1,0){15}} \put(0,0) {\line(1,0){15}} \put(0,0) {\line(1,0){15}} \put(0,0) {\line(1,0){15}} \put(0,0) {\line(1,0){15}} \put(0,0) {\line(1,0){15}} \put(0,0$ 

**Note** In Cloud Connector mode, Cisco Web Security Appliance supports IPv4 only.

A DNS server may return a result with both an IPv4 and an IPv6 address. DNS settings include an IP Address Version Preference to configure AsyncOS behavior in these cases.

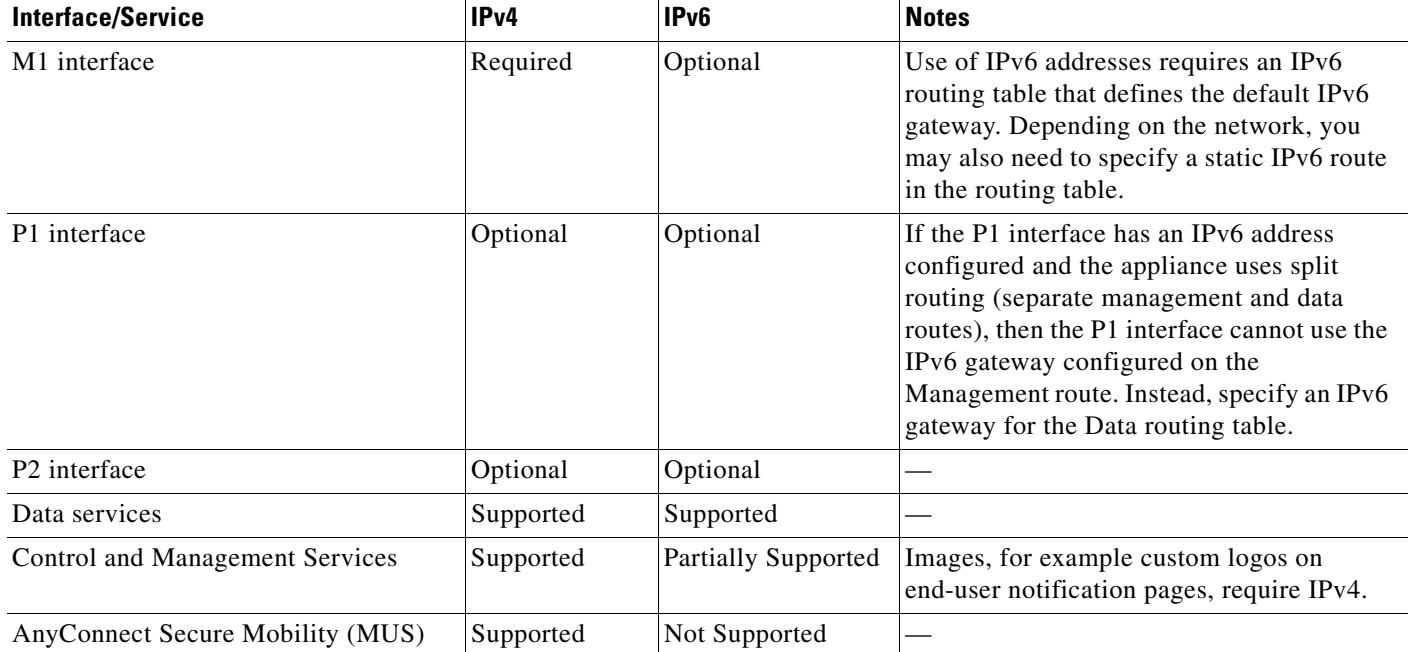

### **Related Topics**

- **•** [Enabling or Changing Network Interfaces, page 2-18](#page-45-1)
- **•** [DNS Settings, page 2-32](#page-59-0)

## <span id="page-45-1"></span>**Enabling or Changing Network Interfaces**

- **•** Add or modify interface IP addresses
- **•** Change the Layer-4 Traffic Monitor wiring type
- **•** Enable split routing of management and data traffic
- **Step 1** Choose **Network > Interfaces**.
- **Step 2** Click **Edit Settings**.

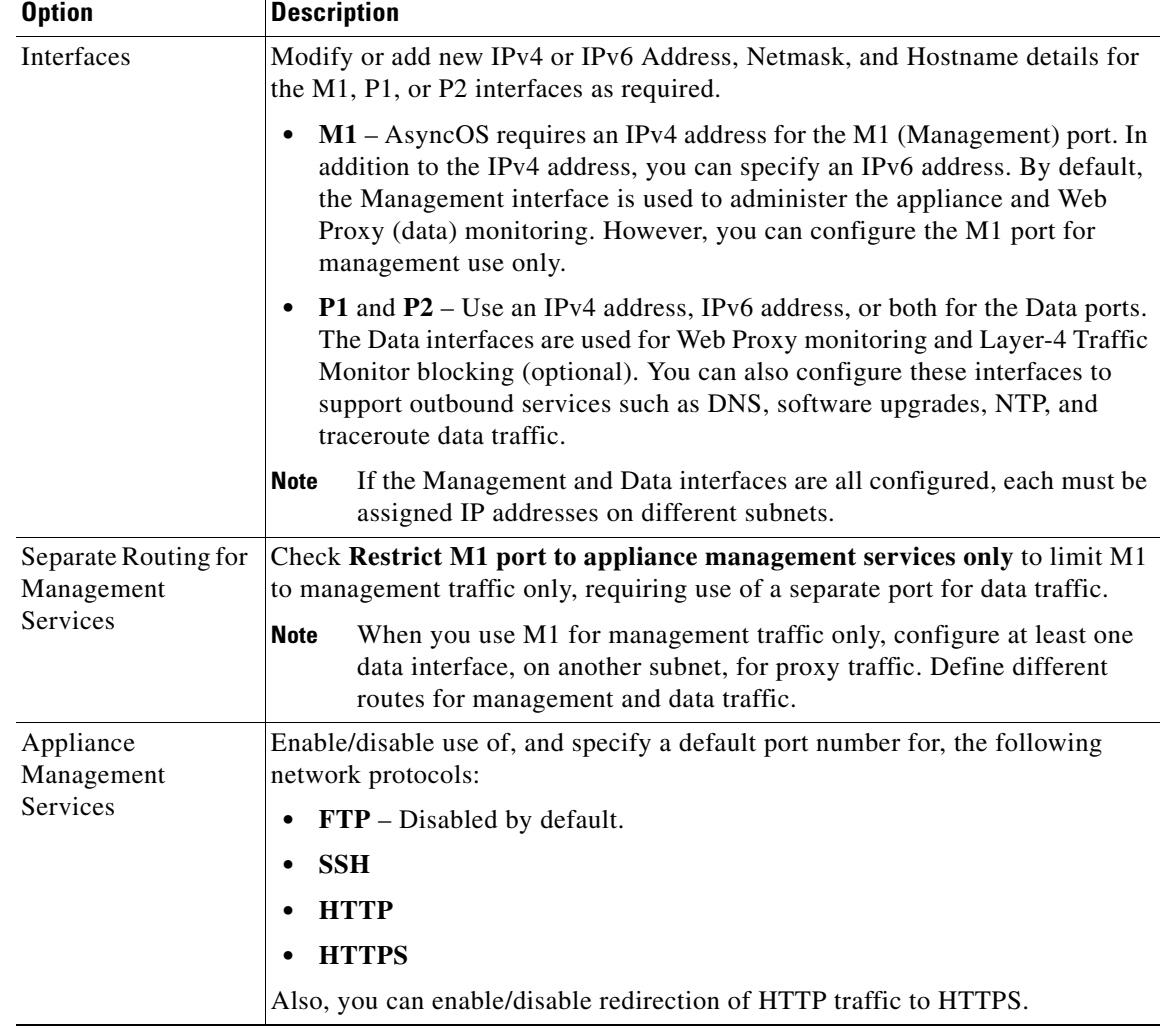

### **Step 3** Configure the Interface options.

**Step 4** Submit and commit your changes.

### **What to Do Next**

**•** If you added an IPv6 address, add an IPv6 routing table.

### **Related Topics**

 $\overline{\phantom{a}}$ 

- **•** [Connecting the Appliance, page 2-6.](#page-33-0)
- **•** [IP Address Versions, page 2-18](#page-45-0)
- **•** [Configuring TCP/IP Traffic Routes, page 2-22](#page-49-0)

Ι

# **Configuring Failover Groups for High Availability**

Using the Common Address Redundancy Protocol (CARP), the WSA enables multiple hosts on your network to share an IP address, providing IP redundancy to ensure high availability of services provided by those hosts. In CARP there are three states for a host:

- **•** master
- **•** backup
- **•** init

Only one master host can exist for each failover group that can provide services.

## **Add Failover Group**

### **Before You Begin**

- Identify a virtual IP address that will be used exclusively for this failover group. Clients will use this IP address to connect to the failover group in explicit forward proxy mode.
- Configure all Appliances in the failover group with identical values for the following parameters:
	- **–** Failover Group ID
	- **–** Hostname
	- **–** Virtual IP Address
- If you are configuring this feature on a virtual appliance, ensure that the virtual switch and the virtual interfaces specific to each appliance are configured to use promiscuous mode. For more information, see the documentation for your virtual hypervisor.
- **Step 1** Choose **Network** > **High Availability**.
- **Step 2** Click **Add Failover Group**.
- **Step 3** Enter a **Failover Group ID** in the range 1 to 255.
- **Step 4** (Optional) Enter a **Description**.
- **Step 5** Enter the **Hostname**, for example *www.example.com*.
- **Step 6** Enter the **Virtual IP Address and Netmask**, for example *10.0.0.3/24* (IPv4) or *2001:420:80:1::5/32* (IPv6).
- **Step 7** Choose an option from the **Interface** menu. The **Select Interface Automatically** option will select the interface based on the IP address you provided.

a dhe

- **Note** If you do not select the **Select Interface Automatically** option, you must choose an interface in the same subnet as the virtual IP address you provided.
- **Step 8** Choose the priority. Click **Master** to set the priority to 255. Alternatively, select **Backup** and enter a priority between 1 (lowest) and 254 in the **Priority** field.
- **Step 9** (Optional). To enable security for the service, select the **Enable Security for Service** check box and enter a string of characters that will be used as a shared secret in the **Shared Secret** and **Retype Shared Secret** fields.

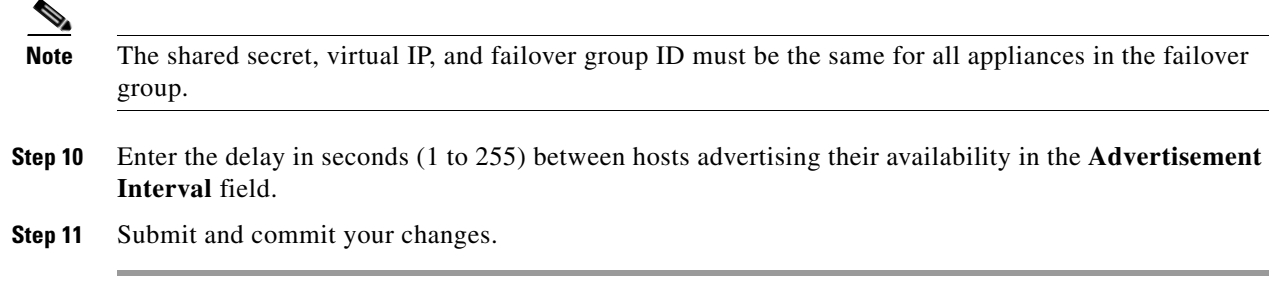

#### **Related Topics**

• [Failover Problems, page A-5](#page-428-0)

## **Edit High Availability Global Settings**

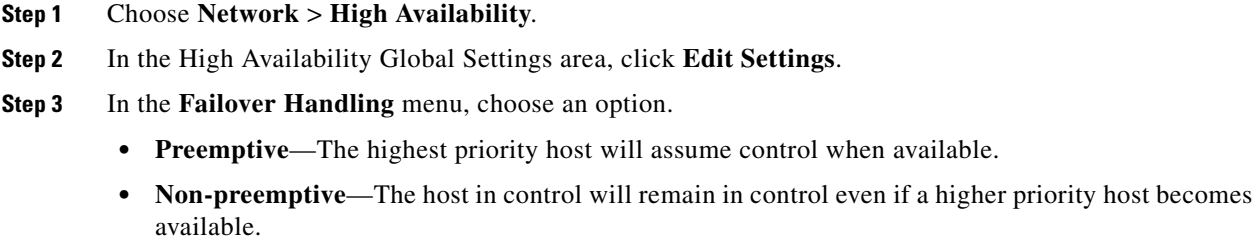

**Step 4** Click **Submit**. Alternatively, click **Cancel** to abandon your changes.

### **View Status of Failover Groups**

Choose **Network** > **High Availability**. The **Failover Groups** area displays the current fail-over group. You can click **Refresh Status** to update the display. You can also view fail-over details by choosing **Network > Interfaces** or **Report** > **System Status**.

## **Using the P2 Data Interface for Web Proxy Data**

By default, the web proxy does not listen for requests on P2, even when enabled. However, you can configure P2 to listen for web proxy data.

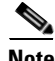

I

Note If you enable P2 to listen for client requests using the advancedproxyconfig > miscellaneous CLI command, you can choose whether to use P1 or P2 for outgoing traffic. To use P1 for outgoing traffic, change the Default Route for data traffic to specify the next IP address that the P1 interface is connected to.

### **Before You Begin**

• Enable P2 (you must also enable P1 if not already enabled) (see Enabling or Changing Network [Interfaces, page 2-18](#page-45-1)).

Ι

```
Step 1 Access the CLI.
```
**Step 2** Use the advancedproxyconfig -> miscellaneous commands to access the required area

```
example.com> advancedproxyconfig
```
Choose a parameter group:

- AUTHENTICATION Authentication related parameters
- CACHING Proxy Caching related parameters
- DNS DNS related parameters
- EUN EUN related parameters - NATIVEFTP - Native FTP related parameters
- FTPOVERHTTP FTP Over HTTP related parameters
- HTTPS HTTPS related parameters
- SCANNING Scanning related parameters
- PROXYCONN Proxy connection header related parameters
- CUSTOMHEADERS Manage custom request headers for specific domains
- MISCELLANEOUS Miscellaneous proxy related parameters
- SOCKS SOCKS Proxy parameters

### **Step 3** []> **miscellaneous**

**Step 4** Press **Enter** past each question until the question:

Do you want proxy to listen on P2?

Enter '**y**' for this question.

- **Step 5** Press **Enter** past the remaining questions.
- **Step 6** Commit your changes.

#### **Related Topics**

- **•** [Connecting the Appliance, page 2-6](#page-33-0).
- **•** [Configuring TCP/IP Traffic Routes, page 2-22.](#page-49-0)

### <span id="page-49-1"></span><span id="page-49-0"></span>**Configuring TCP/IP Traffic Routes**

Routes are used for determining where to send (or route) network traffic. The Web Security appliance routes the following kinds of traffic:

- **• Data traffic.** Traffic the Web Proxy processes from end users browsing the web.
- **• Management traffic.** Traffic created by managing the appliance through the web interface and traffic the appliance creates for management services, such as AsyncOS upgrades, component updates, DNS, authentication, and more.

By default, both types of traffic use the routes defined for all configured network interfaces. However, you can choose to split the routing, so that management traffic uses a management routing table and data traffic uses a data routing table. Both types of traffic split are split as follows:

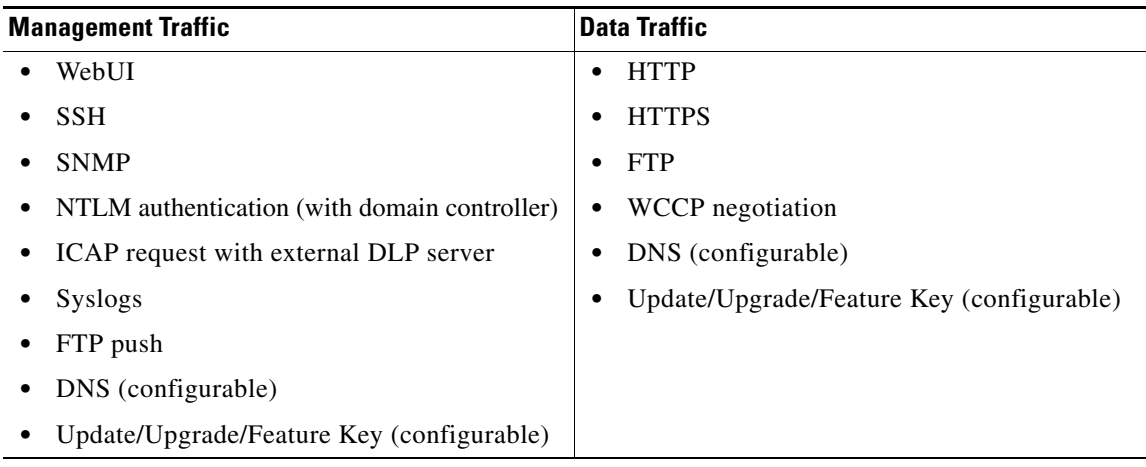

The number of sections on the **Network** > **Routes** page is determined by whether or not split routing is enabled:

- **• Separate route configuration sections for Management and Data traffic** (split routing enabled). When you use the Management interface for management traffic only (**Restrict M1 port to appliance management services only** is enabled), then this page includes two sections to enter routes, one for management traffic and one for data traffic.
- **• One route configuration section for all traffic** (split routing not enabled). When you use the Management interface for both management and data traffic (**Restrict M1 port to appliance management services only** is disabled), then this page includes one section to enter routes for all traffic that leaves the Web Security appliance, both management and data traffic.

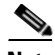

**Note** A route gateway must reside on the same subnet as the Management or Data interface on which it is configured. If multiple data ports are enabled, the web proxy sends out transactions on the data interface that is on the same network as the default gateway configured for data traffic.

### **Related Topics**

**•** To enable split routing of management and data traffic, see [Enabling or Changing Network](#page-45-1)  [Interfaces, page 2-18](#page-45-1)

### **Modifying the Default Route**

 $\mathbf I$ 

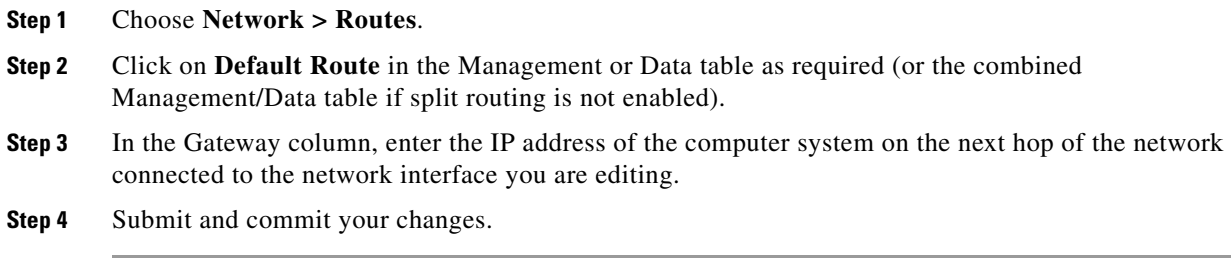

ן

### **Adding a Route**

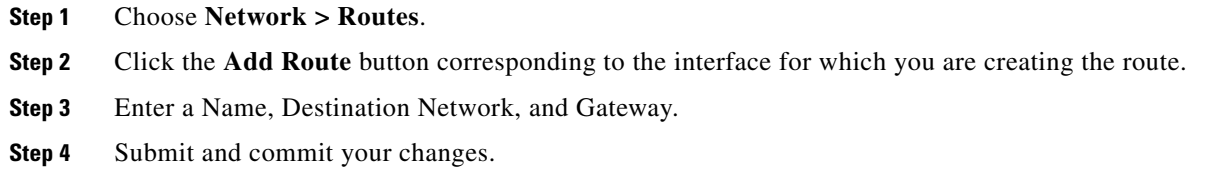

### **Saving and Loading Routing Tables**

### **Step 1** Choose **Network > Routes**.

To save a route table, click **Save Route Table** and specify where to save the file.

To load a saved route table, click **Load Route Table**, navigate to the file, open it, and submit and commit your changes.

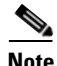

**Note** When the destination address is on the same subnet as one of the physical network interfaces, AsyncOS sends data using the network interface with the same subnet. It does not consult the routing tables.

### **Deleting a Route**

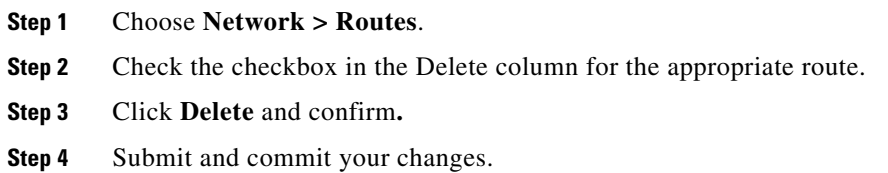

### **Related Topics**

**•** [Enabling or Changing Network Interfaces, page 2-18.](#page-45-1)

## <span id="page-51-1"></span>**Configuring Transparent Redirection**

### <span id="page-51-0"></span>**Specifying a Transparent Redirection Device**

#### **Before You Begin**

**•** Connect the appliance to a Layer-4 switch or a WCCP v2 router.

**Step 1** Choose **Network > Transparent Redirection**.

**Step 2** Click **Edit Device**.

- **Step 3** Choose the type of device that transparently redirects traffic to the appliance from the Type drop-down list.
- **Step 4** Submit and commit your changes.
- **Step 5** For WCCP v2 devices, complete these additional steps:
	- **a.** Configure the WCCP device using device documentation.
	- **b.** Add a WCCP service.
	- **c.** If IP spoofing is enabled on the appliance, create a second WCCP service.

#### **Related Topics**

- **•** [Connecting the Appliance, page 2-6.](#page-33-0)
- **•** [Configuring WCCP Services, page 2-25.](#page-52-0)

### <span id="page-52-0"></span>**Configuring WCCP Services**

A WCCP service is an appliance configuration that defines a service group to a WCCP v2 router. It includes information such as the service ID and ports used. Service groups allow a web proxy to establish connectivity with a WCCP router and to handle redirected traffic from the router.

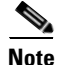

**Note** You can configure a maximum of 15 service groups on a single appliance.

### **Adding and Editing a WCCP Service**

 $\mathbf I$ 

#### **Before You Begin**

- Configure the appliance to use a WCCP v2 Router (see Specifying a Transparent Redirection [Device, page 2-24](#page-51-0)).
- **Step 1** Choose **Network > Transparent Redirection**.
- **Step 2** Click **Add Service**, or, to edit a WCCP service, click the name of the WCCP service in the Service Profile Name column.
- **Step 3** Configure the WCCP options as described:

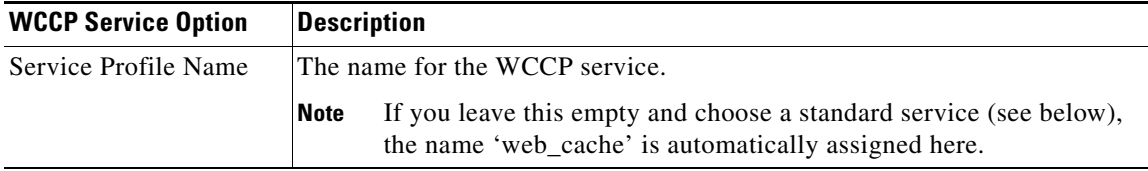

H

 $\mathsf I$ 

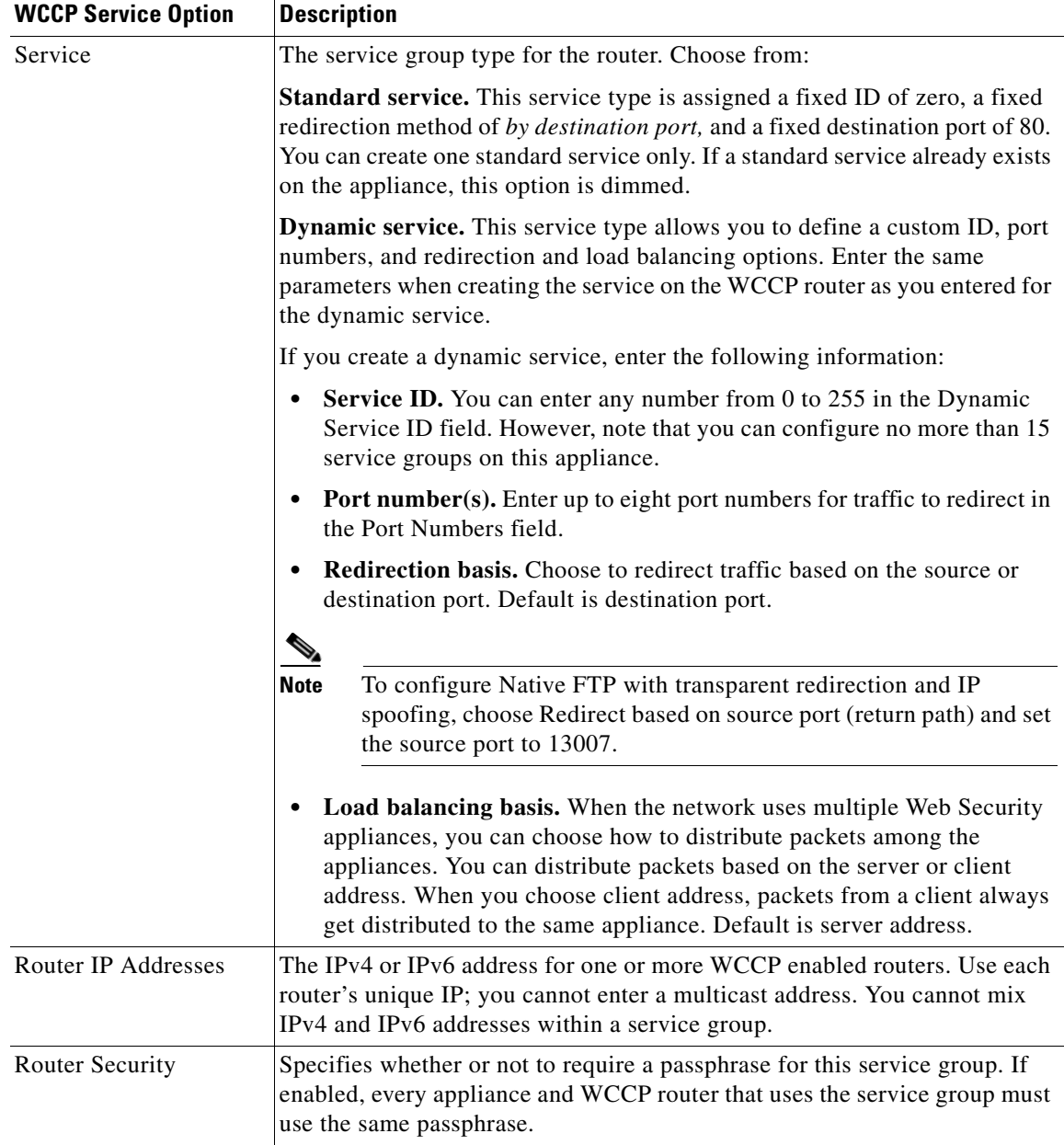

П

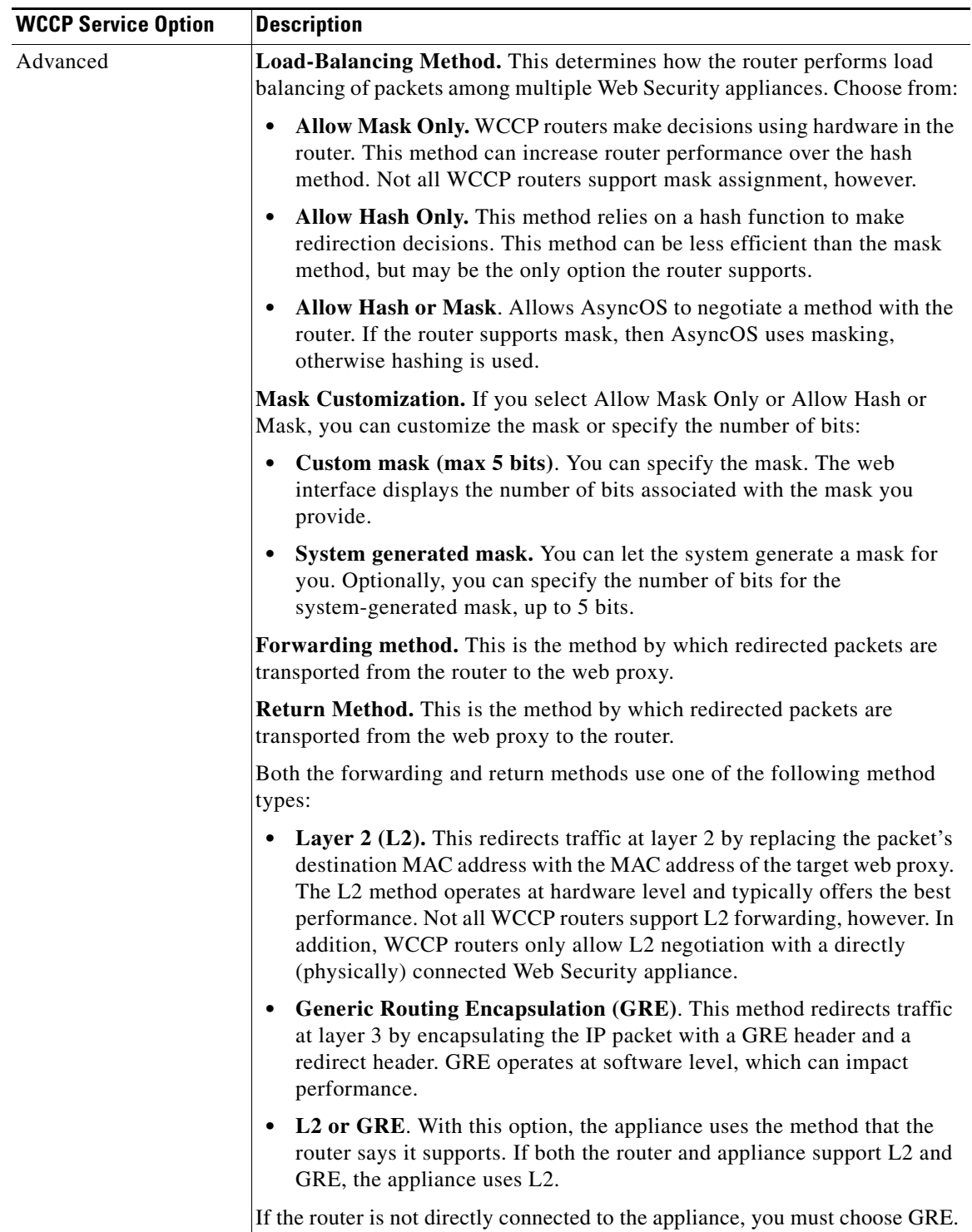

**Step 4** Submit and commit your changes.

 $\mathbf{I}$ 

 $\blacksquare$ 

Ι

### **Creating WCCP Services for IP Spoofing**

- **Step 1** If you have enabled IP spoofing on the web proxy, create two WCCP services. Create a standard WCCP service, or create a dynamic WCCP service that redirects traffic based on destination ports.
- **Step 2** Create a dynamic WCCP service that redirects traffic based on source ports.

Use the same port numbers, router IP address, and router security settings as used for the service created in Step 1.

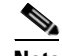

**Note** Cisco suggests using a service ID number from 90 to 97 for the WCCP service used for the return path (based on the source port).

#### **Related Topics**

• [Web Proxy Cache, page 4-5](#page-74-0).

### <span id="page-55-0"></span>**Increasing Interface Capacity Using VLANs**

You can configure one or more VLANs to increase the number of networks the Cisco Web Security Appliance can connect to beyond the number of physical interfaces included.

VLANs appear as dynamic "Data Ports" labeled in the format of: "VLAN DDDD" where the "DDDD" is the ID and is an integer up to 4 digits long (VLAN 2, or VLAN 4094 for example). AsyncOS supports up to 30 VLANs.

A physical port does not need an IP address configured in order to be in a VLAN. The physical port on which a VLAN is created can have an IP that will receive non-VLAN traffic, so you can have both VLAN and non-VLAN traffic on the same interface.

VLANs can only be created on the Management and P1 data ports.

### **Configuring and Managing VLANs**

You can create, edit and delete VLANs via the etherconfig command. Once created, a VLAN can be configured via the interfaceconfig command in the CLI.

### **Example 1: Creating a New VLAN**

In this example, two VLANs are created (named VLAN 31 and VLAN 34) on the P1 port:

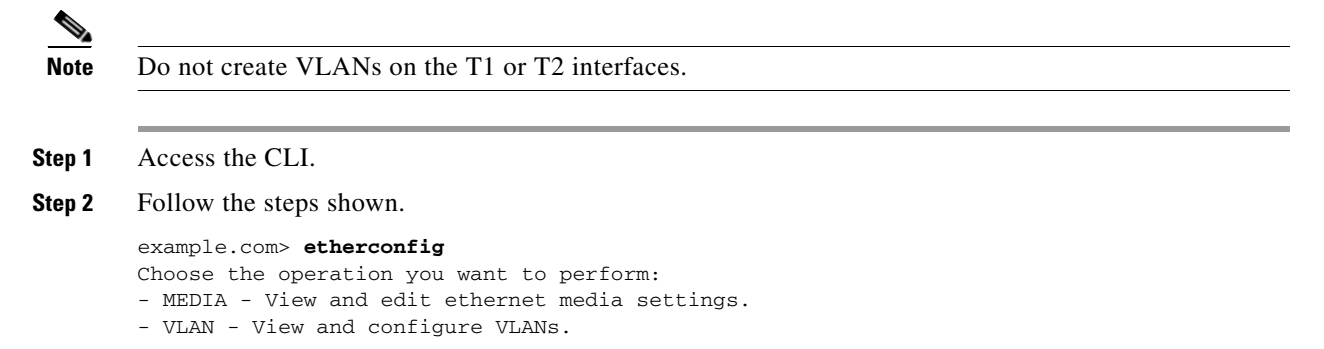

```
- MTU - View and configure MTU.
[]> vlan
VLAN interfaces:
Choose the operation you want to perform:
- NEW - Create a new VLAN.
[]> new
VLAN ID for the interface (Ex: "34"):
[]> 34
Enter the name or number of the ethernet interface you wish bind to:
1. Management
2. P1
3. T1
4. T2
[1]> 2
VLAN interfaces:
1. VLAN 34 (P1)
Choose the operation you want to perform:
- NEW - Create a new VLAN.
- EDIT - Edit a VLAN.
- DELETE - Delete a VLAN.
[]> new
VLAN ID for the interface (Ex: "34"):
[]> 31
Enter the name or number of the ethernet interface you wish bind to:
1. Management
2. P1
3. T1
4. T2
[1]> 2
VLAN interfaces:
1. VLAN 31 (P1)
2. VLAN 34 (P1)
Choose the operation you want to perform:
- NEW - Create a new VLAN.
- EDIT - Edit a VLAN.
- DELETE - Delete a VLAN.
|1\rangle
```
**Step 3** Commit your changes.

### **Example 2: Creating an IP Interface on a VLAN**

In this example, a new IP interface is created on the VLAN 34 ethernet interface.

S.

 $\mathbf I$ 

**Note** Making changes to an interface may close your connection to the appliance.

**Step 1** Access the CLI.

Ι

**Step 2** Follow the steps shown:

```
example.com> interfaceconfig
Currently configured interfaces:
1. Management (10.10.1.10/24 on Management: example.com)
2. P1 (10.10.0.10 on P1: example.com)
Choose the operation you want to perform:
- NEW - Create a new interface.
- EDIT - Modify an interface.
- DELETE - Remove an interface.
[]> new
IP Address (Ex: 10.10.10.10):
[]> 10.10.31.10
Ethernet interface:
1. Management
2. P1
3. VLAN 31
4. VLAN 34
[1]> 4
Netmask (Ex: "255.255.255.0" or "0xffffff00"):
[255.255.255.0]>
Hostname:
[]> v.example.com
Currently configured interfaces:
1. Management (10.10.1.10/24 on Management: example.com)
2. P1 (10.10.0.10 on P1: example.com)
3. VLAN 34 (10.10.31.10 on VLAN 34: v.example.com)
Choose the operation you want to perform:
- NEW - Create a new interface.
- EDIT - Modify an interface.
- DELETE - Remove an interface.
[]>
example.com> commit
```
**Step 3** Commit your changes.

#### **Related Topics**

- **•** [Enabling or Changing Network Interfaces, page 2-18.](#page-45-1)
- **•** [Configuring TCP/IP Traffic Routes, page 2-22.](#page-49-0)

## **Redirect Hostname and System Hostname**

After running the System Setup Wizard, the System Hostname and the Redirect Hostname are the same. However, changing the system hostname using the sethostname command does not change the redirect hostname. Therefore the settings may have different values.

AsyncOS uses the redirect hostname for end-user notifications and acknowledgments.

The system hostname is the fully-qualified hostname used to identify the appliance in the following areas:

- The command line interface (CLI)
- **•** System alerts
- **•** When forming the machine NetBIOS name when the Web Security appliance joins an Active Directory domain.

The system hostname does not correspond directly to interface hostnames and is not used by clients to connect to the appliance.

### **Changing the Redirect Hostname**

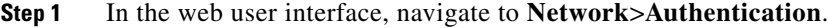

- **Step 2** Click Edit Global Settings.
- **Step 3** Enter a new value for Redirect Hostname.

## **Changing the System Hostname**

```
Step 1 Access the CLI.
Step 2 Use the sethostname command to change the name of the Web Security appliance:
        example.com> sethostname
        example.com> hostname.com
        example.com> commit
        ...
        hostname.com>
Step 3 Commit your changes.
```
## <span id="page-58-0"></span>**Configuring SMTP Relay Host Settings**

AsyncOS periodically sends system-generated email messages, such as notifications, alerts, and Cisco Customer Support requests. By default, AsyncOS uses information listed in the MX record on your domain to send email. However, if the appliance cannot directly reach the mail servers listed in the MX record, you must configure at least one SMTP relay host on the appliance.

**Note** If the Web Security appliance cannot communicate with the mail servers listed in the MX record or any of the configured SMTP relay hosts, it cannot send email messages and it writes a message in the log files.

You can configure one or more SMTP relay hosts. When you configure multiple SMTP relay hosts, AsyncOS uses the topmost available SMTP relay host. If an SMTP relay host is unavailable, it tries to use the one below it in the list.

ן

### **Configuring an SMTP Relay Host**

- **Step 1** Choose **Network > Internal SMTP Relay**.
- **Step 2** Click **Edit Settings**.
- **Step 3** Complete the Internal SMTP Relay settings.

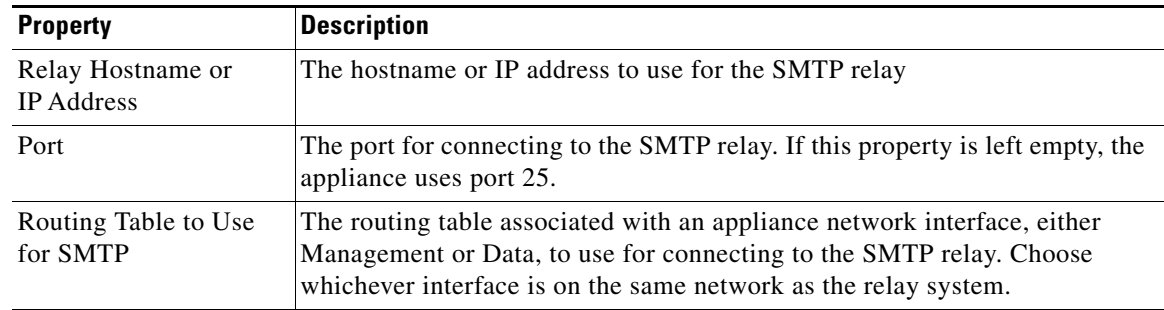

- **Step 4** (Optional) Click **Add Row** to add additional SMTP relay hosts.
- **Step 5** Submit and commit your changes.

## <span id="page-59-3"></span><span id="page-59-0"></span>**DNS Settings**

AsyncOS for Web can use the Internet root DNS servers or your own DNS servers. When using the Internet root servers, you can specify alternate servers to use for specific domains. Since an alternate DNS server applies to a single domain, it must be authoritative (provide definitive DNS records) for that domain.

- **•** [Split DNS, page 2-32](#page-59-1)
- [Clearing the DNS Cache, page 2-32](#page-59-2)
- **•** [Editing DNS Settings, page 2-33](#page-60-0)

## <span id="page-59-1"></span>**Split DNS**

AsyncOS supports split DNS where internal servers are configured for specific domains and external or root DNS servers are configured for other domains. If you are using your own internal server, you can also specify exception domains and associated DNS servers.

### <span id="page-59-2"></span>**Clearing the DNS Cache**

### **Before You Begin**

**•** Be aware that using this command might cause a temporary performance degradation while the cache is repopulated.

**Step 1** Choose **Network > DNS**.

**Step 2** Click **Clear DNS Cache**.

## <span id="page-60-0"></span>**Editing DNS Settings**

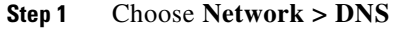

- **Step 2** Click **Edit Settings**.
- **Step 3** Configure the DNS settings as required.

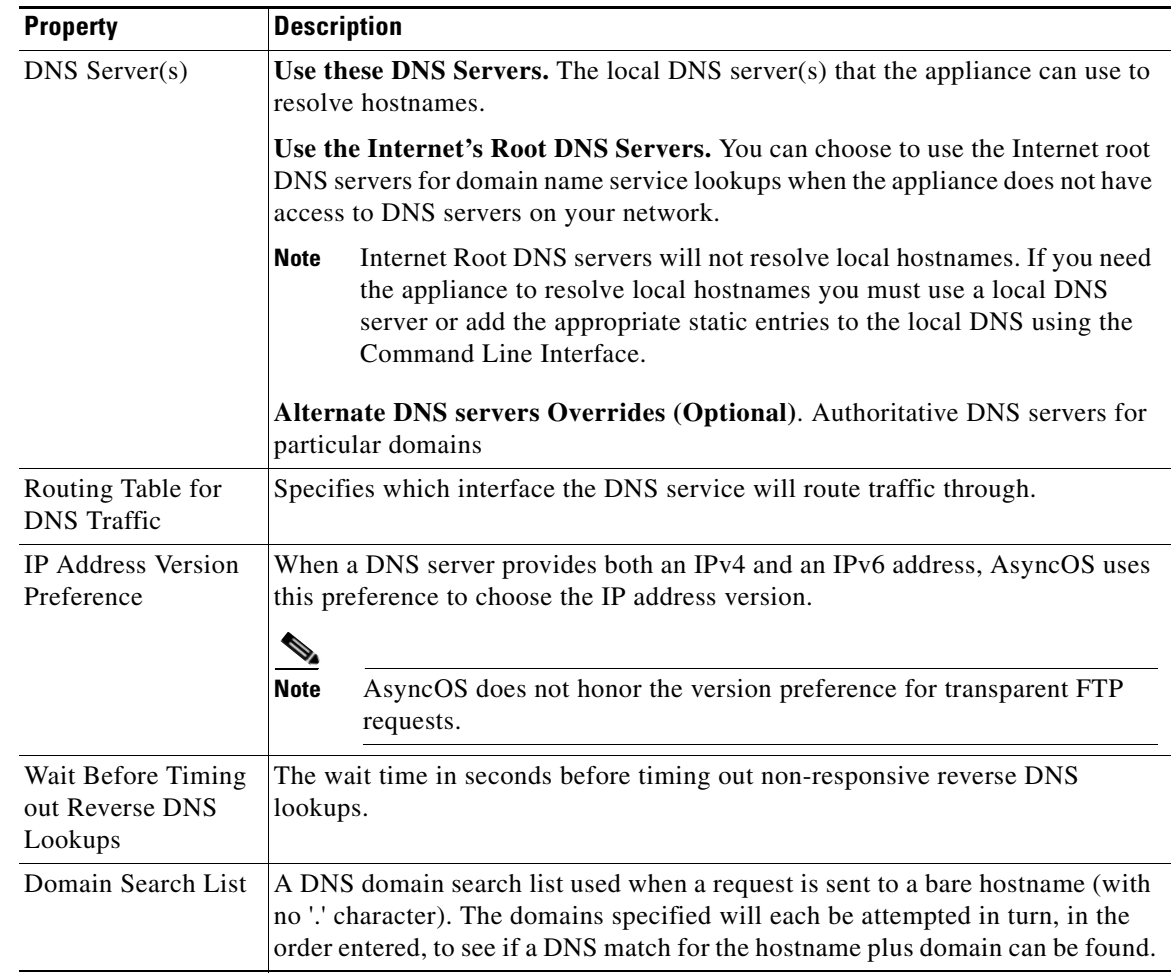

**Step 4** Submit and commit your changes.

### **Related Topics**

 $\overline{\phantom{a}}$ 

- **•** [Configuring TCP/IP Traffic Routes, page 2-22](#page-49-0)
- **•** [IP Address Versions, page 2-18](#page-45-0)

 $\mathsf I$ 

# **Troubleshooting Connect, Install, and Configure**

- **•** [Failover Problems, page A-5](#page-428-0)
- **•** [Upstream Proxy Does Not Receive Basic Credentials, page A-22](#page-445-0)
- **•** [Client Requests Fail Upstream Proxy, page A-22](#page-445-1)
- **•** [Maximum Port Entries, page A-23](#page-446-0)

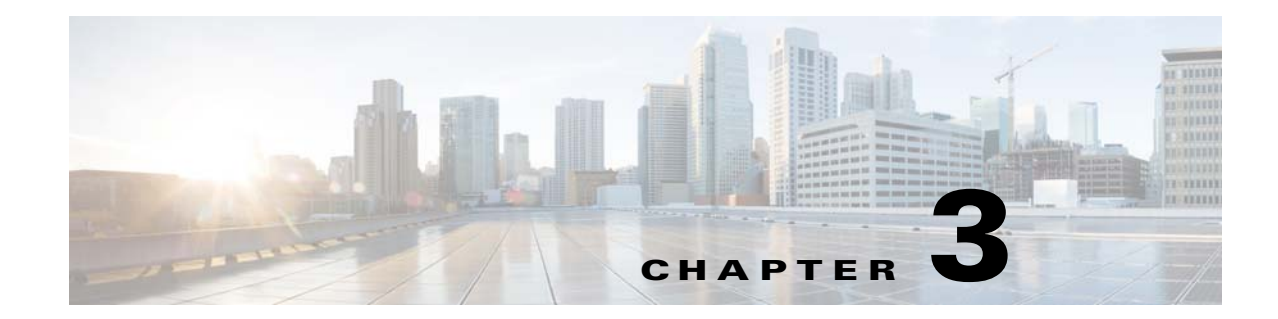

# **Connect the Appliance to a Cisco Cloud Web Security Proxy**

- **•** [How to Configure and Use Features in Cloud Connector Mode, page 3-1](#page-62-0)
- **•** [Deployment in Cloud Connector Mode, page 3-2](#page-63-0)
- **•** [Configuring the Cloud Connector, page 3-2](#page-63-1)
- **•** [Controlling Web Access Using Directory Groups in the Cloud, page 3-5](#page-66-0)
- **•** [Bypassing the Cloud Proxy Server, page 3-5](#page-66-1)
- [Partial Support for FTP and HTTPS in Cloud Connector Mode, page 3-5](#page-66-2)
- [Preventing Loss of Secure Data, page 3-6](#page-67-0)

 $\mathbf I$ 

- **•** [Viewing Group and User Names and IP Addresses, page 3-6](#page-67-2)
- **•** [Subscribing to Cloud Connector Logs, page 3-6](#page-67-1)
- **•** [Identification Profiles and Authentication with Cloud Web Security Connector, page 3-7](#page-68-0)

# <span id="page-62-0"></span>**How to Configure and Use Features in Cloud Connector Mode**

Use of the features included in the Cloud Connector subset is the same as in standard mode, except as noted. See [Comparison of Modes of Operation, page 2-2](#page-29-1) for additional information.

This chapter links to locations within this documentation that provide information about some of the major features of the Web Security Appliance that are common to both standard mode and Cloud Web Security Connector mode. With the exception of Cloud Connector configuration settings and information about sending directory groups to the cloud, relevant information is in other locations throughout this document.

This chapter includes information about configuring the Cloud Web Security Connector that is not applicable in standard mode.

This document does not include information about the Cisco Cloud Web Security product. Cisco Cloud Web Security documentation is available from [http://www.cisco.com/c/en/us/support/security/cloud-web-security/tsd-products-support-series-home.h](http://www.cisco.com/c/en/us/support/security/cloud-web-security/tsd-products-support-series-home.html) [tml.](http://www.cisco.com/c/en/us/support/security/cloud-web-security/tsd-products-support-series-home.html)

## <span id="page-63-0"></span>**Deployment in Cloud Connector Mode**

When you initially set up the appliance, you choose whether to deploy in Cloud Connector mode or standard mode. You can also run the System Setup Wizard on an appliance that is currently deployed in standard mode to redeploy it in Cloud Connector mode, if you have the required licensing. Running the System Setup Wizard overwrites your existing configurations and deletes all existing data.

Deployment of the appliance is the same in both standard and Cloud Security mode except that on-site web proxy services and Layer-4 Traffic Monitor services are not available in Cloud Web Security Connector mode.

You can deploy the Cloud Web Security Connector in either explicit forward mode or in transparent mode.

To modify Cloud Connector settings after initial setup, select **Network** > **Cloud Connector**.

#### **Related Topics**

• [Chapter 2, "Connect, Install, and Configure"](#page-28-0)

## <span id="page-63-1"></span>**Configuring the Cloud Connector**

### **Before You Begin**

See [Enabling Access to the Web Interface on Virtual Appliances, page 1-3](#page-24-0).

### **Step 1** Access the Web Interface for the Web Security Appliance:

Enter the IPv4 address of the Web Security appliance in an Internet browser.

The first time you run the System Setup Wizard, use the default IPv4 address:

https://192.168.42.42:8443

-or-

http://192.168.42.42:8080

where 192.168.42.42 is the default IPv4 address, and 8080 is the default admin port setting for HTTP, and 8443 is default admin port for HTTPS.

#### **Step 2** Select **System Administration > System Setup Wizard**.

- **Step 3** Accept the terms of the license agreement.
- **Step 4** Click **Begin Setup**.
- **Step 5** Configure system settings:

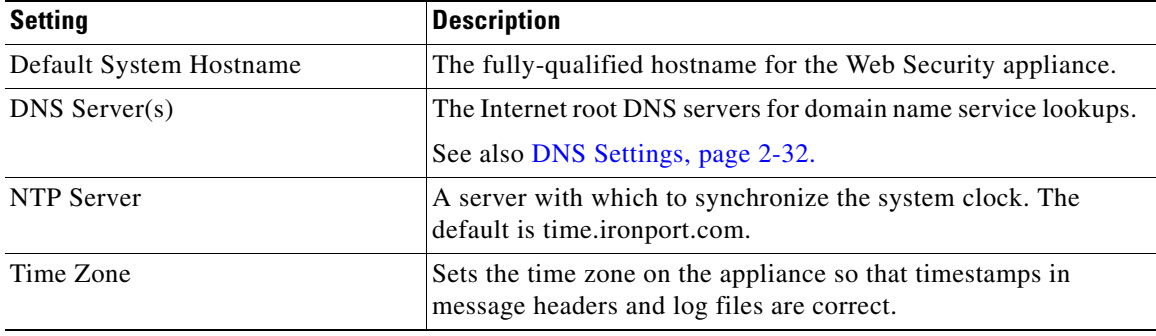

Ι

a ka

### **Step 6** Select **Cloud Web Security Connector** for the appliance mode.

**Step 7** Configure Cloud Connector settings:

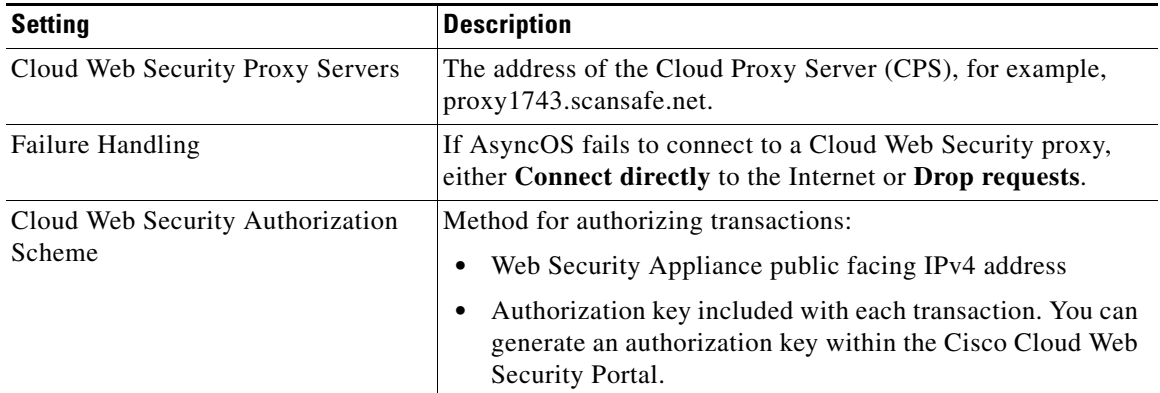

**Step 8** Configure network interfaces and wiring:

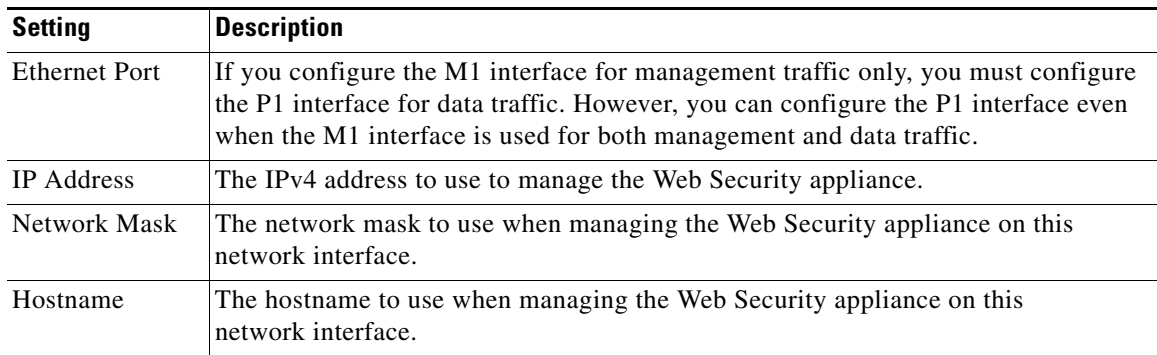

### **Step 9** Configure routes for Management and Data traffic:

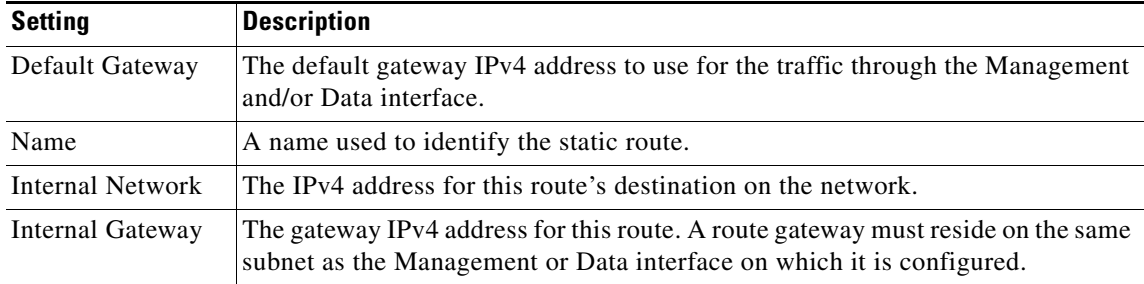

**Step 10** Configure transparent connection settings:

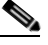

 $\overline{\phantom{a}}$ 

Note By default, the Cloud Connector is deployed in transparent mode. which requires a connection to a Layer-4 switch or a version 2 WCCP router

 $\mathbf I$ 

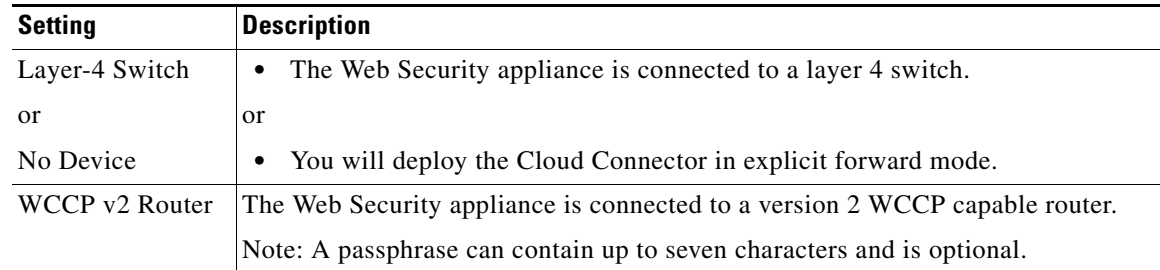

### **Step 11** Configure administrative settings:

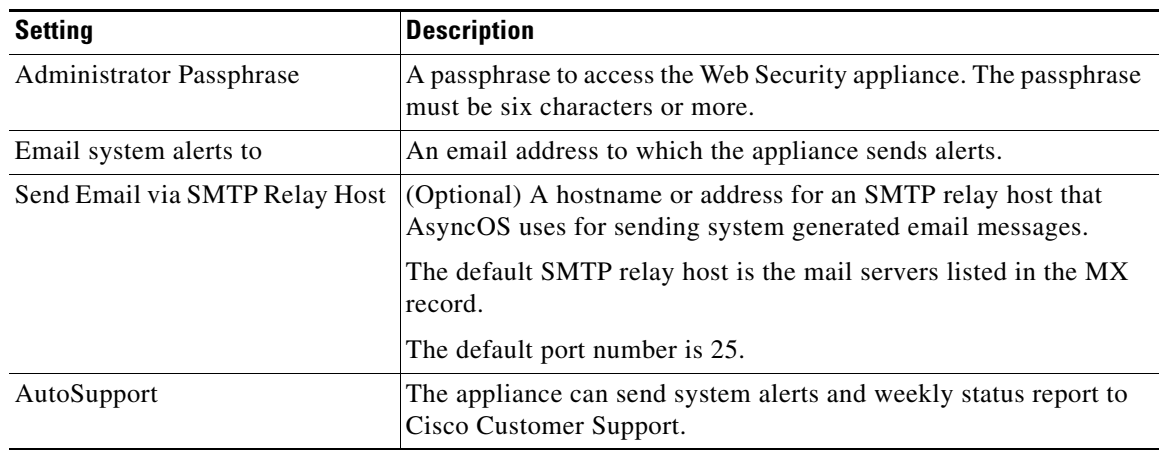

**Step 12** Review and install:

- **a.** Review the installation.
- **b.** Click **Previous** to go back and make changes.
- **c.** Click **Install This Configuration** to continue with the information you provided.

### **Related Topics**

- **•** [Preventing Loss of Secure Data, page 3-6](#page-67-0)
- **•** [Network Interfaces, page 2-17](#page-44-0)
- **•** [Configuring TCP/IP Traffic Routes, page 2-22](#page-49-1)
- **•** [Configuring Transparent Redirection, page 2-24](#page-51-1)
- **•** [Managing Alerts, page 22-14](#page-397-0)
- **•** [Configuring SMTP Relay Host Settings, page 2-31](#page-58-0)

## <span id="page-66-0"></span>**Controlling Web Access Using Directory Groups in the Cloud**

You can use Cisco Cloud Web Security to control web access based on directory groups. When traffic to Cisco Cloud Web Security is being routed through a Web Security Appliance in Cloud Connector mode, Cisco Cloud Web Security needs to receive the directory-group information with the transactions from the Cloud Connector so it can apply the group-based cloud policies.

#### **Before You Begin**

**•** Add an authentication realm to the Web Security Appliance configuration.

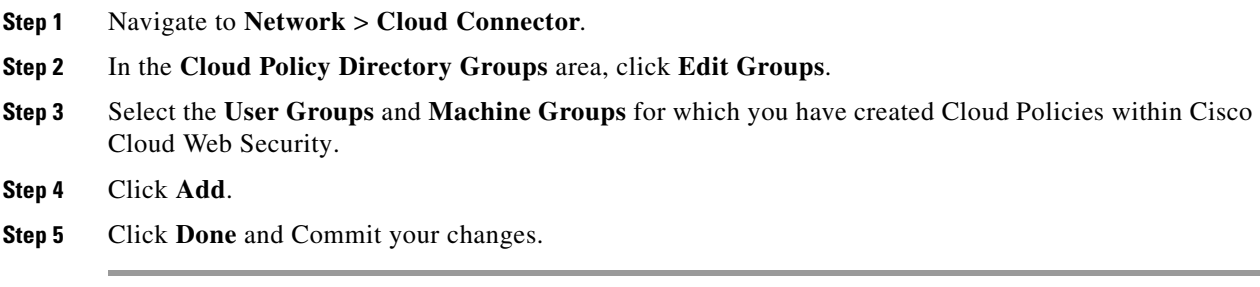

#### **Related information**

• [Authentication Realms, page 5-10](#page-99-0)

# <span id="page-66-1"></span>**Bypassing the Cloud Proxy Server**

Cloud routing policies allow you to route web traffic to either Cisco Cloud Web Security proxies or directly to the Internet based on these characteristics:

- **• Identification Profile**
- **•** Proxy Port
- **•** Subnet
- **•** URL Category
- **•** User Agent

The process of creating cloud routing policies in Cloud Connector mode is identical to the process of creating routing policies using the standard mode.

#### **Related Topics**

**•** [Creating a Policy, page 10-7](#page-196-0)

# <span id="page-66-2"></span>**Partial Support for FTP and HTTPS in Cloud Connector Mode**

The Web Security appliance in Cloud Connector mode does not fully support FTP or HTTPS.

### **FTP**

I

FTP is not supported by the Cloud Connector. AsyncOS drops native FTP traffic when the appliance is configured for Cloud Connector.

FTP over HTTP is supported in Cloud Connector mode.

### **HTTPS**

The Cloud Connector does not support decryption. It passes HTTPS traffic without decrypting.

Because the Cloud Connector does not support decryption, AsyncOS generally does not have access to information in the client headers of HTTPS traffic. Therefore, AsyncOS generally cannot enforce routing policies that rely on information in encrypted headers. This is always the case for transparent HTTPS transactions. For example, for transparent HTTPS transactions, AsyncOS does not have access to the port number in the HTTPS client header and therefore it cannot match a routing policy based on port number. In this case, AsyncOS uses the default routing policy.

There are two exceptions for explicit HTTPS transactions. AsyncOS has access to the following information for explicit HTTPS transactions:

- **•** URL
- **•** Destination port number

For explicit HTTPS transactions, it is possible to match a routing policy based on URL or port number.

## <span id="page-67-0"></span>**Preventing Loss of Secure Data**

You can integrate the Cloud Connector with external Data Loss Prevention servers through **Network** > **External DLP Servers**.

### **Related Topics**

**•** [Chapter 16, "Prevent Loss of Sensitive Data"](#page-278-0)

## <span id="page-67-2"></span>**Viewing Group and User Names and IP Addresses**

To view the configured group names, user names, and IP addresses, go to whoami.scansafe.net.

## <span id="page-67-1"></span>**Subscribing to Cloud Connector Logs**

The Cloud Connector Logs provides useful information for troubleshooting problems with the Cloud Connector, for example, authenticated users and groups, the Cloud header, and the authorization key.

Ι

- **Step 1** Navigate to **System Administration** > **Log Subscriptions**.
- **Step 2** Select **Cloud Connector Logs** from the **Log Type** menu.
- **Step 3** Type a name in the **Log Name** field.
- **Step 4** Set the log level.
- **Step 5** Submit and Commit your changes.

#### **Related Topics**

• [Chapter 21, "Monitor System Activity Through Logs"](#page-342-0)

# <span id="page-68-0"></span>**Identification Profiles and Authentication with Cloud Web Security Connector**

The Cloud Web Security Connector supports basic authentication and NTLM. You can also bypass authentication for certain destinations.

In Cloud Connector mode, using an Active Directory realm, you can identify transaction requests as originating from specific machines. The Machine ID service is not available in standard mode.

With two exceptions, Authentication works the same throughout the Web Security Appliance, whether in standard configuration or Cloud Connector configuration. Exceptions:

- **•** The Machine ID service is not available in standard mode.
- **•** AsyncOS does not support Kerberos when the appliance is configured in Cloud Connector mode.

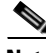

I

**Note** Identification Profiles based on User Agent or Destination URL are not supported for HTTPS traffic.

### **Related Topics**

- **•** [Identifying Machines for Policy Application, page 3-7](#page-68-1)
- **•** [Guest Access for Unauthenticated Users, page 3-8](#page-69-0)
- [Chapter 6, "Classify End-Users and Client Software"](#page-128-0)
- **•** [Chapter 5, "Acquire End-User Credentials"](#page-90-0)

## <span id="page-68-1"></span>**Identifying Machines for Policy Application**

By enabling the Machine ID service, AsyncOS can apply policies based on the machine that made the transaction request rather than the authenticated user or IP address or some other identifier. AsyncOS uses NetBIOS to acquire the machine ID.

### **Before You Begin**

• Be aware that the machine identity service is only available through Active Directory realms. If you do not have an Active Directory realm configured, this service is disabled.

#### **Step 1** Select **Network > Machine ID Service**.

### **Step 2** Click **Enable and Edit Settings**.

**Step 3** Configure Machine Identification settings:

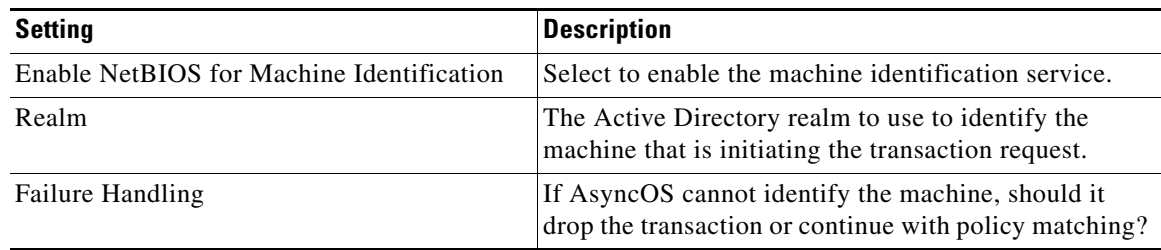

 $\mathbf I$ 

**Step 4** Submit and Commit your changes.

## <span id="page-69-0"></span>**Guest Access for Unauthenticated Users**

If the Web Security appliance is configured to provide guest access for unauthenticated users, in Cloud Connector mode, AsyncOS assigns guest users to the group, \_\_GUEST\_GROUP\_\_, and sends that information to Cisco Cloud Web Security. Use Identities to provide guest access to unauthenticated users. Use Cisco Cloud Web Security policies to control these guest users.

#### **Related Topics**

**•** [Granting Guest Access After Failed Authentication, page 5-31](#page-120-0)

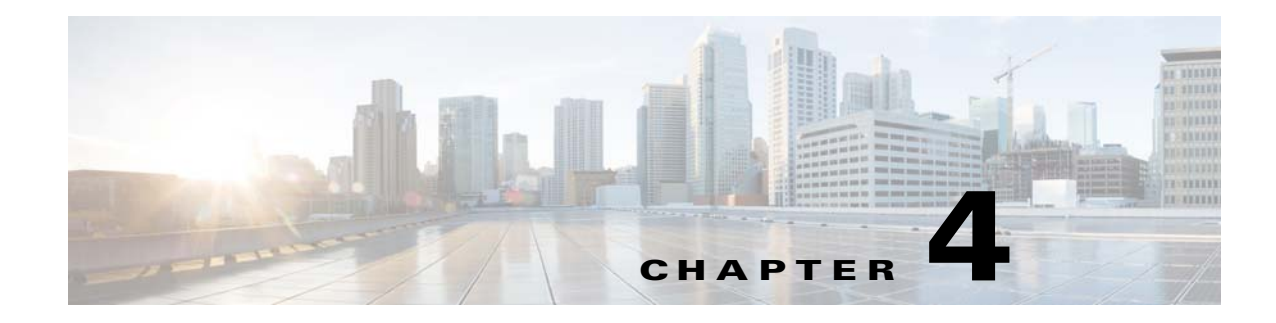

# **Intercepting Web Requests**

- **•** [Overview of Intercepting Web Requests, page 4-1.](#page-70-0)
- **•** [Tasks for Intercepting Web Requests, page 4-2](#page-71-0).
- **•** [Best Practices for Intercepting Web Requests, page 4-2.](#page-71-1)
- **•** [Web Proxy Options for Intercepting Web Requests, page 4-3.](#page-72-0)
- **•** [Client Options for Redirecting Web Requests, page 4-11.](#page-80-0)
- **•** [Using PAC Files with Client Applications, page 4-11](#page-80-1).
- **•** [FTP Proxy Services, page 4-14](#page-83-0).
- **•** [SOCKS Proxy Services, page 4-16](#page-85-0)

# <span id="page-70-0"></span>**Overview of Intercepting Web Requests**

 $\Gamma$ 

The Web Security appliance intercepts requests that are forwarded to it by clients or other devices over the network.

The appliance works in conjunction with other network devices to intercept traffic. These may be ordinary switches, transparent redirection devices, network taps, and other proxy servers or Web Security appliances.

ן

# <span id="page-71-0"></span>**Tasks for Intercepting Web Requests**

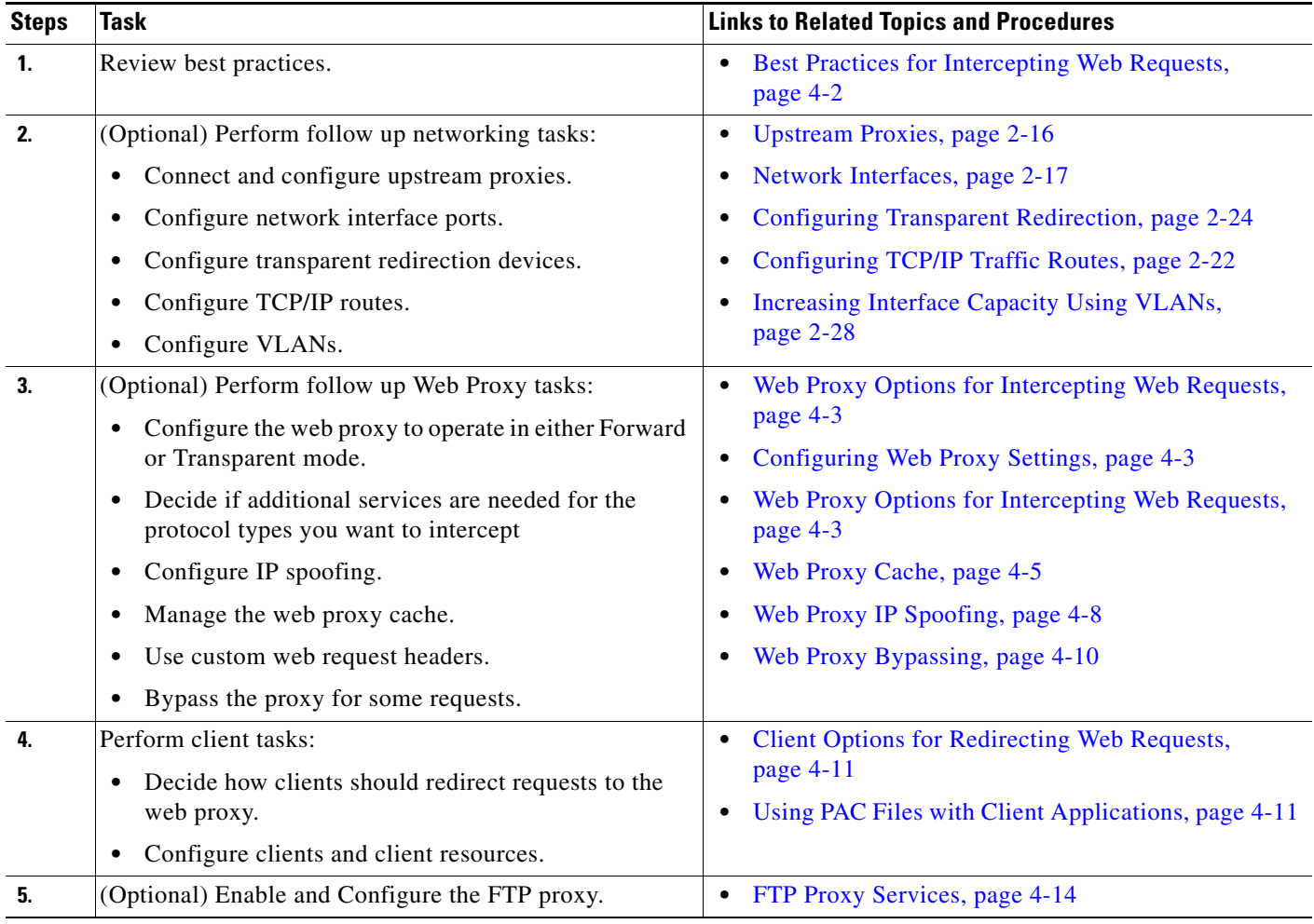

# <span id="page-71-1"></span>**Best Practices for Intercepting Web Requests**

- **•** Enable only the proxy services you require.
- **•** Use the same forwarding and return method (either L2 or GRE) for all WCCP services defined in the Web Security appliance. This allows the proxy bypass list to work consistently.
- **•** Ensure that users cannot access PAC files from outside the corporate network. This allows your mobile workers to use the web proxy when they are on the corporate network and to connect directly to web servers at other times.
- **•** Allow a web proxy to accept X-Forwarded-For headers from trustworthy downstream proxies or load balancers only.
- **•** Leave the web proxy in the default transparent mode, even if initially using only explicit forwarding. Transparent mode also accepts explicitly forwarded requests.
## **Web Proxy Options for Intercepting Web Requests**

By itself, the Web Proxy can intercept web requests that use HTTP (including FTP over HTTP) and HTTPS. Additional proxy modules are available to enhance protocol management:

- **FTP Proxy.** The FTP Proxy allows the interception of native FTP traffic (rather than just FTP traffic that has been encoded within HTTP).
- **• HTTPS Proxy.** The HTTPS proxy supports the decryption of HTTPS traffic and allows the web proxy to pass unencrypted HTTPS requests on to policies for content analysis.

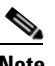

**Note** When in transparent mode, the Web Proxy drops all transparently redirected HTTPS requests if the HTTPS proxy is not enabled. No log entries are created for dropped transparently redirected HTTPS requests.

**• SOCKS Proxy.** The SOCKS proxy allows the interception of SOCKS traffic.

Each of these additional proxies requires the Web Proxy in order to function.You cannot enable them if you disable the Web Proxy.

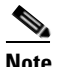

**Note** The Web proxy is enabled by default. All other proxies are disabled by default.

#### **Related Topics**

- **•** [FTP Proxy Services, page 4-14](#page-83-0).
- **•** [SOCKS Proxy Services, page 4-16](#page-85-0)

### <span id="page-72-0"></span>**Configuring Web Proxy Settings**

#### **Before You Begin**

- **•** Enable the web proxy.
- **Step 1** Choose **Security Services** > **Web Proxy**.
- **Step 2** Click **Edit Settings**.

I

**Step 3** Configure the basic web proxy settings as required.

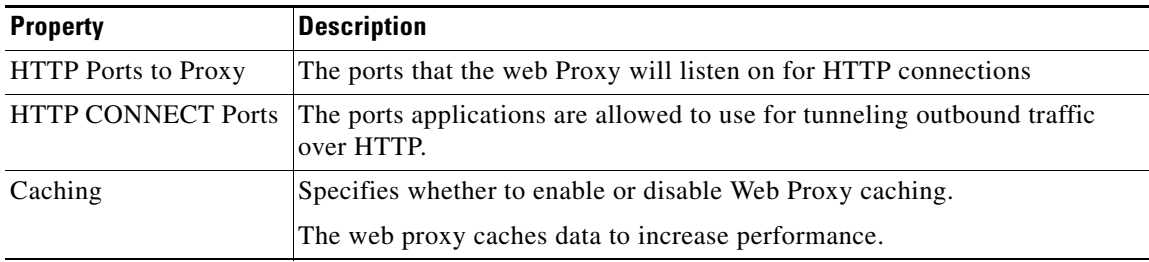

 $\mathsf I$ 

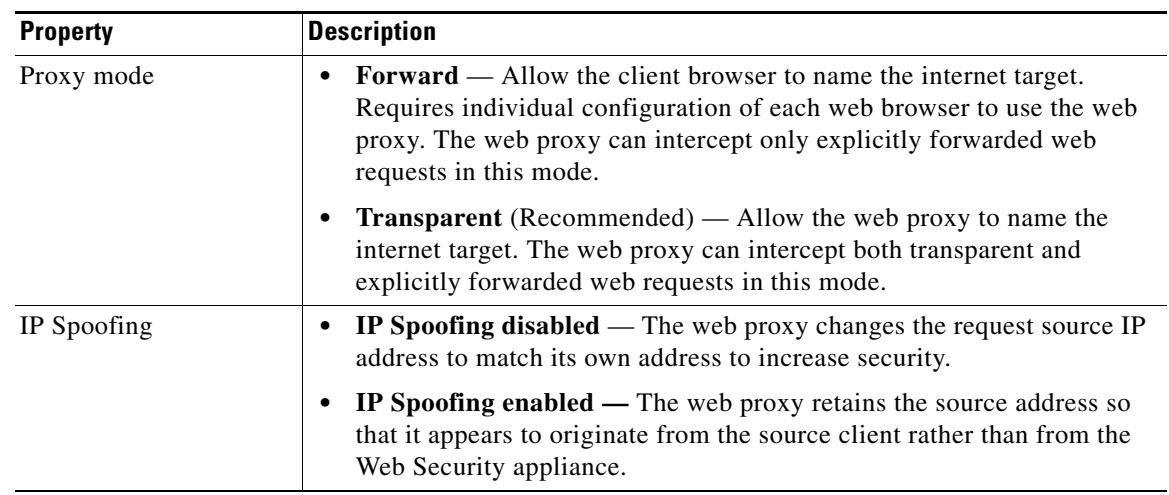

#### **Step 4** Complete the advanced web proxy settings as required.

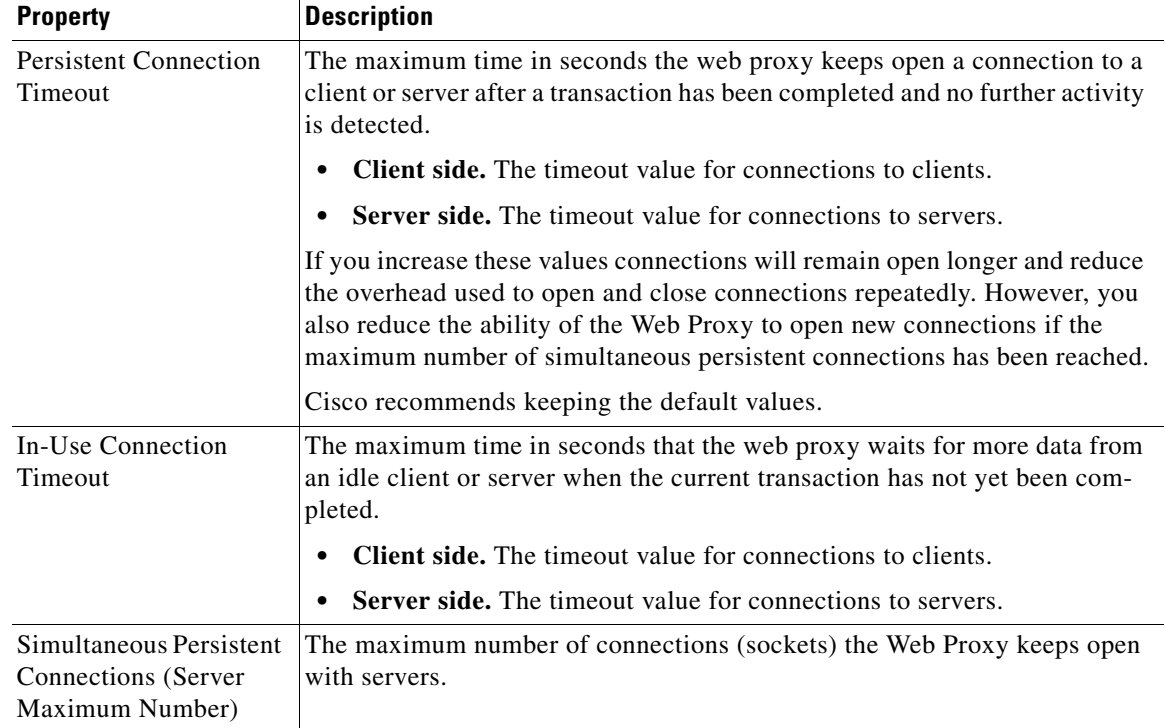

×

a ka

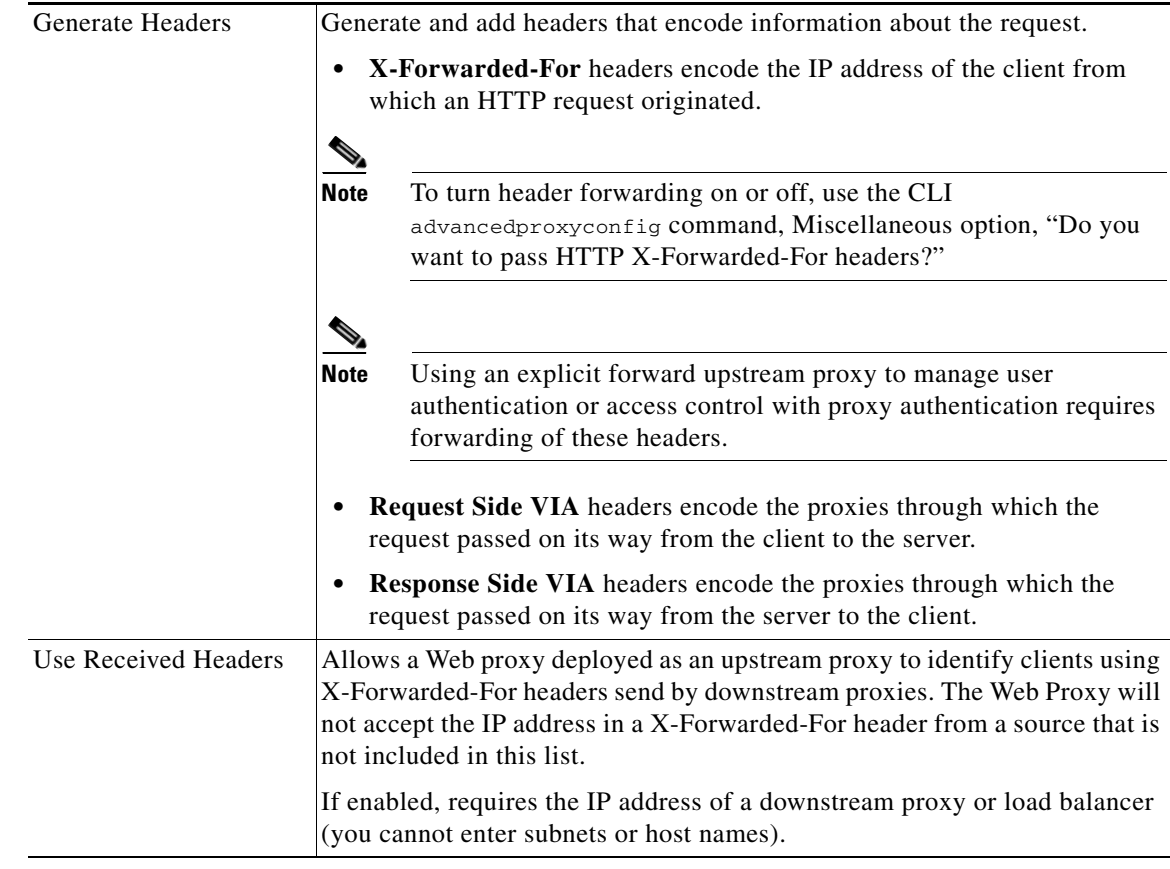

#### **Step 5** Submit and commit your changes.

#### **Related Topics**

- [Web Proxy Cache, page 4-5.](#page-74-0)
- **•** [Configuring Transparent Redirection, page 2-24](#page-51-0)

## <span id="page-74-0"></span>**Web Proxy Cache**

 $\Gamma$ 

The web proxy caches data to increase performance. AsyncOS includes defined caching modes that range from safe to aggressive, and also allows customized caching. You can also exclude specific URLs from being cached, either by removing them from the cache, or by configuring the cache to ignore them.

#### **Clearing the Web Proxy Cache**

- **Step 1** Choose **Security Services** > **Web Proxy**.
- **Step 2** Click **Clear Cache** and confirm your action.

#### **Removing URLs from the Web Proxy Cache**

```
Step 1 Access the CLI.
Step 2 Use the webcache > evict commands to access the required caching area:
             example.com> webcache
             Choose the operation you want to perform:
             - EVICT - Remove URL from the cache
             - DESCRIBE - Describe URL cache status
              - IGNORE - Configure domains and URLs never to be cached
              []> evict
             Enter the URL to be removed from the cache.
              |] >
Step 3 Enter the URL to be removed from the cache.
               \begin{picture}(20,20) \put(0,0){\line(1,0){10}} \put(15,0){\line(1,0){10}} \put(15,0){\line(1,0){10}} \put(15,0){\line(1,0){10}} \put(15,0){\line(1,0){10}} \put(15,0){\line(1,0){10}} \put(15,0){\line(1,0){10}} \put(15,0){\line(1,0){10}} \put(15,0){\line(1,0){10}} \put(15,0){\line(1,0){10}} \put(15,0){\line(1,0){10}} \put(15,0){\line(1Note If you do not include a protocol in the URL, \frac{h}{h} the prepended to it (e.g.,
                         www.cisco.com will become http://www.cisco.com)
```
### **Specifying Domains or URLs that the Web Proxy never Caches**

```
Step 1 Access the CLI.
Step 2 Use the webcache \rightarrow ignore commands to access the required submenus:
        example.com> webcache
        Choose the operation you want to perform:
         - EVICT - Remove URL from the cache
         - DESCRIBE - Describe URL cache status
         - IGNORE - Configure domains and URLs never to be cached
         []> ignore
        Choose the operation you want to perform:
        - DOMAINS - Manage domains
         - URLS - Manage urls
         |1\rangleStep 3 Enter the address type you wish to manage: DOMAINS OF URLS.
         []> urls
        Manage url entries:
        Choose the operation you want to perform:
        - DELETE - Delete entries
         - ADD - Add new entries
        - LIST - List entries
         |1\rangleStep 4 Enter add to add new entries:
         []> add
```
Enter new url values; one on each line; an empty line to finish  $|1\rangle$ 

**Step 5** Enter domains or URLs, one per line; for example:

Enter new url values; one on each line; an empty line to finish []> **www.example1.com**

Enter new url values; one on each line; an empty line to finish []>

You can include certain regular expression (regex) characters when specifying a domain or URLs. With the DOMAINS option, you can use a preceding dot character to exempt an entire domain and its subdomains from caching. For example, you can enter .google.com rather than simply google.com to exempt www.google.com, docs.google.com, and so on.

With the URLS option, you can use the full suite of regular-expression characters. See Regular [Expressions, page 9-21](#page-176-0) for more information about using regular expressions.

- **Step 6** When you are finished entering values, press Enter until you are returned to the main command-line interface.
- **Step 7** Commit your changes.

#### **Choosing The Web Proxy Cache Mode**

**Step 1** Access the CLI.

```
Step 2 Use the advancedproxyconfig -> caching commands to access the required submenus:
        example.com> advancedproxyconfig
        Choose a parameter group:
        - AUTHENTICATION - Authentication related parameters
        - CACHING - Proxy Caching related parameters
        - DNS - DNS related parameters
        - EUN - EUN related parameters
        - NATIVEFTP - Native FTP related parameters
        - FTPOVERHTTP - FTP Over HTTP related parameters
        - HTTPS - HTTPS related parameters
        - SCANNING - Scanning related parameters
         - PROXYCONN - Proxy connection header related parameters
        - CUSTOMHEADERS - Manage custom request headers for specific domains
        - MISCELLANEOUS - Miscellaneous proxy related parameters
        - SOCKS - SOCKS Proxy parameters
        []> caching
        Enter values for the caching options:
        The following predefined choices exist for configuring advanced caching
        options:
        1. Safe Mode
        2. Optimized Mode
        3. Aggressive Mode
        4. Customized Mode
        Please select from one of the above choices:
        [2]
```

| <b>Entry</b> | <b>Mode</b>     | <b>Description</b>                                                                                                    |
|--------------|-----------------|----------------------------------------------------------------------------------------------------|
|              | Safe            | The least caching and the most adherence to RFC #2616<br>compared to the other modes.                                                                                                    |
| 2            | Optimized       | Moderate caching and moderate adherence to RFC #2616.<br>Compared to safe mode, in optimized mode the Web Proxy<br>caches objects when no caching time is specified when a<br>Last-Modified header is present. The Web Proxy caches<br>negative responses. |
| 3            | Aggressive      | The most caching and the least adherence to RFC #2616.<br>Compared to optimized mode, aggressive mode caches au-<br>thenticated content, ETag mismatches, and content without<br>a Last-Modified header. The Web Proxy ignores the<br>no-cache parameter.  |
|              | Customized mode | Configure each parameter individually.                                                                                                    |

**Step 3** Enter a number corresponding to the web proxy cache settings you require:

- **Step 4** If you chose option 4 (Customized mode), enter values (or leave at the default values) for each of the custom settings.
- **Step 5** Press **Enter** until you return to the main command interface.
- **Step 6** Commit your changes.

#### **Related Topics**

• [Web Proxy Cache, page 4-5](#page-74-0).

### **Web Proxy IP Spoofing**

When the web proxy forwards a request, it changes the request source IP address to match its own address by default. This increases security, but you can change this behavior by implementing IP spoofing, so that requests retain their source address and appear to originate from the source client rather than from the Web Security appliance.

IP spoofing works for transparent and explicitly forwarded traffic. When the Web Proxy is deployed in transparent mode, you have the choice to enable IP spoofing for transparently redirected connections only or for all connections (transparently redirected and explicitly forwarded). If explicitly forwarded connections use IP spoofing, you should ensure that you have appropriate network devices to route return packets back to the Web Security appliance.

When IP spoofing is enabled and the appliance is connected to a WCCP router, you must configure two WCCP services: one based on source ports and one based on destination ports.

#### **Related Topics**

- **•** [Configuring Web Proxy Settings, page 4-3.](#page-72-0)
- **•** [Configuring WCCP Services, page 2-25](#page-52-0).

### **Web Proxy Custom Headers**

You can add custom headers to specific outgoing transactions to request special handling from destination servers. For example, if you have a relationship with YouTube for Schools, you can use a custom header to identify transaction requests to YouTube.com as coming from your network and as requiring special handling.

#### **Adding Custom Headers To Web Requests**

```
Step 1 Access the CLI.
Step 2 Use the advancedproxyconfig -> customheaders commands to access the required submenus:
        example.com> advancedproxyconfig
        Choose a parameter group:
        - AUTHENTICATION - Authentication related parameters
        - CACHING - Proxy Caching related parameters
        - DNS - DNS related parameters
        - EUN - EUN related parameters
        - NATIVEFTP - Native FTP related parameters
        - FTPOVERHTTP - FTP Over HTTP related parameters
        - HTTPS - HTTPS related parameters
        - SCANNING - Scanning related parameters
        - PROXYCONN - Proxy connection header related parameters
        - CUSTOMHEADERS - Manage custom request headers for specific domains
        - MISCELLANEOUS - Miscellaneous proxy related parameters
        - SOCKS - SOCKS Proxy parameters
        []> customheaders
        Currently defined custom headers:
        Choose the operation you want to perform:
        - DELETE - Delete entries
        - NEW - Add new entries
```

```
Step 3 Enter the required subcommand as follows:
```
- EDIT - Edit entries

 $|1\rangle$ 

I

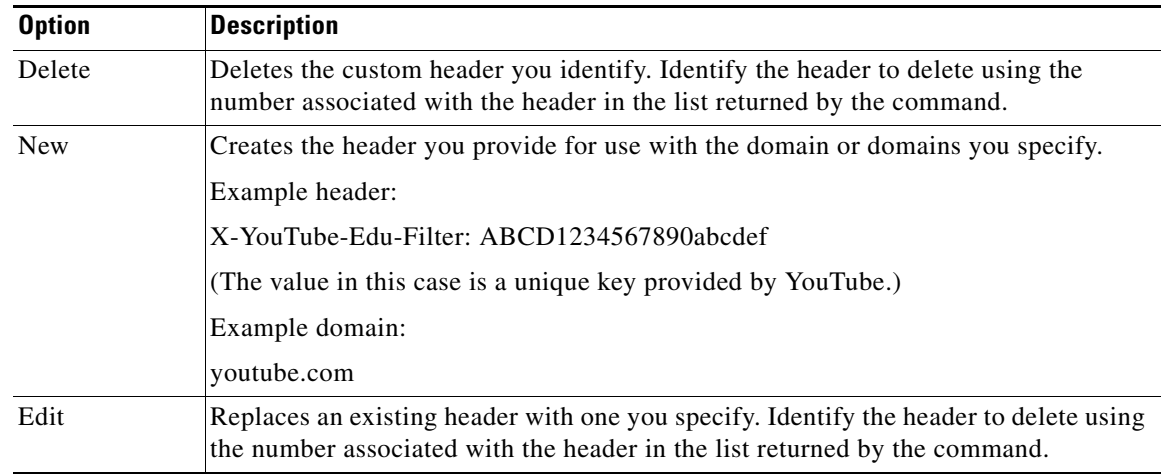

**Step 4** Press **Enter** until you return to the main command interface.

**Step 5** Commit your changes.

## **Web Proxy Bypassing**

- **•** [Web Proxy Bypassing for Web Requests, page 4-10](#page-79-0)
- **•** [Configuring Web Proxy Bypassing for Web Requests, page 4-10](#page-79-1)
- **•** [Configuring Web Proxy Bypassing for Applications, page 4-10](#page-79-2)

#### <span id="page-79-0"></span>**Web Proxy Bypassing for Web Requests**

You can configure the Web Security appliance so that transparent requests from particular clients, or to particular destinations, bypass the Web Proxy.

Bypassing the web proxy allows you to:

- Prevent interference with non-HTTP-compliant (or proprietary) protocols that use HTTP ports but do not work properly when they connect to a proxy server.
- **•** Ensure that traffic from a particular machine inside the network, such as a malware test machine, bypasses the Web Proxy and all its built-in security protection.

Bypassing only works for requests that are transparently redirected to the web proxy. The web proxy processes all requests that clients explicitly forward to it, whether the proxy is in transparent or forward mode.

#### <span id="page-79-1"></span>**Configuring Web Proxy Bypassing for Web Requests**

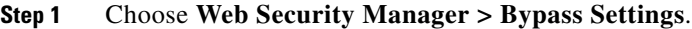

**Step 2** Click **Edit Bypass Settings**.

- **Step 3** Enter the addresses for which you wish to bypass the web proxy.
- **Step 4** Submit and commit your changes.

#### <span id="page-79-2"></span>**Configuring Web Proxy Bypassing for Applications**

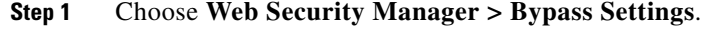

- **Step 2** Click **Edit Application Bypass Settings**.
- **Step 3** Select the application(s) you wish to bypass scanning for.
- **Step 4** Submit and commit your changes.

### **Web Proxy Usage Agreement**

You can configure the Web Security appliance to inform users that it is filtering and monitoring their web activity. The appliance does this by displaying an end-user acknowledgment page when a user first accesses a browser after a certain period of time. When the end-user acknowledgment page appears, users must click a link to access the original site requested or any other website.

#### **Related Topics**

**•** [Notify End-Users of Proxy Actions](#page-290-0)

## **Client Options for Redirecting Web Requests**

If you choose to have clients explicitly forward requests to the web proxy, you must also decide how to configure the clients to do this. Choose from the following methods:

**• Configure Clients Using Explicit Settings.** Configure clients with the web proxy hostname and port number. See individual client documentation for details on how to do this.

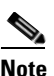

**Note** The web proxy port uses port numbers 80 and 3128 by default. Clients can use either port.

**• Configure Clients Using a Proxy Auto-Config (PAC) File.** PAC files provide clients with instructions on where to direct web requests. This options allows you to centrally manage subsequent changes to the proxy details.

If you choose to use PAC files, you must also choose where to store them and how clients will find them.

#### **Related Topics**

**•** [Using PAC Files with Client Applications, page 4-11](#page-80-0).

## <span id="page-80-0"></span>**Using PAC Files with Client Applications**

## **Options For Publishing Proxy Auto-Config (PAC) Files**

You must publish PAC files where clients can access them. Valid locations are:

- **• Web servers.**
- **• Web Security appliances.** You can place PAC files on a Web Security appliance, which appears to clients as a web browser. The appliance also offers additional options to manage PAC files, including the ability to service requests that use different hostnames, ports, and file names.
- **• Local machines.** You can place the PAC file locally on a client's hard disk. Cisco does not recommend this as a general solution, and it is not suited to automatic PAC file detection methods, but it can be useful for testing.

#### **Related Topics**

- **•** [Hosting PAC Files on the Web Security Appliance, page 4-12.](#page-81-0)
- **•** [Specifying PAC Files in Client Applications, page 4-13](#page-82-0).

## **Client Options For Finding Proxy Auto-Config (PAC) Files**

If you choose to use PAC files for your clients, you must also choose how clients will find the PAC files. You have two options:

- **Configure client with the PAC file location.** Configure the client with a URL that specifically points to the PAC file.
- **• Configure clients to detect the PAC file location automatically.** Configure clients to find PAC files automatically using the WPAD protocol along with DHCP or DNS.

#### **Automatic PAC File Detection**

WPAD is a protocol that allows the browser determine the location of a PAC file using DHCP and DNS.

- **• To use WPAD with DHCP**, you must set up option 252 on the DHCP server's with the url of the PAC file location. Not all browsers support DHCP, however.
- **• To use WPAD with DNS**, you must configure a DNS record to point to the PAC file's host server.

You can configure either or both options. WPAD will first try to find PAC files using DHCP, and if it cannot, it will then try DNS.

#### **Related Topics**

• [Detecting the PAC File Automatically in Clients, page 4-13](#page-82-1)

### <span id="page-81-0"></span>**Hosting PAC Files on the Web Security Appliance**

- **Step 1** Choose **Security Services > PAC File Hosting**
- **Step 2** Click **Enable and Edit Settings**.
- **Step 3** (Optional) Complete the following basic settings:

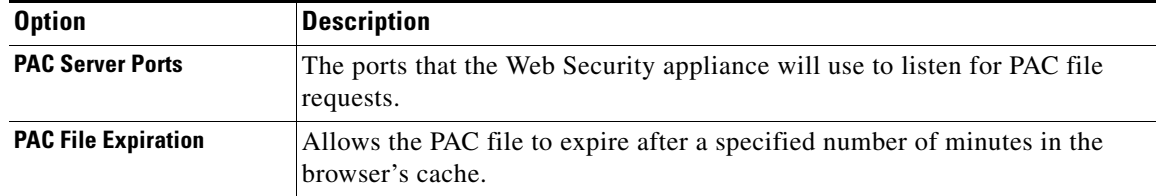

**Step 4** Click **Browse** in the PAC Files section and select a PAC file from your local machine for upload to the Web Security appliance.

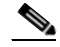

**Note** If the file you select is called default.pac, you do not have to specify the file name when configuring its location in a browser. The Web Security appliance looks for a file called default.pac if no name is specified.

**Step 5** Click **Upload** to upload the PAC file selected in step 4 to the Web Security appliance.

**Step 6** (Optional) In the Hostnames for Serving PAC Files Directly section, configure hostnames and associated file names for PAC file requests that do not include a port number(BS: such as DNS WPAD requests?):

| <b>Option</b>                                                              | <b>Description</b>                                                                                                    |
|----------------------------------------------------------------------------|----------------------------------------------------------------------------------------------------|
| <b>Hostname</b>                                                            | The hostname that the PAC file request must include if the Web Security<br>appliance is to service the request. As the request does not include a port<br>number, it will be processed through the Web Proxy HTTP ports (e.g. port<br>80) and must be distinguishable as a PAC file request through this hostnam-<br>evalue. |
| Default PAC File for "Get/"<br><b>Request through Proxy</b><br><b>Port</b> | The PAC file name that will be associated with the hostname on the same<br>row. Request to the hostname will return the PAC file specified here.<br>Only PAC files that have been uploaded are available for selection.                                                                                                    |
| <b>Add Row</b>                                                             | Adds another row to specify additional hostnames and PAC file names.                                                                                                    |

**Step 7** Submit and commit your changes.

### <span id="page-82-0"></span>**Specifying PAC Files in Client Applications**

- **•** [Configuring a PAC File Location Manually in Clients, page 4-13](#page-82-2)
- [Detecting the PAC File Automatically in Clients, page 4-13](#page-82-1)

#### <span id="page-82-2"></span>**Configuring a PAC File Location Manually in Clients**

#### **Step 1** Create and publish a PAC file.

**Step 2** Enter a URL in your browser's PAC file configuration area that points to the PAC file location. The following are valid URL formats if the Web Security appliance is hosting the PAC file: http://server\_address[.domain][:port][/filename] | http://WSAHostname[/filename] where *WSAHostname* is the **hostname** value configured when hosting the PAC file on a Web Security appliance. Otherwise the URL format will depend on the storage location and, in some cases, on the client.

#### **Related Topics**

**•** [Hosting PAC Files on the Web Security Appliance, page 4-12.](#page-81-0)

#### <span id="page-82-1"></span>**Detecting the PAC File Automatically in Clients**

- **Step 1** Create a PAC file called wpad.dat and publish it to a web server or Web Security appliance (the file must be placed in a web server's root folder if you intend using WPAD with DNS).
- **Step 2** Configure the web server to set up . dat files with the following MIME type:

application/x-ns-proxy-autoconfig

**Note** A Web Security appliance does this for you automatically.

- **Step 3** To support DNS lookup, create an internally resolvable DNS name beginning with 'wpad' (for example, wpad.example.com) and associate it with the IP address of the server hosting the wpad.dat file.
- **Step 4** To support DHCP lookup, configure your DHCP server's option 252 with the url of the wpad.dat file location (for example: "http://wpad.example.com/wpad.dat"). The URL can use any valid host address, including an IP address, and does not require a specific DNS entry.

#### **Related Topics**

- **•** [Using PAC Files with Client Applications, page 4-11.](#page-80-0)
- **•** [Hosting PAC Files on the Web Security Appliance, page 4-12](#page-81-0).
- **•** [WPAD Not Working With Firefox, page A-4](#page-427-0)

## <span id="page-83-0"></span>**FTP Proxy Services**

- **•** [Overview of FTP Proxy Services, page 4-14](#page-83-1)
- **•** [Enabling and Configuring the FTP Proxy, page 4-14](#page-83-2)

### <span id="page-83-1"></span>**Overview of FTP Proxy Services**

The web proxy can intercept two types of FTP requests:

- **Native FTP.** Native FTP requests are generated by dedicated FTP clients (or by browsers using built-in FTP clients). Requires the FTP proxy.
- **• FTP over HTTP.** Browsers sometimes encode FTP requests inside HTTP requests, rather than using native FTP. Does not require the FTP proxy.

#### **Related Topics**

- **•** [Enabling and Configuring the FTP Proxy, page 4-14](#page-83-2).
- **•** [Configuring FTP Notification Messages, page 17-9](#page-298-0).

### <span id="page-83-2"></span>**Enabling and Configuring the FTP Proxy**

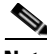

**Note** To configure proxy settings that apply to FTP over HTTP connections, see [Configuring Web Proxy](#page-72-0)  [Settings, page 4-3](#page-72-0).

- **Step 1** Choose **Security Services** > **FTP Proxy**.
- **Step 2** Click **Enable and Edit Settings** (if the only available option is **Edit Settings** then the FTP proxy is already enabled).

 $\mathbf{I}$ 

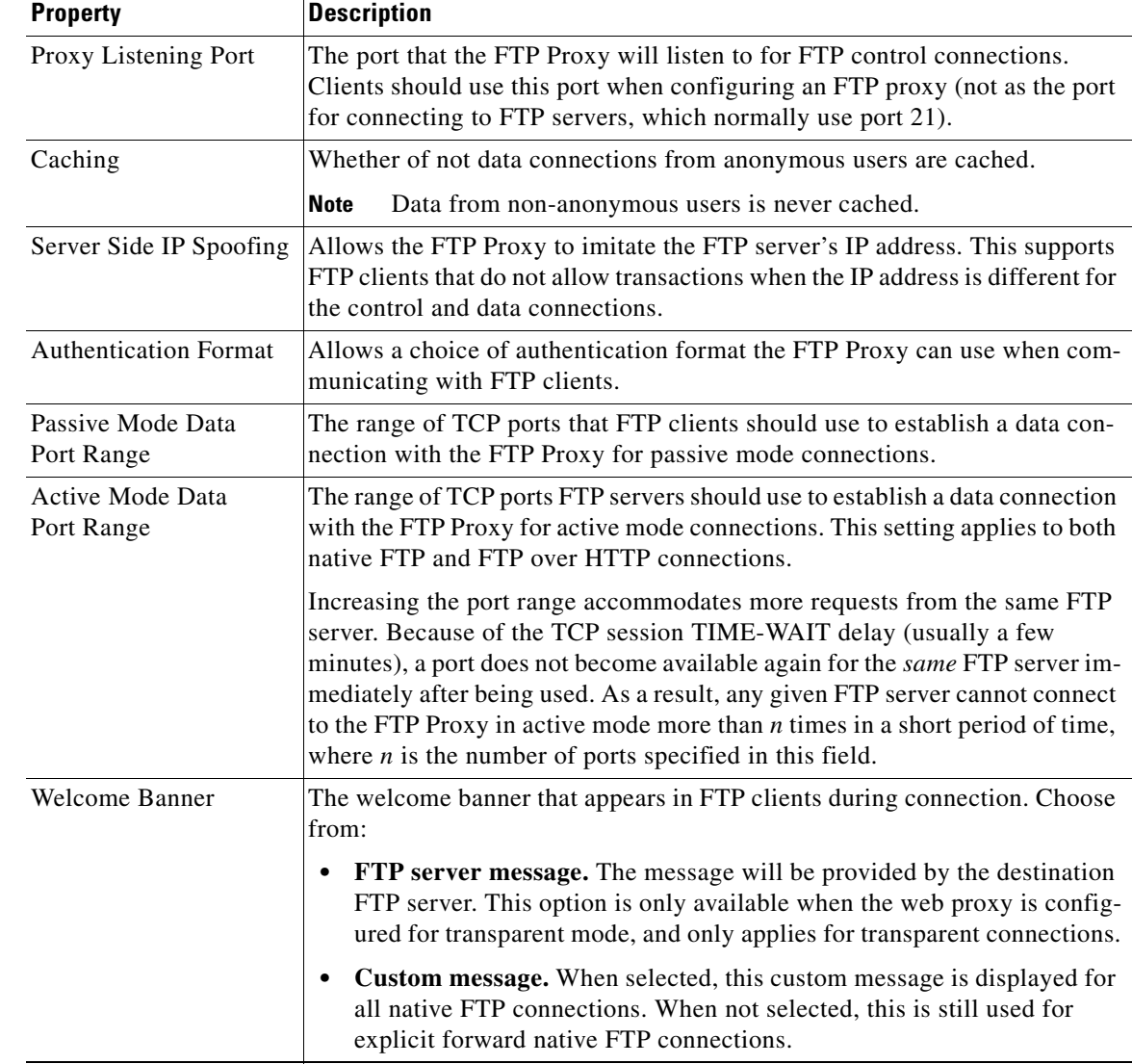

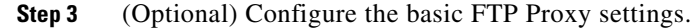

**Step 4** (Optional) Configure the advanced FTP Proxy settings:

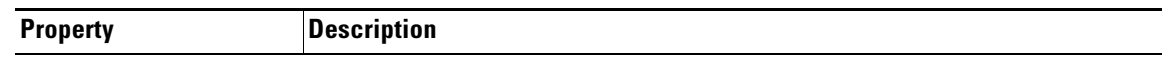

ן

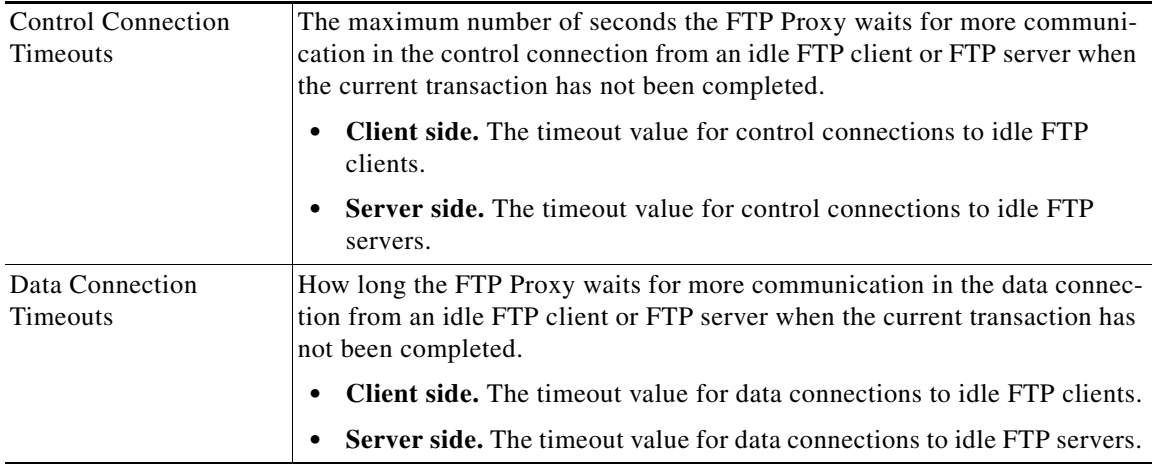

**Step 5** Submit and commit your changes.

#### **Related Topics**

**•** [Overview of FTP Proxy Services, page 4-14.](#page-83-1)

## <span id="page-85-0"></span>**SOCKS Proxy Services**

- **•** [Overview of SOCKS Proxy Services, page 4-16](#page-85-1)
- **•** [Enabling Processing of SOCKS Traffic, page 4-17](#page-86-0)
- **•** [Configuring the SOCKS Proxy, page 4-17](#page-86-1)
- **•** [Creating SOCKS Policies, page 4-17](#page-86-2)

### <span id="page-85-1"></span>**Overview of SOCKS Proxy Services**

The Web Security appliance includes a SOCKS proxy to process SOCKS traffic. SOCKS policies are the equivalent of access policies that control SOCKS traffic. Similar to access policies, you can make use of Identification Profiles to specify which transactions are governed by each SOCKS policy. Once SOCKS policies are applied to transactions, routing policies can then govern routing of the traffic.

Note the following regarding the SOCKS proxy:

- **•** The SOCKS protocol only supports direct forward connections.
- The SOCKS proxy does not support (will not forward to) upstream proxies.
- **•** The SOCKS proxy does not support scanning services, which are used by Application Visibility and Control (AVC), Data Loss Prevention (DLP), and malware detection.
- **•** The SOCKS proxy does not support policy tracing.
- **•** The SOCKS proxy does not decrypt SSL traffic; it tunnels from client to server.

## <span id="page-86-0"></span>**Enabling Processing of SOCKS Traffic**

#### **Before You Begin**

- **•** Enable the Web Proxy.
- **Step 1** Choose **Security Services** > **SOCKS Proxy**.
- **Step 2** Click **Edit Settings**.
- **Step 3** Select **Enable SOCKS Proxy**.
- **Step 4 Submit** and **Commit Changes**.

## <span id="page-86-1"></span>**Configuring the SOCKS Proxy**

- **Step 1** Choose **Security Services** > **SOCKS Proxy**.
- **Step 2** Click **Edit Settings**.
- **Step 3** Select **Enable SOCKS Proxy**.
- **Step 4** Configure the basic and advanced SOCKS Proxy settings.

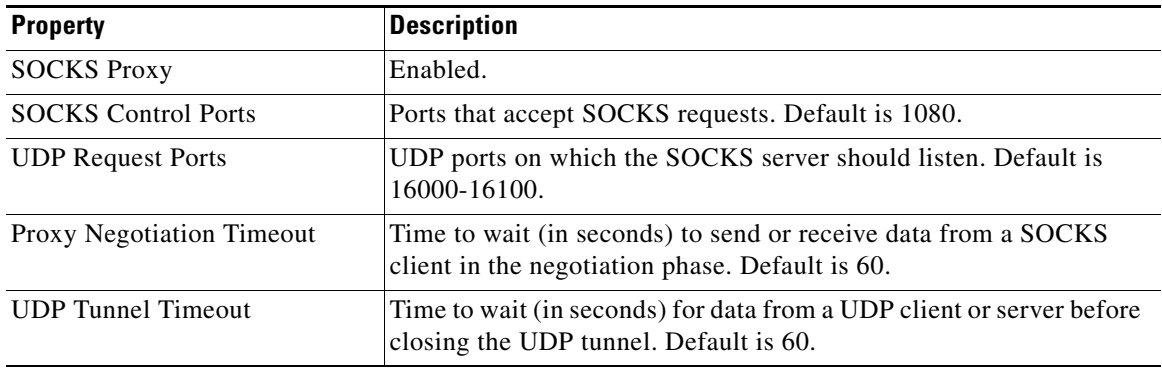

## <span id="page-86-2"></span>**Creating SOCKS Policies**

- **Step 1** Choose **Web Security Manager** > **SOCKS Policies**.
- **Step 2** Click **Add Policy**.
- **Step 3** Assign a name in the **Policy Name** field.

 $\mathbf I$ 

**Note** Each policy group name must be unique and only contain alphanumeric characters or the space character.

ן

- **Step 4** (Optional) Add a description.
- **Step 5** In the **Insert Above Policy** field, choose where in the SOCKS policies table to insert this SOCKS policy.

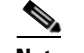

**Note** When configuring multiple SOCKS policies, determine a logical order for each policy. Order your policies to ensure that correct matching occurs.

- **Step 6** In the **Identities and Users** section, choose one or more Identities to apply to this policy group.
- **Step 7** (Optional) Expand the Advanced section to define additional membership requirements.

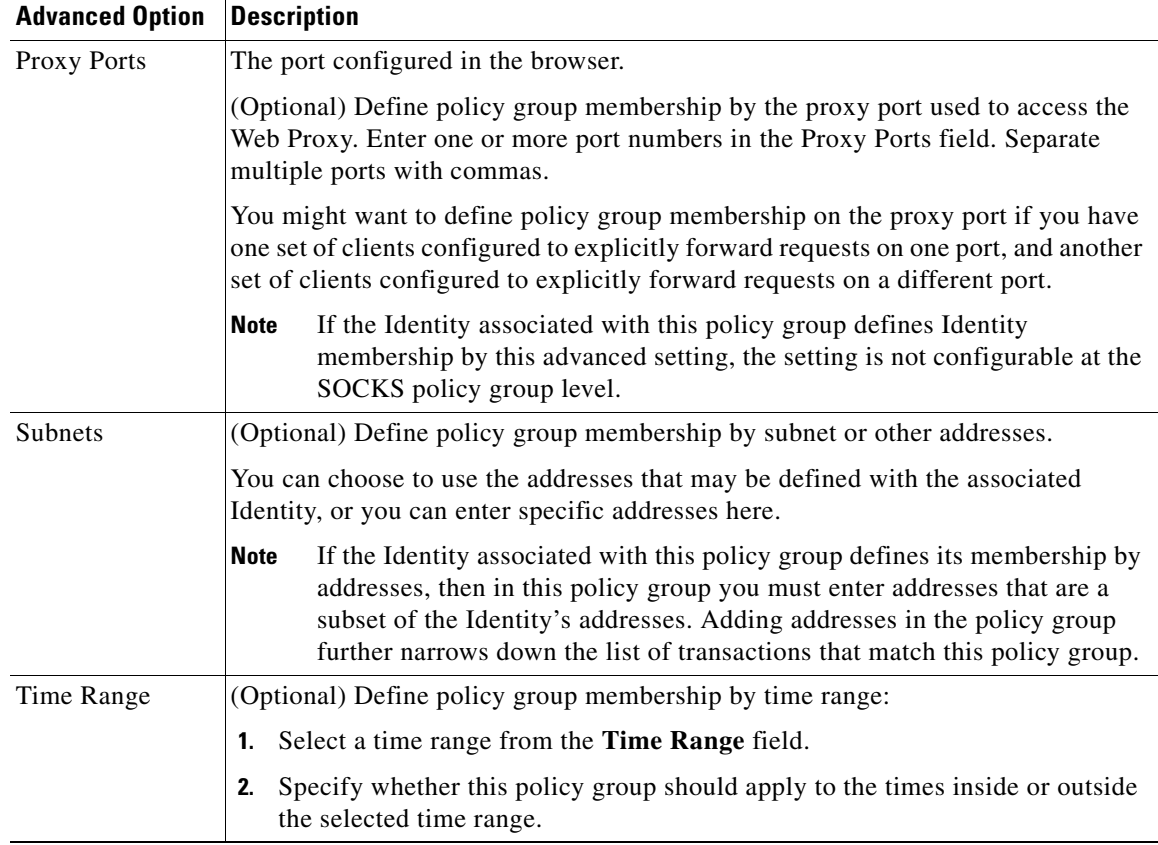

#### **Step 8 Submit** and **Commit Changes**.

#### **What to Do Next**

- **•** (Optional) Add an Identity for use with SOCKS Policies.
- **•** Add one or more SOCKS Policies to manage SOCKS traffic.

## **Troubleshooting Intercepting Requests**

**•** [URL Categories Do Not Block Some FTP Sites, page A-6](#page-429-0)

 $\overline{\phantom{a}}$ 

- **•** [Large FTP Transfers Disconnect, page A-6](#page-429-1)
- **•** [Zero Byte File Appears On FTP Servers After File Upload, page A-6](#page-429-2)
- **•** [Unable to Route FTP Requests Via an Upstream Proxy, page A-22](#page-445-0)
- **•** [HTTPS and FTP over HTTP Requests Match only Access Policies that Do Not Require](#page-439-0)  [Authentication, page A-16](#page-439-0)
- **•** [User Matches Global Policy for HTTPS and FTP over HTTP Requests, page A-16](#page-439-1)

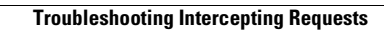

**The Second** 

 $\mathsf I$ 

П

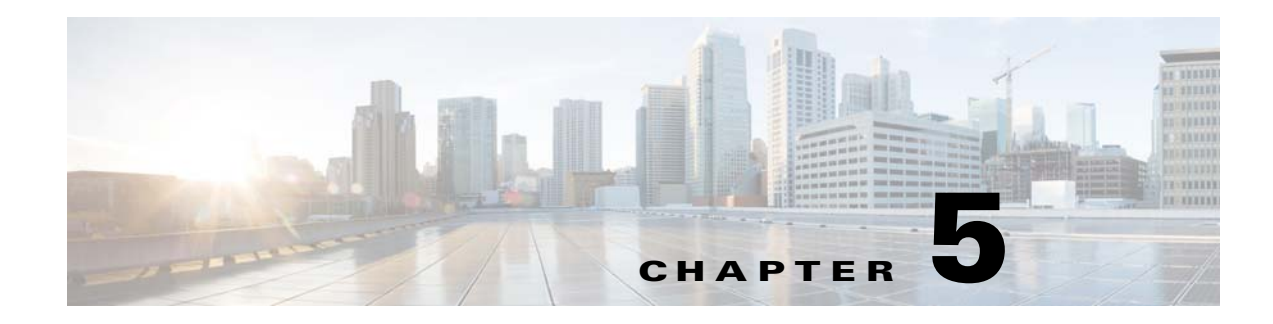

# <span id="page-90-1"></span>**Acquire End-User Credentials**

- **•** [Overview of Acquire End-User Credentials, page 5-1](#page-90-0)
- **•** [Authentication Best Practices, page 5-2](#page-91-0)
- [Authentication Realms, page 5-10](#page-99-0)
- **•** [Failed Authentication, page 5-28](#page-117-0)
- **•** [Credentials, page 5-35](#page-124-0)

 $\overline{\phantom{a}}$ 

**•** [Troubleshooting Authentication, page 5-37](#page-126-0)

## <span id="page-90-0"></span>**Overview of Acquire End-User Credentials**

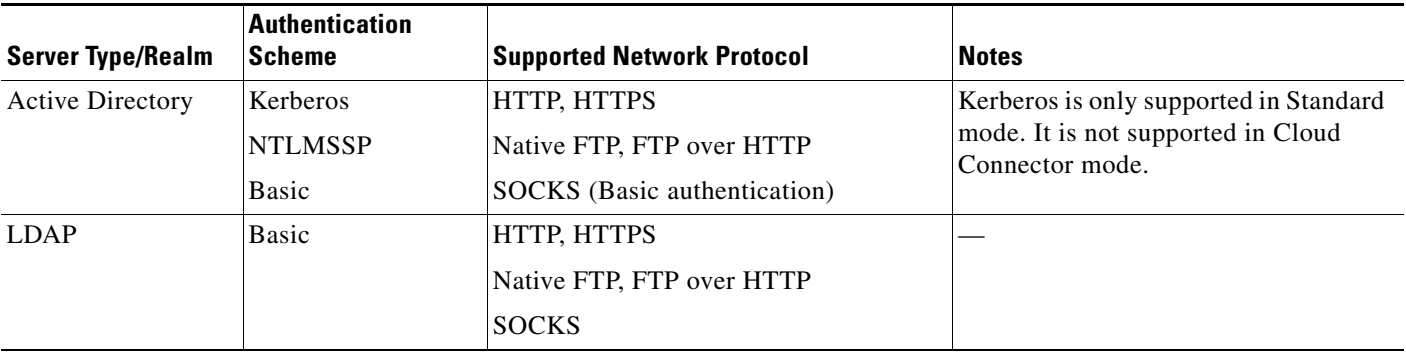

ן

## **Authentication Task Overview**

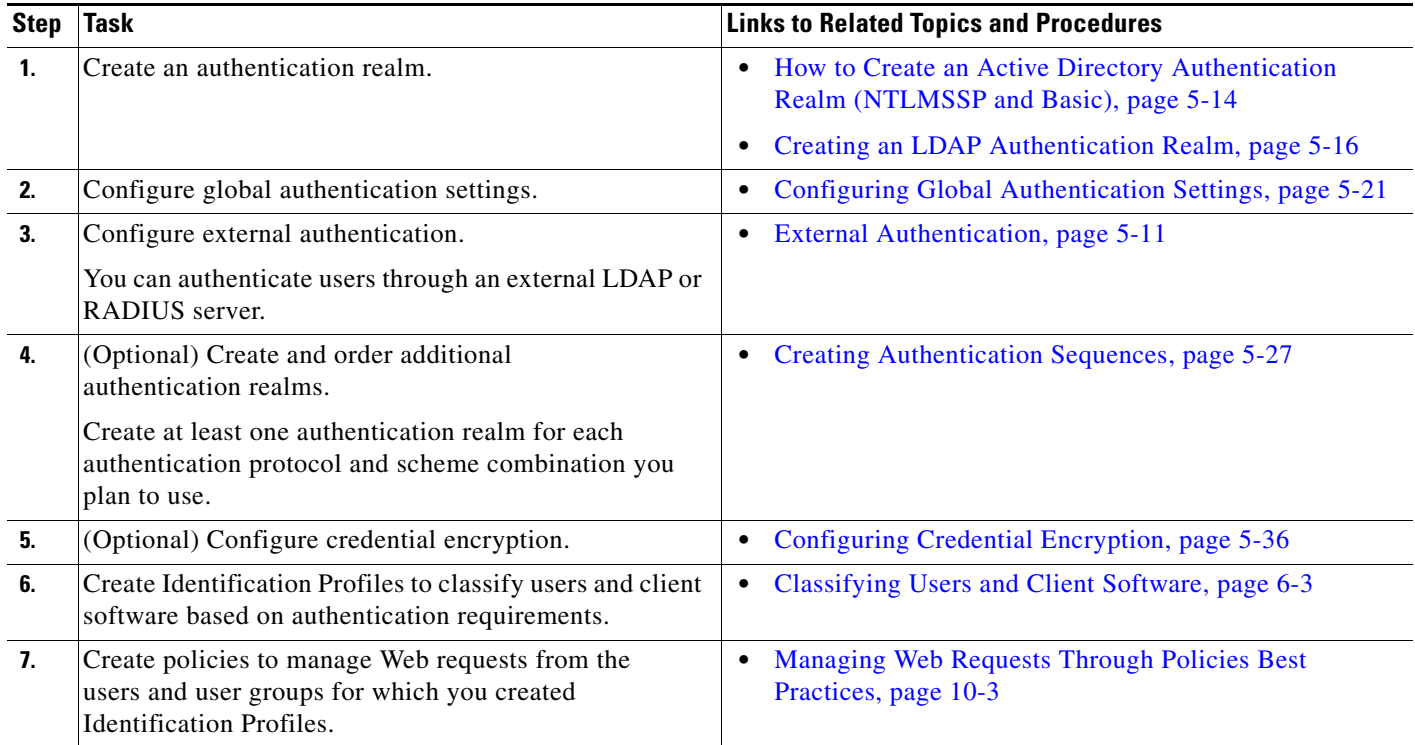

## <span id="page-91-0"></span>**Authentication Best Practices**

- Create as few Active Directory realms as is practical. Multiple Active Directory realms require additional memory usage for authentication.
- **•** If using NTLMSSP, authenticate users using either the Web Security appliance or the upstream proxy server, but not both. (Recommend Web Security appliance)
- **•** If using Kerberos, authenticate using the Web Security appliance.
- **•** For optimal performance, authenticate clients on the same subnet using a single realm.
- Some user agents are known to have issues with machine credentials or authentication failures, which can negatively impact normal operations. You should bypass authentication with these user agents. See [Bypassing Authentication with Problematic User Agents, page 5-29.](#page-118-0)

## **Authentication Planning**

- **•** [Active Directory/Kerberos, page 5-3](#page-92-0)
- **•** [Active Directory/Basic, page 5-4](#page-93-0)
- **•** [Active Directory/NTLMSSP, page 5-5](#page-94-1)
- **•** [LDAP/Basic, page 5-5](#page-94-2)
- **•** [Identifying Users Transparently, page 5-5](#page-94-0)

## <span id="page-92-0"></span>**Active Directory/Kerberos**

 $\mathbf{I}$ 

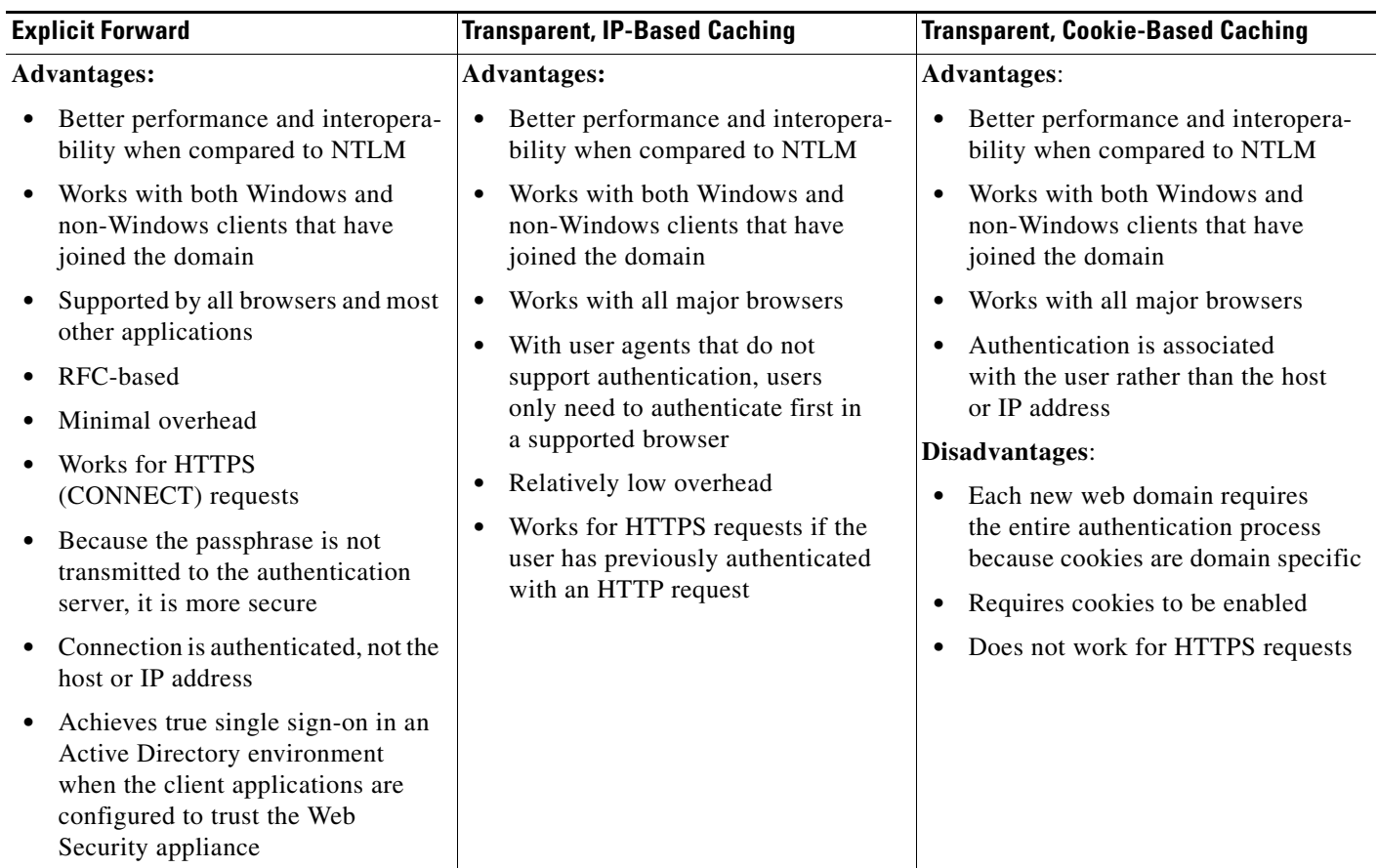

 $\mathsf I$ 

**The Second Service** 

## <span id="page-93-0"></span>**Active Directory/Basic**

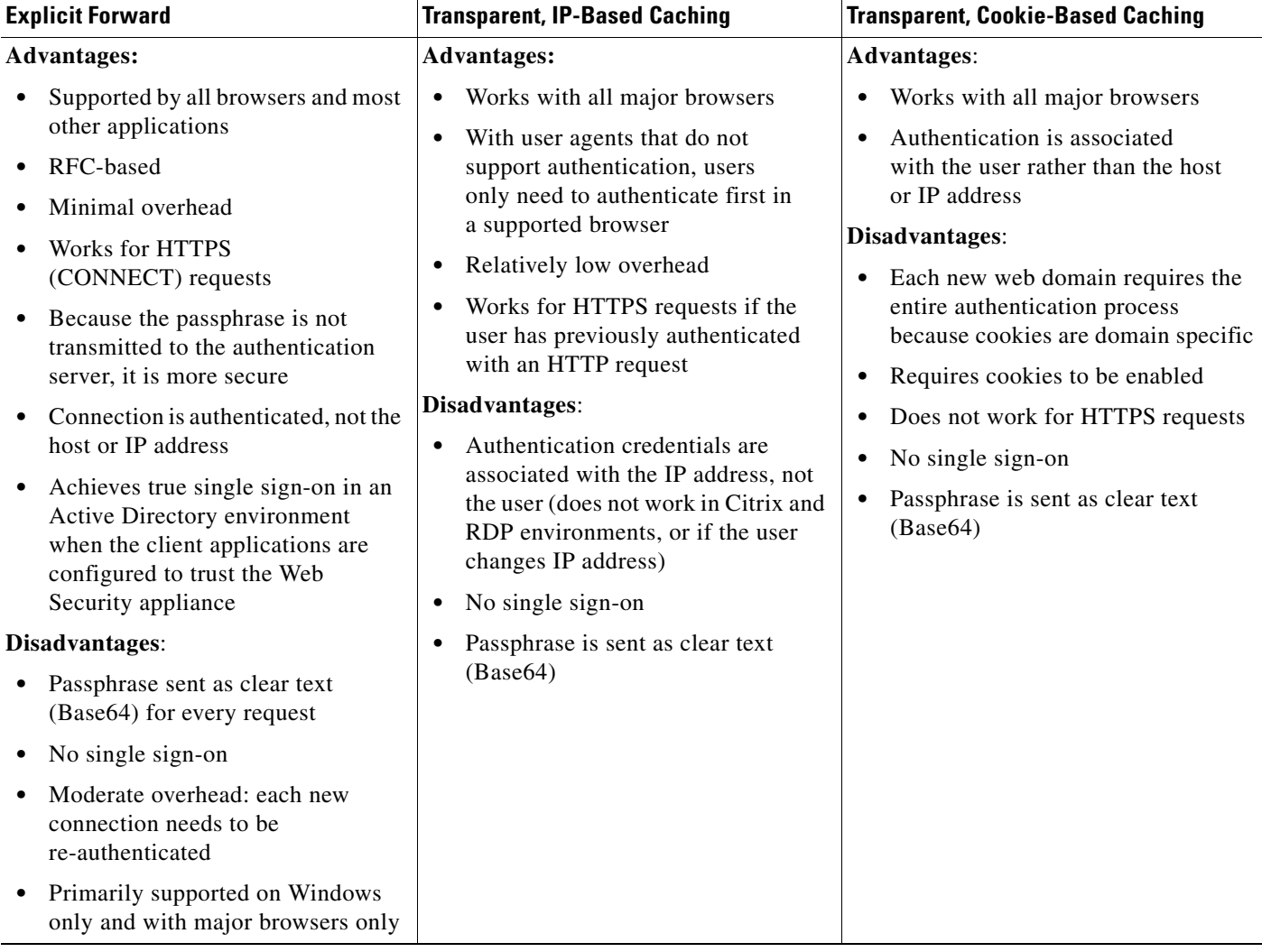

×

a ka

## <span id="page-94-1"></span>**Active Directory/NTLMSSP**

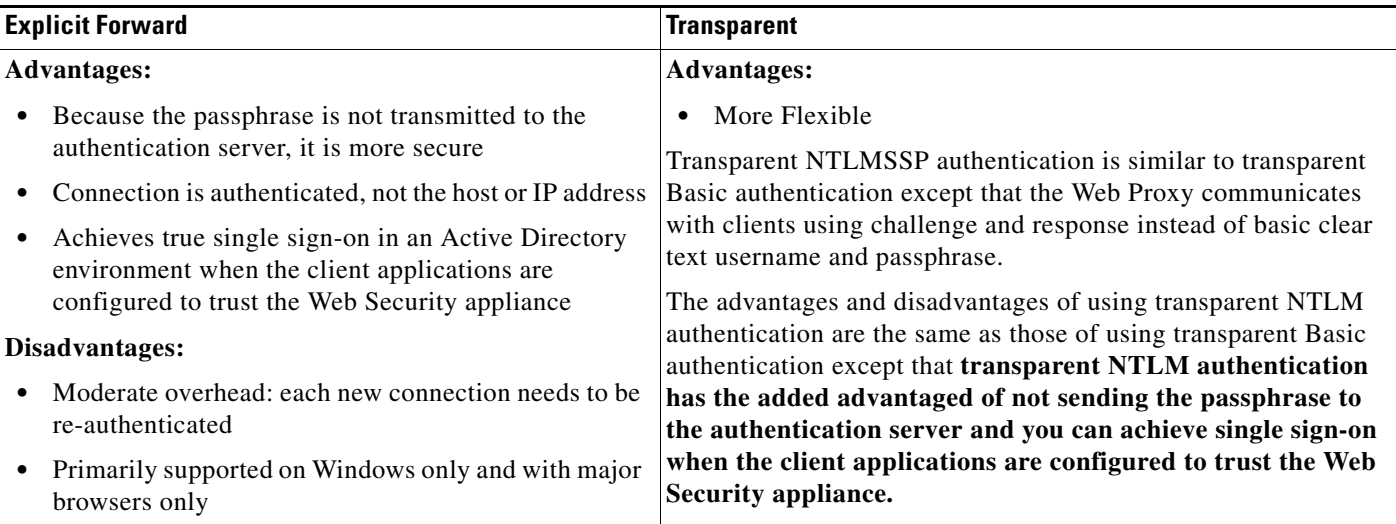

## <span id="page-94-2"></span>**LDAP/Basic**

 $\overline{\phantom{a}}$ 

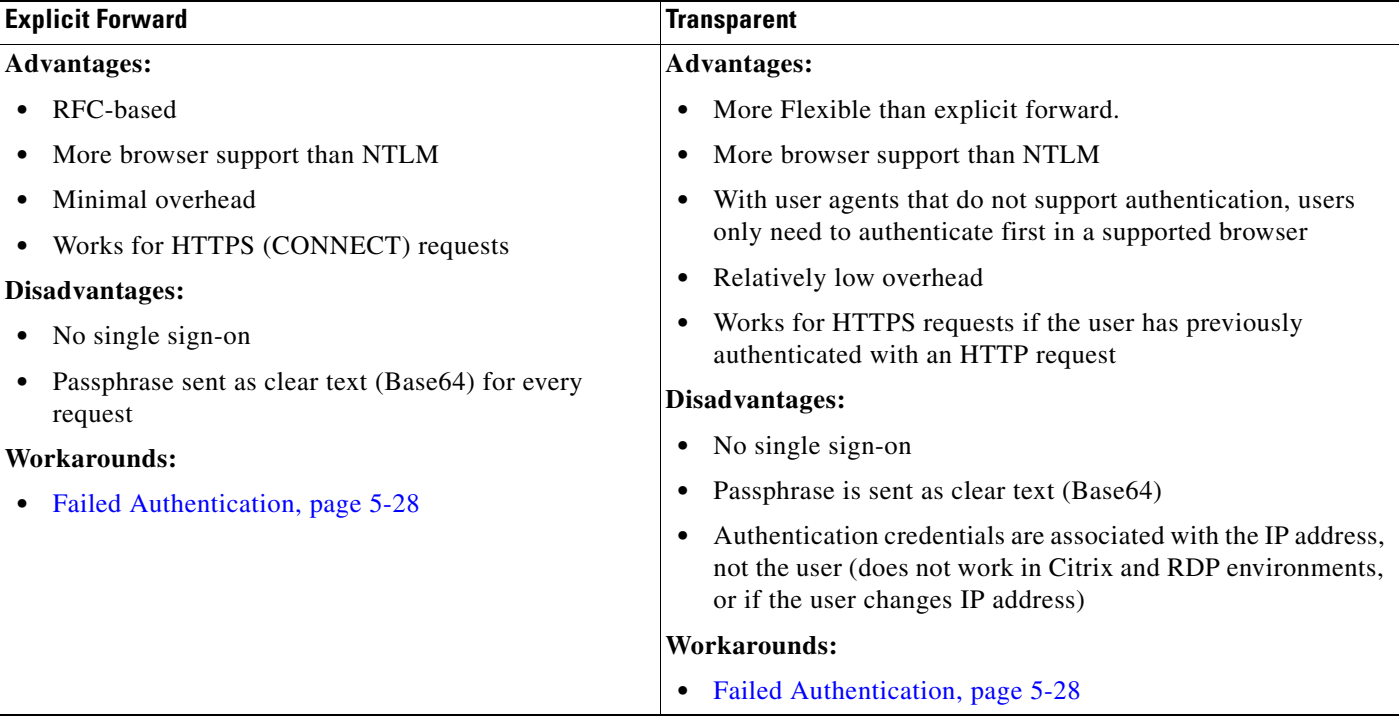

## <span id="page-94-0"></span>**Identifying Users Transparently**

Traditionally, users are identified and authenticated by prompting them to enter a user name and passphrase. These credentials are validated against an authentication server, and then the Web Proxy applies the appropriate policies to the transaction based on the authenticated user name.

However, you can configure the Web Security appliance to authenticate users transparently—that is, without prompting the end user for credentials. Transparent identification authenticates the user by means of credentials obtained from another trusted source, with the assumption that the user has already been authenticated by that trusted source, and then applies the appropriate policies.

You might want to identify users transparently to:

- Create a single sign-on environment so users are not aware of the presence of a proxy on the network.
- To apply authentication-based policies to transactions coming from client applications that are incapable of displaying an authentication prompt to end users.

Identifying users transparently only affects how the Web Proxy obtains the user name and assigns an Identification Profile. After it obtains the user name and assigns an Identification Profile, it applies all other policies normally, regardless of how it assigned the Identification Profile.

If transparent authentication fails, you can configure how to handle the transaction: you can grant the user guest access, or you can force an authentication prompt to appear to the user.

When an end user is shown an authentication prompt due to failed transparent user identification, and the user then fails authentication due to invalid credentials, you can choose whether to allow the user guest access.

**Note** When you enable re-authentication and a transaction is blocked by URL filtering, an end-user notification page appears with the option to log in as a different user. Users who click the link are prompted for authentication. For more information, see [Failed Authorization: Allowing](#page-122-0)  [Re-Authentication with Different Credentials, page 5-33](#page-122-0).

#### **Understanding Transparent User Identification**

The available methods of transparent user identification are:

- **Transparently identify users with ISE** Available when the Identity Services Engine (ISE) service is enabled (Network > Identity Services Engine). For these transactions, the user name and associated Secure Group Tags will be obtained from an Identity Services Engine server. See [Tasks](#page-150-0)  [for Certifying and Integrating the ISE Service, page 8-3.](#page-150-0)
- **Transparently identify users with ASA** Users are identified by the current IP address-to-user name mapping received from a Cisco Adaptive Security Appliance (for remote users only). This option is available when AnyConnect Secure Mobility is enabled and integrated with an ASA. The user name will be obtained from the ASA, and associated directory groups will be obtained from the authentication realm or sequence specified on the Web Security appliance. See [Remote Users,](#page-209-0)  [page 10-20](#page-209-0).
- **• Transparently identify users with authentication realms** This option is available when one or more authentication realms are configured to support transparent identification using one of the following authentication servers:
	- **– Active Directory** Create an NTLM or Kerberos authentication realm and enable transparent user identification. In addition, you must deploy a separate Active Directory agent such as Cisco's Context Directory Agent. For more information, see Transparent User Identification with Active Directory, page 5-7.
	- **– LDAP** Create an LDAP authentication realm configured as an eDirectory, and enable transparent user identification. For more information, see Transparent User Identification with LDAP, page 5-8.

AsyncOS for Web communicates at regular intervals with eDirectory or an Active Directory agent to maintain mappings that match authenticated user names to their current IP addresses.

Ι

#### **Transparent User Identification with Active Directory**

Active Directory does not record user log-in information in a format that is easily queried by other systems such as the Web Security appliance. Active Directory agents, such as Cisco's Context Directory Agent (CDA), are necessary to query the Active Directory security event logs for information about authenticated users.

AsyncOS for Web communicates with the Active Directory agent to maintain a local copy of the IP-address-to-user-name mappings. When AsyncOS for Web needs to associate an IP address with a user name, it first checks its local copy of the mappings. If no match is found, it queries an Active Directory agent to find a match.

For more information on installing and configuring an Active Directory agent, see Setting Up an Active Directory Agent to Provide Information to the Web Security Appliance, page 5-7.

Consider the following when you identify users transparently using Active Directory:

- **•** Transparent user identification with Active Directory works with an NTLM or Kerberos authentication scheme only. You cannot use it with an LDAP authentication realm that corresponds to an Active Directory instance.
- **•** Transparent user identification works with the versions of Active Directory supported by an Active Directory agent.
- **•** You can install a second instance of an Active Directory agent on a different machine to achieve high availability. When you do this, each Active Directory agent maintains IP-address-to-user-name mappings independently of the other agent. AsyncOS for Web uses the backup Active Directory agent after three unsuccessful ping attempts to the primary agent.
- **•** The Active Directory agent uses on-demand mode when it communicates with the Web Security appliance.
- The Active Directory agent pushes user log-out information to the Web Security appliance. Occasionally, some user log-out information is not recorded in the Active Directory security logs. This can happen if the client machine crashes, or if the user shuts down the machine without logging out. If there is no user log-out information in the security logs, an Active Directory agent cannot inform the appliance that the IP address no longer is assigned to that user. To obviate this possibility, you can define how long AsyncOS caches the IP-address-to-user mappings when there are no updates from an Active Directory agent. For more information, see [Using the CLI to Configure](#page-98-0)  [Advanced Transparent User Identification Settings, page 5-9.](#page-98-0)
- The Active Directory agent records the sAMAccountName for each user logging in from a particular IP address to ensure the user name is unique.
- The client IP addresses that the client machines present to the Active Directory server and the Web Security appliance must be the same.
- AsyncOS for Web searches only direct parent groups for a user. It does not search nested groups.

#### **Setting Up an Active Directory Agent to Provide Information to the Web Security Appliance**

Because AsyncOS for Web cannot obtain client IP addresses directly from Active Directory, it must obtain IP-address-to-user-name mapping information from an Active Directory agent.

Install an Active Directory agent on a machine in the network that is accessible to the Web Security appliance, and which can communicate with all visible Windows domain controllers. For best performance, this agent should be physically as close as possible to the Web Security appliance. In smaller network environments, you may want to install the Active Directory agent directly on the Active Directory server.

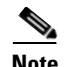

**Note** The Active Directory agent instance used to communicate with the Web Security appliance can also support other appliances, including Cisco's Adaptive Security Appliance and other Web Security appliances.

#### **Obtaining, Installing, and Configuring Cisco's Context Directory Agent**

You can find information about downloading, installing, and configuring the Cisco Context Directory Agent here: [http://www.cisco.com/en/US/docs/security/ibf/cda\\_10/Install\\_Config\\_guide/cda10.html](http://www.cisco.com/en/US/docs/security/ibf/cda_10/Install_Config_guide/cda10.html).

**Note** The Web Security appliance and Active Directory agent communicate with each other using the RADIUS protocol. The appliance and the agent must be configured with the same shared secret to obfuscate user passphrases. Other user attributes are not obfuscated.

#### **Transparent User Identification with LDAP**

AsyncOS for Web can communicate with an eDirectory server configured as a Lightweight Directory Access Protocol (LDAP) realms maintaining IP-address-to-user-name mappings. When a user logs in through an eDirectory client, the user is authenticated against the eDirectory server. When authentication succeeds, the client IP address is recorded in the eDirectory server as an attribute (NetworkAddress) of the user who logged in.

Consider the following when you identify users transparently using LDAP (eDirectory):

- The eDirectory client must be installed on each client workstation, and end users must use it to authenticate against an eDirectory server.
- The LDAP tree used by the eDirectory client log-in must be the same LDAP tree configured in the authentication realm.
- **•** If the eDirectory clients use multiple LDAP trees, create an authentication realm for each tree, and then create an authentication sequence that uses each LDAP authentication realm.
- When you configure the LDAP authentication realm as an eDirectory, you must specify a Bind DN for the query credentials.
- The eDirectory server must be configured to update the NetworkAddress attribute of the user object when a user logs in.
- **•** AsyncOS for Web searches only direct parent groups for a user. It does not search nested groups.
- You can use the NetworkAddress attribute for an eDirectory user to determine the most-recent log-in IP address for the user.

#### **Rules and Guidelines for Transparent User Identification**

Consider the following rules and guidelines when using transparent user identification with any authentication server:

- **•** When using DHCP to assign IP addresses to client machines, ensure the IP-address-to-user-name mappings are updated on the Web Security appliance more frequently than the DHCP lease. Use the tuiconfig CLI command to update the mapping update interval. For more information, see Using [the CLI to Configure Advanced Transparent User Identification Settings, page 5-9](#page-98-0).
- **•** If a user logs out of a machine and another user logs into the same machine before the IP-address-to user-name mapping is updated on the Web Security appliance, then the Web Proxy logs the client as the previous user.
- You can configure how the Web Proxy handles transactions when transparent user identification fails. It can grant users guest access, or it can force an authentication prompt to appear to end users.
- **•** When a user is shown an authentication prompt due to failed transparent user identification, and the user then fails authentication due to invalid credentials, you can choose whether to allow the user guest access.
- When the assigned Identification Profile uses an authentication sequence with multiple realms in which the user exists, AsyncOS for Web fetches the user groups from the realms in the order in which they appear in the sequence.
- When you configure an Identification Profile to transparently identify users, the authentication surrogate must be IP address. You cannot select a different surrogate type.
- **•** When you view detailed transactions for users, the Web Tracking page shows which users were identified transparently.
- You can log which users were identified transparently in the access and WC3 logs using the  $\epsilon_{mn}$  and x-auth-mechanism custom fields. A log entry of SSO\_TUI indicates that the user name was obtained by matching the client IP address to an authenticated user name using transparent user identification. (Similarly, a value of SSO\_ASA indicates that the user is a remote user and the user name was obtained from a Cisco ASA using AnyConnect Secure Mobility.)

#### **Configuring Transparent User Identification**

Configuring transparent user identification and authorization is detailed in [Acquire End-User](#page-90-1)  [Credentials, page 5-1](#page-90-1). The basic steps are:

- **•** Create and order authentication realms.
- **•** Create Identification Profiles to classify users and client software.
- Create policies to manage web requests from the identified users and user groups.

#### <span id="page-98-0"></span>**Using the CLI to Configure Advanced Transparent User Identification Settings**

AsyncOS for Web provides the following TUI-related CLI commands:

- **• tuiconfig** Configure advanced settings associated with transparent user identification. Batch mode can be used to configure multiple parameters simultaneously.
	- **– Configure mapping timeout for Active Directory agent** Length of time, in minutes, IP-address-to-user mappings are cached for IP addresses retrieved by the AD agent when there are no updates from the agent.
	- **– Configure proxy cache timeout for Active Directory agent** Length of time, in seconds, proxy-specific IP-address-to-user mappings are cached; valid values range from five to 1200 seconds. The default and recommended value is 120 seconds. Specifying a lower value may negatively affect proxy performance.
	- **– Configure mapping timeout for Novell eDirectory** Length of time, in seconds, IP-address to-user mappings are cached for IP addresses retrieved from the eDirectory server when there are no updates from the server.
	- **– Configure query wait time for Active Directory agent** The length of time, in seconds, to wait for a reply from the Active Directory agent. When the query takes more than this value, transparent user identification is considered to have failed. This limits the authentication delay experienced by the end user.

**– Configure query wait time for Novell eDirectory** – The length of time, in seconds, to wait for a reply from the eDirectory server. When the query takes more than this value, transparent user identification is considered to have failed. This limits the authentication delay experienced by the end user.

The Active Directory settings apply to all AD realms using an AD agent for transparent user identification. The eDirectory settings apply to all LDAP realms using eDirectory for transparent user identification.

If validation fails for any one parameter, none of the values will be changed.

- **• tuistatus** This command provides the following AD-related subcommands:
	- **– adagentstatus** Displays the current status of all AD agents, as well as information about their connections with the Windows domain controllers.
	- **– listlocalmappings** Lists all IP-address-to-user-name mappings stored on the Web Security appliance, as retrieved by the AD agent(s). It does not list entries stored on the agent(s), nor does it list mappings for which queries are currently in progress.

#### <span id="page-99-1"></span>**Configuring Single-Sign-on**

Obtaining credentials transparently facilitates a single-sign-on environment. Transparent user identification is an authentication realm setting.

For Internet Explorer, be sure the Redirect Hostname is the short host name (containing no dots) or the NetBIOS name rather than a fully qualified domain. Alternatively, you can add the appliance host name to Internet Explorer's Local intranet zone (Tools > Internet options > Security tab); however, this will be required on every client. For more information about this, see [How do I properly set up NTLM with SSO](http://www.cisco.com/c/en/us/support/docs/security/web-security-appliance/117934-technote-csc-00.html)  [\(credentials sent transparently\)?](http://www.cisco.com/c/en/us/support/docs/security/web-security-appliance/117934-technote-csc-00.html)

With Firefox and other non-Microsoft browsers, the parameters **network.negotiate-auth.delegation-uris**, **network.negotiate-auth.trusted-uris** and **network.automatic-ntlm-auth.trusted-uris** must be set to the transparent-mode Redirect Hostname. You also can refer to [Firefox is not sending authentication credentials](http://www.cisco.com/c/en/us/support/docs/security/web-security-appliance/118027-config-wsa-00.html)  [transparently \(SSO\)](http://www.cisco.com/c/en/us/support/docs/security/web-security-appliance/118027-config-wsa-00.html). This [article](http://www.toptip.ca/2010/03/change-secret-configuration-parameters.html) provides general information about changing Firefox parameters.

For information about the Redirect Hostname, see [Configuring Global Authentication Settings](#page-110-0), or the CLI command [sethostname.](#page-465-0)

## <span id="page-99-0"></span>**Authentication Realms**

Authentication realms define the details required to contact the authentication servers and specify which authentication scheme to use when communicating with clients. AsyncOS supports multiple authentication realms. Realms can also be grouped into authentication sequences that allow users with different authentication requirements to be managed through the same policies.

- **•** [External Authentication, page 5-11](#page-100-0)
- [Creating an Active Directory Realm for Kerberos Authentication Scheme, page 5-11](#page-100-1)
- [How to Create an Active Directory Authentication Realm \(NTLMSSP and Basic\), page 5-14](#page-103-0)
- **•** [Creating an LDAP Authentication Realm, page 5-16](#page-105-0)
- **•** [About Deleting Authentication Realms, page 5-21](#page-110-1)
- **•** [Configuring Global Authentication Settings, page 5-21](#page-110-0)

#### **Related Topics**

- **•** [RADIUS User Authentication, page 22-8](#page-391-0)
- **•** [Authentication Sequences, page 5-26](#page-115-0)

## <span id="page-100-0"></span>**External Authentication**

You can authenticate users through an external LDAP or RADIUS server.

#### **Configuring External Authentication through an LDAP Server**

#### **Before You Begin**

- **•** Create an LDAP authentication realm and configure it with one or more external authentication queries. [Creating an LDAP Authentication Realm, page 5-16](#page-105-0)
- **Step 1** Enable external authentication on the appliance:
	- **a.** Navigate to **System Administration** > **Users**.
	- **b.** Click **Enable** in the External Authentication section.
	- **c.** Configure the options:

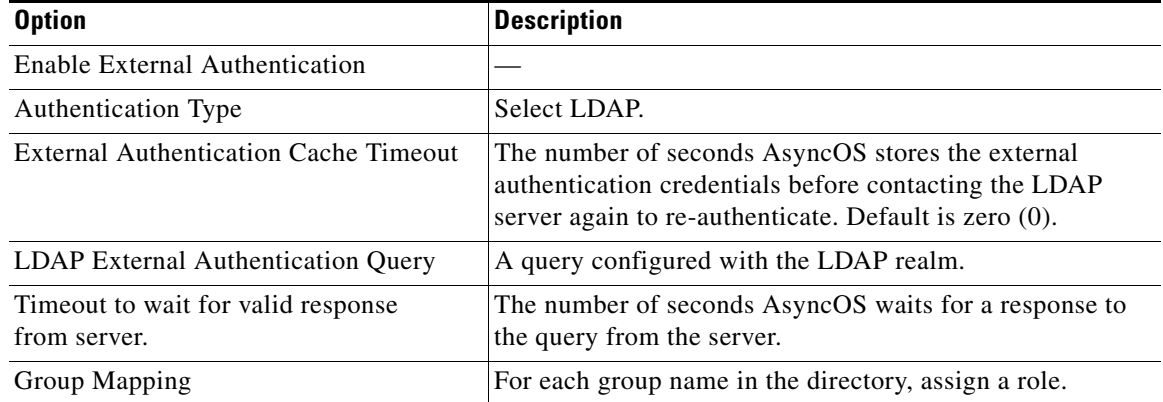

**Step 2** Submit and commit your changes.

#### **Enabling RADIUS External Authentication**

See [Enabling External Authentication Using RADIUS, page 22-9](#page-392-0).

### <span id="page-100-1"></span>**Creating an Active Directory Realm for Kerberos Authentication Scheme**

#### **Before You Begin**

 $\mathbf I$ 

- **•** Ensure the appliance is configured in Standard mode (not Cloud Connector Mode).
- **•** Prepare the Active Directory Server.

- **–** Install Active Directory on one of these servers: Windows server 2003, 2008, 2008R2 or 2012.
- **–** Create a user on the Active Directory server that is a member of the Domain Admins or Account Operators group.

Or

- **–** Create a user name with the following permissions:
	- Active Directory permissions Reset Password
	- Validated write to servicePrincipalName
	- Write account restrictions
	- Write dNShost name
	- Write servicePrincipalName

These are the minimal Active Directory permissions required by a user name to join an appliance to the domain and ensure its complete functioning.

- **–** Join your client to the domain. Supported clients are Windows XP, Windows 7 and Mac OS 10.5+.
- **–** Use the kerbtray tool from the Windows Resource Kit to verify the Kerberos ticket on the client: http://www.microsoft.com/en-us/download/details.aspx?id=17657 .
- **–** Ticket viewer application on Mac clients is available under main menu > KeyChain Access to view the Kerberos tickets.
- **•** Ensure you have the rights and domain information needed to join the Web Security appliance to the Active Directory domain you wish to authenticate against.
- **•** Compare the current time on the Web Security appliance with the current time on the Active Directory server and verify that the difference is no greater than the time specified in the "Maximum tolerance for computer clock synchronization" option on the Active Directory server.
- If the Web Security appliance is managed by a Security Management appliance, be prepared to ensure that same-named authentication realms on different Web Security appliances have identical properties defined on each appliance.
- **•** Web Security appliance configuration:
	- **–** In explicit mode, the WSA host name (CLI command [sethostname\)](#page-465-0) and the proxy name configured in the browser must be the same.
	- **–** In transparent mode, the WSA host name must be the same as the Redirect Hostname (see [Configuring Global Authentication Settings, page 5-21\)](#page-110-0). Further, the WSA host name and Redirect Hostname must be configured prior to creating a Kerberos realm.
- **•** Be aware that once you commit the new realm, you cannot change a realm's authentication protocol.
- **•** Note that single sign on (SSO) must be configured on client browsers; see [Configuring](#page-99-1)  [Single-Sign-on, page 5-10.](#page-99-1)
- **•** To simplify use of logs, customize the access log to use the %m custom field parameter. See [Customizing Access Logs, page 21-26.](#page-367-0)
- **Step 1** In the Cisco Web Security Appliance web interface, choose **Network > Authentication**.
- **Step 2** Click **Add Realm**.
- **Step 3** Assign a unique name to the authentication realm using only alphanumeric and space characters.
- **Step 4** Select **Active Directory** in the Authentication Protocol field.

**Step 5** Enter up to three fully-qualified domain names or IP addresses for the Active Directory server(s).

Example: ntlm.example.com.

An IP address is required only if the DNS servers configured on the appliance cannot resolve the Active Directory server hostname.

When multiple authentication servers are configured in the realm, the appliance attempts to authorize with up to three authentication servers before failing to authorize the transaction within this realm.

#### **Step 6** Join the appliance to the domain:

**a.** Configure the Active Directory Account:

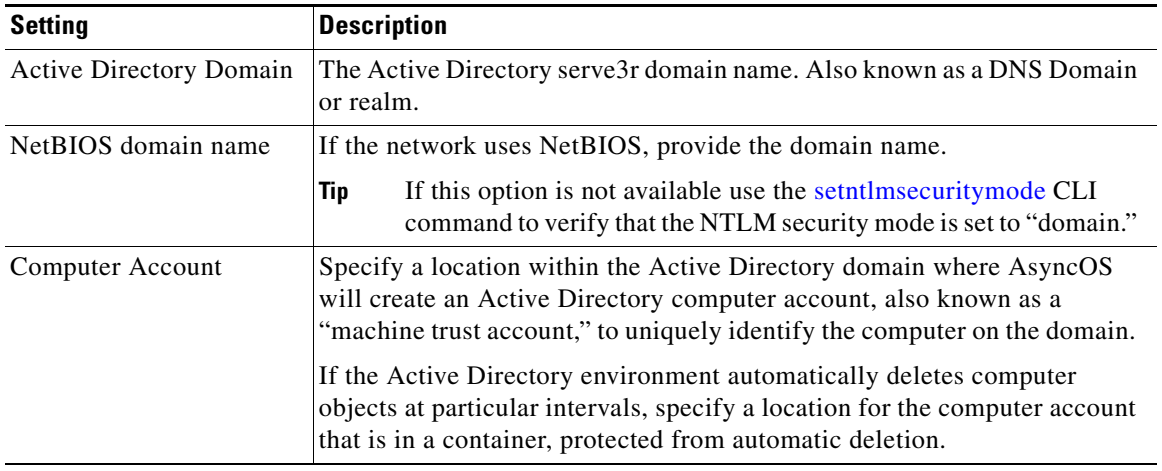

#### **b.** Click **Join Domain**.

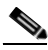

**Note** If you attempt to join a domain you have already joined (even if you use the same credentials), existing connections will be closed, as the Active Directory will send a new set of keys to all clients including this WSA. Affected clients will need to log off and log back in again.

- **c.** Provide login credentials (user name and passphrase) for the account on the Active Directory, and click Create Account.
- **Step 7** (Optional) Configure transparent user identification.

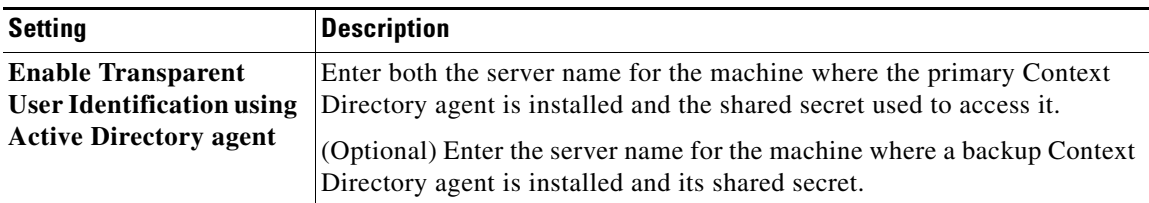

**Step 8** Configure Network Security:

 $\mathbf I$ 

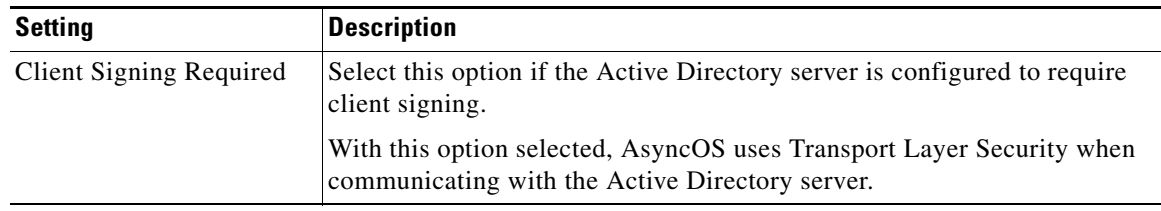

- **Step 9** (Optional) Click **Start Test.** This will test the settings you have entered, ensuring they are correct before real users use them to authenticate. For details on the testing performed, see •Create additional NTLM realms to authenticate users in domains that are not trusted by existing NTLM realms., page 5-21. **Step 10** Troubleshoot any issues found during testing. See [Troubleshooting Tools for Authentication Issues](#page-425-0)
- **Step 11** Submit and commit your changes.

#### **What to Do Next**

**•** Create an Identification Profile that uses the Kerberos authentication scheme. [Classifying Users and](#page-130-0)  [Client Software, page 6-3](#page-130-0).

### <span id="page-103-0"></span>**How to Create an Active Directory Authentication Realm (NTLMSSP and Basic)**

#### **Prerequisites for Creating an Active Directory Authentication Realm (NTLMSSP and Basic)**

- Ensure you have the rights and domain information needed to join the Web Security appliance to the Active Directory domain you wish to authenticate against.
- If you plan to use "domain" as the NTLM security mode, use only nested Active Directory groups. If Active Directory groups are not nested, use the default value, "ads". See [setntlmsecuritymode](#page-466-0) in the Command Line Interface appendix of this guide.
- **•** Compare the current time on the Web Security appliance with the current time on the Active Directory server and verify that the difference is no greater than the time specified in the "Maximum tolerance for computer clock synchronization" option on the Active Directory server.
- **•** If the Web Security appliance is managed by a Security Management appliance, be prepared to ensure that same-named authentication realms on different Web Security appliances have identical properties defined on each appliance.
- **•** Be aware that once you commit the new realm, you cannot change a realm's authentication protocol.
- The WSA needs to connect to the domain controllers for all trusted domains, and to the configured domain controllers into the NTLM realm. For authentication to work correctly, you need to open the following ports to all domain controllers on the internal domain and on the external domain:

LDAP (389 UDP and TCP)

Microsoft SMB (445 TCP)

Kerberos (88 UDP)

End-point resolution – port mapper (135 TCP) Net Log-on fixed port

• For NTLMSSP, single sign on (SSO) can be configured on client browsers. See Configuring [Single-Sign-on, page 5-10.](#page-99-1)

#### **About Using Multiple NTLM Realms and Domains**

The following rules apply in regard to using multiple NTLM realms and domains:

- **•** You can create up to 10 NTLM authentication realms.
- **•** The client IP addresses in one NTLM realm must not overlap with the client IP addresses in another NTLM realm.
- Each NTLM realm can join one Active Directory domain only but can authenticate users from any domains trusted by that domain. This trust applies to other domains in the same forest by default and to domains outside the forest to which at least a one way trust exists.
- Create additional NTLM realms to authenticate users in domains that are not trusted by existing NTLM realms.

#### **Creating an Active Directory Authentication Realm (NTLMSSP and Basic)**

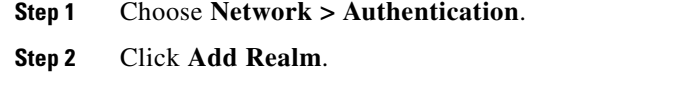

- **Step 3** Assign a unique name to the authentication realm using only alphanumeric and space characters.
- **Step 4** Select **Active Directory** in the Authentication Protocol and Scheme(s) field.
- **Step 5** Enter up to three fully-qualified domain names or IP addresses for the Active Directory server(s).

Example: active.example.com.

An IP address is required only if the DNS servers configured on the appliance cannot resolve the Active Directory server hostname.

When multiple authentication servers are configured in the realm, the appliance attempts to authorize with up to three authentication servers before failing to authorize the transaction within this realm.

- **Step 6** Join the appliance to the domain:
	- **a.** Configure the Active Directory Account:

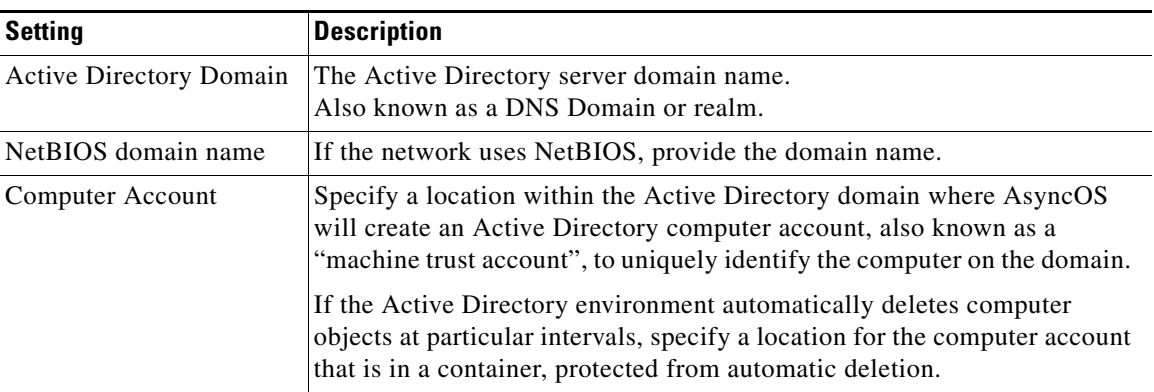

#### **b.** Click **Join Domain**.

**Santa Contract Contract Contract Contract Contract Contract Contract Contract Contract Contract Contract Contract Contract Contract Contract Contract Contract Contract Contract Contract Contract Contract Contract Contract** 

- **Note** If you attempt to join a domain you have already joined (even if you use the same credentials), existing connections will be closed, as the Active Directory will send a new set of keys to all clients including this WSA. Affected clients will need to log off and log back in again.
- **c.** Enter the sAMAccountName user name and passphrase for an existing Active Directory user that has rights to create computer accounts in the domain.

Example: "jazzdoe" Do not use: "DOMAIN\jazzdoe" or "jazzdoe@domain"

This information is used once to establish the computer account and is not saved.

**d.** Click **Create Account**.

ן

**Step 7** (Optional) Configure transparent authentication.

| <b>Setting</b>                                                | <b>Description</b>                                                                                                    |
|---------------------------------------------------------------|----------------------------------------------------------------------------------------------------|
| <b>Enable Transparent</b><br><b>User Identification using</b> | Enter both the server name for the machine where the primary Context<br>Directory agent is installed and the shared secret used to access it. |
| <b>Active Directory agent</b>                                 | (Optional) Enter the server name for the machine where a backup Context<br>Directory agent is installed and its shared secret.                |

#### **Step 8** Configure Network Security:

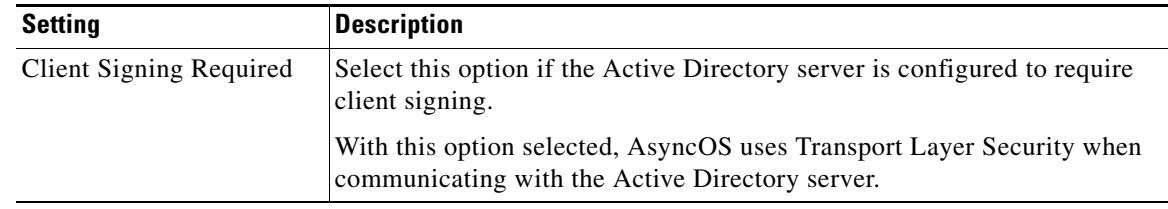

#### **Step 9** (Optional) Click **Start Test.** This will test the settings you have entered, ensuring they are correct before real users use them to authenticate.

**Step 10** Submit and commit your changes.

### <span id="page-105-0"></span>**Creating an LDAP Authentication Realm**

#### **Before You Begin**

- **•** Obtain the following information about LDAP in your organization:
	- **–** LDAP version
	- **–** Server addresses
	- **–** LDAP ports
- **•** If the Web Security appliance is managed by a Security Management appliance, ensure that same-named authentication realms on different Web Security appliances have identical properties defined on each appliance.

#### **Step 1** Choose **Network > Authentication**.

- **Step 2** Click **Add Realm**.
- **Step 3** Assign a unique name to the authentication realm using only alphanumeric and space characters.
- **Step 4** Select **LDAP** in the Authentication Protocol and Scheme(s) field.

 $\mathbf{I}$ 

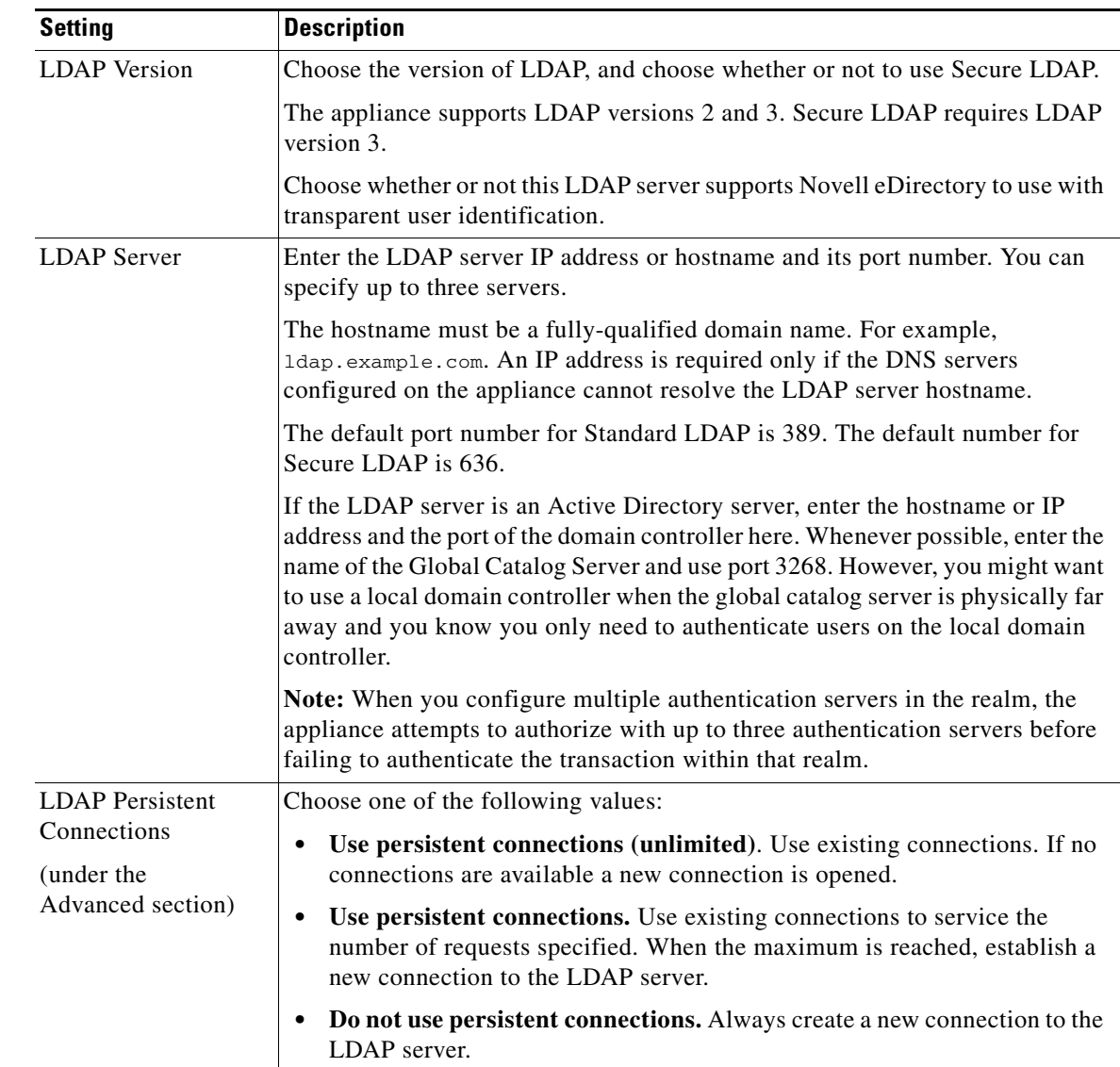

#### **Step 5** Enter the LDAP authentication settings:

 $\mathsf I$ 

H.

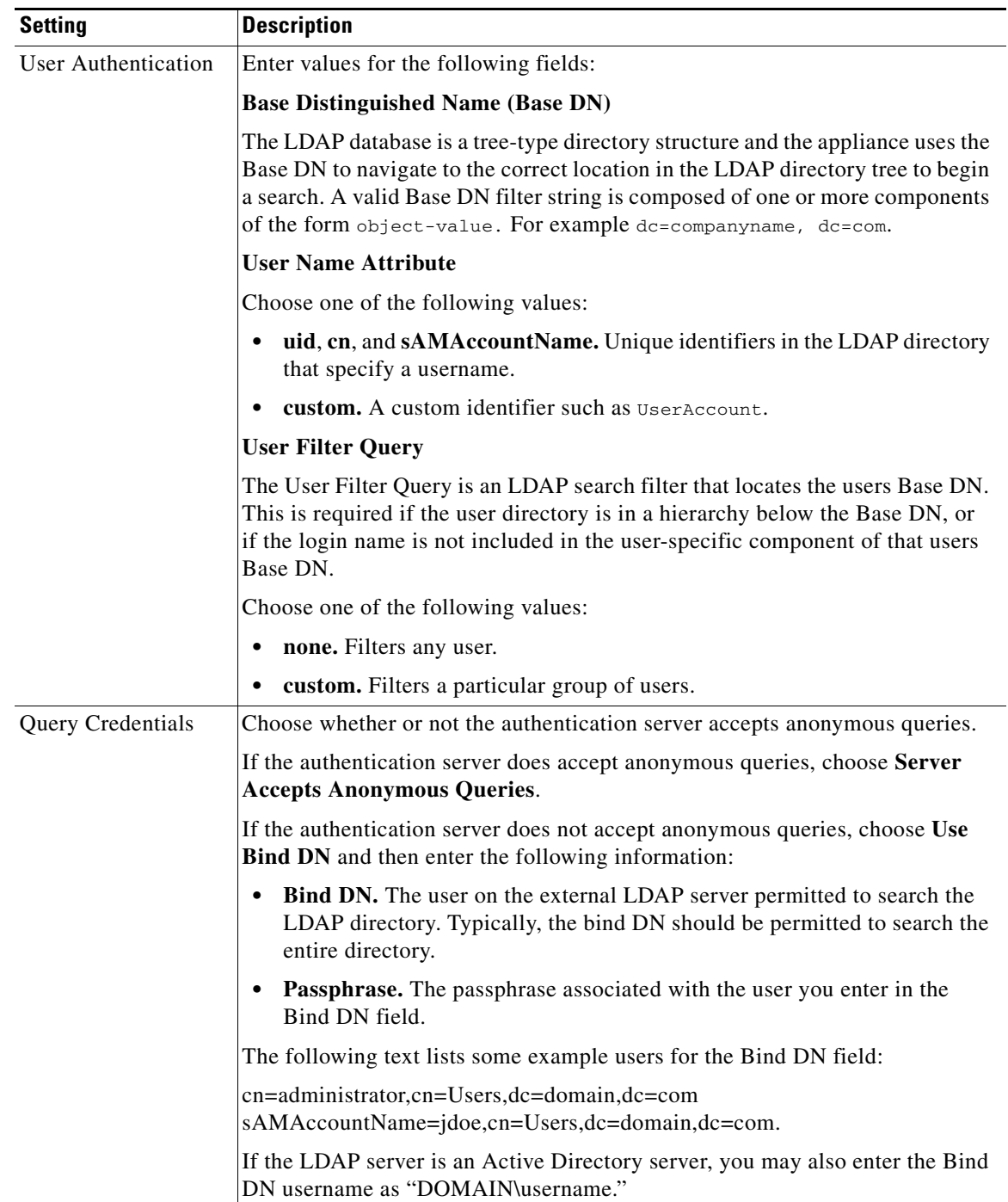

 $\blacksquare$
$\mathbf{I}$ 

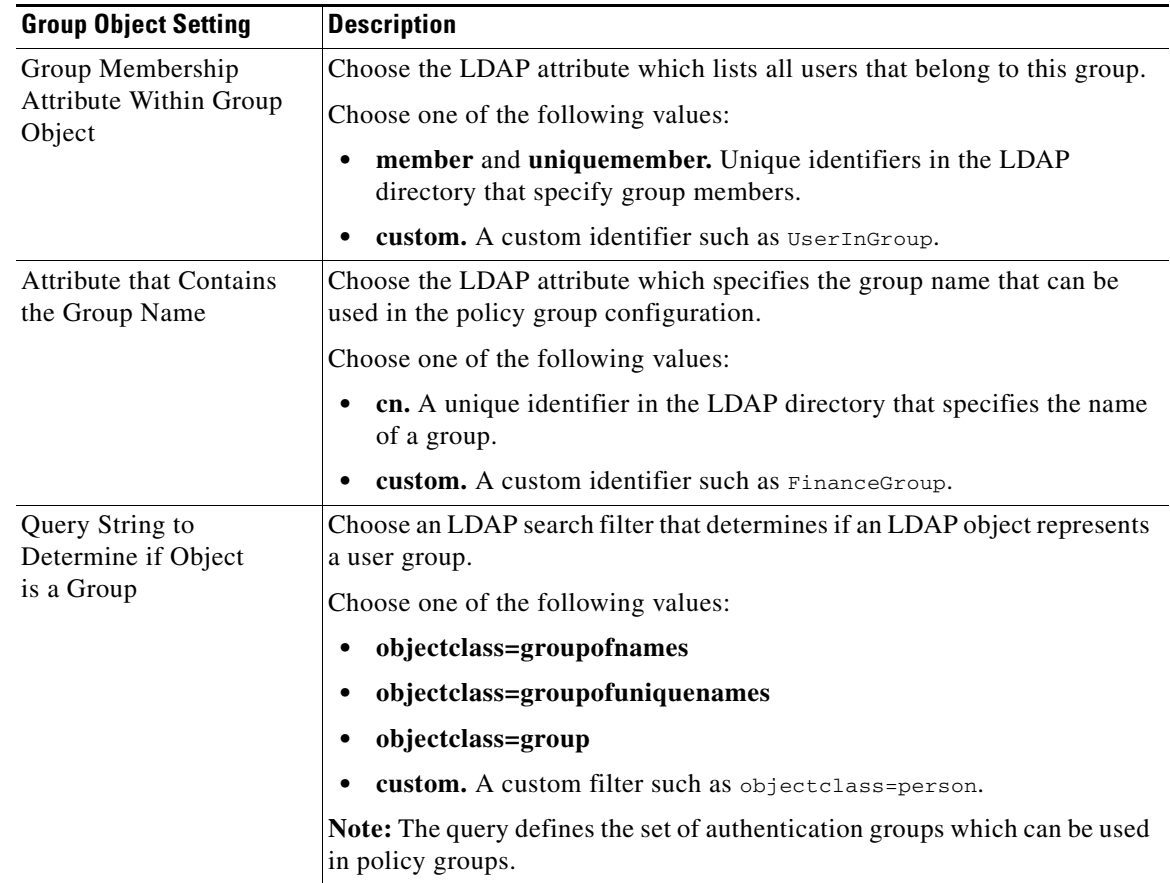

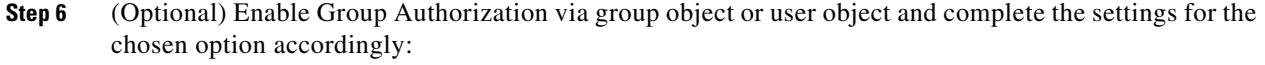

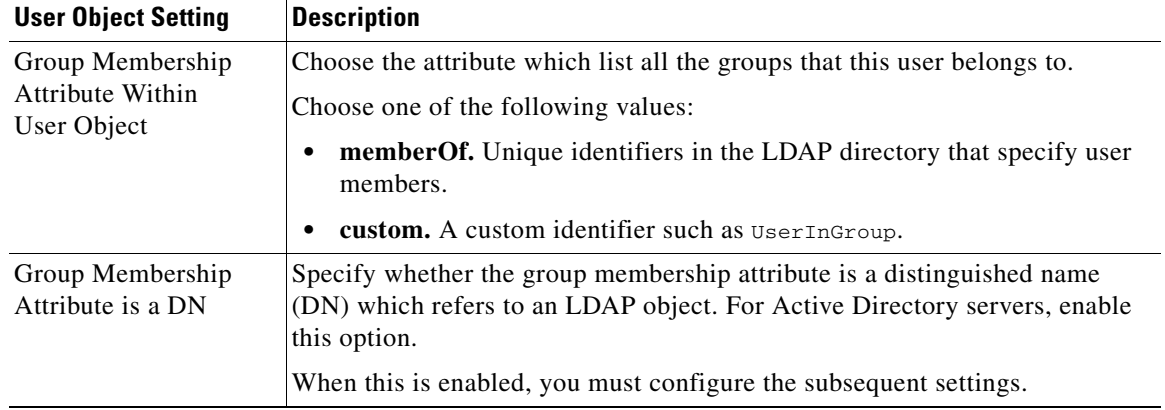

 $\mathbf I$ 

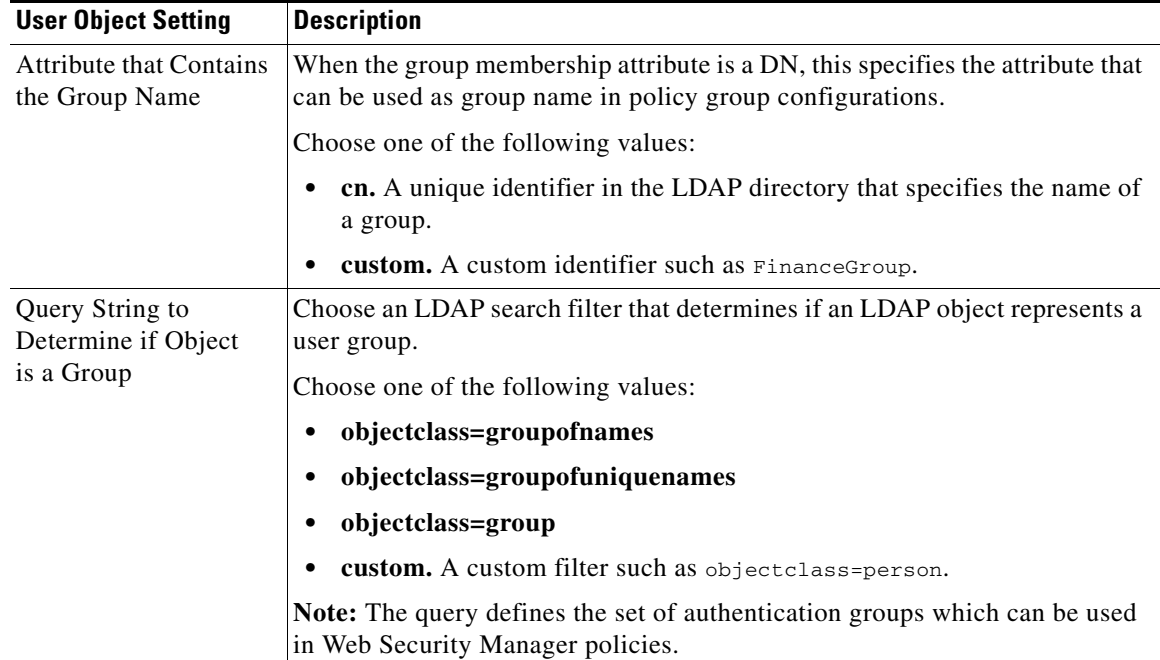

#### **Step 7** (Optional) Configure external LDAP authentication for users

- **a.** Select **External Authentication Queries**.
- **b.** Identify the user accounts:.

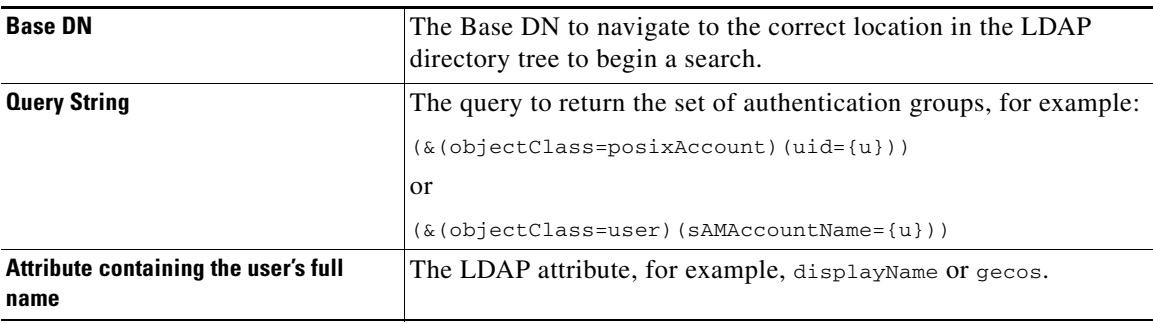

- **c.** (Optional) Deny login to expired accounts based on RFC 2307 account expiration LDAP attributes.
- **d.** Provide a query to retrieve group information for users.

If a user belongs to multiple LDAP groups with different user roles, AsyncOS grants the user the permissions for the most restrictive role.

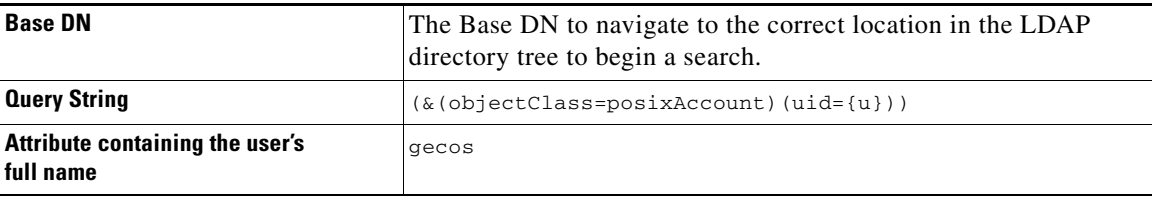

**Step 8** (Optional) Click **Start Test.** This will test the settings you have entered, ensuring they are correct before real users use them to authenticate. For details on the testing performed, see •Create additional NTLM realms to authenticate users in domains that are not trusted by existing NTLM realms., page 5-21.

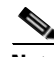

**Note** Once you submit and commit your changes, you cannot later change a realm's authentication protocol.

**Step 9** Submit and commit your changes.

#### **What to Do Next**

• Create an Identification Profile that uses the Kerberos authentication scheme. Classifying Users and [Client Software, page 6-3.](#page-130-0)

#### **Related Topics**

**•** [External Authentication, page 5-11](#page-100-0)

#### **Using Multiple NTLM Realms and Domains**

The following rules apply in regard to using multiple NTLM realms and domains:

- **•** You can create up to 10 NTLM authentication realms.
- The client IP addresses in one NTLM realm must not overlap with the client IP addresses in another NTLM realm.
- **•** Each NTLM realm can join one Active Directory domain only but can authenticate users from any domains trusted by that domain. This trust applies to other domains in the same forest by default and to domains outside the forest to which at least a one way trust exists.
- Create additional NTLM realms to authenticate users in domains that are not trusted by existing NTLM realms.

### **About Deleting Authentication Realms**

Deleting an authentication realm disables associated identities, which in turn removes those identities from associated policies.

Deleting an authentication realm removes it from sequences.

## <span id="page-110-0"></span>**Configuring Global Authentication Settings**

Configure Global Authentication Settings to apply settings to all authentication realms, independent of their authentication protocols.

The Web Proxy deployment mode affects which global authentication settings you can configure. More settings are available when it is deployed in transparent mode than in explicit forward mode.

#### **Before You Begin**

- **•** Be familiar with the following concepts:
	- **–** [Failed Authentication, page 5-28](#page-117-0)
	- **–** [Failed Authorization: Allowing Re-Authentication with Different Credentials, page 5-33](#page-122-0)

**AsyncOS 9.0 for Cisco Web Security Appliances User Guide**

 $\mathsf I$ 

#### **Step 1** Choose **Network > Authentication**

- **Step 2** Click **Edit Global Settings**.
- **Step 3** Edit the settings in the Global Authentication Settings section:.

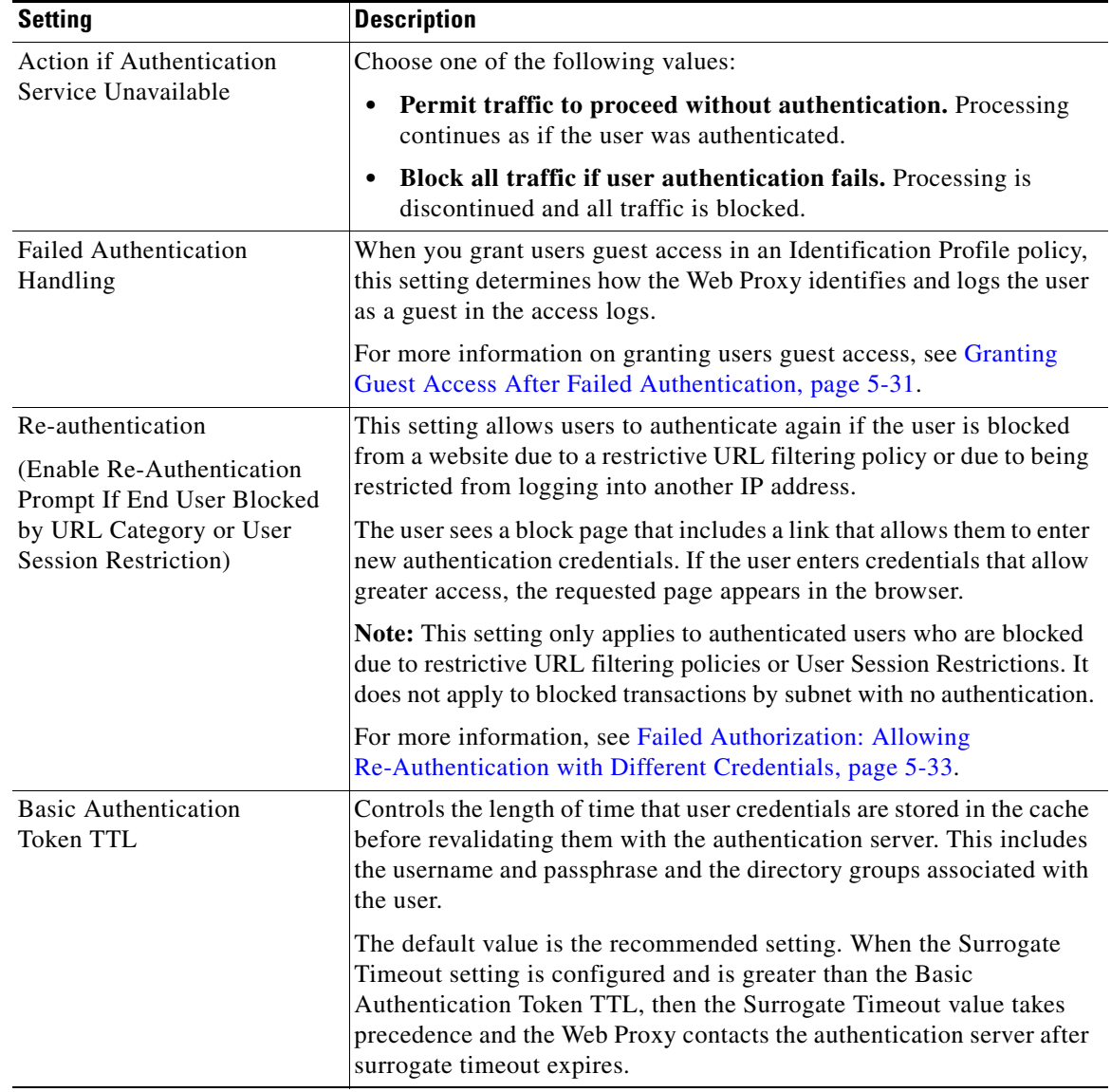

The remaining authentication settings you can configure depends on how the Web Proxy is deployed, in transparent or explicit forward mode.

 $\mathbf{I}$ 

| <b>Setting</b>                                           | <b>Description</b>                                                                                                    |
|----------------------------------------------------------|----------------------------------------------------------------------------------------------------|
| Credential Encryption                                    | This setting specifies whether or not the client sends the login credentials to<br>the Web Proxy through an encrypted HTTPS connection.                                                                                                    |
|                                                          | This setting applies to both Basic and NTLMSSP authentication schemes,<br>but it is particularly useful for Basic authentication scheme because user<br>credentials are sent as plain text.                                                                                                    |
|                                                          | For more information, see Failed Authentication, page 5-28.                                                                                                    |
| <b>HTTPS Redirect Port</b>                               | Specify a TCP port to use for redirecting requests for authenticating users<br>over an HTTPS connection.                                                                                                    |
|                                                          | This specifies through which port the client will open a connection to the<br>Web Proxy using HTTPS. This occurs when credential encryption is enabled<br>or when using Access Control and users are prompted to authenticate.                                                                                                    |
| <b>Redirect Hostname</b>                                 | Enter the short hostname of the network interface on which the Web Proxy<br>listens for incoming connections.                                                                                                    |
|                                                          | When you configure authentication on an appliance deployed in transparent<br>mode, the Web Proxy uses this hostname in the redirection URL sent to<br>clients for authenticating users.                                                                                                    |
|                                                          | You can enter either the following values:                                                                                                    |
|                                                          | Single word hostname. You can enter the single word hostname that is<br>٠<br>DNS resolvable by the client and the Web Security appliance. This<br>allows clients to achieve true single sign-on with Internet Explorer<br>without additional browser side setup.<br>Be sure to enter the single word hostname that is DNS resolvable by the<br>client and the Web Security appliance.<br>For example, if your clients are in domain mycompany.com and the<br>interface on which the Web Proxy is listening has a full hostname of<br>proxy.mycompany.com, then you should enter proxy in this field.<br>Clients perform a lookup on proxy and they should be able to resolve<br>proxy.mycompany.com. |
|                                                          | <b>Fully qualified domain name (FQDN).</b> You can also enter the FQDN<br>$\bullet$<br>or IP address in this field. However, if you do that and want true single<br>sign-on for Internet Explorer and Firefox browsers, you must ensure<br>that the FQDN or IP address is added to the client's Trusted Sites list in<br>the client browsers.<br>The default value is the FQDN of the M1 or P1 interface, depending on<br>which interface is used for proxy traffic.                                                                                                    |
| <b>Credential Cache</b><br>Options:<br>Surrogate Timeout | This setting specifies how long the Web Proxy waits before asking the client<br>for authentication credentials again. Until the Web Proxy asks for credentials<br>again, it uses the value stored in the surrogate (IP address or cookie).                                                                                                    |
|                                                          | It is common for user agents, such as browsers, to cache the authentication<br>credentials so the user will not be prompted to enter credentials each time.                                                                                                    |

**Step 4** If the Web Proxy is deployed in transparent mode, edit the settings as follows:

 $\blacksquare$ 

 $\mathsf I$ 

H.

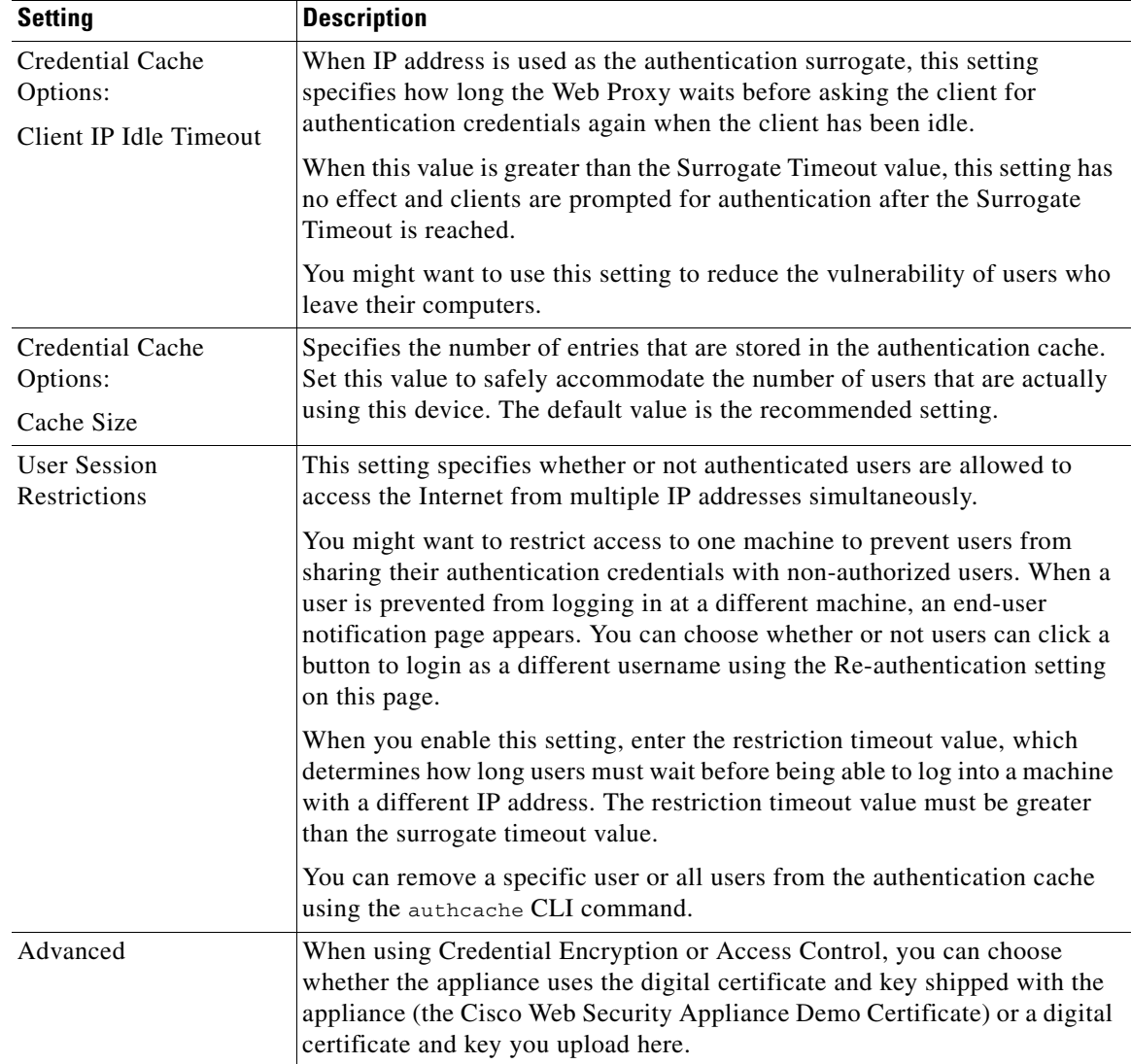

П

a ka

 $\mathbf{I}$ 

| <b>Setting</b>                                           | <b>Description</b>                                                                                                    |
|----------------------------------------------------------|----------------------------------------------------------------------------------------------------|
| Credential Encryption                                    | This setting specifies whether or not the client sends the login credentials to<br>the Web Proxy through an encrypted HTTPS connection. To enable<br>credential encryption, choose "HTTPS Redirect (Secure)". When you<br>enable credential encryption, additional fields appear to configure how to<br>redirect clients to the Web Proxy for authentication.                                                                                                    |
|                                                          | This setting applies to both Basic and NTLMSSP authentication schemes,<br>but it is particularly useful for Basic authentication scheme because user<br>credentials are sent as plain text.                                                                                                    |
|                                                          | For more information, see Failed Authentication, page 5-28.                                                                                                    |
| <b>HTTPS Redirect Port</b>                               | Specify a TCP port to use for redirecting requests for authenticating users<br>over an HTTPS connection.                                                                                                    |
|                                                          | This specifies through which port the client will open a connection to the<br>Web Proxy using HTTPS. This occurs when credential encryption is enabled<br>or when using Access Control and users are prompted to authenticate.                                                                                                    |
| <b>Redirect Hostname</b>                                 | Enter the short host name of the network interface on which the Web Proxy<br>listens for incoming connections.                                                                                                    |
|                                                          | When you enable Authentication Mode above, the Web Proxy uses this<br>hostname in the redirection URL sent to clients for authenticating users.                                                                                                    |
|                                                          | You can enter either the following values:                                                                                                    |
|                                                          | Single word hostname. You can enter the single word host name that is<br>DNS resolvable by the client and the Web Security appliance. This<br>allows clients to achieve true single sign-on with Internet Explorer<br>without additional browser side setup.<br>Be sure to enter the single word host name that is DNS resolvable by the<br>client and the Web Security appliance.<br>For example, if your clients are in domain mycompany.com and the<br>interface on which the Web Proxy is listening has a full host name of<br>proxy.mycompany.com, then you should enter proxy in this field. Clients<br>perform a lookup on proxy and they should be able to resolve<br>proxy.mycompany.com. |
|                                                          | • Fully qualified domain name (FQDN). You can also enter the FQDN<br>or IP address in this field. However, if you do that and want true single<br>sign-on for Internet Explorer and Firefox browsers, you must ensure<br>that the FQDN or IP address is added to the client's Trusted Sites list in<br>the client browsers.<br>The default value is the FQDN of the M1 or P1 interface, depending on<br>which interface is used for proxy traffic.                                                                                                    |
| <b>Credential Cache</b><br>Options:<br>Surrogate Timeout | This setting specifies how long the Web Proxy waits before asking the client<br>for authentication credentials again. Until the Web Proxy asks for credentials<br>again, it uses the value stored in the surrogate (IP address or cookie).                                                                                                    |
|                                                          | Note that it is common for user agents, such as browsers, to cache the<br>authentication credentials so the user will not be prompted to enter<br>credentials each time.                                                                                                    |

**Step 5** If the Web Proxy is deployed in explicit forward mode, edit the settings as follows:

 $\blacksquare$ 

 $\mathbf I$ 

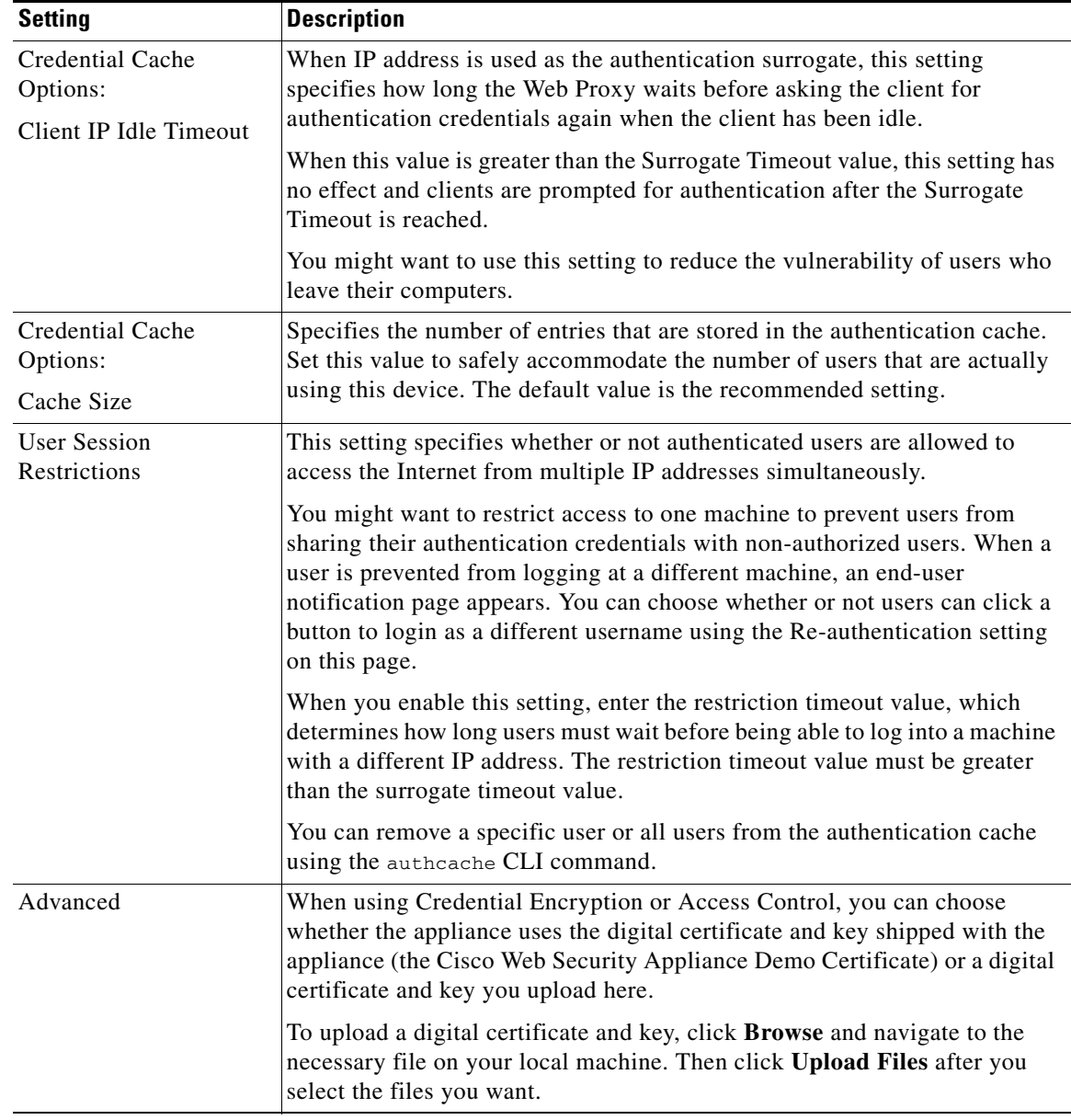

**Step 6** Submit and commit your changes.

# **Authentication Sequences**

- **•** [About Authentication Sequences, page 5-27](#page-116-0)
- **•** [Creating Authentication Sequences, page 5-27](#page-116-1)
- **•** [Editing And Reordering Authentication Sequences, page 5-28](#page-117-1)
- **•** [Editing And Reordering Authentication Sequences, page 5-28](#page-117-1)

## <span id="page-116-0"></span>**About Authentication Sequences**

Use authentication sequences to allow single Identities to authenticate users via different authentication servers or protocols. Authentication sequences are also useful for providing backup options in case primary authentication options become unavailable.

Authentication sequences are collections of two or more authentication realms. The realms used can have different authentication servers and different authentication protocols. For more information on authentication realms, see[Authentication Realms, page 5-10.](#page-99-0)

After you create a second authentication realm, the appliance automatically displays a Realm Sequences section under Network > Authentication and includes a default authentication sequence named All Realms. The All Realms sequence automatically includes each realm you define. You can change the order of the realms within the All Realms sequence, but you cannot delete the All Realms sequence or remove any realms from it.

When multiple NTLM authentication realms are defined, the Web Security appliance uses the NTLMSSP authentication scheme with only one NTLM authentication realm per sequence. You can choose which NTLM authentication realm to use for NTLMSSP within each sequence, including the All Realms sequence. To use NTLMSSP with multiple NTLM realms, define a separate Identification Profile for each realm.

Which authentication realms within a sequence get used during authentication depends on:

- The authentication scheme used. This is generally dictated by the type of credentials entered at the client.
- **•** The order in which realms are listed within the sequence (for Basic realms only, as only one NTLMSSP realm is possible).

For optimal performance, authenticate clients on the same subnet using a single realm.

## <span id="page-116-2"></span><span id="page-116-1"></span>**Creating Authentication Sequences**

### **Before You Begin**

- Create two or more authentication realms (see [Authentication Realms, page 5-10\)](#page-99-0).
- **•** If the Web Security appliance is managed by a Security Management appliance, ensure that same-named authentication realms on different Web Security appliances have identical properties defined on each appliance.
- Be aware that AsyncOS will use the realms to process authentication sequentially, beginning with the first realm in the list.
- **Step 1** Choose **Network > Authentication**
- **Step 2** Click **Add Sequence**.
- **Step 3** Enter a unique name for the sequence using alphanumeric and space characters.
- **Step 4** In the first row of the Realm Sequence for Basic Scheme area, choose the first authentication realm you want to include in the sequence.
- **Step 5** In the second row of the Realm Sequence for Basic Scheme area, choose the next realm you want to include in the sequence.
- **Step 6** (Optional) Click **Add Row** to include another realm that uses Basic credentials.

ן

- **Step 7** If an NTLM realm is defined, choose an NTLM realm in the Realm for NTLMSSP Scheme field. The Web Proxy uses this NTLM realm when the client sends NTLMSSP authentication credentials.
- **Step 8** Submit and commit your changes.

## <span id="page-117-1"></span>**Editing And Reordering Authentication Sequences**

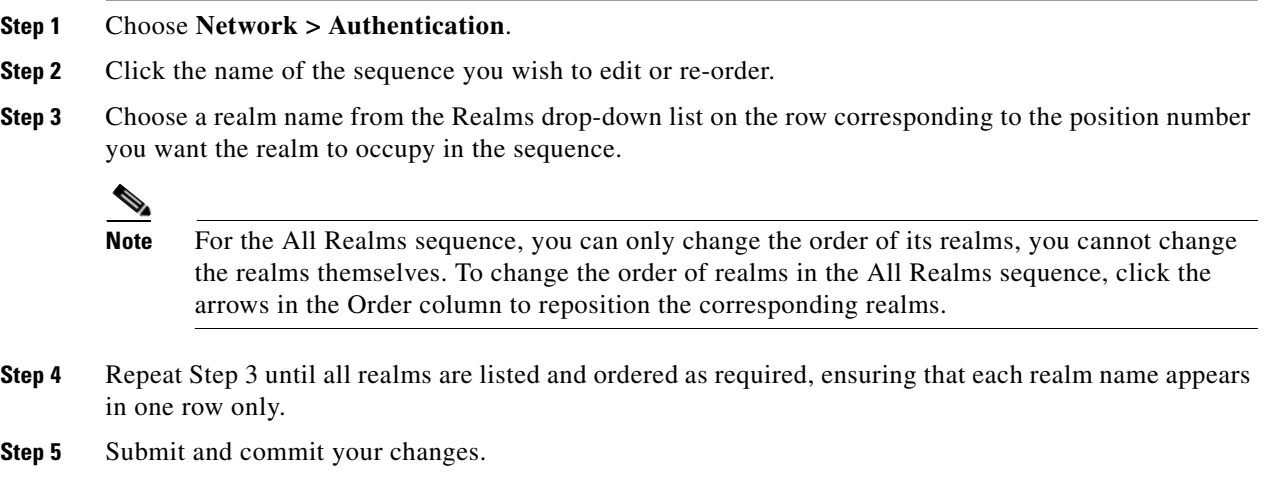

## **Deleting Authentication Sequences**

### **Before You Begin**

• Be aware that deleting an authentication sequence also disables associated identities, which in turn removes those identities from associated policies.

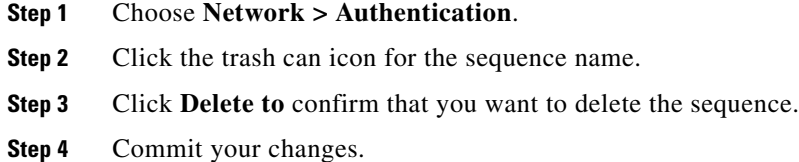

# <span id="page-117-0"></span>**Failed Authentication**

- **•** [About Failed Authentication, page 5-29](#page-118-0)
- **•** [Bypassing Authentication with Problematic User Agents, page 5-29](#page-118-1)
- **•** [Bypassing Authentication, page 5-31](#page-120-1)
- [Permitting Unauthenticated Traffic While Authentication Service is Unavailable, page 5-31](#page-120-2)
- **•** [Granting Guest Access After Failed Authentication, page 5-31](#page-120-0)
- [Failed Authorization: Allowing Re-Authentication with Different Credentials, page 5-33](#page-122-0)

## <span id="page-118-0"></span>**About Failed Authentication**

Users may be blocked from the web due to authentication failure for the following reasons:

- **• Client/user agent limitations.** Some client applications may not properly support authentication. You can bypass authentication for these clients by configuring Identification Profiles that do not require authorization and basing their criteria on the clients (and, optionally, on the URLs they need to access).
- **• Authentication service is unavailable.** An authentication service might be unavailable due to network or server issues. You can choose to allow unauthenticated traffic in this circumstance.
- **• Invalid credentials.** Some users may be unable to supply valid credentials for proper authentication (for example, visitors or users awaiting credentials). You can choose to grant these users limited access to the web.

#### **Related Topics**

- **•** [Bypassing Authentication with Problematic User Agents, page 5-29](#page-118-1)
- **•** [Bypassing Authentication, page 5-31](#page-120-1)
- **•** [Permitting Unauthenticated Traffic While Authentication Service is Unavailable, page 5-31](#page-120-2)
- **•** [Granting Guest Access After Failed Authentication, page 5-31](#page-120-0)

### <span id="page-118-1"></span>**Bypassing Authentication with Problematic User Agents**

Some user agents are known to have authentication issues that can impact normal operations.

You should bypass authentication via the following user agents:

- **•** Windows-Update-Agent
- **•** MICROSOFT\_DEVICE\_METADATA\_RETRIEVAL\_CLIENT
- **•** Microsoft BITS
- **•** SLSSoapClient
- **•** Akamai NetSession Interface
- **•** Microsoft-CryptoAPI
- **•** NCSI
- **•** MSDW
- **•** Gnotify
- **•** msde
- **•** Google Update

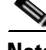

**Note** The access policies will still filter (based on URL categories) and scan (McAfee, Webroot) traffic as per the access policy setup.

 $\mathbf I$ 

**Step 1** Configure the Identification Profile to bypass authentication with the specified user agents:

- **a.** Select **Web Security Manager > Identification Profile**.
- **b.** Click **Add Identification Profile**.
- **c.** Enter information:

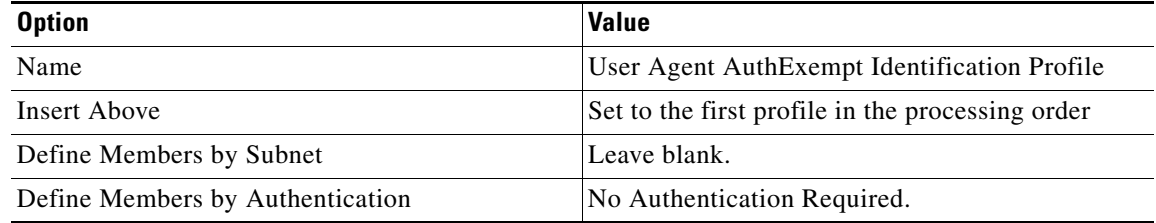

- **d.** Click **Advanced > User Agents**.
- **e.** Click **None Selected**.
- **f.** Under Custom user Agents, specify the problematic User Agent strings.
- **Step 2** Configure the Access Policy:
	- **a.** Choose **Web Security Manager > Access Policies**.
	- **b.** Click **Add Policy**.
	- **c.** Enter information:

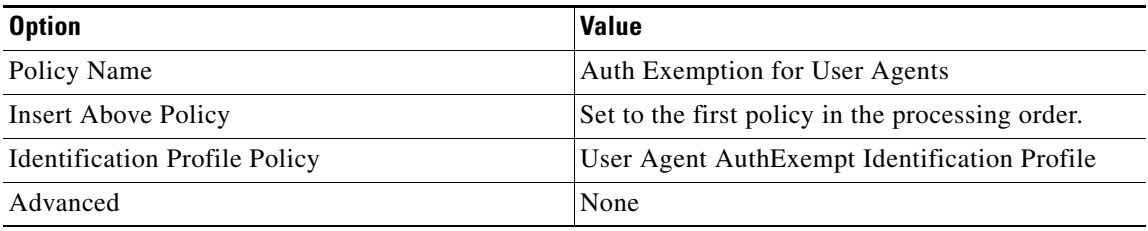

**Step 3** Submit and commit your changes.

## <span id="page-120-3"></span><span id="page-120-1"></span>**Bypassing Authentication**

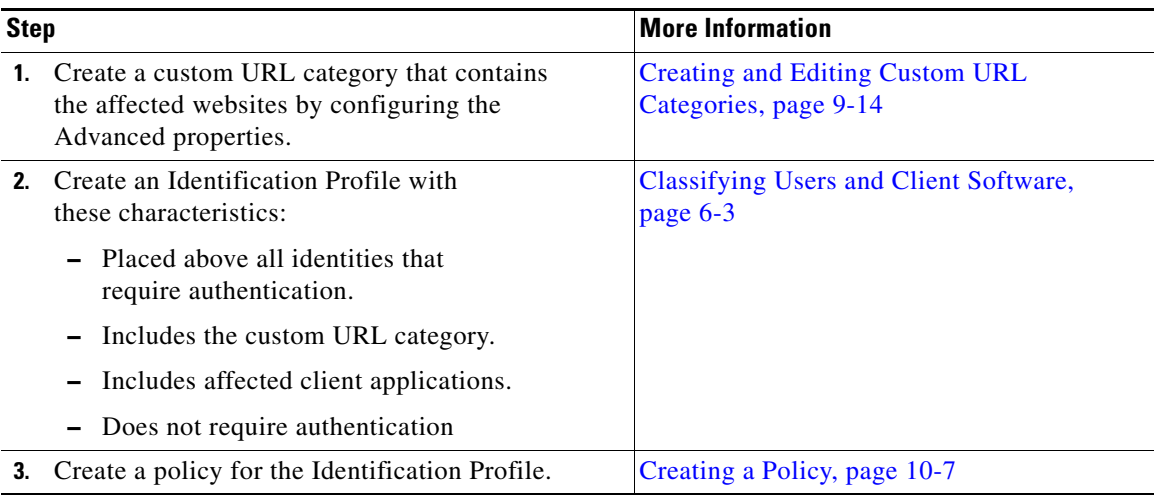

### **Related Topics**

**•** Bypassing the Web Proxy

## <span id="page-120-2"></span>**Permitting Unauthenticated Traffic While Authentication Service is Unavailable**

**Santa Contract Contract Contract Contract Contract Contract Contract Contract Contract Contract Contract Contract Contract Contract Contract Contract Contract Contract Contract Contract Contract Contract Contract Contract** 

**Note** This configuration applies only when an authentication service is unavailable. It will not bypass authentication permanently. For alternative options, see [About Failed Authentication, page 5-29](#page-118-0)

- **Step 1** Choose **Network > Authentication**.
- **Step 2** Click **Edit Global Settings**.
- **Step 3** Click the **Permit Traffic To Proceed Without Authentication** in the Action If Authentication Service Unavailable field.
- **Step 4** Submit and commit your changes.

## <span id="page-120-0"></span>**Granting Guest Access After Failed Authentication**

Granting guest access requires that the following procedures are completed:

- **1.** [Define an Identification Profile that Supports Guest Access, page 5-32](#page-121-0)
- **2.** [Use an Identification Profile that Supports Guest Access in a Policy, page 5-32](#page-121-1)
- **3.** (Optional) [Configure How Guest User Details are Logged, page 5-32](#page-121-2)

 $\mathbf I$ 

**Note** If an Identification Profile allows guest access and there is no user-defined policy that uses that Identification Profile, users who fail authentication match the global policy of the applicable policy type. For example, if MyIdentificationProfile allows guest access and there is no user-defined Access Policy

ן

that uses MyIdentificationProfile, users who fail authentication match the global Access Policy. If you do not want guest users to match a global policy, create a policy above the global policy that applies to guest users and blocks all access.

### <span id="page-121-0"></span>**Define an Identification Profile that Supports Guest Access**

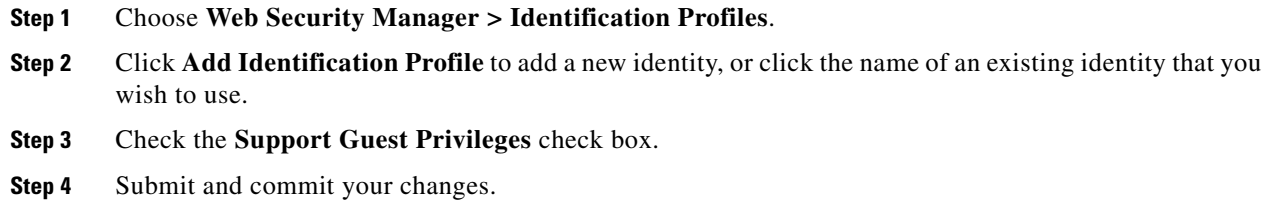

### <span id="page-121-1"></span>**Use an Identification Profile that Supports Guest Access in a Policy**

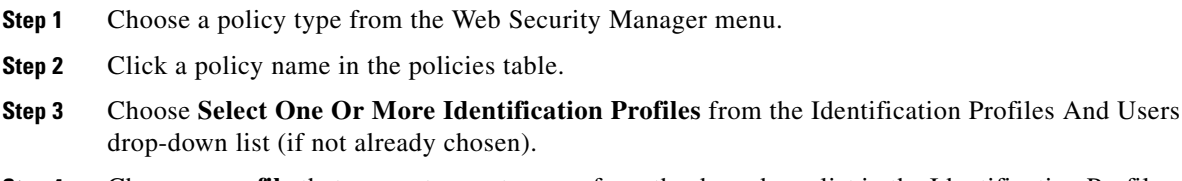

<span id="page-121-3"></span>**Step 4** Choose a **profile** that supports guest access from the drop-down list in the Identification Profile column.

**Step 5** Click the **Guests (Users Failing Authentication)** radio button.

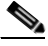

**Note** If this option is not available it means the **profile** you chose is not configured to support guest access. Return to step [4](#page-121-3) and choose another, or see [Define an Identification Profile that Supports](#page-121-0)  [Guest Access, page 5-32](#page-121-0) to define a new one.

**Step 6** Submit and commit your changes.

### <span id="page-121-2"></span>**Configure How Guest User Details are Logged**

- **Step 1** Choose **Network > Authentication.**
- **Step 2** Click **Edit Global Settings**.
- **Step 3** Click a Log Guest User By radio button, described below, in the Failed Authentication Handling field.

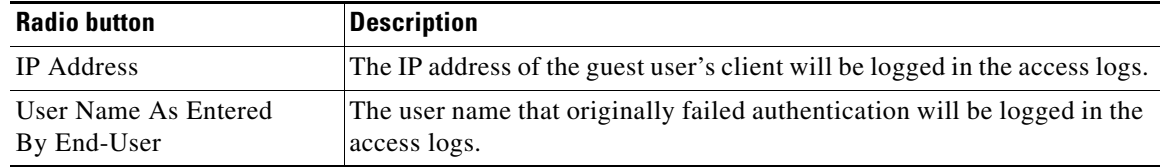

**Step 4** Submit and commit your changes.

## <span id="page-122-0"></span>**Failed Authorization: Allowing Re-Authentication with Different Credentials**

- **•** [About Allowing Re-Authentication with Different Credentials, page 5-33](#page-122-1)
- [Allowing Re-Authentication with Different Credentials, page 5-33](#page-122-2)

### <span id="page-122-1"></span>**About Allowing Re-Authentication with Different Credentials**

Use re-authentication to allow users the opportunity to authenticate again, using different credentials, if the credentials they previously used have failed authorization. A user may authenticate successfully but still be prevented from accessing a web resource if not authorized to do so. This is because authentication merely identifies users for the purpose of passing their verified credentials on to policies, but it is the policies that authorize those users (or not) to access resources.

A user must have authenticated successfully to be allowed to re-authenticate.

**•** To use the re-authentication feature with user defined end-user notification pages, the CGI script that parses the redirect URL must parse and use the Reauth\_URL parameter.

### <span id="page-122-2"></span>**Allowing Re-Authentication with Different Credentials**

- **Step 1** Choose **Network > Authentication**.
- **Step 2** Click **Edit Global Settings.**
- **Step 3** Check the **Re-Authentication Prompt If End User Blocked by URL Category Or User Session Restriction** check box.
- **Step 4** Click **Submit**.

### <span id="page-122-3"></span>**Tracking Identified Users**

I

**Note** When the appliance is configured to use cookie-based authentication surrogates, it does not get cookie information from clients for HTTPS and FTP over HTTP requests. Therefore, it cannot get the user name from the cookie.

Ι

### **Supported Authentication Surrogates for Explicit Requests**

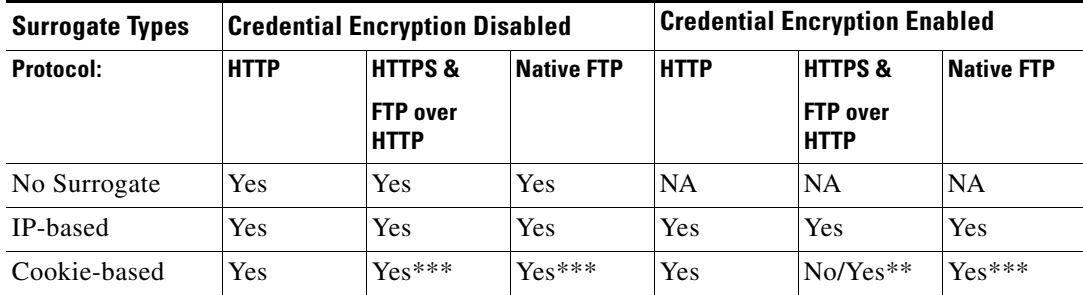

### **Supported Authentication Surrogates for Transparent Requests**

Note See also the description of the Authentication Surrogates options in Classifying Users and Client [Software, page 6-3.](#page-130-0)

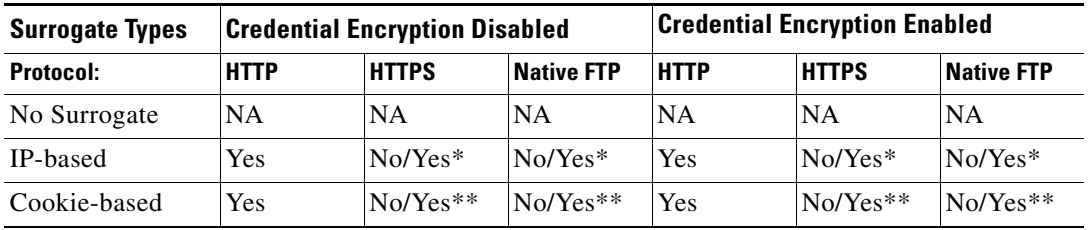

\* Works after the client makes a request to an HTTP site and is authenticated. Before this happens, the behavior depends on the transaction type:

- **• Native FTP transactions.** Transactions bypass authentication.
- **• HTTPS transactions.** Transactions are dropped. However, you can configure the HTTPS Proxy to decrypt the first HTTPS request for authentication purposes.

\*\* When cookie-based authentication is used, the Web Proxy cannot authenticate the user for HTTPS, native FTP, and FTP over HTTP transactions. Due to this limitation, all HTTPS, native FTP, and FTP over HTTP requests bypass authentication, so authentication is not requested at all.

\*\*\* No surrogate is used in this case even though cookie-based surrogate is configured.

#### **Related Topics**

**•** [Identification Profiles and Authentication, page 6-8](#page-135-0)

### **Tracking Re-Authenticated Users**

With re-authentication, if a more privileged user authenticates and is authorized, the Web Proxy caches this user identity for different amounts of time depending on the authentication surrogates configured:

• **Session cookie.** The privileged user identity is used until the browser is closed or the session times out.

- **Persistent cookie.** The privileged user identity is used until the surrogate times out.
- **• IP address.** The privileged user identity is used until the surrogate times out.
- **• No surrogate.** By default, the Web Proxy requests authentication for every new connection, but when re-authentication is enabled, the Web Proxy requests authentication for every new request, so there is an increased load on the authentication server when using NTLMSSP. The increase in authentication activity may not be apparent to a user, however, because most browsers will cache the privileged user credentials and authenticate without prompting until the browser is closed. Also, when the Web Proxy is deployed in transparent mode, and the "Apply same surrogate settings to explicit forward requests" option is not enabled, no authentication surrogates are used for explicit forward requests and increased load will occur with re-authentication.

**Note** If the Web Security appliance uses cookies for authentication surrogates, Cisco recommends enabling credential encryption.

## **Credentials**

Authentication credentials are obtained from users by either prompting them to enter their credentials through their browsers, or another client application, or by obtaining the credentials transparently from another source.

- **•** [Tracking Credentials for Reuse During a Session, page 5-35](#page-124-0)
- **•** [Authentication and Authorization Failures, page 5-36](#page-125-2)
- **•** [Credential Format, page 5-36](#page-125-0)
- **•** [Credential Encryption for Basic Authentication, page 5-36](#page-125-1)

### <span id="page-124-0"></span>**Tracking Credentials for Reuse During a Session**

Using authentication surrogates, after a user authenticates once during a session, you can track credentials for reuse throughout that session rather than having the user authenticate for each new request. Authentication surrogates may be based on the IP address of the user's workstation or on a cookie that is assigned to the session.

For Internet Explorer, be sure the Redirect Hostname is the short host name (containing no dots) or the NetBIOS name rather than a fully qualified domain. Alternatively, you can add the appliance host name to Internet Explorer's Local intranet zone (Tools > Internet options > Security tab); however, this will be required on every client. For more information about this, see [How do I properly set up NTLM with SSO](http://www.cisco.com/c/en/us/support/docs/security/web-security-appliance/117934-technote-csc-00.html)  [\(credentials sent transparently\)?](http://www.cisco.com/c/en/us/support/docs/security/web-security-appliance/117934-technote-csc-00.html)

With Firefox and other non-Microsoft browsers, the parameters **network.negotiate-auth.delegation-uris**, **network.negotiate-auth.trusted-uris** and **network.automatic-ntlm-auth.trusted-uris** must be set to the transparent-mode Redirect Hostname. You also can refer to [Firefox is not sending authentication credentials](http://www.cisco.com/c/en/us/support/docs/security/web-security-appliance/118027-config-wsa-00.html)  [transparently \(SSO\).](http://www.cisco.com/c/en/us/support/docs/security/web-security-appliance/118027-config-wsa-00.html) This [article](http://www.toptip.ca/2010/03/change-secret-configuration-parameters.html) provides general information about changing Firefox parameters.

For information about the Redirect Hostname, see [Configuring Global Authentication Settings,](#page-110-0) or the CLI command [sethostname](#page-465-0).

Ι

## <span id="page-125-2"></span>**Authentication and Authorization Failures**

If authentication fails for accepted reasons, such as incompatible client applications, you can grant guest access.

If authentication succeeds but authorization fails, it is possible to allow re-authentication using a different set of credentials that may be authorized to access the requested resource.

#### **Related Topics**

- **•** [Granting Guest Access After Failed Authentication, page 5-31](#page-120-0)
- **•** [Allowing Re-Authentication with Different Credentials, page 5-33](#page-122-2)

## <span id="page-125-0"></span>**Credential Format**

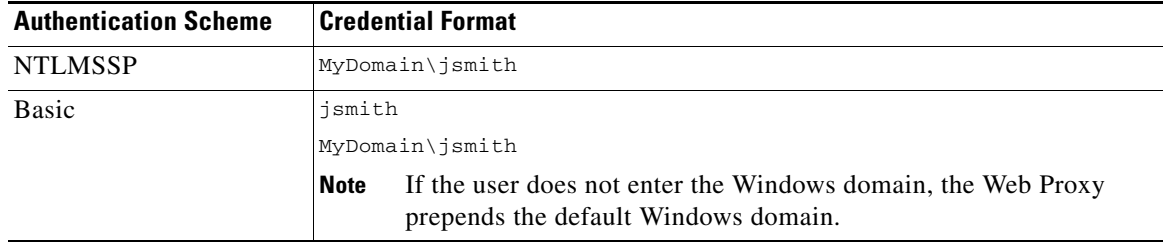

## <span id="page-125-1"></span>**Credential Encryption for Basic Authentication**

### **About Credential Encryption for Basic Authentication**

Enable credential encryption to transmit credentials over HTTPS in encrypted form. This increases security of the basic authentication process.

The Web Security appliance uses its own certificate and private key by default to create an HTTPS connection with the client for the purposes of secure authentication. Most browsers will warn users, however, that this certificate is not valid. To prevent users from seeing the invalid certificate message, you can upload a valid certificate and key pair that your organization uses.

### **Configuring Credential Encryption**

#### **Before You Begin:**

- **•** Configure the appliance to use IP surrogates.
- (Optional) Obtain a certificate and unencrypted private key. The certificate and key configured here are also used by Access Control.
- **Step 1** Choose **Network > Authentication**.
- **Step 2** Click **Edit Global Settings**.
- **Step 3** Check the **Use Encrypted HTTPS Connection For Authentication** check box in the Credential Encryption field.

 $\mathbf I$ 

a ka

- **Step 4** (Optional) Edit the default port number (443) in the HTTPS Redirect Port field for client HTTP connections during authentication.
- **Step 5** (Optional) Upload a certificate and key:
	- **a.** Expand the Advanced section.
	- **b.** Click **Browse** in the Certificate field and find the certificate file you wish to upload.
	- **c.** Click **Browse** in the Key field and find the private key file you wish to upload.
	- **d.** Click **Upload Files**.
- **Step 6** Submit and commit your changes.

#### **Related Topics**

**•** [Certificate Management, page 22-25](#page-408-0).

# **Troubleshooting Authentication**

- **•** [LDAP User Fails Authentication due to NTLMSSP, page A-3](#page-426-0)
- **•** [LDAP Authentication Fails due to LDAP Referral, page A-3](#page-426-1)
- **•** [Basic Authentication Fails, page A-3](#page-426-2)
- **•** [Users Erroneously Prompted for Credentials, page A-4](#page-427-0)
- **•** [HTTPS and FTP over HTTP Requests Match only Access Policies that Do Not Require](#page-439-0)  [Authentication, page A-16](#page-439-0)
- **•** [Cannot Access URLs that Do Not Support Authentication, page A-21](#page-444-0)
- **•** [Client Requests Fail Upstream Proxy, page A-22](#page-445-0)

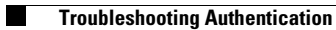

 $\mathsf I$ 

П

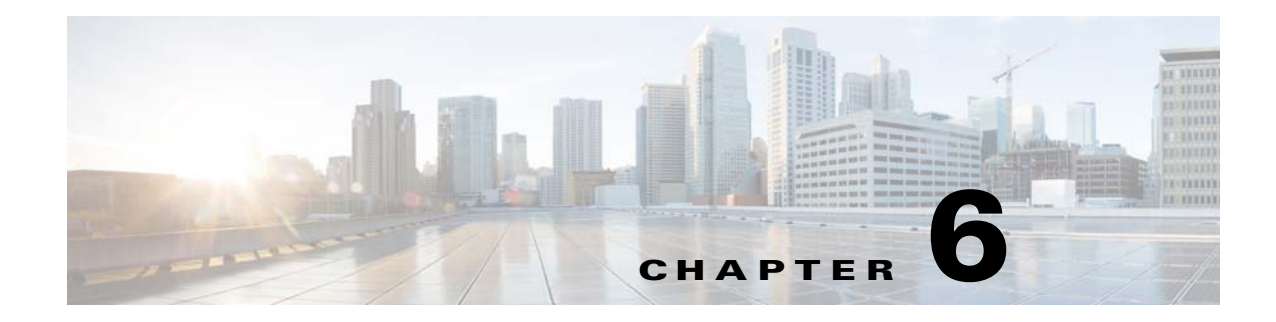

# **Classify End-Users and Client Software**

- **•** [Overview of Classify Users and Client Software, page 6-1](#page-128-0)
- **•** [Classify Users and Client Software: Best Practices, page 6-2](#page-129-0)
- [Identification Profile Criteria, page 6-2](#page-129-1)
- **•** [Classifying Users and Client Software, page 6-3](#page-130-1)
- **•** [Identification Profiles and Authentication, page 6-8](#page-135-1)
- [Troubleshooting Identification Profiles, page 6-10](#page-137-0)

# <span id="page-128-0"></span>**Overview of Classify Users and Client Software**

 $\mathbf I$ 

Identification Profiles let you classify users and user agents (client software) for these purposes:

- **•** Group transaction requests for the application of policies (except SaaS)
- **•** Specification of identification and authentication requirements

AsyncOS assigns an Identification Profile to every transaction:

- **•** Custom Identification Profiles AsyncOS assigns a custom profile based on that identity's criteria.
- The Global Identification Profile AsyncOS assigns the global profile to transactions that do not meet the criteria for any custom profile. By default, the global profile does not require authentication.

AsyncOS processes Identification Profiles sequentially, beginning with the first. The global profile is the last profile.

An Identification Profile may include only one criterion. Alternately, Identification Profiles that include multiple criteria require that all the criteria are met.

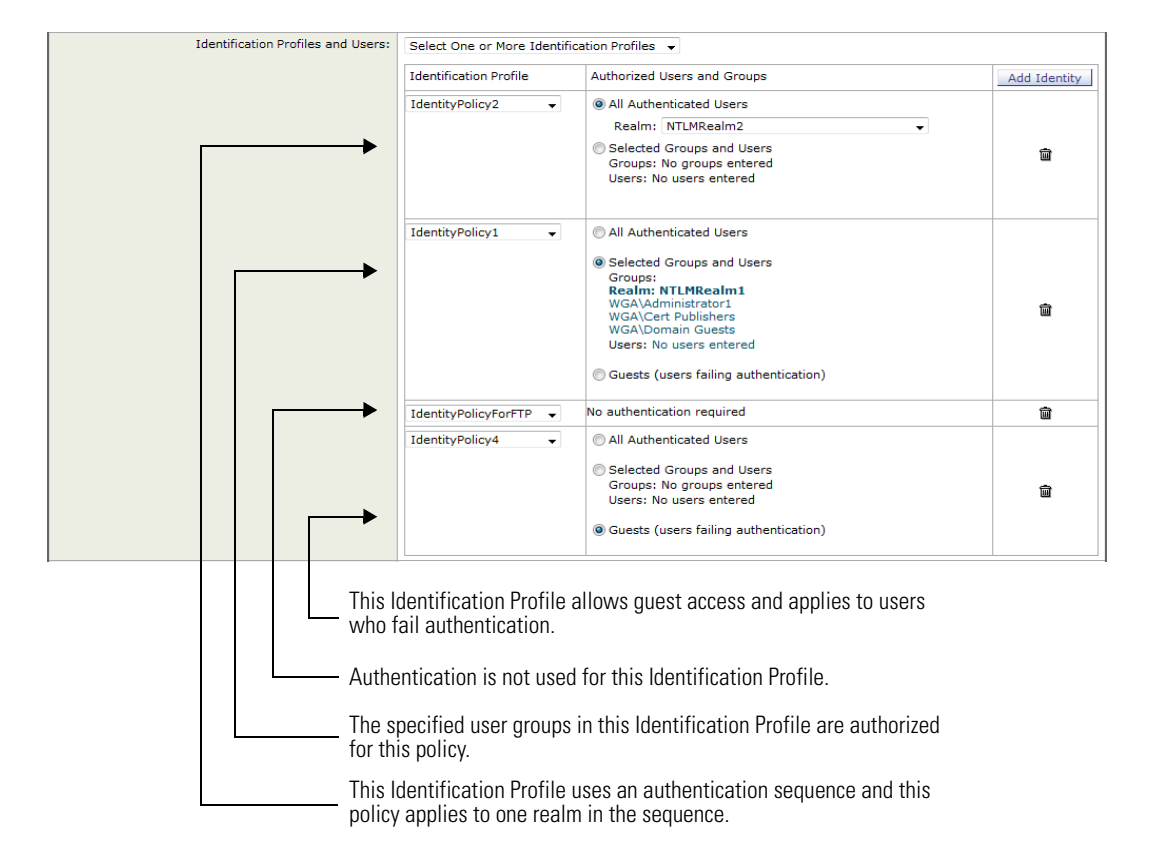

One policy may call on multiple Identification Profiles:

# <span id="page-129-0"></span>**Classify Users and Client Software: Best Practices**

- **•** Create fewer, more general Identification Profiles that apply to all users or fewer, larger groups of users. Use policies, rather than profiles, for more granular management.
- **•** Create Identification Profiles with unique criteria.
- **•** If deployed in transparent mode, create an Identification Profile for sites that do not support authentication. See [Bypassing Authentication, page 5-31](#page-120-3).

## <span id="page-129-1"></span>**Identification Profile Criteria**

These transaction characteristics are available to define an Identification Profile:

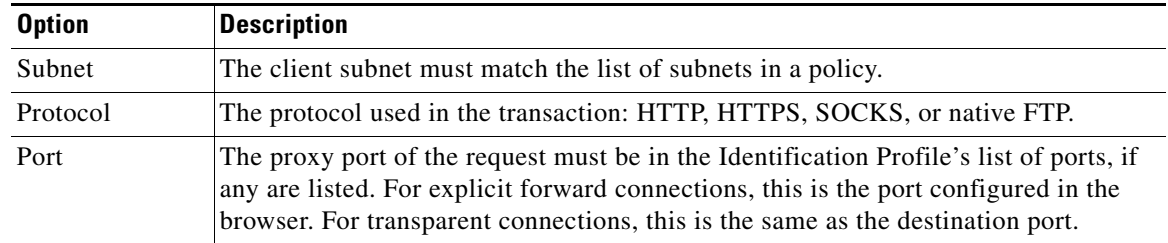

Ι

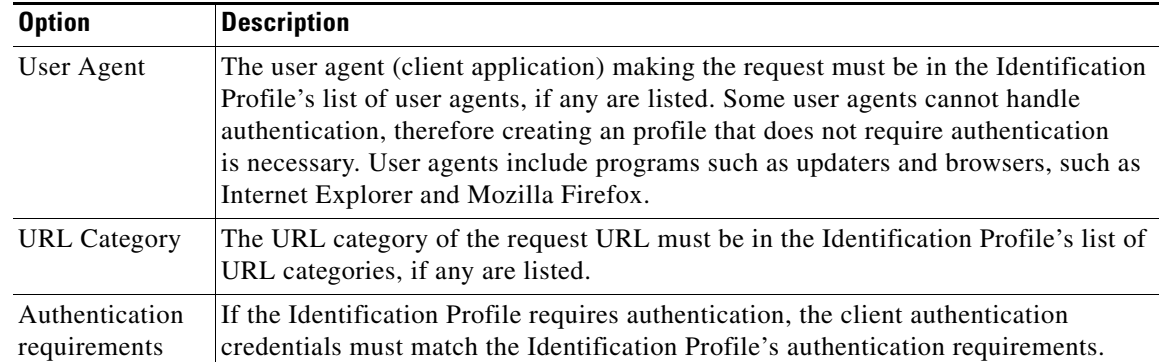

# <span id="page-130-1"></span><span id="page-130-0"></span>**Classifying Users and Client Software**

#### **Before You Begin**

- **•** Create authentication realms. See [How to Create an Active Directory Authentication Realm](#page-103-0)  [\(NTLMSSP and Basic\), page 5-14](#page-103-0) or [Creating an LDAP Authentication Realm, page 5-16](#page-105-0).
- **•** Be aware that when you commit changes to Identification Profiles, end-users must re-authenticate.
- **•** If you are in Cloud Connector mode, be aware that an additional Identification Profile option is available: Machine ID. See [Identifying Machines for Policy Application, page 3-7](#page-68-0).
- **•** (Optional) Create authentication sequences. See [Creating Authentication Sequences, page 5-27](#page-116-2)
- **•** (Optional) Enable Secure Mobility if the Identification Profile will include mobile users.
- **•** (Optional) Understand authentication surrogates. See [Tracking Identified Users, page 5-33](#page-122-3).
- **Step 1** Choose **Web Security Manager > Identification Profiles**.
- **Step 2** Click **Add Profile** to add a profile.
- **Step 3** Use the **Enable Identification Profile** check box to enable this profile, or to quickly disable it without deleting it.
- **Step 4** Assign a unique profile **Name**.
- **Step 5** A **Description** is optional.
- **Step 6** From the **Insert Above** drop-down list, choose where this profile is to appear in the table.

I

**Note** Position Identification Profiles that do not require authentication above the first Identification Profile that requires authentication.

**Step 7** In the User Identification Method section, choose an identification method and then supply related parameters; displayed options vary according to the method chosen.

 $\mathbf I$ 

There are three types of methods: exempt from authentication/identification, authenticate users, and three ways to transparently identify users: ISE, ASA (via AnyConnect Secure Mobility), or an appropriately configured authentication realm. The latter includes either an Active Directory realm, or an LDAP realm configured as a Novell eDirectory.

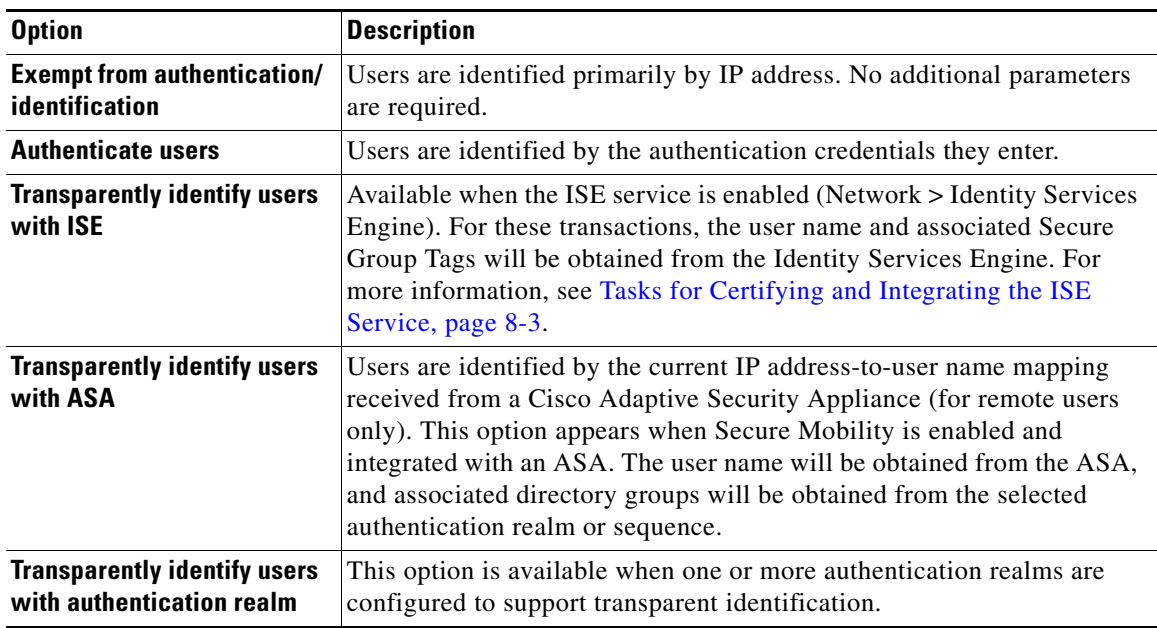

**a.** Choose an identification method from the **User Identification Method** drop-down list.

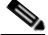

**Note** When at least one Identification Profile with authentication or transparent identification is configured, the policy tables will support defining policy membership using user names, directory groups, and Secure Group Tags.

**b.** Supply parameters appropriate to the chosen method. Not all of the sections described in this table are visible for each choice.

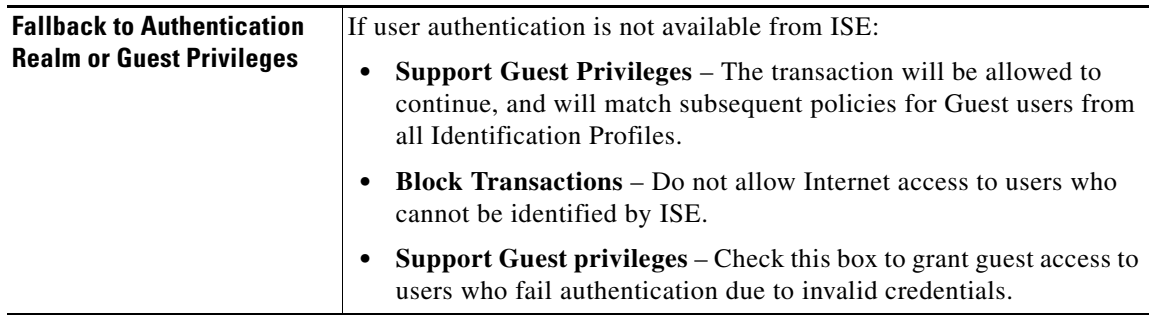

 $\mathbf{I}$ 

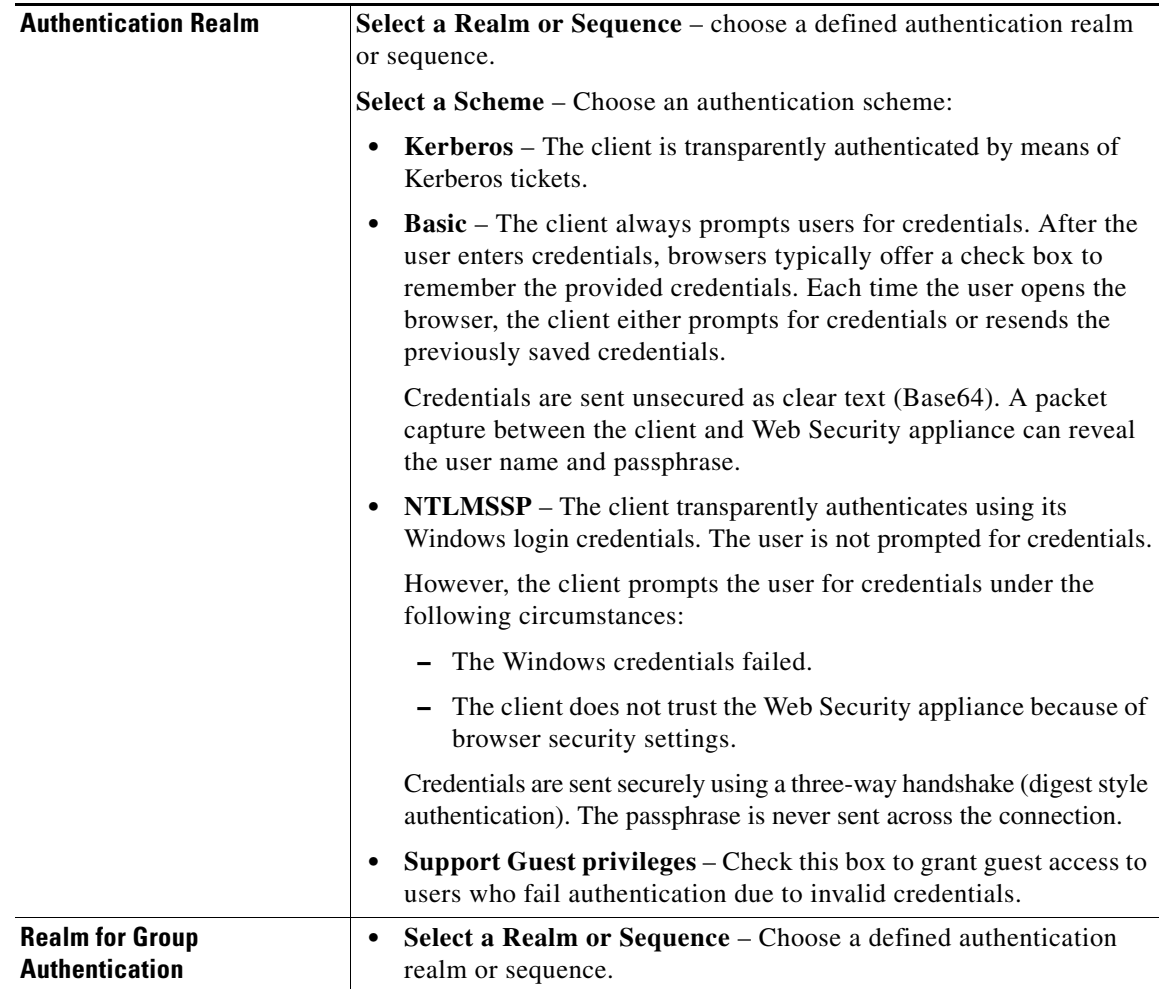

 $\blacksquare$ 

 $\mathsf I$ 

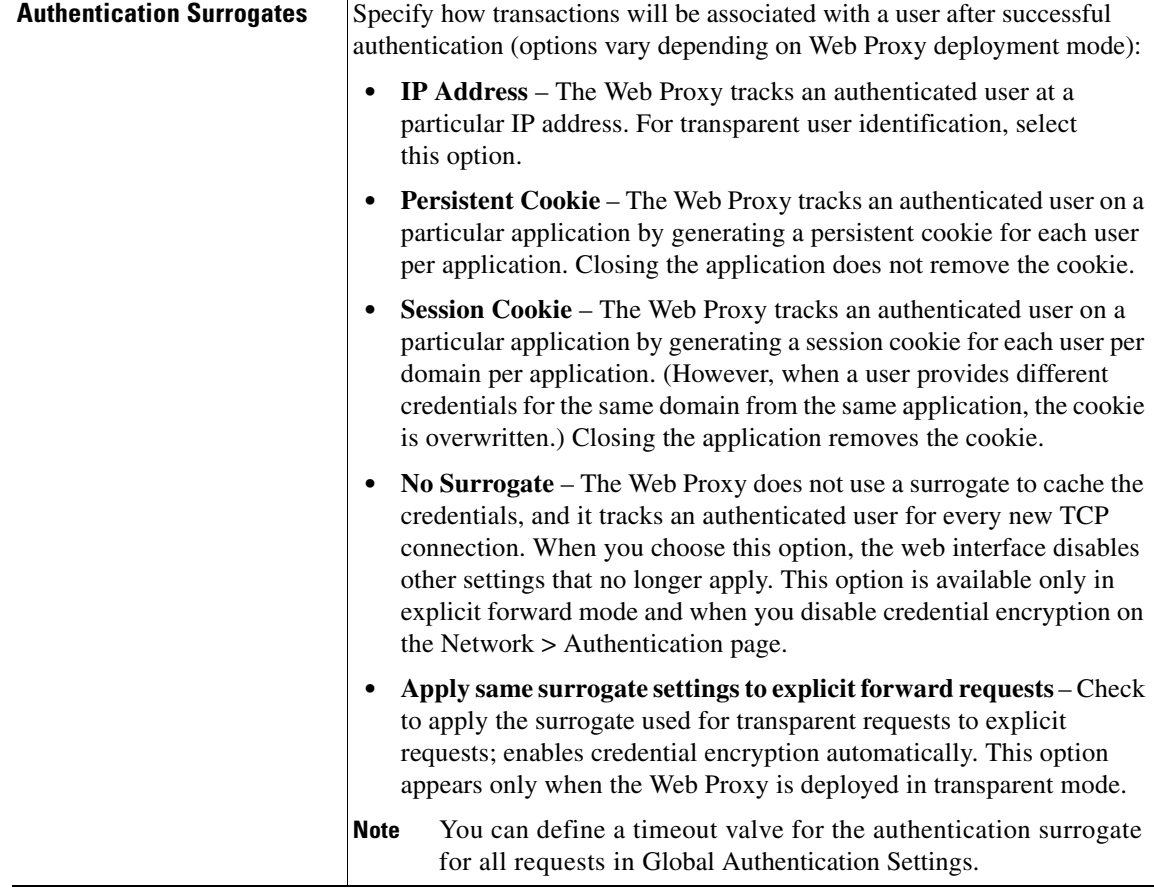

**Step 8** In the **Membership Definition** section, supply membership parameters appropriate to the chosen identification method. Note that all of the options described in this table are not available to every User Identification Method.

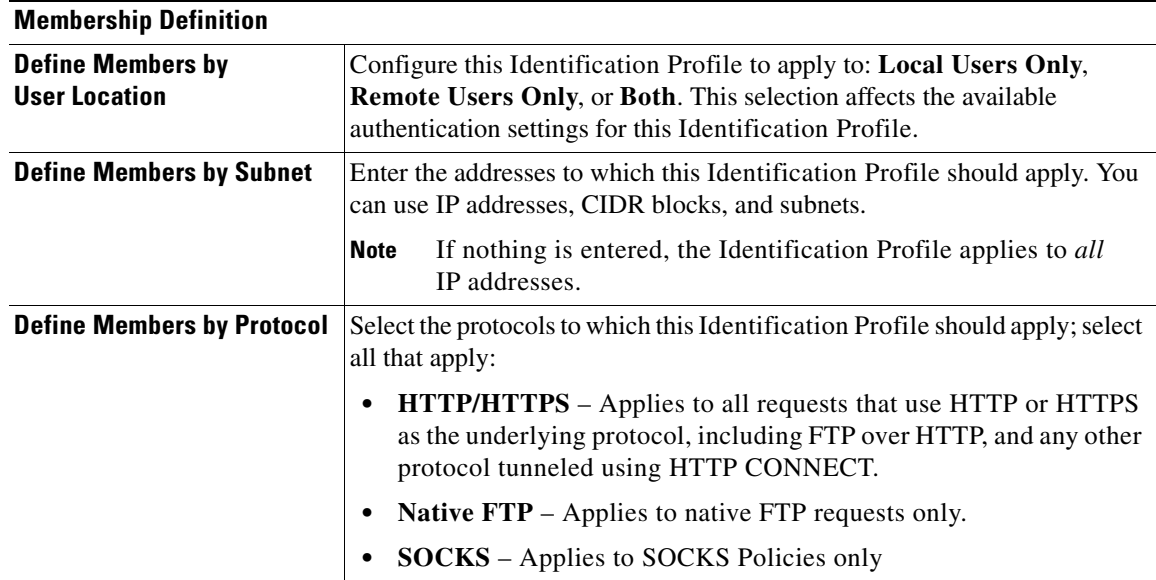

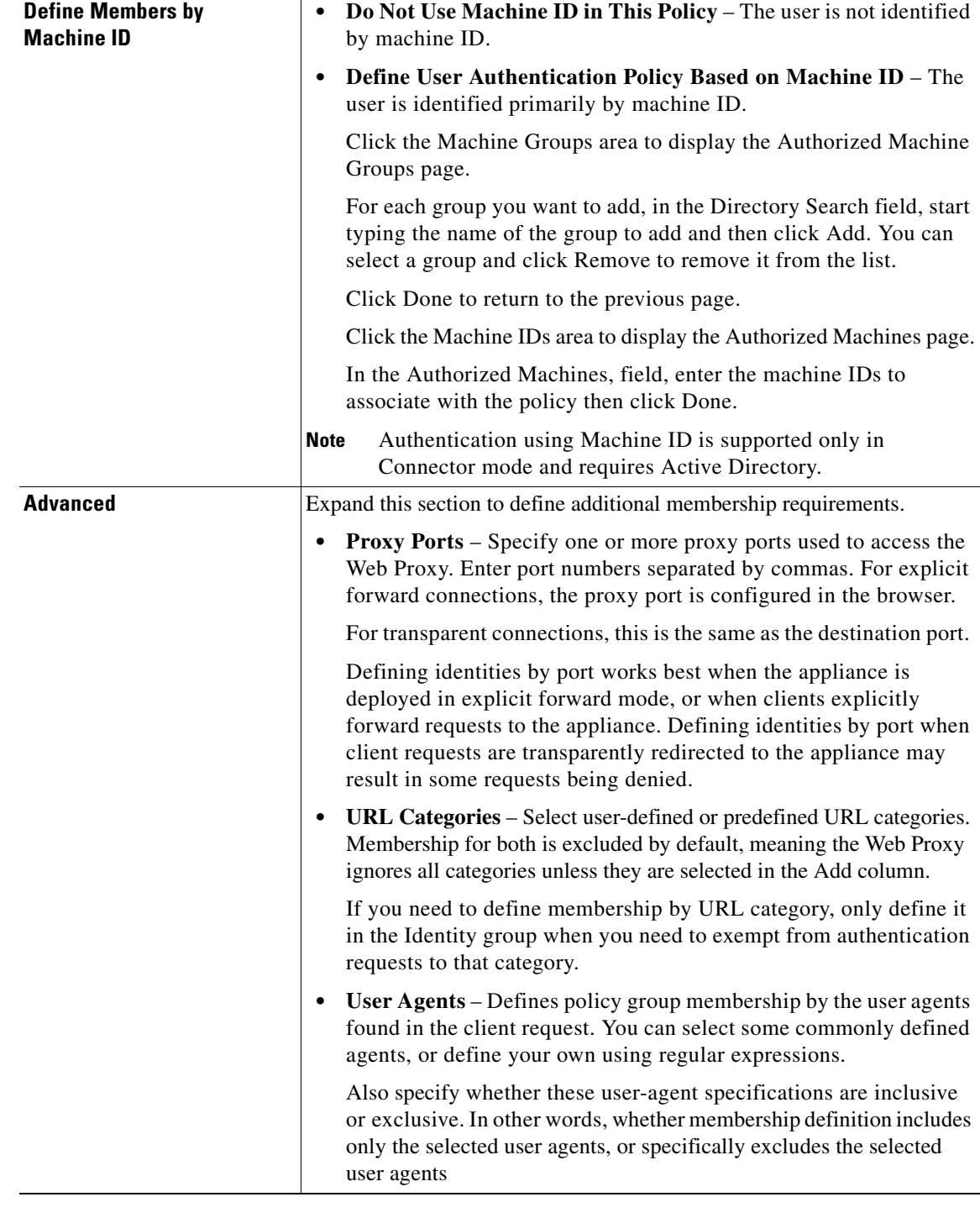

**Step 9 Submit** and **Commit Changes**.

 $\mathbf{I}$ 

 $\blacksquare$ 

ן

#### **Related Topics**

- **•** [Overview of Acquire End-User Credentials, page 5-1](#page-90-0)
- **•** [Managing Web Requests Through Policies Task Overview, page 10-3](#page-192-0)

## **Enable/Disable an Identity**

#### **Before You Begin**

- **•** Be aware that disabling an Identification Profile removes it from associated policies.
- Be aware that re-enabling an Identification Profile does not re-associate it with any policies.
- **Step 1** Choose **Web Security Manager > Identification Profiles**.
- **Step 2** Click a profile in the Identification Profiles table to open the Identification Profile page for that profile.
- **Step 3** Check or clear **Enable Identification Profile** immediately under Client/User Identification Profile Settings.
- **Step 4 Submit** and **Commit Changes**.

# <span id="page-135-1"></span><span id="page-135-0"></span>**Identification Profiles and Authentication**

The following diagram shows how the Web Proxy evaluates a client request against an Identification Profile when the Identification Profiles is configured to use:

- No authentication surrogates
- **•** IP addresses as authentication surrogates
- **•** Cookies as authentication surrogates with transparent requests
- **•** Cookies as authentication surrogates with explicit requests and credential encryption is enabled

 $\mathbf I$ 

 $\mathbf I$ 

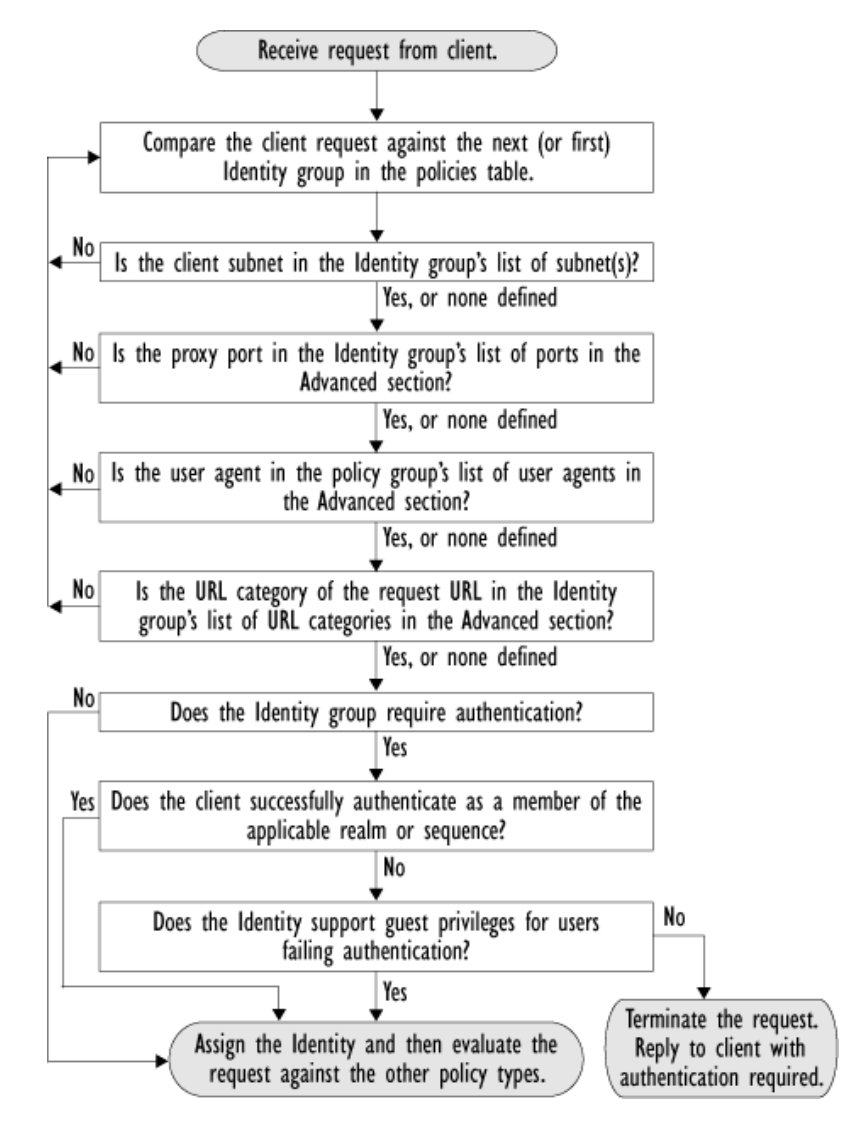

#### *Figure 6-1 Identification Profiles and Authentication Processing – No Surrogates and IP-based Surrogates*

Ι

The following diagram shows how the Web Proxy evaluates a client request against an Identification Profile when the Identification Profile is configured to use cookies as the authentication surrogates, credential encryption is enabled, and the request is explicitly forwarded.

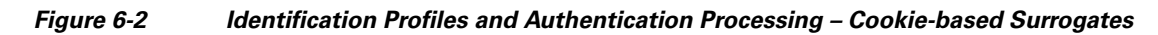

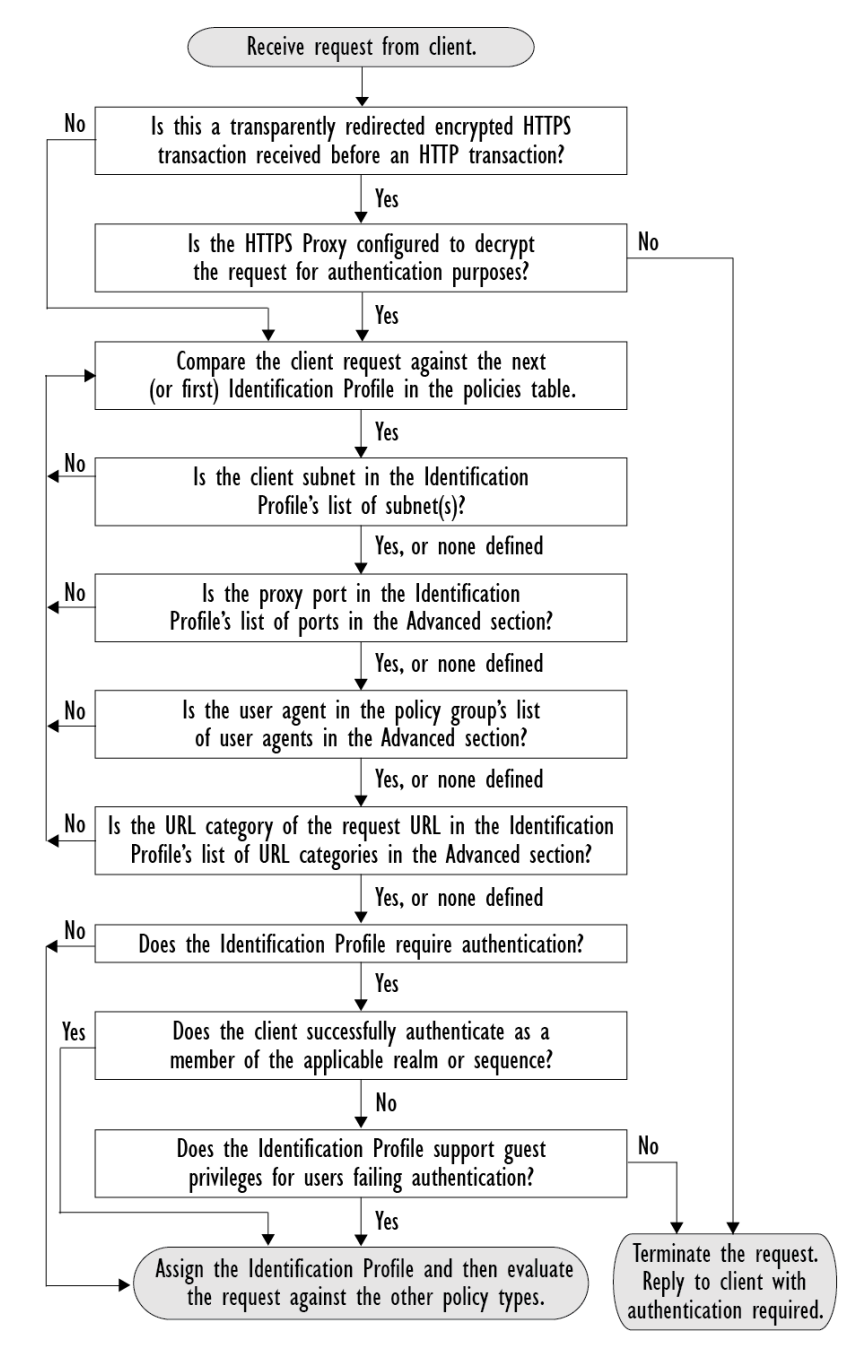

# <span id="page-137-0"></span>**Troubleshooting Identification Profiles**

**•** [Basic Authentication Problems, page A-3](#page-426-3)

 $\mathbf{I}$ 

- **•** [Policy Problems, page A-14](#page-437-0)
- **•** [Policy is Never Applied, page A-16](#page-439-1)
- **•** [Policy Troubleshooting Tool: Policy Trace, page A-17](#page-440-0)
- **•** [Upstream Proxy Problems, page A-22](#page-445-1)

П

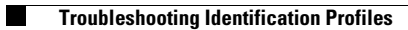

 $\mathsf I$ 

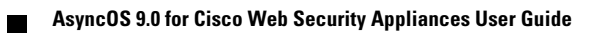

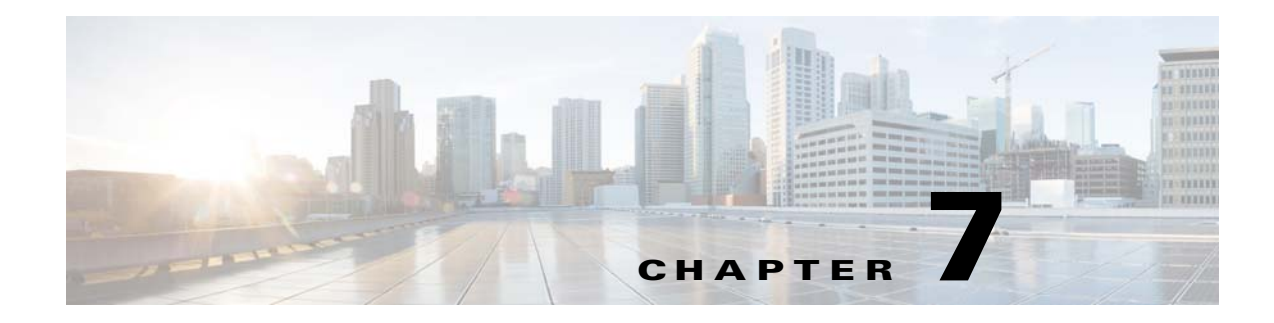

# **SaaS Access Control**

- **•** [Overview of SaaS Access Control, page 7-1](#page-140-0)
- **•** [Configuring the Appliance as an Identity Provider, page 7-2](#page-141-0)
- **•** [Using SaaS Access Control and Multiple Appliances, page 7-4](#page-143-1)
- **•** [Creating SaaS Application Authentication Policies, page 7-4](#page-143-0)
- **•** [Configuring End-user Access to the Single Sign-on URL, page 7-6](#page-145-0)

# <span id="page-140-0"></span>**Overview of SaaS Access Control**

 $\mathbf I$ 

The Web Security appliance uses the Security Assertion Markup Language (SAML) to authorize access to SaaS applications. It works with SaaS applications that are strictly compliant with SAML version 2.0.

Cisco SaaS Access Control allows you to:

- **•** Control which users can access SaaS applications and from where.
- **•** Quickly disable access to all SaaS applications when users are no longer employed by the organization.
- Reduce the risk of phishing attacks that ask users to enter their SaaS user credentials.
- Choose whether users are transparently signed in (single sign-on functionality) or prompted to enter their authentication user name and pass phrase.

SaaS Access Control only works with SaaS applications that require an authentication mechanism that is supported by the Web Security appliance. Currently, the Web Proxy uses the "PasswordProtectedTransport" authentication mechanism.

To enable SaaS Access Control, you must configure settings on both the Web Security appliance and the SaaS application:

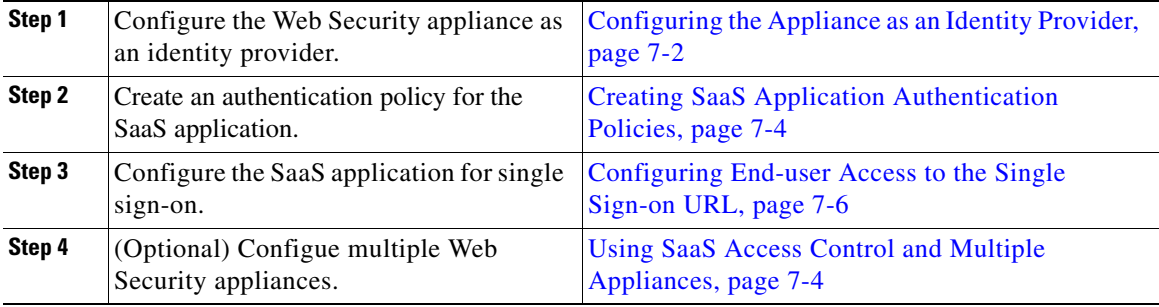

ן

# <span id="page-141-0"></span>**Configuring the Appliance as an Identity Provider**

When you configure the Web Security appliance as an identity provider, the settings you define apply to all SaaS applications it communicates with. The Web Security appliance uses a certificate and key to sign each SAML assertion it creates.

#### **Before You Begin**

- **•** (Optional) Locate a certificate (PEM format) and key for signing SAML assertions.
- **•** Upload the certificate to each SaaS application.
- **Step 1** Choose **Network > Identity Provider for SaaS**.
- **Step 2** Click **Edit Settings**.
- **Step 3** Check **Enable SaaS Single Sign-on Service**.
- **Step 4** Enter a virtual domain name in the **Identity Provider Domain Name** field.
- **Step 5** Enter a unique text identifier in the **Identity Provider Entity ID** field (a URI formatted string is recommended).
- **Step 6** Either upload or generate a certificate and key:

a ka

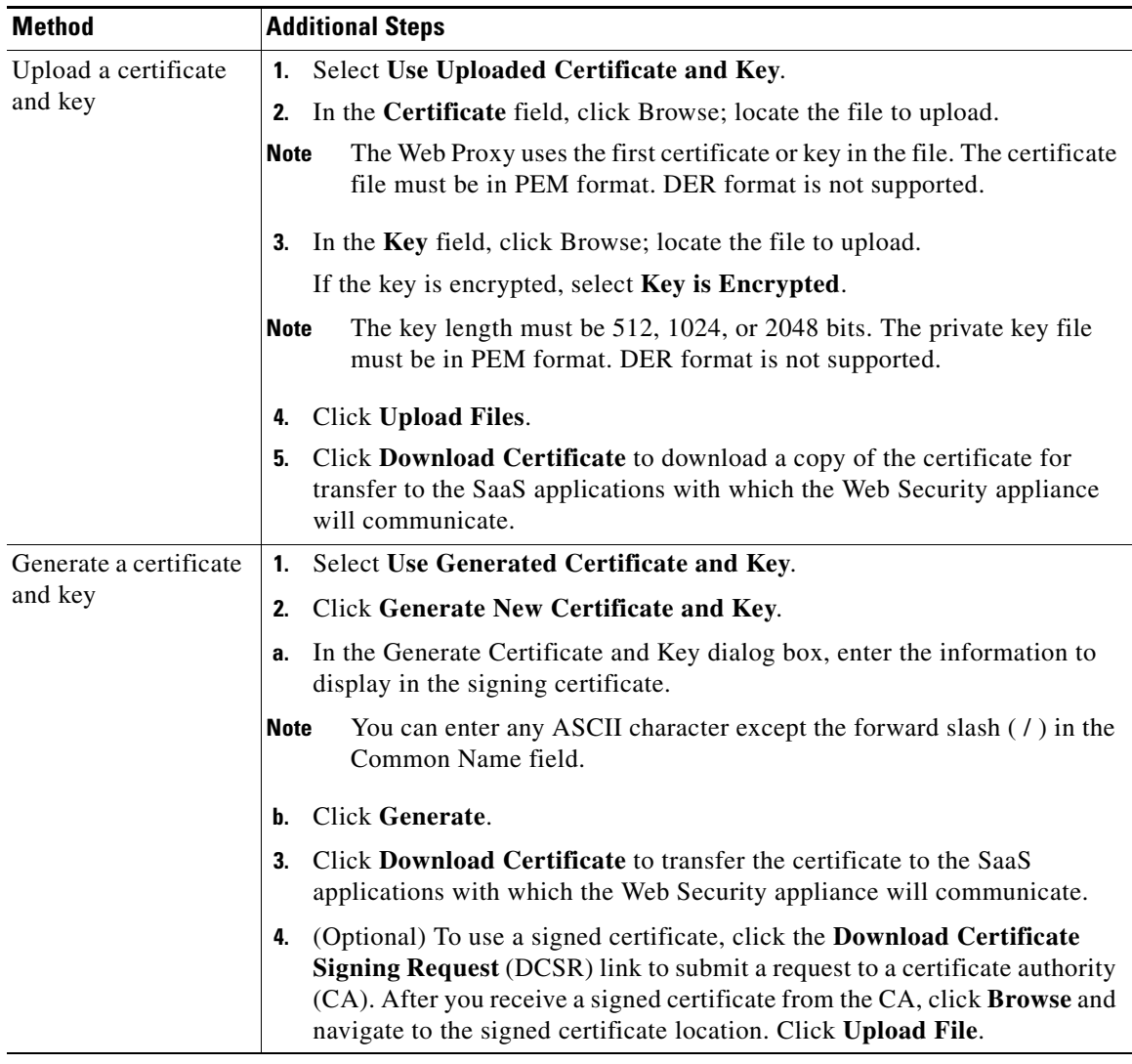

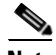

 $\Gamma$ 

**Note** If the appliance has both an uploaded certificate and key pair and a generated certificate and key pair, it only uses the certificate and key pair currently selected in the Signing Certificate section.

**Step 7** Make note of the settings when you configure the appliance as an identity provider. Some of these settings must be used when configuring the SaaS application for single sign-on.

**Step 8** Submit and Commit Changes.

#### **Next Steps**

• After specifying the certificate and key to use for signing SAML assertions, upload the certificate to each SaaS application.

#### **Related Topics**

**•** [Configuring End-user Access to the Single Sign-on URL, page 7-6](#page-145-0)

**AsyncOS 9.0 for Cisco Web Security Appliances User Guide**

ן

# <span id="page-143-1"></span>**Using SaaS Access Control and Multiple Appliances**

#### **Before You Begin**

**•** Configure the Appliance as an Identity Provider, page 15-2

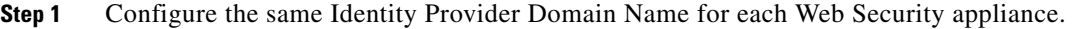

- **Step 2** Configure the same Identity Provider Entity ID for each Web Security appliance.
- **Step 3** Upload the same certificate and private key to each appliance on the **Network > Identity Provider for SaaS** page.
- **Step 4** Upload this certificate to each SaaS application you configure.

# <span id="page-143-0"></span>**Creating SaaS Application Authentication Policies**

#### **Before You Begin**

- **•** Create associated identities.
- Configure Identity Provider, see [Configuring the Appliance as an Identity Provider, page 7-2.](#page-141-0)
- Provide an Identity Provider Signing Certificate and Key: Network > Identity Provider for SaaS > Enable and Edit Settings.
- **•** Create an Authentication Realm, [Authentication Realms, page 5-10](#page-99-1).

#### **Step 1** Choose **Web Security Manager > SaaS Policies**.

- **Step 2** Click **Add Application**.
- **Step 3** Configure the settings:

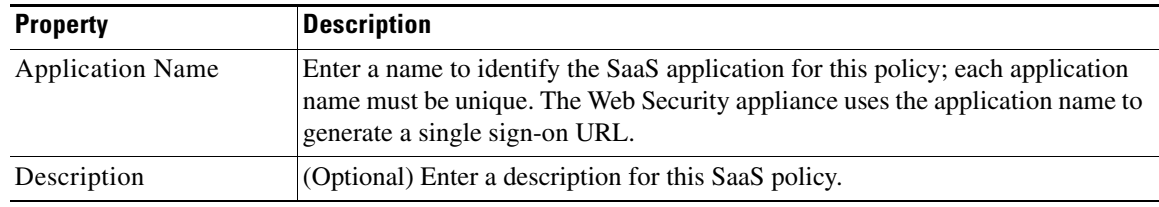
$\mathbf{I}$ 

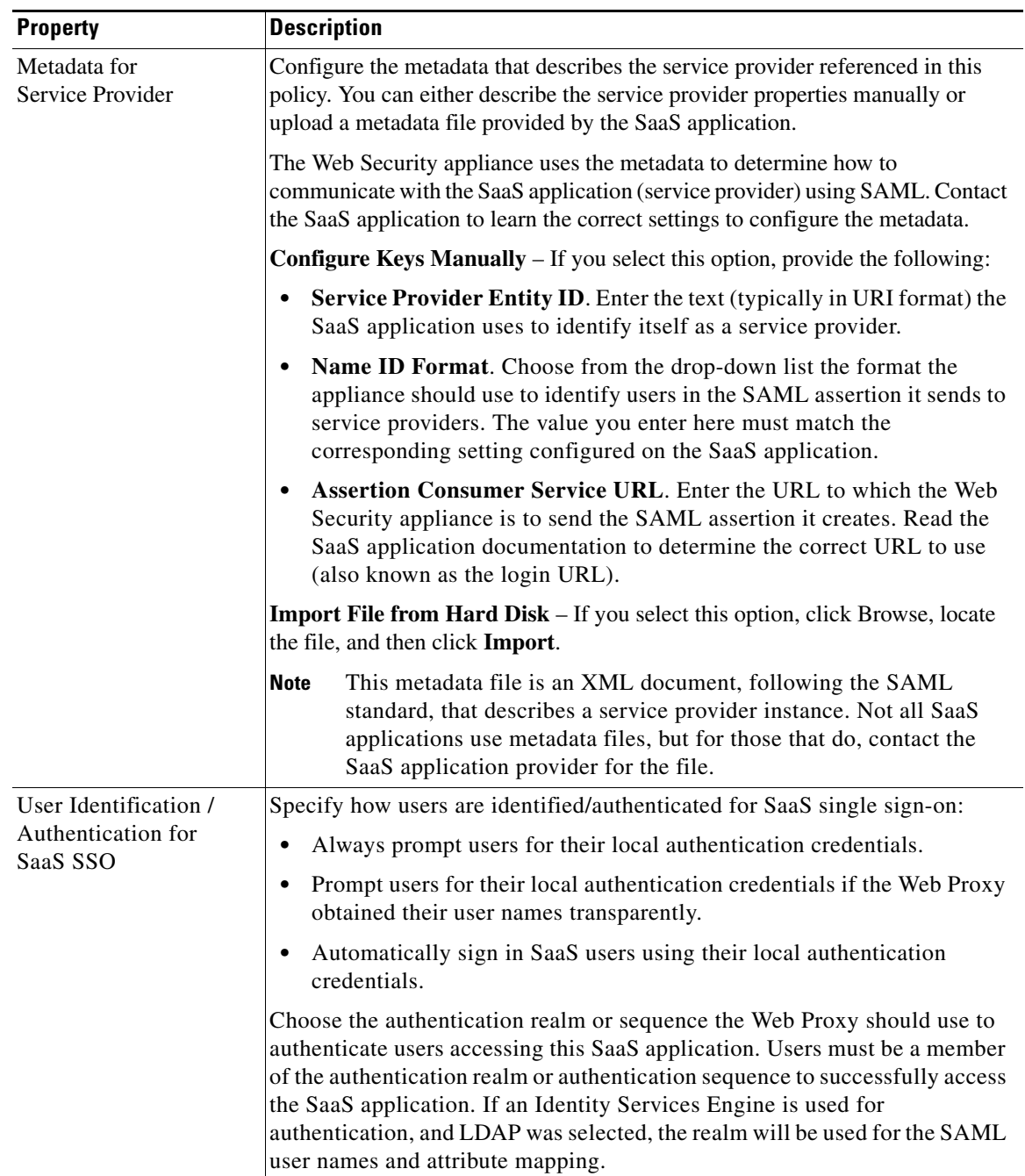

 $\blacksquare$ 

ן

| <b>Property</b>                  | <b>Description</b>                                                                                                    |
|----------------------------------|----------------------------------------------------------------------------------------------------|
| <b>SAML User</b><br>Name Mapping | Specify how the Web Proxy should represent user names to the service provider<br>in the SAML assertion. You can pass the user names as they are used inside your<br>network (No mapping), or you can change the internal user names into a<br>different format using one of the following methods:                                                                                                    |
|                                  | <b>LDAP</b> query. The user names sent to the service provider are based on<br>one or more LDAP query attributes. Enter an expression containing<br>LDAP attribute fields and optional custom text. You must enclose<br>attribute names in angled brackets. You can include any number of<br>attributes. For example, for the LDAP attributes "user" and "domain,"<br>you could enter <user>@<domain>.com.</domain></user>                                                                                   |
|                                  | Fixed Rule mapping. The user names sent to the service provider are<br>based on the internal user name with a fixed string added before or after<br>the internal user name. Enter the fixed string in the Expression Name<br>field, with $\ast s$ either before or after the string to indicate its position in<br>the internal user name.                                                                                                    |
| <b>SAML</b> Attribute<br>Mapping | (Optional) You can provide to the SaaS application additional information<br>about the internal users from the LDAP authentication server if required by<br>the SaaS application. Map each LDAP server attribute to a SAML attribute.                                                                                                    |
| <b>Authentication Context</b>    | Choose the authentication mechanism the Web Proxy uses to authenticate its<br>internal users.                                                                                                    |
|                                  | The authentication context informs the service provider which<br><b>Note</b><br>authentication mechanism the identity provider used to authenticate<br>the internal users. Some service providers require a particular<br>authentication mechanism to allow users to access the SaaS<br>application. If a service provider requires an authentication context<br>that is not supported by an identity provider, users cannot access the<br>service provider using single sign-on from the identity provider. |

**Step 4** Submit and Commit Changes.

#### **What to Do Next**

• Set up the single sign-on settings on the SaaS application side, using the same parameters to configure the application.

## **Configuring End-user Access to the Single Sign-on URL**

After you configure the Web Security appliance as an identity provider and create a SaaS Application Authentication Policy for the SaaS application, the appliance creates a single sign-on URL (SSO URL). The Web Security appliance uses the application name configured in the SaaS Application Authentication Policy to generate the single sign-on URL; the SSO URL format is:

http://*IdentityProviderDomainName*/SSOURL/*ApplicationName*

- **Step 1** Obtain the single sign-on URL from the **Web Security Manager > SaaS Policies** page.
- **Step 2** Make the URL available to end-users depending on which flow type.
- **Step 3** If you choose Identity provider initiated flow, the appliance redirects users to the SaaS application.
- **Step 4** If you choose Service Provider initiated flows, you must configure this URL in the SaaS application.
	- **•** Always prompt SaaS users for proxy authentication. After entering valid credentials, users are logged into the SaaS application.
	- **•** Transparently sign in SaaS users. Users are logged into the SaaS application automatically.

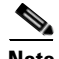

 $\Gamma$ 

**Note** To achieve single sign-on behavior using explicit forward requests for all authenticated users when the appliance is deployed in transparent mode, select "**Apply same surrogate settings to explicit forward requests**" when you configure the Identity group.

H

 $\mathsf I$ 

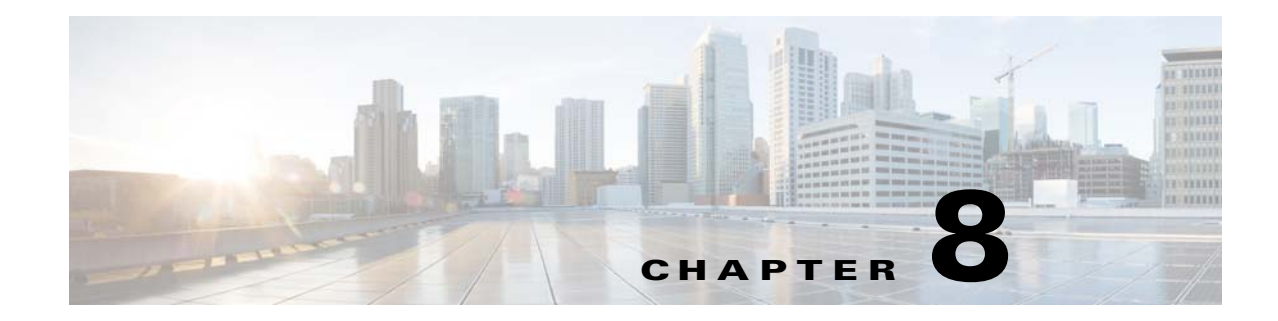

# **Integrate the Cisco Identity Services Engine**

- **•** [Overview of the Identity Services Engine Service, page 8-1](#page-148-0)
- [Identity Services Engine Certificates, page 8-2](#page-149-0)
- **•** [Tasks for Certifying and Integrating the ISE Service, page 8-3](#page-150-0)
- **•** [Connect to the ISE Services, page 8-6](#page-153-0)
- **•** [Troubleshooting Identity Services Engine Problems, page 8-7](#page-154-0)

# <span id="page-148-0"></span>**Overview of the Identity Services Engine Service**

Cisco's Identity Services Engine (ISE) is an application that runs on separate servers in your network to provide enhanced identity management. AsyncOS can access user-identity information from an ISE server. If configured, user names and associated Secure Group Tags will be obtained from the Identity Services Engine for appropriately configured Identification Profiles, to allow transparent user identification in policies configured to use those profiles.

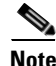

**Note** The ISE service is not available in Connector mode.

#### **Related Topics**

- **•** [About pxGrid, page 8-1](#page-148-1)
- **•** [About the ISE Server Deployment and Failover, page 8-2](#page-149-1)

### <span id="page-148-1"></span>**About pxGrid**

Cisco's Platform Exchange Grid (pxGrid) enables collaboration between components of the network infrastructure, including security-monitoring and network-detection systems, identity and access management platforms, and so on. These components can use pxGrid to exchange information via a publish/subscribe method.

There are essentially three pxGrid components: the pxGrid publisher, the pxGrid client, and the pxGrid controller.

- **•** pxGrid publisher Provides information for the pxGrid client(s).
- **•** pxGrid client Any system, such as the Web Security appliance, that subscribes to published information; in this case, Security Group Tag (SGT) and user-group and profiling information.

**•** pxGrid controller – In this case, the ISE pxGrid node that controls the client registration/management and topic/subscription processes.

Trusted certificates are required for each component, and these must be installed on each host platform.

## <span id="page-149-1"></span>**About the ISE Server Deployment and Failover**

A single ISE node set-up is called a "standalone deployment," and this single node runs the Administration, Policy Service, and Monitoring personae. To support failover and to improve performance, you must set up multiple ISE nodes in a "distributed deployment." The minimum required distributed ISE configuration to support ISE failover on your Web Security appliance is:

- **•** Two pxGrid nodes
- **•** Two Monitoring nodes
- **•** Two Administration nodes
- **•** One Policy Service node

This configuration is referred to in the *Cisco Identity Services Engine Hardware Installation Guide* as a ["Medium-Sized Network Deployment](http://www.cisco.com/c/en/us/td/docs/security/ise/1-3/installation_guide/b_ise_InstallationGuide13/b_ise_InstallationGuide12_chapter_00.html#ID-1413-000000b1)." Refer to that network deployments section in the Installation Guide for additional information.

#### **Related Topics**

- **•** [Identity Services Engine Certificates, page 8-2](#page-149-0)
- **•** [Tasks for Certifying and Integrating the ISE Service, page 8-3](#page-150-0)
- **•** [Connect to the ISE Services, page 8-6](#page-153-0)
- **•** [Troubleshooting Identity Services Engine Problems, page 8-7](#page-154-0)

# <span id="page-149-0"></span>**Identity Services Engine Certificates**

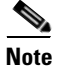

**Note** This section describes the certificates necessary for ISE connection. [Tasks for Certifying and Integrating](#page-150-0)  [the ISE Service, page 8-3](#page-150-0) provides detailed information about these certificates. [Certificate](#page-408-0)  [Management, page 22-25,](#page-408-0) provides general certificate-management information for AsyncOS.

A set of three certificates is required for mutual authentication and secure communication between the Web Security appliance and each ISE server:

- **• WSA Client Certificate** Used by the ISE server to authenticate the Web Security appliance.
- **• ISE Admin Certificate** Used by the Web Security appliance to authenticate an ISE server on port 443 for bulk download of ISE user-profile data.
- **• ISE pxGrid Certificate** Used by the Web Security appliance to authenticate an ISE server on port 5222 for WSA-ISE data subscription (on-going publish/subscribe queries to the ISE server).

These three certificates can be Certificate Authority (CA)-signed or self-signed. AsyncOS provides the option to generate a self-signed WSA Client certificate, or a Certificate Signing Request (CSR) instead, if a CA-signed certificate is needed. Similarly, the ISE server provides the option to generate self-signed ISE Admin and pxGrid certificates, or CSRs instead if CA-signed certificates are needed.

Ι

### **Related Topics**

- **•** [Using Self-signed Certificates, page 8-3](#page-150-1)
- **•** [Using CA-signed Certificates, page 8-3](#page-150-2)
- **•** [Overview of the Identity Services Engine Service, page 8-1](#page-148-0)
- **•** [Tasks for Certifying and Integrating the ISE Service, page 8-3](#page-150-0)
- [Connect to the ISE Services, page 8-6](#page-153-0)

### <span id="page-150-1"></span>**Using Self-signed Certificates**

When self-signed certificates are used on the ISE server, all three certificates—the ISE pxGrid and Admin certificates, developed on the ISE server, as well as the WSA Client certificate, developed on the WSA—must be added to the Trusted Certificates store on the ISE server (Administration > Certificates > Trusted Certificates > Import).

## <span id="page-150-2"></span>**Using CA-signed Certificates**

 $\mathbf I$ 

In the case of CA-signed certificates:

- On the ISE server, ensure the appropriate CA root certificate for the WSA Client certificate is present in the Trusted Certificates store (Administration > Certificates > Trusted Certificates).
- On the WSA, ensure the appropriate CA root certificates are present in the Trusted Certificates list (Network > Certificate Management > Manage Trusted Root Certificates). On the Identity Services Engine page (Network  $>$  Identity Services Engine), be sure to upload the CA root certificate(s) for the ISE Admin and pxGrid certificates.

## <span id="page-150-0"></span>**Tasks for Certifying and Integrating the ISE Service**

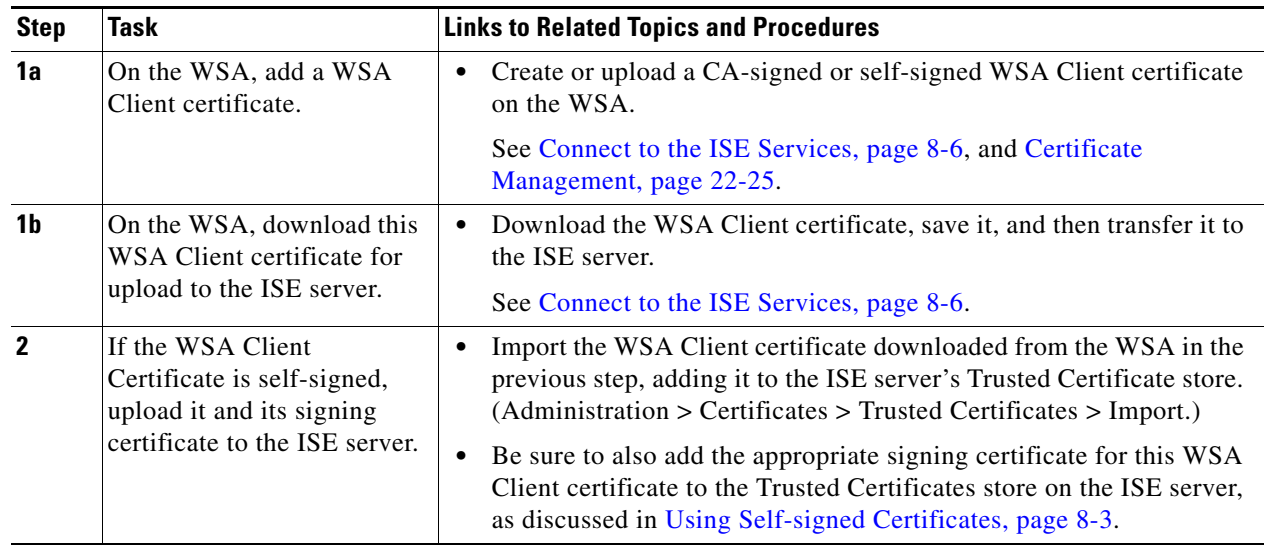

H

 $\mathsf I$ 

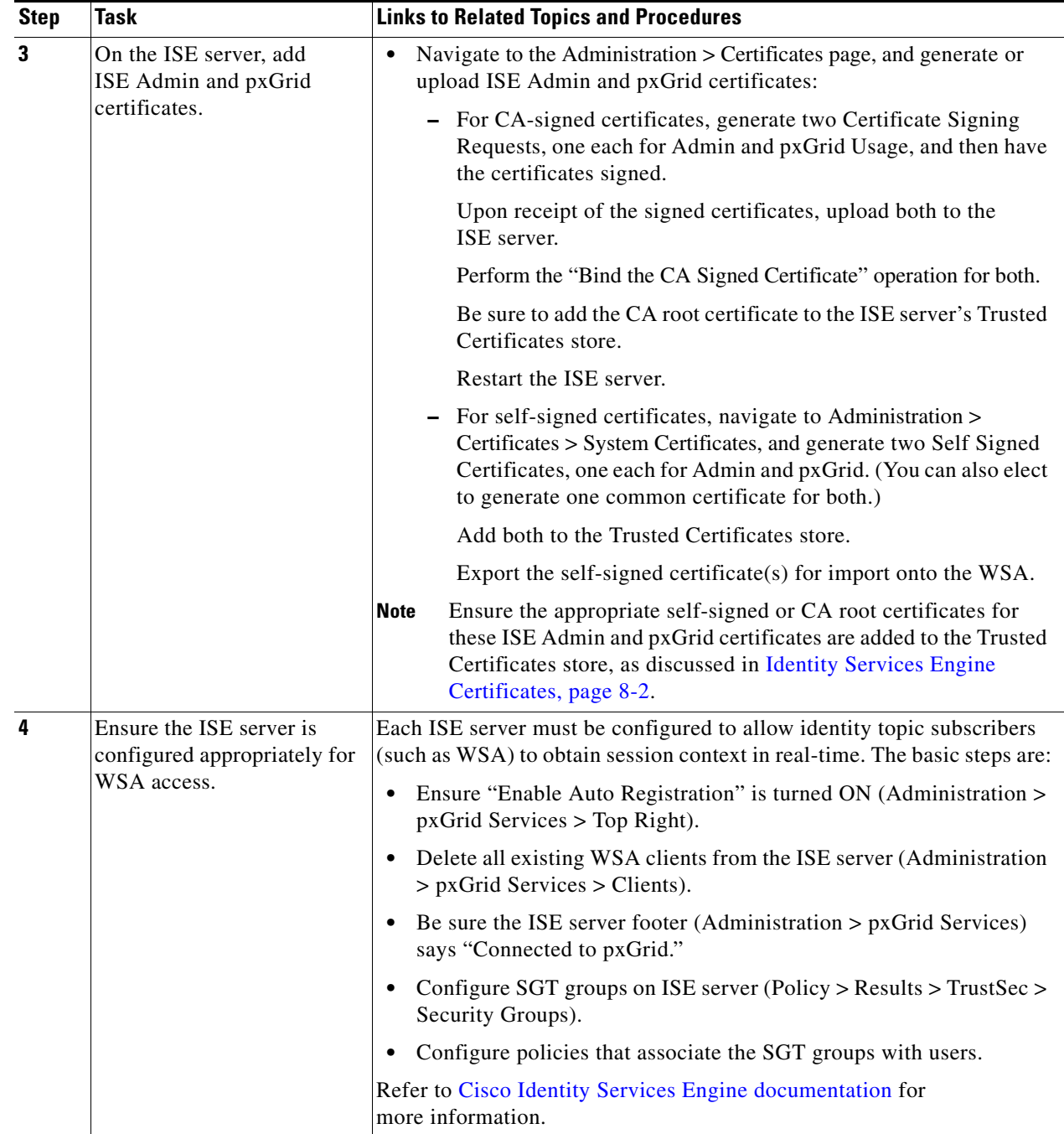

П

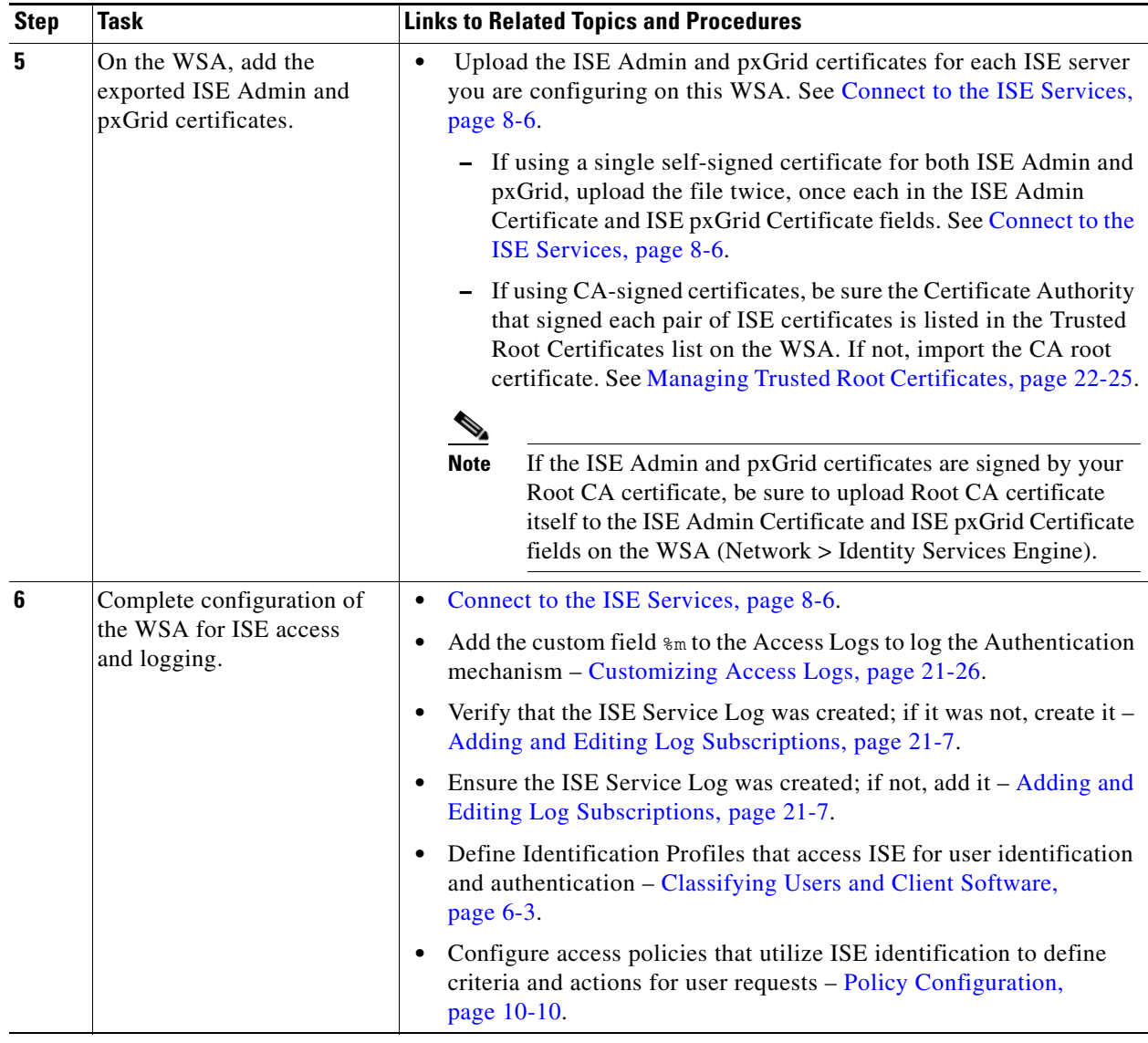

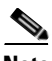

 $\overline{\phantom{a}}$ 

**Note** Whenever you upload or change certificates on the ISE server, you must restart the ISE service. Also, a few minutes may be required before the services and connections are restored.

### **Related Topics**

- **•** [Overview of the Identity Services Engine Service, page 8-1](#page-148-0)
- **•** [Identity Services Engine Certificates, page 8-2](#page-149-0)
- **•** [Troubleshooting Identity Services Engine Problems, page 8-7](#page-154-0)

# <span id="page-153-0"></span>**Connect to the ISE Services**

### **Before You Begin**

- **•** Be sure each ISE server is configured appropriately for WSA access; see [Tasks for Certifying and](#page-150-0)  [Integrating the ISE Service, page 8-3](#page-150-0).
- **•** Obtain ISE server connection information.
- **•** Obtain valid ISE-related certificates (client, Portal and pxGrid) and keys. See also [Identity Services](#page-149-0)  [Engine Certificates, page 8-2](#page-149-0) for related information.
- **Step 1** Choose **Network > Identification Service Engine**.
- **Step 2** Click **Edit Settings**.
- **Step 3** Check **Enable ISE Service**.
- **Step 4** Identify the **Primary ISE pxGrid Node** using its host name or IPv4 address.
	- **a.** Provide an **ISE pxGrid Node Certificate** for WSA-ISE data subscription (on-going queries to the ISE server).

Browse to and select the certificate file, and then click **Upload File**. See [Uploading a Certificate and](#page-409-0)  [Key, page 22-26](#page-409-0) for additional information.

- **Step 5** If using a second ISE server for failover, identify the **Secondary ISE pxGrid Node** using its host name or IPv4 address.
	- **a.** Provide the secondary **ISE pxGrid Node Certificate**.

Browse to and select the certificate file, and then click **Upload File**. See [Uploading a Certificate and](#page-409-0)  [Key, page 22-26](#page-409-0) for additional information.

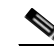

**Note** During failover from primary to secondary ISE servers, any user not in the existing ISE SGT cache will be required to authenticate, or will be assigned Guest authorization, depending on your WSA configuration. After ISE failover is complete, normal ISE authentication resumes.

### **Step 6** Upload the **ISE Monitoring Node Admin Certificates**:

**a.** Provide the **Primary ISE Monitoring Node Admin Certificate** for use in bulk download of ISE user-profile data to the WSA.

Browse to and select the certificate file, and then click **Upload File**. See [Uploading a Certificate and](#page-409-0)  [Key, page 22-26](#page-409-0) for additional information.

- **b.** If using a second ISE server for failover, provide the **Secondary ISE Monitoring Node Admin Certificate**.
- **Step 7** Provide a **WSA Client Certificate** for WSA-ISE server mutual authentication:

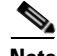

**Note** This must be a CA trusted-root certificate. See [Identity Services Engine Certificates, page 8-2](#page-149-0) for related information.

**• Use Uploaded Certificate and Key**

For both the certificate and the key, click Choose and browse to the respective file.

Ι

If the **Key is Encrypted**, check this box.

Click **Upload Files**. (See [Uploading a Certificate and Key, page 22-26](#page-409-0) for additional information about this option.)

**• Use Generated Certificate and Key**

Click **Generate New Certificate and Key**. (See [Generating a Certificate and Key, page 22-27](#page-410-0) for additional information about this option.)

- **Step 8** Download the WSA Client Certificate, save it, and then upload it to the ISE server host (Administration > Certificates > Trusted Certificates > Import on the specified server).
- **Step 9** (Optional) Click **Start Test** to test the connection with the ISE pxGrid node(s).
- **Step 10** Click **Submit**.

 $\mathbf I$ 

#### **What to Do Next**

- **•** [Classify End-Users and Client Software, page 6-1](#page-128-0)
- **•** [Create Policies to Control Internet Requests, page 10-1](#page-190-0)

### **Related Information**

**•** http://www.cisco.com/c/en/us/support/security/identity-services-engine/products-implementation-de sign-guides-list.html, particularly "[How To Integrate Cisco WSA using ISE and TrustSec through](http://www.cisco.com/c/dam/en/us/td/docs/security/ise/how_to/HowTo-104-Integrate-Cisco-WSA-using-ISE-and-TrustSec-through-pxGrid.pdf)  [pxGrid.](http://www.cisco.com/c/dam/en/us/td/docs/security/ise/how_to/HowTo-104-Integrate-Cisco-WSA-using-ISE-and-TrustSec-through-pxGrid.pdf)"

## <span id="page-154-0"></span>**Troubleshooting Identity Services Engine Problems**

- **•** [Identity Services Engine Problems, page A-10](#page-433-0)
	- **–** [Tools for Troubleshooting ISE Issues, page A-10](#page-433-1)
	- **–** [ISE Server Connection Issues, page A-11](#page-434-0)
	- **–** [ISE-related Critical Log Messages, page A-12](#page-435-0)

F

 $\mathsf I$ 

П

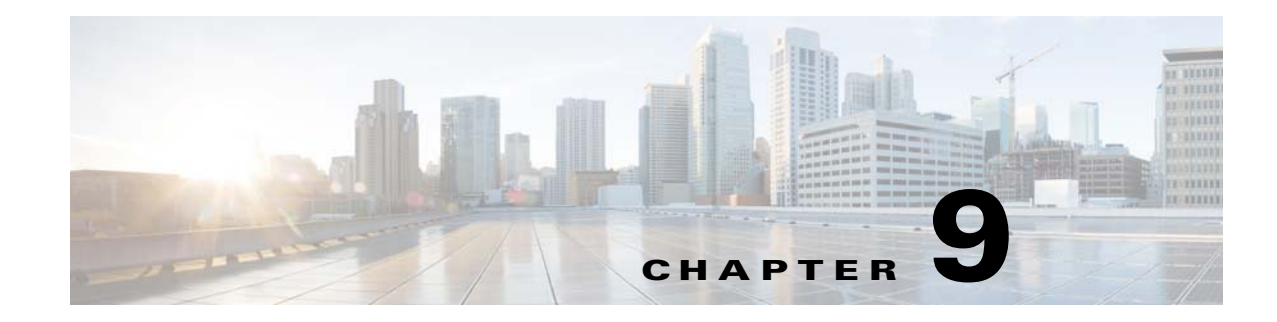

# **Classify URLs for Policy Application**

- **•** [Overview of Categorizing URL Transactions, page 9-1](#page-156-0)
- **•** [Configuring the URL Filtering Engine, page 9-4](#page-159-0)
- **•** [Managing Updates to the Set of URL Categories, page 9-4](#page-159-1)
- **•** [Filtering Transactions Using URL Categories, page 9-9](#page-164-0)
- **•** [Creating and Editing Custom URL Categories, page 9-14](#page-169-0)
- **•** [Filtering Adult Content, page 9-16](#page-171-0)
- [Redirecting Traffic in the Access Policies, page 9-18](#page-173-0)
- **•** [Warning Users and Allowing Them to Continue, page 9-19](#page-174-0)
- **•** [Creating Time Based URL Filters, page 9-20](#page-175-0)
- **•** [Viewing URL Filtering Activity, page 9-21](#page-176-0)
- [Regular Expressions, page 9-21](#page-176-1)
- **•** [URL Category Descriptions, page 9-25](#page-180-0)

# <span id="page-156-0"></span>**Overview of Categorizing URL Transactions**

 $\mathbf I$ 

Using policy groups, you can create secure policies that control access to web sites containing questionable content. The sites that are blocked, allowed, or decrypted depend on the categories you select when setting up category blocking for each policy group. To control user access based on a URL category, you must enable Cisco Web Usage Controls. This is a multi-layered URL filtering engine that uses domain prefixes and keyword analysis to categorize URLs.

You can use URL categories when performing the following tasks:

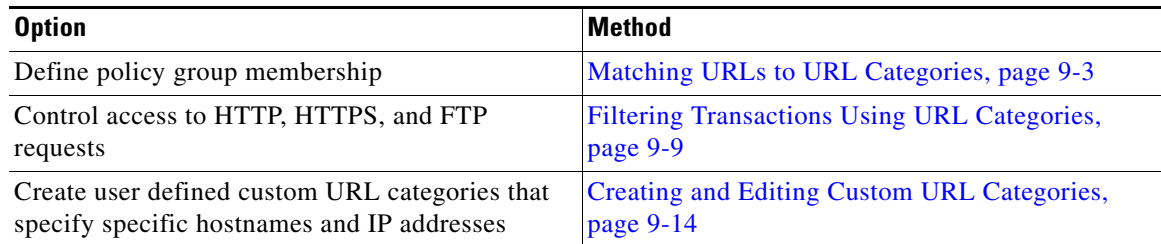

## **Categorization of Failed URL Transactions**

The Dynamic Content Analysis engine categorizes URLs when controlling access to websites in Access Policies only. It does not categorize URLs when determining policy group membership or when controlling access to websites using Decryption or Cisco Data Security Policies. This is because the engine works by analyzing the response content from the destination server, so it cannot be used on decisions that must be made at request time before any response is downloaded from the server.

If the web reputation score for an uncategorized URL is within the WBRS ALLOW range, AsyncOS allows the request without performing Dynamic Content Analysis.

After the Dynamic Content Analysis engine categorizes a URL, it stores the category verdict and URL in a temporary cache. This allows future transactions to benefit from the earlier response scan and be categorized at request time instead of at response time.

Enabling the Dynamic Content Analysis engine can impact transaction performance. However, most transactions are categorized using the Cisco Web Usage Controls URL categories database, so the Dynamic Content Analysis engine is usually only called for a small percentage of transactions.

### **Enabling the Dynamic Content Analysis Engine**

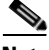

**Note** It is possible for an Access Policy, or an Identity used in an Access Policy, to define policy membership by a predefined URL category and for the Access Policy to perform an action on the same URL category. The URL in the request can be uncategorized when determining Identity and Access Policy group membership, but must be categorized by the Dynamic Content Analysis engine after receiving the server response. Cisco Web Usage Controls ignores the category verdict from the Dynamic Content Analysis engine and the URL retains the "uncategorized" verdict for the remainder of the transaction. Future transactions will still benefit from the new category verdict.

- **Step 1** Choose **Security Services > Acceptable Use Controls.**
- **Step 2** Enable the Cisco Web Usage Controls.
- **Step 3 Click** to enable the Dynamic Content Analysis engine.
- **Step 4 Submit** and **Commit Changes**.

### <span id="page-157-0"></span>**Uncategorized URLs**

An uncategorized URL is a URL that does not match any pre-defined URL category or *included* custom URL category.

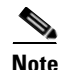

**Note** When determining policy group membership, a custom URL category is considered included only when it is selected for policy group membership.

All transactions resulting in unmatched categories are reported on the Reporting > URL Categories page as "Uncategorized URLs." A large number of uncategorized URLs are generated from requests to web sites within the internal network. Cisco recommends using custom URL categories to group internal

Ι

URLs and allow all requests to internal web sites. This decreases the number of web transactions reported as "Uncategorized URLs" and instead reports internal transactions as part of "URL Filtering Bypassed" statistics.

#### **Related Topics**

- **•** [Understanding Unfiltered and Uncategorized Data, page 9-21](#page-176-2).
- **•** [Creating and Editing Custom URL Categories, page 9-14.](#page-169-0)

### <span id="page-158-0"></span>**Matching URLs to URL Categories**

When the URL filtering engine matches a URL category to the URL in a client request, it first evaluates the URL against the custom URL categories *included* in the policy group. If the URL in the request does not match an included custom category, the URL filtering engine compares it to the predefined URL categories. If the URL does not match any included custom or predefined URL categories, the request is uncategorized.

**Note** When determining policy group membership, a custom URL category is considered included only when it is selected for policy group membership.

 $\mathcal{L}$ 

To see what category a particular web site is assigned to, go to the URL in Reporting Uncategorized and [Misclassified URLs, page 9-3.](#page-158-1)

#### **Related Topics**

**•** [Uncategorized URLs, page 9-2.](#page-157-0)

## <span id="page-158-1"></span>**Reporting Uncategorized and Misclassified URLs**

You can report uncategorized and misclassified URLs to Cisco. Cisco provides a URL submission tool on its website that allows you to submit multiple URLs simultaneously:

https://securityhub.cisco.com/web/submit\_urls

To check the status of submitted URLs, click the **Status on Submitted URLs** tab on this page. You can also use the URL submission tool to look up the assigned URL category for any URL.

### **URL Categories Database**

The category that a URL falls into is determined by a filtering categories database. The Web Security appliance collects information and maintains a separate database for each URL filtering engine. The filtering categories databases periodically receive updates from the Cisco update server.

The URL categories database includes many different factors and sources of data internal to Cisco and from the Internet. One of the factors occasionally considered, heavily modified from the original, is information from the Open Directory Project.

Ι

Tip To see what category a particular web site is assigned to, go to the URL in Reporting Uncategorized and [Misclassified URLs, page 9-3](#page-158-1).

#### **Related Topics**

**•** [Manually Updating Security Service Components, page 22-29](#page-412-0).

## <span id="page-159-0"></span>**Configuring the URL Filtering Engine**

By default, the Cisco Web Usage Controls URL filtering engine is enabled in the System Setup Wizard.

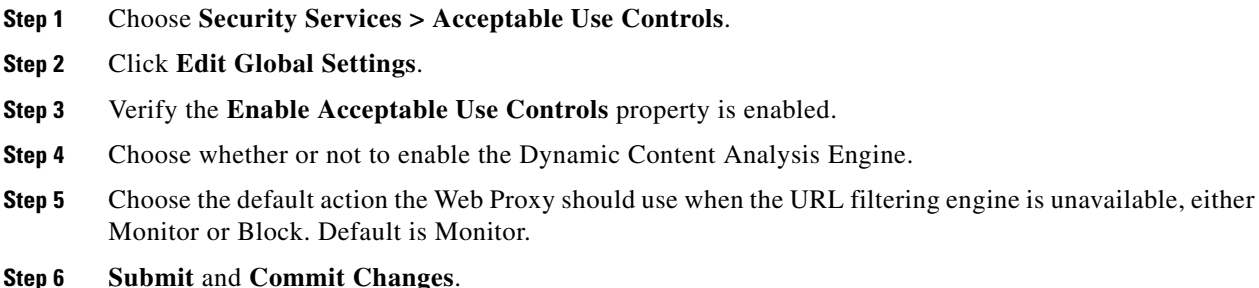

## <span id="page-159-1"></span>**Managing Updates to the Set of URL Categories**

The set of predefined URL categories may occasionally be updated in order to accommodate new web trends and evolving usage patterns. Updates to the URL category set are distinct from the changes that add new URLs and re-map misclassified URLs. Category set updates may change configurations in your existing policies and therefore require action. URL category set updates may occur between product releases; an AsyncOS upgrade is not required.

Information is available from: [http://www.cisco.com/en/US/products/ps10164/prod\\_release\\_notes\\_list.html](http://www.cisco.com/en/US/products/ps10164/prod_release_notes_list.html).

Take the following actions:

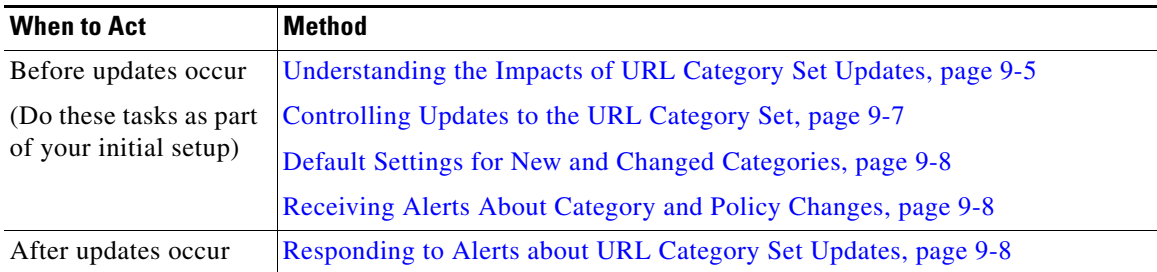

 $\mathbf I$ 

## <span id="page-160-0"></span>**Understanding the Impacts of URL Category Set Updates**

URL category set updates can have the following impacts on existing Access Policies, Decryption Policies, and Cisco Data Security policies, and on Identities:

- **•** [Effects of URL Category Set Changes on Policy Group Membership, page 9-5](#page-160-1)
- **•** [Effects of URL Category Set Updates on Filtering Actions in Policies, page 9-5](#page-160-2)

### <span id="page-160-1"></span>**Effects of URL Category Set Changes on Policy Group Membership**

This section applies to all policy types with membership that can be defined by URL category, and to Identities. When policy group membership is defined by URL category, changes to the category set may have the following effects:

• If the sole criterion for membership is a deleted category, the policy or identity is disabled.

If membership in any policy is defined by a URL category that changes, and if this causes ACL list changes, the web proxy will restart.

### <span id="page-160-2"></span>**Effects of URL Category Set Updates on Filtering Actions in Policies**

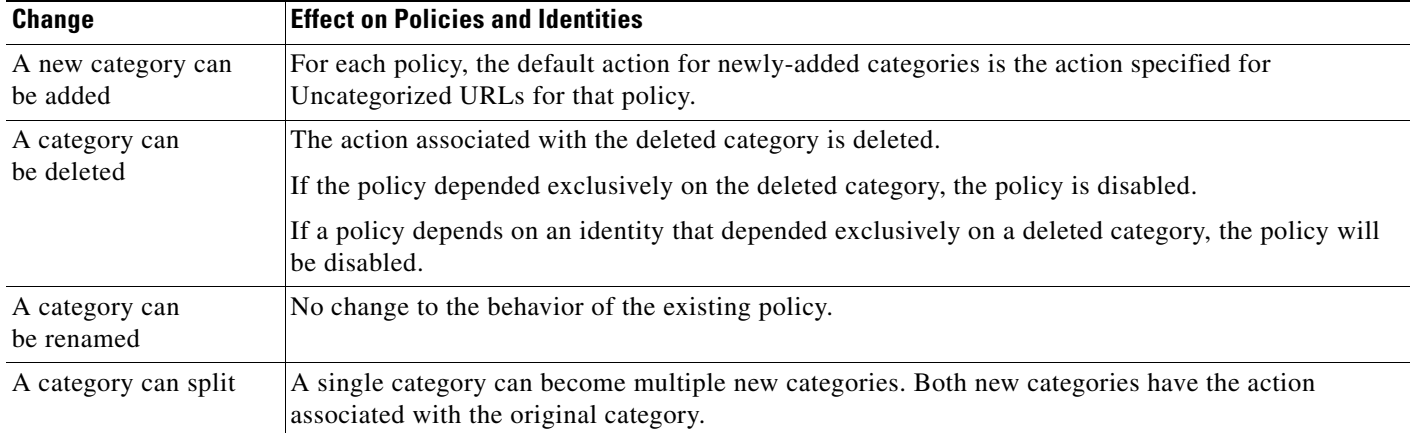

URL category set updates can change policy behavior in the following ways:

 $\mathsf I$ 

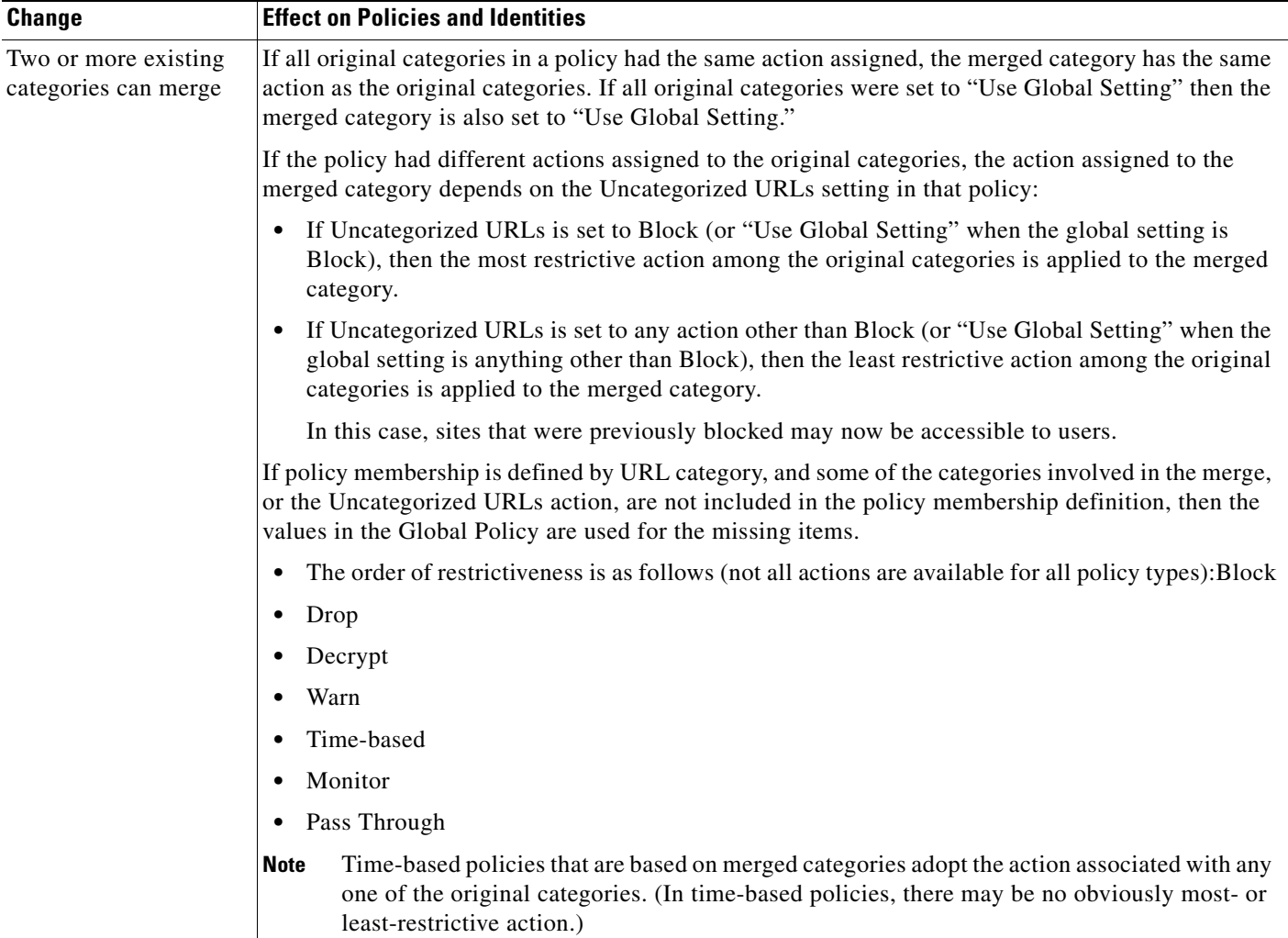

### **Related Topics**

**•** [Merged Categories - Examples, page 9-6.](#page-161-0)

## <span id="page-161-0"></span>**Merged Categories - Examples**

Some examples of merged categories, based on settings on the URL Filtering page for the policy:

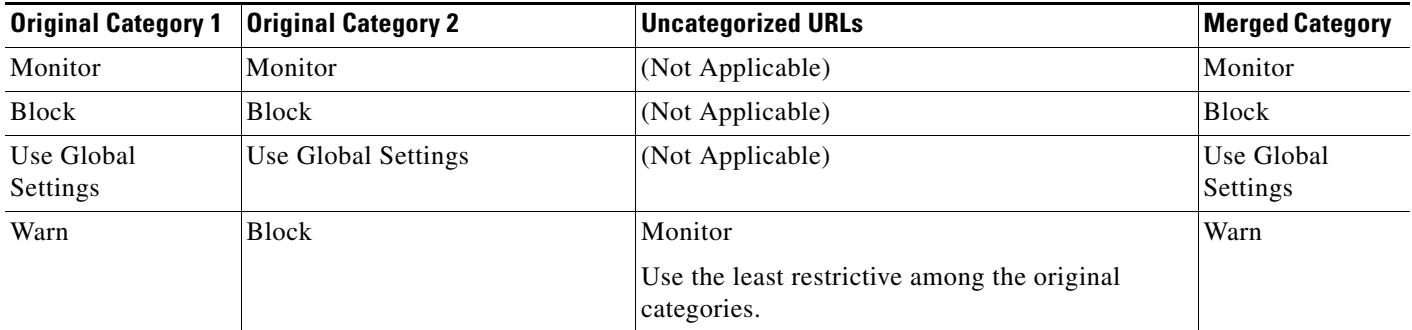

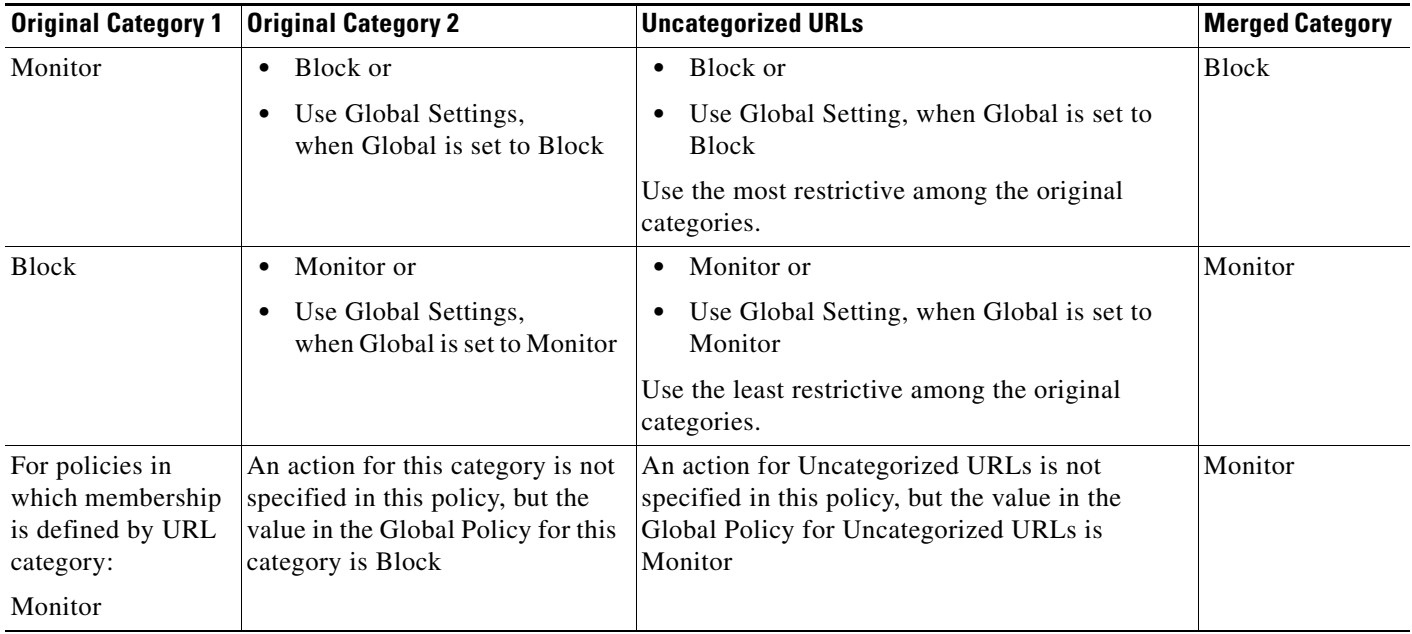

## <span id="page-162-0"></span>**Controlling Updates to the URL Category Set**

By default, URL category set updates to occur automatically. These updates may change existing policy configurations, so you may prefer to disable all automatic updates.

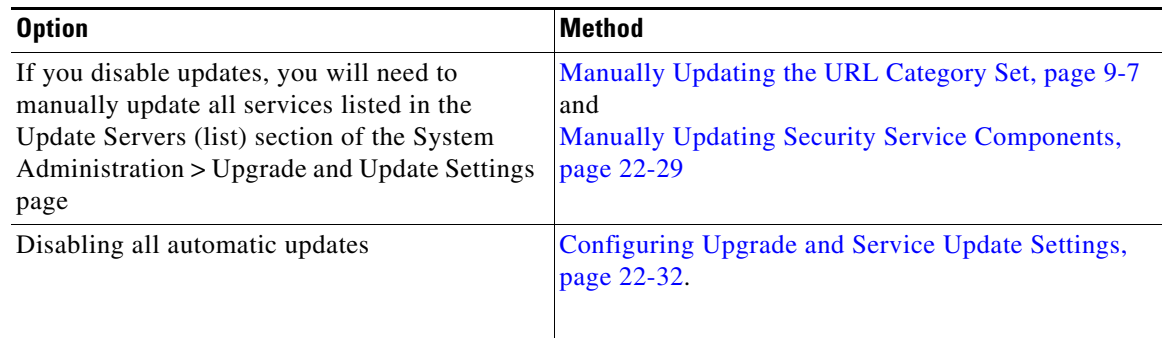

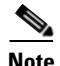

**Note** If you use the CLI, disable updates by setting the update interval to zero (0)

### <span id="page-162-1"></span>**Manually Updating the URL Category Set**

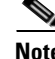

 $\Gamma$ 

**Note** Do not interrupt an update in progress.

If you have disabled automatic updates, you can manually update the set of URL categories at your convenience.

Ι

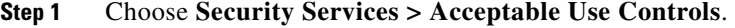

**Step 2** Determine whether an update is available:

Look at the "Cisco Web Usage Controls - Web Categorization Categories List" item in the Acceptable Use Controls Engine Updates table.

**Step 3** To update, click **Update Now**.

### <span id="page-163-0"></span>**Default Settings for New and Changed Categories**

URL category set updates may change the behavior of your existing policies. You should specify default settings for certain changes when you configure your policies, so that they are ready when URL category set updates occur. When new categories are added, or existing categories merge into a new category, the default action for these categories for each policy are affected by the Uncategorized URLs setting in that policy.

### **Verifying Existing Settings and/or Making Changes**

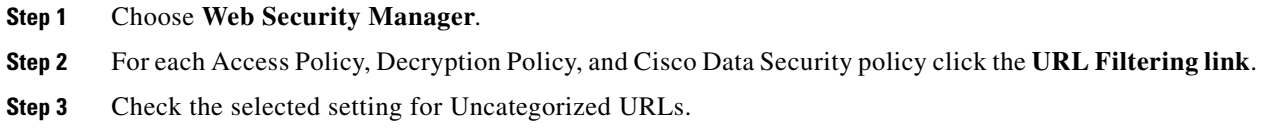

### **Related Topics**

**•** Effects of URL Category Set Updates on Filtering Actions in Policies, page 17-6.

## <span id="page-163-1"></span>**Receiving Alerts About Category and Policy Changes**

Category set updates trigger two types of alerts:

- **•** Alerts about category changes
- Alerts about policies that have changed or been disabled as a result of category set changes.
- **Step 1** Choose **System Administration > Alerts.**
- **Step 2** Click **Add Recipient** and add email address (or multiple email addresses).
- **Step 3** Decide which **Alert Types** and **Alert Severities** to receive.
- **Step 4 Submit** and **Commit Changes.**

### <span id="page-163-2"></span>**Responding to Alerts about URL Category Set Updates**

When you receive an alert about category set changes, you should do the following:

- Check policies and identities to be sure that they still meet your policy goals after category merges, additions, and deletions, and
- **•** Consider modifying policies and identities to benefit from new categories and the added granularity of split categories.

#### **Related Topics**

**•** [Understanding the Impacts of URL Category Set Updates, page 9-5](#page-160-0)

## <span id="page-164-0"></span>**Filtering Transactions Using URL Categories**

The URL filtering engine lets you filter transactions in Access, Decryption, and Data Security Policies. When you configure URL categories for policy groups, you can configure actions for custom URL categories, if any are defined, and predefined URL categories.

The URL filtering actions you can configure depends on the type of policy group:

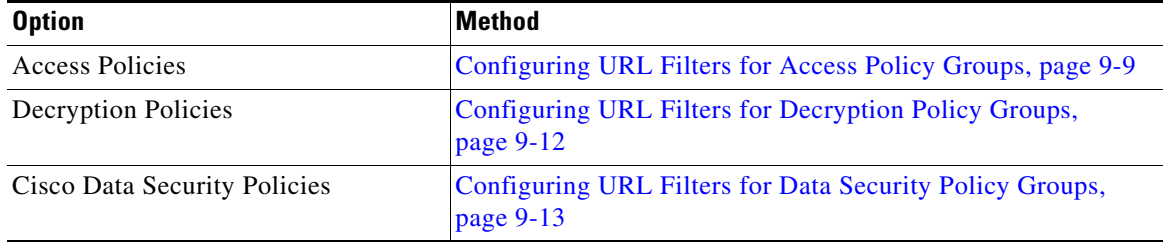

#### **Related Topics**

- [Redirecting Traffic in the Access Policies, page 9-18](#page-173-0).
- **•** [Warning Users and Allowing Them to Continue, page 9-19](#page-174-0)
- **•** [Creating and Editing Custom URL Categories, page 9-14](#page-169-0)
- [Effects of URL Category Set Updates on Filtering Actions in Policies, page 9-5](#page-160-2)

### <span id="page-164-1"></span>**Configuring URL Filters for Access Policy Groups**

You can configure URL filtering for user-defined Access Policy groups and the Global Policy Group.

- **Step 1** Choose **Web Security Manager > Access Policies**.
- **Step 2** Click the link in the policies table under the URL Filtering column for the policy group you want to edit.
- **Step 3** (Optional) In the Custom URL Category Filtering section, you can add custom URL categories on which to take action in this policy:
	- **a.** Click **Select Custom Categories**.
	- **b.** Choose which custom URL categories to include in this policy and click **Apply**.

Choose which custom URL categories the URL filtering engine should compare the client request against. The URL filtering engine compares client requests against included custom URL categories, and ignores excluded custom URL categories. The URL filtering engine compares the URL in a client request to included custom URL categories before predefined URL categories.

 $\mathbf I$ 

The custom URL categories included in the policy appear in the Custom URL Category Filtering section.

**Step 4** In the **Custom URL Category Filtering** section, choose an action for each included custom URL category.

| <b>Action</b>          | <b>Description</b>                                                                                                    |  |
|------------------------|----------------------------------------------------------------------------------------------------|--|
| Use Global<br>Settings | Uses the action for this category in the Global Policy Group. This is the default action<br>for user defined policy groups.                                                                                                    |  |
|                        | Applies to user defined policy groups only.                                                                                                    |  |
|                        | When a custom URL category is excluded in the global Access Policy, then<br><b>Note</b><br>the default action for included custom URL categories in user defined Access<br>Policies is Monitor instead of Use Global Settings. You cannot choose Use<br>Global Settings when a custom URL category is excluded in the global<br>Access Policy. |  |
| Block                  | The Web Proxy denies transactions that match this setting.                                                                                                    |  |
| Redirect               | Redirects traffic originally destined for a URL in this category to a location you<br>specify. When you choose this action, the Redirect To field appears. Enter a URL to<br>which to redirect all traffic.                                                                                                    |  |
| Allow                  | Always allows client requests for web sites in this category.                                                                                                    |  |
|                        | Allowed requests bypass all further filtering and malware scanning.                                                                                                    |  |
|                        | Only use this setting for trusted web sites. You might want to use this setting for<br>internal sites.                                                                                                    |  |
| Monitor                | The Web Proxy neither allows nor blocks the request. Instead, it continues to evaluate<br>the client request against other policy group control settings, such as web reputation<br>filtering.                                                                                                    |  |
| Warn                   | The Web Proxy initially blocks the request and displays a warning page, but allows<br>the user to continue by clicking a hypertext link in the warning page.                                                                                                    |  |
| Quota-Based            | As a individual user approaches either the volume or time quotas you have specified,<br>a warning is displayed. When a quota is met, a block page is displayed. See Time<br>Ranges and Quotas, page 10-16.                                                                                                    |  |
| Time-Based             | The Web Proxy blocks or monitors the request during the time ranges you specify.<br>See Time Ranges and Quotas, page 10-16.                                                                                                    |  |

**Step 5** In the Predefined URL Category Filtering section, choose one of the following actions for each category:

- **•** Use Global Settings
- **•** Monitor
- **•** Warn
- **•** Block
- **•** Time-Based
- **•** Quota-Based
- **Step 6** In the Uncategorized URLs section, choose the action to take for client requests to web sites that do not fall into a predefined or custom URL category. This setting also determines the default action for new and merged categories resulting from URL category set updates.
- **Step 7 Submit** and **Commit Changes**.

**•** [Exceptions to Blocking for Embedded and Referred Content, page 9-11](#page-166-0)

### <span id="page-166-0"></span>**Exceptions to Blocking for Embedded and Referred Content**

A Website may embed or refer to content that is categorized differently than the source page, or that is considered an application. By default, embedded/referred content is blocked or monitored based on the action selected for its assigned category or application, regardless of how the source Website is categorized. For example, a *News* site could contain content, or a link to content, that categorized as *Streaming Video* and identified as being the application YouTube. According to your policy, *Streaming Video* and YouTube are both blocked, while *News* sites are not.

**Note** Requests for embedded content usually include the address of the site from which the request originated (this is known as the "referer" field in the request's HTTP header). This header information is used to determine categorization of the referred content.

You can use this feature to define exceptions to the default actions for embedded/referred content; for example, to permit all content embedded in or referred to from *News* Websites, or from a custom category representing your intranet.

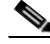

**Note** Referer-based exceptions are supported only in Access policies. To use this feature with HTTPS traffic, before defining exceptions in Access policies, you must configure HTTPS decryption of the URL Categories that you will select for exception. See [Configuring URL Filters for Decryption Policy](#page-167-0)  [Groups, page 9-12](#page-167-0) for information about configuring HTTPS decryption. See [Conditions and](#page-433-2)  [Restrictions for Exceptions to Blocking for Embedded and Referred Content, page A-10](#page-433-2) for additional information about using this feature with HTTPS decryption. CSCva35532

- **Step 1** On the URL Filtering page for a particular Access Policy (see [Configuring URL Filters for Access Policy](#page-164-1)  [Groups, page 9-9](#page-164-1)), click **Enable Exceptions** in the Exceptions to Blocking for Embedded/Referred Content section.
- **Step 2** Click the **Click to select categories** link in the Set Exception for Content Referred by These Categories column, opening the URL filtering category referral-exception selection page.
- **Step 3** From the Predefined and Custom URL Categories lists, select the categories for which you wish to define this referral exception, then click **Done** to return to the URL Filtering page for this Access Policy.
- **Step 4** Choose an exception type from the Set Exception for this Referred Content drop-down list:
	- **All embedded/referred content** All content embedded in and referred from sites of the specified category types is not blocked, regardless of the categorization of that content.
	- **• Selected embedded/referred content** After choosing this option, select specific Categories and Applications that are not blocked when originating from the specified URL categories.
	- **• All embedded/referred content except** After choosing this option, all content embedded in and referred from sites of the specified category types is not blocked, except those URL categories and applications you now specify here. In other words, these types will remain blocked.
- **Step 5 Submit** and **Commit Changes**.

Ι

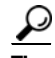

You can elect to display "Permitted by Referrer" transaction data in the tables and charts provided on the following Reporting pages: URL Categories, Users and Web Sites, as well as related charts on the Overview page. See [Choosing Which Data to Chart, page 18-4](#page-315-0) for more information about selecting chart-display options.

## <span id="page-167-0"></span>**Configuring URL Filters for Decryption Policy Groups**

You can configure URL filtering for user defined Decryption Policy groups and the global Decryption Policy group.

- **Step 1** Choose **Web Security Manager > Decryption Policies**.
- **Step 2** Click the link in the policies table under the URL Filtering column for the policy group you want to edit.
- **Step 3** (Optional) In the Custom URL Category Filtering section, you can add custom URL categories on which to take action in this policy:
	- **a.** Click **Select Custom Categories**.
	- **b.** Choose which custom URL categories to include in this policy and click **Apply**.

Choose which custom URL categories the URL filtering engine should compare the client request against. The URL filtering engine compares client requests against included custom URL categories, and ignores excluded custom URL categories. The URL filtering engine compares the URL in a client request to included custom URL categories before predefined URL categories.

The custom URL categories included in the policy appear in the Custom URL Category Filtering section.

- **Action Description** Use Global Setting Uses the action for this category in the global Decryption Policy group. This is the default action for user defined policy groups. Applies to user defined policy groups only. When a custom URL category is excluded in the global Decryption Policy, then the default action for included custom URL categories in user defined Decryption Policies is Monitor instead of Use Global Settings. You cannot choose Use Global Settings when a custom URL category is excluded in the global Decryption Policy. Pass Through Passes through the connection between the client and the server without inspecting the traffic content. Monitor The Web Proxy neither allows nor blocks the request. Instead, it continues to evaluate the client request against other policy group control settings, such as web reputation filtering. Decrypt Allows the connection, but inspects the traffic content. The appliance decrypts the traffic and applies Access Policies to the decrypted traffic as if it were a plain text HTTP connection. By decrypting the connection and applying Access Policies, you can scan the traffic for malware. Drop Drops the connection and does not pass the connection request to the server. The appliance does not notify the user that it dropped the connection.
- **Step 4** Choose an action for each custom and predefined URL category.

 $\mathbf I$ 

◆

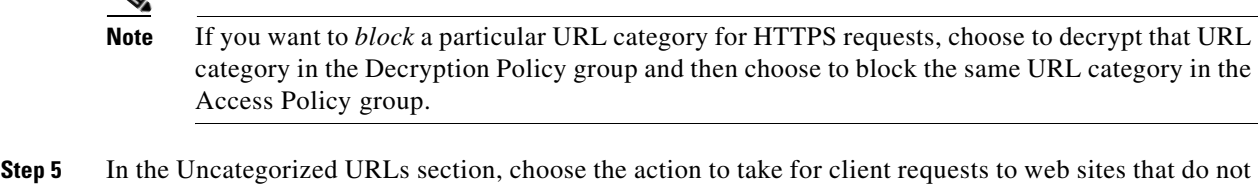

fall into a predefined or custom URL category. This setting also determines the default action for new and merged categories resulting from URL

category set updates.

**Step 6 Submit** and **Commit Changes**.

## <span id="page-168-0"></span>**Configuring URL Filters for Data Security Policy Groups**

You can configure URL filtering for user defined Data Security Policy groups and the Global Policy Group.

- **Step 1** Choose **Web Security Manager > Cisco Data Security**.
- **Step 2** Click the link in the policies table under the URL Filtering column for the policy group you want to edit.
- **Step 3** (Optional) In the Custom URL Category Filtering section, you can add custom URL categories on which to take action in this policy:
	- **a.** Click **Select Custom Categories**.
	- **b.** Choose which custom URL categories to include in this policy and click **Apply**.

Choose which custom URL categories the URL filtering engine should compare the client request against. The URL filtering engine compares client requests against included custom URL categories, and ignores excluded custom URL categories. The URL filtering engine compares the URL in a client request to included custom URL categories before predefined URL categories.

The custom URL categories included in the policy appear in the Custom URL Category Filtering section.

ן

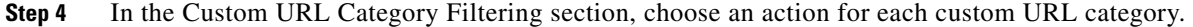

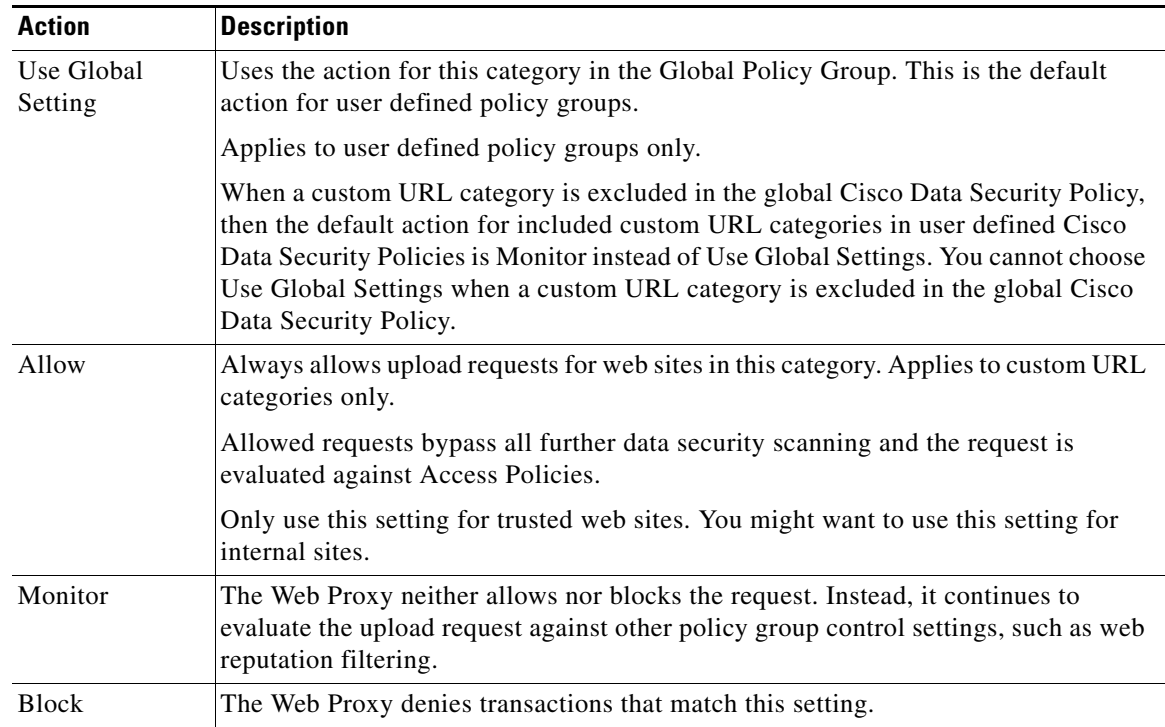

- **Step 5** In the Predefined URL Category Filtering section, choose one of the following actions for each category:
	- **•** Use Global Settings
	- **•** Monitor
	- **•** Block
- **Step 6** In the Uncategorized URLs section, choose the action to take for upload requests to web sites that do not fall into a predefined or custom URL category. This setting also determines the default action for new and merged categories resulting from URL category set updates.

**Step 7 Submit** and **Commit Changes**.

#### **Related Topics**

**•** [Effects of URL Category Set Updates on Filtering Actions in Policies, page 9-5](#page-160-2).

## <span id="page-169-0"></span>**Creating and Editing Custom URL Categories**

You can create custom URL categories that specify specific host names and IP addresses. In addition, you can edit and delete existing URL categories. When you include these custom URL categories in the same Access, Decryption, or Cisco Data Security Policy group and define different actions to each category, the action of the higher included custom URL category takes effect.

a ka

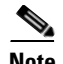

 $\mathbf I$ 

 $\Gamma$ 

**Note** The Web Security appliance uses the first four characters of custom URL category names preceded by "c\_" in the access logs. Consider the custom URL category name if you use Sawmill to parse the access logs. If the first four characters of the custom URL category include a space, Sawmill cannot properly parse the access log entry. Instead, only use supported characters in the first four characters. If you want to include the full name of a custom URL category in the access logs, add the %XF format specifier to the access logs.

### **Before You Begin**

**•** Go to **Security Services** > **Acceptable Use Controls** to enable Acceptable Use Controls.

### **Step 1** Choose **Web Security Manager > Custom URL Categories**.

**Step 2** To create a custom URL category, click **Add Category**. To edit an existing custom URL category, click the name of the URL category.

#### **Step 3** Provide the following information.

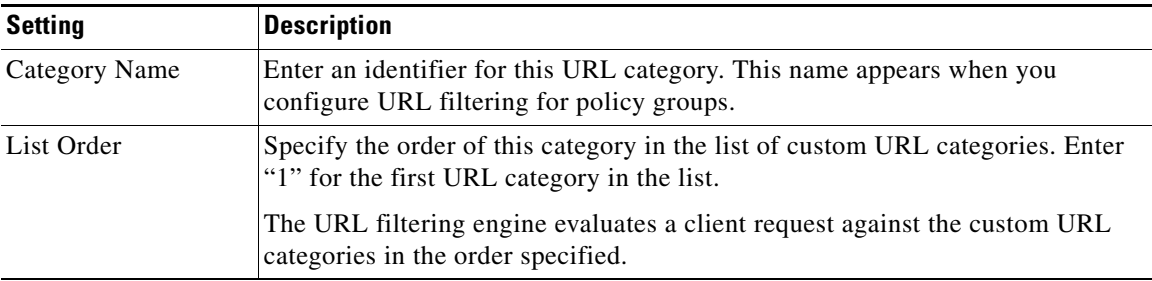

 $\mathbf I$ 

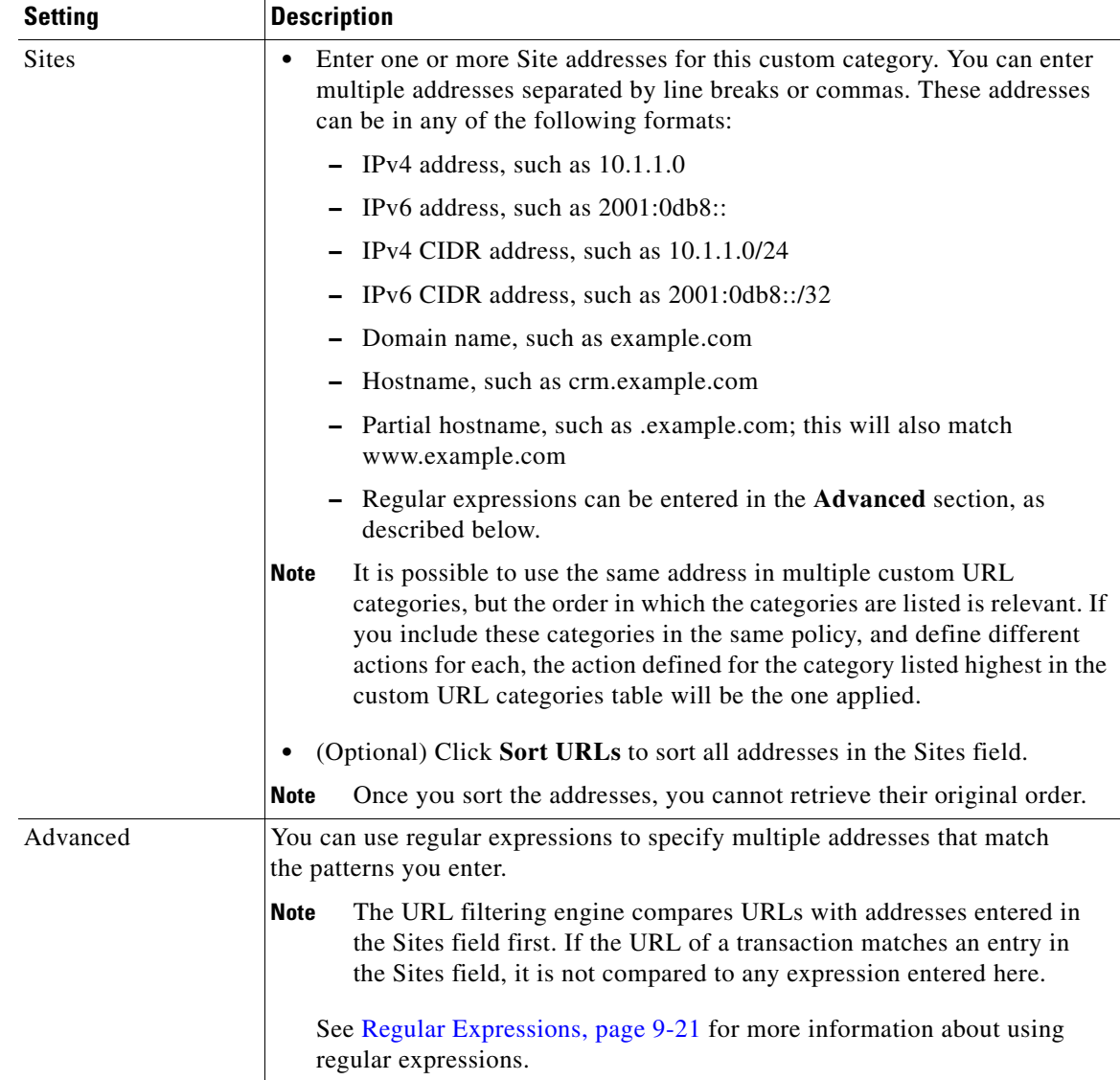

**Step 4 Submit** and **Commit Changes**.

### **Related Topics**

- **•** [Regular Expressions, page 9-21.](#page-176-1)
- **•** [Customizing Access Logs, page 21-26.](#page-367-0)

# <span id="page-171-0"></span>**Filtering Adult Content**

You can configure the Web Security appliance to filter adult content from some web searches and websites. To enforce safe search and site content ratings, the AVC engine takes advantage of the safe mode feature implemented at a particular website by rewriting URLs and/or web cookies to force the safety mode to be on.

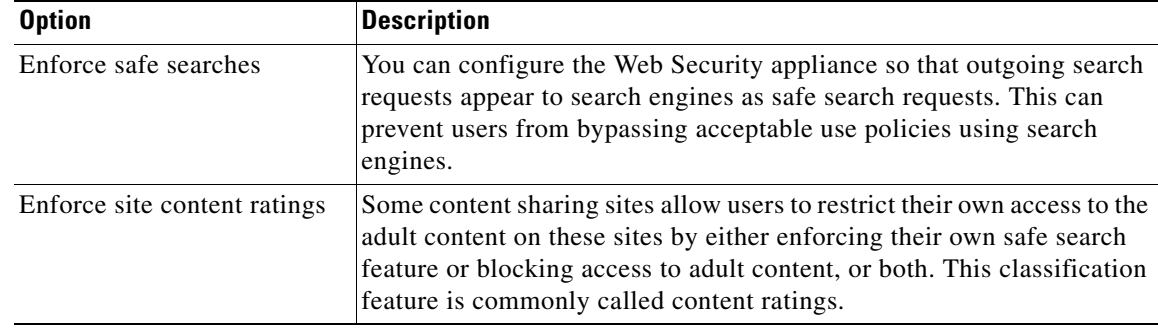

The following features filter adult content:

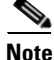

**Note** Any Access Policy that has either the safe search or site content ratings feature enabled is considered a safe browsing Access Policy.

### **Enforcing Safe Searches and Site Content Ratings**

#### **Before you begin:**

When you enable Safe Search or Site Content Rating, the AVC Engine is tasked with identifying applications for safe browsing. As one of the criteria, the AVC engine will scan the response body to detect a search application. As a result, the appliance will not forward range headers.

- **Step 1** Choose **Web Security Manager > Access Policies**.
- **Step 2** Click the link under the URL Filtering column for an Access Policy group or the Global Policy Group.
- **Step 3** When editing a user-defined Access Policy, choose **Define Content Filtering Custom Settings** in the Content Filtering section.
- **Step 4** Click the **Enable Safe Search** check box to enable the safe search feature.
- **Step 5** Choose whether to block users from search engines that are not currently supported by the Web Security appliance safe search feature.
- **Step 6** Click the **Enable Site Content Rating** check box to enable the site content ratings feature.
- **Step 7** Choose whether to block all adult content from the supported content ratings websites or to display the end-user URL filtering warning page.

**Note** When the URL of one of the supported search engines or supported content ratings websites is included in a custom URL category with the Allow action applied, no search results are blocked and all content is visible.

### **Step 8 Submit** and **Commit Changes**.

#### **Related Topics**

- **•** [Warning Users and Allowing Them to Continue, page 9-19](#page-174-0).
- **•** Controlling Access to Web Applications, page 17-18

ן

## **Logging Adult Content Access**

By default, the access logs include a safe browsing scanning verdict inside the angled brackets of each entry. The safe browsing scanning verdict indicates whether or not either the safe search or site content ratings feature was applied to the transaction. You can also add the safe browsing scanning verdict variable to the access logs or W3C access logs:

- **•** Access logs: %XS
- **•** W3C access logs: x-request-rewrite

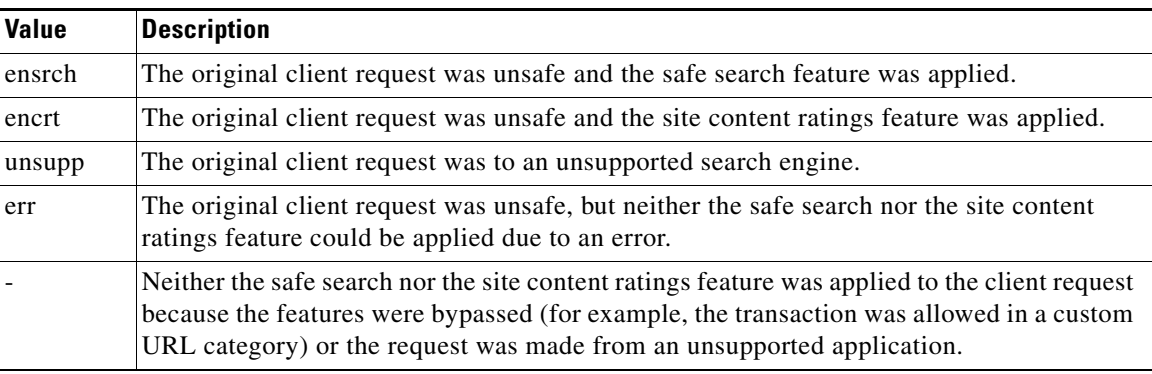

Requests blocked due to either the safe search or site content rating features, use one of the following ACL decision tags in the access logs:

- **•** BLOCK\_SEARCH\_UNSAFE
- **•** BLOCK\_CONTENT\_UNSAFE
- **•** BLOCK\_UNSUPPORTED\_SEARCH\_APP
- **•** BLOCK\_CONTINUE\_CONTENT\_UNSAFE

#### **Related Topics**

**•** [ACL Decision Tags, page 21-16.](#page-357-0)

# <span id="page-173-0"></span>**Redirecting Traffic in the Access Policies**

You can configure the Web Security appliance to redirect traffic originally destined for a URL in a custom URL category to a location you specify. This allows you to redirect traffic at the appliance instead of at the destination server. You can redirect traffic for a custom Access Policy group or the Global Policy Group

### **Before You Begin**

**•** To redirect traffic you must define at least one custom URL category.

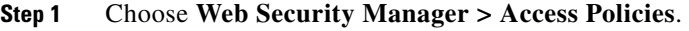

- **Step 2** Click the link under the URL Filtering column for an Access Policy group or the Global Policy Group.
- **Step 3** In the Custom URL Category Filtering section, click **Select Custom Categories**.
- **Step 4** In the **Select Custom Categories for this Policy** dialog box, choose **Include in policy** for the custom URL category you want to redirect.
- **Step 5** Click **Apply**.
- **Step 6** Click the **Redirect** column for the custom category you want to redirect.
- **Step 7** Enter the URL to which you want to redirect traffic in the **Redirect To** field for the custom category.
- **Step 8 Submit** and **Commit Changes**.

$$
\frac{\mathbf{v}}{\mathbf{v}}
$$

**Note** Beware of infinite loops when you configure the appliance to redirect traffic.

#### **Related Topics**

**•** [Creating and Editing Custom URL Categories, page 9-14](#page-169-0)

### **Logging and Reporting**

When you redirect traffic, the access log entry for the originally requested website has an ACL tag that starts with REDIRECT\_CUSTOMCAT. Later in the access log (typically the next line) appears the entry for the website to which the user was redirected.

The reports displayed on the Reporting tab display redirected transactions as "Allowed."

## <span id="page-174-0"></span>**Warning Users and Allowing Them to Continue**

You can warn users that a site does not meet the organization's acceptable use policies. Users are tracked in the access log by user name if authentication has made a user name available, and tracked by IP address if no user name is available.

You can warn and allow users to continue using one of the following methods:

- **•** Choose the Warn action for a URL category in an Access Policy group or
- Enable the site content ratings feature and warn users that access adult content instead of blocking them.

### **Configuring Settings for the End-User Filtering Warning Page**

**Note** The warn and continue feature only works for HTTP and decrypted HTTPS transactions. It does not work with native FTP transactions.

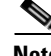

**Note** When the URL filtering engine warns users for a particular request, it provides a warning page that the Web Proxy sends to the end user. However, not all websites display the warning page to the end user. When this happens, users are blocked from the URL that is assigned the Warn option without being given the chance to continue accessing the site anyway.

ן

- **Step 1** Choose **Security Services > End-User Notification**.
- **Step 2** Click **Edit Settings**.
- **Step 3** Configure the following settings on the **End-User Filtering Warning** page:

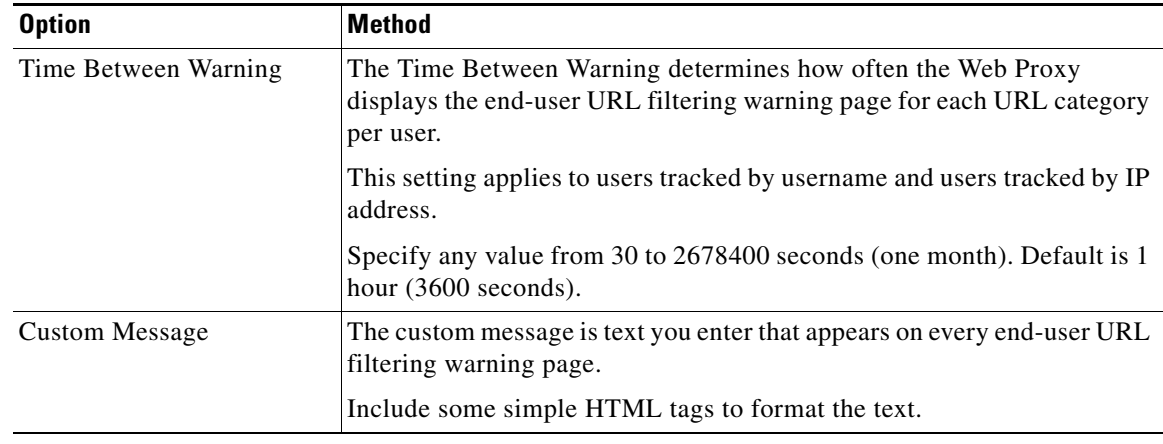

**Step 4** Click **Submit**.

#### **Related Topics**

- **•** [Filtering Adult Content, page 9-16](#page-171-0)
- **•** [Custom Messages on Notification Pages, page 17-10](#page-299-0)
- **•** [Configuring the End-User URL Filtering Warning Page, page 17-9](#page-298-0)

## <span id="page-175-0"></span>**Creating Time Based URL Filters**

You can configure how the Web Security appliance to handles requests for URLs in particular categories differently based on time and day.

#### **Before You Begin**

Go to the **Web Security Manager > Defined Time Range** page to define at least one time range.

- **Step 1** Choose **Web Security Manager** > **Access Policies**.
- **Step 2** Click the link in the policies table under the URL Filtering column for the policy group you want to edit.
- **Step 3** Select **Time-Based** for the custom or predefined URL category you want to configure based on time range.
- **Step 4** In the **In Time Range** field, choose the defined time range to use for the URL category.
- **Step 5** In the **Action** field, choose the action to enact on transactions in this URL category during the defined time range.
- **Step 6** In the **Otherwise** field, choose the action to enact on transactions in this URL category *outside* the defined time range.

a ka

**Step 7 Submit** and **Commit Changes**.

#### **Related Topics**

**•** [Time Ranges and Quotas, page 10-16](#page-205-0)

# <span id="page-176-0"></span>**Viewing URL Filtering Activity**

The **Reporting > URL Categories** page provides a collective display of URL statistics that includes information about top URL categories matched and top URL categories blocked. This page displays category-specific data for bandwidth savings and web transactions.

#### **Related Topics**

**•** [Generate Reports to Monitor End-user Activity, page 18-1](#page-312-0)

## <span id="page-176-2"></span>**Understanding Unfiltered and Uncategorized Data**

When viewing URL statistics on the **Reporting > URL Categories** page, it is important to understand how to interpret the following data:

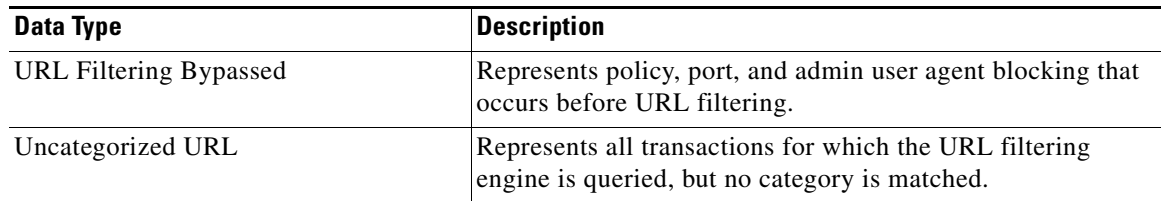

## **URL Category Logging in Access Logs**

The access log file records the URL category for each transaction in the scanning verdict information section of each entry.

#### **Related Topics**

- **•** [Monitor System Activity Through Logs, page 21-1](#page-342-0).
- **•** [URL Category Descriptions, page 9-25.](#page-180-0)

## <span id="page-176-1"></span>**Regular Expressions**

I

The Web Security appliance uses a regular expression syntax that differs slightly from the regular expression syntax used by other Velocity pattern-matching engine implementations. Further, the appliance does not support using a backward slash to escape a forward slash. If you need to use a forward slash in a regular expression, simply type the forward slash without a backward slash.

Ι

**Note** Technically, AsyncOS for Web uses the Flex regular expression analyzer. You can use regular expressions in the following locations:

- **• Custom URL categories for Access Policies.** When you create a custom URL category to use with Access Policy groups, you can use regular expressions to specify multiple web servers that match the pattern you enter.
- **• Custom user agents to block.** When you edit the applications to block for an Access Policy group, you can use regular expressions to enter specific user agents to block.

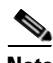

**Note** Regular expressions that perform extensive character matching consume resources and can affect system performance. For this reason, regular expressions should be cautiously applied.

#### **Related Topics**

- **•** [Creating and Editing Custom URL Categories, page 9-14](#page-169-0)
- Policy: Protocols and User Agents, page 9-13

### **Forming Regular Expressions**

Regular expressions are rules that typically use the word "matches" in the expressions. They can be applied to match specific URL destinations or web servers. For example, the following regular expression matches any pattern containing "blocksite.com":

\.blocksite\.com

Consider the following regular expression example:

server[0-9]\.example\.com

In this example, server[0-9] matches server0, server1, server2, ..., server9 in the domain example.com.

In the following example, the regular expression matches files ending in .exe, .zip, and .bin in the downloads directory.

```
/downloads/.*\.(exe|zip|bin)
```
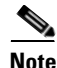

**Note** You must enclose regular expressions that contain blank spaces or non-alphanumeric characters in ASCII quotation marks.

## <span id="page-178-0"></span>**Guidelines for Avoiding Validation Failures**

**Important: Regular expressions that return more that 63 characters will fail and produce an invalid-entry error. Please be sure to form regular expressions that do not have the potential to return more than 63 characters.**

Follow these guidelines to minimize validation failures:

- **•** Use literal expressions rather than wildcards and bracketed expressions whenever possible. A literal expression is essentially just straight text such as " $i \times s$ " as easy as ABC123". This is less likely to fail than using " $\text{It's as easy as } [A-C]$  {3}[1-3]{3}". The latter expression results in the creation of non-deterministic finite automatons (NFA) entries, which can dramatically increase processing time.
- **•** Avoid the use of an unescaped dot whenever possible. The dot is a special regular-expression character that means match any character except for a newline. If you want to match an actual dot, for example, as in "url.com", then escape the dot using the \ character, as in "url\.com". Escaped dots are treated as literal entries and therefore do not cause issues.
- **•** Any unescaped dot in a pattern that will return more than 63 characters after the dot will be disabled by the pattern-matching engine, and an alert to that effect will be sent to you, and you will continue to receive an alert following each update until you correct or replace the pattern.

Similarly, use more specific matches rather than unescaped dots wherever possible. For example, if you want to match a URL that is followed by a single digit, use "url  $[0-9]$ " rather than "url.".

**•** Unescaped dots in a larger regular expression can be especially problematic and should be avoided. For example, "Four score and seven years ago our fathers brought forth on this continent, a new nation, conceived in Liberty, and dedicated to the proposition that all men are created .qual" may cause a failure. Replacing the dot in ".qual" with the literal "equal" should resolve the problem.

Also, an unescaped dot in a pattern that will return more than 63 characters after the dot will be disabled by the pattern-matching engine. Correct or replace the pattern.

- You cannot use ".\*" to begin or end a regular expression. You also cannot use "./" in a regular expression intended to match a URL, nor can you end such an expression with a dot.
- **•** Combinations of wildcards and bracket expressions can cause problems. Eliminate as many combinations as possible. For example,  $"id:[A-F0-9]{8}-[A-F0-9]{4}-[A-F0-9]{4}-[A-F0-9]{4}-[A-F0-9]{4}-[A-F0-9]{4}-[A-F0-9]{4}-[A-F0-9]{4}-[A-F0-9]{4}-[A-F0-9]{4}-[A-F0-9]{4}-[A-F0-9]{4}-[A-F0-9]{4}-[A-F0-9]{4}-[A-F0-9]{4}-[A-F0-9]{4}-[A-F0-9]{4}-[A-F0-9]{4}-[A-F0-9]{4}-[A-F0-9]{4}-[A-F0-9]{4}-[A-F0-9]{4}-[A-F0-9]{4}-[A-F0-9]{4}-[A$ Firefox/9\.0\.1\\$" may cause a failure, while "Gecko/20100101 Firefox/9\.0\.1\\$" will not. The latter expression does not include any wildcards or bracketed expressions, and both expressions use only escaped dots.

When wildcards and bracketed expressions cannot be eliminated, try to reduce the expression's size and complexity. For example, " $[0-9a-z]$   $(64)$ " may cause a failure. Changing it to something smaller or less complex, such as " $[0-9]$   $(64)$ " or " $[0-9a-z]$   $(40)$ " may resolve the problem.

If a failure occurs, try to resolve it by applying the previous rules to the wildcard (such as \*, + and .) and bracketed expressions.

 $\mathsf I$ 

# **Regular Expression Character Table**

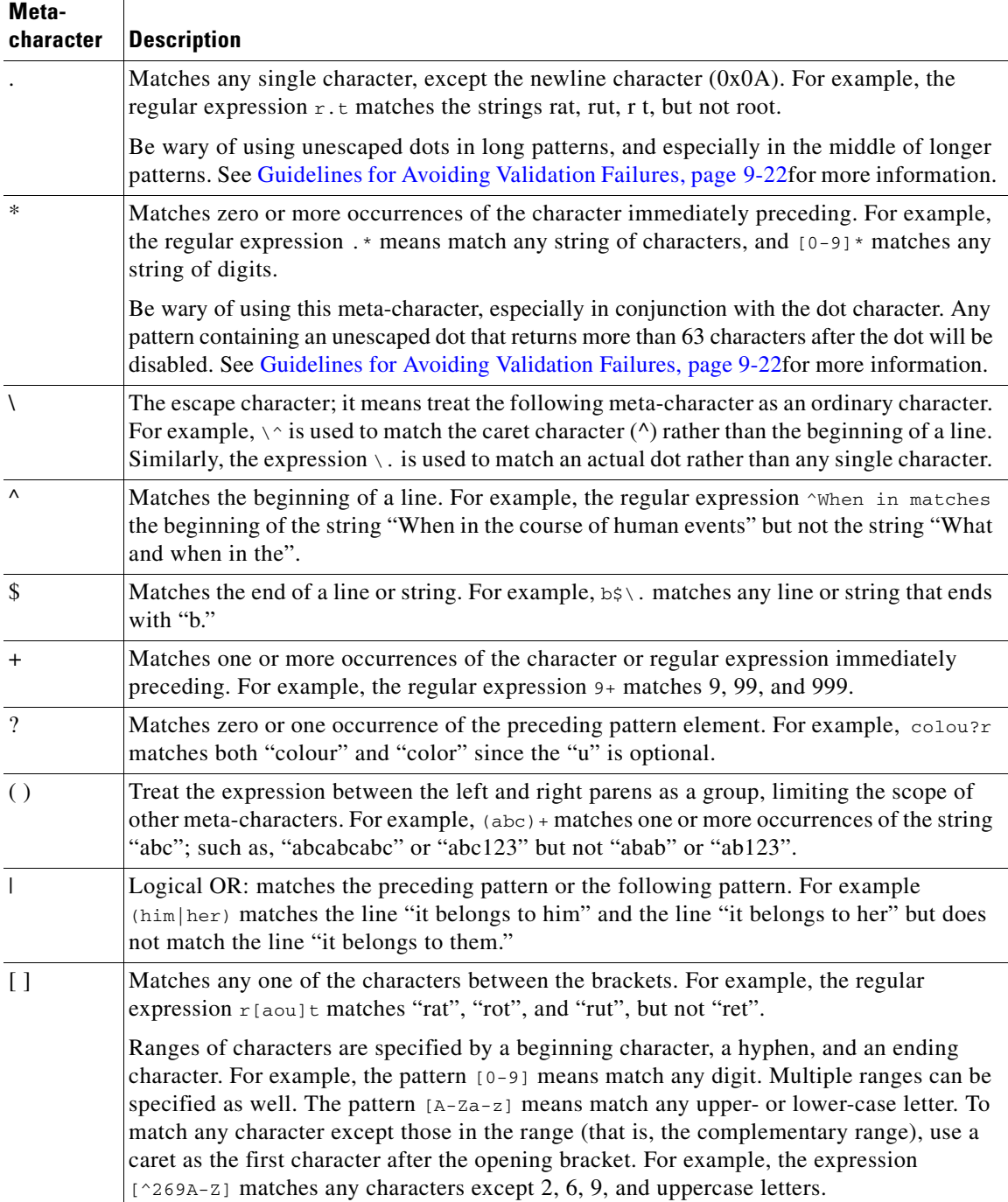
a ka

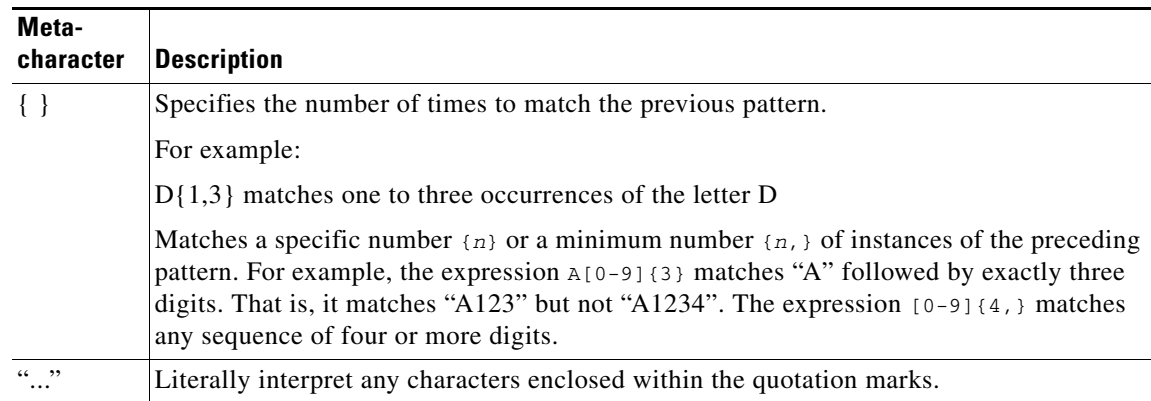

# **URL Category Descriptions**

This section lists the URL categories for Cisco Web Usage Controls. The tables also include the abbreviated URL category names that may appear in the Web Reputation filtering and anti-malware scanning section of an access log file entry.

 $\frac{\mathcal{L}}{\mathcal{L}}$ 

 $\Gamma$ 

**Note** In the access logs, the URL category abbreviations for Cisco Web Usage Controls include the prefix "IW\_" before each abbreviation so that the "art" category becomes "IW\_art."

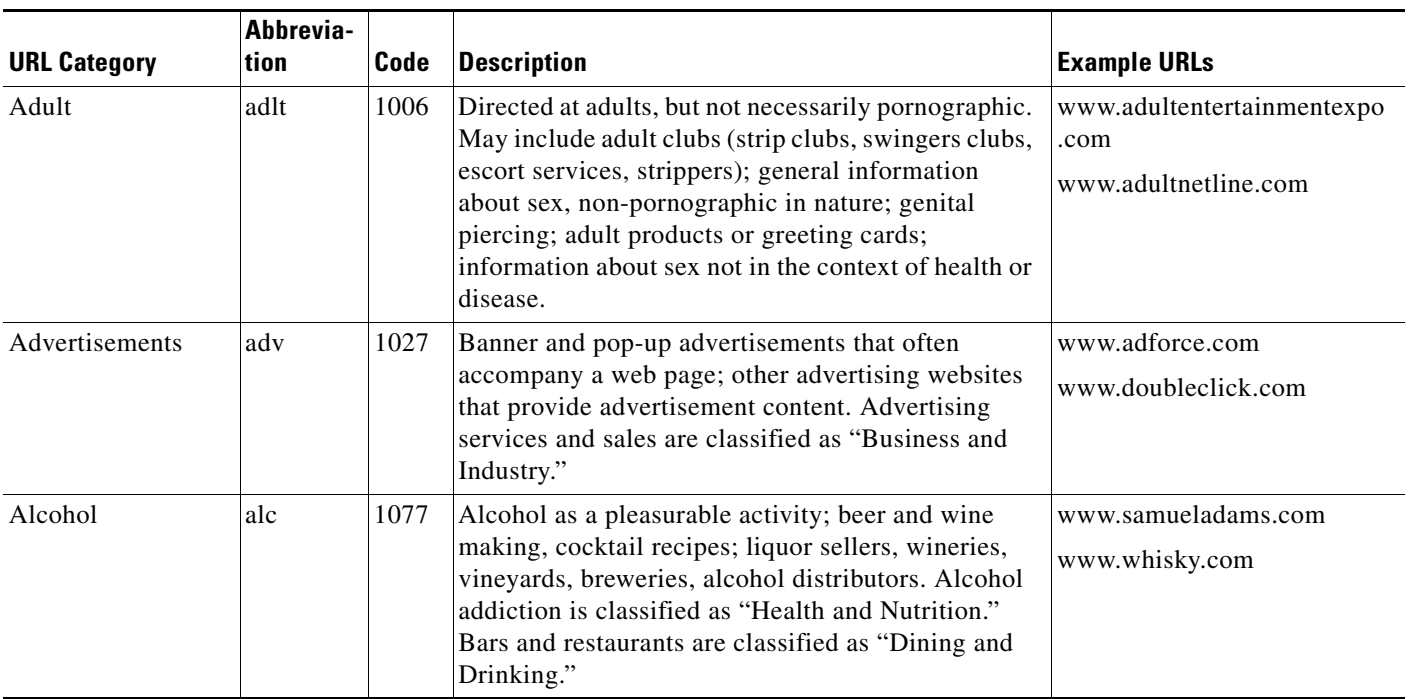

**The Co** 

 $\mathsf I$ 

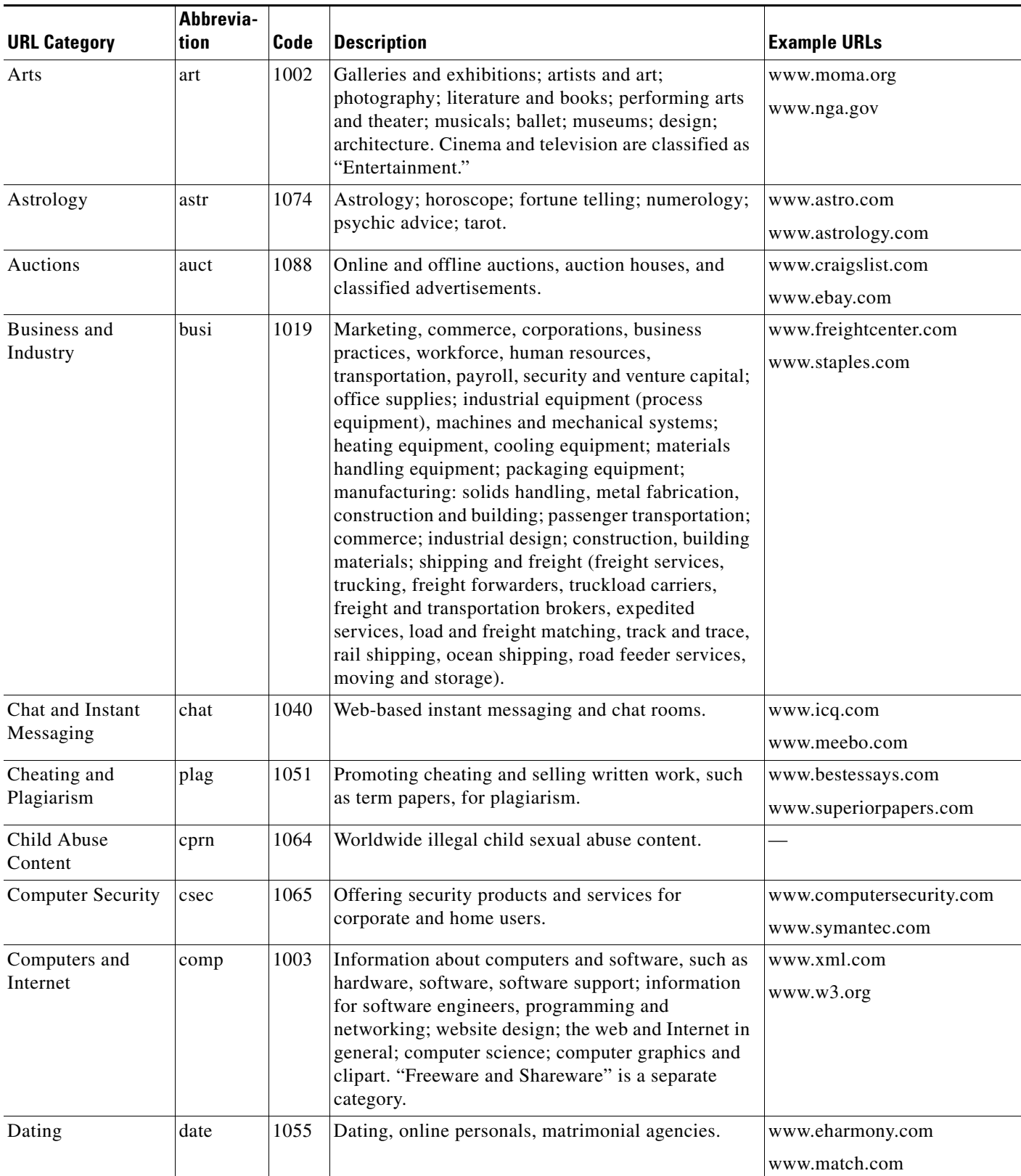

П

 $\mathbf{I}$ 

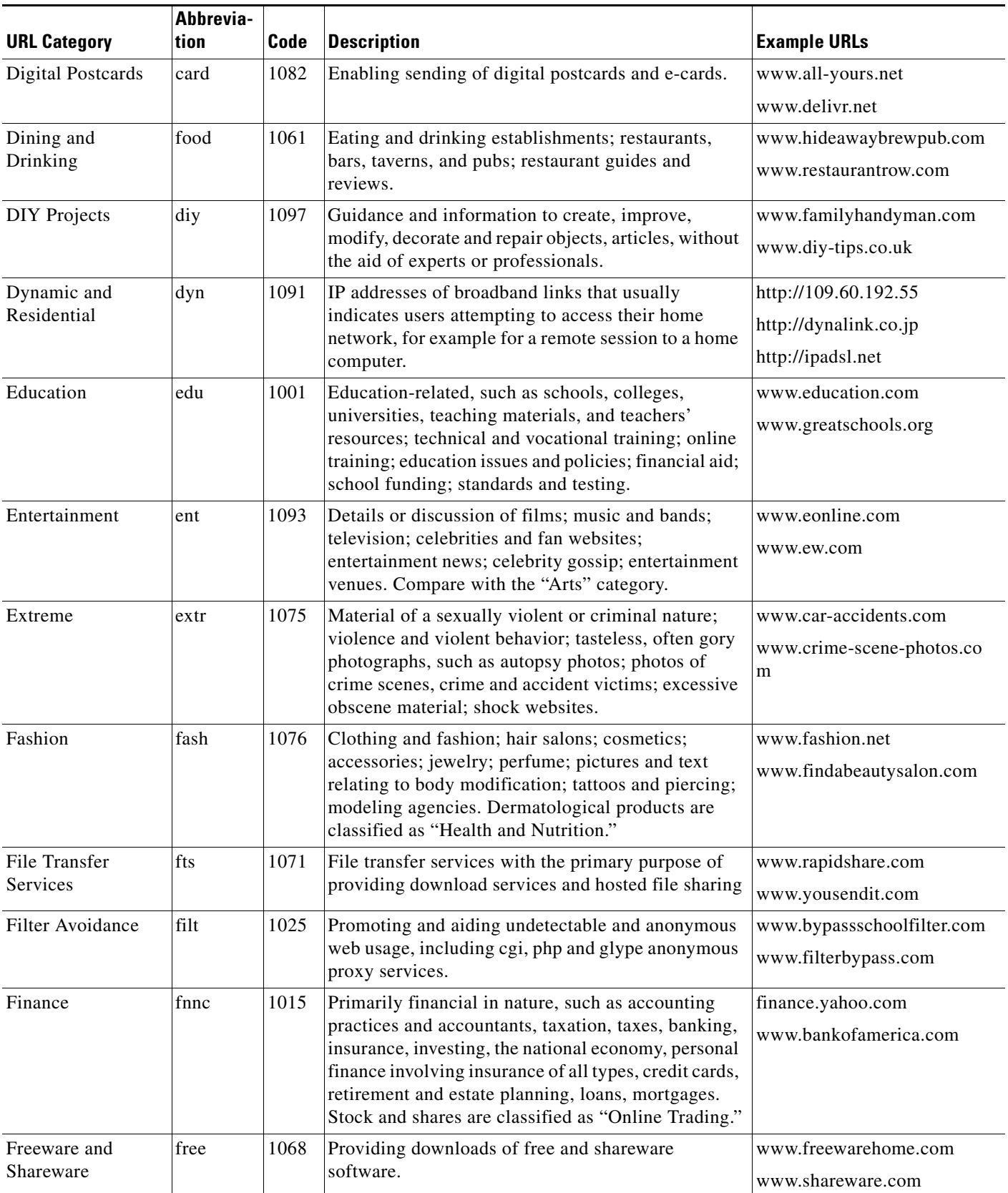

 $\mathsf I$ 

**The Co** 

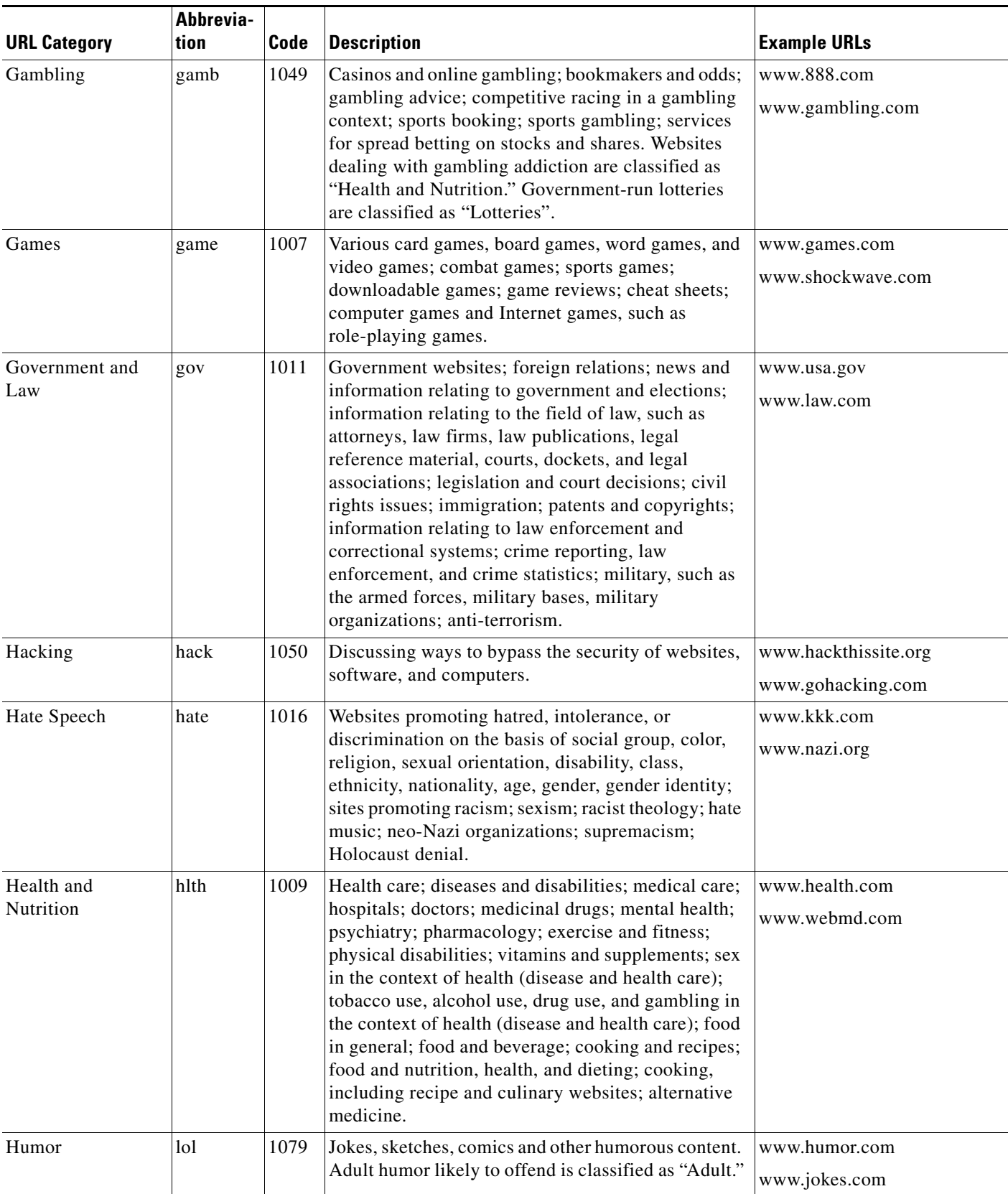

٠

 $\mathbf{I}$ 

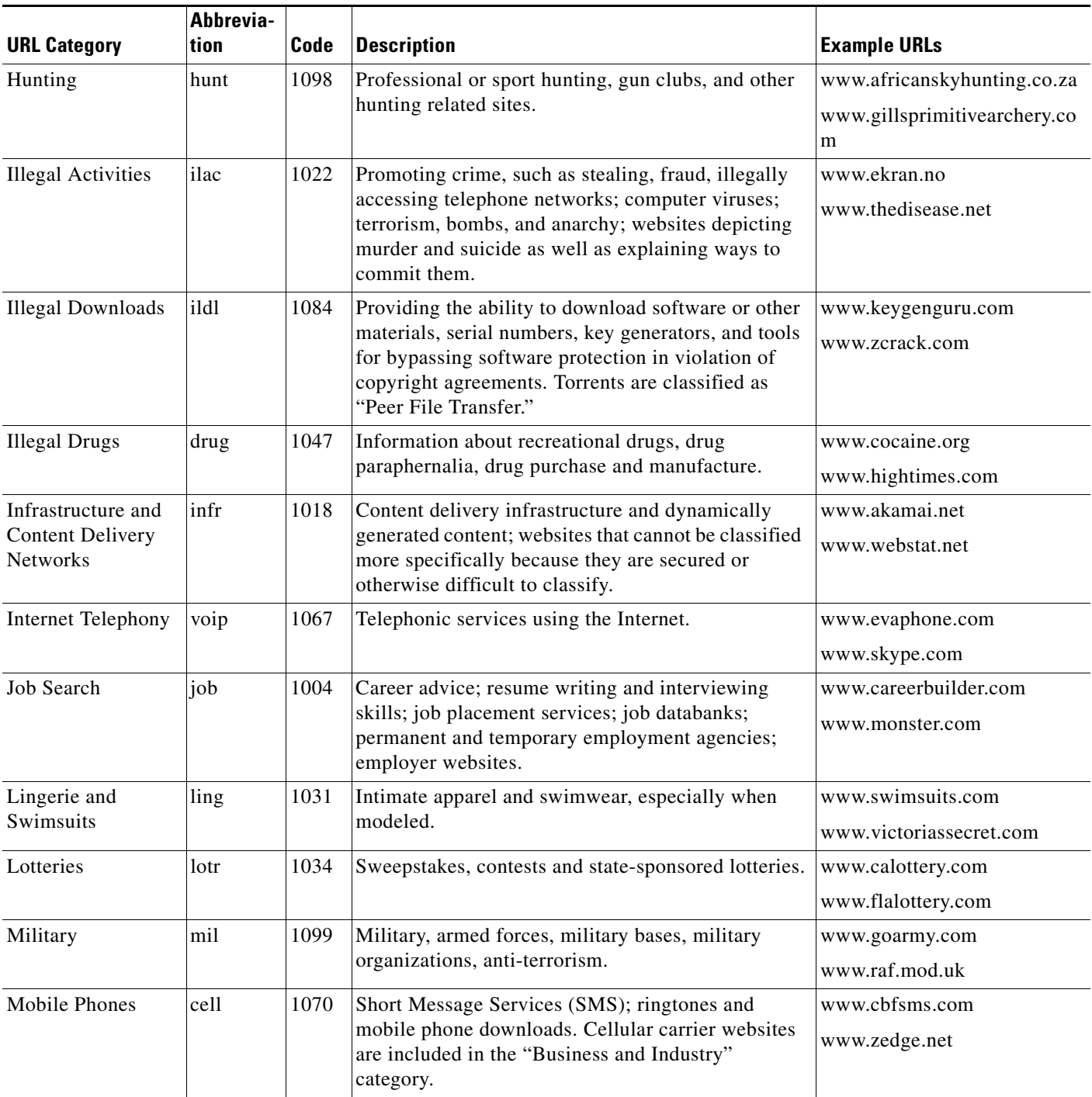

 $\mathsf I$ 

**The Co** 

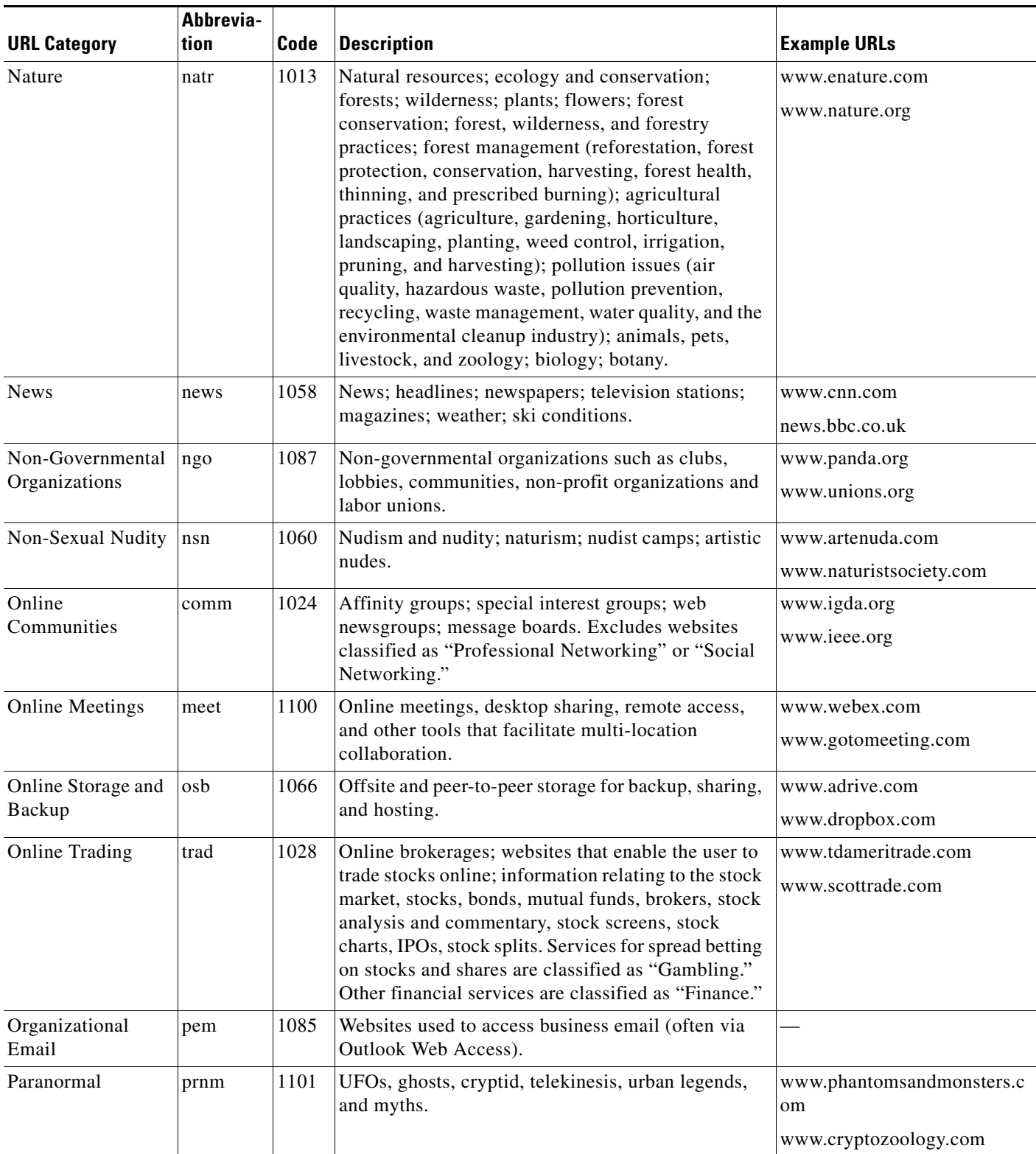

 $\mathbf{I}$ 

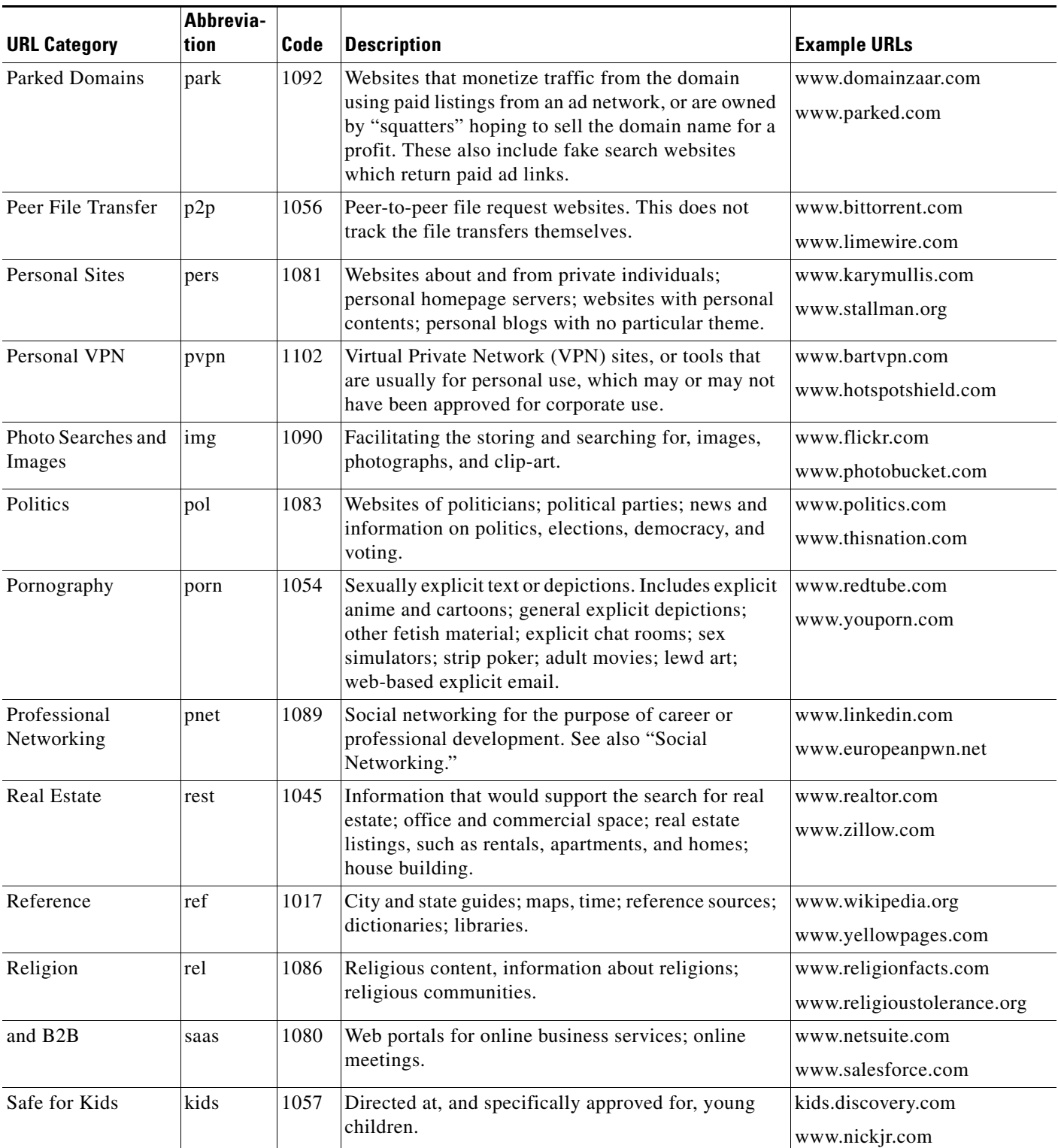

**The Co** 

 $\mathsf I$ 

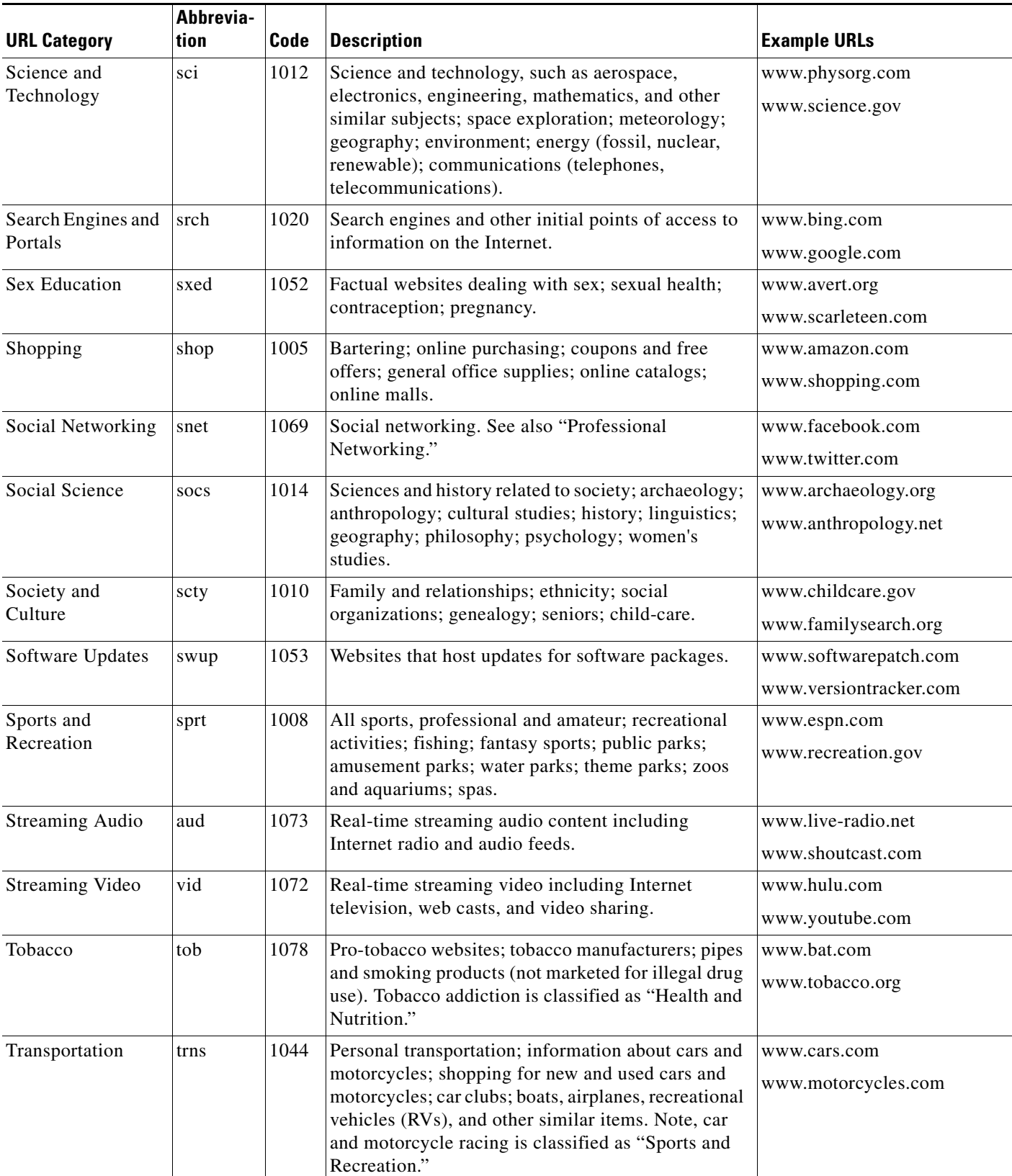

٠

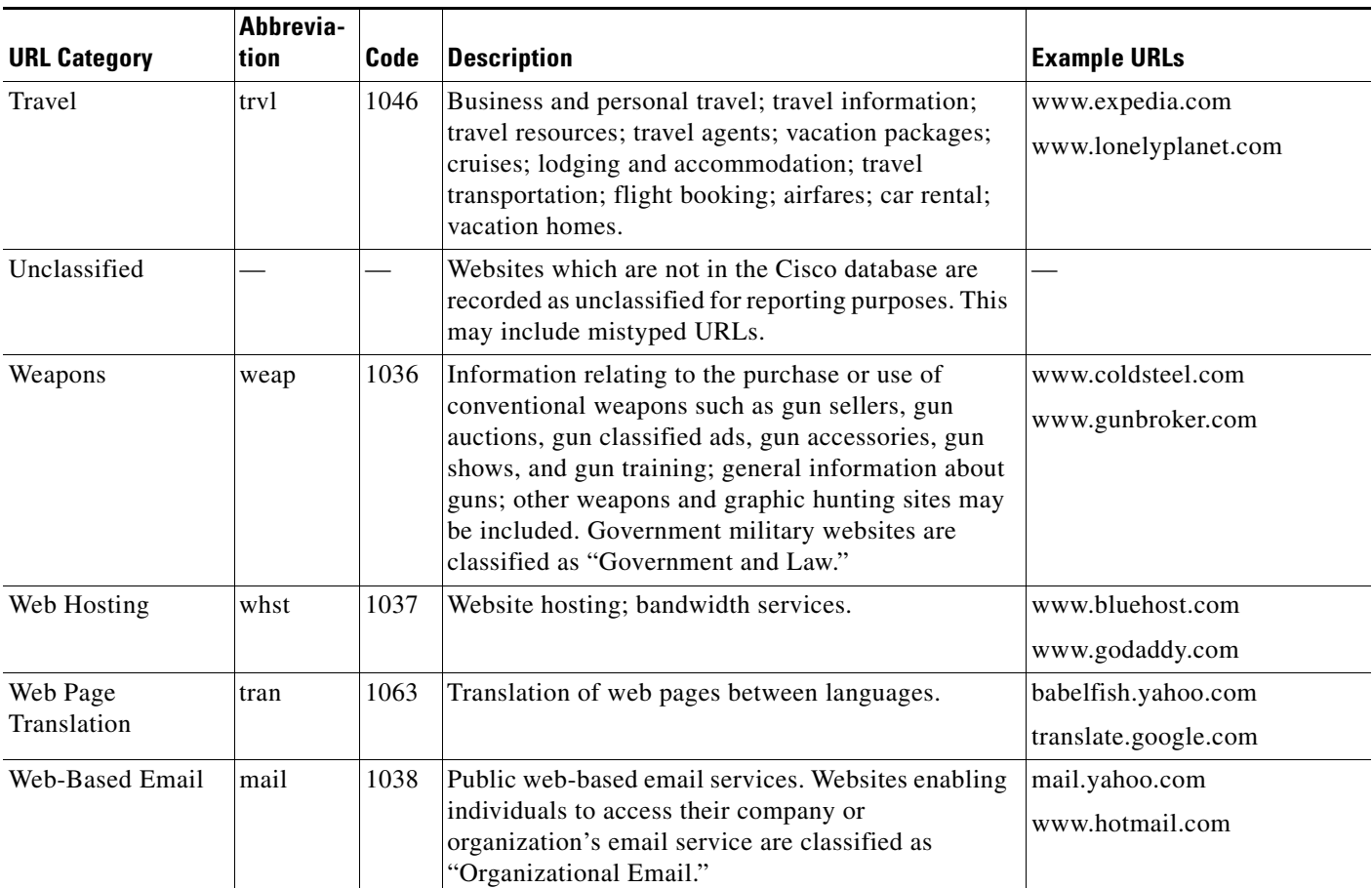

#### **Related Topics**

 $\mathbf{I}$ 

- **•** [Managing Updates to the Set of URL Categories, page 9-4](#page-159-0)
- **•** [Reporting Uncategorized and Misclassified URLs, page 9-3](#page-158-0)

П

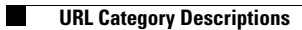

 $\mathsf I$ 

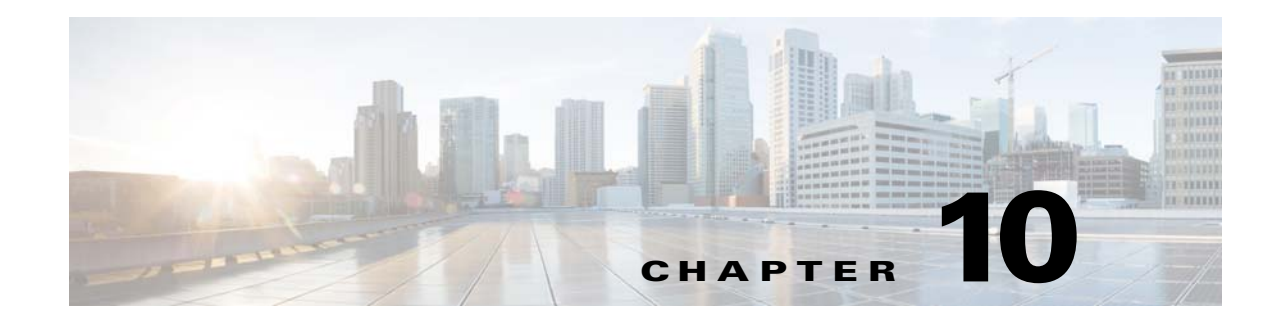

# **Create Policies to Control Internet Requests**

- [Overview of Policies: Control Intercepted Internet Requests, page 10-1](#page-190-0)
- **•** [Managing Web Requests Through Policies Task Overview, page 10-3](#page-192-2)
- **•** [Managing Web Requests Through Policies Best Practices, page 10-3](#page-192-0)
- **•** [Policies, page 10-3](#page-192-1)
- **•** [Policy Configuration, page 10-10](#page-199-0)
- **•** [Block, Allow, or Redirect Transaction Requests, page 10-14](#page-203-0)
- **•** [Client Applications, page 10-14](#page-203-1)
- **•** [Time Ranges and Quotas, page 10-16](#page-205-0)
- **•** [Access Control by URL Category, page 10-19](#page-208-0)
- **•** [Remote Users, page 10-20](#page-209-0)

 $\mathbf I$ 

**•** [Troubleshooting Policies, page 10-23](#page-212-0)

### <span id="page-190-0"></span>**Overview of Policies: Control Intercepted Internet Requests**

When the user creates a web request the configured Web Security Appliance intercepts the requests and manages the process of which the request travels to get to its final outcome, be that accessing a particular web site, an email or even accessing an online application. In configuring the Web Security Appliance policies are created to define the criteria and actions of requests made by the user.

Policies are the means by which the Web Security Appliance identifies and controls web requests. When a client sends a web request to a server, the Web Proxy receives the request, evaluates it, and determines to which policy it belongs. Actions defined in the policy are then applied to the request.

The Web Security Appliance uses multiple policy types to manage different aspects of web requests. Policy types might fully manage transactions by themselves or pass transactions along to other policy types for additional processing. Policy types can be groups by the functions they perform, such as access, routing, or security.

AsyncOS evaluates transactions based on policies before it evaluates external dependencies to avoid unnecessary external communication from the appliance. For example, if a transaction is blocked based on a policy that blocks uncategorized URLs, the transaction will not also fail based on a DNS error.

Ι

### **Intercepted HTTP/HTTPS Request Processing**

The following diagram depicts the flow of an intercepted Web request as it is processed by the appliance.

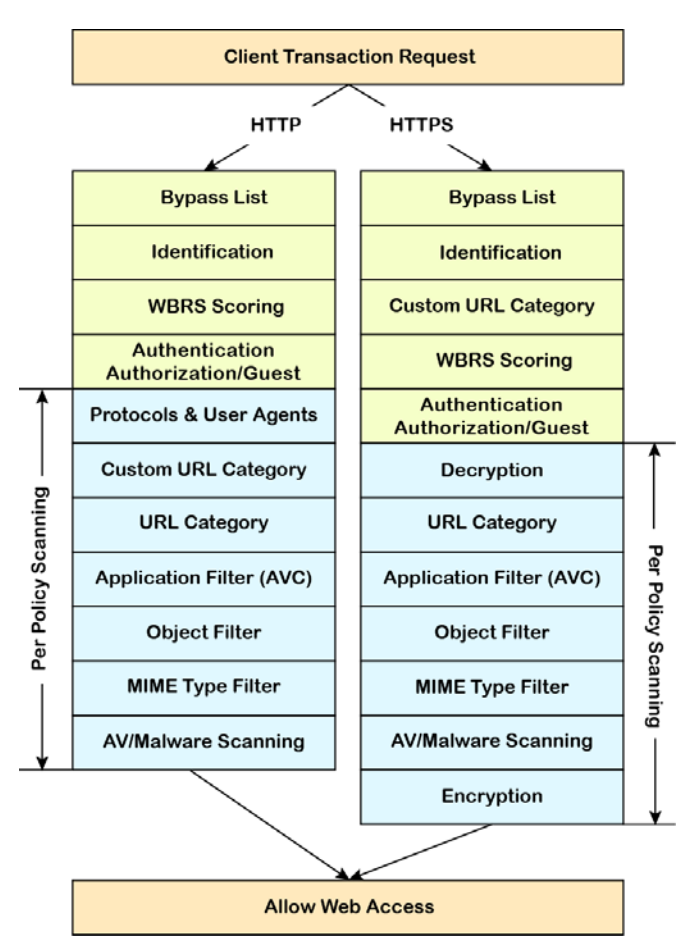

*Figure 10-1 HTTP/HTTPS Transaction Flow*

Also see the following diagrams depicting various transaction processing flows:

- [Identification Profiles and Authentication Processing No Surrogates and IP-based Surrogates](#page-136-0)
- **•** [Identification Profiles and Authentication Processing Cookie-based Surrogates](#page-137-0)
- **•** [Policy Group Transaction Flow for Access Policies](#page-195-0)
- **•** [Applying Access Policy Actions](#page-202-0)
- **•** [Policy Group Transaction Flow for Decryption Policies](#page-217-0)
- **•** [Applying Decryption Policy Actions](#page-220-0)
- **•** [Policy Group Transaction Flow for Decryption Policies](#page-217-0)

a ka

**Chapter 10 Create Policies to Control Internet Requests**

# <span id="page-192-2"></span>**Managing Web Requests Through Policies Task Overview**

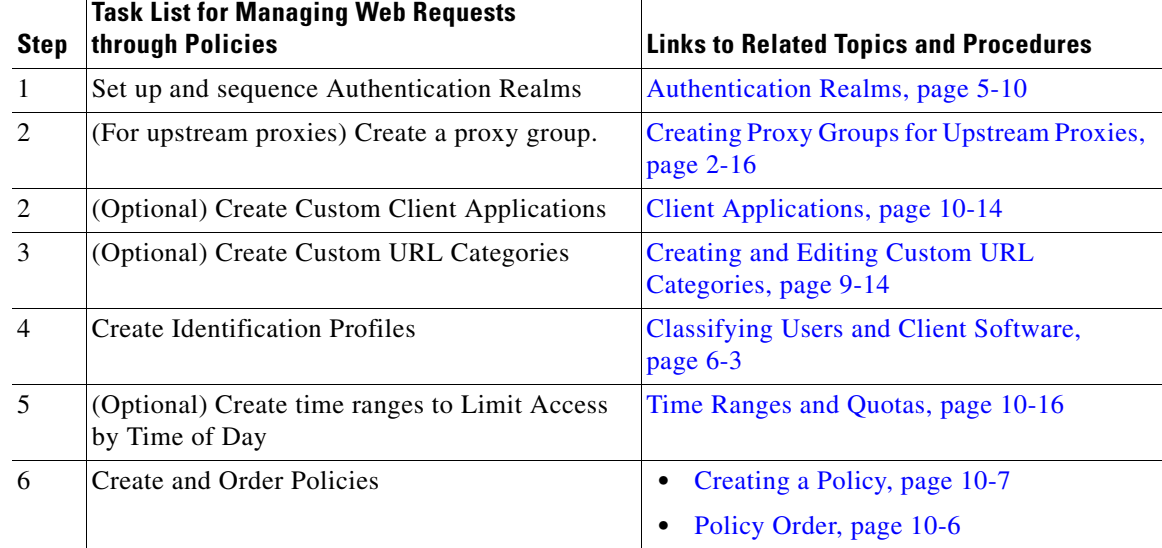

# <span id="page-192-0"></span>**Managing Web Requests Through Policies Best Practices**

• If you want to use Active Directory user objects to manage web requests, do not use primary groups as criteria. Active Directory user objects do not contain the primary group.

# <span id="page-192-1"></span>**Policies**

 $\Gamma$ 

- **•** [Policy Types, page 10-4](#page-193-0)
- **•** [Policy Order, page 10-6](#page-195-1)
- **•** [Creating a Policy, page 10-7](#page-196-0)

H

 $\mathsf I$ 

# <span id="page-193-0"></span>**Policy Types**

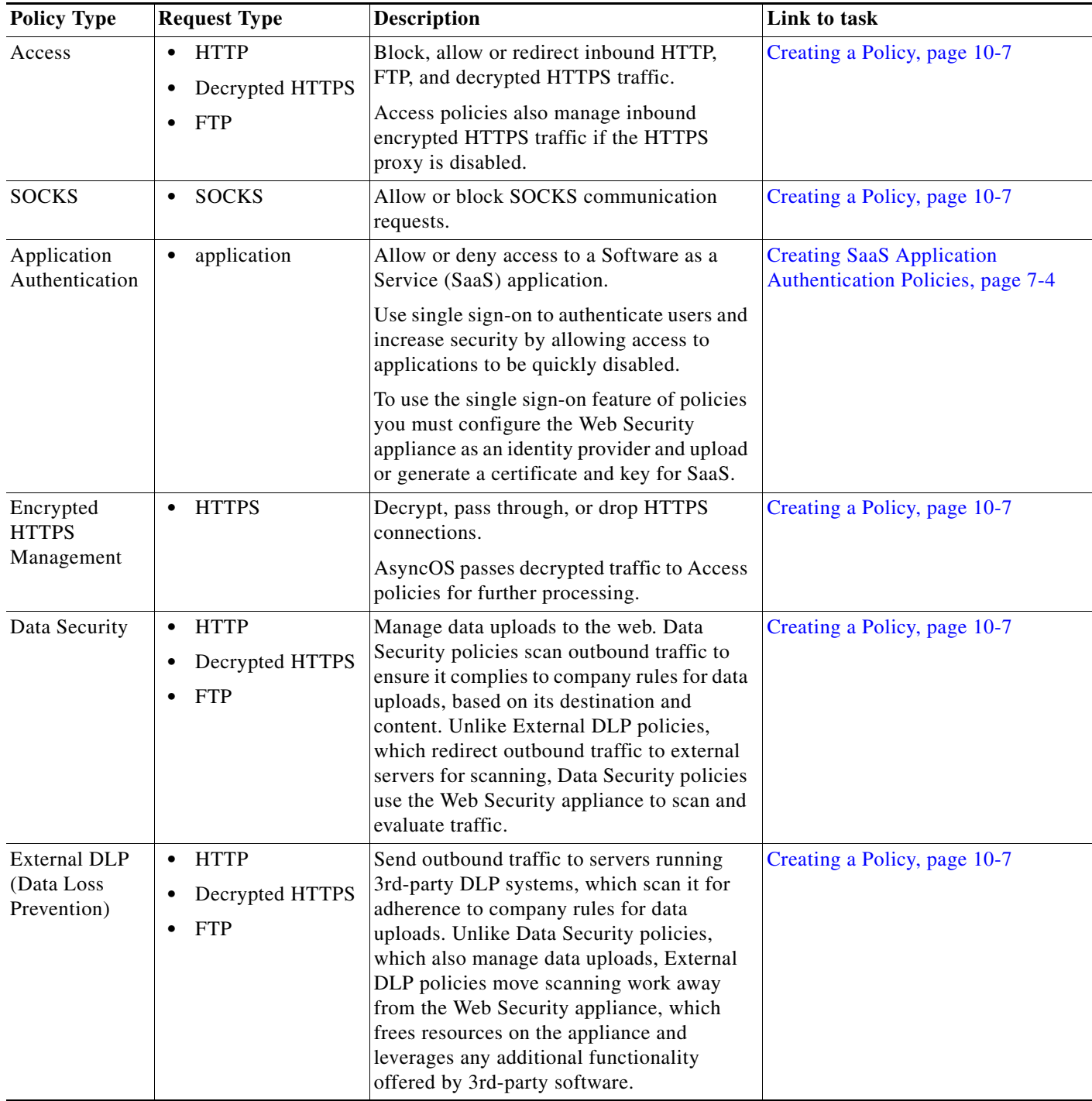

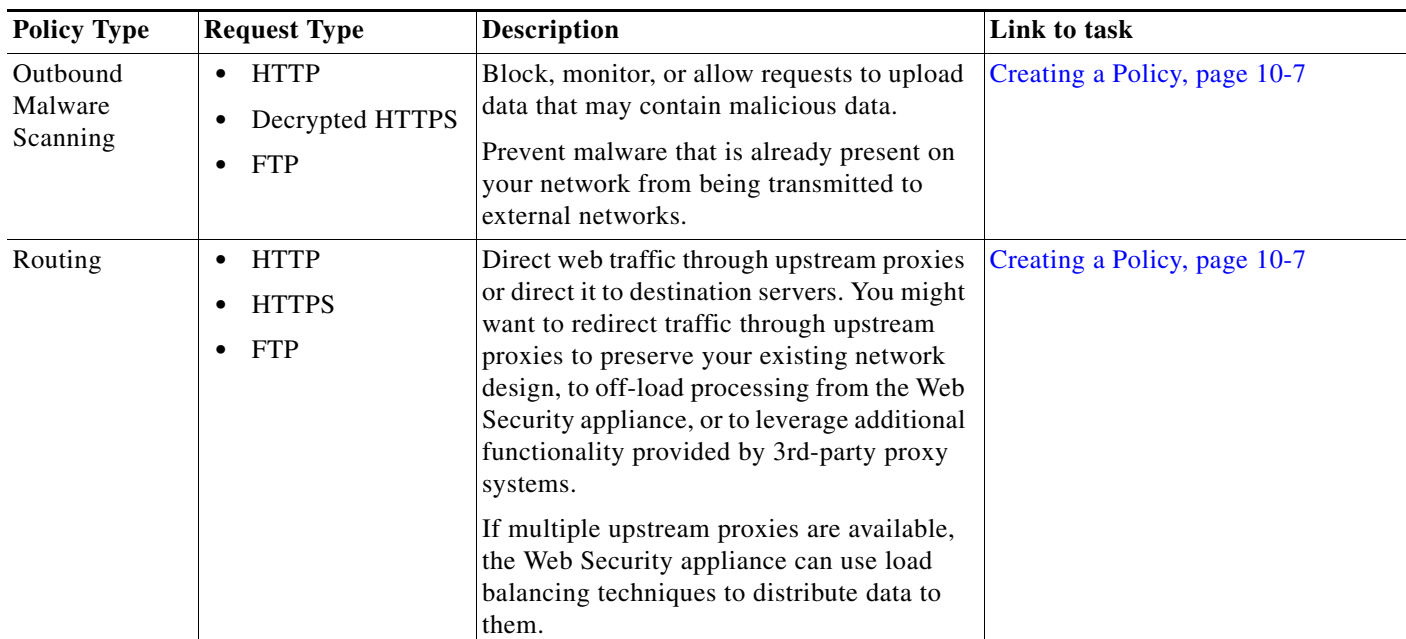

Each policy type uses a policy table to store and manage its policies. Each policy table comes with a predefined, global policy, which maintains default actions for a policy type. Additional, user-defined policies are created and added to the policy table as required. Policies are processed in the order in which they are listed in the policy table.

Individual policies define the user-request types they manage, and the actions they perform on those requests. Each policy definition has two main sections:

- **• Identification Profiles and Users** Identification Profiles are used in policy membership criteria and are particularly important as they contain many options for identifying web transaction. They also share many properties with policies.
- **• Advanced** The criteria used to identify users to which the policy applies. One or more criteria can be specified in a policy, and all must be match for the criteria to be met.
	- **– Protocols** Allow the transfer of data between various networking devices such as http, https, ftp, etc.
	- **– Proxy Ports** the numbered port by which the request accesses the web proxy,
	- **– Subnets** The logical grouping of connected network devices (such as geographic location or Local Area Network [LAN]), where the request originated
	- **– Time Range** Time ranges can be created for use in policies to identify or apply actions to web requests based on the time or day the requests were made. The time ranges are created as individual units.
	- **– URL Categories** URL categories are predefined or custom categories of websites, such as News, Business, Social Media, etc. These can be used to identify or apply actions to web requests.
	- **– User Agents** These are the client applications (such as updaters and Web browsers) used to make requests. You can define policy criteria based on user agents, and you can specify control settings based on user agents. You can also exempt user agents from authentication, which is useful for applications that cannot prompt for credentials. You can define custom user agents but cannot re-use these definitions other policies.

Ι

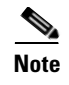

**Note** When you define multiple membership criteria, the client request must meet all criteria to match the policy.

### <span id="page-195-1"></span>**Policy Order**

The order in which policies are listed in a policy table determines the priority with which they are applied to Web requests. Web requests are checked against policies beginning at the top of the table and ending at the first policy matched. Any policies below that point in the table are not processed.

If no user-defined policy is matched against a Web request, then the global policy for that policy type is applied. Global policies are always positioned last in Policy tables and cannot be re-ordered.

The following diagram depicts the flow of a client request through the Access policies table.

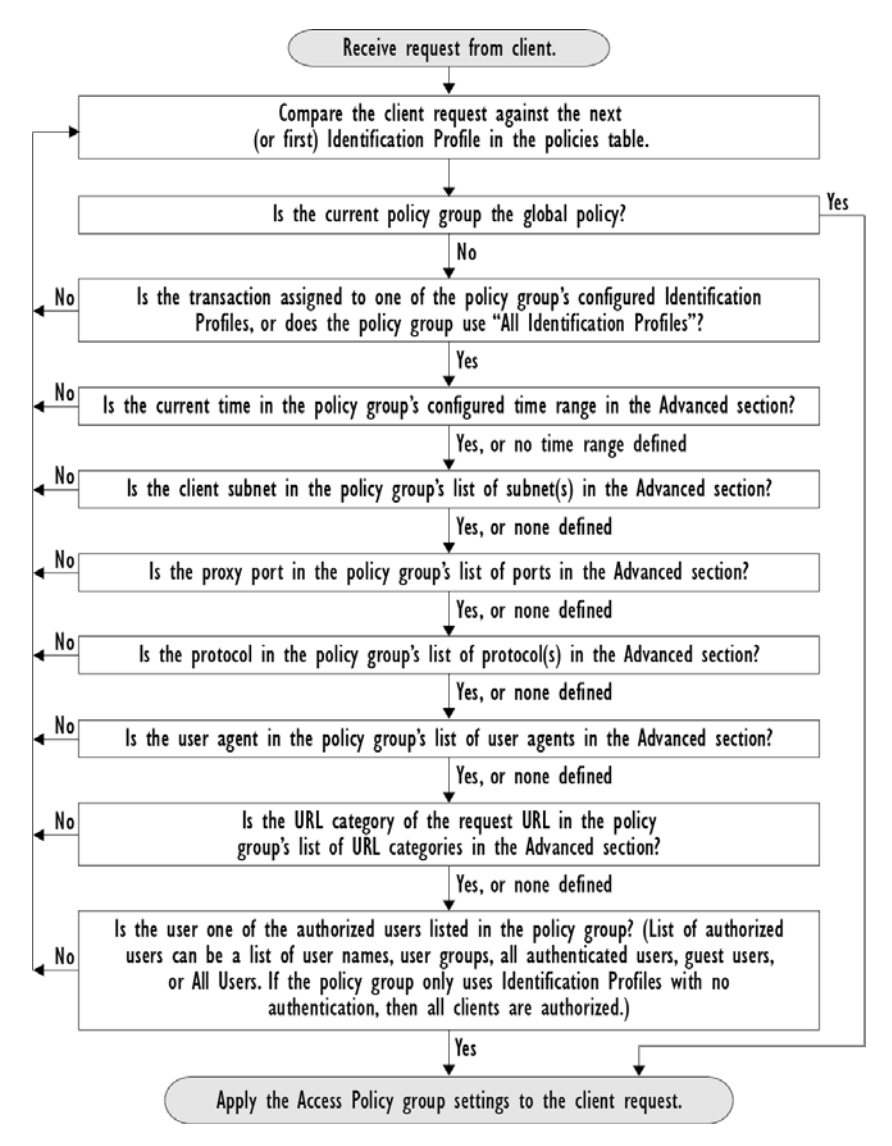

<span id="page-195-0"></span>*Figure 10-2 Policy Group Transaction Flow for Access Policies*

### <span id="page-196-0"></span>**Creating a Policy**

#### **Before You Begin**

- **•** Enable the appropriate proxy:
	- **–** Web Proxy (for HTTP, decrypted HTTPS, and FTP)
	- **–** HTTPS Proxy
	- **–** SOCKS Proxy
- **•** Create associated Identification Profiles.
- Understand [Policy Order, page 10-6.](#page-195-1)
- **•** (Encrypted HTTPS only) Upload or generate a Certificate and Key.
- **•** (Data Security only) Enable Cisco Data Security Filters Settings.
- **•** (External DLP only) Define an External DLP server.
- **•** (Routing only) Define the associated upstream proxy on the Web Security appliance.
- **•** (Optional) Create associated client applications.
- **•** (Optional) Create associated time ranges. See [Time Ranges and Quotas.](#page-205-0)
- **•** (Optional) Create associated URL categories. See [Creating and Editing Custom URL Categories.](#page-169-0)
- **Step 1** In the **Policy Settings** section, use the **Enable Identity** check box to enable this policy, or to quickly disable it without deleting it.
- **Step 2** Assign a unique policy **Name**.
- **Step 3** A **Description** is optional.
- **Step 4** From the **Insert Above** drop-down list, choose where this policy is to appear in the table.

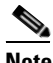

- **Note** Arrange policies such that, from top to bottom of the table, they are in most-restrictive to least-restrictive order. See [Policy Order, page 10-6](#page-195-1) for more information.
- **Step 5** In the **Policy Member Definition** section, specify how user and group membership is defined: from the Identification Profiles and Users list, choose one of the following:
	- **• All Identification Profiles** This policy will apply to all existing profiles. You must also define at least one **Advanced** option.
	- **Select One or More Identification Profiles** A table for specifying individual Identification Profiles appears, one profile-membership definition per row.
- **Step 6** If you chose **All Identification Profile**s:
	- **a.** Specify the authorized users and groups to which this policy applies by selecting one of the following options:
		- **• All Authenticated Users** All users identified through authentication or transparent identification.
		- **• Selected Groups and Users** Specified users and groups are used.

To add or edit the specified ISE Secure Group Tags (SGTs) and the specified Users, click the link following the appropriate label. For example, click the list of currently specified users to edit that list. See [Adding and Editing Secure Group Tags for a Policy, page 10-10](#page-199-1) for more information.

 **Policies**

Ι

- **• Guests** Users connected as guests and those failing authentication.
- **All Users** All clients, whether authenticated or not. If this option is selected, at least one **Advanced** option also must be provided.

**Step 7** If you chose **Select One or More Identification Profiles**, a profile-selection table appears.

- **a.** Choose an Identification Profile from the Select Identification Profile drop-down list in the Identification Profiles column.
- **b.** Specify the Authorized Users and Groups to which this policy applies:
	- **• All Authenticated Users** All users identified through authentication or transparent identification.
	- **• Selected Groups and Users** Specified users and groups are used.

To add or edit the specified ISE Secure Group Tags (SGTs) and the specified Users, click the link following the appropriate label. For example, click the list of currently specified users to edit that list. See [Adding and Editing Secure Group Tags for a Policy, page 10-10](#page-199-1) for more information.

- **• Guests** Users connected as guests and those failing authentication.
- **c.** To add a row to the profile-selection table, click **Add Identification Profile**. To delete a row, click the trash-can icon in that row.

Repeat steps (a) through (c) as necessary to add all desired Identification Profiles.

 $\mathbf{I}$ 

**Step 8** Expand the **Advanced** section to define additional group membership criteria. (This step may be optional depending on selection in the **Policy Member Definition** section. Also, some of the following options will not be available, depending on the type of policy you are configuring.) .

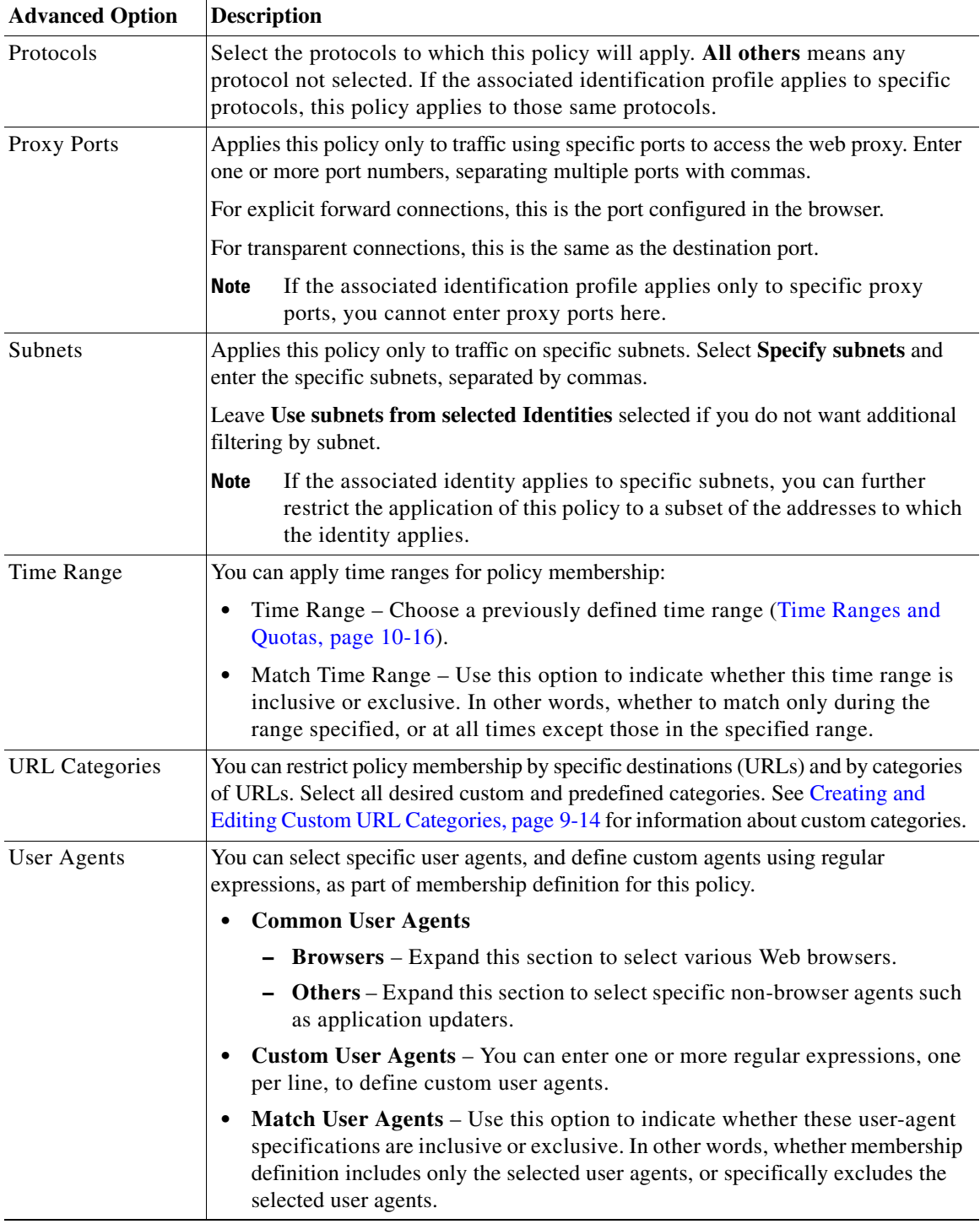

Ι

#### <span id="page-199-1"></span>**Adding and Editing Secure Group Tags for a Policy**

To change the list of Secure Group Tags (SGTs) assigned to a particular Identification Profile in a policy, click the link following the ISE Secure Group Tags label in the Selected Groups and Users list on the Add/Edit Policy page. (See [Creating a Policy, page 10-7.](#page-196-0)) This link is either "No tags entered," or it is a list of currently assigned tags. The link opens the Add/Edit Secure Group Tags page.

All SGTs currently assigned to this policy are listed in the Authorized Secure Group Tags section. All SGTs available from the connected ISE server are listed in the Secure Group Tag Search section.

**Step 1** To add one or more SGTs to the Authorized Secure Group Tags list, select the desired entries in the Secure Group Tag Search section, and then click **Add**.

The SGTs already added, are highlighted in green. To quickly find a specific SGT in the list of those available, enter a text string in the **Search** field.

- **Step 2** To remove one or more SGTs from the Authorized Secure Group Tags list, select those entries and then click **Delete**.
- **Step 3** Click Done to return to the Add/Edit Group page.

#### **Related Topics**

- **•** [Time Ranges and Quotas](#page-205-0)
- **•** [Using Client Applications in Policies](#page-204-0)

## <span id="page-199-0"></span>**Policy Configuration**

Each row in a table of policies represents a policy definition, and each column displays current contains a link to a configuration page for that element of the policy.

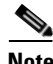

**Note** Of the following policy-configuration components, you can specify the "Warn" option only with URL Filtering.

 $\mathbf{I}$ 

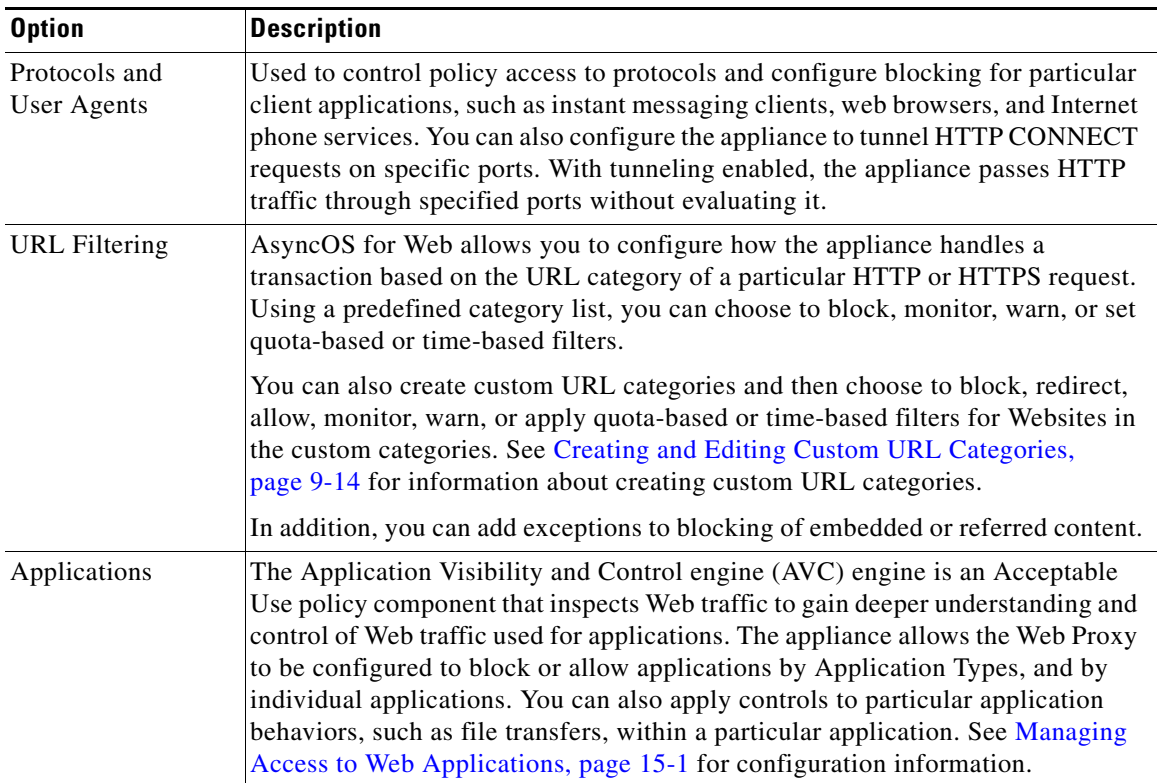

 $\mathsf I$ 

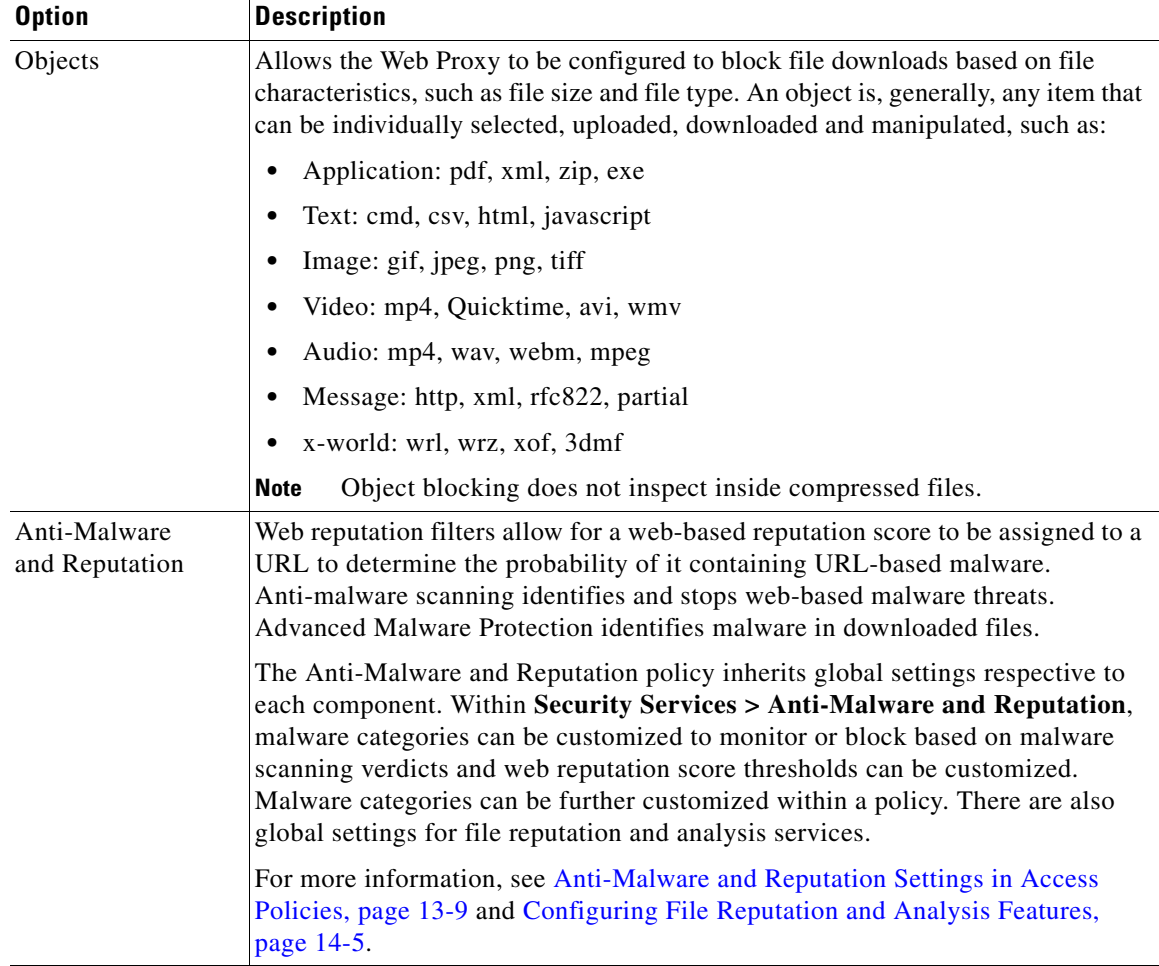

The following diagram shows how the Web Proxy determines which action to take on a request after it has assigned a particular Access Policy to the request. The Web reputation score of the destination server is evaluated only once, but the result is applied at two different points in the decision flow.

 $\mathbf I$ 

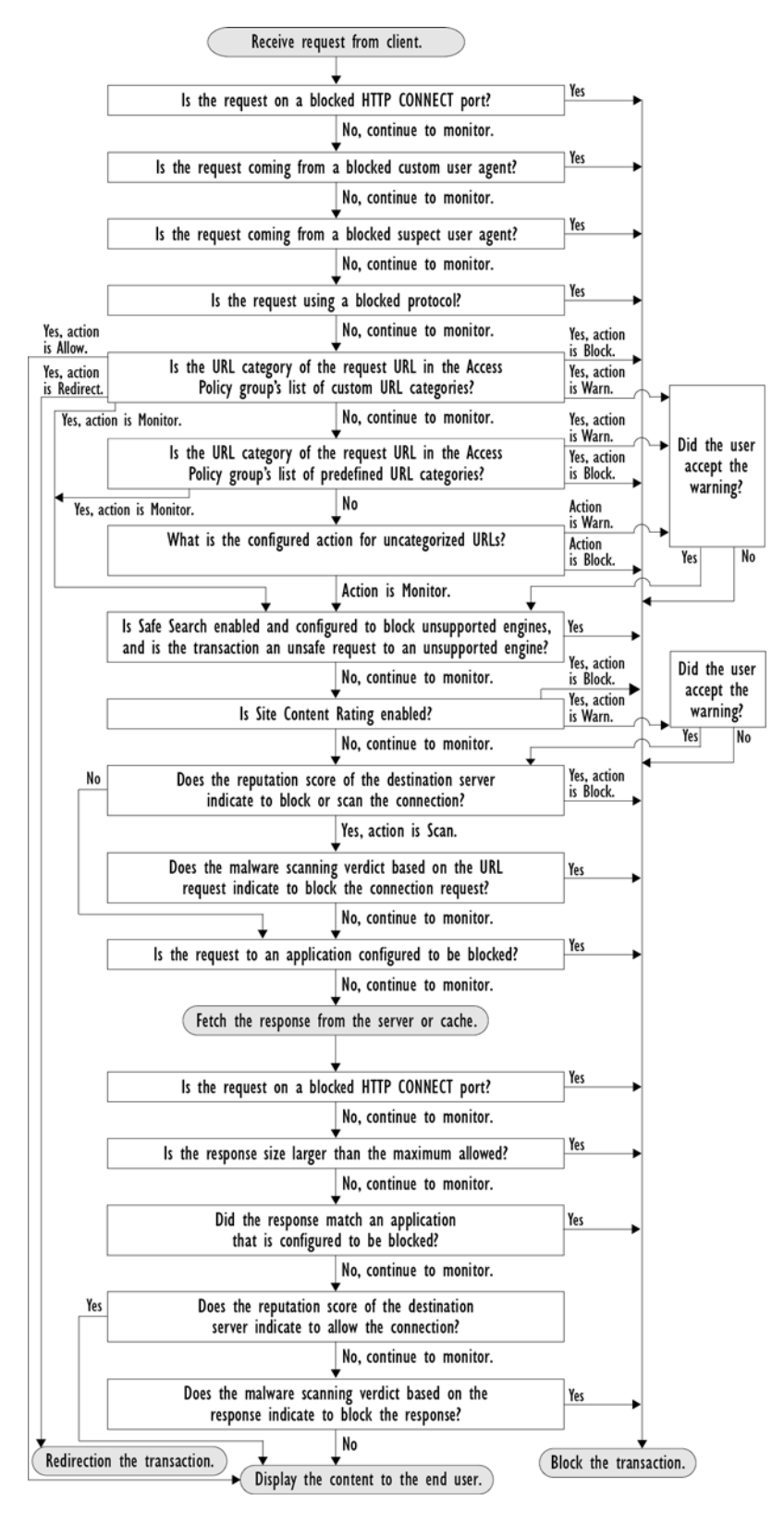

<span id="page-202-0"></span>*Figure 10-3 Applying Access Policy Actions*

### <span id="page-203-0"></span>**Block, Allow, or Redirect Transaction Requests**

The web proxy controls web traffic based on the policies that you create for groups of transaction requests.

- **• Allow.** The Web Proxy permits the connection without interruption. Allowed connections may not have been scanned by the DVS engine.
- **Block.** The Web Proxy does not permit the connection and instead displays an end user notification page explaining the reason for the block.
- **Redirect.** The Web Proxy does not allow the connection to the originally requested destination server and instead connects to a different specified URL, see [Redirecting Traffic in the Access](#page-173-0)  [Policies.](#page-173-0)

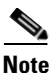

**Note** The preceding actions are final actions that the Web Proxy takes on a client request. The Monitor action that you can configure for Access Policies is not a final action.

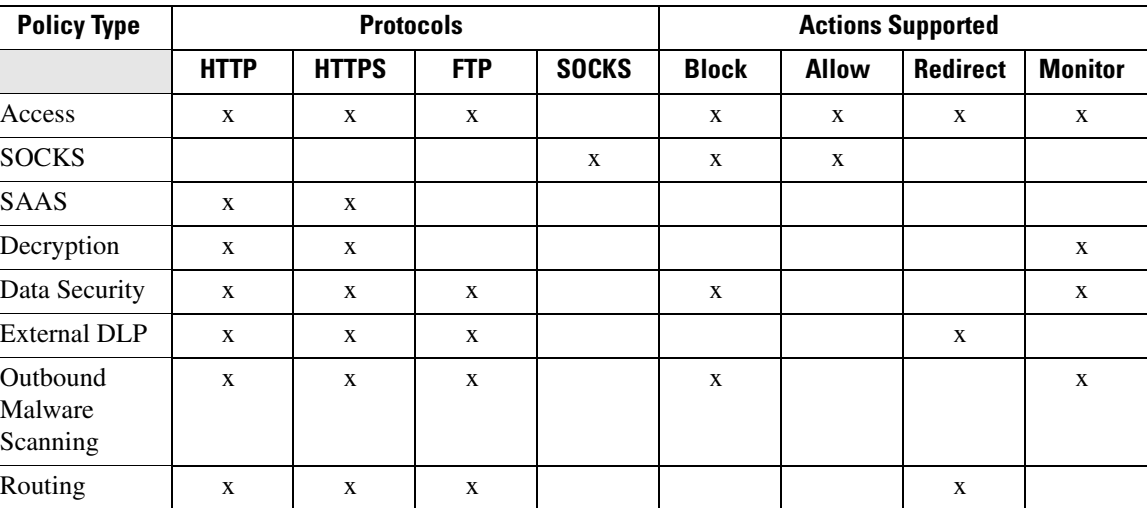

Generally, different types of policies control traffic based on the transport protocol.

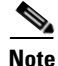

**Note** Decryption policy takes precedence over Access policy.

# <span id="page-203-1"></span>**Client Applications**

#### **About Client Applications**

Client Applications (such as a web browser) are used to make requests. You can define policy membership based on client applications, and you can specify control settings and exempt client applications from authentication, which is useful for applications that cannot prompt for credentials.

ן

 $\mathbf{I}$ 

 $\mathbf I$ 

#### **Client Applications** a ka

### <span id="page-204-0"></span>**Using Client Applications in Policies**

#### **Defining Policy Membership Using Client Applications**

- **Step 1** Choose a policy type from the Web Security Manager menu.
- **Step 2** Click a policy name in the policies table.
- **Step 3** Expand the Advanced section and click the link in the Client Applications field.
- **Step 4** Define one or more of the client applications:

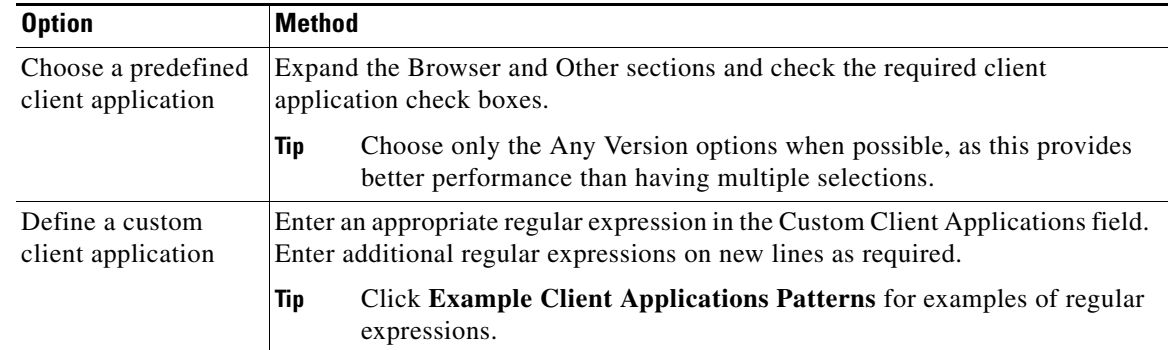

- **Step 5** (Optional) Click the **Match All Except The Selected Client Applications Definitions** radio button to base the policy membership on all client applications **except** those you have defined.
- **Step 6** Click **Done**.

#### **Defining Policy Control Settings Using Client Applications**

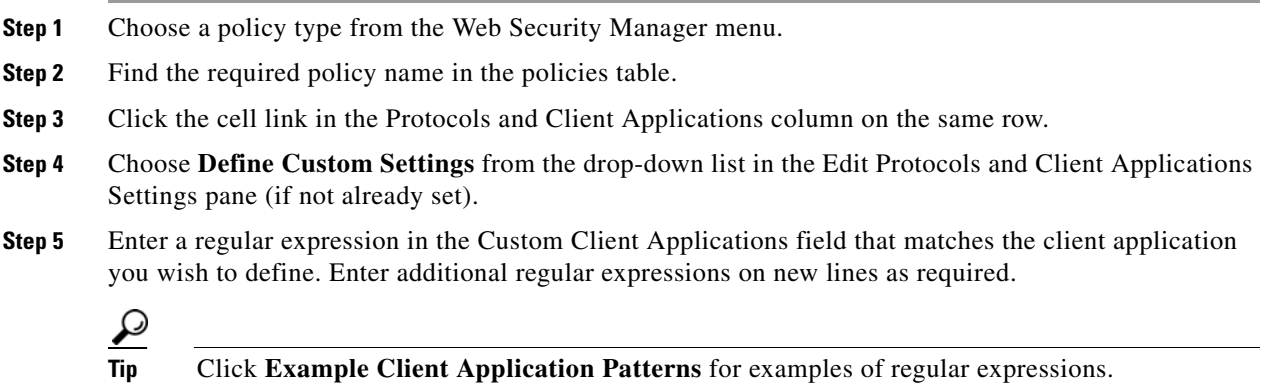

**Step 6** Submit and commit your changes.

### **Exempting Client Applications from Authentication**

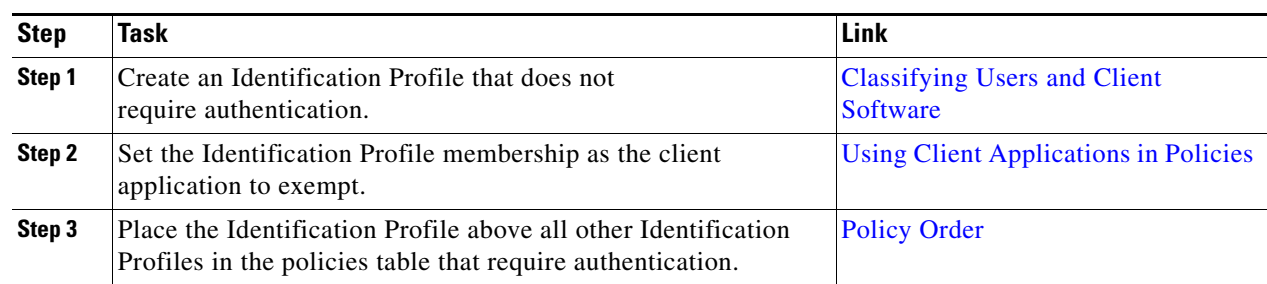

# <span id="page-205-0"></span>**Time Ranges and Quotas**

You can apply time ranges and time and volume quotas to access policies and decryption policies to restrict when a user has access, as well as their maximum connection time or data volume (also referred to as a "bandwidth quota").

- [Time Ranges for Policies and Acceptable Use Controls, page 10-16](#page-205-1)
- [Time and Volume Quotas, page 10-17](#page-206-0)

### <span id="page-205-1"></span>**Time Ranges for Policies and Acceptable Use Controls**

Time ranges are defined periods of time during which policies and acceptable use controls apply.

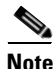

**Note** You cannot use time ranges to define the times at which users must authenticate. Authentication requirements are defined in Identification Profiles, which do not support time ranges.

**•** [Creating a Time Range, page 10-16](#page-205-2)

### <span id="page-205-2"></span>**Creating a Time Range**

- **Step 1** Choose **Web Security Manager** > **Define Time Ranges and Quotas**.
- **Step 2** Click **Add Time Range**.
- **Step 3** Enter a name for the time range.
- **Step 4** Choose a **Time Zone** option:
	- **•** Use **Time Zone Setting From Appliance** Use the same time zone as the Web Security appliance.
	- **• Specify Time Zone for this Time Range** Define a different time zone, either as a GMT Offset, or as a region, country and a specific time zone in that country.

Ι

- **Step 5** Check one or more **Day of Week** check boxes.
- **Step 6** Select a **Time of Day** option:
	- **• All Day** Use the full 24-hour period.
- **• From** and **To** Define a specific range of hours: enter a start time and end time in HH:MM (24-hour format).
- $\boldsymbol{\varphi}$
- **Tip** Each time range defines a start time and an end-time boundary. For example, entering 8:00 through 17:00 matches 8:00:00 through 16:59:59, but not 17:00:00. Midnight must be specified as 00:00 for a start time, and as 24:00 for an end time.
- **Step 7** Submit and commit your changes.

### <span id="page-206-0"></span>**Time and Volume Quotas**

Quotas allow individual users to continue accessing an Internet resource (or a class of Internet resources) until they exhaust the data volume or time limit imposed. AsyncOS enforces defined quotas on HTTP, HTTPS and FTP traffic.

As a user approaches either their time or volume quota, AsyncOS displays first a warning, and then a block page.

Please note the following regarding use of time and volume quotas:

• If AsyncOS is deployed in transparent mode and HTTPS proxy is disabled, there is no listening on port 443, and requests are dropped. This is standard behavior. If AsyncOS is deployed in explicit mode, you can set quotas in your access policies.

When HTTPS proxy is enabled, possible actions on a request are pass-through, decrypt, drop, or monitor. Overall, quotas in decryption policies are applicable only to the pass-through categories.

With pass-through, you will also have the option to set quotas for tunnel traffic. With decrypt, this option is not available, as the quotas configured in the access policy will be applied to decrypted traffic.

- If URL Filtering is disabled or if its feature key is unavailable, AsyncOS cannot identify the category of a URL, and the Access Policy -> URL Filtering page is disabled. Thus, the feature key needs to be present, and Acceptable Use Policies enabled, to configure quotas..
- **•** Many websites such as Facebook and Gmail auto-update at frequent intervals. If such a website is left open in an unused browser window or tab, it will continue to consume the user's quota of time and volume.
- **•** A proxy restart will cause quotas to be reset, potentially allowing much more access than planned. A proxy restart may occur because of a configuration change, a crash, a machine reboot, and so on. Some confusion is possible, as administrators are not explicitly informed about proxy restarts.
- **•** Your EUN pages (both warning and block) cannot be displayed for HTTPS even when decrypt-for-EUN option is enabled.

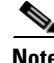

**Note** The most restrictive quota will always apply when more than one quota applies to any given user.

- [Volume Quota Calculations, page 10-18](#page-207-0)
- **•** [Time Quota Calculations, page 10-18](#page-207-1)
- **•** [Defining Time and Volume Quotas, page 10-18](#page-207-2)

Ι

### <span id="page-207-0"></span>**Volume Quota Calculations**

Calculation of volume quotas is as follows:

- **•** HTTP and decrypted HTTPS traffic The HTTP request and response body are counted toward quota limits. The request headers and response headers will not be counted toward the limits.
- Tunnel traffic (including tunneled HTTPS) AsyncOS simply shuttles the tunneled traffic from the client to the server, and vice versa. The entire data volume of the tunnel traffic is counted toward quota limits.
- **•** FTP The control-connection traffic is not counted. The size of the file uploaded and downloaded is counted toward quota limits.

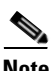

**Note** Only client-side traffic is counted toward quota limits. Cached content also counts toward the limit, as client-side traffic is generated even when a response is served from the cache.

#### <span id="page-207-1"></span>**Time Quota Calculations**

Calculation of time quotas is as follows:

- HTTP and decrypted HTTPS traffic The duration of each connection to the same URL category, from formation to disconnect, plus one minute, is counted toward the time quota limit. If multiple requests are made to the same URL category within one minute of each other, they are counted as one continuous session and the one minute is added only at the end of this session (that is, after at least one minute of "silence").
- **•** Tunnel traffic (including tunneled HTTPS) The actual duration of the tunnel, from formation to disconnect, counts toward quota limits. The above calculation for multiple requests applies to tunneled traffic as well.
- **•** FTP The actual duration of the FTP control session, from formation to disconnect, counts toward quota limits. The above calculation for multiple requests applies to FTP traffic as well.

#### <span id="page-207-2"></span>**Defining Time and Volume Quotas**

#### **Before You Begin**

- **•** Go to **Security Services** > **Acceptable Use Controls** to enable Acceptable Use Controls.
- **•** Define a time range unless you want the quota to apply as a daily limit. See [Defining Time and](#page-207-2)  [Volume Quotas.](#page-207-2)
- **Step 1** Navigate to **Web Security Manager** > **Define Time Ranges and Quotas**.
- **Step 2** Click **Add Quota**.
- **Step 3** Enter a unique **Quota Name** in the field.
- **Step 4** To reset the quota every day, select **Reset this quota daily at** and enter a time in the 12-hour format in the field, then choose **AM** or **PM** from the menu. Alternatively, select **Select a predefined time range profile**.
- **Step 5** To set a time quota, select the **Time Quota** check box and choose the number of hours from the **hrs** menu and the number of minutes from the **mins** menu, from zero (always blocked) to 23 hours and 59 minutes.
- **Step 6** To set a volume quota enter a number in the field and choose **KB** (kilobytes), **MB** (megabytes), or **GB** (gigabytes) from the menu.

**Step 7** Click **Submit** and then click **Commit Changes** to apply your changes. Alternatively, click **Cancel** to abandon your changes.

#### **What to Do Next**

**•** (Optional) Navigate to **Security Services** > **End-User Notification** to configure end-user notifications for quotas.

## <span id="page-208-0"></span>**Access Control by URL Category**

You can identify and action Web requests based on the category of Website they address. The Web Security appliance ships with many predefined URL categories, such as Web-based Email and others.

Predefined categories, and the Websites associated with them, are defined within filtering databases that reside on the Web Security appliance. These databases are automatically kept up to date by Cisco. You can also create custom URL categories for host names and IP addresses that you specify.

URL categories can be used by all policies except policies to identify requests. They can also be used by Access, Encrypted HTTPS Management and Data Security policies to apply actions to requests.

See [Creating and Editing Custom URL Categories, page 9-14](#page-169-0) for information about creating custom URL categories.

#### **Using URL Categories to Identify Web Requests**

#### **Before You Begin**

- **•** Enable Acceptable Use Control, see [Configuring the URL Filtering Engine](#page-159-1).
- **•** (Optional) Create Custom URL Categories, see [Creating and Editing Custom URL Categories,](#page-169-0)  [page 9-14](#page-169-0).
- **Step 1** Choose a policy type (except SaaS) from the Web Security Manager menu.
- **Step 2** Click a policy name in the policies table (or add a new policy).
- **Step 3** Expand the **Advanced** section and click the link in the URL Categories field.
- **Step 4** Click the Add column cells corresponding to URL Categories you wish to identify web requests by. Do this for the Custom URL Categories and Predefined URL Categories lists as required.
- **Step 5** Click **Done**.
- **Step 6** Submit and commit your changes.

#### **Using URL Categories to Action Web Request**

#### **Before You Begin**

- Enable Acceptable Use Control, see [Configuring the URL Filtering Engine](#page-159-1).
- **•** (Optional) Create Custom URL Categories, see [Creating and Editing Custom URL Categories.](#page-169-0)

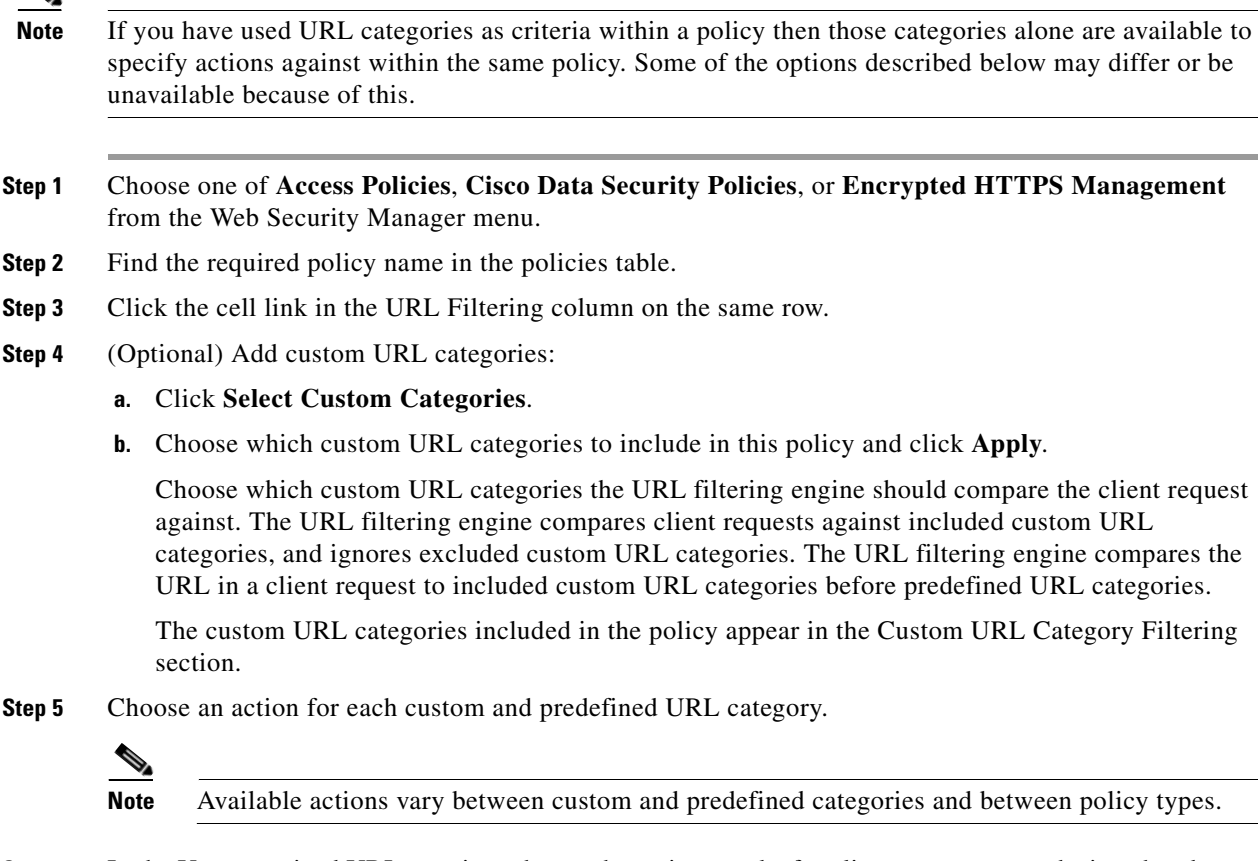

- **Step 6** In the Uncategorized URLs section, choose the action to take for client requests to web sites that do not fall into a predefined or custom URL category.
- **Step 7** Submit and commit your changes.

### <span id="page-209-0"></span>**Remote Users**

- [About Remote Users, page 10-20](#page-209-1)
- [How to Configure Identification of Remote Users, page 10-21](#page-210-0)
- **•** [Display Remote User Status and Statistics for ASAs, page 10-22](#page-211-0)

### <span id="page-209-1"></span>**About Remote Users**

Cisco AnyConnect Secure Mobility extends the network perimeter to remote endpoints, enabling the integration of web filtering services offered by the Web Security appliance.

Remote and mobile users use the Cisco AnyConnect Secure VPN (virtual private network)client to establish VPN sessions with the Adaptive Security Appliance (ASA). The ASA sends web traffic to the Web Security appliance along with information identifying the user by IP address and user name. The Web Security appliance scans the traffic, enforces acceptable use policies, and protects the user from security threats. The security appliance returns all traffic deemed safe and acceptable to the user.

Ι

When Secure Mobility is enabled, you can configure identities and policies to apply to users by their location:

- **• Remote users.** These users are connected to the network from a remote location using VPN. The Web Security appliance automatically identifies remote users when both the Cisco ASA and Cisco AnyConnect client are used for VPN access. Otherwise, the Web Security appliance administrator must specify remote users by configuring a range of IP addresses.
- **• Local users.** These users are connected to the network either physically or wirelessly.

When the Web Security appliance integrates with a Cisco ASA, you can configure it to identify users by an authenticated user name transparently to achieve single sign-on for remote users.

### <span id="page-210-0"></span>**How to Configure Identification of Remote Users**

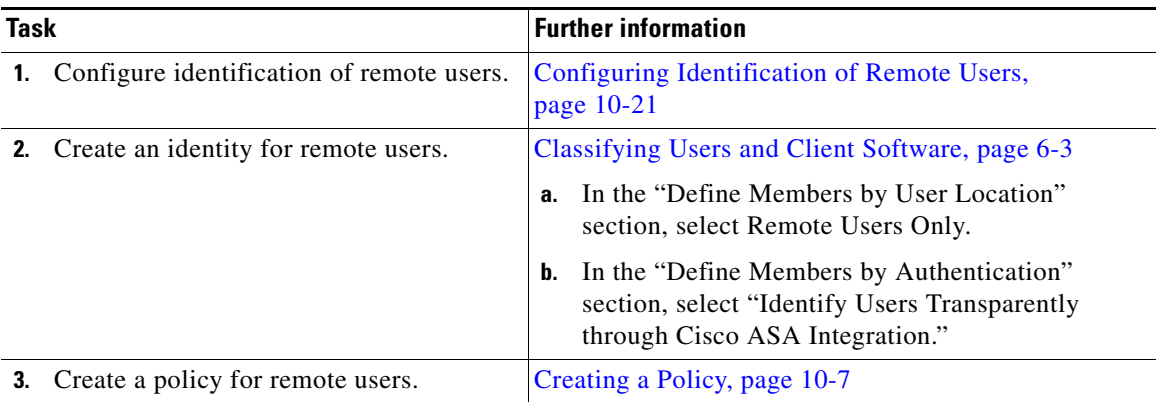

#### <span id="page-210-1"></span>**Configuring Identification of Remote Users**

 $\mathbf I$ 

**Step 1** Security Services > AnyConnect Secure Mobility, and click **Enable**.

**Step 2** Read the terms of the AnyConnect Secure Mobility License Agreement, and click **Accept**.

 $\mathsf I$ 

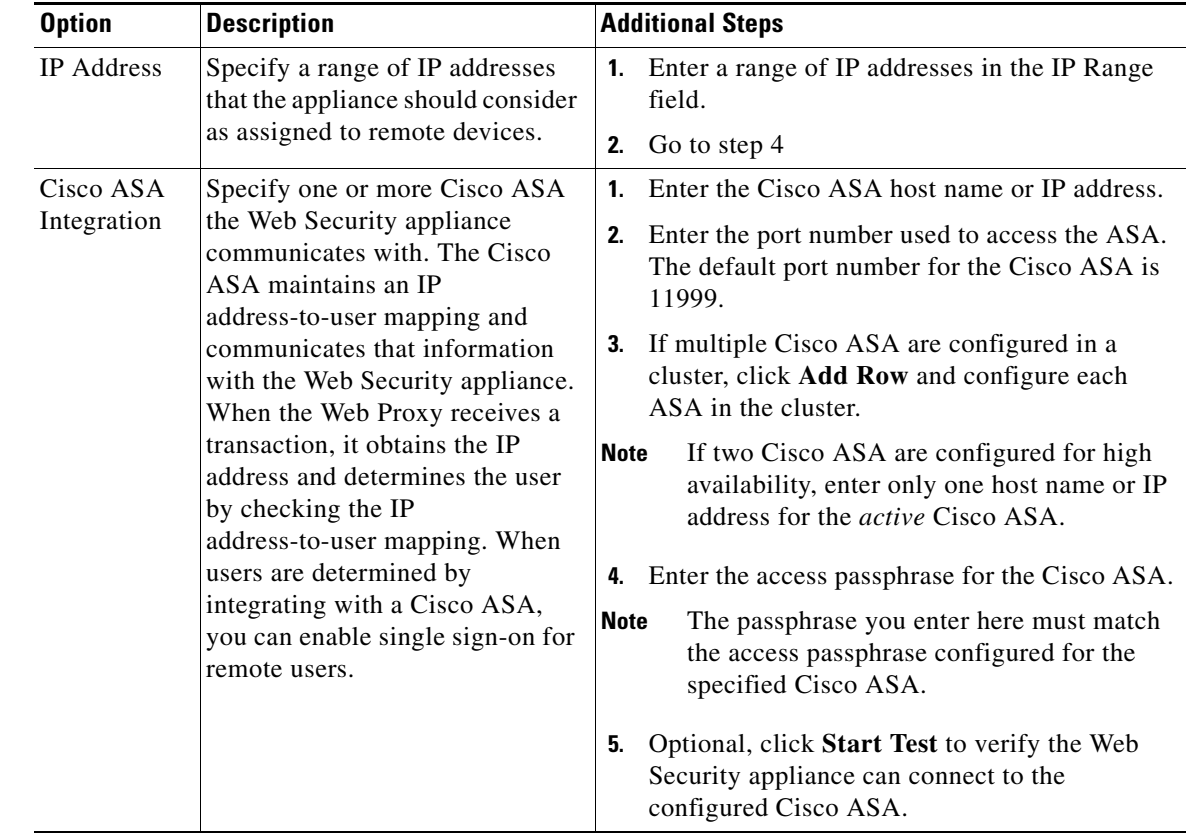

**Step 3** Configure how to identify remote users.

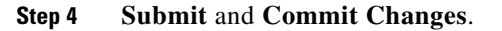

### <span id="page-211-0"></span>**Display Remote User Status and Statistics for ASAs**

Use this command to display information related to Secure Mobility when the Web Security appliance is integrated with an ASA.

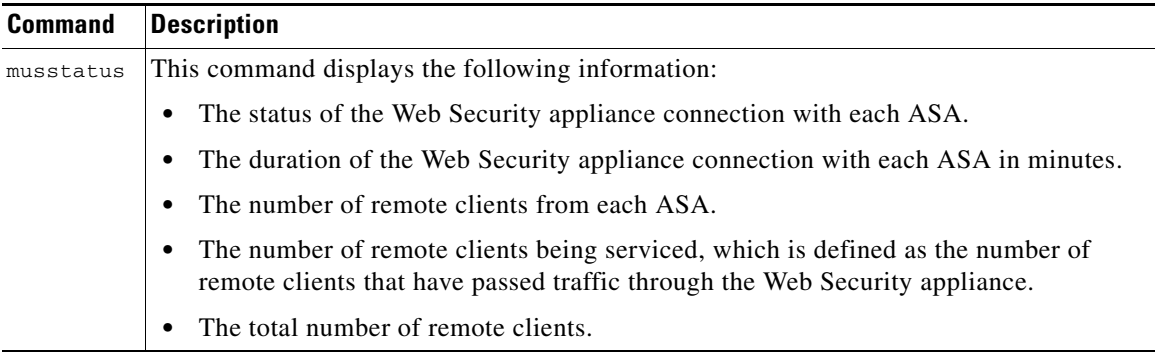

# <span id="page-212-0"></span>**Troubleshooting Policies**

 $\Gamma$ 

- **•** [Access Policy not Configurable for HTTPS, page A-15](#page-438-0)
- **•** [Some Microsoft Office Files Not Blocked, page A-15](#page-438-1)
- **•** [Blocking DOS Executable Object Types Blocks Updates for Windows OneCare, page A-15](#page-438-2)
- **•** [Identification Profile Disappeared from Policy, page A-15](#page-438-3)
- **•** [Policy is Never Applied, page A-16](#page-439-0)
- **•** [HTTPS and FTP over HTTP Requests Match only Access Policies that Do Not Require](#page-439-1)  [Authentication, page A-16](#page-439-1)
- **•** [User Matches Global Policy for HTTPS and FTP over HTTP Requests, page A-16](#page-439-2)
- **•** [User Assigned Incorrect Access Policy, page A-16](#page-439-3)
- **•** [Policy Troubleshooting Tool: Policy Trace, page A-17](#page-440-0)

 **Troubleshooting Policies**

**The State** 

 $\mathsf I$ 

П

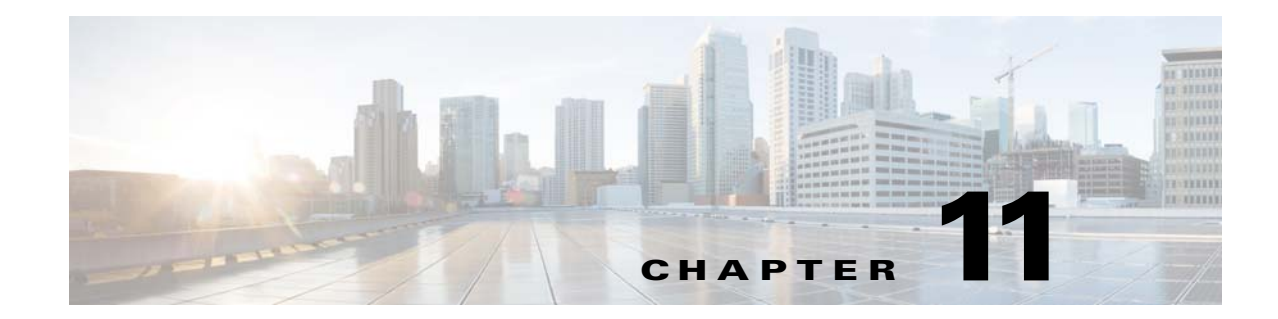

# **Create Decryption Policies to Control HTTPS Traffic**

- **•** [Overview of Create Decryption Policies to Control HTTPS Traffic, page 11-1](#page-214-0)
- [Managing HTTPS Traffic through Decryption Policies Best Practices, page 11-2](#page-215-0)
- **•** [Decryption Policies, page 11-2](#page-215-1)
- **•** [Root Certificates, page 11-8](#page-221-0)
- **•** [Routing HTTPS Traffic, page 11-14](#page-227-0)

## <span id="page-214-0"></span>**Overview of Create Decryption Policies to Control HTTPS Traffic**

Decryption policies define the handling of HTTPS traffic within the web proxy:

- **•** When to decrypt HTTPS traffic.
- **•** How to handle requests that use invalid or revoked security certificates.

You can create decryption policies to handle HTTPS traffic in the following ways:

- **•** Pass through encrypted traffic
- Decrypt traffic and apply the content-based access policies defined for HTTP traffic. This also makes malware scanning possible.
- **•** Drop the HTTPS connection
- Monitor the request (take no final action) as the web proxy continues to evaluate the request against policies that may lead to a final drop, pass through, or decrypt action.

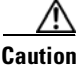

 $\mathbf I$ 

**Caution Handle personally identifiable information with care:** If you choose to decrypt an end-user's HTTPS session, the Web Security appliance access logs and reports may contain personally identifiable information. The Administrator can configure how much URI text is stored in the logs using the advancedproxyconfig CLI command and the HTTPS subcommand. You can log the entire URI, or a partial form of the URI with the query portion removed. However, even when you choose to strip the query from the URI, personally identifiable information may still remain.

ן

### **Managing HTTPS Traffic through Decryption Policies Task Overview**

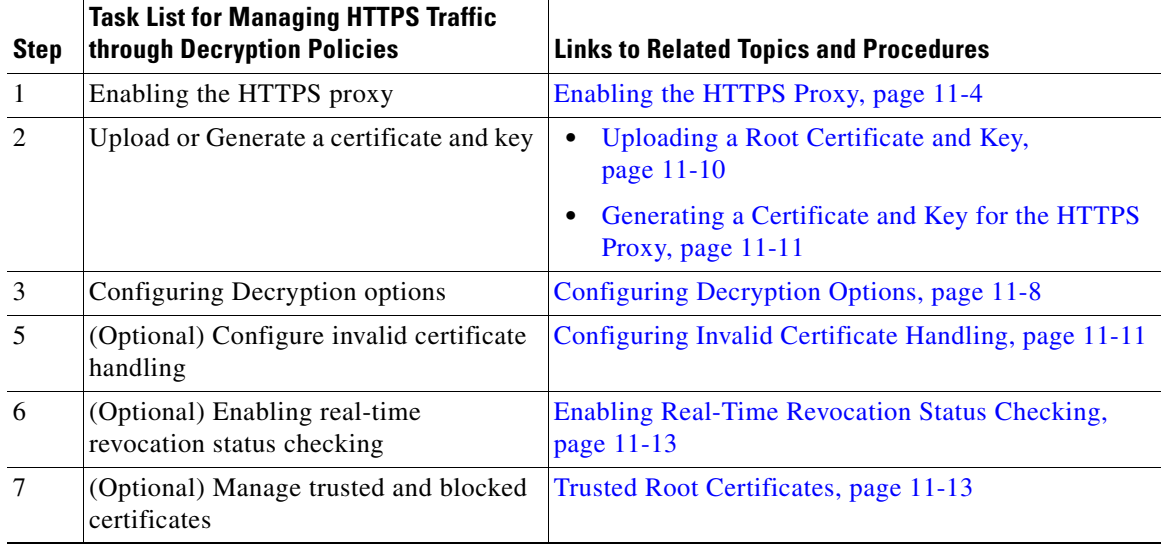

# <span id="page-215-0"></span>**Managing HTTPS Traffic through Decryption Policies Best Practices**

**•** Create fewer, more general Decryption Policy groups that apply to all users or fewer, larger groups of users on the network. Then, if you need to apply more granular control to decrypted HTTPS traffic, use more specific Access Policy groups.

# <span id="page-215-1"></span>**Decryption Policies**

The appliance can perform any of the following actions on an HTTPS connection request:

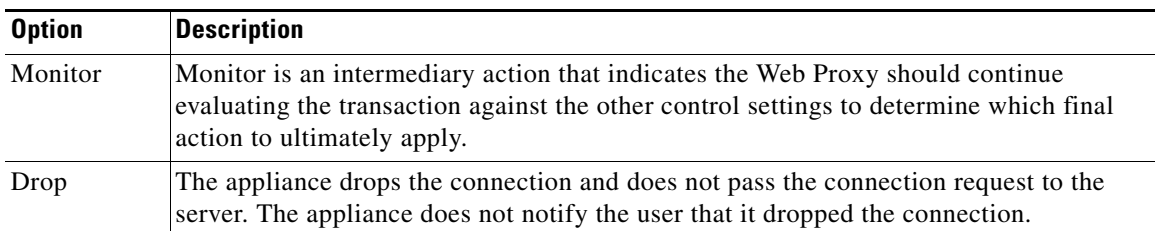
$\Gamma$ 

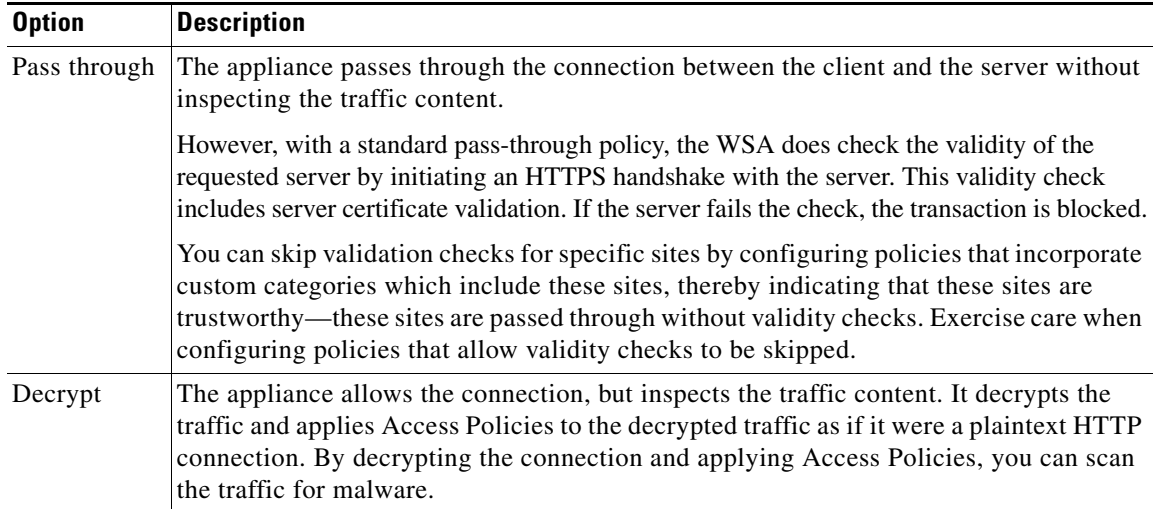

All actions except Monitor are final actions the Web Proxy applies to a transaction. A final action is an action that causes the Web Proxy to stop evaluating the transaction against other control settings. For example, if a Decryption Policy is configured to monitor invalid server certificates, the Web Proxy makes no final decision on how to handle the HTTPS transaction if the server has an invalid certificate. If a Decryption Policy is configured to block servers with a low Web reputation score, then any request to a server with a low reputation score is dropped without considering the URL category actions.

The following diagram shows how the Web Proxy evaluates a client request against the Decryption Policy groups. [Figure 11-2 on page 11-7](#page-220-0) shows the order the Web Proxy uses when evaluating control settings for Decryption Policies. [Figure 10-3 on page 10-13](#page-202-0) shows the order the Web Proxy uses when evaluating control settings for Access Policies.

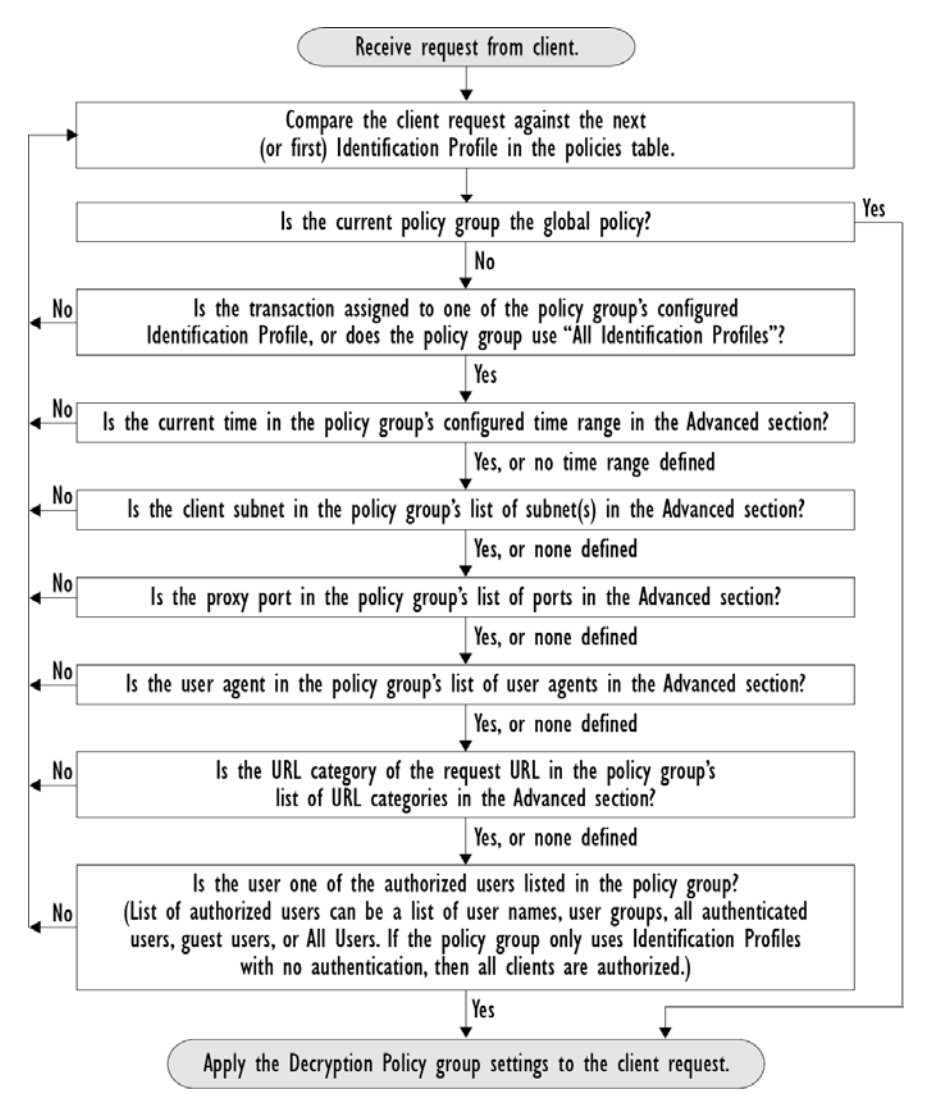

*Figure 11-1 Policy Group Transaction Flow for Decryption Policies*

## <span id="page-217-0"></span>**Enabling the HTTPS Proxy**

To monitor and decrypt HTTPS traffic, you must enable the HTTPS Proxy. When you enable the HTTPS Proxy, you must configure what the appliance uses for a root certificate when it sends self-signed server certificates to the client applications on the network. You can upload a root certificate and key that your organization already has, or you can configure the appliance to generate a certificate and key with information you enter.

Once the HTTPS Proxy is enabled, all HTTPS policy decisions are handled by Decryption Policies. Also on this page, you can configure what the appliance does with HTTPS traffic when the server certificate is invalid.

#### **Before You Begin**

• When the HTTPS proxy is enabled, HTTPS-specific rules in access policies are disabled and the web proxy processes decrypted HTTPS traffic using rules for HTTP.

Ι

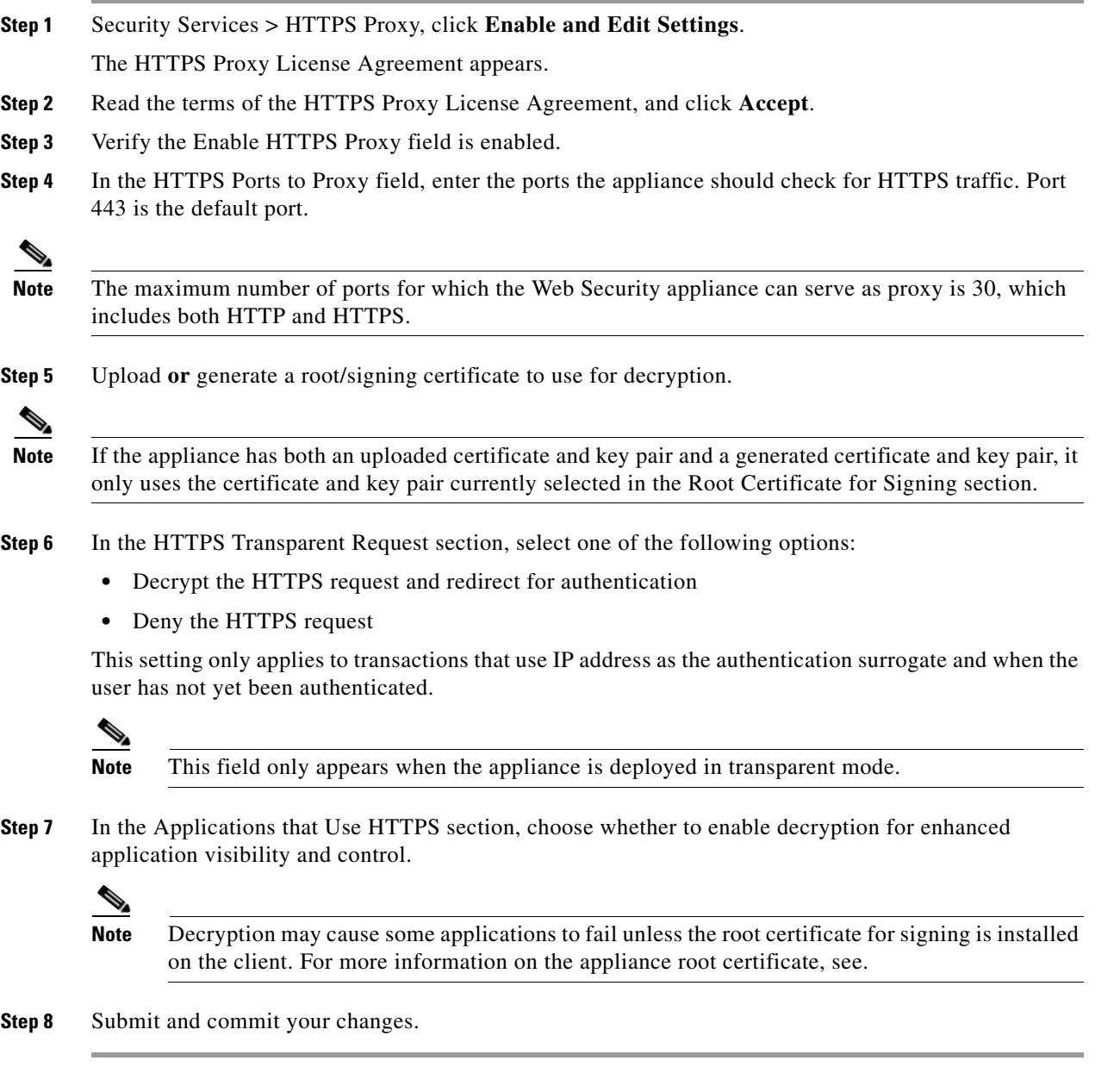

### **Related Topics**

 $\mathbf{I}$ 

**•** [Managing Certificate Validation and Decryption for HTTPS, page 11-9](#page-222-0)

 $\blacksquare$ 

 $\mathsf I$ 

# **Controlling HTTPS Traffic**

After the Web Security appliance assigns an HTTPS connection request to a Decryption Policy group, the connection request inherits the control settings of that policy group. The control settings of the Decryption Policy group determine whether the appliance decrypts, drops, or passes through the connection:

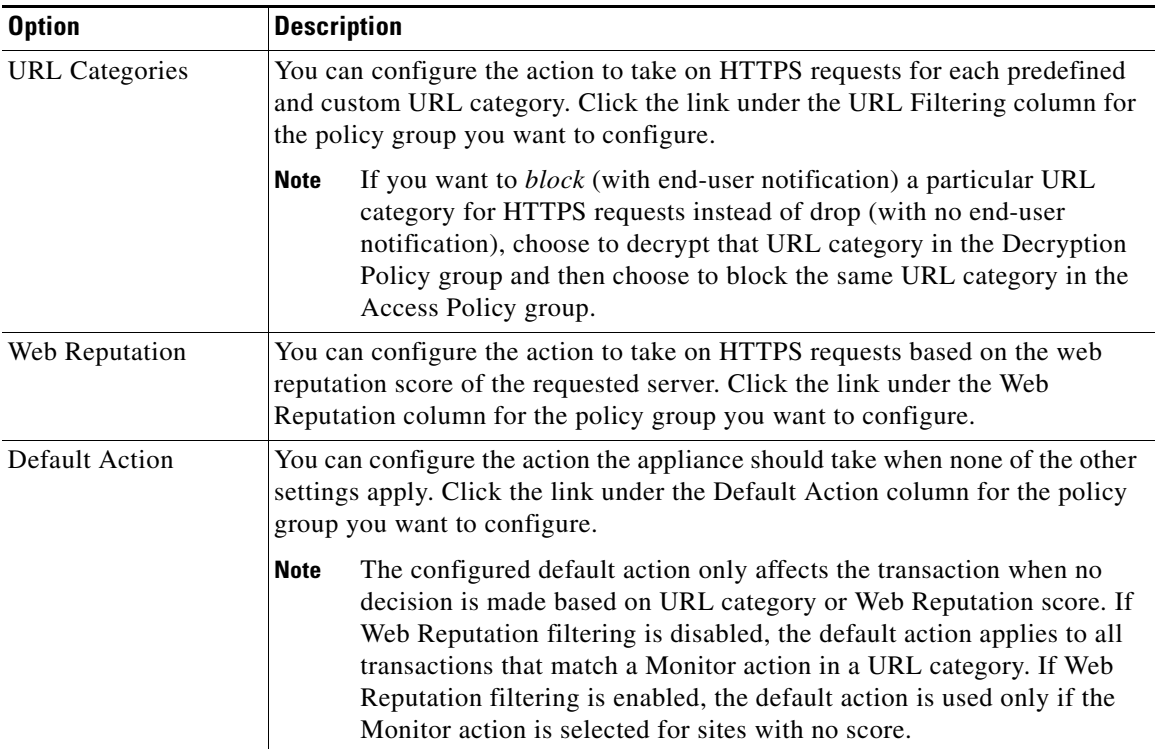

The following diagram shows how the appliance determines which action to take on an HTTPS request after it has assigned a particular Decryption Policy to the request. The Web reputation score of the destination server is evaluated only once, but the result is applied at two different points in the decision flow. For example, note that a Web reputation score Drop action overrides any action specified for predefined URL categories.

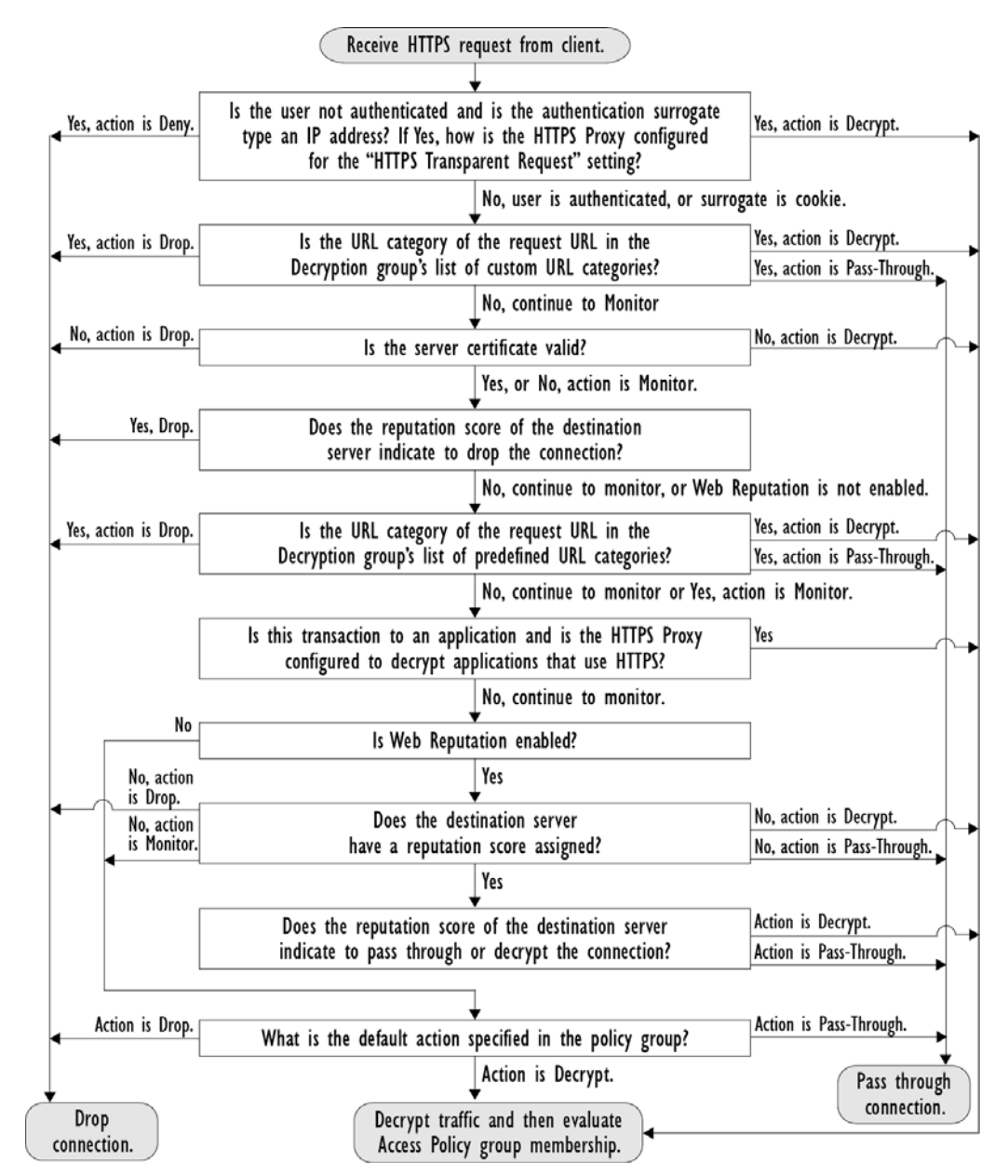

#### <span id="page-220-0"></span>*Figure 11-2 Applying Decryption Policy Actions*

## **Configuring Decryption Options**

#### **Before You Begin**

• Verify that the HTTPS proxy is enabled as described in [Enabling the HTTPS Proxy, page 11-4](#page-217-0)

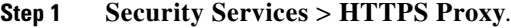

- **Step 2** Click **Edit Settings**.
- **Step 3** Enable the decryption options.

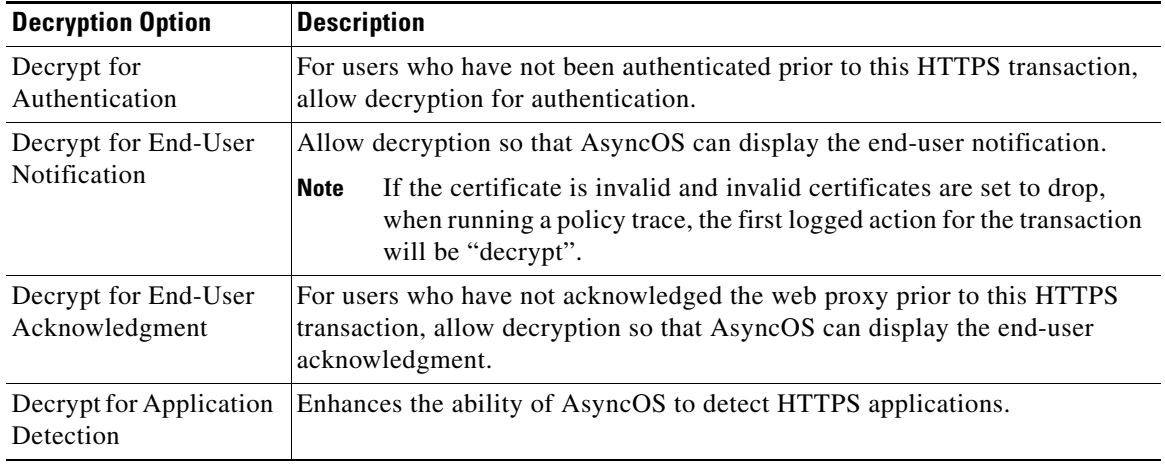

# **Authentication and HTTPS Connections**

Authentication at the HTTPS connection layer is available for these types of requests:

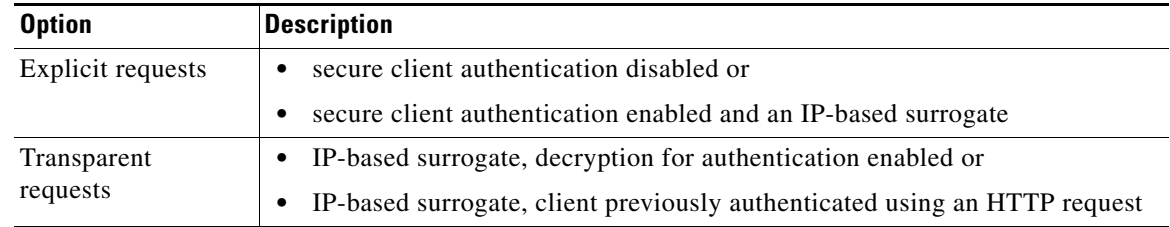

# **Root Certificates**

The HTTPS proxy uses the root certificates and private key files that you upload to the appliance to decrypt traffic. The root certificate and private key files you upload to the appliance must be in PEM format; DER format is not supported.

You can enter root certificate information in the following ways:

**• Generate.** You can enter some basic organization information and then click a button so the appliance generates the rest of the certificate and a private key.

ן

**• Upload.** You can upload a certificate file and its matching private key file created outside of the appliance.

**Note** You can also upload an intermediate certificate that has been signed by a root certificate authority. When the Web Proxy mimics the server certificate, it sends the uploaded certificate along with the mimicked certificate to the client application. That way, as long as the intermediate certificate is signed by a root certificate authority that the client application trusts, the application will trust the mimicked server certificate, too. See [About Certificates and Keys, page 22-25](#page-408-0) for more information.

You can choose how to handle the root certificates issued by the Web Security appliance:

- **• Inform users to accept the root certificate.** You can inform the users in your organization what the new policies are at the company and tell them to accept the root certificate supplied by the organization as a trusted source.
- **• Add the root certificate to client machines.** You can add the root certificate to all client machines on the network as a trusted root certificate authority. This way, the client applications automatically accept transactions with the root certificate.

**Step 1** Security Services > HTTPS Proxy.

- **Step 2** Click **Edit Settings**.
- **Step 3** Click the Download Certificate link for either the generated or uploaded certificate.

**Note** To reduce the possibility of client machines getting a certificate error, submit the changes after you generate or upload the root certificate to the Web Security appliance, then distribute the certificate to client machines, and then commit the changes to the appliance.

## <span id="page-222-0"></span>**Managing Certificate Validation and Decryption for HTTPS**

The Web Security appliance validates certificates before inspecting and decrypting content.

### **Valid Certificates**

Qualities of a valid certificate:

- **• Not expired.** The certificate's validity period includes the current date.
- **• Recognized certificate authority.** The issuing certificate authority is included in the list of trusted certificate authorities stored on the Web Security appliance.
- **• Valid signature.** The digital signature was properly implemented based on cryptographic standards.
- **• Consistent naming.** The common name matches the hostname specified in the HTTP header.
- **• Not revoked.** The issuing certificate authority has not revoked the certificate.

#### **Related Topics**

- **•** [Managing Certificate Validation and Decryption for HTTPS, page 11-9](#page-222-0)
- **•** [Configuring Invalid Certificate Handling, page 11-11](#page-224-0)
- [Options for Certificate Revocation Status Checking, page 11-12](#page-225-0)
- **•** [Enabling Real-Time Revocation Status Checking, page 11-13](#page-226-0)

### **Invalid Certificate Handling**

The appliance can perform one of the following actions for invalid server certificates:

- **• Drop.**
- **• Decrypt.**
- **• Monitor.**

#### **Certificates that are Invalid for Multiple Reasons**

For server certificates that are invalid due to both an unrecognized root authority and an expired certificate, the HTTPS proxy performs the action that applies to unrecognized root authorities.

In all other cases, for server certificates that are invalid for multiple reasons simultaneously, the HTTPS Proxy performs actions in order from the most restrictive action to the least restrictive action.

#### **Untrusted Certificate Warnings for Decrypted Connections**

When the Web Security appliance encounters an invalid certificate and is configured to decrypt the connection, AsyncOS creates an untrusted certificate that requires the end-user to accept or reject the connection. The common name of the certificate is "Untrusted Certificate Warning."

Adding this untrusted certificate to the list of trusted certificates will remove the end user's option to accept or reject the connection.

When AsyncOS generates one of these certificates, it creates a proxy log entry with the text "Signing untrusted key" or "Signing untrusted cert".

## **Uploading a Root Certificate and Key**

#### **Before You Begin**

- **•** Enable the HTTPS Proxy. [Enabling the HTTPS Proxy, page 11-4.](#page-217-0)
- **Step 1 Security Services** > **HTTPS Proxy**.
- **Step 2** Click **Edit Settings**.
- **Step 3** Select **Use Uploaded Certificate and Key**.
- **Step 4** Click **Browse** for the Certificate field to navigate to the certificate file stored on the local machine.

If the file you upload contains multiple certificates or keys, the Web Proxy uses the first certificate or key in the file.

Ι

**Step 5** Click **Browse** for the Key field to navigate to the private key file.

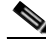

**Note** The key length must be 512, 1024, or 2048 bits.

- **Step 6** Select **Key is Encrypted** if the key is encrypted.
- **Step 7** Click **Upload Files** to transfer the certificate and key files to the Web Security appliance.

The uploaded certificate information is displayed on the Edit HTTPS Proxy Settings page.

**Step 8** (Optional) Click **Download Certificate** so you can transfer it to the client applications on the network.

## **Generating a Certificate and Key for the HTTPS Proxy**

#### **Before You Begin**

- **•** Enable the HTTPS Proxy. [Enabling the HTTPS Proxy, page 11-4](#page-217-0).
- **Step 1 Security Services** > **HTTPS Proxy**.
- **Step 2** Click **Edit Settings**.
- **Step 3** Select **Use Generated Certificate and Key**.
- **Step 4** Click **Generate New Certificate and Key**.
- **Step 5** In the Generate Certificate and Key dialog box, enter the information to display in the root certificate. You can enter any ASCII character except the forward slash ( / ) in the **Common Name** field.
- **Step 6** Click **Generate**.
- **Step 7** The generated certificate information is displayed on the Edit HTTPS Proxy Settings page.
- **Step 8** (Optional) Click **Download Certificate** so you can transfer it to the client applications on the network.
- **Step 9** (Optional) Click the **Download Certificate Signing Request** link. so you can submit the Certificate Signing Request (CSR) to a certificate authority (CA).
- **Step 10** (Optional) Upload the signed certificate to the Web Security appliance after receiving it back from the CA. You can do this at anytime after generating the certificate on the appliance.
- **Step 11 Submit** and **Commit Changes**.

## <span id="page-224-0"></span>**Configuring Invalid Certificate Handling**

#### **Before You Begin**

- Verify that the HTTPS proxy is enabled as described in [Enabling the HTTPS Proxy, page 11-4](#page-217-0)
- **Step 1 Security Services** > **HTTPS Proxy**.
- **Step 2** Click **Edit Settings**.

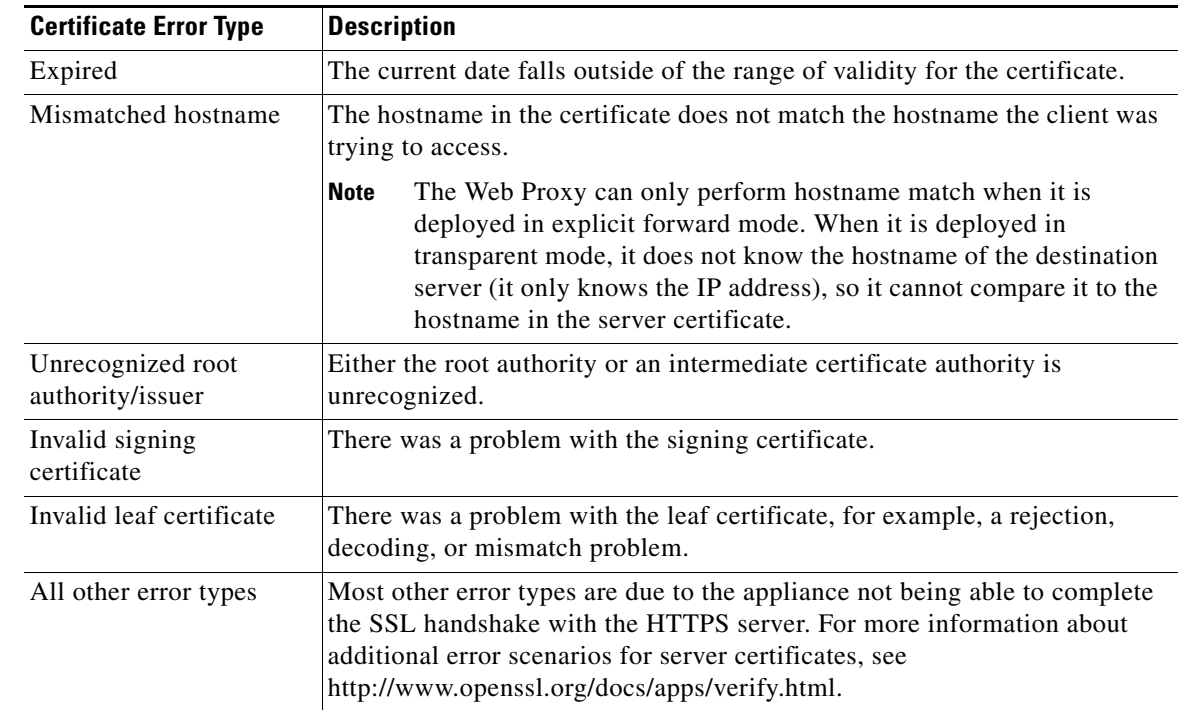

**Step 3** For each type of certificate error, define the proxy response, **Drop**, **Decrypt** or **Monitor**.

**Step 4 Submit** and **Commit Changes**.

### <span id="page-225-0"></span>**Options for Certificate Revocation Status Checking**

To determine whether the issuing certificate authority has revoked a certificate, the Web Security appliance can check with the issuing certificate authority in these ways:

- **• Certificate Revocation List (Comodo certificates only).** The Web Security appliance checks Comodo's certificate revocation list. Comodo maintains this list, updating it according to their own policies. Depending on when it was last updated, the certificate revocation list may be out of date at the time the Web Security appliance checks it.
- **Online Certificate Status Protocol (OCSP).** The Web Security appliance checks the revocation status with the issuing certificate authority in real time. If the issuing certificate authority supports OCSP, the certificate will include a URL for real-time status checking. This feature is enabled by default for fresh installations and disabled by default for updates.

**Note** The Web Security appliance only performs the OCSP query for certificates that it determines to be valid in all other respects and that include the OCSP URL.

ו

#### **Related Topics**

- **•** [Enabling Real-Time Revocation Status Checking, page 11-13](#page-226-0)
- **•** [Configuring Invalid Certificate Handling, page 11-11](#page-224-0)

### <span id="page-226-0"></span>**Enabling Real-Time Revocation Status Checking**

### **Before You Begin**

- **•** Ensure the HTTPS Proxy is enabled. See [Enabling the HTTPS Proxy, page 11-4](#page-217-0)
- **Step 1 Security Services** > **HTTPS Proxy**.
- **Step 2** Click **Edit Settings**.
- **Step 3** Select **Enable Online Certificate Status Protocol** (OCSP).
- **Step 4** Configure the **OCSP Result Handling** properties,

Cisco recommends configuring the OCSP Result Handling options to the same actions as Invalid Certificate Handling options. For example, if you set Expired Certificate to Monitor, configure Revoked Certificate to monitor.

- **Field Name Description** OCSP Valid Response Cache Timeout Time to wait before rechecking a valid OCSP response in seconds (s), minutes (m), hours (h), or days (d). Default unit is seconds. Valid range is from 1 second to 7 days. OCSP Invalid Response Cache Timeout Time to wait before rechecking an invalid OCSP response in seconds (s), minutes (m), hours (h), or days (d). Default unit is seconds. Valid range is from 1 second to 7 days. OCSP Network Error Cache Timeout Time to wait before attempting to contact the OCSP responder again after failing to get a response in seconds (s), minutes (m), hours (h), or days (d). Valid range from 1 second to 24 hours. Allowed Clock Skew Maximum allowed difference in time settings between the Web Security appliance and the OCSP responder in seconds (s) or minutes (m). Valid range from 1 second to 60 minutes. Maximum Time to Wait for OCSP Response Maximum time to wait for a response from the OCSP responder. Valid range is from 1 second to 10 minutes. Specify a shorter duration to reduce delays in end user access to HTTPS requests in the event that the OCSP responder is unavailable. Use upstream proxy for OCSP checking Group Name of the upstream proxies. Servers exempt from upstream proxy IP addresses or hostnames of the servers to exempt. May be left blank.
- **Step 5** (Optional) Expand the Advanced configuration section and configure the settings described below.

**Step 6 Submit** and **Commit Changes**.

## **Trusted Root Certificates**

The Web Security appliance ships with and maintains a list of trusted root certificates. Web sites with trusted certificates do not require decryption.

You can manage the trusted certificate list, adding certificates to it and functionally removing certificates from it. While the Web Security appliance does not delete certificates from the master list, it allows you to override trust in a certificate, which functionally removes the certificate from the trusted list.

## **Adding Certificates to the Trusted List**

#### **Before You Begin**

- **•** Verify that the HTTPS Proxy is enabled. See [Enabling the HTTPS Proxy, page 11-4](#page-217-0)
- **Step 1 Security Services** > **HTTPS Proxy**.
- **Step 2** Click **Manage Trusted Root Certificates**.
- **Step 3** Click **Import**.
- **Step 4** Click **Browse** and navigate to the certificate file.
- **Step 5 Submit** and **Commit Changes**.

Look for the certificate you uploaded in the **Custom Trusted Root Certificates** list.

### **Removing Certificates from the Trusted List**

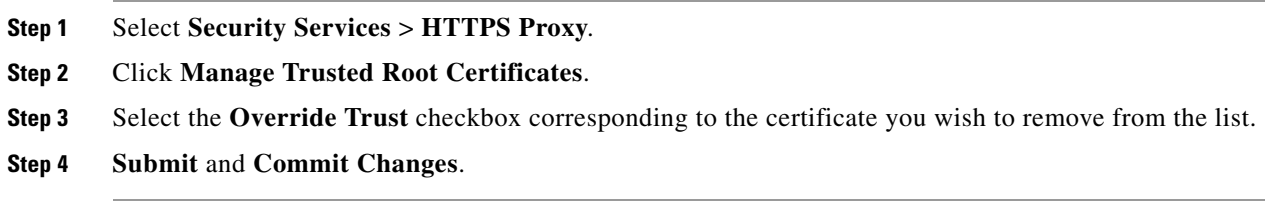

# **Routing HTTPS Traffic**

The ability of AsyncOS to route HTTPS transactions based on information stored in client headers is limited and is different for transparent and explicit HTTPS.

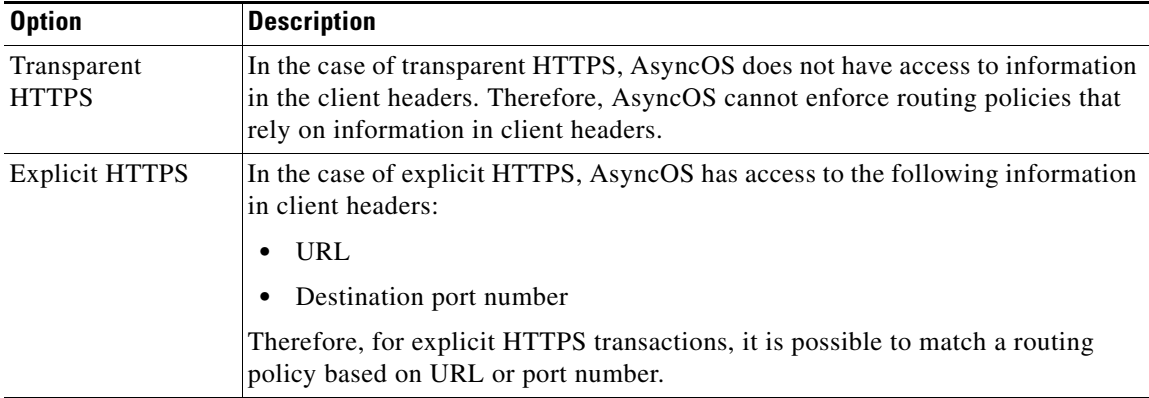

ן

**11-15**

 $\overline{\phantom{a}}$ 

# **Troubleshooting Decryption/HTTPS/Certificates**

- **•** [Accessing HTTPS Sites Using Routing Policies with URL Category Criteria, page A-8](#page-431-0)
- **•** [HTTPS with IP-based Surrogates and Transparent Requests, page A-9](#page-432-0)
- **•** [Bypassing Decryption for Particular Websites, page A-9](#page-432-1)
- **•** [Alert: Problem with Security Certificate, page A-10](#page-433-0)

**The State** 

 $\mathsf I$ 

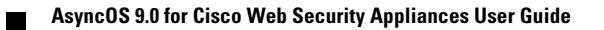

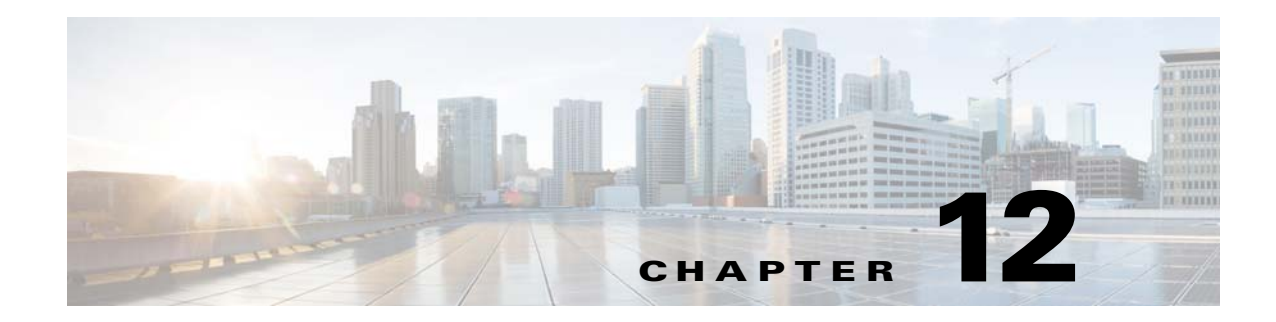

# **Scan Outbound Traffic for Existing Infections**

- **•** [Overview of Scanning Outbound Traffic, page 12-1](#page-230-0)
- **•** [Understanding Upload Requests, page 12-2](#page-231-0)
- **•** [Creating Outbound Malware Scanning Policies, page 12-3](#page-232-0)
- **•** [Controlling Upload Requests, page 12-4](#page-233-0)
- **•** [Logging of DVS Scanning, page 12-6](#page-235-0)

# <span id="page-230-0"></span>**Overview of Scanning Outbound Traffic**

To prevent malicious data from leaving the network, the Web Security appliance provides the Outbound Malware Scanning feature. Using policy groups, you can define which uploads are scanned for malware, which anti-malware scanning engines to use for scanning, and which malware types to block.

The Cisco Dynamic Vectoring and Streaming (DVS) engine scans transaction requests as they leave the network. By working with the Cisco DVS engine, the Web Security appliance enables you to prevent users from unintentionally uploading malicious data.

You can perform the following tasks:

 $\mathbf I$ 

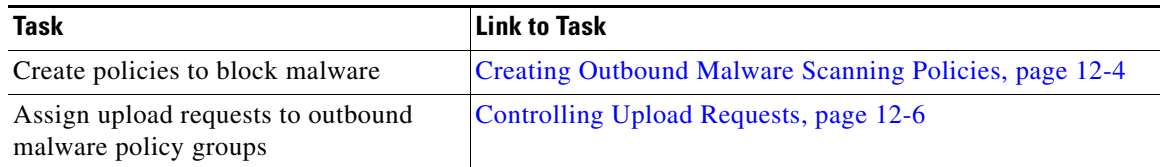

## **User Experience When Requests Are Blocked by the DVS Engine**

When the Cisco DVS engine blocks an upload request, the Web Proxy sends a block page to the end user. However, not all Websites display the block page to the end user. Some Web 2.0 Websites display dynamic content using Javascript instead of a static Webpage and are not likely to display the block page. Users are still properly blocked from uploading malicious data, but they may not always be informed of this by the Website.

# <span id="page-231-0"></span>**Understanding Upload Requests**

Outbound Malware Scanning Policies define whether or not the Web Proxy blocks HTTP requests and decrypted HTTPS connections for transactions that upload data to a server (upload requests). An upload request is an HTTP or decrypted HTTPS request that has content in the request body.

When the Web Proxy receives an upload request, it compares the request to the Outbound Malware Scanning policy groups to determine which policy group to apply. After it assigns the request to a policy group, it compares the request to the policy group's configured control settings to determine whether to block the request or monitor the request. When an Outbound Malware Scanning Policy determines to monitor a request, it is evaluated against the Access Policies, and the final action the Web Proxy takes on the request is determined by the applicable Access Policy.

**Note** Upload requests that try to upload files with a size of zero (0) bytes are not evaluated against Outbound Malware Scanning Policies.

## **Criteria for Group Membership**

Each client request is assigned to an Identity and is then evaluated against the other policy types to determine to which policy group it belongs for each type. The Web Proxy applies the configured policy control settings to a client request based on the request's policy group membership.

The Web Proxy follows a specific process for matching the group membership criteria. It considers the following factors for group membership:

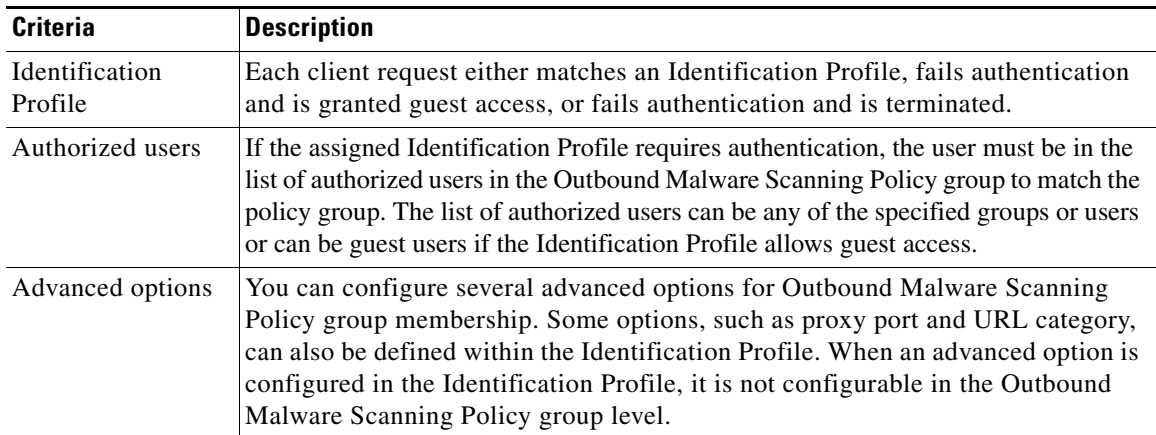

## **Matching Client Requests to Outbound Malware Scanning Policy Groups**

The Web Proxy compares the upload request status to the membership criteria of the first policy group. If they match, the Web Proxy applies the policy settings of that policy group.

If they do not match, the Web Proxy compares the upload request to the next policy group. It continues this process until it matches the upload request to a user defined policy group. If it does not match a user defined policy group, it matches the global policy group. When the Web Proxy matches the upload request to a policy group or the global policy group, it applies the policy settings of that policy group.

ן

**12-3**

# <span id="page-232-0"></span>**Creating Outbound Malware Scanning Policies**

You can create Outbound Malware Scanning Policy groups based on combinations of several criteria, such as one or more Identities or the URL category of the destination site. You must define at least one criterion for policy group membership. When you define multiple criteria, the upload request must meet all criteria to match the policy group. However, the upload request needs to match only one of the configured Identities.

- **Step 1** Choose **Web Security Manager > Outbound Malware Scanning**.
- **Step 2** Click **Add Policy**.
- **Step 3** Enter a name and an optional description for the policy group.

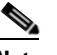

 $\mathbf I$ 

**Note** Each policy group name must be unique and only contain alphanumeric characters or the space character.

**Step 4** In the Insert Above Policy field, select where in the policies table to place the policy group.

When configuring multiple policy groups, you must specify a logical order for each group.

- **Step 5** In the **Identification Profiles and Users** section, select one or more Identity groups to apply to this policy group.
- **Step 6** (Optional) Expand the Advanced section to define additional membership requirements.
- **Step 7** To define policy group membership by any of the advanced options, click the link for the advanced option and configure the option on the page that appears.

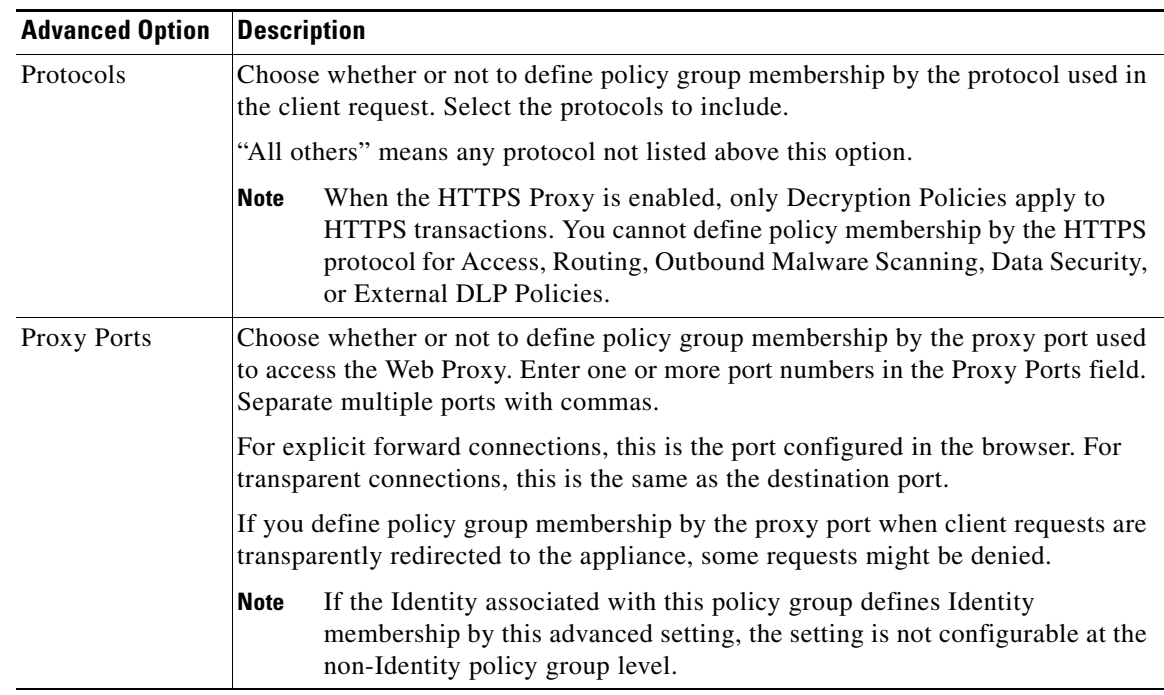

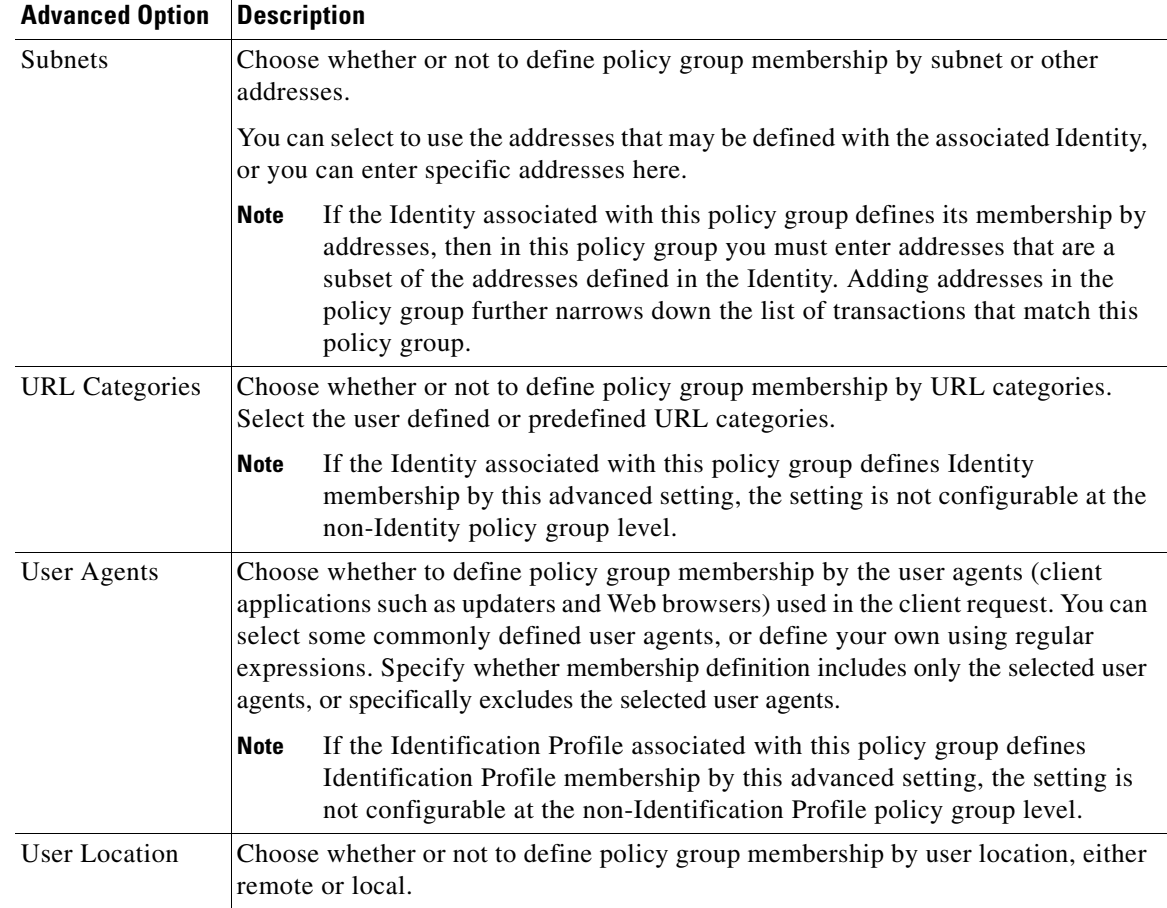

- **Step 8** Submit your changes.
- **Step 9** Configure Outbound Malware Scanning Policy group control settings to define how the Web Proxy handles transactions.

The new Outbound Malware Scanning Policy group automatically inherits global policy group settings until you configure options for each control setting.

**Step 10 Submit and Commit Changes**.

# <span id="page-233-0"></span>**Controlling Upload Requests**

Each upload request is assigned to an Outbound Malware Scanning Policy group and inherits the control settings of that policy group. After the Web Proxy receives the upload request headers, it has the information necessary to decide if it should scan the request body. The DVS engine scans the request and returns a verdict to the Web Proxy. The block page appears to the end user, if applicable.

ן

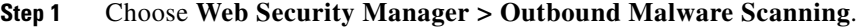

**Step 2** In the Destinations column, click the link for the policy group you want to configure.

- **Step 3** In the **Edit Destination Settings** section, select "Define Destinations Scanning Custom Settings" from the drop-down menu.
- **Step 4** In the **Destinations to Scan** section, select one of the following:

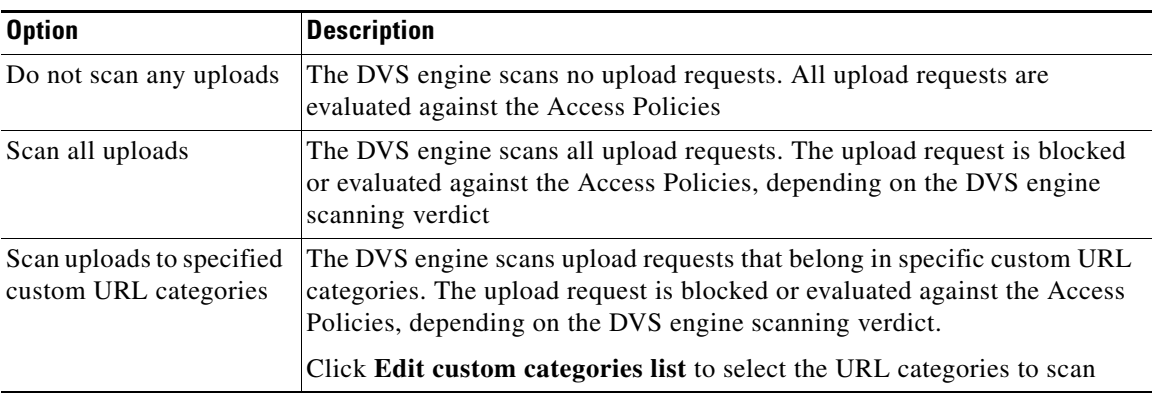

- **Step 5** Submit your changes.
- **Step 6** In the Anti-Malware Filtering column, click the link for the policy group.
- **Step 7** In the Anti-Malware Settings section, select "Define Anti-Malware Custom Settings".
- **Step 8** In the Cisco IronPort DVS Anti-Malware Settings section, select which anti-malware scanning engines to enable for this policy group.
- **Step 9** In the Malware Categories section, select whether to monitor or block the various malware categories.

The categories listed in this section depend on which scanning engines you enable.

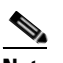

 $\mathbf I$ 

**Note** URL transactions are categorized as unscannable when the configured maximum time setting is reached or when the system experiences a transient error condition. For example, transactions might be categorized as unscannable during scanning engine updates or AsyncOS upgrades. The malware scanning verdicts SV\_TIMEOUT and SV\_ERROR are considered unscannable transactions.

**Step 10 Submit** and **Commit Changes**.

ן

# <span id="page-235-0"></span>**Logging of DVS Scanning**

The access logs indicate whether or not the DVS engine scanned an upload request for malware. The scanning verdict information section of each access log entry includes values for the DVS engine activity for scanned uploads. You can also add one of the fields to the W3C or access logs to more easily find this DVS engine activity:

*Table 12-1 Log Fields in W3C Logs and Format Specifiers in Access Logs*

| W3C Log Field         | <b>Format Specifier in Access Logs</b> |
|-----------------------|----------------------------------------|
| x-req-dys-scanverdict | $\%$ X2                                |
| x-req-dvs-threat-name | $\%$ X4                                |
| x-req-dvs-verdictname | %X3                                    |

When the DVS engine marks an upload request as being malware and it is configured to block malware uploads, the ACL decision tag in the access logs is BLOCK\_AMW\_REQ.

However, when the DVS engine marks an upload request as being malware and it is configured to *monitor* malware uploads, the ACL decision tag in the access logs is actually determined by the Access Policy applied to the transaction.

To determine whether or not the DVS engine scanned an upload request for malware, view the results of the DVS engine activity in the scanning verdict information section of each access log entry.

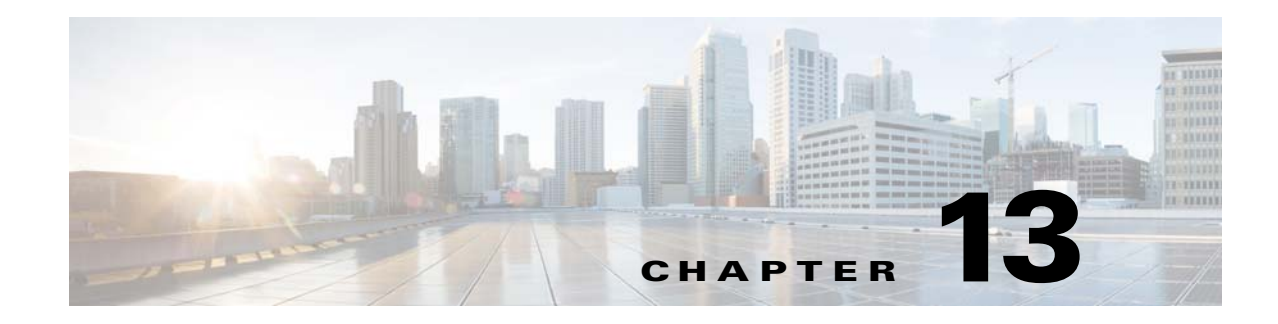

# **Configuring Security Services**

- **•** [Overview of Configuring Security Services, page 13-1](#page-236-0)
- **•** [Overview of Web Reputation Filters, page 13-2](#page-237-0)
- **•** [Overview of Anti-Malware Scanning, page 13-4](#page-239-0)
- **•** [Understanding Adaptive Scanning, page 13-7](#page-242-1)
- **•** [Enabling Anti-Malware and Reputation Filters, page 13-7](#page-242-0)
- **•** [Configuring Anti-Malware and Reputation in Policies, page 13-8](#page-243-0)
- **•** [Maintaining the Database Tables, page 13-13](#page-248-0)
- **•** [Logging of Web Reputation Filtering Activity and DVS Scanning, page 13-13](#page-248-1)
- **•** [Caching, page 13-14](#page-249-1)

 $\mathbf I$ 

**•** [Malware Category Descriptions, page 13-14](#page-249-0)

# <span id="page-236-0"></span>**Overview of Configuring Security Services**

The Web Security appliance uses security components to protect end users from a range of malware threats. You can configure anti-malware and web reputation settings for each policy group. When you configure Access Policies, you can also have AsyncOS for Web choose a combination of anti-malware scanning and web reputation scoring to use when determining what content to block.

To protect end users from malware, you enable these features on the appliance, and then configure anti-malware and web reputation settings per policy.

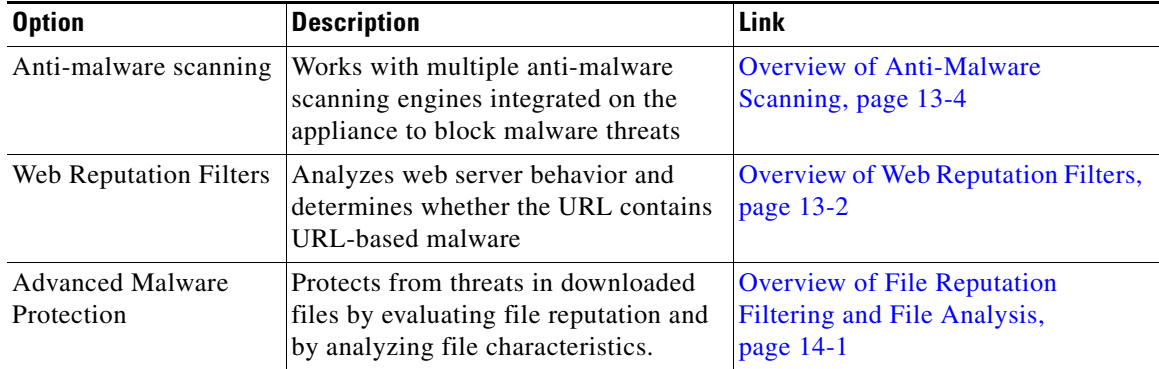

Ι

#### **Related Topics**

- **•** [Enabling Anti-Malware and Reputation Filters, page 13-7](#page-242-0)
- **•** [Understanding Adaptive Scanning, page 13-7](#page-242-1)

# <span id="page-237-0"></span>**Overview of Web Reputation Filters**

Web Reputation Filters assigns a web-based reputation score (WBRS) to a URL to determine the likelihood that it contains URL-based malware. The Web Security appliance uses web reputation scores to identify and stop malware attacks before they occur. You can use Web Reputation Filters with Access, Decryption, and Cisco IronPort Data Security Policies.

## **Web Reputation Scores**

Web Reputation Filters use data to assess the reliability of Internet domains and score the reputation of URLs. The web reputation calculation associates a URL with network parameters to determine the probability that malware exists. The aggregate probability that malware exists is then mapped to a Web Reputation Score between -10 and +10, with +10 being the least likely to contain malware.

Example parameters include the following:

- **•** URL categorization data
- **•** Presence of downloadable code
- **•** Presence of long, obfuscated End-User License Agreements (EULAs)
- **•** Global volume and changes in volume
- **•** Network owner information
- **•** History of a URL
- **•** Age of a URL
- **•** Presence on any block lists
- **•** Presence on any allow lists
- **•** URL typos of popular domains
- **•** Domain registrar information
- **•** IP address information

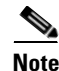

**Note** Cisco does not collect identifiable information such as user names, passphrases, or client IP addresses.

## **Understanding How Web Reputation Filtering Works**

Web Reputation Scores are associated with an action to take on a URL request. You can configure each policy group to correlate an action to a particular Web Reputation Score. The available actions depend on the policy group type that is assigned to the URL request:

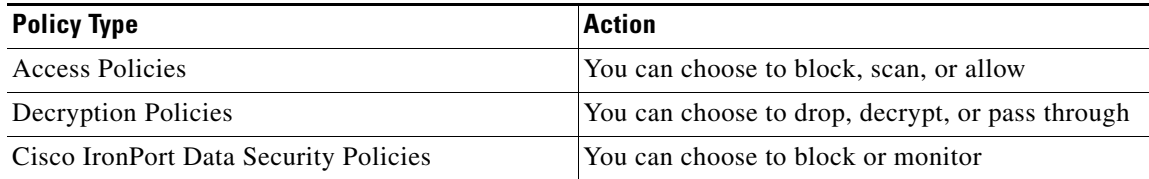

### **Web Reputation in Access Policies**

When you configure web reputation settings in Access Policies, you can choose to configure the settings manually, or let AsyncOS for Web choose the best options using Adaptive Scanning. When Adaptive Scanning is enabled, you can enable or disable web reputation filtering in each Access Policy, but you cannot edit the Web Reputation Scores.

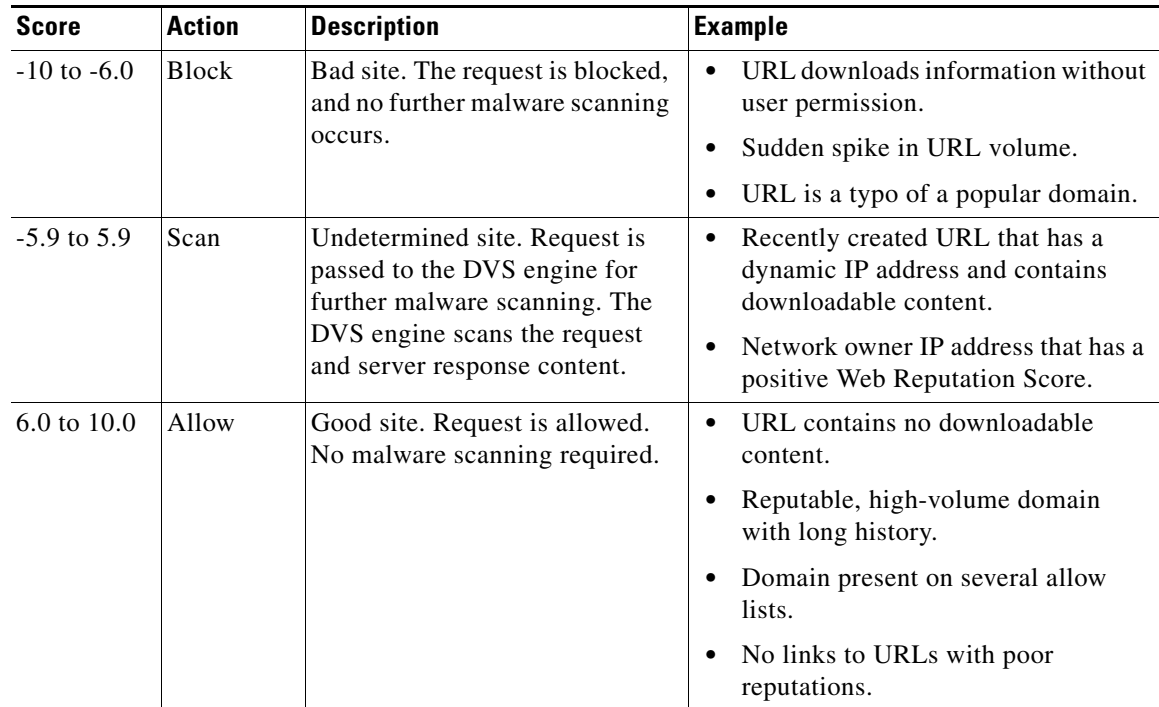

By default, URLs in an HTTP request that are assigned a Web Reputation Score of +7 are allowed and require no further scanning. However, a weaker score for an HTTP request, such as +3, is automatically forwarded to the Cisco IronPort DVS engine where it is scanned for malware. Any URL in an HTTP request that has a poor reputation is blocked.

#### **Related Topics**

 $\Gamma$ 

**•** [Understanding Adaptive Scanning, page 13-7](#page-242-1)

Ι

### **Web Reputation in Decryption Policies**

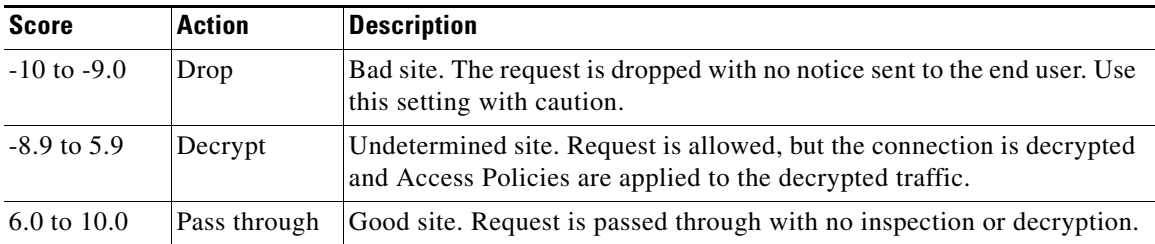

### **Web Reputation in Cisco IronPort Data Security Policies**

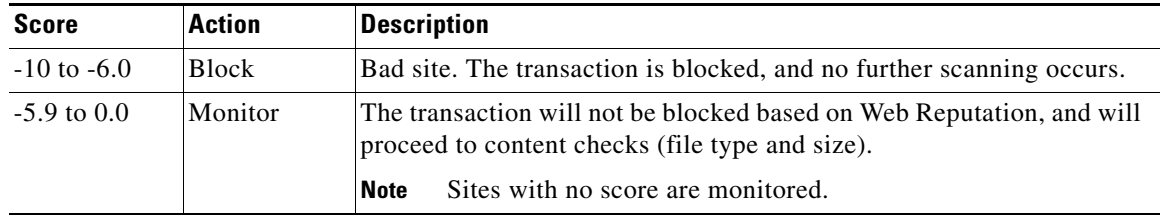

# <span id="page-239-0"></span>**Overview of Anti-Malware Scanning**

The Web Security appliance anti-malware feature uses the Cisco IronPort DVS™ engine in combination with anti-malware scanning engines to stop web-based malware threats. The DVS engine works with the Webroot™, McAfee, and Sophos anti-malware scanning engines.

The scanning engines inspect transactions to determine a malware scanning verdict to pass to the DVS engine. The DVS engine determines whether to monitor or block the request based on the malware scanning verdicts. To use the anti-malware component of the appliance, you must enable anti-malware scanning and configure global settings, and then apply specific settings to different policies.

### **Related Topics**

- **•** [Enabling Anti-Malware and Reputation Filters, page 13-7](#page-242-0)
- **•** Related Topics, page 13-8

## **Understanding How the DVS Engine Works**

The DVS engine performs anti-malware scanning on URL transactions that are forwarded from the Web Reputation Filters. Web Reputation Filters calculate the probability that a particular URL contains malware, and assign a URL score that is associated with an action to block, scan, or allow the transaction.

When the assigned web reputation score indicates to scan the transaction, the DVS engine receives the URL request and server response content. The DVS engine, in combination with the Webroot and/or Sophos or McAfee scanning engines, returns a malware scanning verdict. The DVS engine uses information from the malware scanning verdicts and Access Policy settings to determine whether to block or deliver the content to the client.

### **Working with Multiple Malware Verdicts**

The DVS engine might determine multiple malware verdicts for a single URL. Multiple verdicts can come from one or both enabled scanning engines:

- **• Different verdicts from different scanning engines.** When you enable both Webroot and either Sophos or McAfee, each scanning engine might return different malware verdicts for the same object. When a URL causes multiple verdicts from both enabled scanning engines, the appliance performs the most restrictive action. For example, if one scanning engine returns a block verdict and the other a monitor verdict, the DVS engine always blocks the request.
- **• Different verdicts from the same scanning engine.** A scanning engine might return multiple verdicts for a single object when the object contains multiple infections. When a URL causes multiple verdicts from the same scanning engine, the appliance takes action according to the verdict with the highest priority. The following text lists the possible malware scanning verdicts from the highest to the lowest priority.
	- **•** Virus
	- **•** Trojan Downloader
	- **•** Trojan Horse
	- **•** Trojan Phisher
	- **•** Hijacker
	- **•** System monitor
	- **•** Commercial System Monitor
	- **•** Dialer
	- **•** Worm
	- **•** Browser Helper Object
	- **•** Phishing URL
	- **•** Adware
	- **•** Encrypted file
	- **•** Unscannable
	- **•** Other Malware

## **Webroot Scanning**

I

The Webroot scanning engine inspects objects to determine the malware scanning verdict to send to the DVS engine. The Webroot scanning engine inspects the following objects:

- **• URL request.** Webroot evaluates a URL request to determine if the URL is a malware suspect. If Webroot suspects the response from this URL might contain malware, the appliance monitors or blocks the request, depending on how the appliance is configured. If Webroot evaluation clears the request, the appliance retrieves the URL and scans the server response.
- **Server response.** When the appliance retrieves a URL, Webroot scans the server response content and compares it to the Webroot signature database.

Ι

## <span id="page-241-0"></span>**McAfee Scanning**

The McAfee scanning engine inspects objects downloaded from a web server in HTTP responses. After inspecting the object, it passes a malware scanning verdict to the DVS engine so the DVS engine can determine whether to monitor or block the request.

The McAfee scanning engine uses the following methods to determine the malware scanning verdict:

- **•** Matching virus signature patterns
- **•** Heuristic analysis

### **Matching Virus Signature Patterns**

McAfee uses virus definitions in its database with the scanning engine to detect particular viruses, types of viruses, or other potentially unwanted software. It searches for virus signatures in files. When you enable McAfee, the McAfee scanning engine uses this method to scan server response content.

### **Heuristic Analysis**

Heuristic analysis is a technique that uses general rules, rather than specific rules, to detect new viruses and malware. When the McAfee scanning engine uses heuristic analysis, it looks at the code of an object, applies generic rules, and determines how likely the object is to be virus-like.

Using heuristic analysis increases the possibility of reporting false positives (clean content designated as a virus) and might impact appliance performance.When you enable McAfee, you can choose whether or not to also enable heuristic analysis when scanning objects.

### **McAfee Categories**

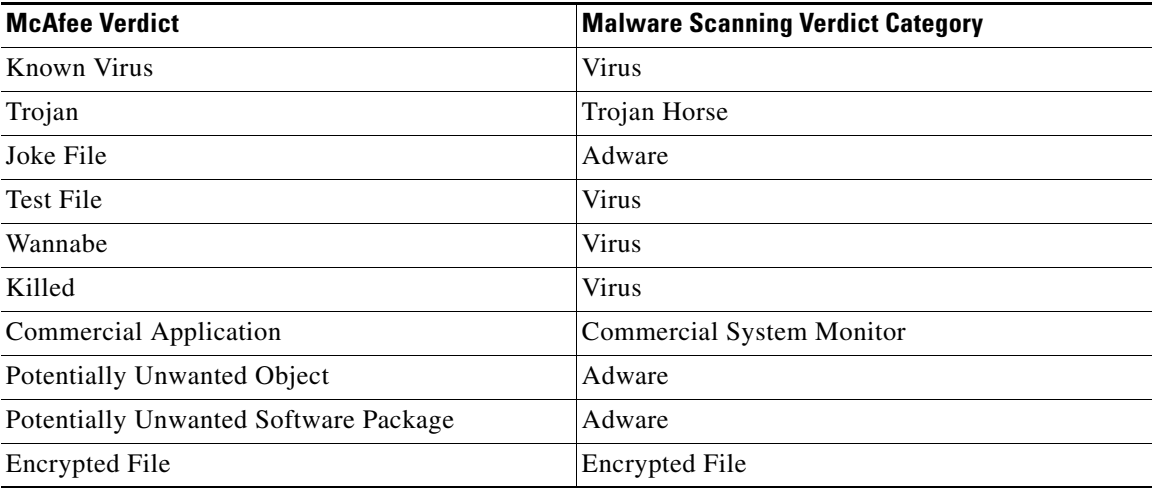

# **Sophos Scanning**

The Sophos scanning engine inspects objects downloaded from a web server in HTTP responses. After inspecting the object, it passes a malware scanning verdict to the DVS engine so the DVS engine can determine whether to monitor or block the request. You might want to enable the Sophos scanning engine instead of the McAfee scanning engine if McAfee anti-malware software is installed.

# <span id="page-242-1"></span>**Understanding Adaptive Scanning**

Adaptive Scanning decides which anti-malware scanning engine (including Advanced Malware Protection scanning for downloaded files) will process the web request.

Adaptive Scanning applies the 'Outbreak Heuristics' anti-malware category to transactions it identifies as malware prior to running any scanning engines. You can choose whether or not to block these transactions when you configure anti-malware settings on the appliance.

### **Adaptive Scanning and Access Policies**

When Adaptive Scanning is enabled, some anti-malware and reputation settings that you can configure in Access Policies are slightly different:

- **•** You can enable or disable web reputation filtering in each Access Policy, but you cannot edit the Web Reputation Scores.
- You can enable anti-malware scanning in each Access Policy, but you cannot choose which anti-malware scanning engine to enable. Adaptive Scanning chooses the most appropriate engine for each web request.

**Note** If Adaptive Scanning is not enabled and an Access Policy has particular web reputation and anti-malware settings configured, and then Adaptive Scanning is enabled, any existing web reputation and anti-malware settings are overridden.

Per-policy Advanced Malware Protection settings are the same whether or not Adaptive Scanning is enabled.

# <span id="page-242-0"></span>**Enabling Anti-Malware and Reputation Filters**

### **Before You Begin**

- **•** Check the Web Reputation Filters, DVS engine, and the Webroot, McAfee, and Sophos scanning engines are enabled. By default these should be enabled during system setup.
- **Step 1** Choose **Security Services > Anti-Malware and Reputation**.

#### **Step 2** Click **Edit Global Settings**.

**Step 3** Configure settings as necessary.

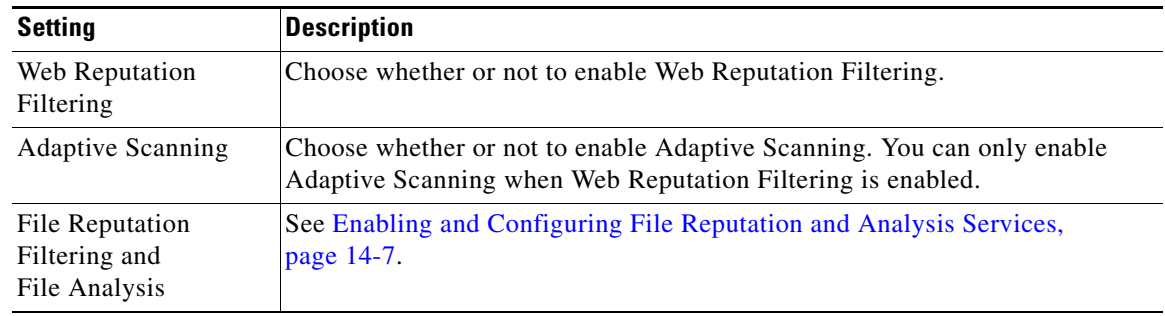

 $\mathbf I$ 

| <b>Setting</b>                              | <b>Description</b>                                                                                                    |
|---------------------------------------------|----------------------------------------------------------------------------------------------------|
| DVS Engine Object<br><b>Scanning Limits</b> | Specify a maximum request/response size.                                                                                                    |
|                                             | The Maximum Object Size value you specify applies to the entire size of<br>requests and responses that might be scanned by all anti-malware and<br>anti-virus scanning engines and by Advanced Malware Protection features.<br>When an upload or download size exceeds this size, the security component<br>may abort the scan in progress and may not provide a scanning verdict to the<br>Web Proxy. |
| Sophos                                      | Choose whether or not to enable the Sophos scanning engine.                                                                                                    |
| McAfee                                      | Choose whether or not to enable the McAfee scanning engine.                                                                                                    |
|                                             | When you enable the McAfee scanning engine, you can choose whether or not<br>to enable heuristic scanning.                                                                                                    |
|                                             | Heuristic analysis increases security protection, but can result in false<br><b>Note</b><br>positives and decreased performance.                                                                                                    |
| Webroot                                     | Choose whether or not to enable the Webroot scanning engine.                                                                                                    |
|                                             | When you enable the Webroot scanning engine, you can configure the Threat<br>Risk Threshold (TRT). The TRT assigns a numerical value to the probability<br>that malware exists.                                                                                                    |
|                                             | Proprietary algorithms evaluate the result of a URL matching sequence and<br>assign a Threat Risk Rating (TRR). This value is associated with the threat risk<br>threshold setting. If the TRR value is greater than or equal to the TRT, the URL<br>is considered malware and is passed on for further processing.                                                                                    |
|                                             | Setting the Threat Risk Threshold to a value lower than 90<br><b>Note</b><br>dramatically increases the rate of URL blocking and denies legitimate<br>requests. Cisco strongly recommends maintaining the TRT default<br>value of 90. The minimum value for a TRT setting is 51.                                                                                                    |

**Step 4 Submit** and **Commit Changes**.

#### **Related Topics**

- **•** [Understanding Adaptive Scanning, page 13-7](#page-242-1)
- **•** [McAfee Scanning, page 13-6](#page-241-0)

# <span id="page-243-0"></span>**Configuring Anti-Malware and Reputation in Policies**

When Anti-Malware and Reputation Filters are enabled on the appliance, you can configure different settings in policy groups. You can enable monitoring or blocking for malware categories based on malware scanning verdicts.

You can configure anti-malware settings in the following policy groups:

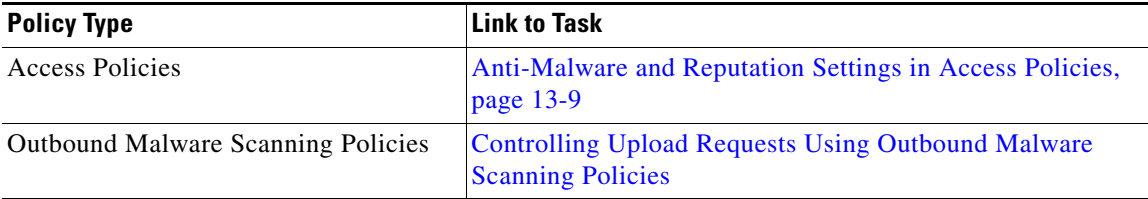

You can configure web reputation settings in the following policy groups:

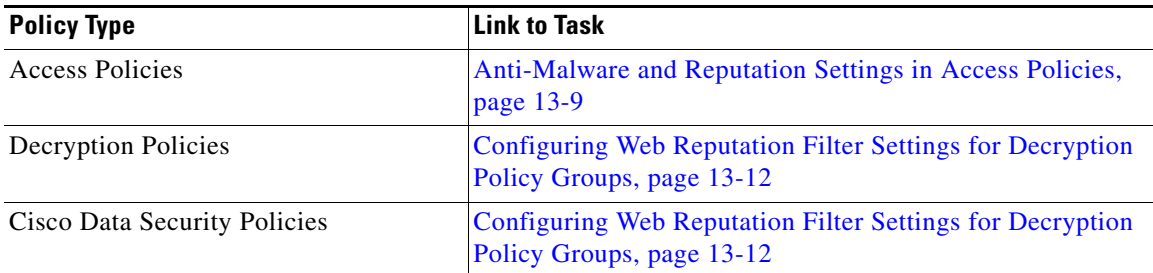

You can configure Advanced Malware Protection settings only in Access Policies. See [Configuring File](#page-256-0)  [Reputation and Analysis Features, page 14-5.](#page-256-0)

## <span id="page-244-0"></span>**Anti-Malware and Reputation Settings in Access Policies**

When Adaptive Scanning is enabled, the web reputation and anti-malware settings you can configure for Access Policies are slightly different than when Adaptive Scanning is turned off.

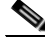

**Note** If your deployment includes a Security Management appliance, and you are configuring this feature in a Configuration Master, options on this page depend on whether Adaptive Security is enabled for the relevant configuration master. Check the setting on the Security Management appliance, on the **Web > Utilities > Security Services Display** page.

#### **Related Topics**

**•** [Understanding Adaptive Scanning, page 13-7](#page-242-1)

### **Configuring Anti-Malware and Reputation Settings with Adaptive Scanning Enabled**

- **Step 1** Choose **Web Security Manager > Access Policies**.
- **Step 2** Click the **Anti-Malware and Reputation** link for the Access Policy you want to configure.
- **Step 3** Under the **Web Reputation and Anti-Malware Settings** section, choose **Define Web Reputation and Anti-Malware Custom Settings**.

This allows you to configure web reputation and anti-malware settings for this Access Policy that differ from the global policy.

 $\mathbf I$ 

- **Step 4** In the **Web Reputation Settings** section, choose whether or not to enable Web Reputation Filtering. Adaptive Scanning chooses the most appropriate web reputation score thresholds for each web request.
- **Step 5** Configure the settings in the **Advanced Malware Protection Settings** section.
- **Step 6** Scroll down to the Cisco DVS Anti-Malware Settings section.
- **Step 7** Configure the anti-malware settings for the policy as necessary.

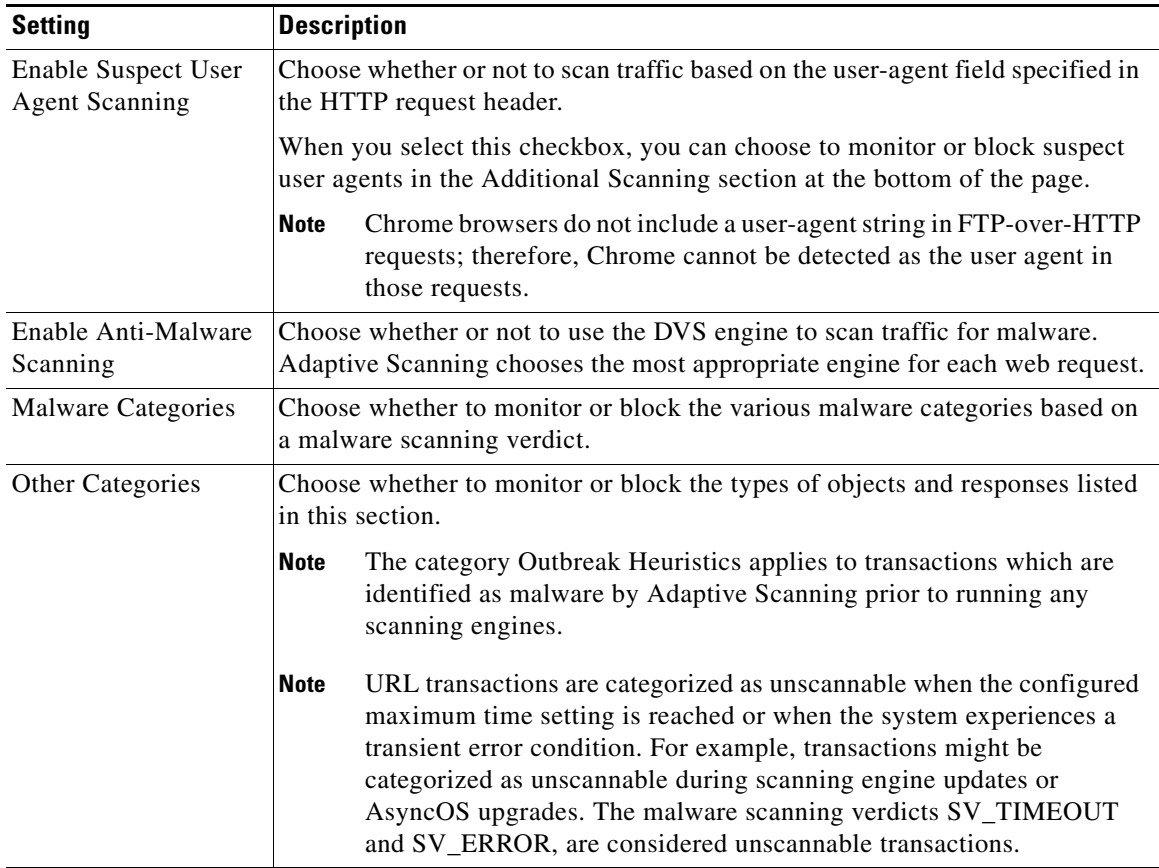

**Step 8 Submit** and **Commit Changes**.

#### **Related Topics**

**•** [Malware Category Descriptions, page 13-14](#page-249-0)

### **Configuring Anti-Malware and Reputation Settings with Adaptive Scanning Disabled**

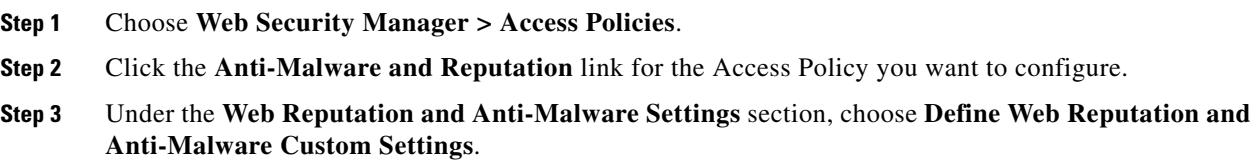

 $\mathbf{I}$ 

This allows you to configure web reputation and anti-malware settings for this Access Policy that differ from the global policy.

- **Step 4** Configure the settings in the Web Reputation Settings section.
- **Step 5** Configure the settings in the **Advanced Malware Protection Settings** section.
- **Step 6** Scroll down to the Cisco DVS Anti-Malware Settings section.
- **Step 7** Configure the anti-malware settings for the policy as necessary.

**Note** When you enable Webroot, Sophos or McAfee scanning, you can choose to monitor or block some additional categories in the Malware categories on this page

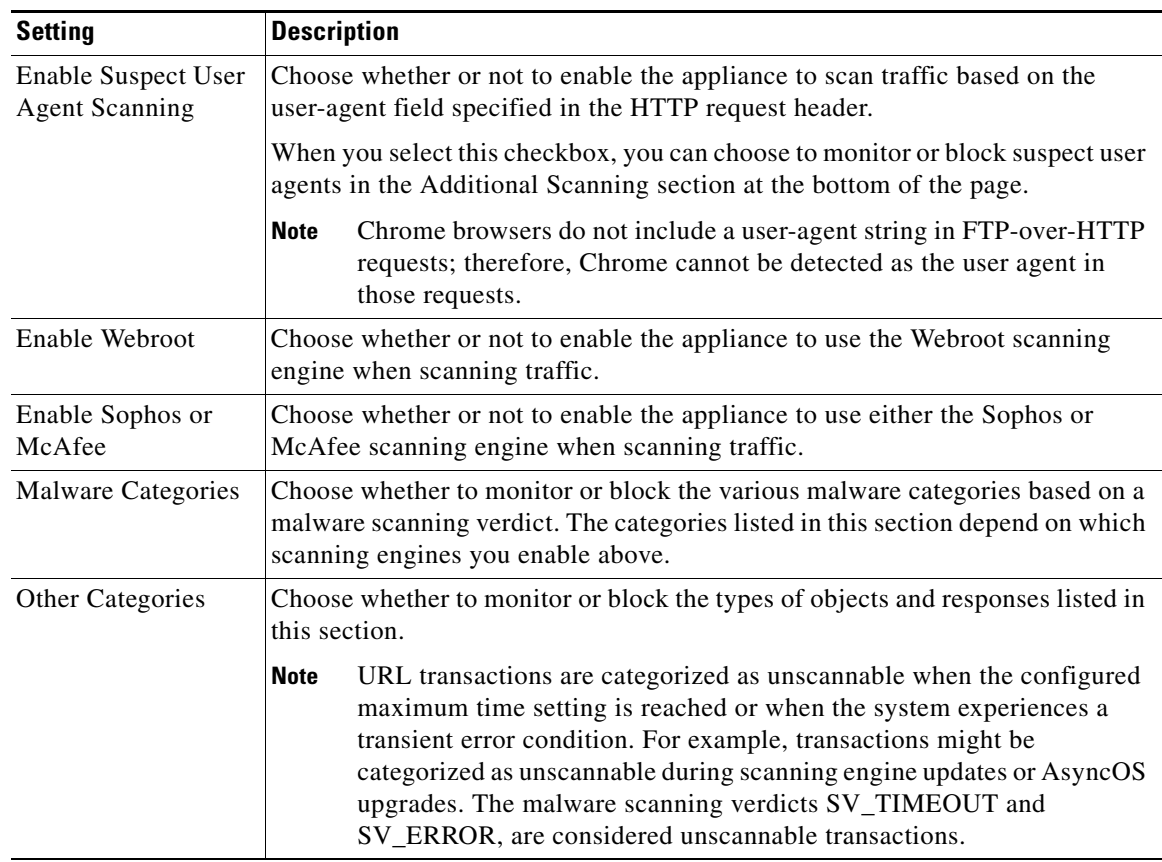

#### **Step 8 Submit** and **Commit Changes**.

#### **Related Topics**

 $\Gamma$ 

- **•** [Configuring Web Reputation Score Thresholds for Access Policies, page 13-12](#page-247-1)
- **•** [Malware Category Descriptions, page 13-14](#page-249-0)

 $\begin{picture}(20,20) \put(0,0){\line(1,0){10}} \put(15,0){\line(1,0){10}} \put(15,0){\line(1,0){10}} \put(15,0){\line(1,0){10}} \put(15,0){\line(1,0){10}} \put(15,0){\line(1,0){10}} \put(15,0){\line(1,0){10}} \put(15,0){\line(1,0){10}} \put(15,0){\line(1,0){10}} \put(15,0){\line(1,0){10}} \put(15,0){\line(1,0){10}} \put(15,0){\line(1$ 

ן

## **Configuring Web Reputation Scores**

When you install and set up the Web Security appliance, it has default settings for Web Reputation Scores. However, you can modify threshold settings for web reputation scoring to fit your organization's needs.You configure the web reputation filter settings for each policy group.

### <span id="page-247-1"></span>**Configuring Web Reputation Score Thresholds for Access Policies**

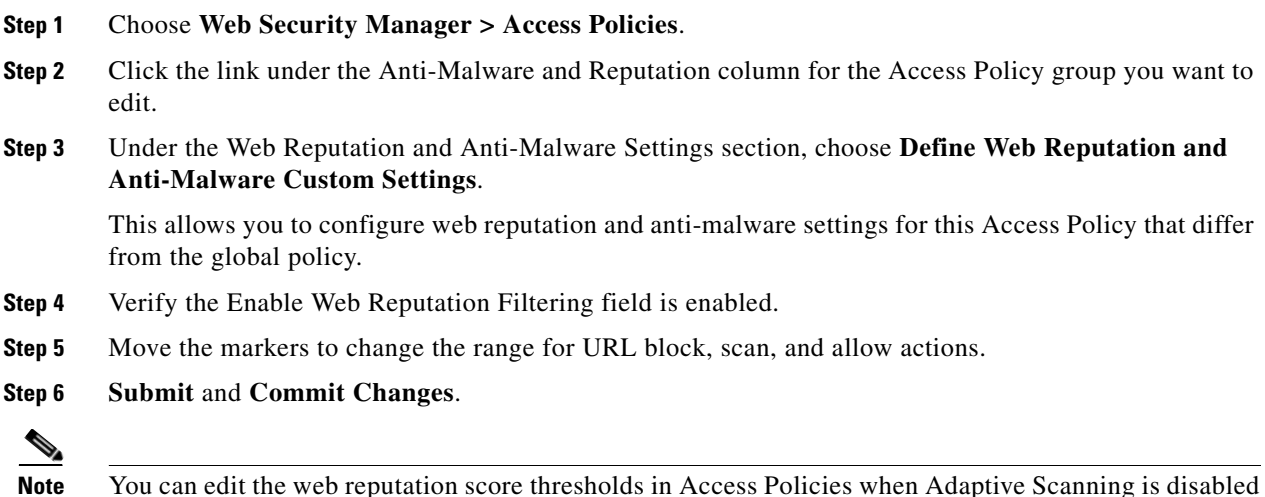

## <span id="page-247-0"></span>**Configuring Web Reputation Filter Settings for Decryption Policy Groups**

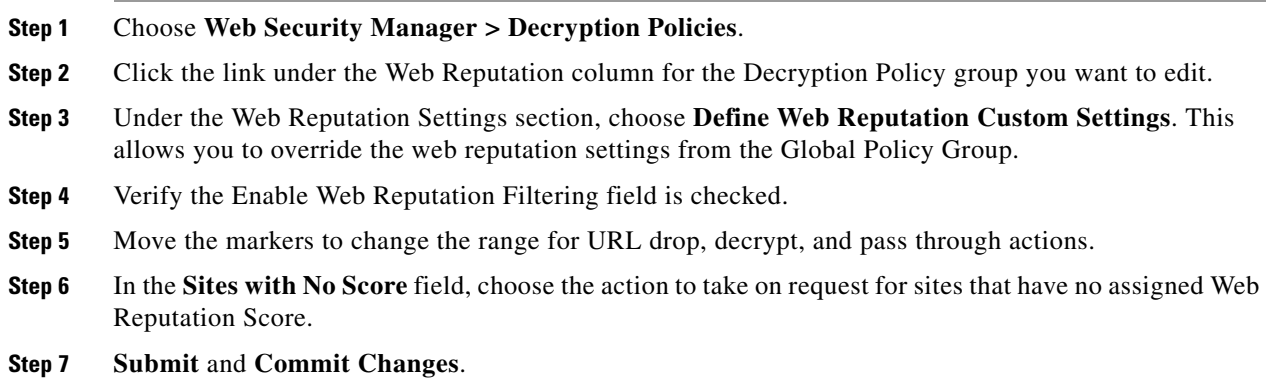

## **Configuring Web Reputation Filter Settings for Data Security Policy Groups**

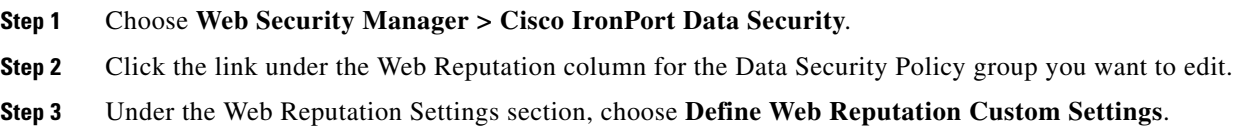

This allows you to override the web reputation settings from the Global Policy Group.

- **Step 4** Move the marker to change the range for URL block and monitor actions.
- **Step 5 Submit** and **Commit Changes**.

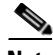

**Note** Only negative and zero values can be configured for web reputation threshold settings for Cisco IronPort Data Security Policies. By definition, all positive scores are monitored

# <span id="page-248-0"></span>**Maintaining the Database Tables**

The web reputation, Webroot, Sophos, and McAfee databases periodically receive updates from the Cisco IronPort update server. Server updates are automated and the update interval is set by the server.

## **The Web Reputation Database**

The Web Security appliance maintains a filtering database that contains statistics and information about how different types of requests are handled. The appliance can also be configured to send web reputation statistics to a Cisco SensorBase Network server. SensorBase server information is leveraged with data feeds from the SensorBase Network and the information is used to produce a Web Reputation Score.

# <span id="page-248-1"></span>**Logging of Web Reputation Filtering Activity and DVS Scanning**

The access log file records the information returned by the Web Reputation Filters and the DVS engine for each transaction. The scanning verdict information section in the access logs includes many fields to help understand the cause for the action applied to a transaction. For example, some fields display the web reputation score or the malware scanning verdict Sophos passed to the DVS engine.

## **Logging Adaptive Scanning**

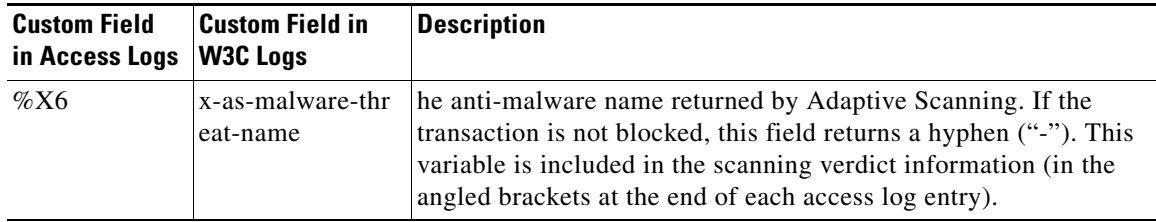

Transactions blocked and monitored by the adaptive scanning engine use the ACL decision tags:

- **•** BLOCK\_AMW\_RESP
- **•** MONITOR\_AMW\_RESP

ן

# <span id="page-249-1"></span>**Caching**

The following guidelines explains how AsyncOS uses the cache while scanning for malware:

- **•** AsyncOS only caches objects if the entire object downloads. If malware is blocked during scanning, the whole object is not downloaded and therefore is not cached.
- **•** AsyncOS scans content whether it is retrieved from the server or from the web cache.
- The length of time that content is cached varies with many factors there is no default.
- **•** AsyncOS rescans content when signatures are updated.

# <span id="page-249-0"></span>**Malware Category Descriptions**

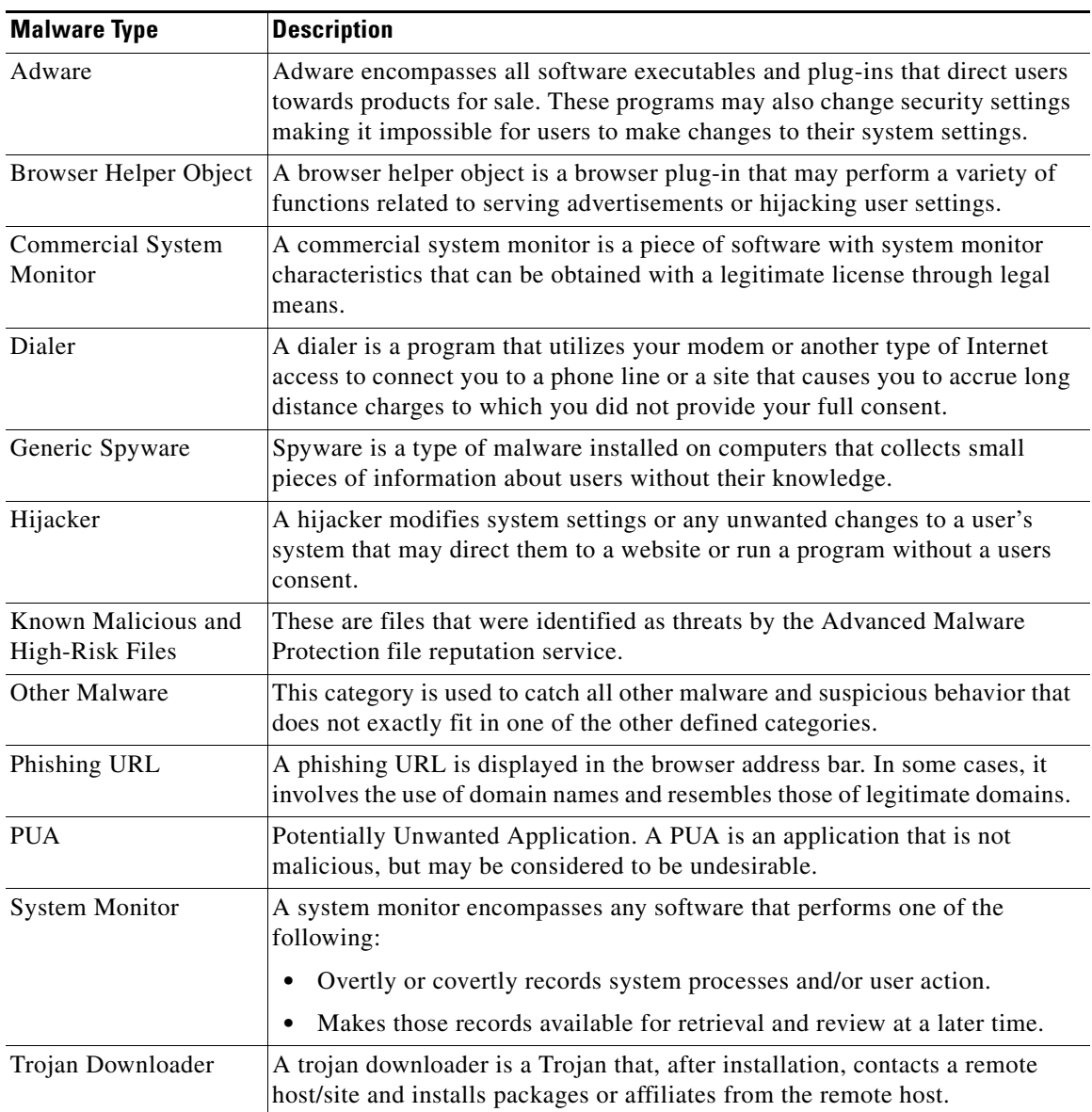

 $\mathbf{I}$ 

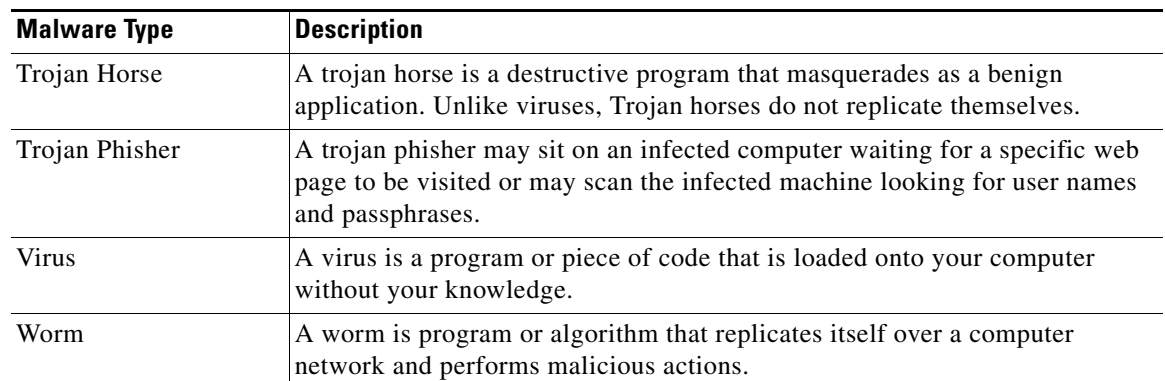

 $\blacksquare$ 

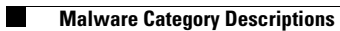

 $\mathsf I$ 

П
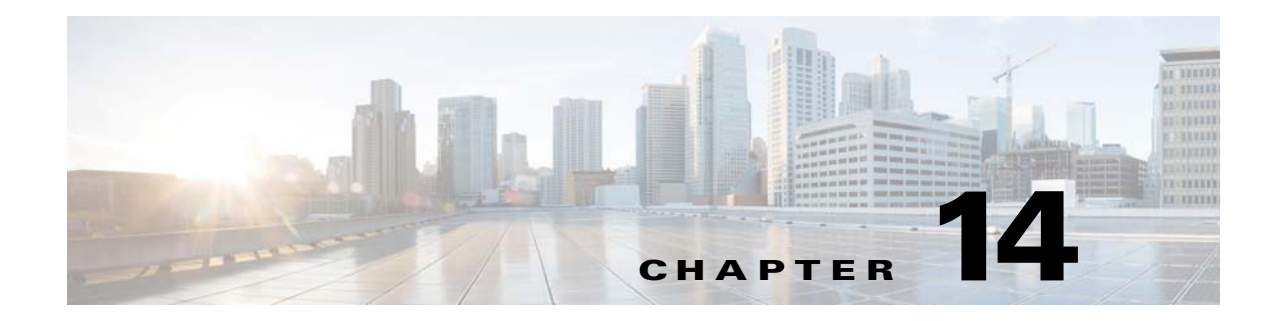

# **File Reputation Filtering and File Analysis**

- **•** [Overview of File Reputation Filtering and File Analysis, page 14-1](#page-252-0)
- **•** [Configuring File Reputation and Analysis Features, page 14-5](#page-256-0)
- **•** [File Reputation and File Analysis Reporting and Tracking, page 14-11](#page-262-0)
- **•** [Taking Action When File Threat Verdicts Change, page 14-13](#page-264-0)
- **•** [Troubleshooting File Reputation and Analysis, page 14-14](#page-265-0)

# <span id="page-252-0"></span>**Overview of File Reputation Filtering and File Analysis**

Advanced Malware Protection protects against zero-day and targeted file-based threats by:

- **•** Obtaining the reputation of known files.
- **•** Analyzing behavior of certain files that are not yet known to the reputation service.
- **•** Continuously evaluating emerging threats as new information becomes available, and notifying you about files that are determined to be threats after they have entered your network.

These features are available only for file downloads. Uploaded files are not evaluated.

The reputation service is in the cloud. The file analysis service has options for either public- or private-cloud (on-premises).

## <span id="page-252-1"></span>**File Threat Verdict Updates**

 $\mathbf I$ 

Threat verdicts can change as new information emerges. A file may initially be evaluated as unknown or clean, and the user may thus be allowed to access the file. If the threat verdict changes as new information becomes available, you will be alerted, and the file and its new verdict appear in the AMP Verdict Updates report. You can investigate the point-of-entry transaction as a starting point to remediating any impacts of the threat.

Verdicts can also change from malicious to clean.

When the appliance processes subsequent instances of the same file, the updated verdict is immediately applied.

Information about the timing of verdict updates is included in the file-criteria document referenced in [Supported Files for File Reputation and Analysis Services, page 14-3.](#page-254-0)

#### **Related Topics**

- **•** [File Reputation and File Analysis Reporting and Tracking, page 14-11](#page-262-0)
- **•** [Taking Action When File Threat Verdicts Change, page 14-13](#page-264-0)

## **File Processing Overview**

First, the web site from which the file is downloaded is evaluated against the Web Based Reputation Service (WBRS).

If the web reputation score of the site is in the range configured to "Scan," the appliance simultaneously scans the transaction for malware and queries the cloud-based service for the reputation of the file. (If the site's reputation score is in the "Block" range, the transaction is handled accordingly and there is no need to process the file further.) If malware is found during scanning, the transaction is blocked regardless of the reputation of the file.

If Adaptive Scanning is also enabled, file reputation evaluation and file analysis are included in Adaptive Scanning.

Communications between the appliance and the file reputation service are encrypted and protected from tampering.

After a file's reputation is evaluated:

- If the file is known to the file reputation service and is determined to be clean, the file is released to the end user.
- **•** If the file reputation service returns a verdict of malicious, then the appliance applies the action that you have specified for such files.
- **•** If the file is known to the reputation service but there is insufficient information for a definitive verdict, the reputation service returns a threat score based on characteristics of the file such as threat fingerprint and behavioral analysis. If this score meets or exceeds the configured reputation threshold, the appliance applies the action that you have configured in the access policy for malicious or high-risk files.
- If the reputation service has no information about the file, and the file does not meet the criteria for analysis (see [Supported Files for File Reputation and Analysis Services, page 14-3](#page-254-0)), the file is considered clean and the file is released to the end user.
- **•** If you have enabled the cloud-based File Analysis service, and the reputation service has no information about the file, and the file meets the criteria for files that can be analyzed (see [Supported](#page-254-0)  [Files for File Reputation and Analysis Services, page 14-3](#page-254-0)), then the file is considered clean and is optionally sent for analysis.
- For deployments with on-premises file analysis, the reputation evaluation and file analysis occur simultaneously. If the reputation service returns a verdict, that verdict is used, as the reputation service includes inputs from a wider range of sources. If the file is unknown to the reputation service, the file is released to the user but the file analysis result is updated in the local cache and is used to evaluate future instances of the file.
- If file reputation or file analysis verdict information is unavailable because the connection with the service timed out, the file is considered clean and is released to the end user.

Ι

#### *Figure 14-1 Advanced Malware Protection Workflow for Cloud File Analysis Deployments*

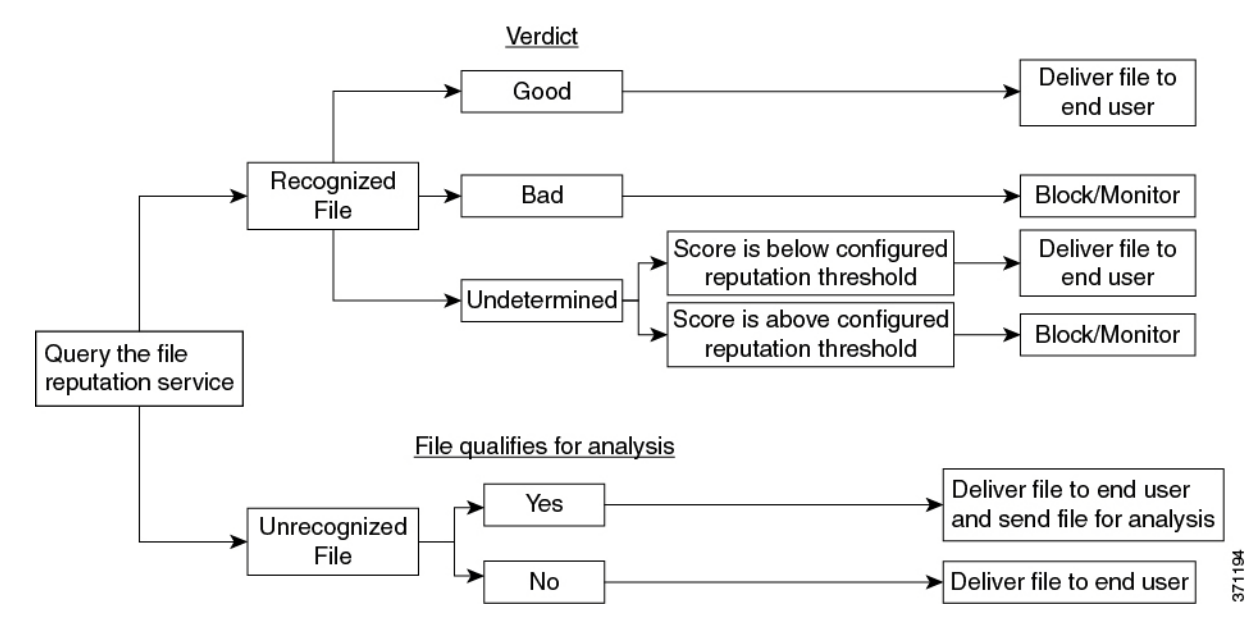

If the file is sent for analysis:

- **•** If the file is sent to the cloud for analysis: Files are sent over HTTPS.
- **•** Analysis normally takes minutes, but may take longer.
- **•** A file that is flagged as malicious after File Analysis may not be identified as malicious by the reputation service. File reputation is determined by a variety of factors over time, not necessarily by a single file analysis verdict.
- **•** Results for files analyzed using an on premises Cisco AMP Threat Grid appliance are cached locally.

For information about verdict updates, see [File Threat Verdict Updates, page 14-1](#page-252-1).

## <span id="page-254-0"></span>**Supported Files for File Reputation and Analysis Services**

The reputation service evaluates most file types. File type identification is determined by file content and is not dependent on the filename extension.

Some files with unknown reputation can be analyzed for threat characteristics. When you configure the file analysis feature, you choose which file types are analyzed. New types can be added dynamically; you will receive an alert when the list of uploadable file types changes, and can select added file types to upload.

Details about what files are supported by the reputation and analysis services are available only to registered Cisco customers. For information about which files are evaluated and analyzed, see *File Criteria for Advanced Malware Protection Services for Cisco Content Security Products*, available from <http://www.cisco.com/c/en/us/support/security/web-security-appliance/products-user-guide-list.html>. The criteria for evaluating a file's reputation and for sending files for analysis may change at any time.

In order to access this document, you must have a Cisco customer account with a support contract. To register, visit [https://tools.cisco.com/RPF/register/register.do.](https://tools.cisco.com/RPF/register/register.do)

Your setting for **DVS Engine Object Scanning Limits** on the **Security Services > Anti-Malware and Reputation** page also determines the maximum file size for file reputation and analysis.

You should configure policies to block download of files that are not addressed by Advanced Malware Protection.

**Note** A file that has already been uploaded for analysis from any source will not be uploaded again. To view analysis results for such a file, search for the SHA-256 from the File Analysis reporting page.

#### **Related Topics**

- **•** [Enabling and Configuring File Reputation and Analysis Services, page 14-7](#page-258-0)
- **•** [Ensuring That You Receive Alerts About Advanced Malware Protection Issues, page 14-10](#page-261-0)
- **•** [Archive or Compressed File Processing, page 14-4](#page-255-0)

#### <span id="page-255-0"></span>**Archive or Compressed File Processing**

If the file is compressed or archived,

- **•** Reputation of the compressed or archive file is evaluated.
- **•** The compressed or archive file is decompressed and reputations of all the extracted files are evaluated.

For information about which archived and compressed files are examined, including file formats, see the information linked from [Supported Files for File Reputation and Analysis Services, page 14-3](#page-254-0).

In this scenario,

- **•** If one of the extracted files is malicious, the file reputation service returns a verdict of Malicious for the compressed or the archive file.
- **•** If the compressed or archive file is malicious and all the extracted files are clean, the file reputation service returns a verdict of Malicious for the compressed or the archive file.
- If the verdict of any of the extracted files is unknown, the extracted files are optionally (if configured and the file type is supported for file analysis) sent for file analysis.
- **•** If the extraction of a file fails while decompressing a compressed or an archive file, the file reputation service returns a verdict of Unscannable for the compressed or the archive file. Keep in mind that, in this scenario, if one of the extracted files is malicious, the file reputation service returns a verdict of Malicious for the compressed or the archive file (Malicious verdict takes precedence over Unscannable verdict).

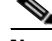

**Note** Reputation of the extracted files with safe MIME types, for example, text/plain, are not evaluated.

## **Privacy of Information Sent to the Cloud**

- **•** Only the SHA that uniquely identifies a file is sent to the reputation service in the cloud. The file itself is not sent.
- If you are using the file analysis service in the cloud and a file qualifies for analysis, the file itself is sent to the cloud.

Ι

**•** Information about every file that is sent to the cloud for analysis and has a verdict of "malicious" is added to the reputation database. This information is used along with other data to determine a reputation score.

Information about files analyzed by an on premises Cisco AMP Threat Grid appliance is not shared with the reputation service.

# <span id="page-256-0"></span>**Configuring File Reputation and Analysis Features**

- [Requirements for Communication with File Reputation and Analysis Services, page 14-5](#page-256-1)
- **•** [Configuring an On-Premises File Analysis Server, page 14-6](#page-257-0)
- **•** [Enabling and Configuring File Reputation and Analysis Services, page 14-7](#page-258-0)
- **•** [\(Public Cloud File Analysis Services Only\) Configuring Appliance Groups, page 14-9](#page-260-0)
- [Configuring File Reputation and Analysis Service Action Per Access Policy, page 14-10](#page-261-1)
- **•** [Ensuring That You Receive Alerts About Advanced Malware Protection Issues, page 14-10](#page-261-0)
- **•** [Configuring Centralized Reporting for Advanced Malware Protection Features, page 14-11](#page-262-1)

## <span id="page-256-1"></span>**Requirements for Communication with File Reputation and Analysis Services**

- All Web Security appliances that use these services must be able to connect to them directly over the internet (excluding File Analysis services configured to use an on-premises Cisco AMP Threat Grid Appliance.)
- **•** By default, communication with file reputation and analysis services is routed through the Management port (M1) on the appliance. If your appliance does not route data through the management port, see [Routing Traffic to File Reputation and File Analysis Servers Through a Data](#page-257-1)  [Interface, page 14-6](#page-257-1).
- **•** The following firewall ports must be open:

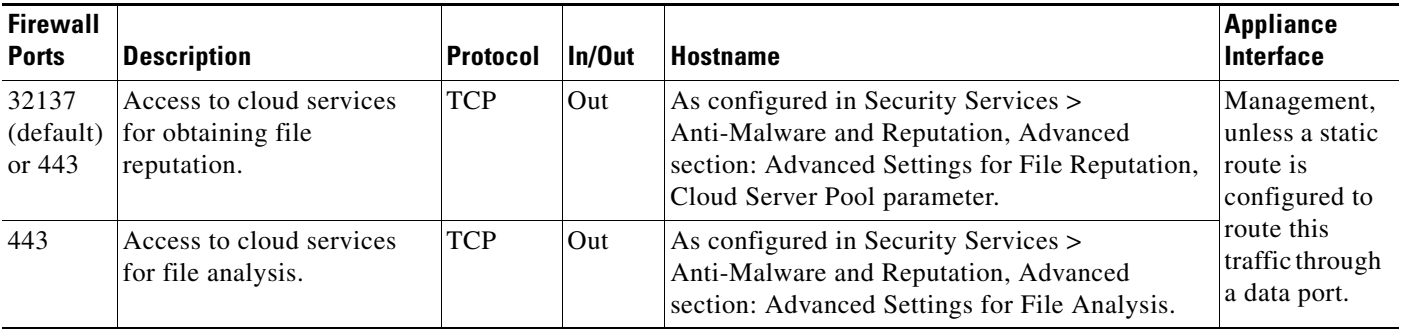

• When you configure the file reputation feature, choose whether to use SSL over port 443.

#### **Related Topics**

 $\mathbf I$ 

• [Enabling and Configuring File Reputation and Analysis Services, page 14-7](#page-258-0)

#### <span id="page-257-1"></span>**Routing Traffic to File Reputation and File Analysis Servers Through a Data Interface**

If the appliance is configured to restrict the management port to appliance management services only (on the Network > Interfaces page), configure the appliance to route file reputation and analysis traffic through the data port instead.

Add routes for data traffic on the Network > Routes page. For general requirements and instructions, see [Configuring TCP/IP Traffic Routes, page 2-22.](#page-49-0)

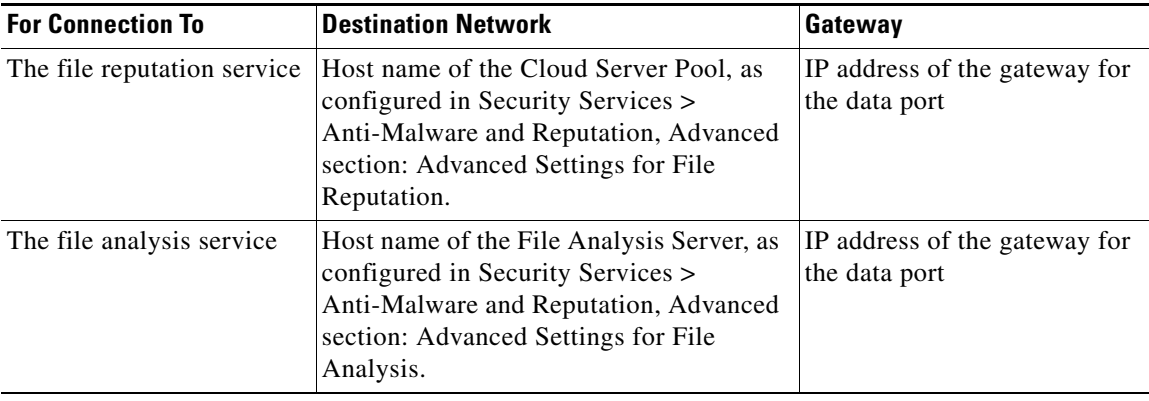

#### **Related Topics**

**•** [Configuring TCP/IP Traffic Routes, page 2-22](#page-49-0)

### <span id="page-257-0"></span>**Configuring an On-Premises File Analysis Server**

If you will use a Cisco AMP Threat Grid Appliance as a private-cloud file analysis server:

• Obtain the Cisco AMP Threat Grid Appliance Setup and Configuration Guide and the Cisco AMP Threat Grid Appliance Administration Guide. Cisco AMP Threat Grid Appliance documentation is available from

[http://www.cisco.com/c/en/us/support/security/amp-threat-grid-appliances/tsd-products-support-se](http://www.cisco.com/c/en/us/support/security/amp-threat-grid-appliances/tsd-products-support-series-home.html) [ries-home.html](http://www.cisco.com/c/en/us/support/security/amp-threat-grid-appliances/tsd-products-support-series-home.html).

Use this documentation to perform the tasks described in this topic.

Additional documentation is available from the Help link in the AMP Threat Grid appliance.

In the Administration Guide, search for information about all of the following: integrations with other Cisco appliances, CSA, Cisco Sandbox API, WSA, and Web Security Appliances.

- **•** Set up and configure the Cisco AMP Threat Grid Appliance.
- If necessary, update your Cisco AMP Threat Grid Appliance software to version 1.2.1, which supports integration with Cisco Web Security appliances.

See the AMP Thread Grid documentation for instructions for determining the version number and for performing the update.

Ι

**•** Ensure that your appliances can communicate with each other over your network. Cisco Web Security appliances must be able to connect to the CLEAN interface of the AMP Threat Grid appliance.

- **•** If you will deploy a self-signed certificate: Generate a self-signed SSL certificate from the Cisco AMP Threat Grid appliance to be used on your Web Security appliance. See instructions for downloading SSL certificates and keys in the administrator's guide for your AMP Threat Grid appliance. Be sure to generate a certificate that has the hostname of your AMP Threat Grid appliance as CN. The default certificate from the AMP Threat Grid appliance does NOT work.
- **•** Registration of your Web Security appliance with your Threat Grid appliance occurs automatically when you submit the configuration for File Analysis, as described in [Enabling and Configuring File](#page-258-0)  [Reputation and Analysis Services, page 14-7.](#page-258-0) However, you must activate the registration as described in the same procedure.

## <span id="page-258-0"></span>**Enabling and Configuring File Reputation and Analysis Services**

#### **Before You Begin**

- **•** Acquire feature keys for the file reputation service and the file analysis service.
- **•** Meet the [Requirements for Communication with File Reputation and Analysis Services, page 14-5](#page-256-1).
- **•** Ensure that a Data network interface is enabled on the appliance if you want to use a Data network interface for File Reputation and Analysis services. See [Enabling or Changing Network Interfaces,](#page-45-0)  [page 2-18](#page-45-0).
- Verify connectivity to the update servers configured in Configuring Upgrade and Service Update [Settings, page 22-32.](#page-415-0)
- **•** If you will use a Cisco AMP Threat Grid Appliance as a private cloud file analysis server, see [Configuring an On-Premises File Analysis Server, page 14-6.](#page-257-0)
- **Step 1** Select **Security Services > Anti-Malware and Reputation** .
- **Step 2** Click **Edit Global Settings**.
- **Step 3** In the **Advanced Malware Protection Services** section, select **Enable File Reputation Filtering**.
- **Step 4** Accept the license agreement if presented.
- **Step 5** In the **Advanced Malware Protection Services** section, select **Enable File Analysis**.
- **Step 6** In the **File Analysis** section, select the file types to send to the cloud for analysis.

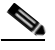

**Note** Cisco periodically checks for potentially malicious file types to prevent zero day threats. If new threats are identified, details of such file types are sent to your appliance through updater servers. Select the **Other potentially malicious file types** option to enable this functionality. If you enable this functionality, your appliance will send such file types for analysis in addition to the file types you have selected.

 $\mathbf I$ 

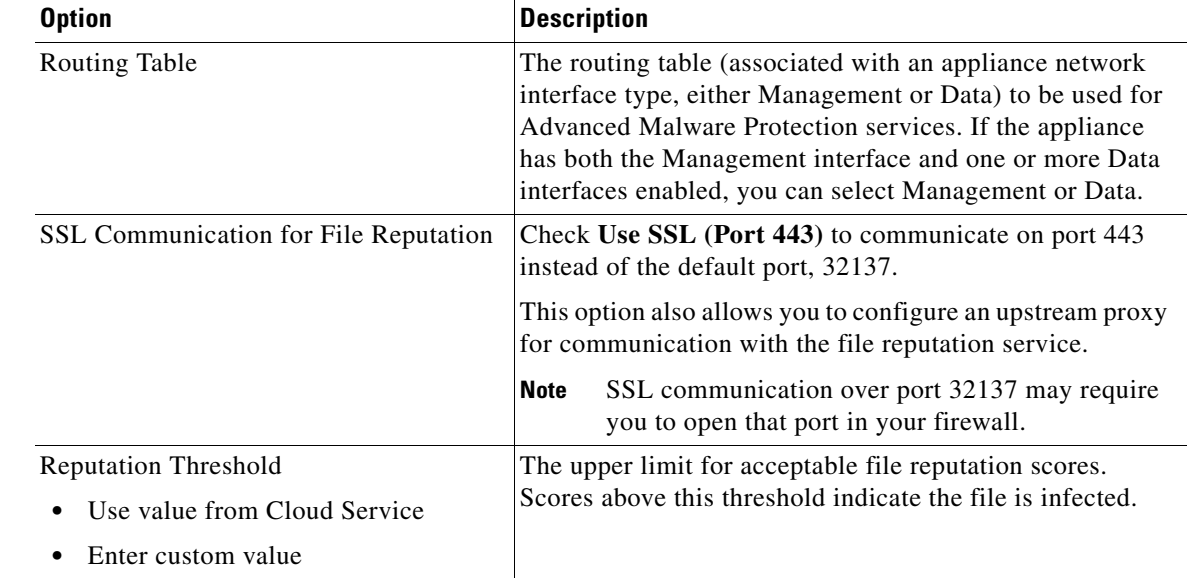

#### **Step 7** Adjust the following **Advanced Settings for File Reputation** as needed:

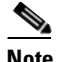

**Note** Do not change any other settings in this section without guidance from Cisco support.

**Step 8** If you will use the cloud service for file analysis:

- **a.** Select **Advanced Settings for File Analysis**.
- **b.** Choose the cloud server that is physically nearest to your Web Security appliances.

Newly available servers will be added to this list periodically using standard update processes.

**Step 9** If you will use an on-premises Cisco AMP Threat Grid appliance for file analysis:

Configure **Advanced Settings for File Analysis**:

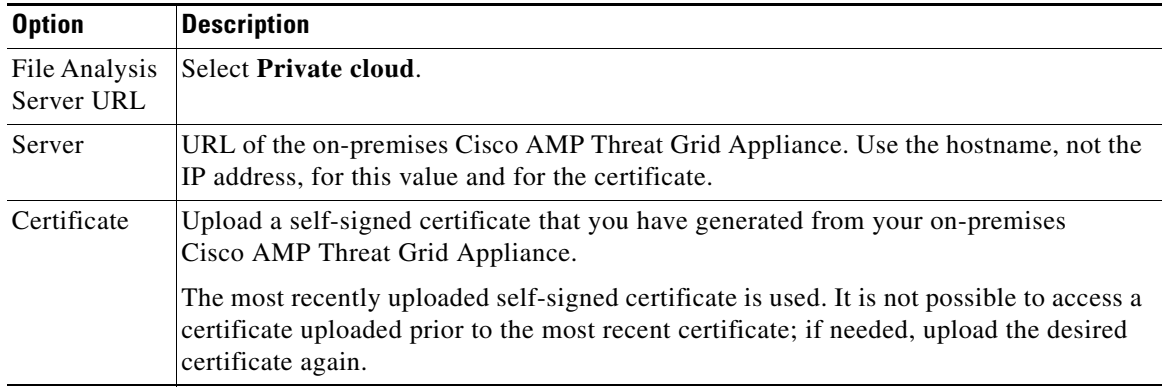

- **Step 10** Submit and commit your changes.
- **Step 11** If you are using an on-premises Cisco AMP Threat Grid appliance, activate the account for this appliance on the AMP Threat Grid appliance.

Complete instructions for activating the "user" account are available in the AMP Threat Grid documentation.

- **a.** Note the File Analysis Client ID that appears at the bottom of the section. This identifies the "user" that you will activate.
- **b.** Sign in to the AMP Threat Grid appliance.
- **c.** Select **Welcome... > Manage Users** and navigate to User Details.
- **d.** Locate the "user" account based on the File Analysis Client ID of your Web Security appliance.
- **e.** Activate this "user" account for your appliance.

## <span id="page-260-0"></span>**(Public Cloud File Analysis Services Only) Configuring Appliance Groups**

In order to allow all content security appliances in your organization to view file analysis result details in the cloud for files sent for analysis from any appliance in your organization, you need to join all appliances to the same appliance group.

- **Step 1** Select **Security Services > Anti-Malware and Reputation** .
- **Step 2** In the Appliance Grouping for File Analysis Cloud Reporting section, enter the File Analysis Cloud Reporting Group ID.
	- If this is the first appliance being added to the group, provide a useful identifier for the group.
	- **•** This ID is case-sensitive, and cannot contain spaces.
	- **•** The ID you provide must be identical on all appliances that will share data about files that are uploaded for analysis. However, the ID is not validated on subsequent group appliances.
	- **•** If you enter the Group ID incorrectly or need to change it for any other reason, you must open a case with Cisco TAC.
	- **•** This change takes effect immediately; it does not require a Commit.
	- All appliances in the group must be configured to use the same File Analysis server in the cloud.
	- **•** An appliance can belong to only one group.
	- **•** You can add a machine to a group at any time, but you can do it only once.
	- **•** You can add a machine to a group at any time, but you can do it only once.

**Step 3** Click **Add Appliance to Group**.

#### **Which Appliances Are In the Analysis Group?**

- **Step 1** Select **Security Services > Anti-Malware and Reputation** .
- **Step 2** In the Appliance Grouping for File Analysis Cloud Reporting section, click **View Appliances in Group**.
- **Step 3** To view the **File Analysis Client ID** of a particular appliance, look in the following location:

ן

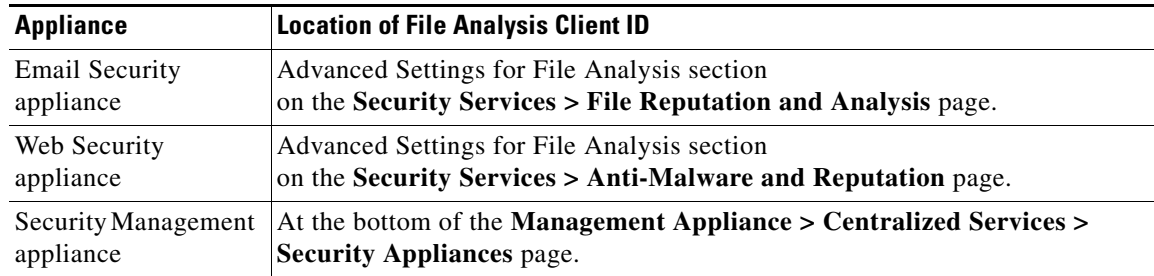

## <span id="page-261-1"></span>**Configuring File Reputation and Analysis Service Action Per Access Policy**

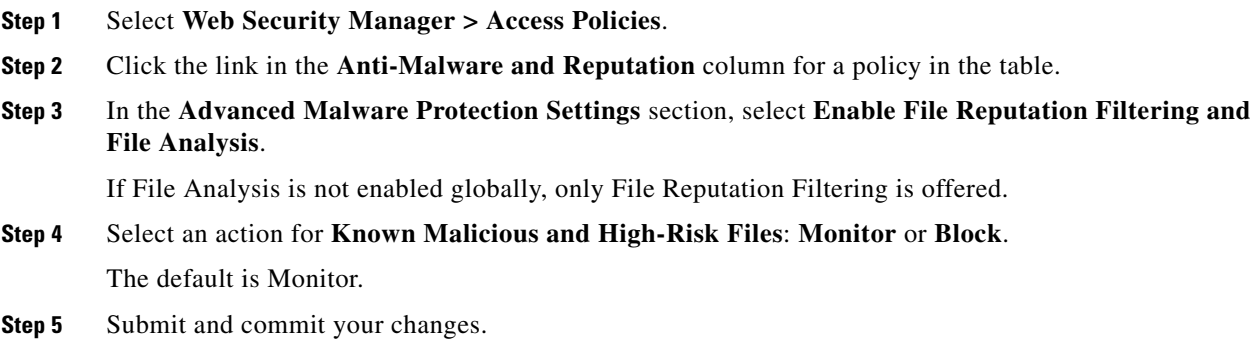

## <span id="page-261-0"></span>**Ensuring That You Receive Alerts About Advanced Malware Protection Issues**

Ensure that the appliance is configured to send you alerts related to Advanced Malware Protection. You will receive alerts when:

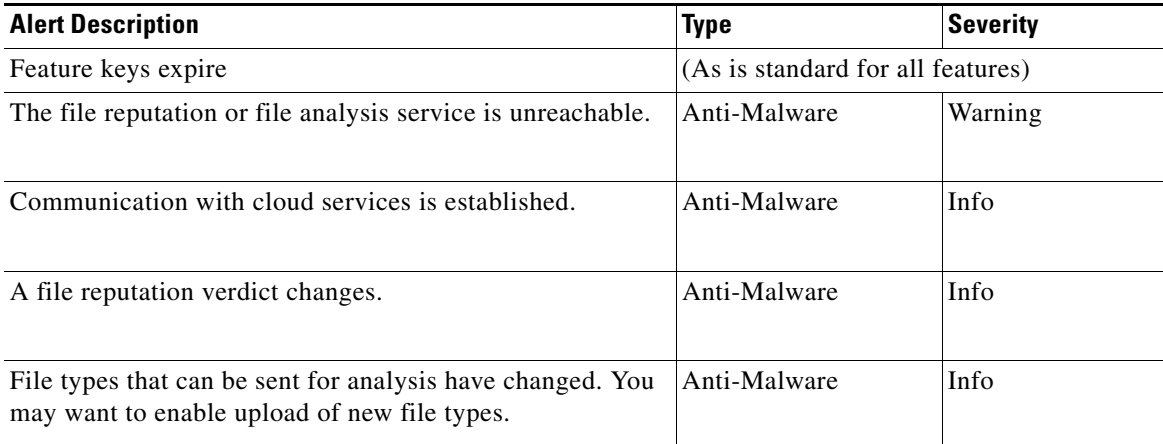

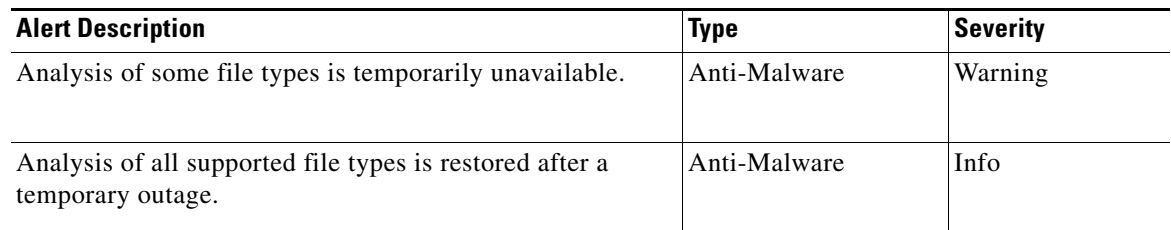

#### **Related Topics**

- [Several Alerts About Failure to Connect to File Reputation or File Analysis Servers, page 14-14](#page-265-1)
- **•** [Taking Action When File Threat Verdicts Change, page 14-13](#page-264-0)

## <span id="page-262-1"></span>**Configuring Centralized Reporting for Advanced Malware Protection Features**

If you will centralize reporting on a Security Management appliance, see important configuration requirements in the Advanced Malware Protection sections in the web reporting chapter of the online help or user guide for your management appliance.

# <span id="page-262-0"></span>**File Reputation and File Analysis Reporting and Tracking**

- **•** [Identifying Files by SHA-256 Hash, page 14-11](#page-262-2)
- **•** [File Reputation and File Analysis Report Pages, page 14-12](#page-263-0)
- **•** [Viewing File Reputation Filtering Data in Other Reports, page 14-13](#page-264-1)
- **•** [About Web Tracking and Advanced Malware Protection Features, page 14-13](#page-264-2)

## <span id="page-262-2"></span>**Identifying Files by SHA-256 Hash**

 $\mathbf I$ 

Because filenames can easily be changed, the appliance generates an identifier for each file using a Secure Hash Algorithm (SHA-256). If an appliance processes the same file with different names, all instances are recognized as the same SHA-256. If multiple appliances process the same file, all instances of the file have the same SHA-256 identifier.

In most reports, files are listed by their SHA-256 value (in an abbreviated format). To identify the filenames associated with a malware instance in your organization, select Reporting > Advanced Malware Protection and click an SHA-256 link in the table. The details page shows associated filenames.

 $\mathsf I$ 

# <span id="page-263-0"></span>**File Reputation and File Analysis Report Pages**

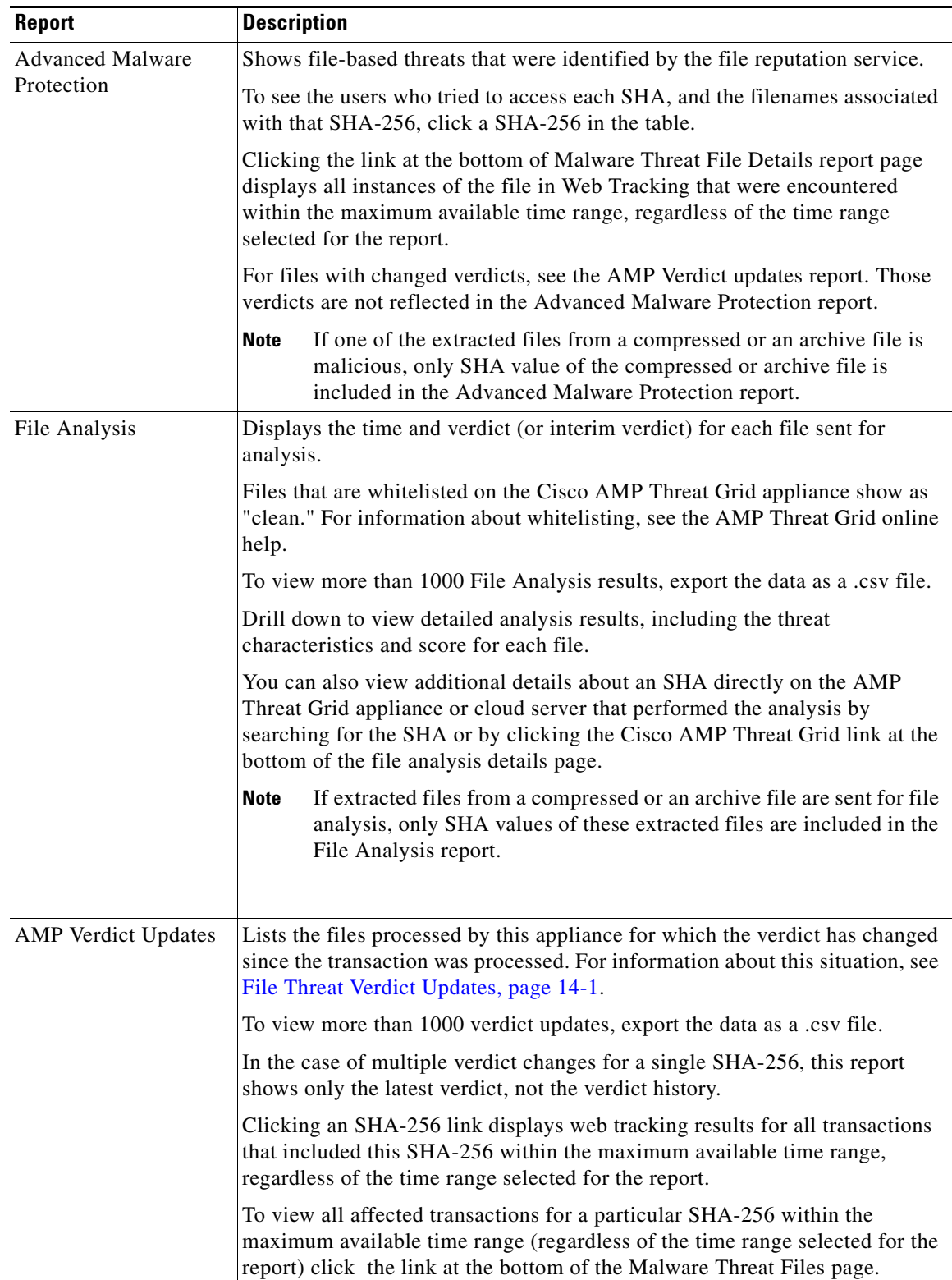

### <span id="page-264-1"></span>**Viewing File Reputation Filtering Data in Other Reports**

Data for file reputation and analysis is available in other reports where relevant. A "Blocked by Advanced Malware Protection" column may be hidden by default in applicable reports. To display additional columns, click the Columns link below the table.

The Report by User Location includes an Advanced Malware Protection tab.

## <span id="page-264-2"></span>**About Web Tracking and Advanced Malware Protection Features**

When searching for file threat information in Web Tracking, keep the following points in mind:

- **•** To search for malicious files found by the file reputation service, select **Known Malicious and High-Risk Files** for the **Filter by Malware Category** option in the Malware Threat area in the Advanced section in Web Tracking.
- **•** Web Tracking includes only information about file reputation processing and the original file reputation verdicts returned at the time a transaction was processed. For example, if a file was initially found to be clean, then a verdict update found the file to be malicious, only the clean verdict appears in Tracking results.

"Block - AMP" in search results means the transaction was blocked because of the file's reputation verdict.

In Tracking details, the "AMP Threat Score" is the best-effort score that the cloud reputation service provides when it cannot determine a clear verdict for the file. In this situation, the score is between 1 and 100. (Ignore the AMP Threat Score if an AMP Verdict is returned or if the score is zero.) The appliance compares this score to the threshold score (configured on the Security Services > Anti-Malware and Reputation page) to determine what action to take. By default, files with scores between 60 and 100 are considered malicious. Cisco does not recommend changing the default threshold score. The WBRS score is the reputation of the site from which the file was downloaded; this score is not related to the file reputation.

- **•** Verdict updates are available only in the AMP Verdict Updates report. The original transaction details in Web Tracking are not updated with verdict changes. To see transactions involving a particular file , click a SHA-256 in the verdict updates report.
- **•** Information about File Analysis, including analysis results and whether or not a file was sent for analysis, are available only in the File Analysis report.

Additional information about an analyzed file may be available from the cloud or on-premises File Analysis server. To view any available File Analysis information for a file, select **Reporting > File Analysis** and enter the SHA-256 to search for the file, or click the SHA-256 link in Web Tracking details. If the File Analysis service has analyzed the file from any source, you can see the details. Results are displayed only for files that have been analyzed.

If the appliance processed a subsequent instance of a file that was sent for analysis, those instances will appear in Web Tracking search results.

# <span id="page-264-0"></span>**Taking Action When File Threat Verdicts Change**

- **Step 1** View the AMP Verdict Updates report.
- **Step 2** Click the relevant SHA-256 link to view web tracking data for all transactions involving that file that end users were allowed to access.

**14-13**

- **Step 3** Using the tracking data, identify the users that may have been compromised, as well as information such as the file names involved in the breach and the web site from which the file was downloaded.
- **Step 4** Check the File Analysis report to see if this SHA-256 was sent for analysis, to understand the threat behavior of the file in more detail.

#### **Related Topics**

• [File Threat Verdict Updates, page 14-1](#page-252-1)

# <span id="page-265-0"></span>**Troubleshooting File Reputation and Analysis**

- **•** [Log Files, page 14-14](#page-265-2)
- [Several Alerts About Failure to Connect to File Reputation or File Analysis Servers, page 14-14](#page-265-1)
- **•** [API Key Error \(On-Premises File Analysis\), page 14-15](#page-266-0)
- **•** [Files are Not Uploaded As Expected, page 14-15](#page-266-2)
- **•** [File Analysis Details in the Cloud Are Incomplete, page 14-15](#page-266-1)
- **•** [Alerts about File Types That Can Be Sent for Analysis, page 14-16](#page-267-0)

### <span id="page-265-2"></span>**Log Files**

In logs:

- **•** AMP and amp refer to the file reputation service or engine.
- **•** Retrospective refers to verdict updates.
- **•** VRT and sandboxing refer to the file analysis service.

Information about Advanced Malware Protection including File Analysis is logged in Access Logs or in AMP Engine Logs. For more information, see the chapter on monitoring system activity through logs.

In the log message "Response received for file reputation query" possible values for "upload action" are:

- **•** 0: The file is known to the reputation service; do not send for analysis.
- **•** 1: Send
- **•** 2: The file is known to the reputation service; do not send for analysis.

## <span id="page-265-1"></span>**Several Alerts About Failure to Connect to File Reputation or File Analysis Servers**

**Problem** You receive several alerts about failures to connect to the file reputation or analysis services in the cloud. (A single alert may indicate only a transient issue.)

Ι

#### **Solution**

**•** Ensure that you have met the requirements in [Requirements for Communication with File](#page-256-1)  [Reputation and Analysis Services, page 14-5.](#page-256-1)

- Check for network issues that may prevent the appliance from communicating with the cloud services.
- **•** Increase the Query Timeout value:

Select **Security Services > Anti-Malware and Reputation** . The Query Timeout value is in the Advanced settings area of the **Advanced Malware Protection Services** section.

## <span id="page-266-0"></span>**API Key Error (On-Premises File Analysis)**

**Problem** You receive an API key alert when attempting to view File Analysis report details, or the Web Security appliance is unable to connect to the AMP Threat Grid server to upload files for analysis.

**Solution** This error can occur if you change the hostname of the AMP Threat Grid server and you are using a self-signed certificate from the AMP Threat Grid server, as well as possibly under other circumstances. To resolve the issue:

- **•** Generate a new certificate from the AMP Threat Grid appliance that has the new hostname.
- **•** Upload the new certificate to the Web Security appliance.
- Reset the API key on the AMP Threat Grid appliance. For instructions, see the online help on the AMP Threat Grid appliance.

#### **Related Topics**

**•** [Enabling and Configuring File Reputation and Analysis Services, page 14-7](#page-258-0)

## <span id="page-266-2"></span>**Files are Not Uploaded As Expected**

**Problem** Files are not evaluated or analyzed as expected. There is no alert or obvious error.

**Problem** Consider the following:

- The file may have been sent for analysis by another appliance and thus already be present on the File Analysis server or in the cache of the appliance that is processing the file.
- **•** Check the maximum file size limit configured for the **DVS Engine Object Scanning Limits** on the **Security Services > Anti-Malware and Reputation** page. This limit applies to Advanced Malware Protection features.

### <span id="page-266-1"></span>**File Analysis Details in the Cloud Are Incomplete**

**Problem** Complete file analysis results in the public cloud are not available for files uploaded from other Web Security appliances in my organization.

**Solution** Be sure to group all appliances that will share file analysis result data. See (Public Cloud File [Analysis Services Only\) Configuring Appliance Groups, page 14-9](#page-260-0). This configuration must be done on each appliance in the group.

1

## <span id="page-267-0"></span>**Alerts about File Types That Can Be Sent for Analysis**

**Problem** You receive alerts of severity Info about file types that can be sent for file analysis.

**Solution** This alert is sent when supported file types change, or when the appliance checks to see what file types are supported. This can occur when:

- **•** You or another administrator changes the file types selected for analysis.
- Supported file types change temporarily based on availability in the cloud service. In this case, support for the file types selected on the appliance will be restored as soon as possible. Both processes are dynamic and do not require any action from you.
- **•** The appliance restarts, for example as part of an AsyncOS upgrade.

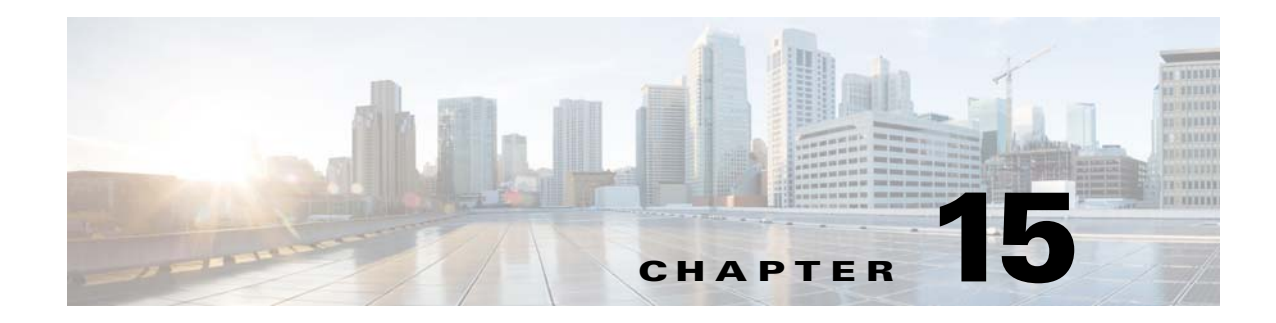

# **Managing Access to Web Applications**

- **•** [Overview of Managing Access to Web Applications, page 15-1](#page-268-0)
- [Enabling the AVC Engine, page 15-2](#page-269-0)
- [Policy Application Control Settings, page 15-3](#page-270-0)
- **•** [Controlling Bandwidth, page 15-5](#page-272-0)
- **•** [Controlling Instant Messaging Traffic, page 15-8](#page-275-0)
- **•** [Viewing AVC Activity, page 15-8](#page-275-1)

# <span id="page-268-0"></span>**Overview of Managing Access to Web Applications**

The Application Visibility and Control (AVC) engine lets you create policies to control application activity on the network without having to fully understand the underlying technology of each application. You can configure application control settings in Access Policy groups. You can block or allow applications individually or according to application type. You can also apply controls to particular application types.

Using Access Policies you can:

- **•** Control application behaviors
- **•** Control the amount of bandwidth used for particular application types
- **•** Notify end-users when they are blocked
- **•** Assign controls to Instant Messaging, Blogging and Social Media applications
- **•** Specify Range Request settings

 $\mathbf I$ 

To control applications using the AVC engine, perform the following tasks:

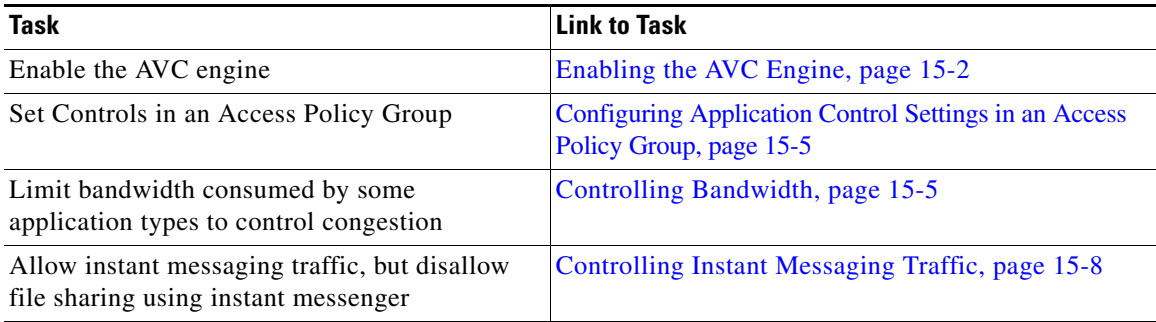

Ι

# <span id="page-269-0"></span>**Enabling the AVC Engine**

Enable the AVC engine when you enable the Acceptable Use Controls.

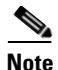

**Note** You can view the AVC engine scanning activity in the Application Visibility report on the **Reporting > Application Visibility** page.

- **Step 1** Choose **Security Services > Acceptable Use Controls**.
- **Step 2** Click **Enable** or **Edit Global Settings**, depending on the current status of the Acceptable Use Controls.
- **Step 3** Be sure Enable Cisco Web Usage Controls is checked.
- **Step 4** In the Acceptable Use Controls Service panel, select **Cisco Web Usage Controls**, and then select **Enable Application Visibility and Control**.
- **Step 5** Select the **Default Action for Unreachable Service**: **Monitor** or **Block**.
- **Step 6 Submit** and **Commit Changes**.

#### **Related Topics**

- **•** [AVC Engine Updates and Default Actions, page 15-2](#page-269-1)
- **•** [User Experience When Requests Are Blocked by the AVC Engine, page 15-3](#page-270-1)

## <span id="page-269-1"></span>**AVC Engine Updates and Default Actions**

AsyncOS periodically queries the update servers for new updates to all security service components, including the AVC engine. AVC engine updates can include support for new application types and applications, as well as updated support for existing applications if any application behaviors change. By updating the AVC engine between AsyncOS version updates, the Web Security appliance remains flexible without requiring a server upgrade.

AsyncOS for Web assigns the following default actions for the Global Access Policy:

- **•** New Application Types default to **Monitor**.
- New application behaviors, such as block file transfer within a particular application; defaults to **Monitor**.
- **•** New applications for an existing application type default to the Application Type's default.

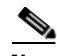

**Note** In the Global Access Policy, you can set the default action for each Application Type, so new applications introduced in an AVC engine update automatically inherit the specified default action. See [Configuring Application Control Settings in an Access Policy Group, page 15-5.](#page-272-1)

# <span id="page-270-1"></span>**User Experience When Requests Are Blocked by the AVC Engine**

When the AVC engine blocks a transaction, the Web Proxy sends a block page to the end user. However, not all Websites display the block page to the end user; many Websites display dynamic content using JavaScript instead of a static Web page and are not likely to display the block page. Users are still properly blocked from downloading malicious data, but they may not always be informed of this by the Website.

# <span id="page-270-0"></span>**Policy Application Control Settings**

Controlling applications involves configuring the following elements:

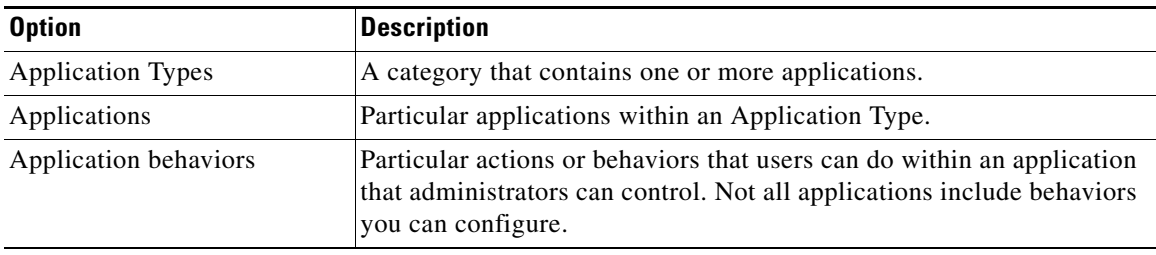

You can configure application control settings in Access Policy groups. On the Web Security Manager > Access Policies page, click the Applications link for the policy group you want to configure. When configuring applications, you can choose the following actions:

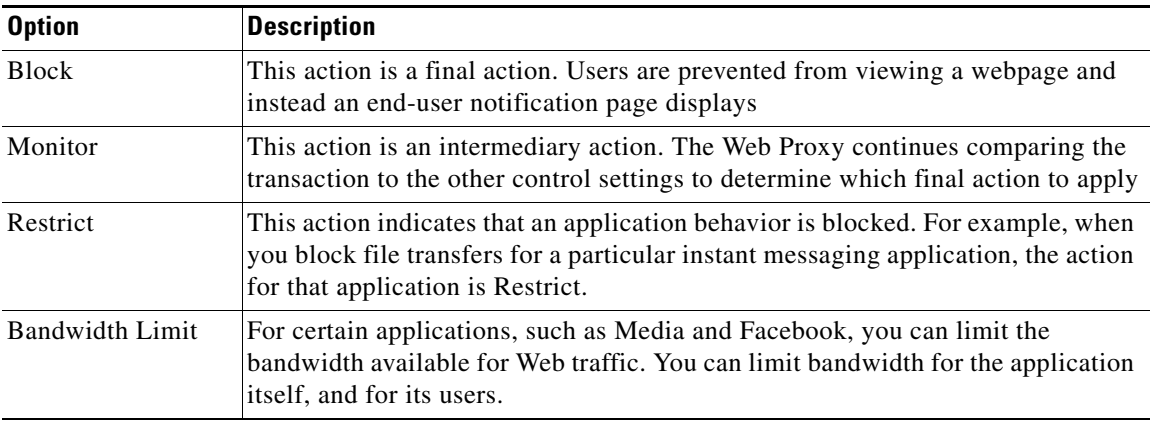

#### **Related Topics**

- [Range Request Settings, page 15-3](#page-270-2)
- **•** [Rules and Guidelines for Configuring Application Control, page 15-4](#page-271-0)

## <span id="page-270-2"></span>**Range Request Settings**

 $\mathbf I$ 

When HTTP range requests are disabled and a large file is downloaded over multiple streams, the consolidated package is scanned. This disables the performance advantages of download-management utilities and applications that are used to download large objects.

Alternatively, when Range Request Forwarding is enabled (see [Configuring Web Proxy Settings,](#page-72-0)  [page 4-3\)](#page-72-0), you can control how incoming range requests are handled on a per-policy basis. This process is known as "byte serving" and is a means of bandwidth optimization when requesting large files.

However, enabling range request forwarding can interfere with policy-based Application Visibility and Control (AVC) efficiency, and can compromise security. Please exercise caution and enable HTTP Range Request Forwarding only if the advantages outweigh the security implications.

**Note** The Range Request Settings are read-only when Range Request Forwarding is not enabled. and also when it is enabled but all applications are set to Monitor. The settings are available when at least one application is set to Block, Restrict, or Throttle.

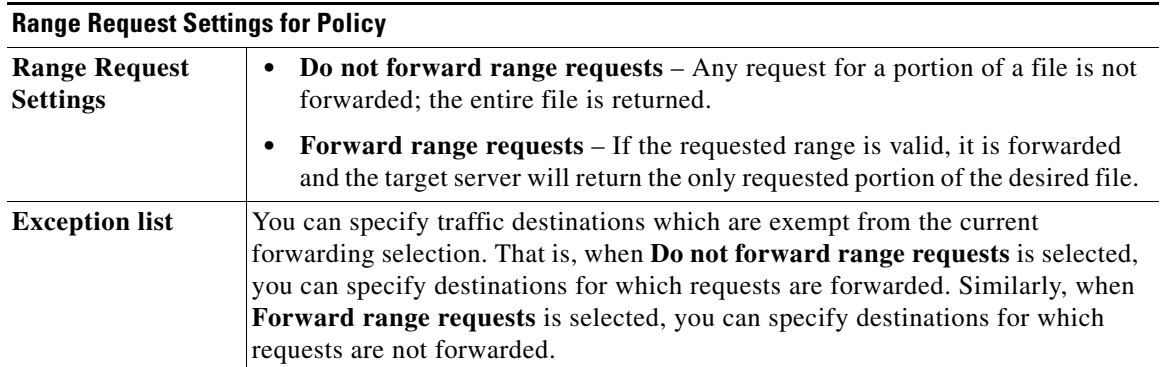

## <span id="page-271-0"></span>**Rules and Guidelines for Configuring Application Control**

Consider the following rules and guidelines when configuring application control settings:

- **•** The supported Application Types, applications, and application behaviors may change between AsyncOS for Web upgrades, or after AVC engine updates.
- **•** When you enable Safe Search or Site Content Rating, the AVC Engine is tasked with identifying applications for safe browsing. As one of the criteria, the AVC engine will scan the response body to detect a search application. As a result, the appliance will not forward range headers.
- In Application Type listings, the summary for each Application Type lists the final actions for its applications, but does not indicate whether these actions are inherited from the global policy or configured in the current Access Policy. To learn more about the action for a particular application, expand the application type.
- In the Global Access Policy, you can set the default action for each Application Type, so new applications introduced in an AVC engine update automatically inherit the default action.
- You can quickly configure the same action for all applications in an application type by clicking the "edit all" link for the Application Type in Browse view. However, you can only configure the application action, not application behavior actions. To configure application behaviors, you must edit the application individually.
- In Search view, when you sort the table by the action column, the sort order is by the final action. For example, "Use Global (Block)" comes after "Block" in the sort order.
- **•** Decryption may cause some applications to fail unless the root certificate for signing is installed on the client.

Ι

#### **Related Topics**

- **•** [Configuring Application Control Settings in an Access Policy Group, page 15-5](#page-272-1)
- **•** [Configuring Overall Bandwidth Limits, page 15-6](#page-273-0)
- **•** [Viewing AVC Activity, page 15-8](#page-275-1)

## <span id="page-272-1"></span>**Configuring Application Control Settings in an Access Policy Group**

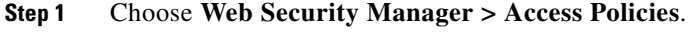

- **Step 2** Click the link in the Policies table under the Applications column for the policy group you want to edit.
- **Step 3** When configuring the Global Access Policy:
	- **a.** Define the default action for each Application Type in the **Default Actions for Application Types** section.
	- **b.** You can edit the default actions for each Application Type's individual members, as a group or individually, in the Edit Applications Settings section of the page. Editing the default action for individual applications is described in the following steps.
- **Step 4** When configuring a user defined Access Policy, choose **Define Applications Custom Settings** in the **Edit Applications Settings** section.
- **Step 5** In the Application Settings area, choose **Browse view** or **Search view** from the drop-down menu:
	- **• Browse view.** You can browse Application Types. You can use Browse view to configure all applications of a particular type at the same time. When an Application Type is collapsed in Browse view, the summary for the Application Type lists the final actions for its applications; however it does not indicate whether the actions are inherited from the global policy, or configured in the current Access Policy.
	- **Search view.** You can search for applications by name. You might use Search view when the total list of applications is long and you need to quickly find and configure a particular application.
- **Step 6** Configure the action for each application and application behavior.
- **Step 7** Configure the bandwidth controls for each applicable application.
- **Step 8 Submit** and **Commit Changes**.

#### **Related Topics**

**•** [Controlling Bandwidth, page 15-5](#page-272-0)

# <span id="page-272-0"></span>**Controlling Bandwidth**

When both the overall limit and user limit applies to a transaction, the most restrictive option applies. You can define bandwidth limits for particular URL categories by defining an Identity group for a URL category and using it in an Access Policy that restricts the bandwidth.

You can define the following bandwidth limits:

 $\mathbf I$ 

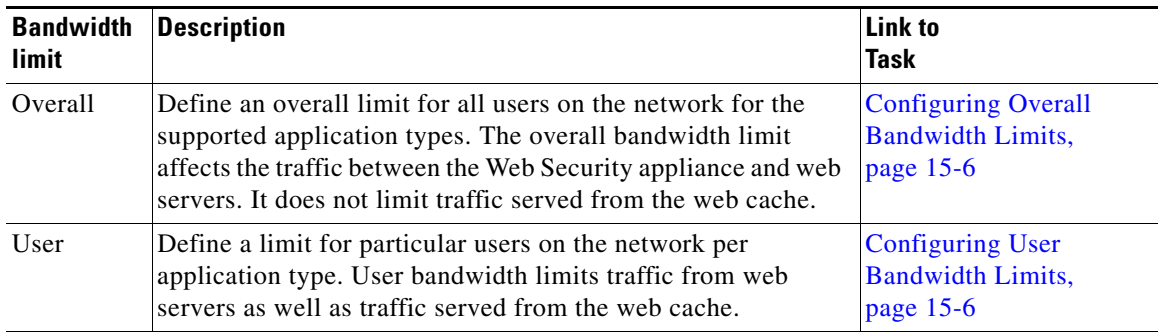

**Note** Defining bandwidth limits only throttles the data going to users. It does not block data based on reaching a quota. The Web Proxy introduces latency into each application transaction to mimic a slower link to the server.

## <span id="page-273-0"></span>**Configuring Overall Bandwidth Limits**

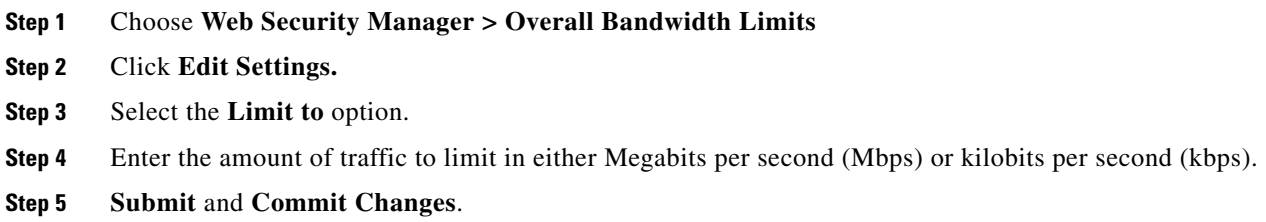

## <span id="page-273-1"></span>**Configuring User Bandwidth Limits**

You can define user bandwidth limits by configuring bandwidth control settings on the Applications Visibility and Control page of Access Policies. You can define the following types of bandwidth controls for users in Access Policies:

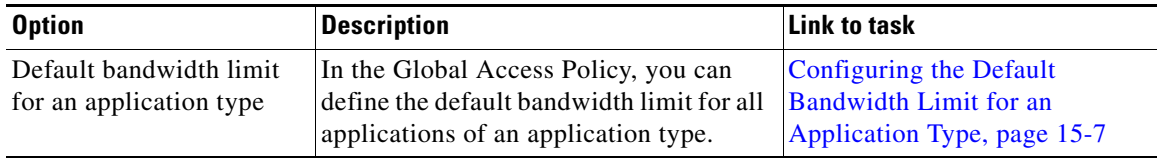

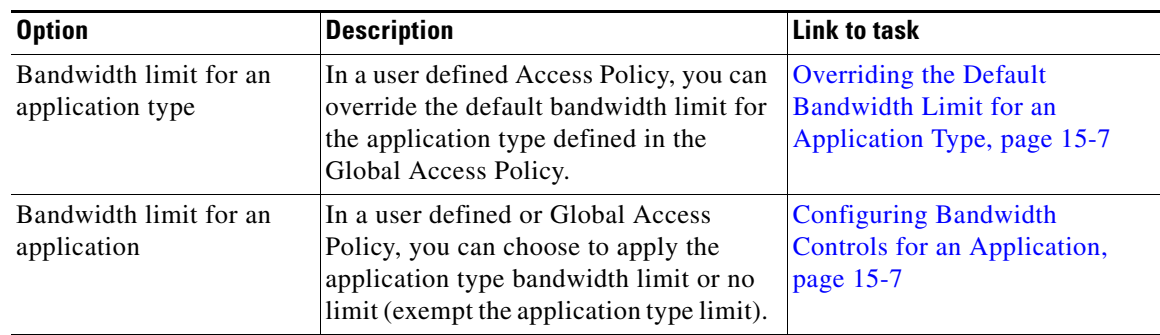

#### <span id="page-274-0"></span>**Configuring the Default Bandwidth Limit for an Application Type**

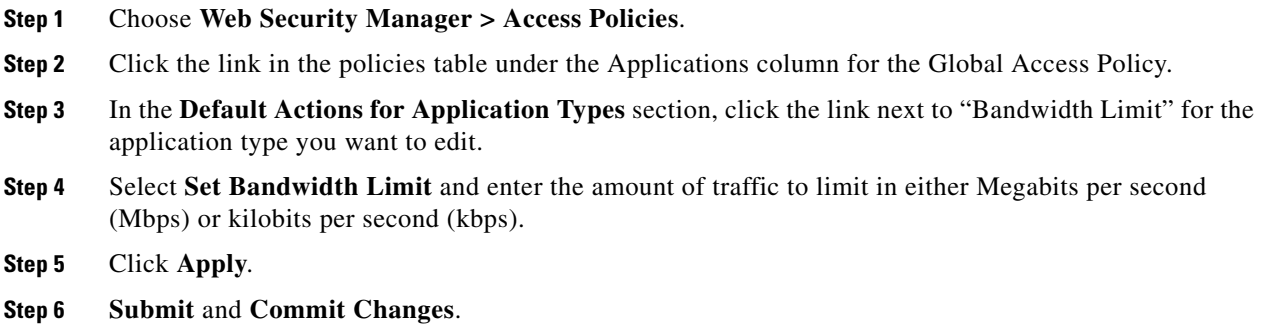

#### <span id="page-274-2"></span>**Overriding the Default Bandwidth Limit for an Application Type**

You can override the default bandwidth limit defined at the Global Access Policy group in the user defined Access Policies. You can only do this in Browse view.

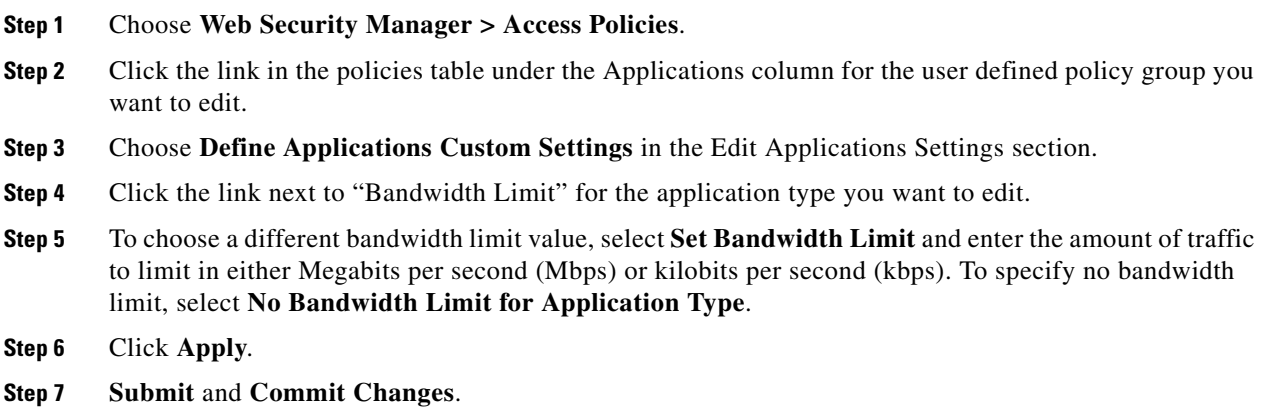

#### <span id="page-274-1"></span>**Configuring Bandwidth Controls for an Application**

 $\Gamma$ 

**Step 1** Choose **Web Security Manager > Access Policies**.

ן

- **Step 2** Click the link in the policies table under the Applications column for the policy group you want to edit.
- **Step 3** Expand the application type that contains the application you want to define.
- **Step 4** Click the link for the application you want to configure.
- **Step 5** Select **Monitor**, and then choose to use either the bandwidth limit defined for the application type or no limit.

S.

**Note** The bandwidth limit setting is not applicable when the application is blocked or when no bandwidth limit is defined for the application type.

**Step 6** Click **Done**.

**Step 7 Submit** and **Commit Changes**.

# <span id="page-275-0"></span>**Controlling Instant Messaging Traffic**

You can block or monitor the IM traffic, and depending on the IM service, you can block particular activities (also known as application behaviors) in an IM session.

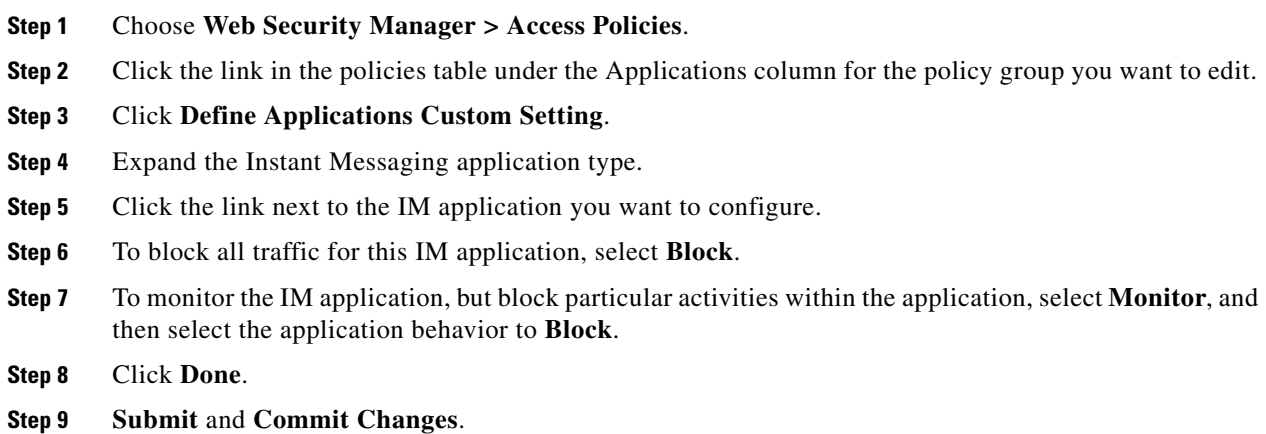

# <span id="page-275-1"></span>**Viewing AVC Activity**

The **Reporting > Application Visibility** page displays information about the top applications and application types used. It also displays the top applications and application types blocked.

 $\overline{\phantom{a}}$ 

# **AVC Information in Access Log File**

The access log file records the information returned by the Application Visibility and Control engine for each transaction. The scanning verdict information section in the access logs includes the fields listed below:

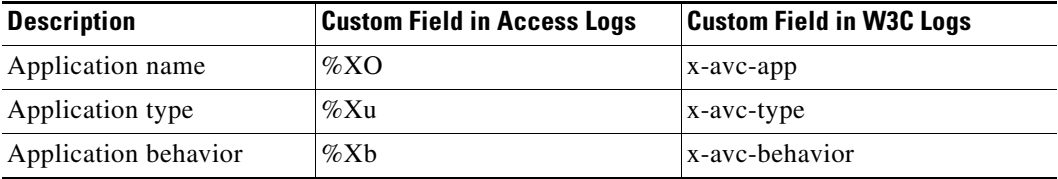

H

 $\mathsf I$ 

П

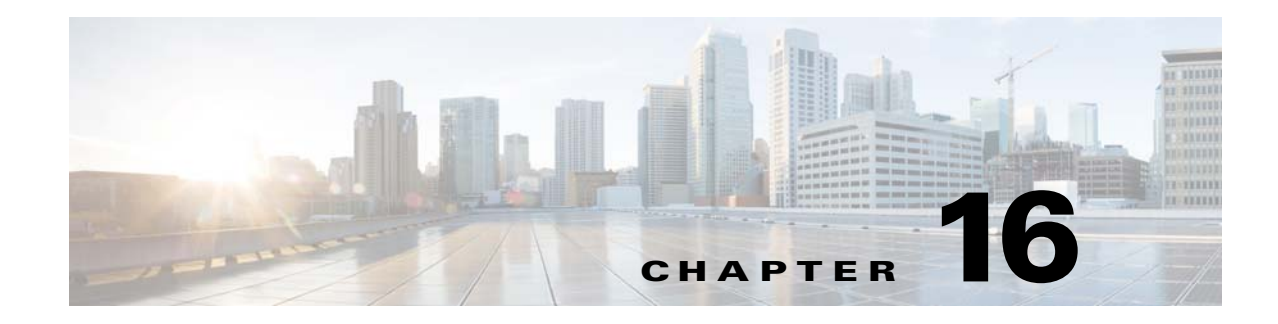

# **Prevent Loss of Sensitive Data**

- **•** Overview of Data Security and External DLP Policies, page 13-1
- **•** Managing Upload Requests, page 13-2
- **•** [Managing Upload Requests on an External DLP System, page 16-3](#page-280-0)
- **•** [Evaluating Data Security and External DLP Policy Group Membership, page 16-4](#page-281-0)
- **•** [Creating Data Security and External DLP Policies, page 16-5](#page-282-0)
- [Managing Settings for Upload Requests, page 16-7](#page-284-0)
- **•** [Defining External DLP Systems, page 16-8](#page-285-0)
- **•** [Controlling Upload Requests Using External DLP Policies, page 16-11](#page-288-0)
- **•** [Logging of Data Loss Prevention Scanning, page 16-11](#page-288-1)

# **Overview of Prevent Loss of Sensitive Data**

The Web Security appliance secures your data by providing the following capabilities:

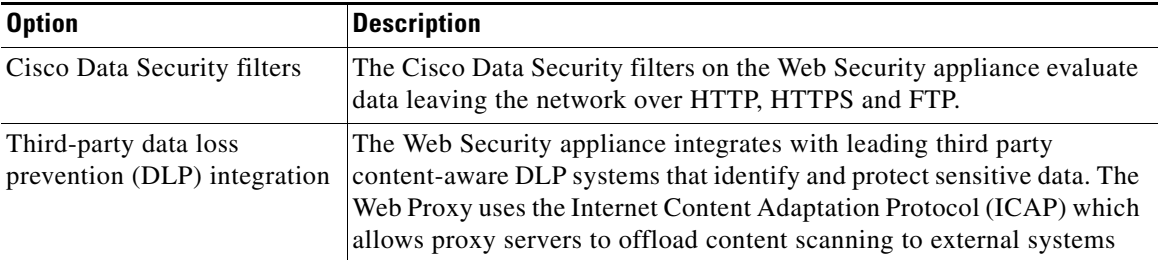

When the Web Proxy receives an upload request, it compares the request to the Data Security and External DLP Policy groups to determine which policy group to apply. If both types of policies are configured, it compares the request to Cisco Data Security policies before external DLP policies. After it assigns the request to a policy group, it compares the request to the policy group's configured control settings to determine what to do with the request. How you configure the appliance to handle upload requests depends on the policy group type.

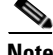

 $\mathbf I$ 

**Note** Upload requests that try to upload files with a size of zero (0) bytes are not evaluated against Cisco Data Security or External DLP policies.

Ι

To restrict and control data that is leaving the network, you can perform the following tasks:

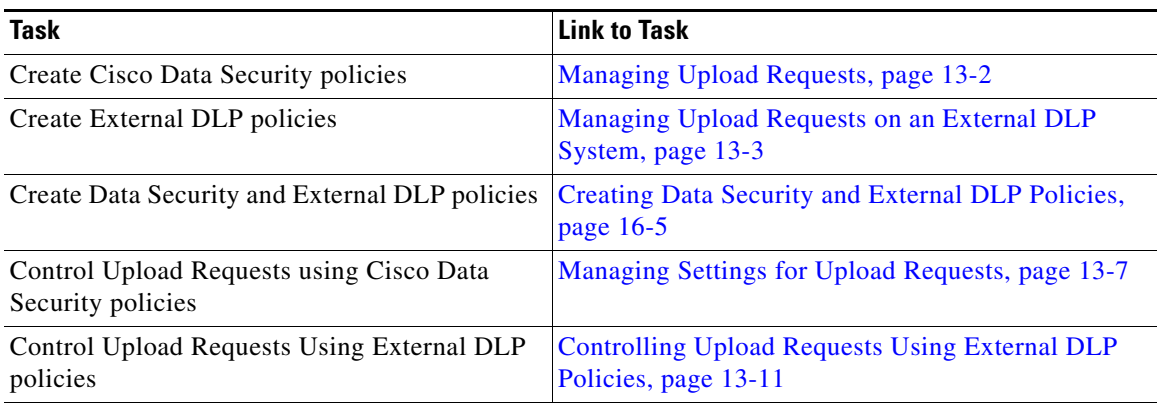

## **Bypassing Upload Requests Below a Minimum Size**

To help reduce the number of upload requests recorded in the log files, you can define a minimum request body size, below which upload requests are not scanned by the Cisco Data Security Filters or the external DLP server.

To do this, use the following CLI commands:

- **• datasecurityconfig.** Applies to the Cisco Data Security filters.
- **• externaldlpconfig.** Applies to the configured external DLP servers.

The default minimum request body size is 4 KB (4096 bytes) for both CLI commands. Valid values are 1 to 64 KB. The size you specify applies to the entire size of the upload request body.

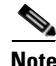

**Note** All chunk encoded uploads and all native FTP transactions are scanned by the Cisco Data Security filters or external DLP servers when enabled. However, they can still be bypassed based on a custom URL category.

## **User Experience When Requests Are Blocked As Sensitive Data**

When the Cisco Data Security filters or an external DLP server blocks an upload request, it provides a block page that the Web Proxy sends to the end user. Not all websites display the block page to the end user. For example, some Web 2.0 websites display dynamic content using javascript instead of a static Web page and are not likely to display the block page. Users are still properly blocked from performing data security violations, but they may not always be informed of this by the website.

# **Managing Upload Requests**

#### **Before You Begin**

**•** Go to **Security Services > Data Security Filters** to enable the Cisco Data Security filters.

**Step 1 Create and configure Data Security Policy groups.** Cisco Data Security policies use URL filtering, Web reputation, and upload content information when evaluating the upload request. You configure each of these security components to determine whether or not to block the upload request.

When the Web Proxy compares an upload request to the control settings, it evaluates the settings in order. Each control setting can be configured to perform one of the following actions for Cisco Data Security policies:

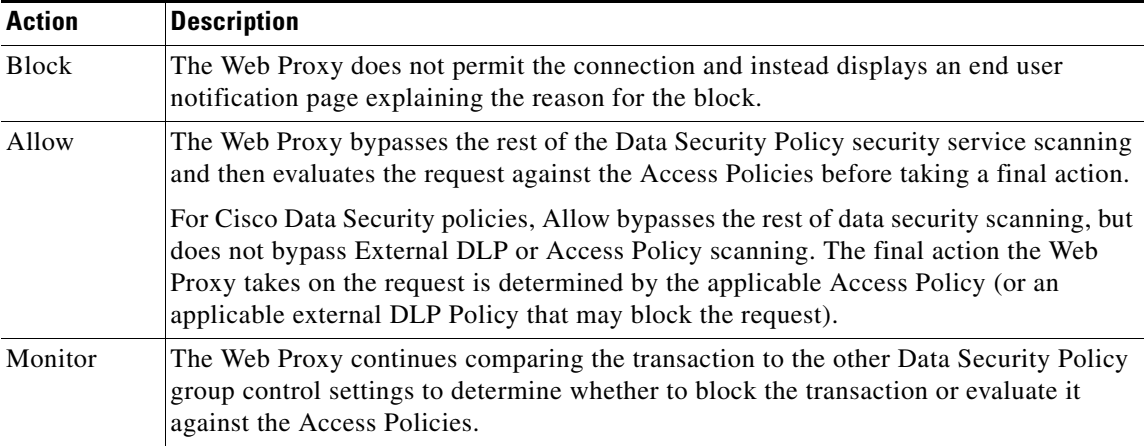

For Cisco Data Security policies, only the Block action is a final action that the Web Proxy takes on a client request. The Monitor and Allow actions are intermediary actions. In both cases, the Web Proxy evaluates the transaction against the External DLP Policies (if configured) and Access Policies. The Web Proxy determines which final action to apply based on the Access Policy group control settings (or an applicable external DLP Policy that may block the request).

#### **Related Topics**

 $\mathbf I$ 

- **•** Managing Upload Requests on an External DLP System, page 13-3
- **•** [Managing Settings for Upload Requests, page 16-7](#page-284-0)

# <span id="page-280-0"></span>**Managing Upload Requests on an External DLP System**

To configure the Web Security appliance to handle upload requests on an external DLP system, perform the following tasks:

- **Step 1** Choose **Network > External DLP Servers**. Define an external DLP system. To pass an upload request to an external DLP system for scanning, you must define at least one ICAP-compliant DLP system on the Web Security appliance.
- **Step 2 Create and configure External DLP Policy groups.** After an external DLP system is defined, you create and configure External DLP Policy groups to determine which upload requests to send to the DLP system for scanning.

Ι

**Step 3** When an upload request matches an External DLP Policy, the Web Proxy sends the upload request to the DLP system using the Internet Content Adaptation Protocol (ICAP) for scanning. The DLP system scans the request body content and returns a block or allow verdict to the Web Proxy. The allow verdict is similar to the Allow action for Cisco Data Security policies in that the upload request will be compared to the Access Policies. The final action the Web Proxy takes on the request is determined by the applicable Access Policy.

#### **Related Topics**

- **•** [Controlling Upload Requests Using External DLP Policies, page 16-11](#page-288-0)
- **•** [Defining External DLP Systems, page 16-8](#page-285-0)

# <span id="page-281-0"></span>**Evaluating Data Security and External DLP Policy Group Membership**

Each client request is assigned to an Identity and then is evaluated against the other policy types to determine which policy group it belongs for each type. The Web Proxy evaluates *upload requests* against the Data Security and External DLP policies. The Web Proxy applies the configured policy control settings to a client request based on the client request's policy group membership.

### <span id="page-281-1"></span>**Matching Client Requests to Data Security and External DLP Policy Groups**

To determine the policy group that a client request matches, the Web Proxy follows a specific process for matching the group membership criteria. It considers the following factors for group membership:

- **Identity.** Each client request either matches an Identification Profile, fails authentication and is granted guest access, or fails authentication and gets terminated.
- **Authorized users.** If the assigned Identification Profile requires authentication, the user must be in the list of authorized users in the Data Security or External DLP Policy group to match the policy group. The list of authorized users can be any of the specified groups or users or can be guest users if the Identification Profile allows guest access.
- **• Advanced options.** You can configure several advanced options for Data Security and External DLP Policy group membership. Some options (such as proxy port and URL category) can also be defined within the Identity. When an advanced option is configured in the Identity, it is not configurable in the Data Security or External DLP Policy group level.

The information in this section gives an overview of how the Web Proxy matches upload requests to both Data Security and External DLP Policy groups.

The Web Proxy sequentially reads through each policy group in the policies table. It compares the upload request status to the membership criteria of the first policy group. If they match, the Web Proxy applies the policy settings of that policy group.

If they do not match, the Web Proxy compares the upload request to the next policy group. It continues this process until it matches the upload request to a user defined policy group. If it does not match a user defined policy group, it matches the global policy group. When the Web Proxy matches the upload request to a policy group or the global policy group, it applies the policy settings of that policy group.

 **Creating Data Security and External DLP Policies**

## <span id="page-282-0"></span>**Creating Data Security and External DLP Policies**

You can create Data Security and External DLP Policy groups based on combinations of several criteria, such as one or more Identification Profiles or the URL category of the destination site. You must define at least one criterion for policy group membership. When you define multiple criteria, the upload request must meet all criteria to match the policy group. However, the upload request needs to match only one of the configured Identification Profiles.

- **Step 1** Choose **Web Security Manager > Cisco Data Security** (for Defining Data Security Policy group membership) or **Web Security Manager > External Data Loss Prevention** (for Defining External DLP Policy group membership).
- **Step 2** Click **Add Policy**.
- **Step 3** In the Policy Name field, enter a name for the policy group, and in the Description field (optional) add a description.

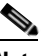

**Note** Each policy group name must be unique and only contain alphanumeric characters or the space character.

**Step 4** In the Insert Above Policy field, choose where in the policies table to place the policy group.

When configuring multiple policy groups you must specify a logical order for each group. Order your policy groups to ensure that correct matching occurs.

- **Step 5** In the Identities and Users section, choose one or more Identification Profile groups to apply to this policy group.
- **Step 6** (Optional) Expand the Advanced section to define additional membership requirements.
- **Step 7** To define policy group membership by any of the advanced options, click the link for the advanced option and configure the option on the page that appears.

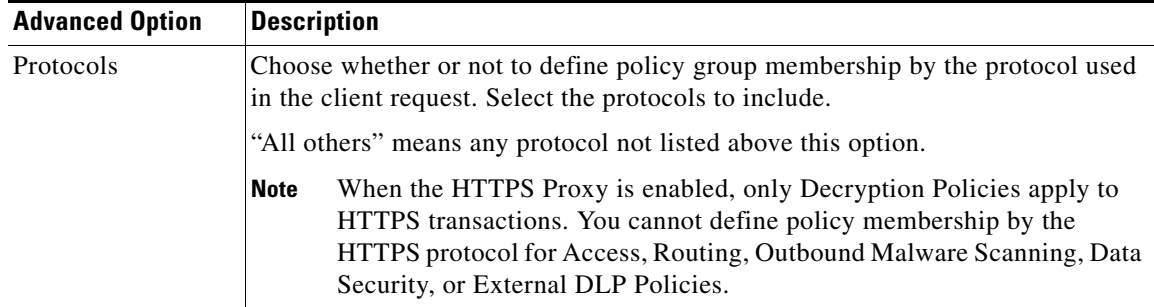

 $\mathsf I$ 

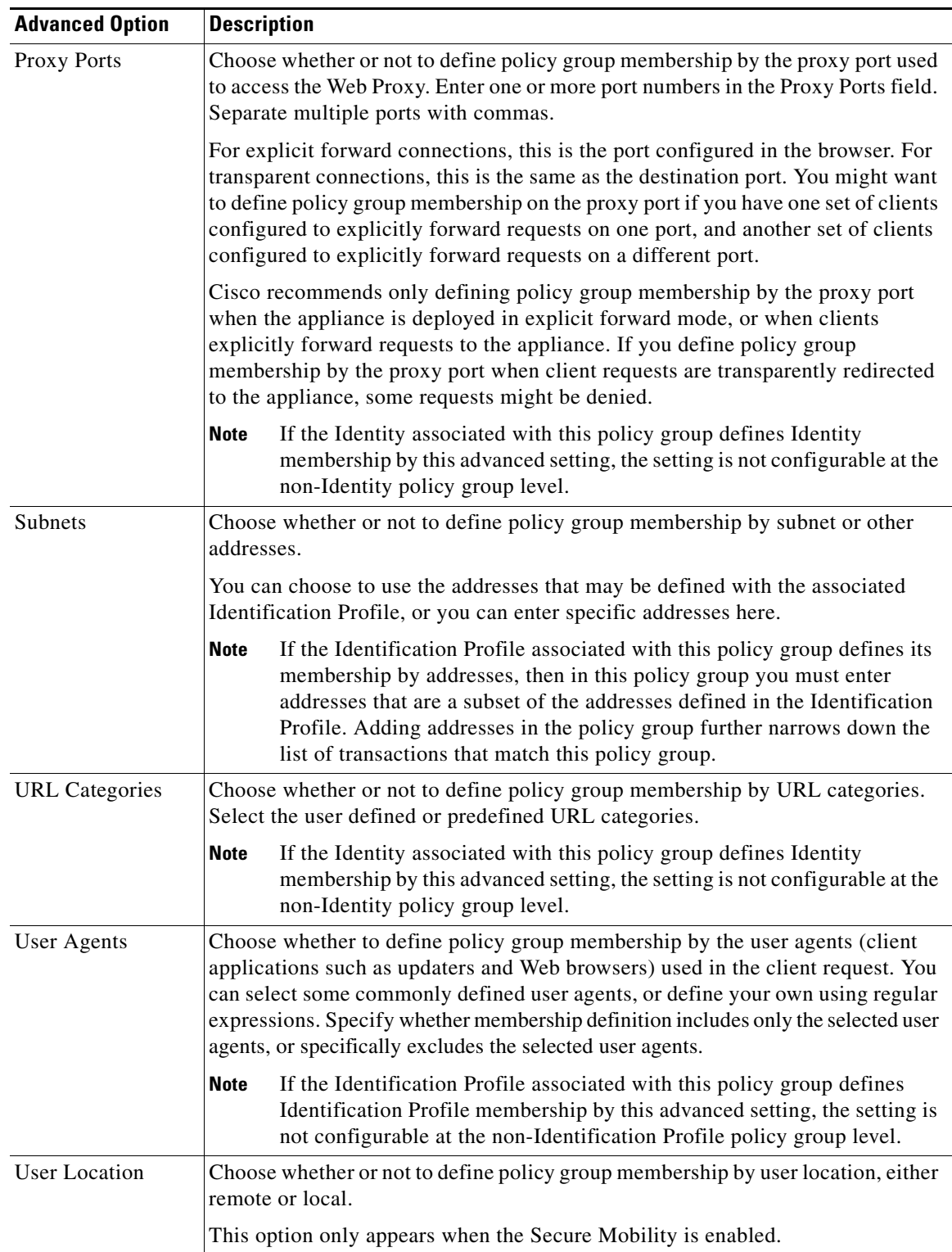

**Step 8** Submit your changes.

**Step 9** If you are creating a Data Security Policy group, configure its control settings to define how the Web Proxy handles upload requests.

The new Data Security Policy group automatically inherits global policy group settings until you configure options for each control setting.

If you are creating an External DLP Policy group, configure its control settings to define how the Web Proxy handles upload requests.

The new External DLP Policy group automatically inherits global policy group settings until you configure custom settings.

```
Step 10 Submit and Commit Changes.
```
#### **Related Topics**

- **•** [Evaluating Data Security and External DLP Policy Group Membership, page 16-4](#page-281-0)
- [Matching Client Requests to Data Security and External DLP Policy Groups, page 16-4](#page-281-1)
- [Managing Settings for Upload Requests, page 16-7](#page-284-0)
- [Controlling Upload Requests Using External DLP Policies, page 16-11](#page-288-0)

# <span id="page-284-0"></span>**Managing Settings for Upload Requests**

Each upload request is assigned to a Data Security Policy group and inherits the control settings of that policy group. The control settings of the Data Security Policy group determine whether the appliance blocks the connection or evaluates it against the Access Polices.

Configure control settings for Data Security Policy groups on the **Web Security Manager > Cisco Data Security** page.

You can configure the following settings to determine what action to take on upload requests:

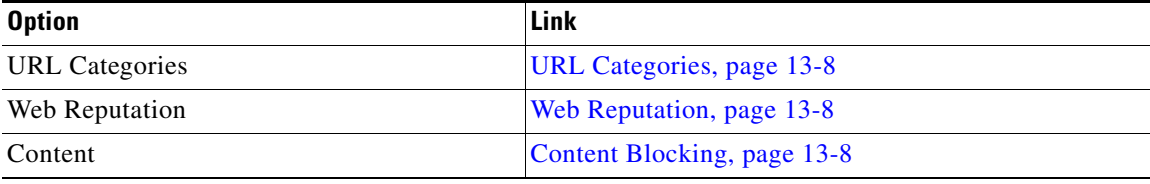

After a Data Security Policy group is assigned to an upload request, the control settings for the policy group are evaluated to determine whether to block the request or evaluate it against the Access Policies.

### **URL Categories**

AsyncOS for Web allows you to configure how the appliance handles a transaction based on the URL category of a particular request. Using a predefined category list, you can choose to monitor or block content by category. You can also create custom URL categories and choose to allow, monitor, or block traffic for a website in the custom category.

Ι

### **Web Reputation**

The Web Reputation setting inherits the global setting. To customize web reputation filtering for a particular policy group, you can use the Web Reputation Settings pull-down menu to customize web reputation score thresholds.

Only negative and zero values can be configured for web reputation threshold settings for Cisco Data Security policies. By definition, all positive scores are monitored.

### **Content Blocking**

You can use the settings on the Cisco Data Security > Content page to configure the Web Proxy to block data uploads based on the following file characteristics:

**• File size.** You can specify the maximum *upload* size allowed. All uploads with sizes equal to or greater than the specified maximum are blocked. You can specify different maximum file sizes for HTTP/HTTPS and native FTP requests.

When the upload request size is greater than both the maximum upload size and the maximum scan size (configured in the "DVS Engine Object Scanning Limits" field on Security Services > Anti-Malware page), the upload request is still blocked, but the entry in the data security logs does not record the file name and content type. The entry in the access logs is unchanged.

**• File type.** You can block predefined file types or custom MIME types you enter. When you block a predefined file type, you can block all files of that type or files greater than a specified size. When you block a file type by size, the maximum file size you can specify is the same as the value for the "DVS Engine Object Scanning Limits" field on Security Services > Anti-Malware page. By default, that value is 32 MB.

Cisco Data Security filters do not inspect the contents of archived files when blocking by file type. Archived files can be blocked by its file type or file name, not according to its contents.

**Note** For some groups of MIME types, blocking one type blocks all MIME types in the group. For example, blocking application/x-java-applet blocks all java MIME types, such as application/java and application/javascript.

**• File name.** You can block files with specified names. You can use text as a literal string or a regular expression for specifying file names to block.

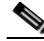

**Note** Only enter file names with 8-bit ASCII characters. The Web Proxy only matches file names with 8-bit ASCII characters.

# <span id="page-285-0"></span>**Defining External DLP Systems**

The Web Security appliance can integrate with multiple external DLP servers from the same vendor by defining multiple DLP servers in the appliance. You can define the load-balancing technique the Web Proxy uses when contacting the DLP systems. This is useful when you define multiple DLP systems. See [SSL Configuration, page 22-23](#page-406-0) for information about specifying the protocols used to secure communications with external DLP servers.

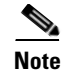

 $\overline{\phantom{a}}$ 

**Note** Verify the external DLP server does not send the Web Proxy modified content. AsyncOS for Web only supports the ability to block or allow upload requests. It does not support uploading content modified by an external DLP server.

## **Configuring External DLP Servers**

- **Step 1** Choose **Network > External DLP Servers**.
- **Step 2** Click **Edit Settings**.

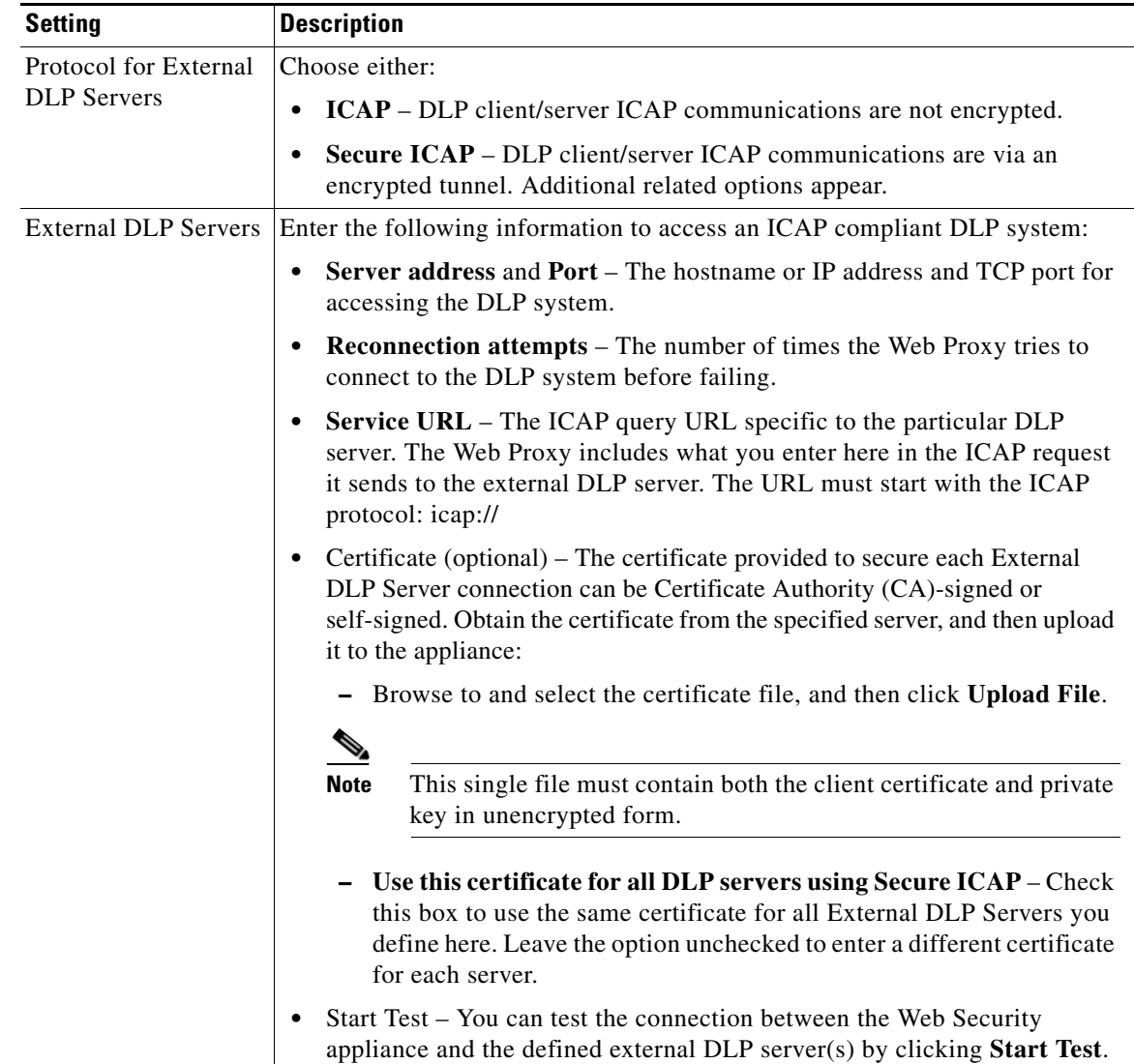

 $\mathsf I$ 

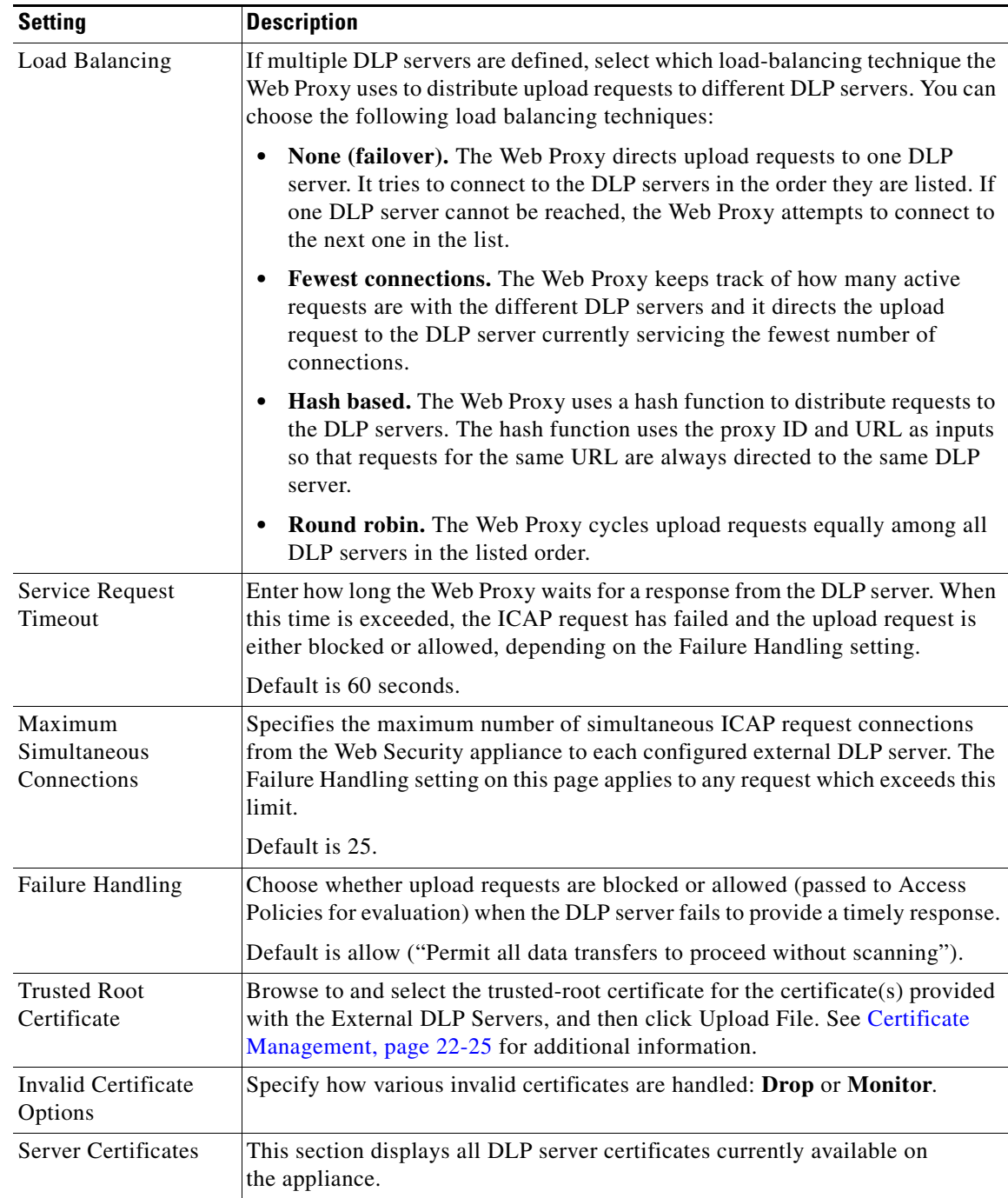

#### **Step 3** (Optional) You can add another DLP server by clicking **Add Row** and entering the DLP Server information in the new fields provided.

#### **Step 4 Submit** and **Commit Changes**.
## **Controlling Upload Requests Using External DLP Policies**

Once the Web Proxy receives the upload request headers, it has the information necessary to decide if the request should go to the external DLP system for scanning. The DLP system scans the request and returns a verdict to the Web Proxy, either block or monitor (evaluate the request against the Access Policies).

- **Step 1** Choose **Web Security Manager > External Data Loss Prevention**.
- **Step 2** Click the link under the Destinations column for the policy group you want to configure.
- **Step 3** Under the **Edit Destination Settings** section, choose "**Define Destinations Scanning Custom Settings**."
- **Step 4** In the Destination to scan section, choose one of the following options:
	- **Do not scan any uploads.** No upload requests are sent to the configured DLP system(s) for scanning. All upload requests are evaluated against the Access Policies.
	- **• Scan all uploads.** All upload requests are sent to the configured DLP system(s) for scanning. The upload request is blocked or evaluated against the Access Policies depending on the DLP system scanning verdict.
	- **• Scan uploads to specified custom URL categories only.** Upload requests that fall in specific custom URL categories are sent to the configured DLP system for scanning. The upload request is blocked or evaluated against the Access Policies depending on the DLP system scanning verdict. Click **Edit custom categories list** to select the URL categories to scan.
- **Step 5 Submit** and **Commit Changes**.

I

## **Logging of Data Loss Prevention Scanning**

The access logs indicate whether or not an upload request was scanned by either the Cisco Data Security filters or an external DLP server. The access log entries include a field for the Cisco Data Security scan verdict and another field for the External DLP scan verdict based.

In addition to the access logs, the Web Security appliance provides the following log file types to troubleshoot Cisco Data Security and External DLP Policies:

- **Data Security Logs.** Records client history for upload requests that are evaluated by the Cisco Data Security filters.
- **• Data Security Module Logs.** Records messages related to the Cisco Data Security filters.
- **Default Proxy Logs.** In addition recording errors related to the Web Proxy, the default proxy logs include messages related to connecting to external DLP servers. This allows you to troubleshoot connectivity or integration problems with external DLP servers.

The following text illustrates a sample Data Security Log entry:

```
Mon Mar 30 03:02:13 2009 Info: 303 10.1.1.1 - -
<<bar,text/plain,5120><foo,text/plain,5120>> 
BLOCK_WEBCAT_IDS-allowall-DefaultGroup-DefaultGroup-NONE-DefaultRouting ns server.com nc
```
П

 $\mathsf I$ 

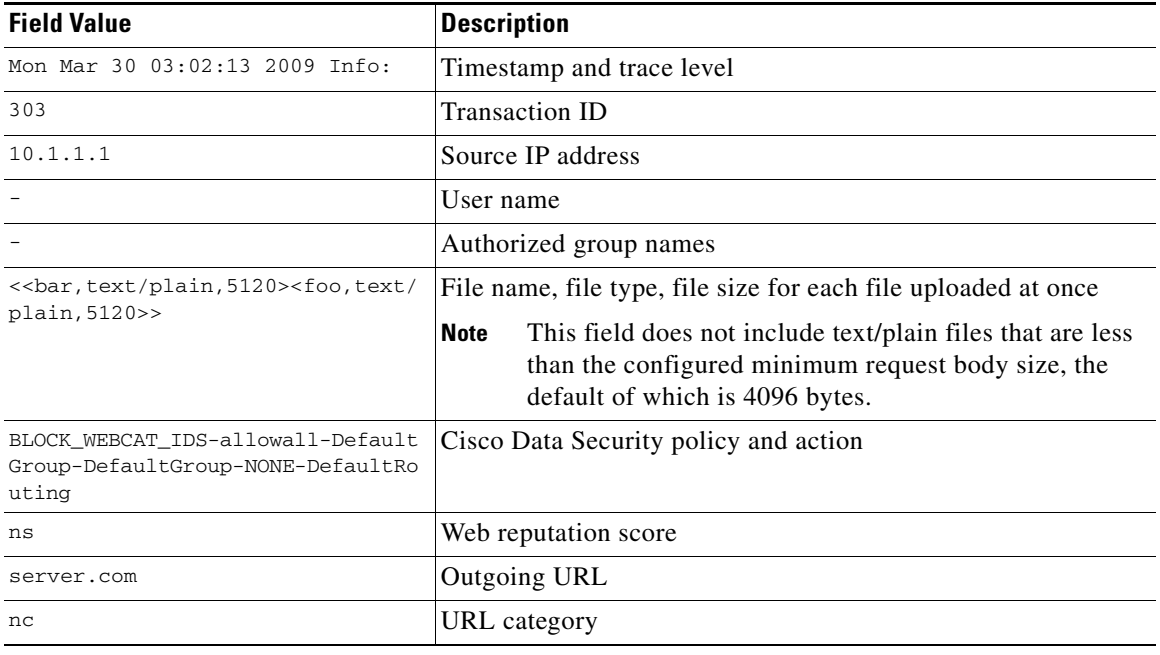

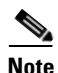

**Note** To learn when data transfer, such as a POST request, to a site was blocked by the external DLP server, search for the IP address or hostname of the DLP server in the access logs.

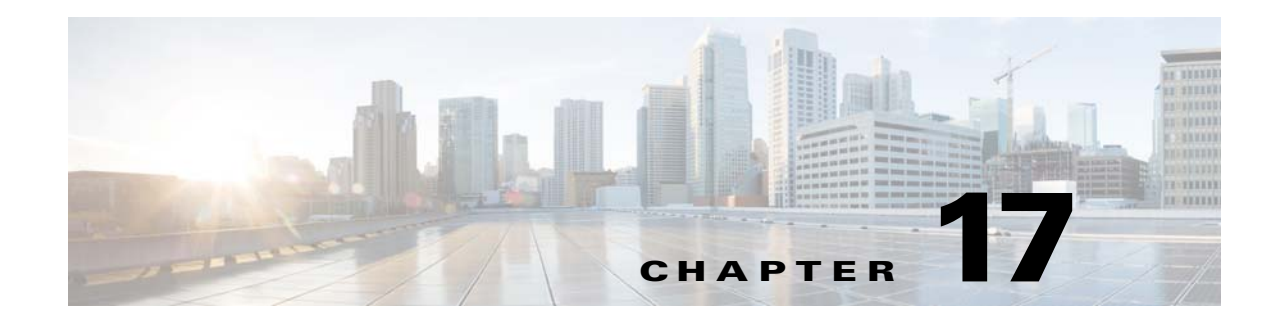

# **Notify End-Users of Proxy Actions**

- **•** [End-User Notifications Overview, page 17-1](#page-290-0)
- **•** [Configuring General Settings for Notification Pages, page 17-2](#page-291-1)
- **•** [End-User Acknowledgment Page, page 17-2](#page-291-0)
- **•** [End-User Notification Pages, page 17-5](#page-294-0)
- **•** [Configuring the End-User URL Filtering Warning Page, page 17-9](#page-298-0)
- **•** [Configuring FTP Notification Messages, page 17-9](#page-298-1)
- **•** [Custom Messages on Notification Pages, page 17-10](#page-299-0)
- **•** [Editing Notification Page HTML Files Directly, page 17-12](#page-301-0)
- **•** [Notification Page Types, page 17-15](#page-304-0)

# <span id="page-290-0"></span>**End-User Notifications Overview**

 $\Gamma$ 

You can configure the following types of notifications for end users:

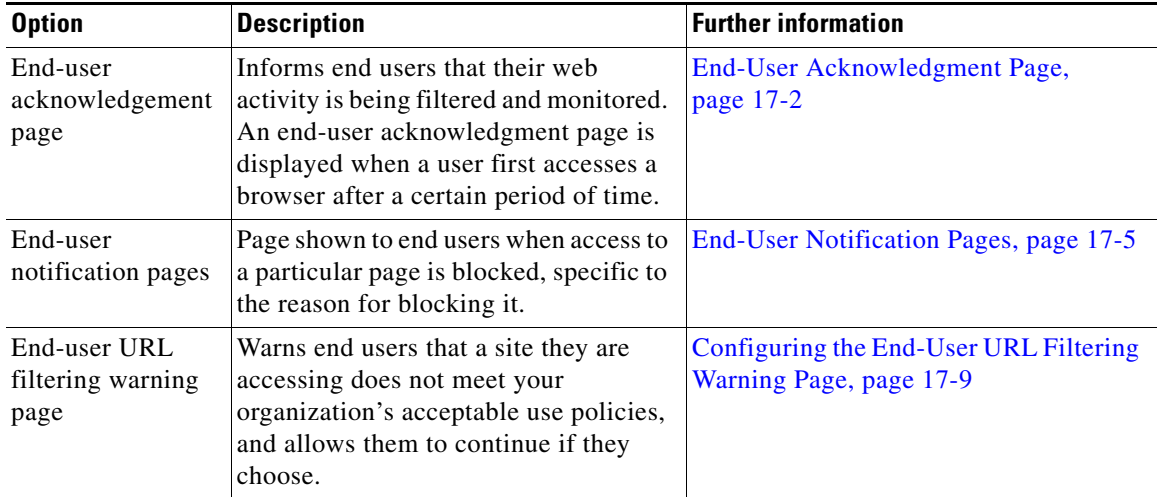

ן

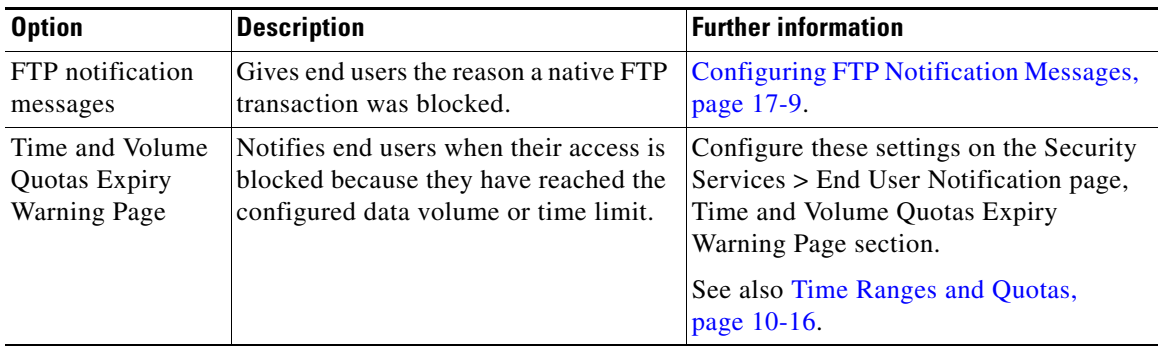

# <span id="page-291-1"></span>**Configuring General Settings for Notification Pages**

Specify display languages and logo for notification pages. Restrictions are described in this procedure.

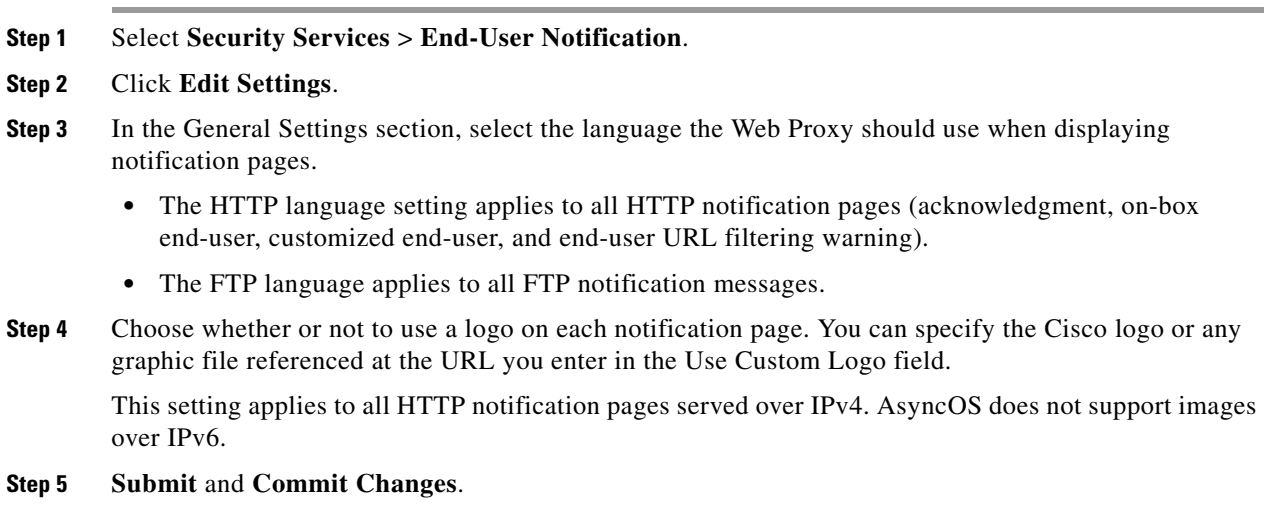

#### **Related Topics**

**•** [Caveats for URLs and Logos in Notification Pages, page 17-11](#page-300-0)

# <span id="page-291-0"></span>**End-User Acknowledgment Page**

You can configure the Web Security appliance to inform users that it is filtering and monitoring their web activity. When configured, the appliance displays an end-user acknowledgment page for every user accessing the web using HTTP or HTTPS. It displays the end-user acknowledgment page when a user tries to access a website for the first time, or after a configured time interval.

The Web Proxy tracks users by username if authentication has made a username available. If no user name is available, you can choose how to track users, either by IP address or web browser session cookie.

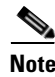

**Note** Native FTP transactions are exempt from the end-user acknowledgment page.

### **Access HTTPS and FTP Sites with the End-User Acknowledgment Page**

The end-user acknowledgment page works because it displays an HTML page to the end user that forces them to click an acceptable use policy agreement. After users click the link, the Web Proxy redirects clients to the originally requested website. It keeps track of when users accepted the end-user acknowledgment page using a surrogate (either by IP address or web browser session cookie) if no username is available for the user.

- **• HTTPS.** The Web Proxy tracks whether the user has acknowledged the end-user acknowledgment page with a cookie, but it cannot obtain the cookie unless it decrypts the transaction. You can choose to either bypass (pass through) or drop HTTPS requests when the end-user acknowledgment page is enabled and tracks users using session cookies. Do this using the advanced proxyconfig  $>$  EUN CLI command, and choose bypass for the "Action to be taken for HTTPS requests with Session based EUA ("bypass" or "drop")." command.
- **• FTP over HTTP.** Web browsers never send cookies for FTP over HTTP transactions, so the Web Proxy cannot obtain the cookie. To work around this, you can exempt FTP over HTTP transactions from requiring the end-user acknowledgment page. Do this by creating a custom URL category using "ftp://" as the regular expression (without the quotes) and defining and Identity policy that exempts users from the end-user acknowledgment page for this custom URL category.

### **About the End-user Acknowledgment Page**

- **•** When a user is tracked by IP address, the appliance uses the shortest value for maximum time interval and maximum IP address idle timeout to determine when to display the end-user acknowledgment page again.
- When a user is tracked using a session cookie, the Web Proxy displays the end-user acknowledgment page again if the user closes and then reopens their web browser or opens a second web browser application.
- Using a session cookie to track users when the client accesses HTTPS sites or FTP servers using FTP over HTTP does not work.
- **•** When the appliance is deployed in explicit forward mode and a user goes to an HTTPS site, the end-user acknowledgment page includes only the domain name in the link that redirects the user to the originally requested URL. If the originally requested URL contains text after the domain name, that text is truncated.
- **•** When the end-user acknowledgment page is displayed to a user, the access log entry for that transaction shows OTHER as the ACL decision tag. This is because the originally requested URL was blocked, and instead the user was shown the end-user acknowledgment page.

## **Configuring the End-User Acknowledgment Page**

You can enable and configure the end-user acknowledgment page in the web interface or the command line interface. When you configure the end-user acknowledgment page in the web interface, you can include a custom message that appears on each page.

In the CLI, use advanced proxy config  $>$  eun.

#### **Before You Begin**

**•** To configure the display language and customize the displayed logo, see [Configuring General](#page-291-1)  [Settings for Notification Pages, page 17-2.](#page-291-1)

 $\mathsf I$ 

**•** If you will customize the message shown to end users, see [Custom Messages on Notification Pages,](#page-299-0)  [page 17-10](#page-299-0). If you require more customization than the Custom Message box allows, see [Editing](#page-301-0)  [Notification Page HTML Files Directly, page 17-12](#page-301-0).

#### **Step 1 Security Services** > **End-User Notification**.

- **Step 2** Click **Edit Settings**.
- **Step 3** Enable the "**Require end-user to click through acknowledgment page**" field.
- **Step 4** Enter options:

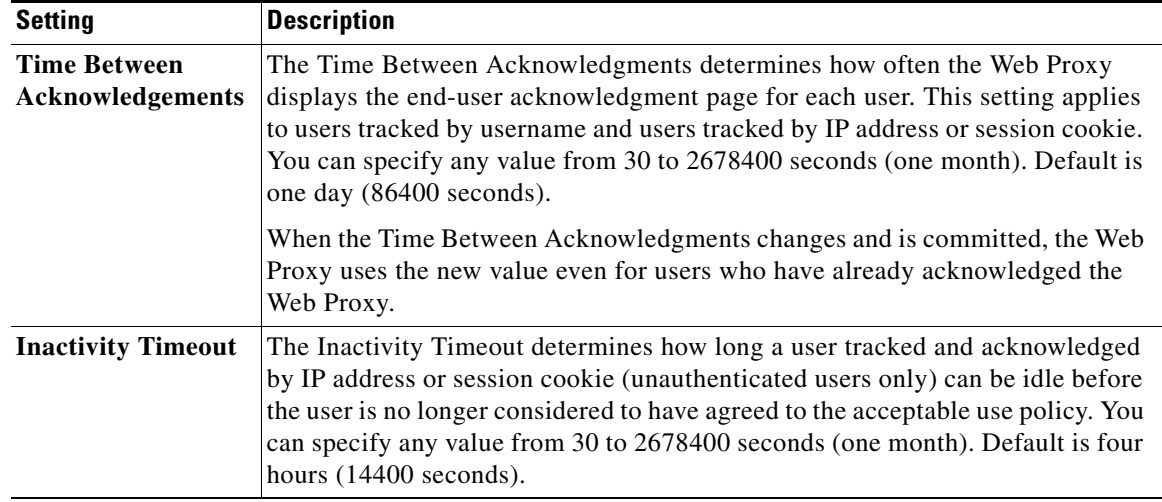

a ka

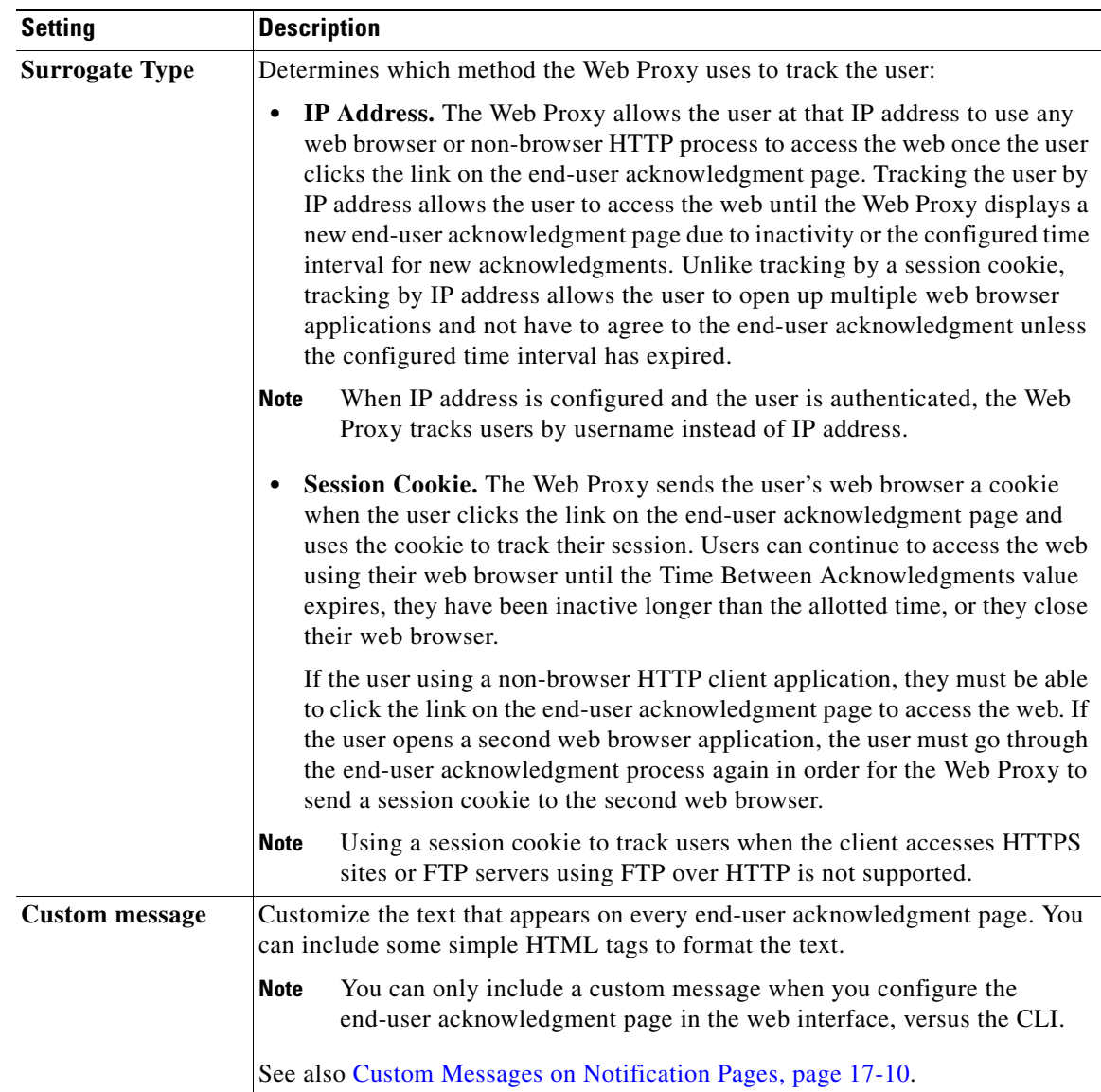

**Step 5** (Optional) Click **Preview Acknowledgment Page Customization** to view the current end-user acknowledgment page in a separate browser window.

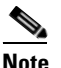

**Note** If the notification HTML files have been edited, this preview functionality is not available.

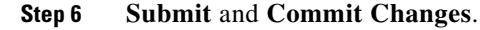

# <span id="page-294-0"></span>**End-User Notification Pages**

 $\Gamma$ 

When a policy blocks a user from a website, you can configure the appliance to notify the user why it blocked the URL request. There are several ways to achieve this:

ן

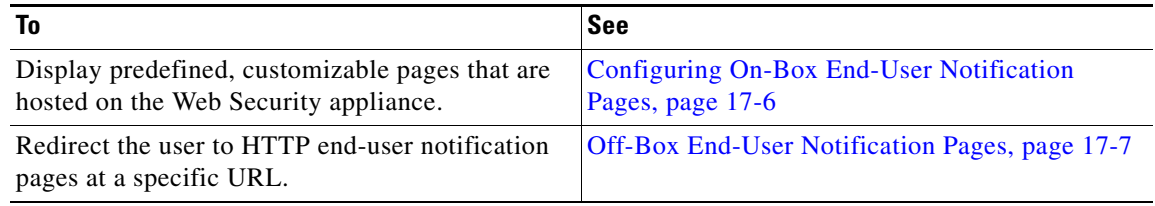

## <span id="page-295-0"></span>**Configuring On-Box End-User Notification Pages**

On-box pages are predefined, customizable notification pages residing on the appliance.

### **Before You Begin**

- To configure the display language and customize the displayed logo, see Configuring General [Settings for Notification Pages, page 17-2](#page-291-1).
- **•** If you will customize the message displayed using on-box notifications, review the topics under [Custom Messages on Notification Pages, page 17-10](#page-299-0). If you require more customization than the Custom Message box allows, see [Editing Notification Page HTML Files Directly, page 17-12.](#page-301-0)

### **Step 1 Security Services** > **End-User Notification**.

- **Step 2** Click **Edit Settings**.
- **Step 3** From the Notification Type field, choose **Use On Box End User Notification**.
- **Step 4** Configure the on-box end-user notification page settings.

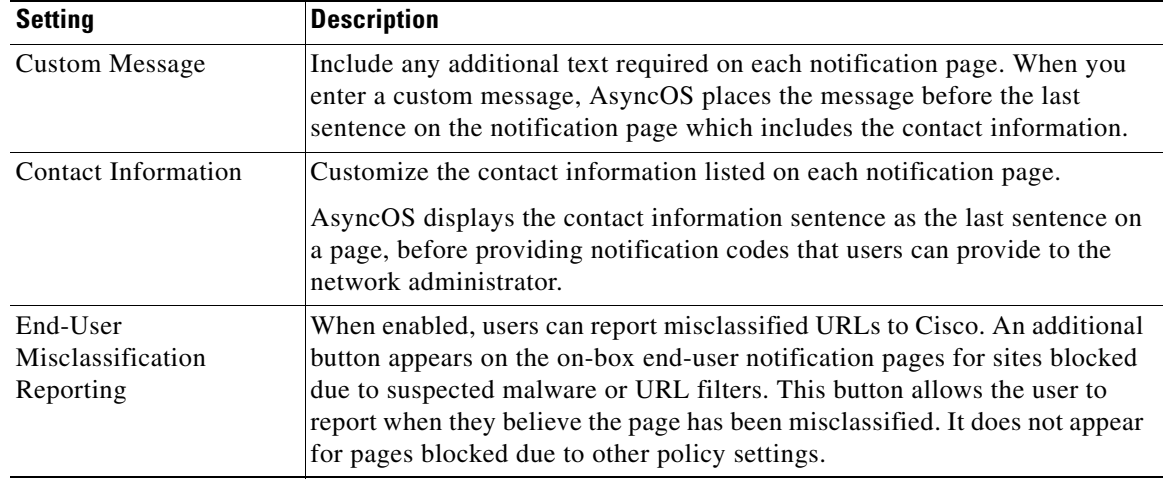

### **Step 5** (Optional) Click **Preview Notification Page Customization** link to view the current end-user notification page in a separate browser window.

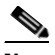

**Note** If the notification HTML files have been edited, this preview functionality is not available.

**Step 6 Submit** and **Commit Changes**.

## <span id="page-296-0"></span>**Off-Box End-User Notification Pages**

The Web Proxy can be configured to redirect all HTTP end-user notification pages to a specific URL that you specify.

### **Displaying the Correct Off-Box Page Based on the Reason for Blocking Access**

By default, AsyncOS redirects all blocked websites to the URL regardless of the reason why it blocked the original page. However, AsyncOS also passes parameters as a query string appended to the redirect URL so you can ensure that the user sees a unique page explaining the reason for the block. For more information on the included parameters, see [Off-Box End-User Notification Page Parameters, page 17-7](#page-296-1).

When you want the user to view a different page for each reason for a blocked website, construct a CGI script on the web server that can parse the query string in the redirect URL. Then the server can perform a second redirect to an appropriate page.

### **URL Criteria for Off-Box Notification Pages**

- **•** You can use any HTTP or HTTPS URL.
- **•** The URL may specify a specific port number.
- **•** The URL may not have any arguments after the question mark.
- **•** The URL must contain a well-formed hostname.

For example, if you have the following URL entered in the Redirect to Custom URL field:

http://www.example.com/eun.policy.html

And you have the following access log entry:

```
1182468145.492 1 172.17.0.8 TCP_DENIED/403 3146 GET http://www.espn.com/index.html 
HTTP/1.1 - NONE/- - BLOCK_WEBCAT-DefaultGroup-DefaultGroup-NONE-NONE-DefaultRouting 
\text{V-W\_sprt}, -, -, -, -, -, -, -, -, -, -, -, -, -, -, IW_sprt, -> -
```
Then AsyncOS creates the following redirected URL:

```
http://www.example.com/eun.policy.html?Time=21/Jun/
2007:23:22:25%20%2B0000&ID=0000000004&Client_IP=172.17.0.8&User=-
&Site=www.espn.com&URI=index.html&Status_Code=403&Decision_Tag=
BLOCK_WEBCAT-DefaultGroup-DefaultGroup-NONE-NONE-DefaultRouting
&URL_Cat=Sports%20and%20Recreation&WBRS=-&DVS_Verdict=-&
DVS ThreatName=-&Reauth URL=-
```
### <span id="page-296-1"></span>**Off-Box End-User Notification Page Parameters**

AsyncOS passes the parameters to the web server as standard URL Parameters in the HTTP GET request. It uses the following format:

```
<notification_page_url>?param1=value1&param2=value2
```
 $\mathbf I$ 

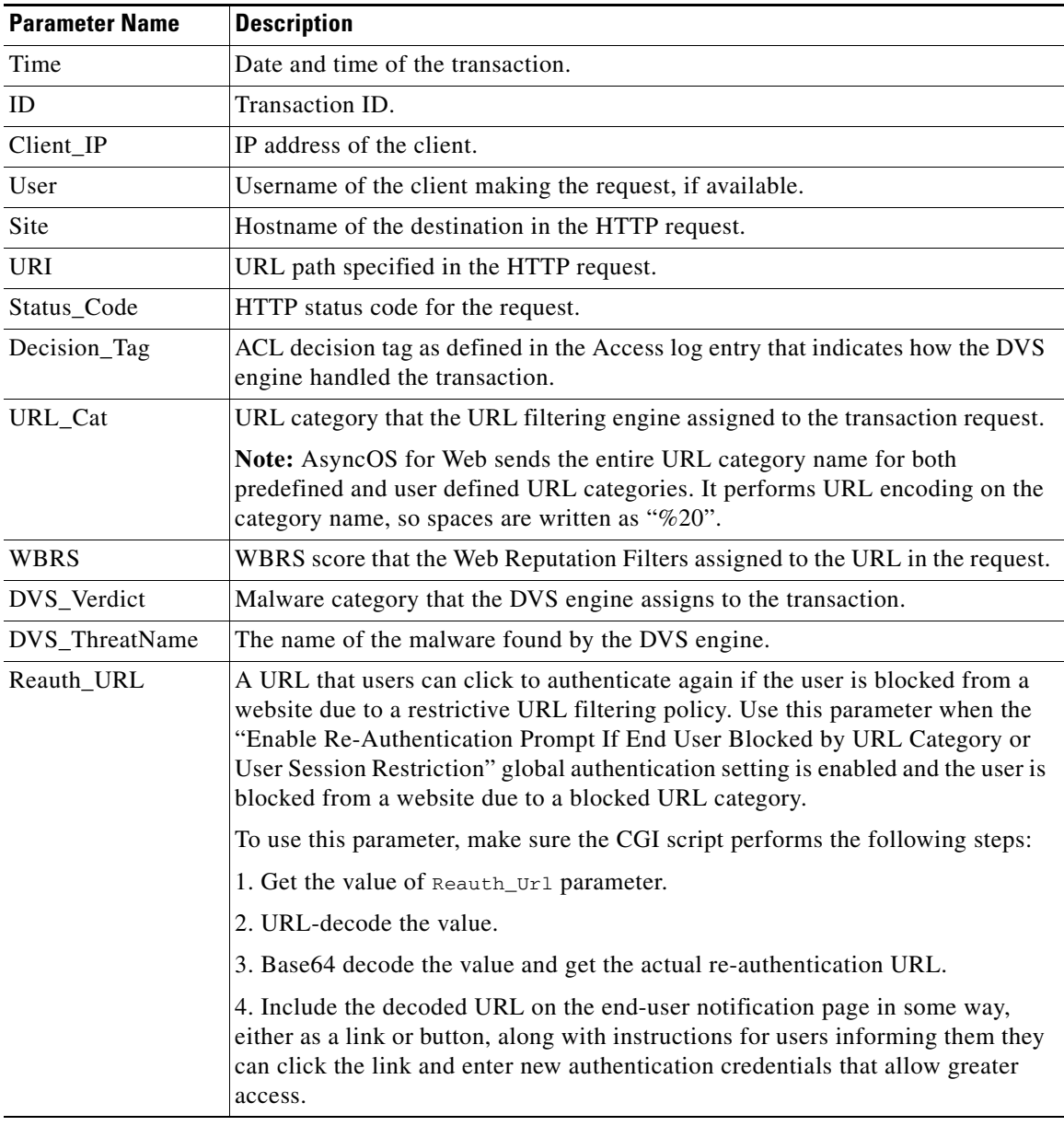

The table describes the parameters AsyncOS includes in the query string.

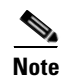

**Note** AsyncOS always includes all parameters in each redirected URL. If no value exists for a particular parameter, AsyncOS passes a hyphen (-).

### **Redirecting End-User Notification Pages to a Custom URL (Off-Box)**

- **Step 1 Security Services** > **End-User Notification**.
- **Step 2** Click **Edit Settings**.
- **Step 3** In the End-User Notification Pages section, choose **Redirect to Custom URL**.
- **Step 4** In the Notification Page URL field, enter the URL to which you want to redirect blocked websites.
- **Step 5** (Optional) Click **Preview Custom URL** link.
- **Step 6 Submit** and **Commit Changes**.

## <span id="page-298-0"></span>**Configuring the End-User URL Filtering Warning Page**

An end-user URL filtering warning page is displayed when a user first accesses a website in a particular URL category after a certain period of time. You can also configure the warning page when a user accesses adult content when the site content ratings feature is enabled.

#### **Before You Begin**

If you will customize the message displayed using on-box notifications, review the topics under [Custom](#page-299-0)  [Messages on Notification Pages, page 17-10.](#page-299-0) If you require more customization than the Custom Message box allows, see [Editing Notification Page HTML Files Directly, page 17-12](#page-301-0).

- **Step 1 Security Services** > **End-User Notification**.
- **Step 2** Click **Edit Settings**.
- **Step 3** Scroll down to the End-User URL Filtering Warning Page section.
- **Step 4** In the Time Between Warning field, enter the time interval the Web Proxy uses between displaying the end-user URL filtering warning page for each URL category per user.

You can specify any value from 30 to 2678400 seconds (one month). Default is 1 hour (3600 seconds). You can enter the value in seconds, minutes, or days. Use 's' for seconds, 'm' for minutes, and 'd' for days.

- **Step 5** In the Custom Message field, enter text you want to appear on every end-user URL filtering warning page.
- **Step 6** (Optional) Click **Preview URL Category Warning Page Customization** to view the current end-user URL filtering warning page in a separate browser window.

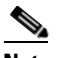

**Note** If the notification HTML files have been edited, this preview functionality is not available.

**Step 7 Submit** and **Commit Changes**.

## <span id="page-298-1"></span>**Configuring FTP Notification Messages**

The FTP Proxy displays a predefined, customizable notification message to native FTP clients when the FTP Proxy cannot establish a connection with the FTP server for any reason, such as an error with FTP Proxy authentication or a bad reputation for the server domain name. The notification is specific to the reason the connection was blocked.

#### **Before You Begin**

If you will customize the message displayed using on-box notifications, review the topics under [Custom](#page-299-0)  [Messages on Notification Pages, page 17-10](#page-299-0). If you require more customization than the Custom Message box allows, see [Editing Notification Page HTML Files Directly, page 17-12.](#page-301-0)

- **Step 1 Security Services** > **End-User Notification**.
- **Step 2** Click **Edit Settings**.
- **Step 3** Scroll down to the Native FTP section.
- **Step 4** In the Language field, select the language to use when displaying native FTP notification messages.
- **Step 5** In the Custom Message field, enter the text you want to display in every native FTP notification message.
- **Step 6 Submit** and **Commit Changes**.

## <span id="page-299-0"></span>**Custom Messages on Notification Pages**

The following sections apply to text entered into the "Custom Message" box for any notification type configured on the Edit End User Notification page.

- **•** [Supported HTML Tags in Custom Messages on Notification Pages, page 17-10](#page-299-1)
- **•** [Caveats for URLs and Logos in Notification Pages, page 17-11](#page-300-0)

## <span id="page-299-1"></span>**Supported HTML Tags in Custom Messages on Notification Pages**

You can use HTML tags to format the text in any notification on the Edit End User Notification page that offers a "Custom Message" box. Tags must be in lower case and follow standard HTML syntax (closing tags, etc.)

You can use the following HTML tags.

- **•** <a></a>
- **•** <span></span>
- **•** <b></b>
- **•** <big></big>
- **•** <br>
- **•** <code></code>
- **•** <em></em>
- $\langle$ i $>$
- **•** <small></small>
- **•** <strong></strong>

For example, you can make some text italic:

Please acknowledge the following statements <i>before</i> accessing the Internet.

With the <span> tag, you can use any CSS style to format text. For example, you can make some text red:

Ι

<span style="color: red">Warning:</span> You must acknowledge the following statements  $\langle$ i>before</i> accessing the Internet.

**Note** If you need greater flexibility or wish to add JavaScript to your notification pages, you must edit the HTML notification files directly. JavaScript entered into the Custom Message box for notifications in the web user interface will be stripped out. See [Editing Notification Page HTML Files Directly,](#page-301-0)  [page 17-12.](#page-301-0)

### <span id="page-300-0"></span>**Caveats for URLs and Logos in Notification Pages**

This section applies if you will make any of the following customizations:

- Enter text into the "Custom Message" box for any notification on the Edit End User Notification page
- **•** Directly edit HTML files for on-box notifications
- **•** Use a custom logo

All combinations of URL paths and domain names in embedded links within custom text, and the custom logo, are exempted from the following for on-box notifications:

- **•** User authentication
- **•** End-user acknowledgment
- **•** All scanning, such as malware scanning and web reputation scoring

For example, if the following URLs are embedded in custom text:

http://www.example.com/index.html

http://www.mycompany.com/logo.jpg

Then all of the following URLs will also be treated as exempt from all scanning:

http://www.example.com/index.html

http://www.mycompany.com/logo.jpg

http://www.example.com/logo.jpg

http://www.mycompany.com/index.html

Also, where an embedded URL is of the form:  $<$ protocol>:// $<$ domain-name>/ $<$ directory path>/ then all sub-files and sub-directories under that directory path on the host will also be exempted from all scanning.

For example, if the following URL is embedded: http://www.example.com/gallery2/ URLs such as http://www.example.com/gallery2/main.php will also be treated as exempt.

This allows you to create a more sophisticated page with embedded content so long as the embedded content is relative to the initial URL. However, you should also take care when deciding which paths to include as links and custom logos.

Ι

# <span id="page-301-0"></span>**Editing Notification Page HTML Files Directly**

Each notification page is stored on the Web Security appliance as an HTML file. If you require more customization than the "Custom Message" box in the web-based interface allows, you can directly edit these HTML files. For example, you can include standard JavaScript or edit the overall look and feel of each page.

Information in the following sections applies to any type of end-user notification HTML file on the appliance, including End-User Acknowledgment pages.

## <span id="page-301-1"></span>**Requirements for Editing Notification HTML Files Directly**

- **•** Each notification page file must be a valid HTML file. For a list of HTML tags you can include, see [Supported HTML Tags in Custom Messages on Notification Pages, page 17-10.](#page-299-1)
- **•** The customized notification page file names must exactly match the file names shipped with the Web Security appliance.

If the configuration\eun directory does not contain a particular file with the required name, then the appliance displays the standard on-box end-user notification page.

- **•** Do not include any links to URLs in the HTML files. Any link included in the notification pages are subject to the access control rules defined in the Access Policies and users might end up in a recursive loop.
- **•** Test your HTML files in supported client browsers to ensure that they behave as expected, especially if they include JavaScript.
- **•** For your customized pages to take effect, you must enable the customized files using the advancedproxyconfig > EUN > Refresh EUN Pages CLI command.

## **Editing Notification HTML Files Directly**

#### **Before You Begin**

- **•** Understand the requirements in [Requirements for Editing Notification HTML Files Directly,](#page-301-1)  [page 17-12](#page-301-1).
- See [Variables for Customizing Notification HTML Files](#page-302-0) and Using Variables in Notification HTML [Files, page 17-13](#page-302-1).
- **Step 1** Use an FTP client to connect to the Web Security appliance.
- **Step 2** Navigate to the configuration\eun directory.
- **Step 3** Download the language directory files for the notification pages you want to edit.
- **Step 4** On your local machine, use a text or HTML editor to edit the HTML files.
- **Step 5** Use the FTP client to upload the customized HTML files to the same directory from which you downloaded them in step 3.
- **Step 6** Open an SSH client and connect to the Web Security appliance.
- **Step 7** Run the advancedproxyconfig  $>$  EUN CLI command.
- **Step 8** Type **2** to use the custom end-user notification pages.

**Step 9** If the custom end-user notification pages option is currently enabled when you update the HTML files, type **1** to refresh the custom end-user notification pages.

If you do not do this, the new files do not take effect until the Web Proxy restarts.

- **Step 10** Commit your change.
- **Step 11** Close the SSH client.

### <span id="page-302-1"></span>**Using Variables in Notification HTML Files**

When editing notification HTML files, you can include conditional variables to create if-then statements to take different actions depending on the current state.

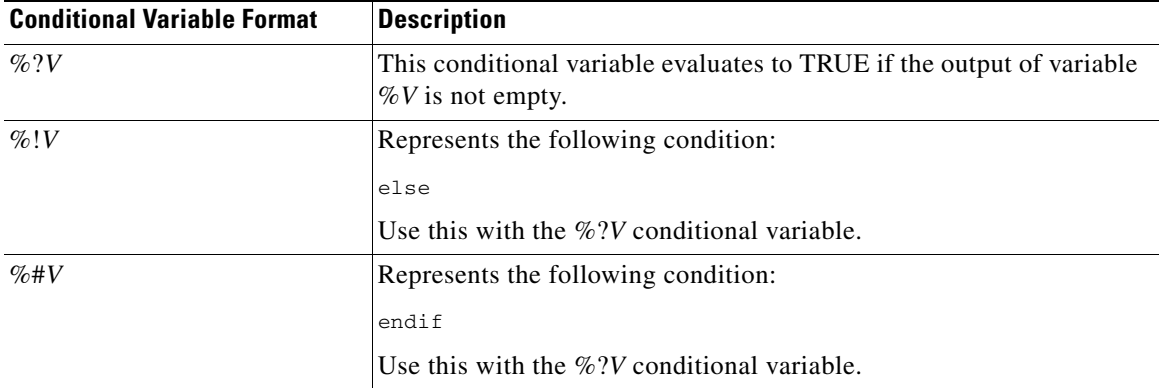

The table describes the different conditional variable formats.

For example, the following text is some HTML code that uses %R as a conditional variable to check if re-authentication is offered, and uses %r as a regular variable to provide the re-authentication URL.

```
%?R
<div align="left">
  <form name="ReauthInput" action="%r" method="GET">
    <input name="Reauth" type="button" OnClick="document.location='%r'"
id="Reauth" value="Login as different user...">
 </form>
</div>
%#R
```
Any variable included in [Variables for Customizing Notification HTML Files](#page-302-0) can be used as a conditional variable. However, the best variables to use in conditional statements are the ones that relate to the *client request* instead of the server response, and the variables that may or may not evaluate to TRUE instead of the variables that always evaluate to TRUE.

### <span id="page-302-0"></span>**Variables for Customizing Notification HTML Files**

 $\mathbf I$ 

You can use variables in the notification HTML files to display specific information to the user. You can also turn each variable into a conditional variable to create if-then statements. For more information, see [Using Variables in Notification HTML Files, page 17-13.](#page-302-1)

H

 $\mathsf I$ 

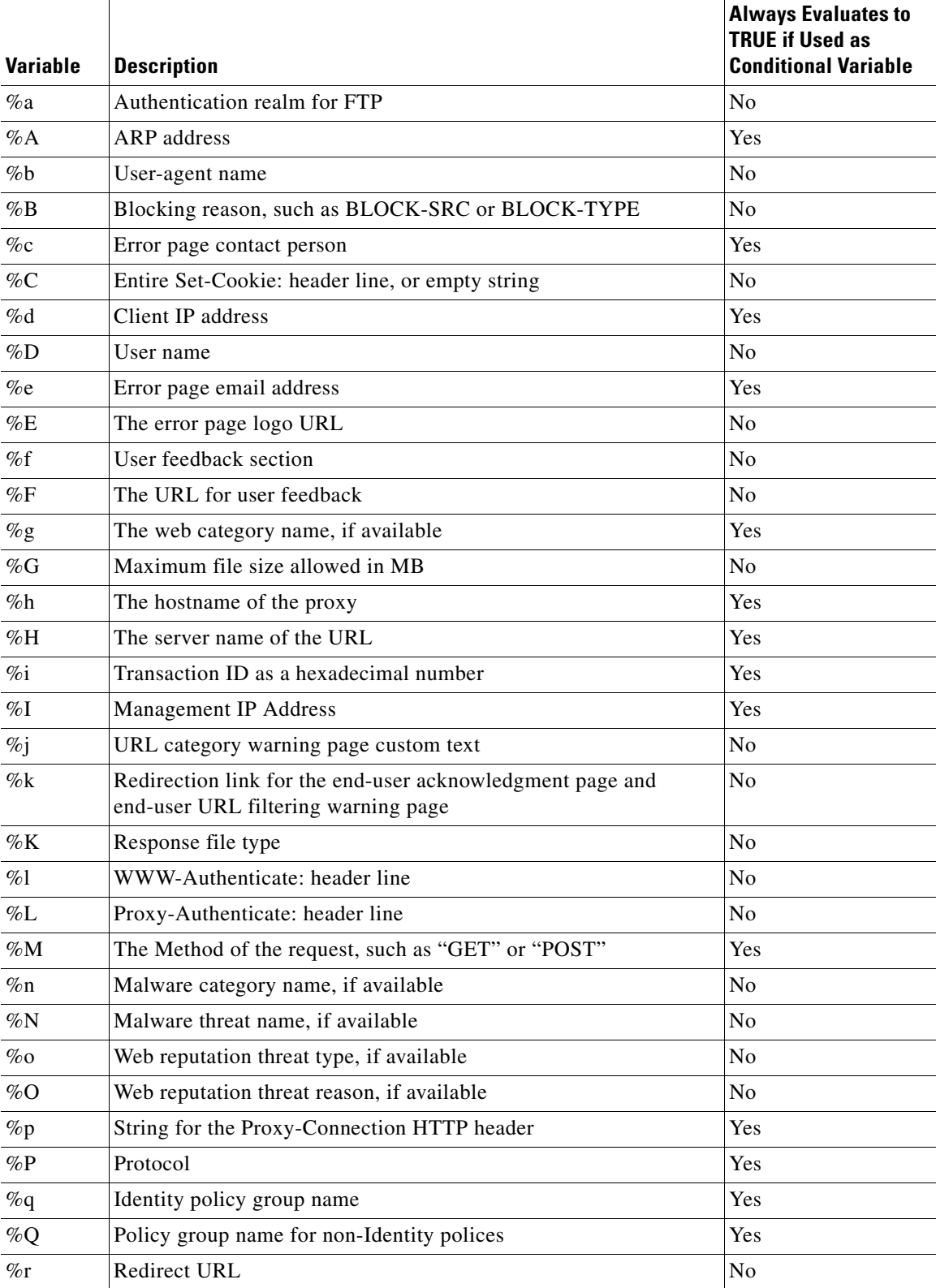

П

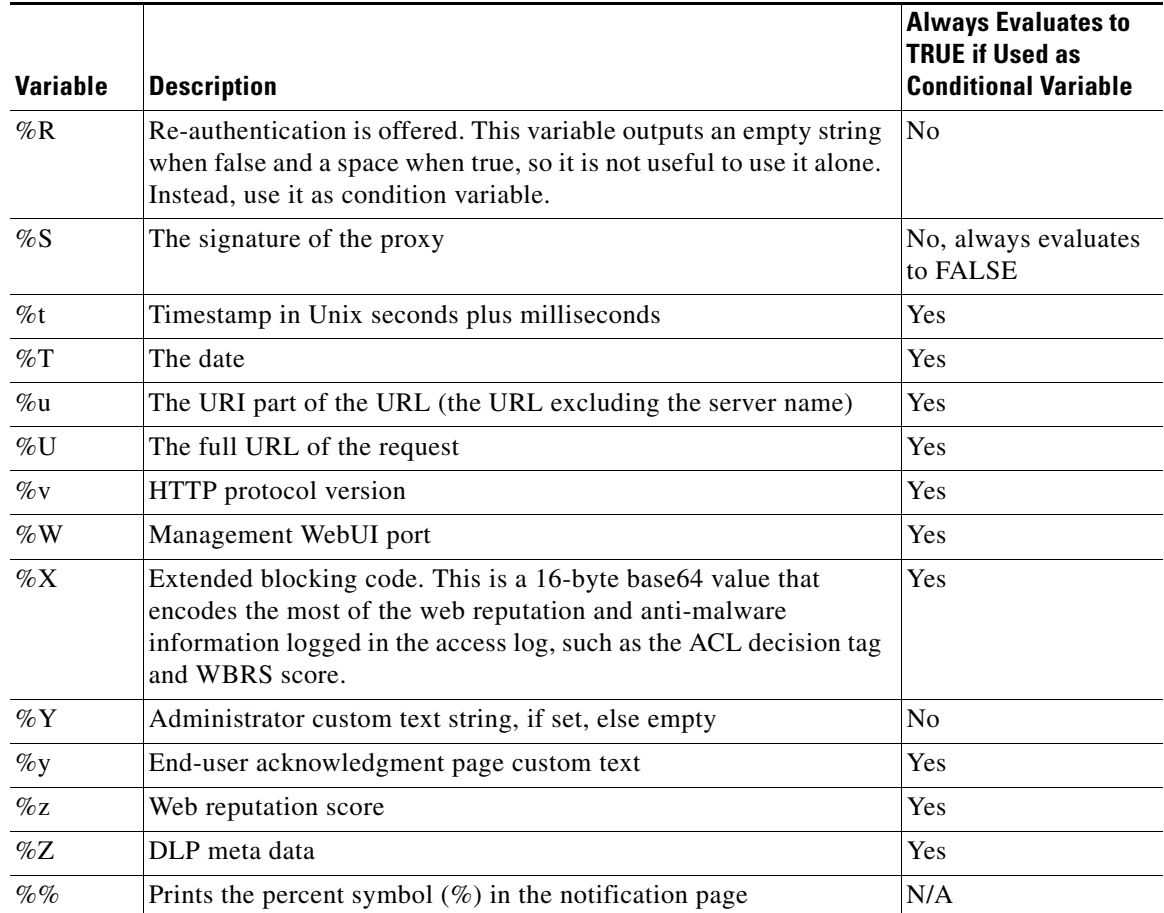

# <span id="page-304-0"></span>**Notification Page Types**

 $\Gamma$ 

By default, the Web Proxy displays a notification page informing users they were blocked and the reason for the block.

Most notification pages display a different set of codes that may help administrators or Cisco Customer Support troubleshoot any potential problem. Some codes are for Cisco internal use only. The different codes that might appear in the notification pages are the same as the variables you can include in customized notification pages, as shown in [Variables for Customizing Notification HTML Files](#page-302-0).

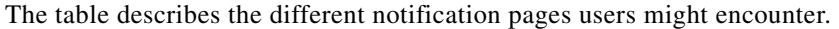

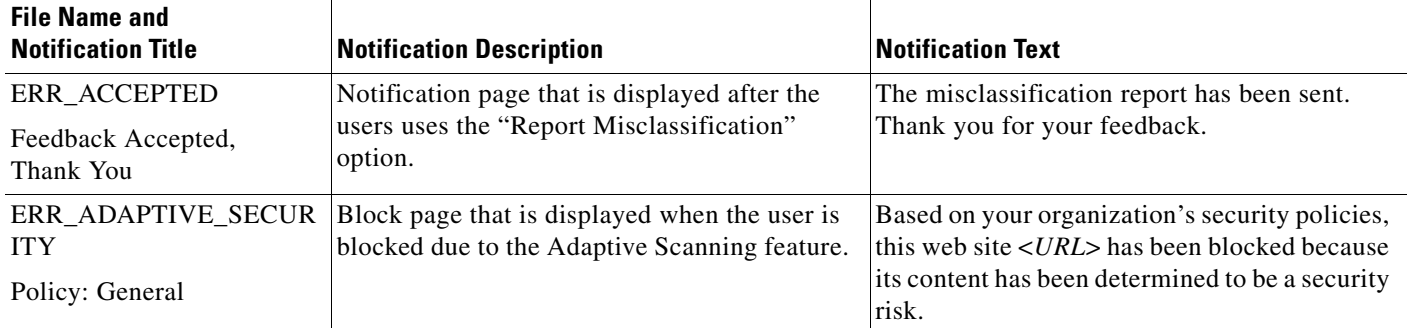

 $\mathsf I$ 

H

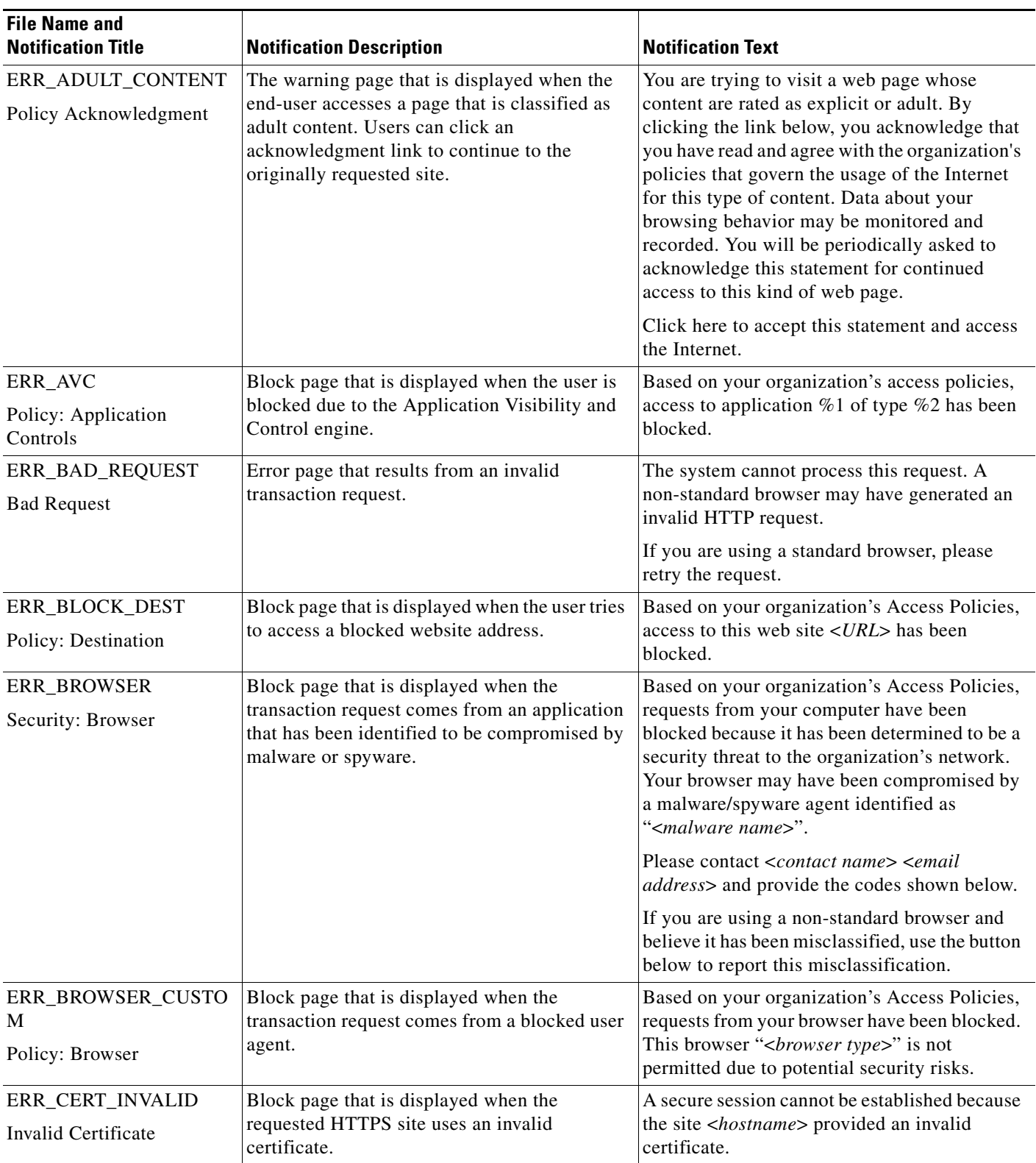

 $\mathbf{I}$ 

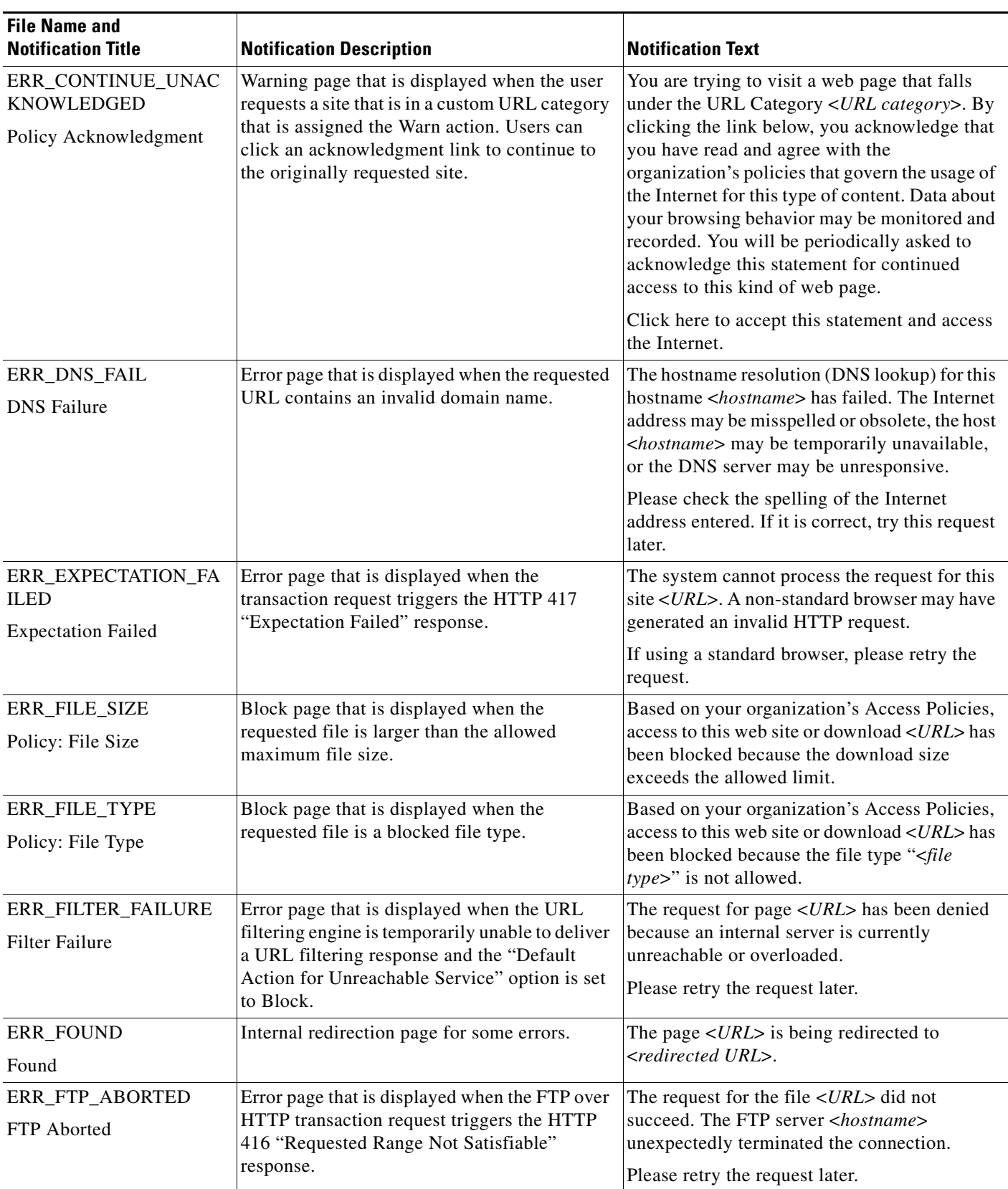

 $\mathsf I$ 

H

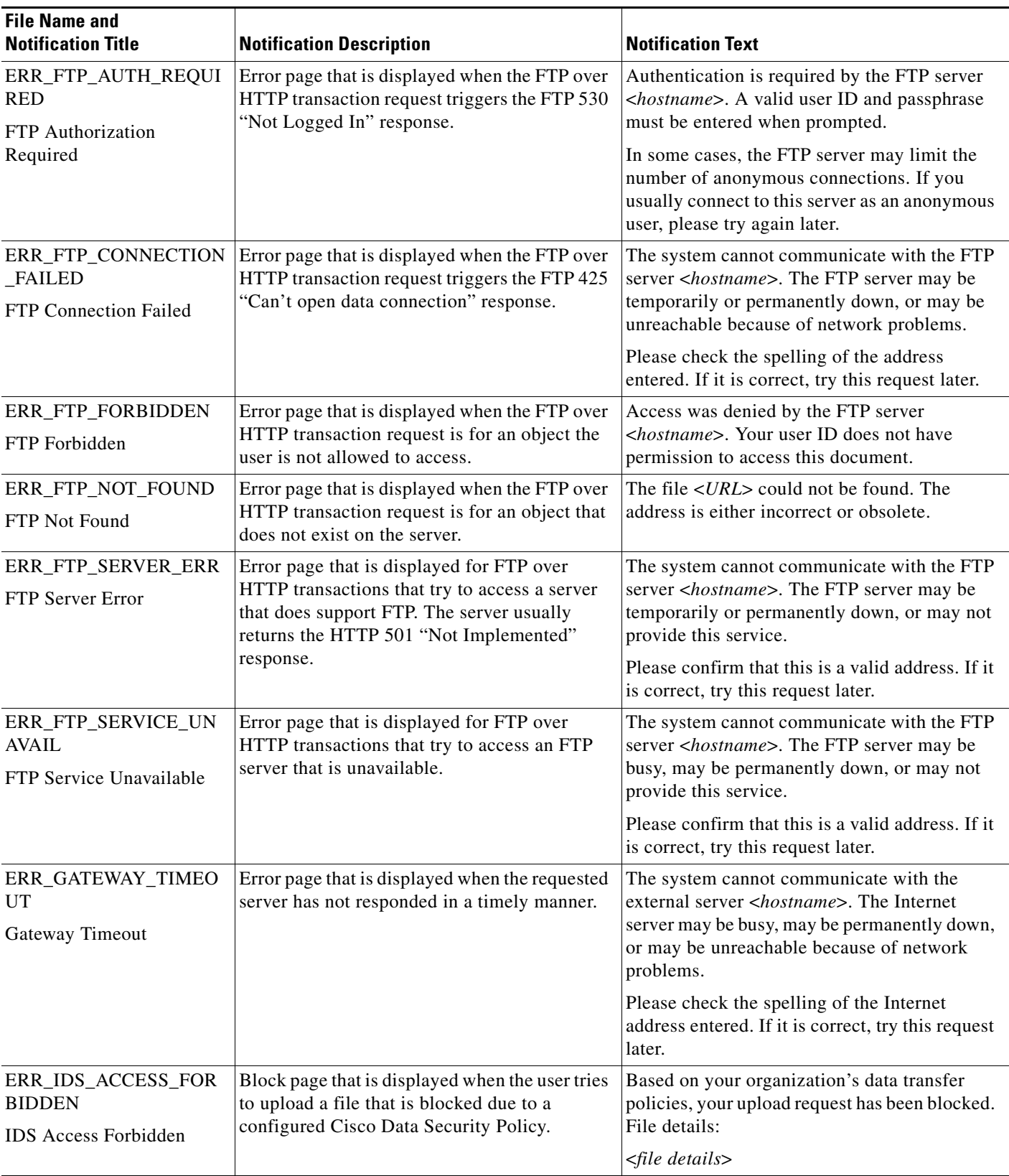

 $\mathbf{I}$ 

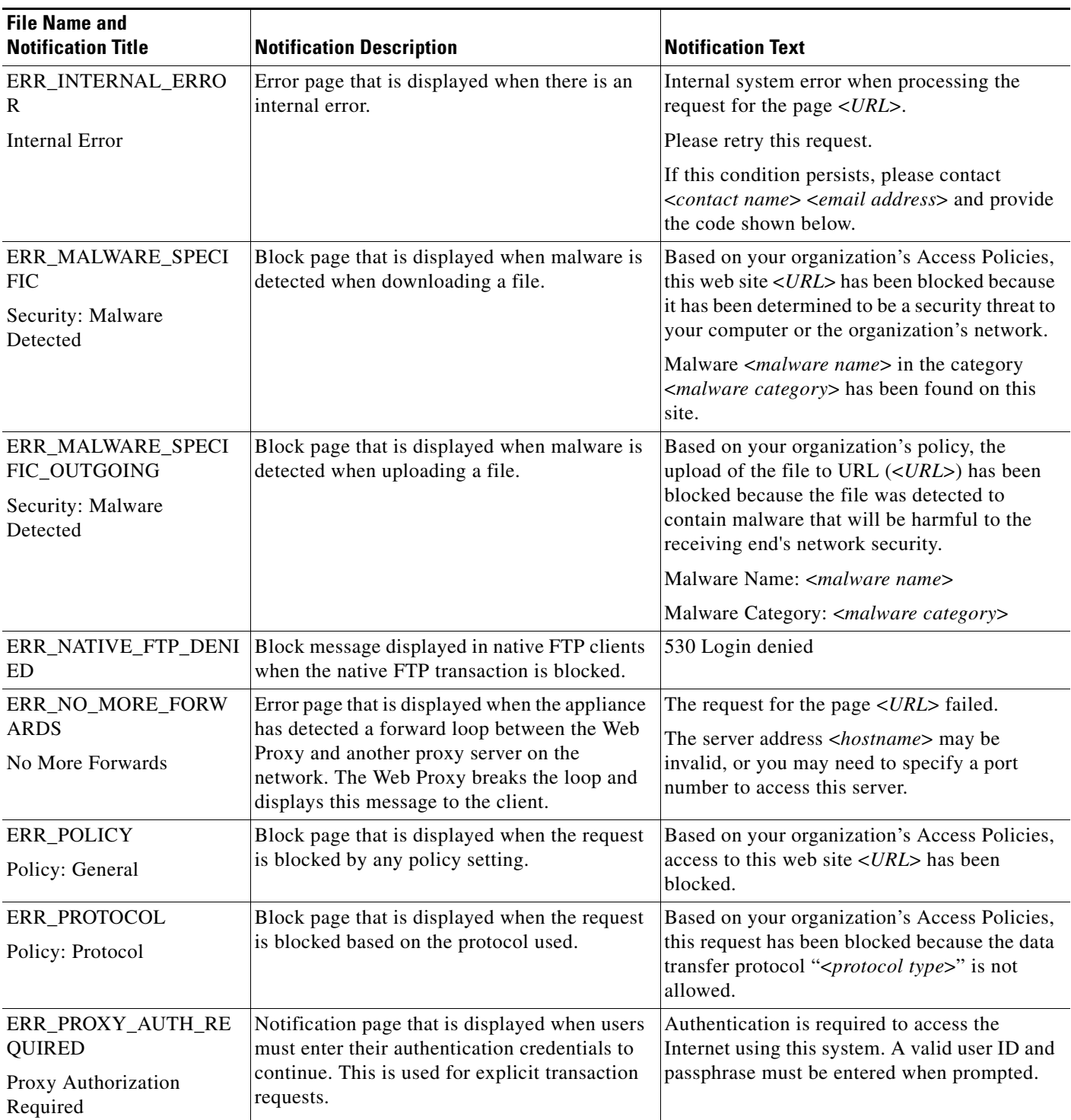

 $\mathsf I$ 

H

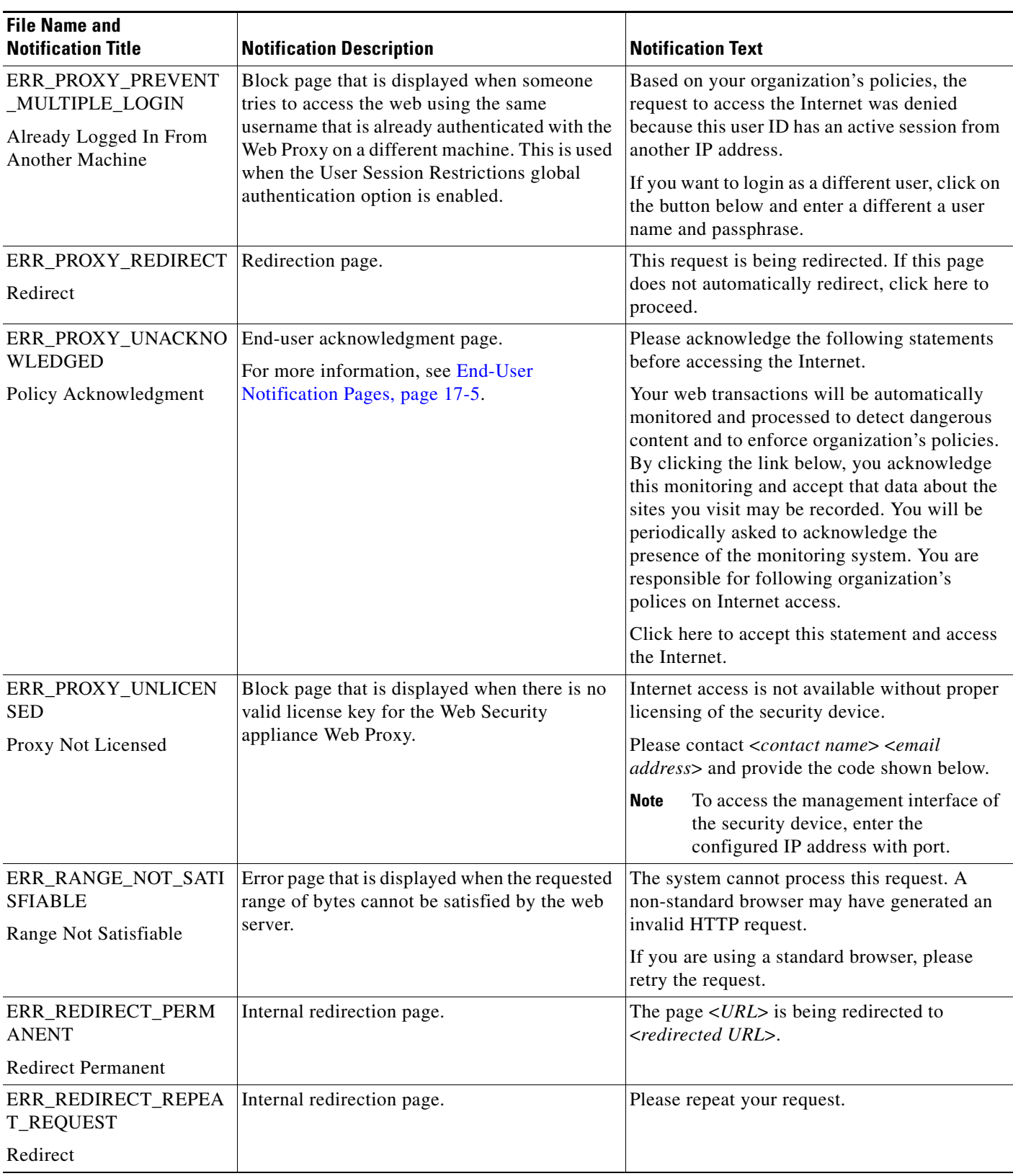

П

 $\mathbf{I}$ 

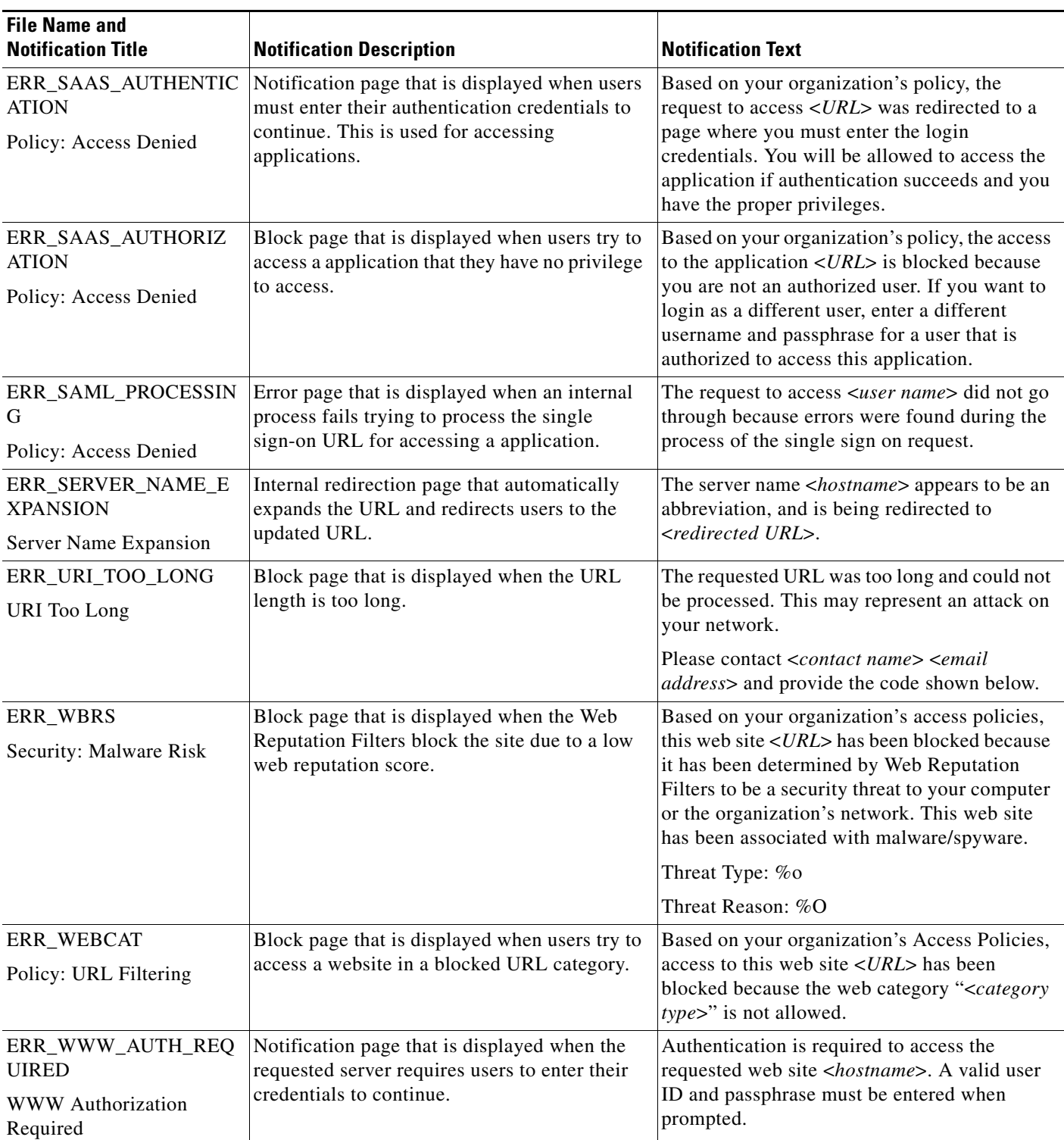

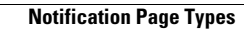

H

 $\mathsf I$ 

П

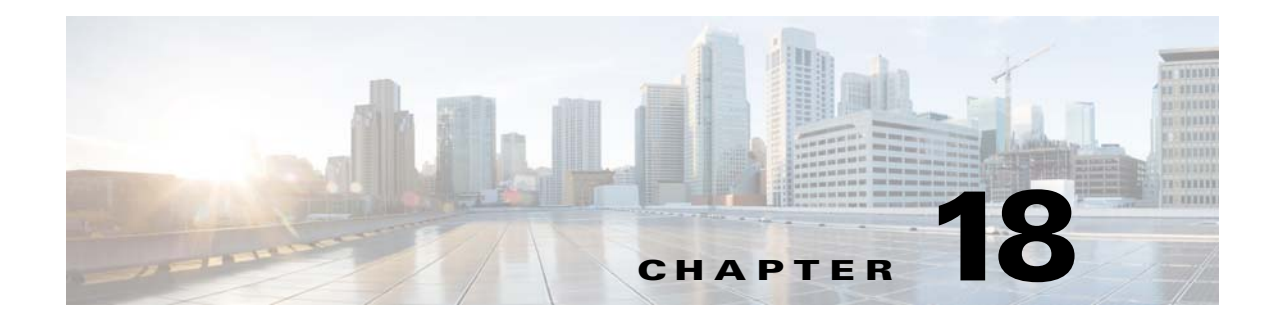

# **Generate Reports to Monitor End-user Activity**

- **•** [Overview of Reporting, page 18-1](#page-312-0)
- **•** [Using the Reporting Pages, page 18-2](#page-313-0)
- **•** [Enabling Centralized Reporting, page 18-6](#page-317-0)
- **•** [Scheduling Reports, page 18-7](#page-318-0)
- **•** [Generating Reports On Demand, page 18-8](#page-319-0)
- **•** [Archived Reports, page 18-9](#page-320-0)

# <span id="page-312-0"></span>**Overview of Reporting**

The Web Security appliance generates high-level reports, allowing you to understand what is happening on the network and also allowing you to view traffic details for a particular domain, user, or category. You can run reports to view an interactive display of system activity over a specific period of time, or you can schedule reports and run them at regular intervals.

#### **Related Topics**

**•** [Printing and Exporting Reports from Report Pages, page 18-5](#page-316-0)

## **Working with Usernames in Reports**

When you enable authentication, reports list users by their usernames when they authenticate with the Web Proxy. By default, usernames are written as they appear in the authentication server. However, you can choose to make usernames unrecognizable in all reports.

**Note** Administrators always see usernames in reports.

- **Step 1** Choose **Security Services > Reporting**, and click **Edit Settings**.
- **Step 2** Under Local Reporting, select **Anonymize usernames in reports**.
- **Step 3 Submit** and **Commit Changes**.

## **Report Pages**

The Web Security appliance offers the following reports:

- **•** My Dashboard (the reporting "homepage"; can also be accessed by clicking the Home icon in the left edge of the menu bar)
- **•** Overview
- **•** Users
- **•** Web Sites
- **•** URL Categories
- **•** Application Visibility
- **•** Anti-Malware
- **•** Advanced Malware Protection
- **•** File Analysis
- **•** AMP Verdict Updates
- **•** Client Malware Risk
- **•** Web Reputation Filters
- **•** L4 Traffic Monitor
- **•** SOCKS Proxy
- **•** Reports by User Location
- **•** Web Tracking
- **•** System Capacity
- **•** System Status
- **•** Scheduled Reports
- **•** Archived Reports

# <span id="page-313-0"></span>**Using the Reporting Pages**

The various report pages provide an overview of system activity and support multiple options for viewing the system data. You can also search each page for Website and client-specific data.

You can perform the following tasks on most report pages:

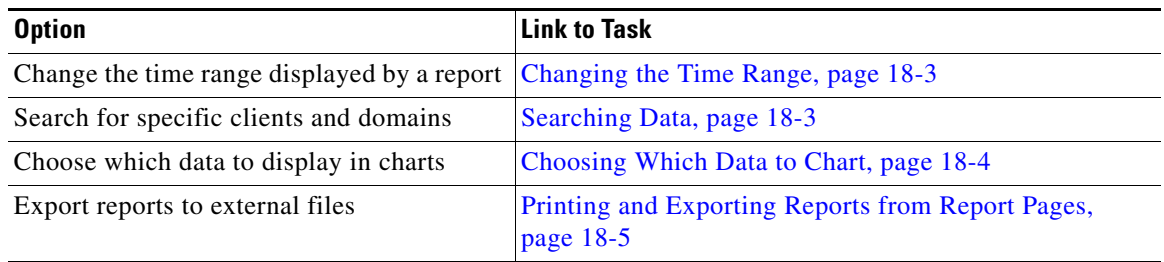

 $\mathbf I$ 

## <span id="page-314-0"></span>**Changing the Time Range**

You can update the data displayed for each security component using the Time Range field. This option allows you to generate updates for predefined time ranges and it allows you to define custom time ranges from a specific start time to a specific end time.

**Note** The time range you select is used throughout all of the report pages until you select a different value in the Time Range menu.

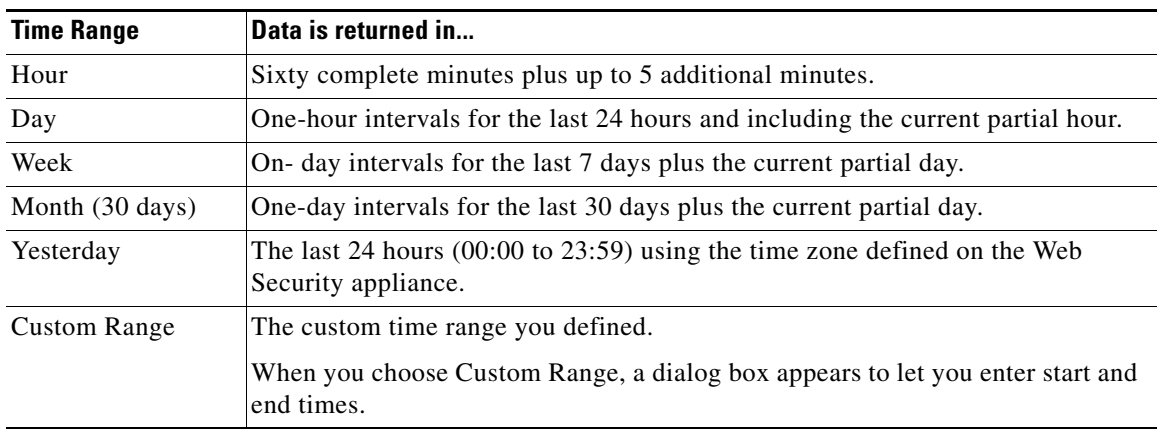

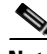

**Note** All reports display date and time information based on the system's configured time zone, shown as a Greenwich Mean Time (GMT) offset. However, data exports display the time in GMT only to accommodate multiple systems in multiple time zones around the world.

## <span id="page-314-1"></span>**Searching Data**

Some reports include a field you can use to search for particular data points. When you search for data, the report refines the report data for the particular data set you are searching. You can search for values that exactly match of the string you enter, or for values that start with the string you enter. The following report pages include search fields:

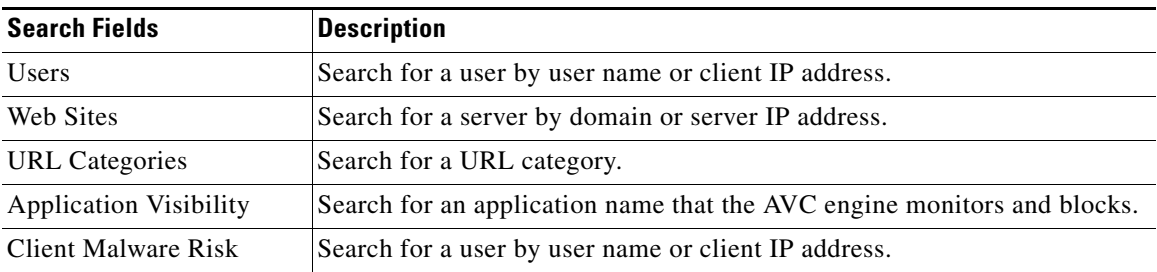

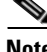

 $\mathbf I$ 

**Note** You need to configure Authentication to view client user IDs as well as client IP addresses.

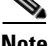

 $\mathbf I$ 

## <span id="page-315-0"></span>**Choosing Which Data to Chart**

The default charts on each Web Reporting page display commonly referenced data, but you can choose to chart different data instead. If a page has multiple charts, you can change each chart. The chart options are the same as the columns headings of the table(s) in the report.

- **Step 1** Click the **Chart Options** link below a chart.
- **Step 2** Choose the data to display.
- **Step 3** Click **Done**.

### **Custom Reports**

You can create a custom report page by assembling charts (graphs) and tables from existing report pages.

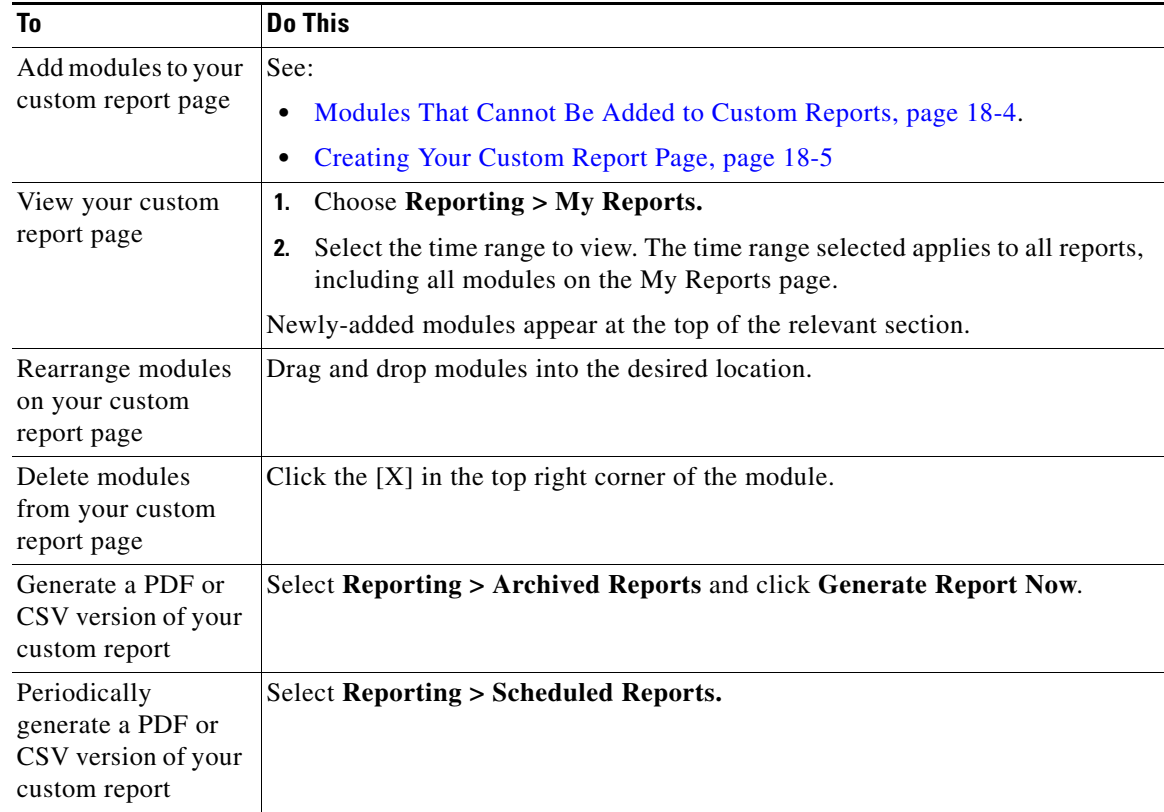

### <span id="page-315-1"></span>**Modules That Cannot Be Added to Custom Reports**

**•** Search results, including Web Tracking search results

### <span id="page-316-1"></span>**Creating Your Custom Report Page**

### **Before You Begin**

- **•** Ensure that the modules that you want to add can be added. See [Modules That Cannot Be Added to](#page-315-1)  [Custom Reports, page 18-4](#page-315-1).
- **•** Delete any default modules that you do not need by clicking the [**X**] in the top right corner of those module.
- **Step 1** Use one of the following methods to add a module to your custom report page:

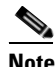

**Note** Some modules are available only using one of these methods. If you cannot add a module using one method, try another method.

- **•** Navigate to the report page that has the module you want to add, then click the [**+]** button at the top of the module.
- **•** Go to **Reporting > My Reports**, click the [**+]** button at the top of one of the sections, then select the report module that you want to add. You may need to click the [**+]** button in each section on the My Reports page in order to find the module that you are looking for.

You can add each module only once; if you have already added a particular module to your report, the option to add it will not be available.

**Step 2** If you add a module that you have customized (for example, by adding, deleting, or reordering columns, or by displaying non-default data in the chart), customize the modules on the My Reports page.

Modules are added with default settings. Time range of the original module is not maintained.

**Step 3** If you add a chart that includes a separate legend (for example, a graph from the Overview page), add the legend separately. If necessary, drag and drop it into position beside the data it describes.

## **Subdomains vs. Second-level Domains in Reporting and Tracking**

In reporting and tracking searches, second-level domains (regional domains listed at <http://george.surbl.org/two-level-tlds>) are treated differently from subdomains, although the two domain types may appear to be the same. For example:

- Reports will not include results for a two-level domain such as  $\cos u$ , but will include results for foo.co.uk. Reports include subdomains under the main corporate domain, such as cisco.com.
- **•** Tracking search results for the regional domain co.uk will not include domains such as foo.co.uk, while search results for cisco.com will include subdomains such as subdomain.cisco.com.

# <span id="page-316-0"></span>**Printing and Exporting Reports from Report Pages**

You can generate a printer-formatted PDF version of any report page by clicking the **Printable (PDF)** link at the top-right corner of the page. You can also export raw data as a comma-separated value (CSV) file by clicking the **Export** link.

Because CSV exports include only raw data, exported data from a Web-based report page may not include calculated data such as percentages, even if that data appears in the Web-based report.

### **Exporting Report Data**

Most reports include an **Export** link that allows you to export raw data to a comma-separated values (CSV) file. After exporting the data to a CSV file, you can access and manipulate the data in it using applications such as Microsoft Excel.

The exported CSV data displays all message tracking and reporting data in Greenwich Mean Time (GMT) regardless of the time zone set on the Web Security appliance. The purpose of the GMT time conversion is to allow data to be used independently from the appliance, or when referencing data from appliances in multiple time zones.

The following example is an entry from a raw data export of the Anti-Malware category report, where Pacific Daylight Time (PDT) is displayed as GMT 07:00 hours:

Begin Timestamp, End Timestamp, Begin Date, End Date, Name, Transactions Monitored, Transactions Blocked, Transactions Detected

1159772400.0, 1159858799.0, 2006-10-02 07:00 GMT, 2006-10-03 06:59 GMT, Adware, 525, 2100, 2625

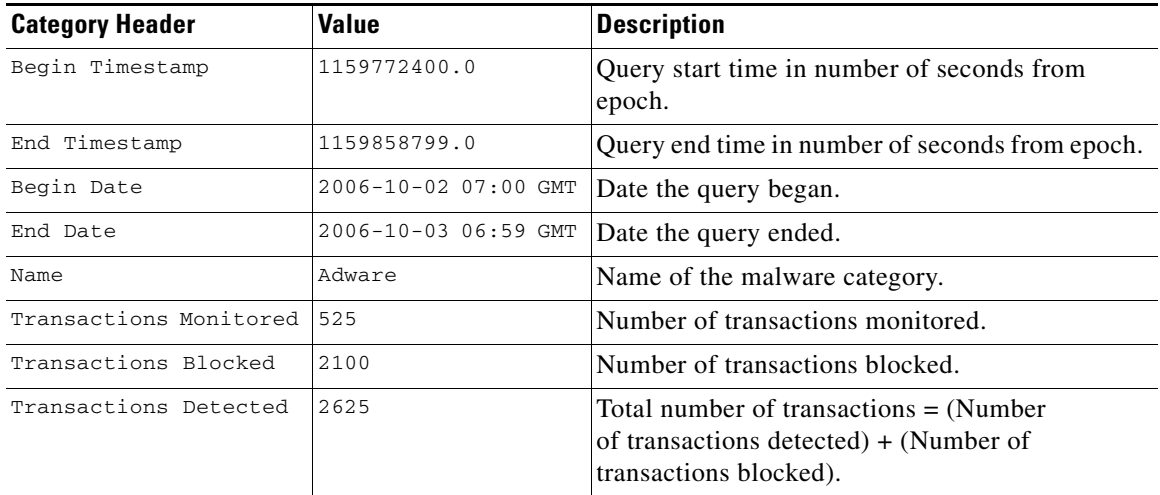

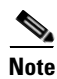

**Note** Category headers are different for each type of report.

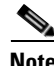

**Note** If you export localized CSV data, the headings may not be rendered properly in some browsers. This occurs because some browsers may not use the proper character set for the localized text. To work around this problem, you can save the file to your local machine, and open the file in any Web browser using **File > Open**. When you open the file, select the character set to display the localized text.

# <span id="page-317-0"></span>**Enabling Centralized Reporting**

If your organization has multiple Web Security appliances and uses a Cisco Content Security Management Appliance to manage and view aggregated report data, you must enable centralized reporting on each Web Security appliance.

Ι

**Note** The Web Security appliance only stores all its collected data for local reporting. If Centralized Reporting is enabled on the appliance, then the Web Security appliance retains *only* System Capacity and System Status data, and those are the only reports available on the Web Security appliance.

- **Step 1** Choose **Security Services > Reporting** and click **Edit Settings**.
- **Step 2** Select **Centralized Reporting**.
- **Step 3 Submit** and **Commit Changes**.

### **What To Do Next**

See the chapter "Using Centralized Web Reporting and Tracking" in your Cisco Content Security Management Appliance user guide for information about configuring this feature on the management appliance.

## <span id="page-318-0"></span>**Scheduling Reports**

You can schedule reports to run on a daily, weekly, or monthly basis. Scheduled reports can be configured to include data for the previous day, previous seven days, or previous month.

You can schedule reports for the following types of reports:

- **•** Overview
- **•** Users
- **•** Web Sites
- **•** URL Categories
- **•** Application Visibility
- **•** Anti-Malware
- **•** Advanced Malware Protection
- **•** Advanced Malware Protection Verdict Updates
- **•** Client Malware Risk
- **•** Web Reputation Filters
- **•** L4 Traffic Monitor
- **•** SOCKS Proxy
- **•** Reports by User Location
- **•** System Capacity
- **•** My Dashboard

### **Adding a Scheduled Report**

I

**Step 1** Choose **Reporting > Scheduled Reports** and click **Add Scheduled Report**.

 $\mathbf I$ 

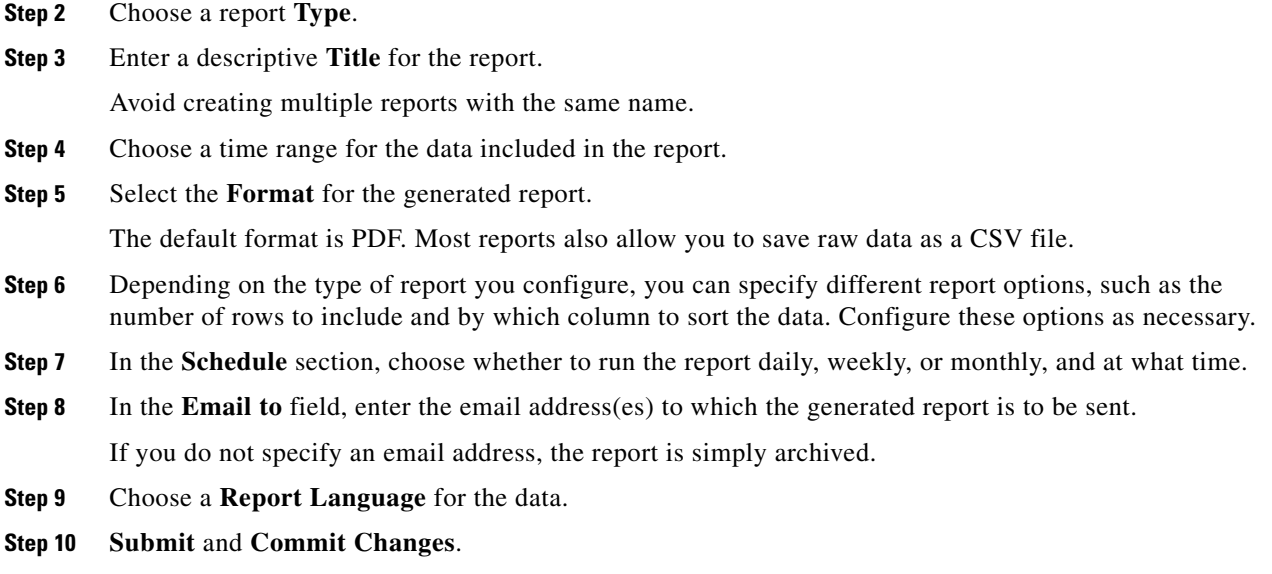

## **Editing Scheduled Reports**

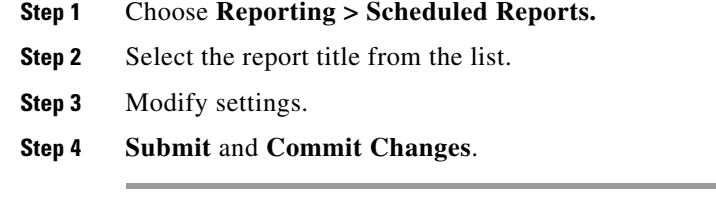

## **Deleting Scheduled Reports**

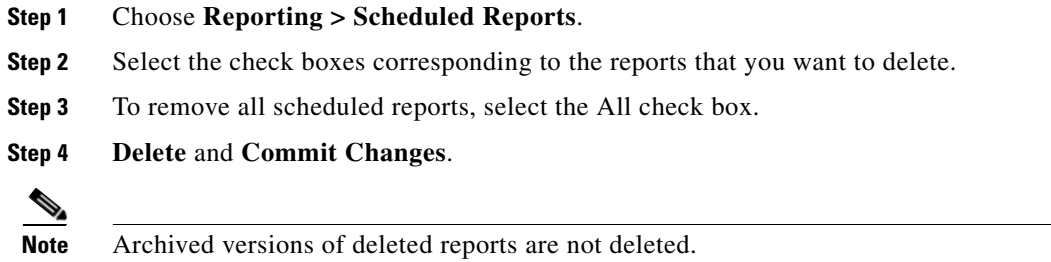

# <span id="page-319-0"></span>**Generating Reports On Demand**

**Step 1** Choose **Reporting > Archived Reports**.

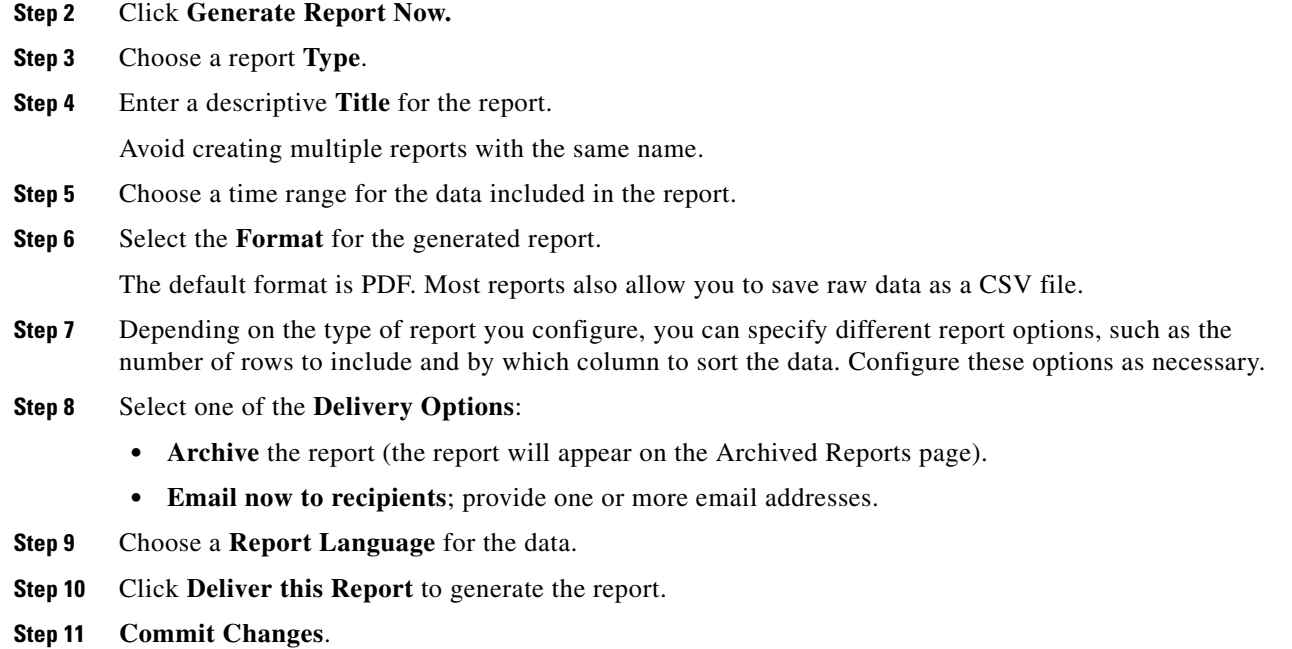

# <span id="page-320-0"></span>**Archived Reports**

 $\Gamma$ 

The **Reporting > Archived Reports** page lists available archived reports. Each name in the Report Title column provides a link to a view of that report. The Show menu filters the types of reports that are listed. The column headings can be clicked to sort the data in each column.

The appliance stores up to 12 instances of each scheduled report (up to a total of 1000 reports). Archived reports are stored in the /periodic\_reports directory on the appliance. Archived reports are deleted automatically. As new reports are added, older reports are removed to keep the number at 1000. The limit of 12 instances applies to each scheduled report with the same name and time range.

**The State** 

 $\mathsf I$ 

П

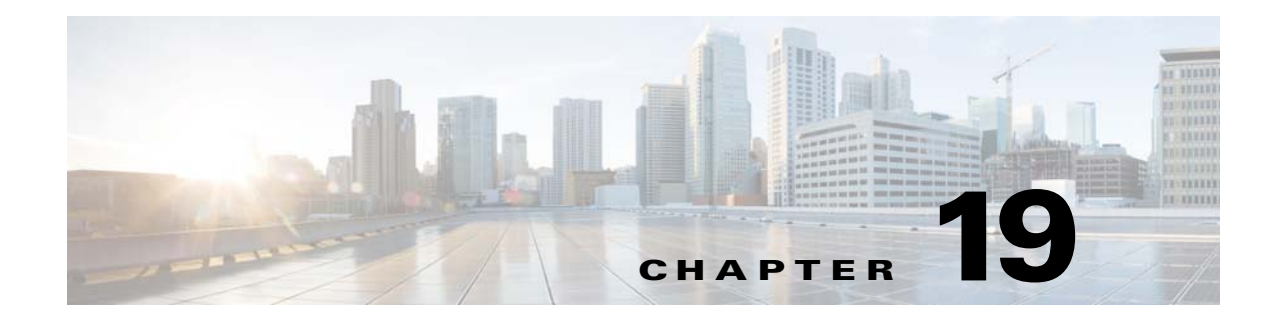

# **Web Security Appliance Reports**

- **•** [Overview Page, page 19-2](#page-323-0)
- **•** [Users Page, page 19-3](#page-324-0)
- **•** [Web Sites Page, page 19-4](#page-325-0)
- **•** [URL Categories Page, page 19-4](#page-325-1)
- **•** [Application Visibility Page, page 19-5](#page-326-0)
- **•** [Anti-Malware Page, page 19-6](#page-327-0)
- **•** [Advanced Malware Protection Page, page 19-6](#page-327-1)
- **•** [File Analysis Page, page 19-6](#page-327-2)
- **•** [AMP Verdict Updates Page, page 19-6](#page-327-3)
- **•** [Client Malware Risk Page, page 19-7](#page-328-0)
- **•** [Web Reputation Filters Page, page 19-7](#page-328-1)
- **•** [L4 Traffic Monitor Page, page 19-8](#page-329-0)
- **•** [SOCKS Proxy Page, page 19-8](#page-329-1)
- **•** [Reports by User Location Page, page 19-9](#page-330-0)
- **•** [Web Tracking Page, page 19-9](#page-330-1)
- **•** [System Capacity Page, page 19-13](#page-334-1)
- **•** [System Status Page, page 19-13](#page-334-0)

 $\Gamma$ 

 $\mathsf I$ 

# <span id="page-323-0"></span>**Overview Page**

The **Reporting > Overview** page provides a synopsis of the activity on the Web Security appliance. It includes graphs and summary tables for Web traffic processed by the Web Security appliance.

#### *System Overview*

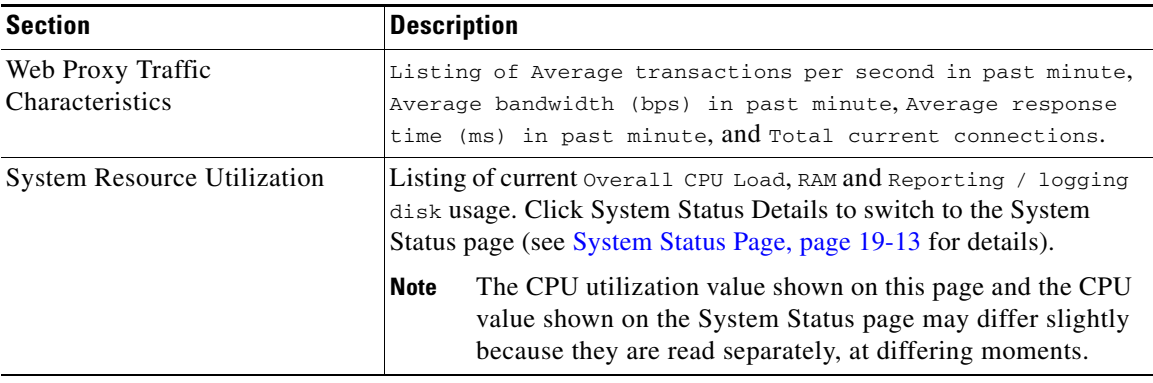

#### *Time Range-based Categories and Summaries*

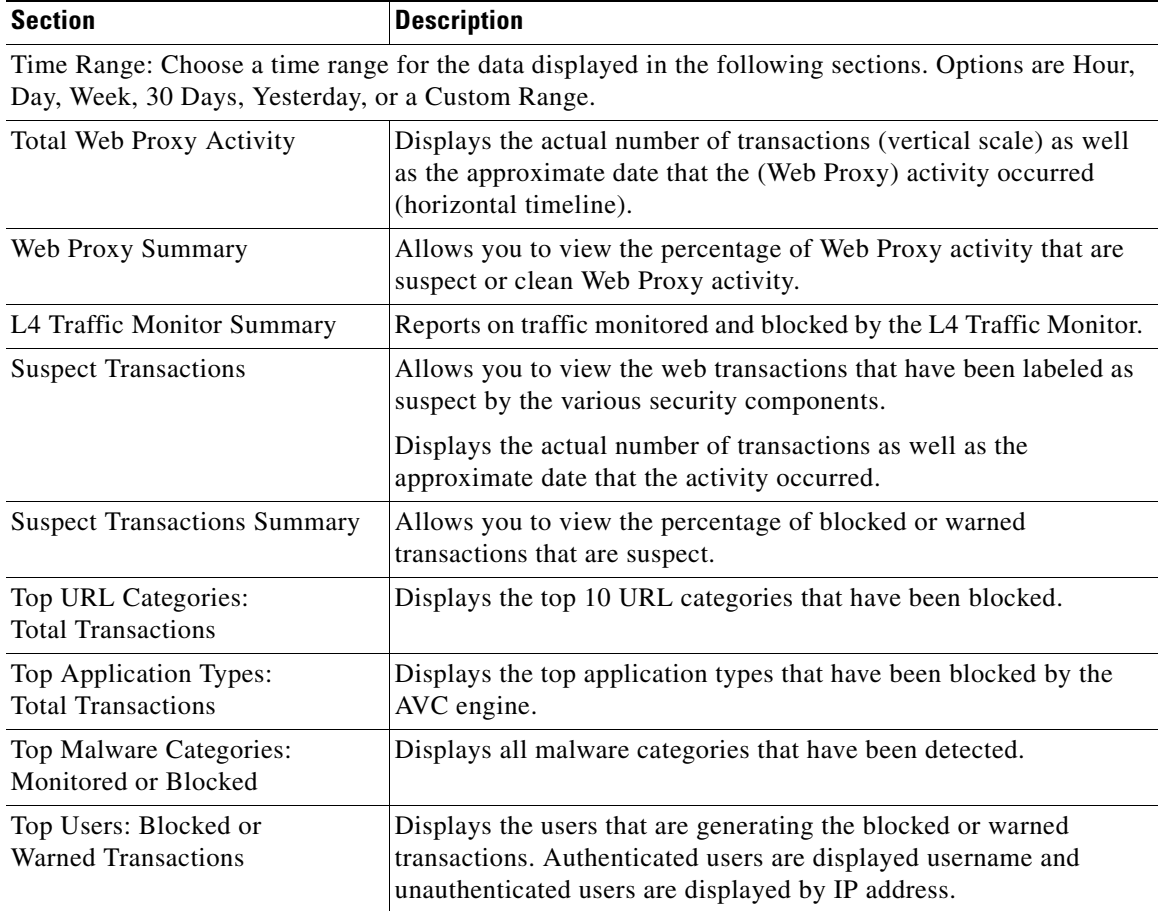
a ka

# **Users Page**

The **Reporting > Users** page provides several links that allows you to view web traffic information for individual users. You can view how much time users on the network have spent on the Internet or on a particular website or URL, and how much bandwidth users have used.

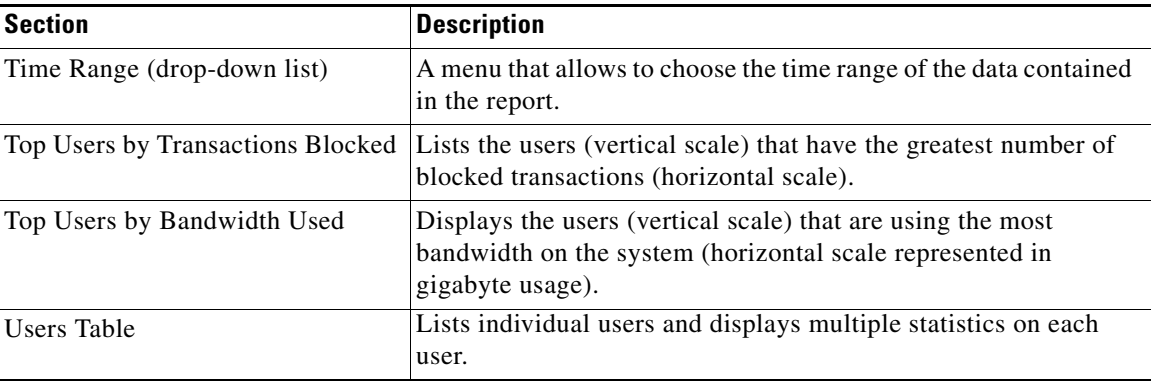

### **User Details Page**

 $\overline{\phantom{a}}$ 

The **User Details** page displays information about a specific user selected in the Users Table on the **Reporting > Users** page.

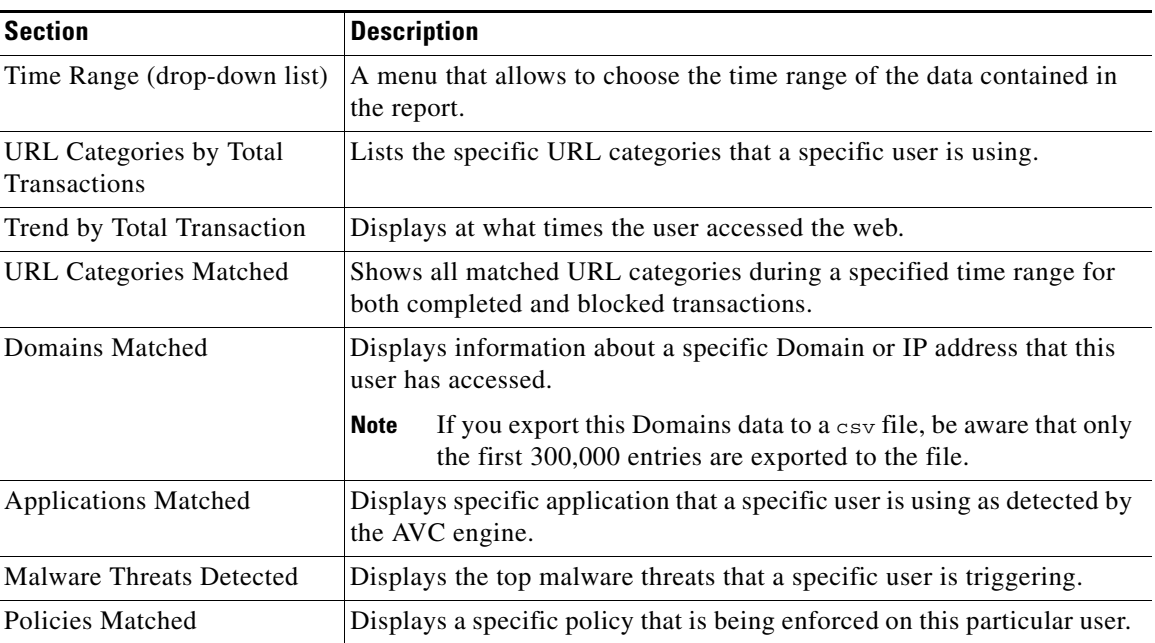

 $\mathbf I$ 

# **Web Sites Page**

The **Reporting > Web Sites** page is an overall aggregation of the activity that is happening on the Web Security appliance.

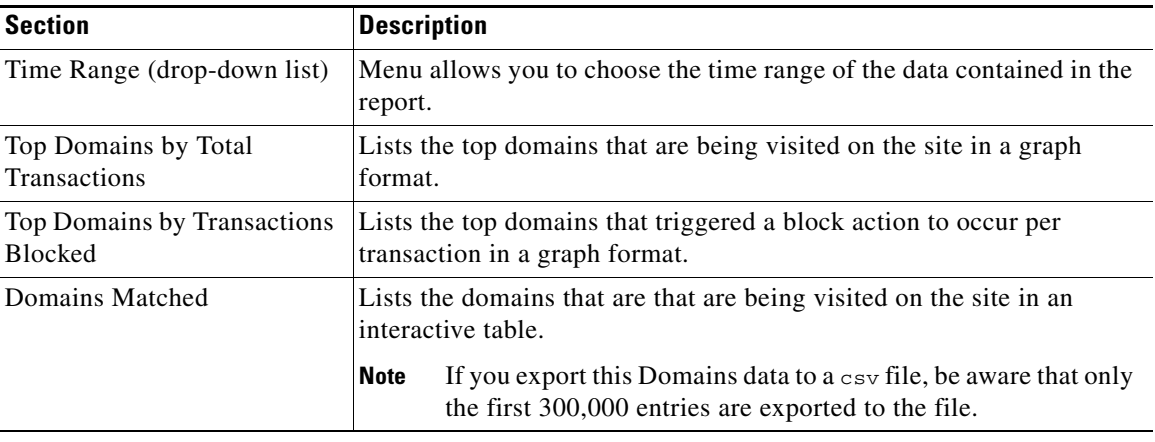

# **URL Categories Page**

The **Reporting > URL Categories** page can be used to view the URL categories that are being visited by users on the network. The URL Categories page can be used in conjunction with the Application Visibility Page and the Users Page to investigate a particular user and also what types of applications or websites that a particular user is trying to access.

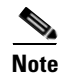

**Note** The set of predefined URL categories is occasionally updated.

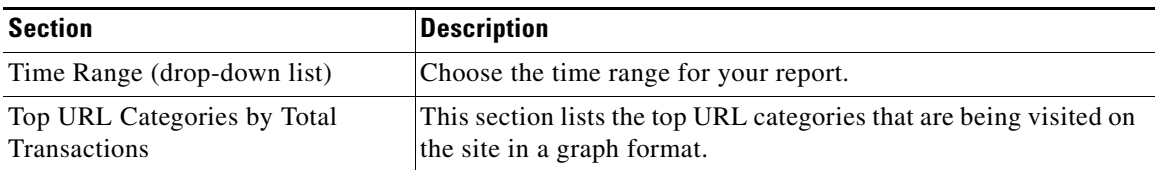

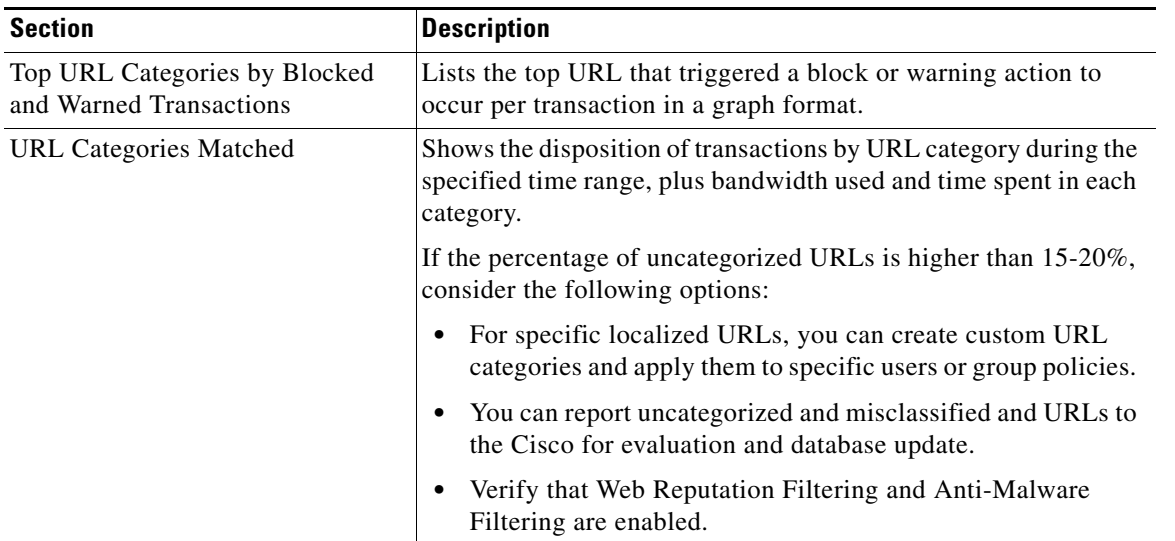

### <span id="page-326-0"></span>**URL Category Set Updates and Reports**

The set of predefined URL categories may periodically be updated automatically on your Web Security appliance.

When these updates occur, old category names will continue to appear in reports until the data associated with the older categories is too old to be included in reports. Report data generated after a URL category set update will use the new categories, so you may see both old and new categories in the same report.

## **Application Visibility Page**

 $\Gamma$ 

The **Reporting > Application Visibilit**y page shows the applications and application types used and blocked as detected by the Application Visibility and Control engine.

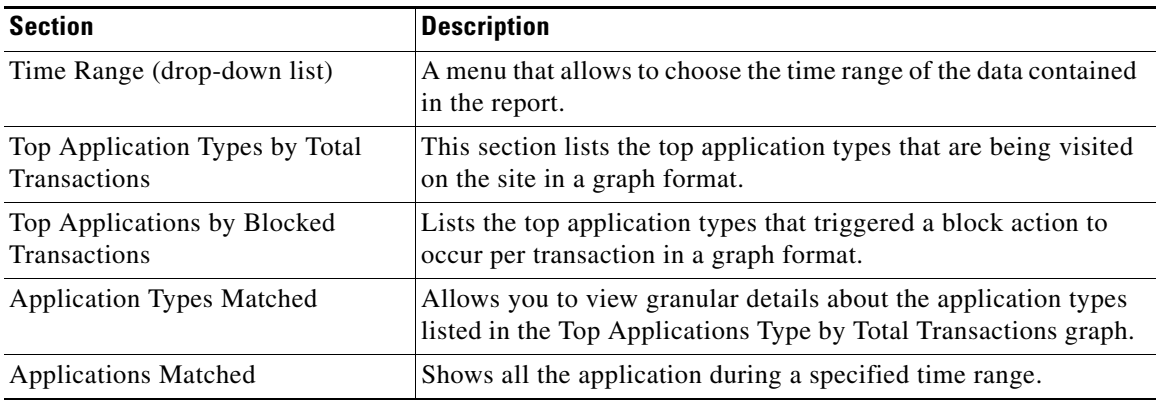

ן

## **Anti-Malware Page**

The **Reporting > Anti-Malware** page allows you to monitor and identify malware detected by the Cisco IronPort DVS engine.

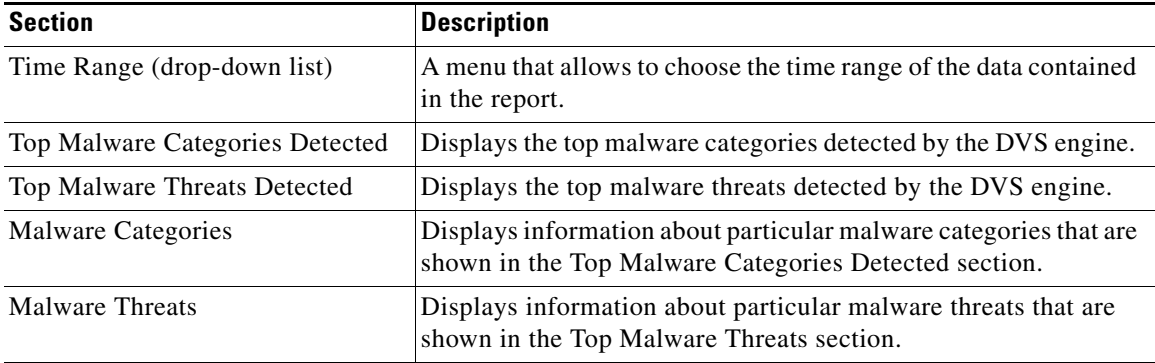

### **Malware Category Report Page**

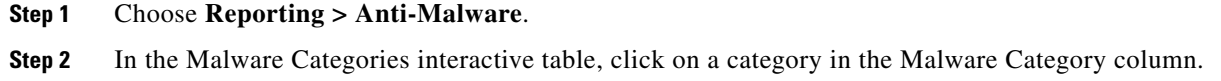

### **Malware Threat Report Page**

**Step 1** Choose **Reporting > Anti-Malware**. **Step 2** In the Malware Threat table, click on a category in the Malware Category column.

## **Advanced Malware Protection Page**

See [File Reputation and File Analysis Reporting and Tracking, page 14-11.](#page-262-0)

### **File Analysis Page**

See [File Reputation and File Analysis Reporting and Tracking, page 14-11.](#page-262-0)

## **AMP Verdict Updates Page**

See [File Reputation and File Analysis Reporting and Tracking, page 14-11.](#page-262-0)

## **Client Malware Risk Page**

The **Reporting > Client Malware Risk** page is a security-related reporting page that can be used to monitor client malware risk activity. The Client Malware Risk page also lists client IP addresses involved in frequent malware connections, as identified by the L4 Traffic Monitor (L4TM).

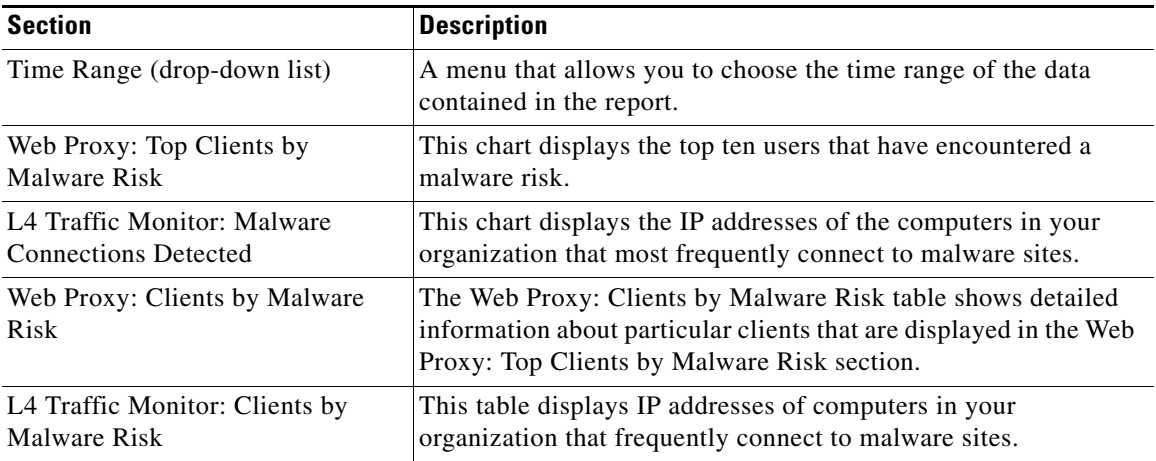

### **Client Detail Page for Web Proxy - Clients by Malware Risk**

The Client Details page shows all the web activity and malware risk data for a particular client during the specified time range.

 $\mathbf I$ 

### **Step 1** Choose **Reporting > Client Malware Risk**.

**Step 2** In the **Web Proxy - Client Malware Risk** section, click a user name in the "User ID / Client IP Address" column.

### **Related Topics**

**•** User Details Page, page 23-3

## **Web Reputation Filters Page**

The **Reporting > Web Reputation Filters** page is a security-related reporting page that allows you to view the results of your set Web Reputation Filters for transactions during a specified time range.

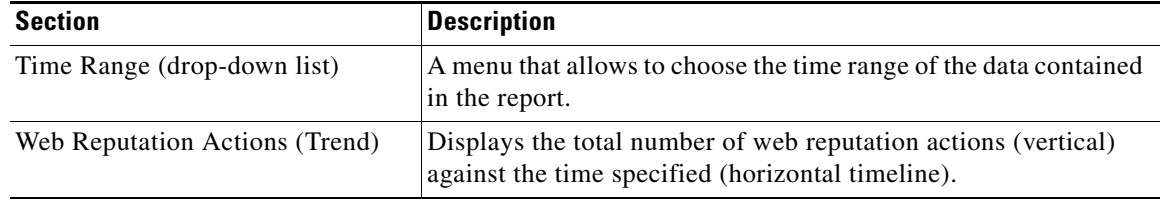

ן

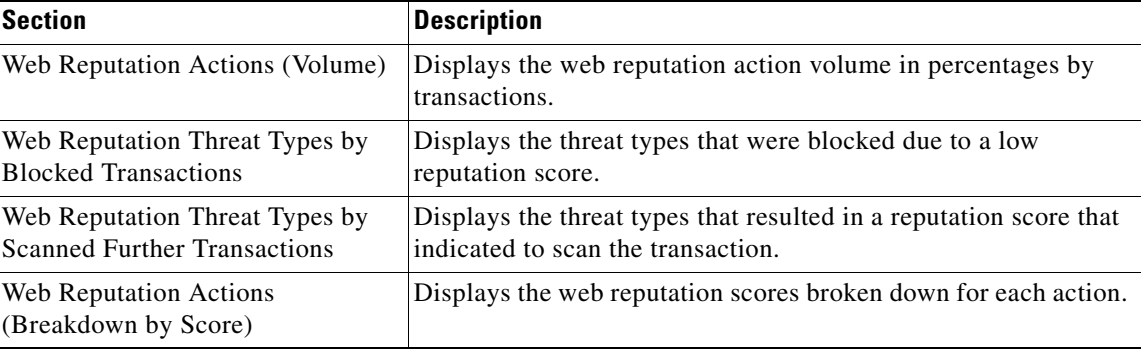

# **L4 Traffic Monitor Page**

The **Reporting > L4 Traffic Monitor** page is a security-related reporting page that displays information about malware ports and malware sites that the L4 Traffic Monitor has detected during the specified time range. It also displays IP addresses of clients that frequently encounter malware sites.

The L4 Traffic Monitor listens to network traffic that comes in over all ports on the appliance and matches domain names and IP addresses against entries in its own database tables to determine whether to allow incoming and outgoing traffic.

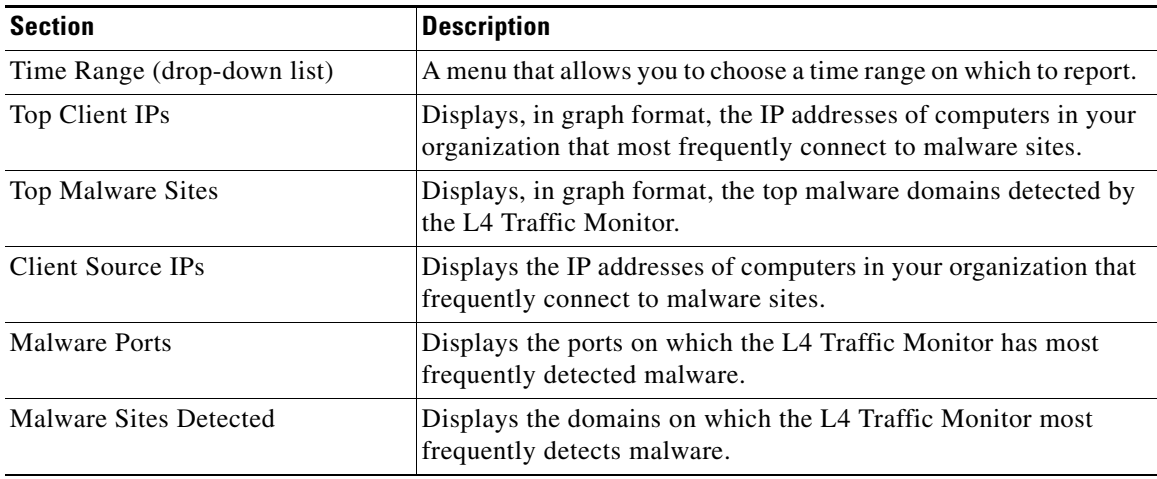

## <span id="page-329-0"></span>**SOCKS Proxy Page**

The **Reporting > SOCKS Proxy** Page allows you to view data and trends for transactions processed through the SOCKS proxy, including information about top destinations and users.

## **Reports by User Location Page**

The **Reporting > Reports by User Location** page allows you to find out what activities your local and remote users are conducting.

Activities include:

- **•** URL categories that are being accessed by the local and remote users.
- Anti-Malware activity that is being triggered by sites the local and remote users are accessing.
- **•** Web Reputation of the sites being accessed by the local and remote users.
- **•** Applications that are being accessed by the local and remote users.
- **•** Users (local and remote).
- **•** Domains accessed by local and remote users.

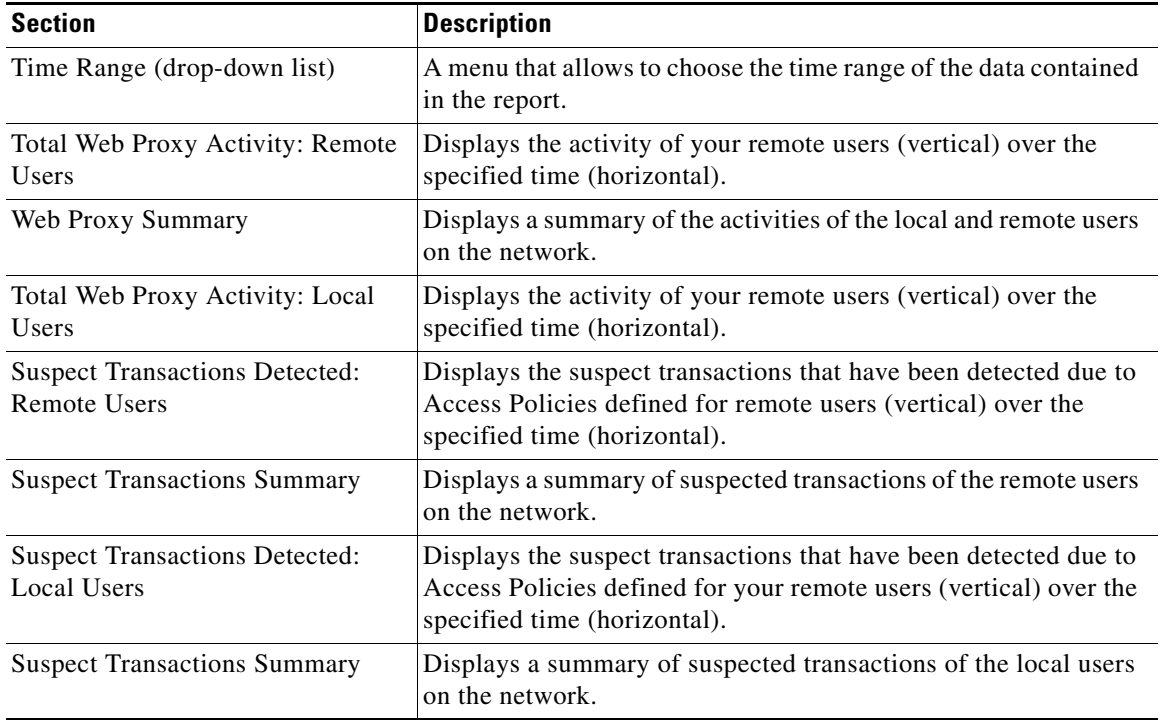

## **Web Tracking Page**

 $\Gamma$ 

Use the Web Tracking page to search for and get details about individual transactions or patterns of transactions that may be of concern. Depending on your needs, search in one of the following tabs:

ן

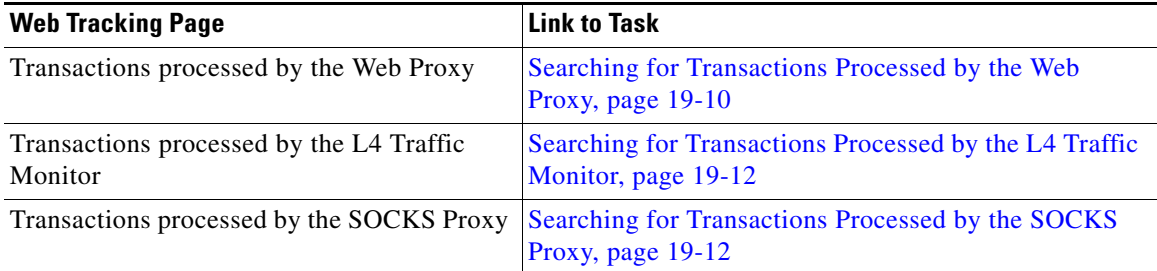

### <span id="page-331-0"></span>**Searching for Transactions Processed by the Web Proxy**

You can use the **Proxy Services** tab on the **Reporting > Web Tracking** page to track and report on web usage for a particular user or for all users.

You can view search results for the type of transactions logged (blocked, monitored, warned, and completed) during a particular time period. You can also filter the data results using several criteria, such as URL category, malware threat, and application.

⋗

**Note** The Web Proxy only reports on transactions that include an ACL decision tag other than "OTHER-NONE.

- **Step 1** Choose **Reporting > Web Tracking**.
- **Step 2** Click the **Proxy Services** tab.
- **Step 3** Configure the settings.

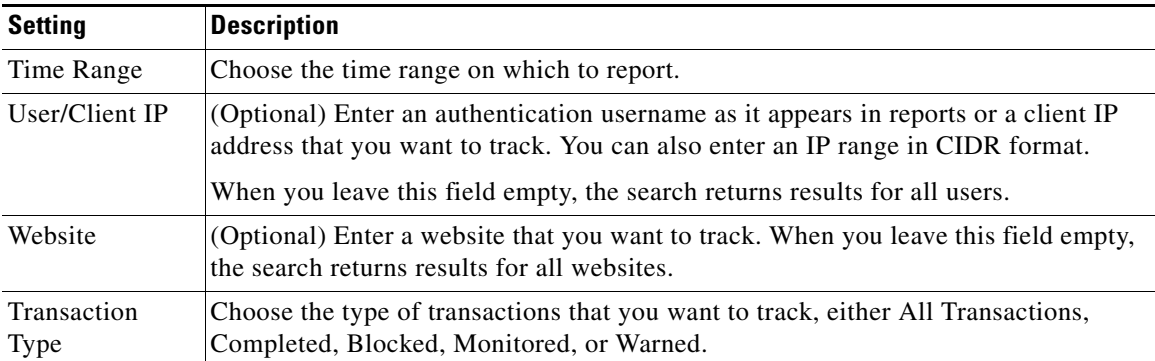

**Step 4** (Optional) Expand the Advanced section and configure the fields to filter the web tracking results with more advanced criteria.

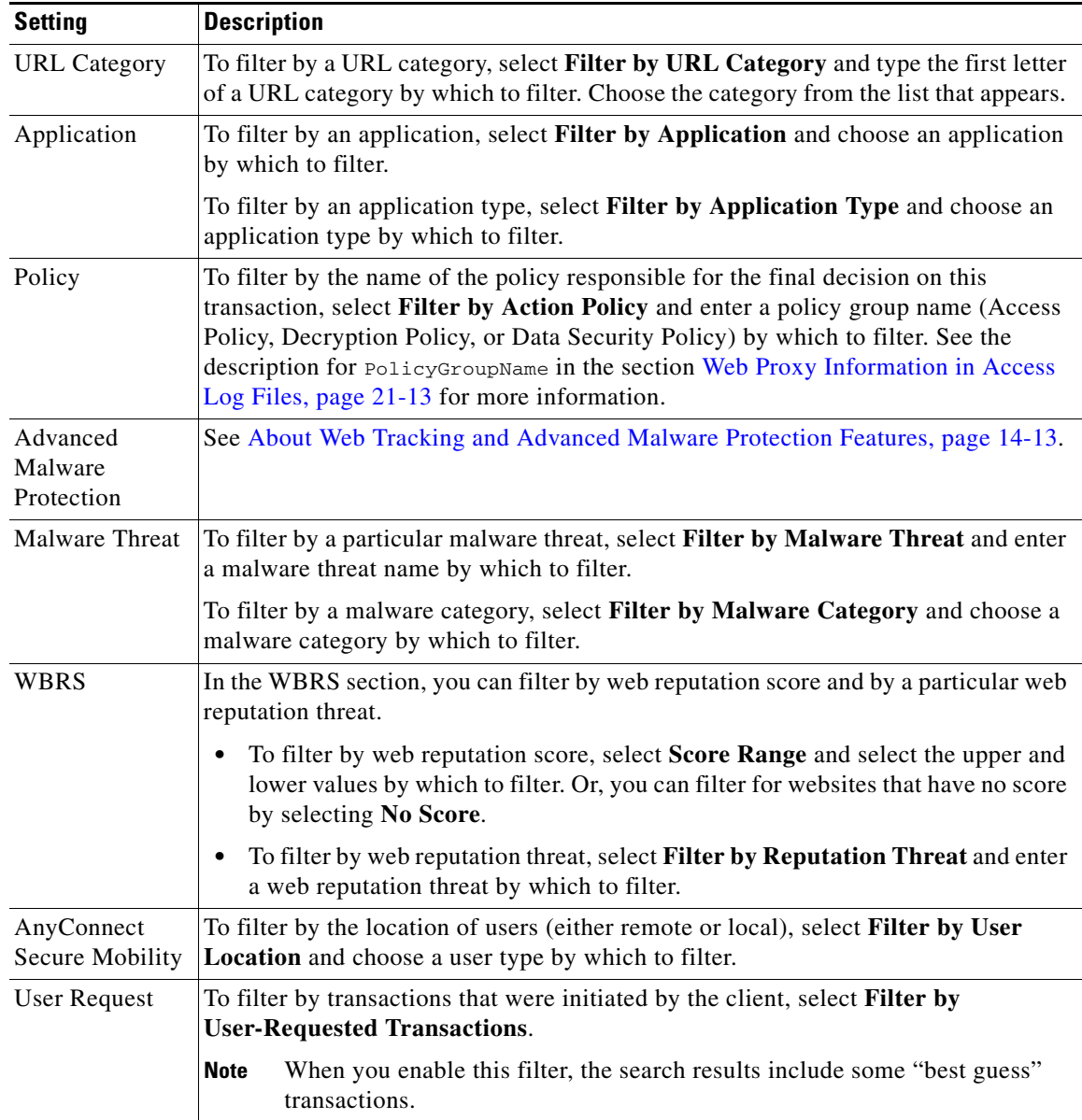

### **Step 5** Click **Search**.

 $\Gamma$ 

Results are sorted by time stamp, with the most recent result at the top.

The number in parentheses below the "Display Details" link is the number of related transactions spawned by the user-initiated transaction, such as images loaded, javascripts run, and secondary sites accessed.

**Step 6** (Optional) Click **Display Details** in the Transactions column to view more detailed information about each transaction.

Ι

**Note** If you need to view more than 1000 results, click the **Printable Download** link to obtain a CSV file that includes the complete set of raw data, excluding details of related transactions. **Tip** If a URL in the results is truncated, you can find the full URL in the access log. To view details for up to 500 related transactions, click the **Related Transactions** link.

### **Related Topics**

- **•** [URL Category Set Updates and Reports, page 19-5](#page-326-0)
- **•** [Malware Category Descriptions, page 13-14](#page-249-0)
- **•** [About Web Tracking and Advanced Malware Protection Features, page 14-13](#page-264-0)

### <span id="page-333-0"></span>**Searching for Transactions Processed by the L4 Traffic Monitor**

The L4 Traffic Monitor tab on the **Reporting > Web Tracking** page provides details about connections to malware sites and ports. You can search for connections to malware sites by the following types of information:

- **•** Time range
- **•** Site, using IP address or domain
- **•** Port
- **•** IP address associated with a computer in your organization
- **•** Connection type

The first 1000 matching search results are displayed.

### <span id="page-333-1"></span>**Searching for Transactions Processed by the SOCKS Proxy**

You can search for transactions that meet a variety of criteria, including blocked or completed transactions; users; and destination domain, IP address, or port.

- **Step 1** Choose **Web > Reporting > Web Tracking**.
- **Step 2** Click the **SOCKS Proxy** tab.
- **Step 3** To filter results, click **Advanced**.
- **Step 4** Enter search criteria.
- **Step 5** Click **Search**.

### **Related Topics**

• **[SOCKS Proxy Page, page 19-8](#page-329-0)** 

# <span id="page-334-0"></span>**System Capacity Page**

The **Reporting > System Capacity** page displays current and historical information about resource usage on the Web Security appliance.

When choosing time ranges for viewing data on the System Capacity page, the following is important to remember:

- **• Hour Report.** The Hour report queries the minute table and displays the exact number of items, such as bytes and connection, that have been recorded by the appliance on an minute by minute basis over a 60 minute period.
- **• Day Report.** The Day report queries the hour table and displays the exact number of items, such as bytes and connection, that have been recorded by the appliance on an hourly basis over a 24 hour period. This information is gathered from the hour table.

The Week Report and 30 Days Report work similarly to the Hour and Day Reports.

## **System Status Page**

 $\mathbf I$ 

Use the **Reporting > System Status** page to monitor the System Status. This page displays the current status and configuration of the Web Security appliance.

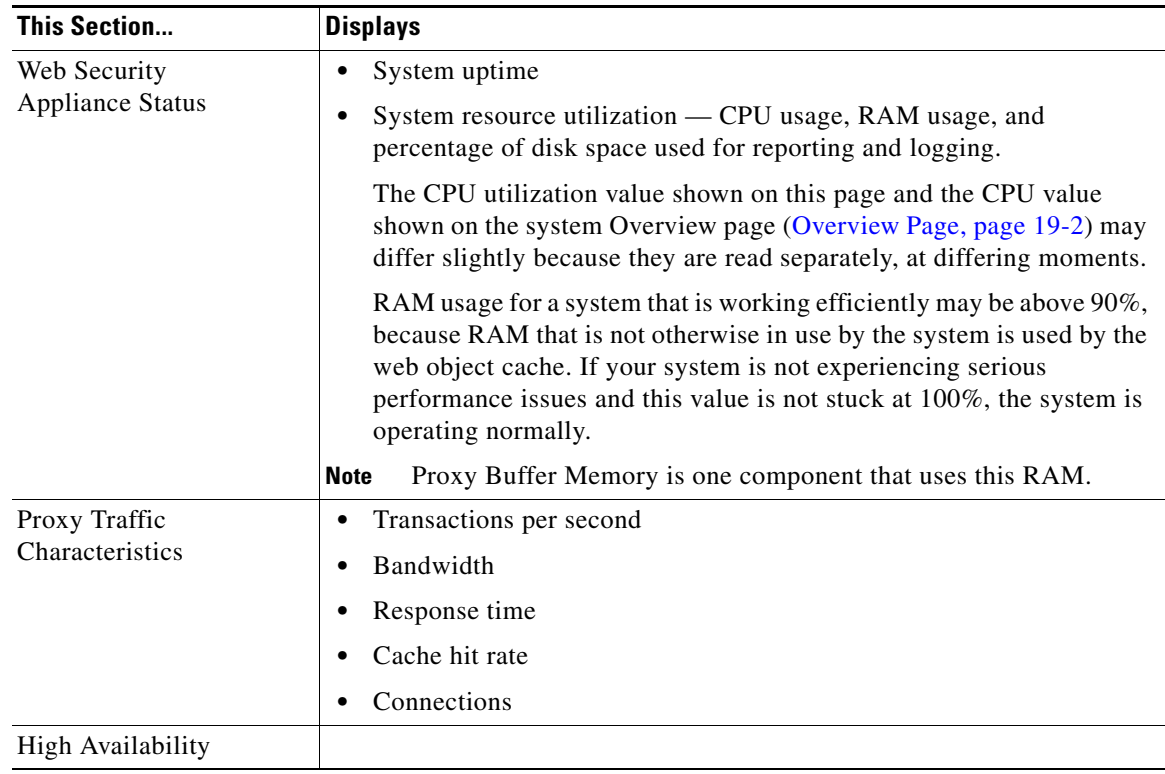

 $\mathsf I$ 

H

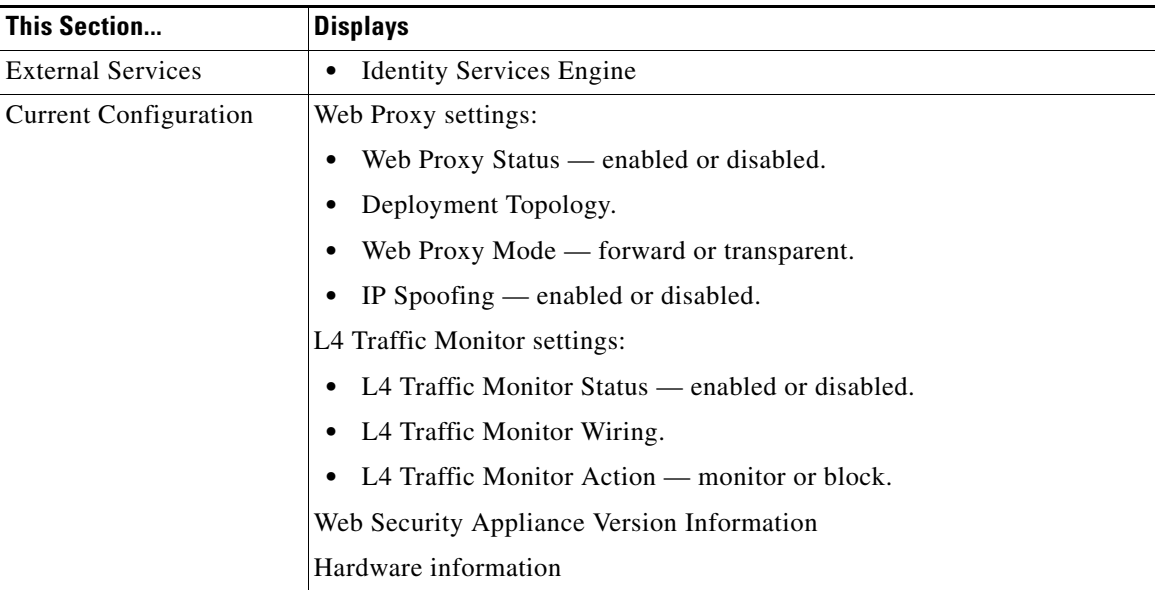

### **Related Topics**

**•** [System Capacity Page, page 19-13](#page-334-0)

٠

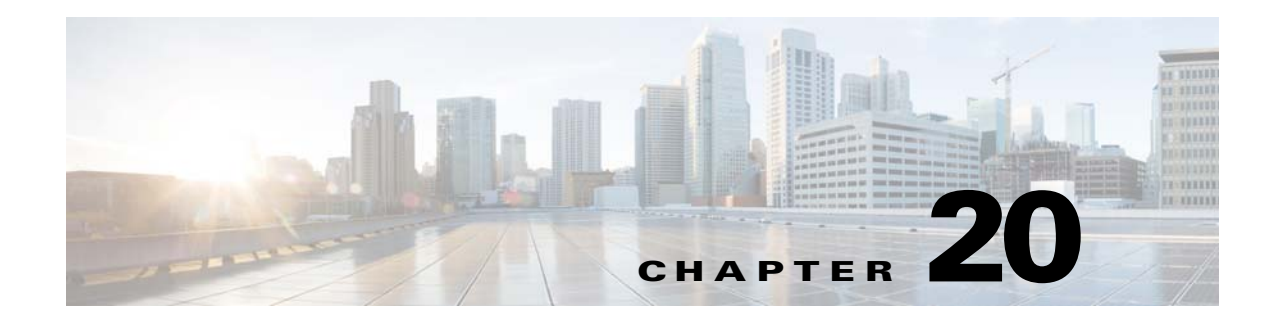

# **Detecting Rogue Traffic on Non-Standard Ports**

- **•** [Overview of Detecting Rogue Traffic, page 20-1](#page-336-0)
- **•** [Configuring the L4 Traffic Monitor, page 20-1](#page-336-1)
- [List of Known Sites, page 20-2](#page-337-1)
- **•** [Configuring L4 Traffic Monitor Global Settings, page 20-2](#page-337-0)
- **•** [Updating L4 Traffic Monitor Anti-Malware Rules, page 20-2](#page-337-2)
- **•** [Creating a Policy to Detect Rogue Traffic, page 20-3](#page-338-0)
- **•** [Viewing L4 Traffic Monitor Activity, page 20-4](#page-339-0)

# <span id="page-336-0"></span>**Overview of Detecting Rogue Traffic**

The Web Security appliance has an integrated Layer-4 Traffic Monitor that detects rogue traffic across all network ports and stops malware attempts to bypass port 80. When internal clients are infected with malware and attempt to phone-home across non-standard ports and protocols, the L4 Traffic Monitor prevents phone-home activity from going outside the corporate network. By default, the L4 Traffic Monitor is enabled and set to monitor traffic on all ports. This includes DNS and other services.

The L4 Traffic Monitor uses and maintains its own internal database. This database is continuously updated with matched results for IP addresses and domain names.

## <span id="page-336-1"></span>**Configuring the L4 Traffic Monitor**

 $\mathbf I$ 

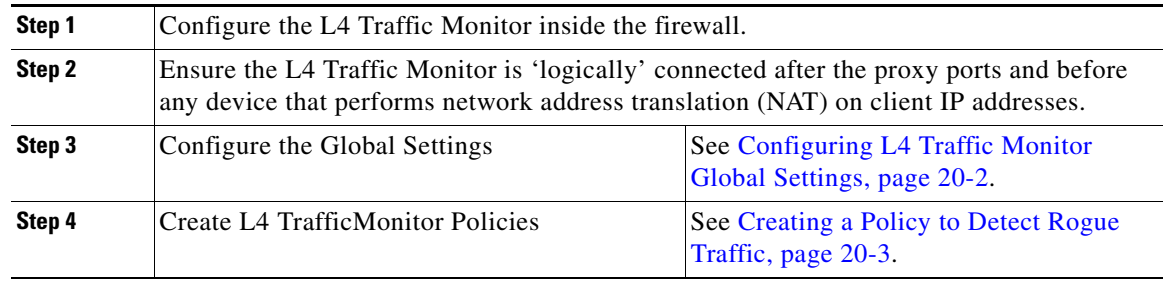

# <span id="page-337-1"></span>**List of Known Sites**

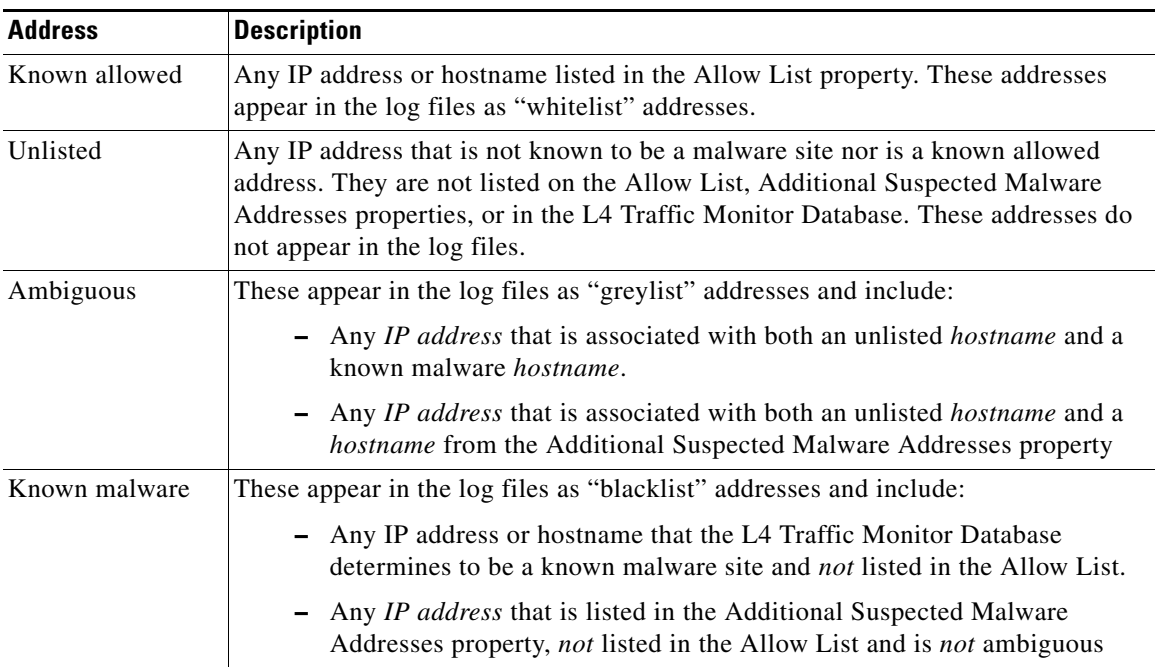

# <span id="page-337-0"></span>**Configuring L4 Traffic Monitor Global Settings**

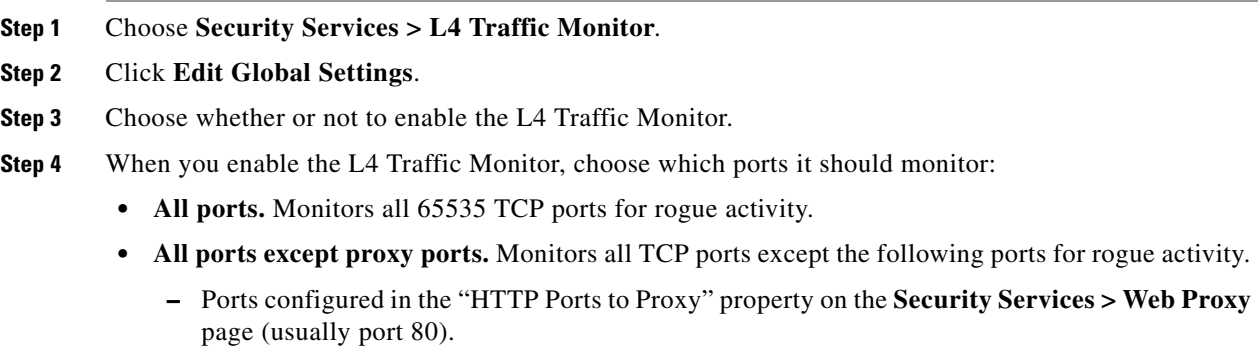

**–** Ports configured in the "Transparent HTTPS Ports to Proxy" property on the **Security Services > HTTPS Proxy** page (usually port 443).

ן

**Step 5 Submit** and **Commit Changes**.

# <span id="page-337-2"></span>**Updating L4 Traffic Monitor Anti-Malware Rules**

**Step 1** Choose **Security Services > L4 Traffic Monitor**.

**Step 2** Click **Update Now**.

## <span id="page-338-0"></span>**Creating a Policy to Detect Rogue Traffic**

The actions the L4 Traffic Monitor takes depends on the L4 Traffic Monitor policies you configure:

- **Step 1** Choose **Web Security Manager > L4 Traffic Monitor**.
- **Step 2** Click **Edit Settings**.
- **Step 3** On the **Edit L4 Traffic Monitor Policies** page, configure the L4 Traffic Monitor policies:
	- **a. Define** the **Allow List**
	- **b.** Add known good sites to the **Allow List**

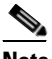

**Note** Do not include the Web Security appliance IP address or hostname to the **Allow List** otherwise the L4 Traffic Monitor does not block any traffic.

**c.** Determine which action to perform for **Suspected Malware Addresses**:

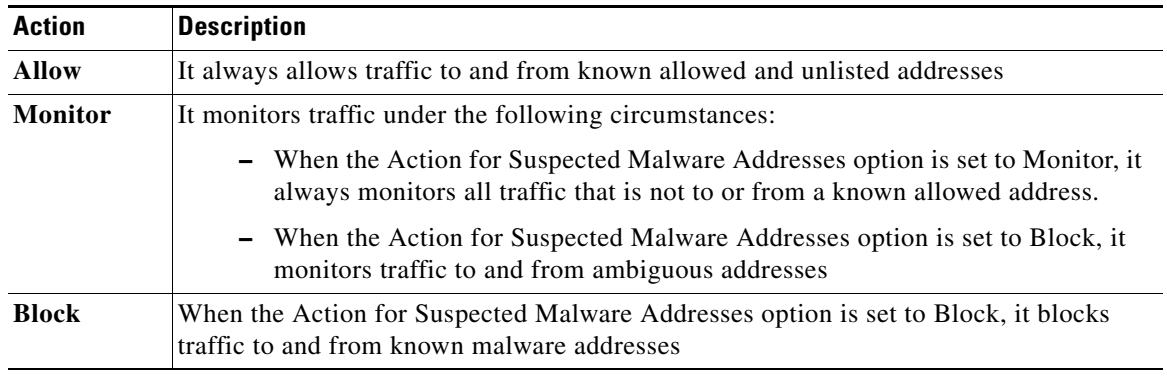

**Note** When you choose to block suspected malware traffic, you can also choose whether or not to always block ambiguous addresses. By default, ambiguous addresses are monitored.

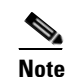

I

**Note** If the L4 Traffic Monitor is configured to block, the L4 Traffic Monitor and the Web Proxy must be configured on the same network. Use the **Network > Routes** page to confirm that all clients are accessible on routes that are configured for data traffic.

**d.** Define the **Additional Suspected Malware Addresses** properties

**Note** Adding internal IP addresses to the Additional Suspected Malware Addresses list causes legitimate destination URLs to show up as malware in L4 Traffic Monitor reports. To avoid this do not enter internal IP addresses in the "**Additional Suspected Malware Addresses**" field on the **Web Security Manager > L4 Traffic Monitor Policies** page.

**Step 4 Submit** and **Commit Changes.**

### **Related Topics**

- **•** [Overview of Detecting Rogue Traffic, page 20-1](#page-336-0)
- **•** [Valid Formats, page 20-4](#page-339-1).

### <span id="page-339-1"></span>**Valid Formats**

When you add addresses to the Allow List or Additional Suspected Malware Addresses properties, separate multiple entries with whitespace or commas. You can enter addresses in any of the following formats:

- **• IPv4 IP address.** Example: IPv4 format: 10.1.1.0. IPv6 format: 2002:4559:1FE2::4559:1FE2
- **• CIDR address.** Example: 10.1.1.0/24.
- **• Domain name.** Example: example.com.
- **• Hostname.** Example: crm.example.com.

## <span id="page-339-0"></span>**Viewing L4 Traffic Monitor Activity**

The S-Series appliance supports several options for generating feature specific reports and interactive displays of summary statistics.

### **Monitoring Activity and Viewing Summary Statistics**

The **Reporting > L4 Traffic Monitor** page provides statistical summaries of monitoring activity. You can use the following displays and reporting tools to view the results of L4 Traffic Monitor activity:

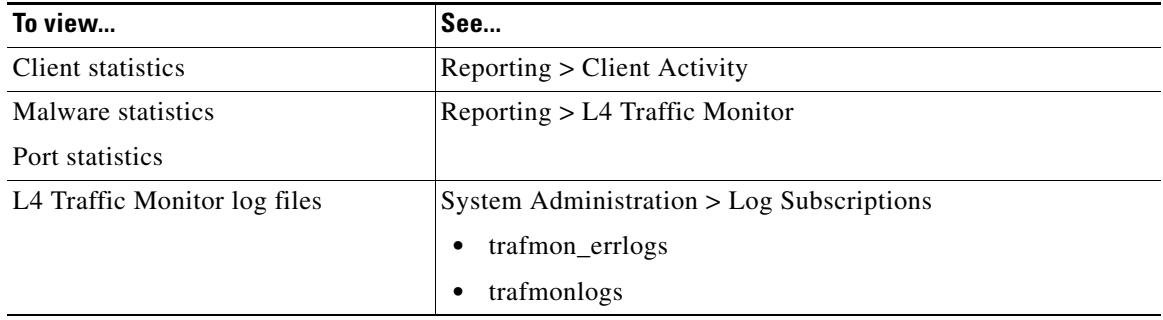

Ι

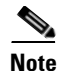

 $\overline{\phantom{a}}$ 

**Note** If the Web Proxy is configured as a forward proxy and L4 Traffic Monitor is set to monitor all ports, the IP address of the proxy's data port is recorded and displayed as a client IP address in the client activity report on the **Reporting > Client Activity** page. If the Web Proxy is configured as a transparent proxy, enable IP spoofing to correctly record and display the client IP addresses.

### **L4 Traffic Monitor Log File Entries**

The L4 Traffic Monitor log file provides a detailed record of monitoring activity.

**The Second Second** 

 $\mathsf I$ 

П

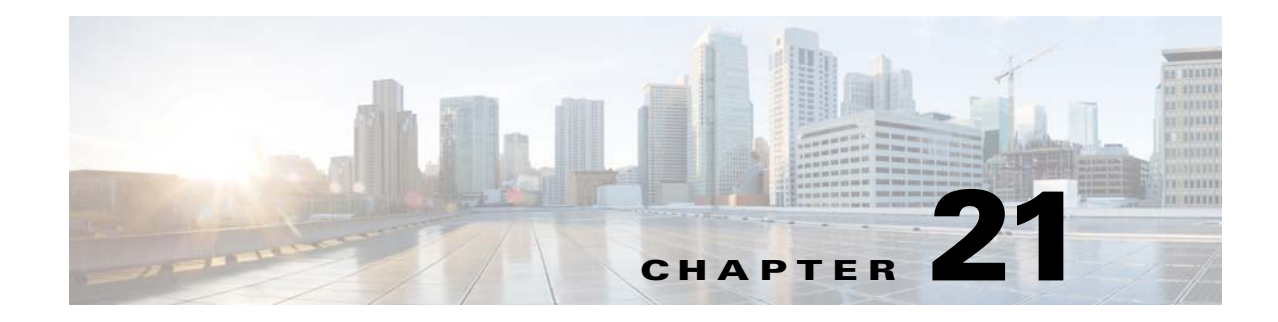

# **Monitor System Activity Through Logs**

- **•** [Overview of Logging, page 21-1](#page-342-0)
- **•** [Common Tasks for Logging, page 21-2](#page-343-1)
- **•** [Best Practices for Logging, page 21-2](#page-343-2)
- **•** [Troubleshooting Web Proxy Issues Using Logs, page 21-2](#page-343-0)
- **•** [Log File Types, page 21-3](#page-344-0)
- **•** [Adding and Editing Log Subscriptions, page 21-7](#page-348-0)
- **•** [Pushing Log Files to Another Server, page 21-11](#page-352-0)
- **•** [Archiving Log Files, page 21-11](#page-352-1)
- **•** [Log File Names and Appliance Directory Structure, page 21-12](#page-353-0)
- **•** [Viewing Log Files, page 21-13](#page-354-2)
- **•** [Web Proxy Information in Access Log Files, page 21-13](#page-354-1)
- **•** [Interpreting Access Log Scanning Verdict Entries, page 21-20](#page-361-0)
- **•** [W3C Compliant Access Log Files, page 21-24](#page-365-0)
- **•** [Customizing Access Logs, page 21-26](#page-367-0)
- **•** [Traffic Monitor Log Files, page 21-29](#page-370-0)
- **•** [Log File Fields and Tags, page 21-30](#page-371-0)
- **•** [Troubleshooting Logging, page 21-41](#page-382-0)

## <span id="page-342-0"></span>**Overview of Logging**

 $\mathbf I$ 

The Web Security appliance records its own system and traffic management activities by writing them to log files. Administrators can consult these log files to monitor and troubleshoot the appliance.

The appliance divides different types of activity into different logging types to simplify the task of finding information on specific activities. The majority of these are automatically enabled by default, but some must be manually enabled as required.

You enable and manage log files through log file subscriptions. Subscriptions allow you to define the settings for creating, customizing, and managing log files.

The two main log files types typically used by administrators are:

- **• Access log.** This records all Web Proxy filtering and scanning activity.
- **• Traffic Monitor log.** This records all Layer-4 Traffic Monitor activity.

ן

You can view current and past appliance activity using these and other log types. Reference tables are available to help you interpret log file entries.

### **Related Topics**

- **•** [Common Tasks for Logging, page 21-2](#page-343-1)
- **•** [Log File Types, page 21-3](#page-344-0)

### <span id="page-343-1"></span>**Common Tasks for Logging**

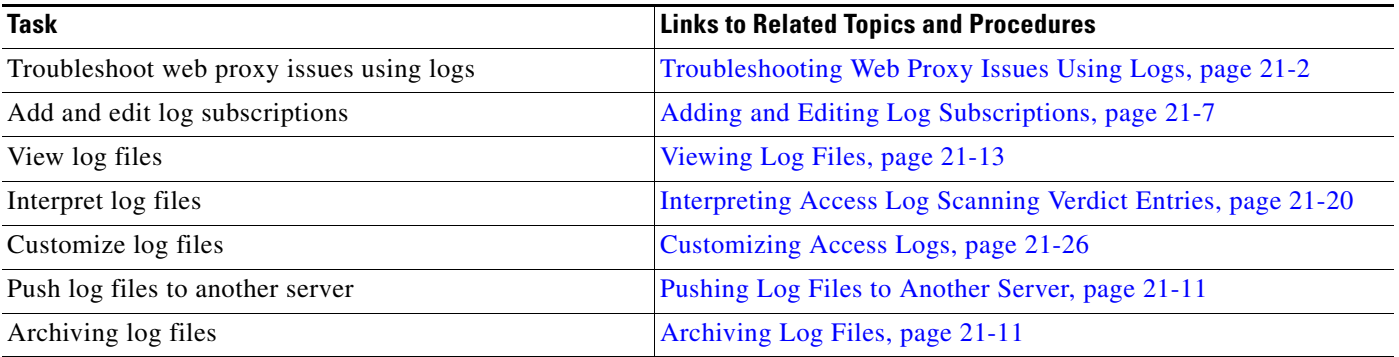

### <span id="page-343-2"></span>**Best Practices for Logging**

- **•** Minimizing the number of log subscriptions will benefit system performance.
- **•** Logging fewer details will benefit system performance.

## <span id="page-343-0"></span>**Troubleshooting Web Proxy Issues Using Logs**

By default, the Web Security appliance has one log subscription created for Web Proxy logging messages, called the "Default Proxy Logs." This captures basic information on all Web Proxy modules. The appliance also includes log file types for each Web Proxy module so you can read more specific debug information for each module without cluttering up the Default Proxy Logs.

Follow the steps below to troubleshoot Web Proxy issues using the various logs available.

- **Step 1** Read the Default Proxy Logs.
- **Step 2** If you see an entry that might related to the issue but does not have enough information to resolve it, create a log subscription for the relevant specific Web Proxy module. The following Web Proxy module logs types are available:

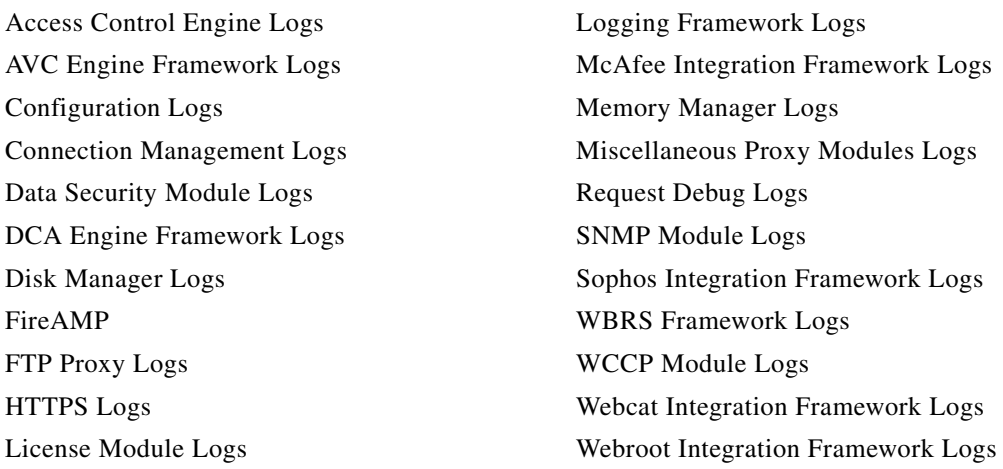

**Step 3** Recreate the issue and read the new Web Proxy module log for relevant entries.

- **Step 4** Repeat as required with other Web Proxy module logs.
- **Step 5** Remove subscriptions that are no longer required.

### **Related Topics**

- **•** [Log File Types, page 21-3](#page-344-0)
- **•** [Adding and Editing Log Subscriptions, page 21-7](#page-348-0)

## <span id="page-344-0"></span>**Log File Types**

 $\Gamma$ 

Some log types related to the web proxy component are not enabled. The main web proxy log type, called the "Default Proxy Logs," is enabled by default and captures basic information on all Web Proxy modules. Each Web Proxy module also has its own log type that you can manually enable as required.

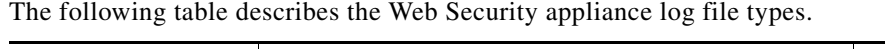

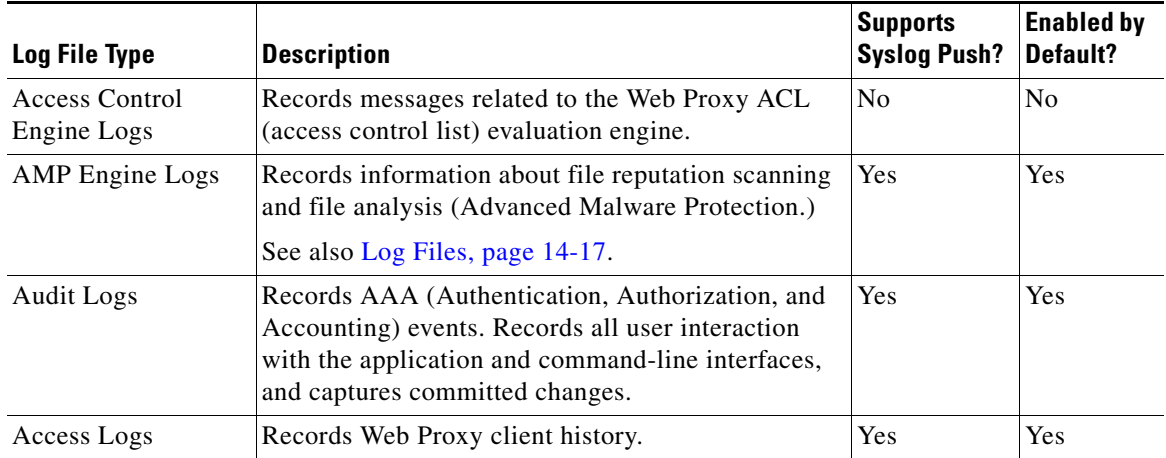

H

 $\mathsf I$ 

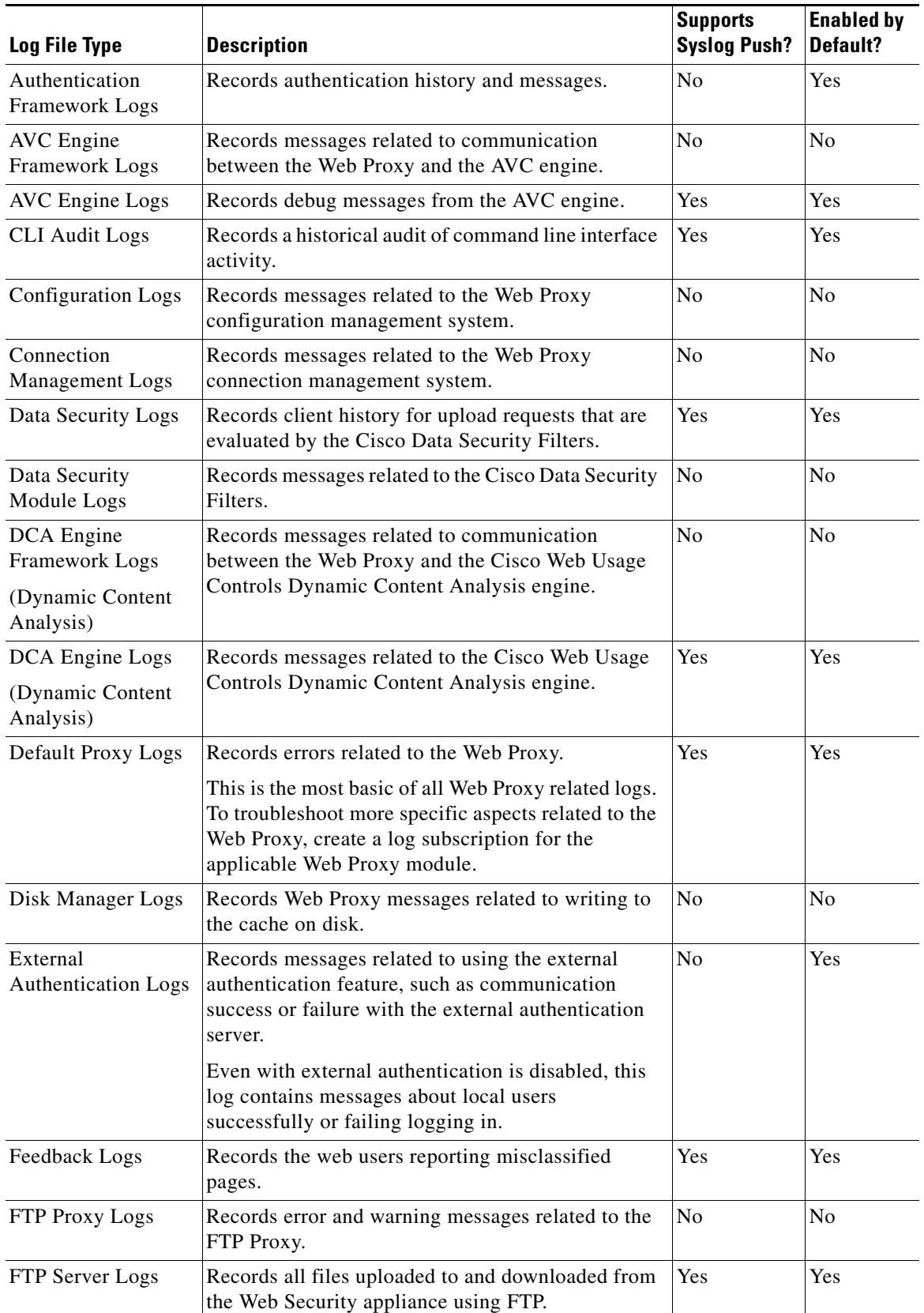

П

 $\mathbf{I}$ 

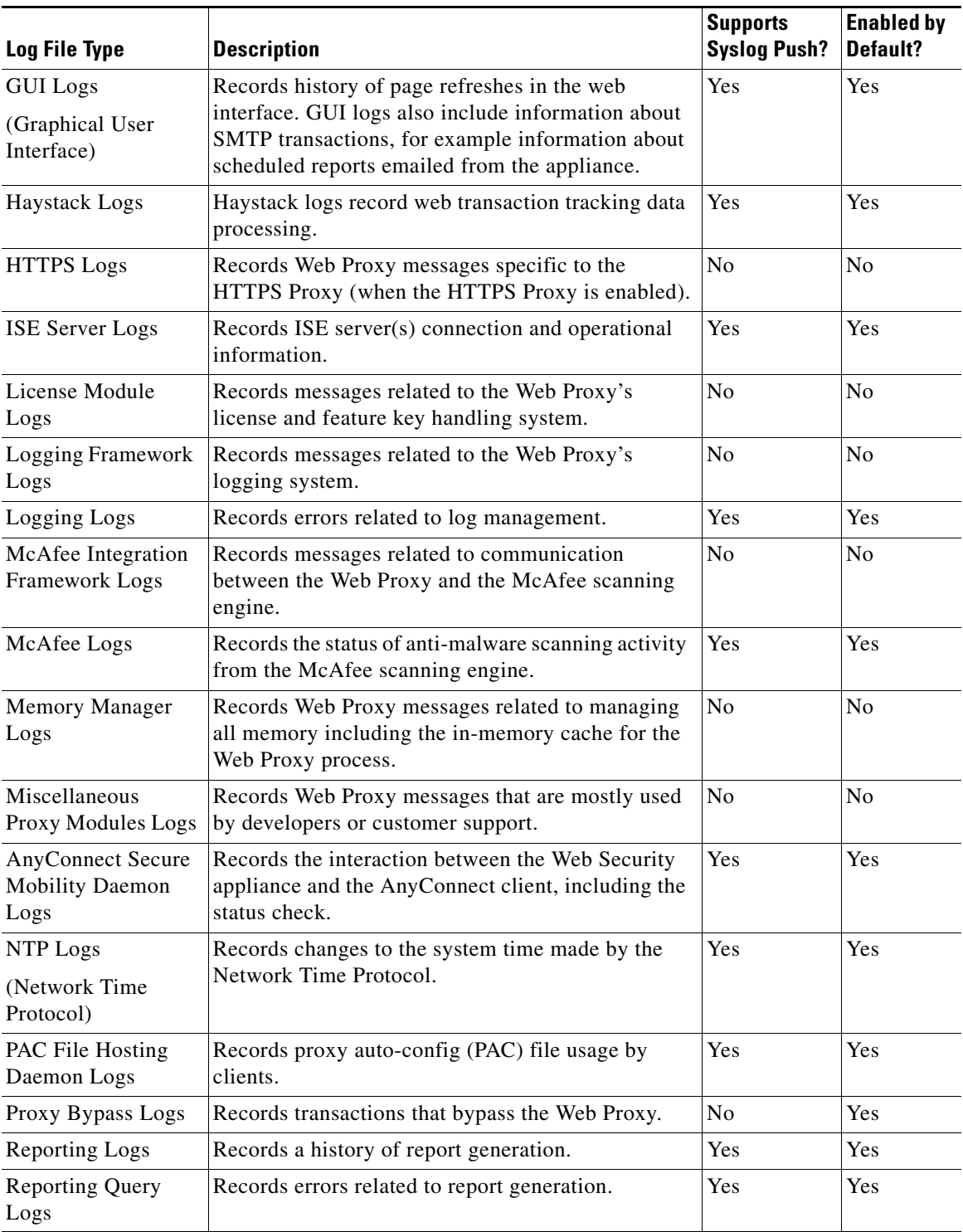

 $\mathsf I$ 

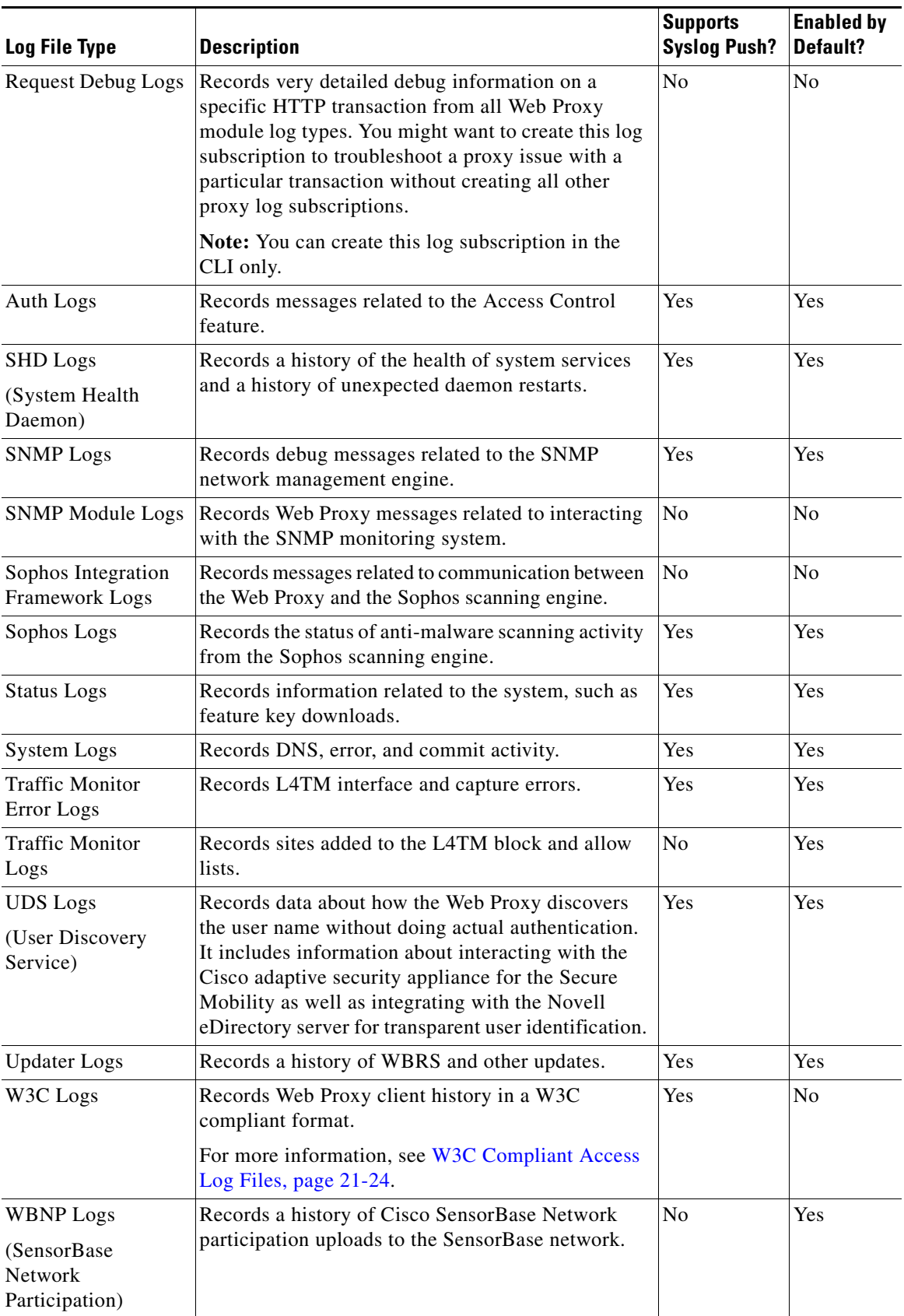

٠

 $\mathbf I$ 

 $\mathbf I$ 

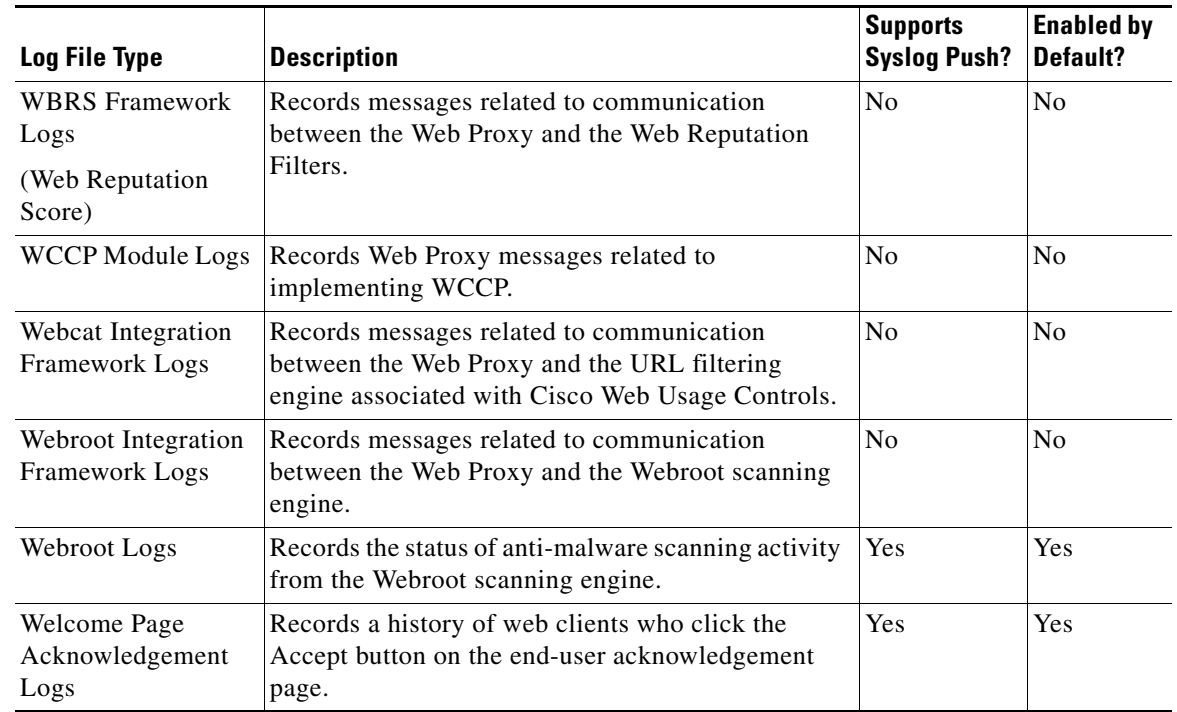

# <span id="page-348-0"></span>**Adding and Editing Log Subscriptions**

You can create multiple log subscriptions for each type of log file. Subscriptions include configuration details for archiving and storage, including these:

- **–** Rollover settings, which determine when log files are archived.
- **–** Compression settings for archived logs.
- **–** Retrieval settings for archived logs, which specifies whether logs are archived onto a remote server or stored on the appliance.
- **Step 1** Choose **System Administration > Log Subscriptions**.
- **Step 2** To add a log subscription, click **Add Log Subscription**. Or, to edit a log subscription, click the name of the log file in the Log Name field.
- **Step 3** Configure the subscription:

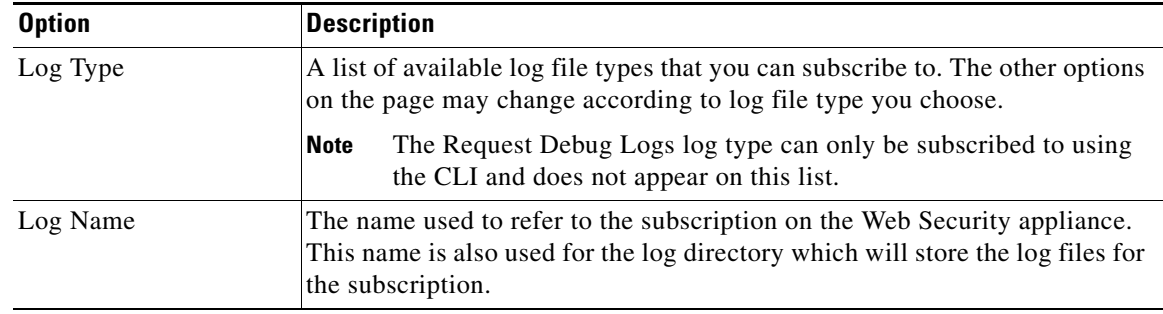

H

 $\mathsf I$ 

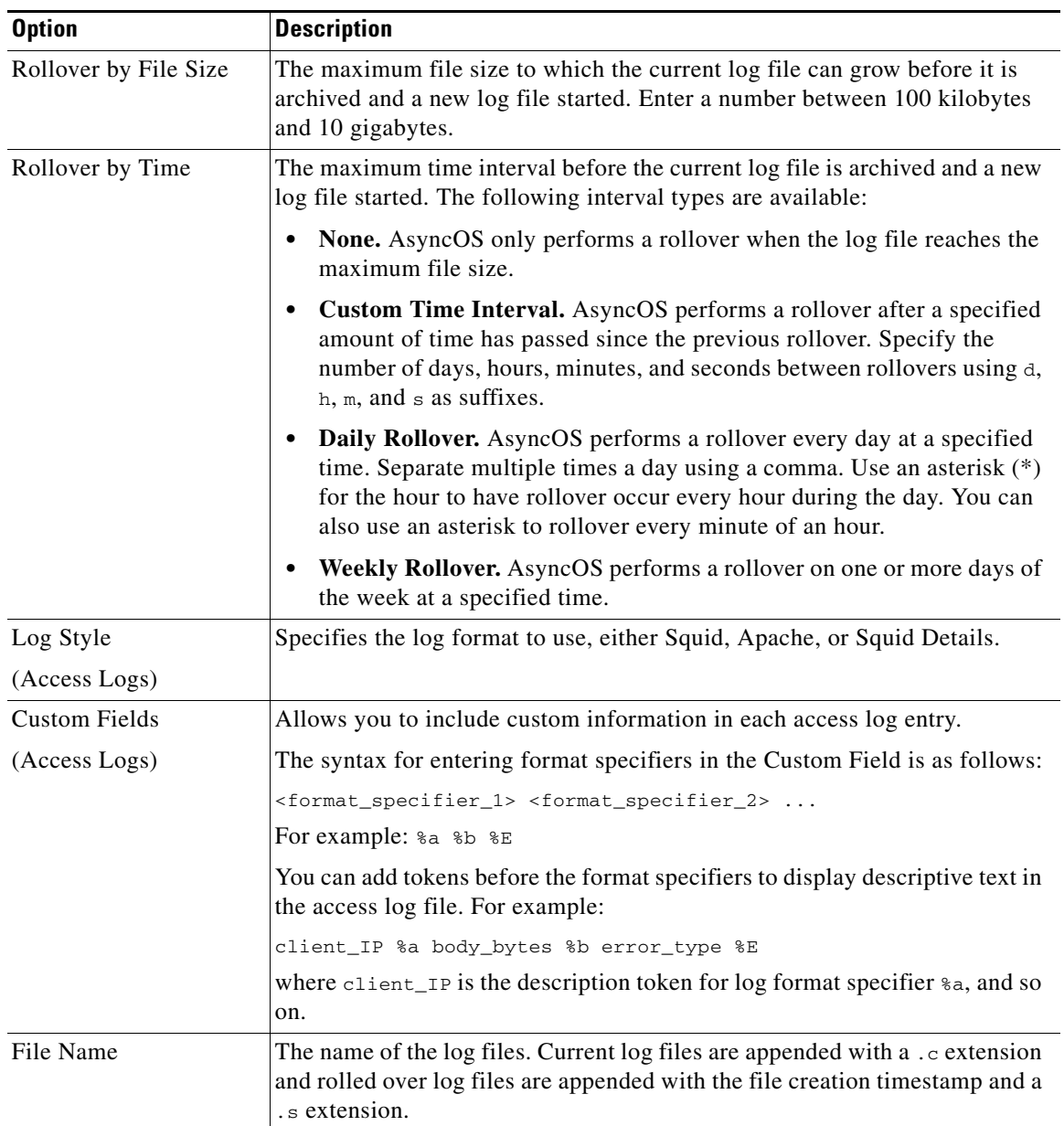

 $\blacksquare$ 

 $\mathbf{I}$ 

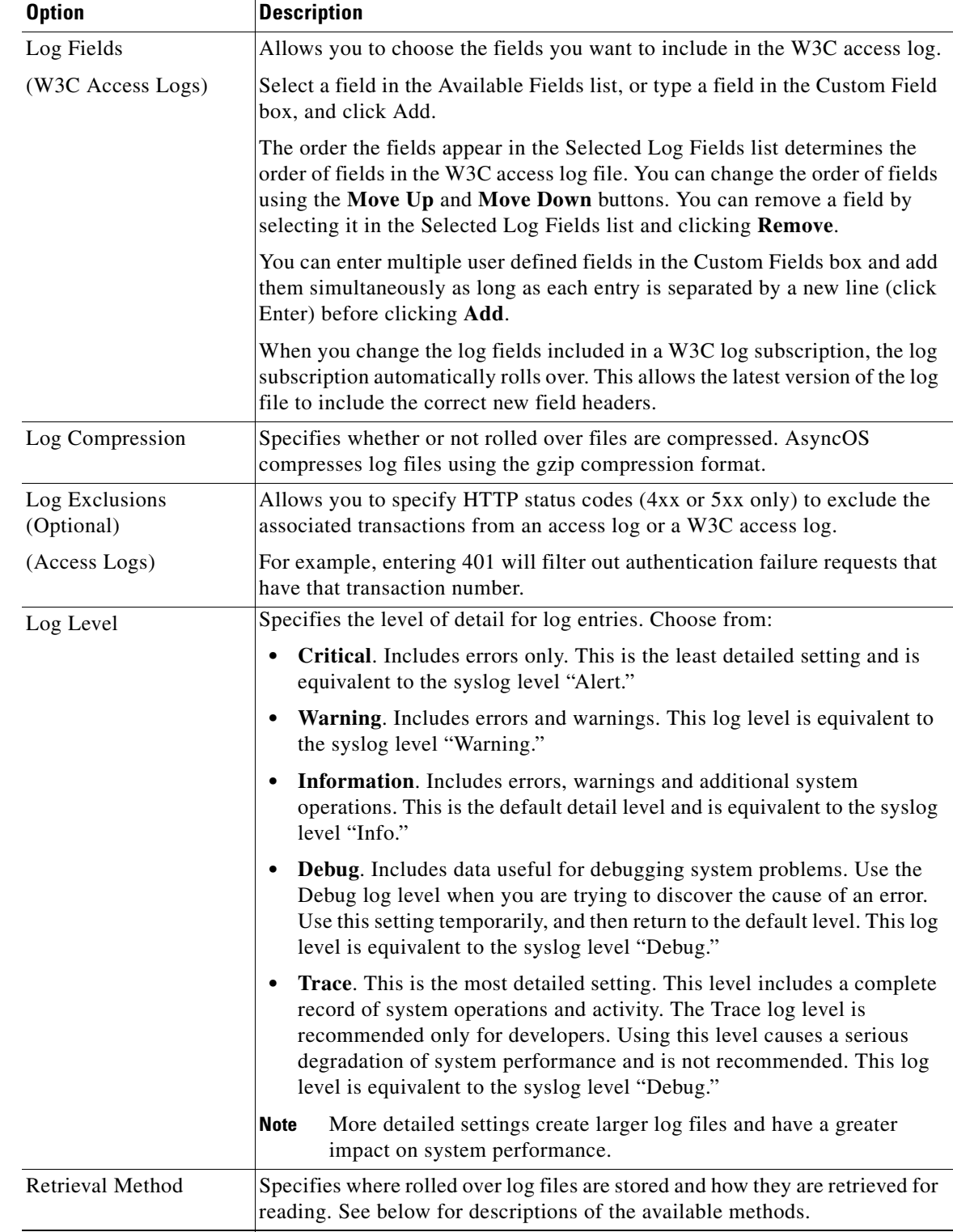

 $\blacksquare$ 

**The State** 

 $\mathsf I$ 

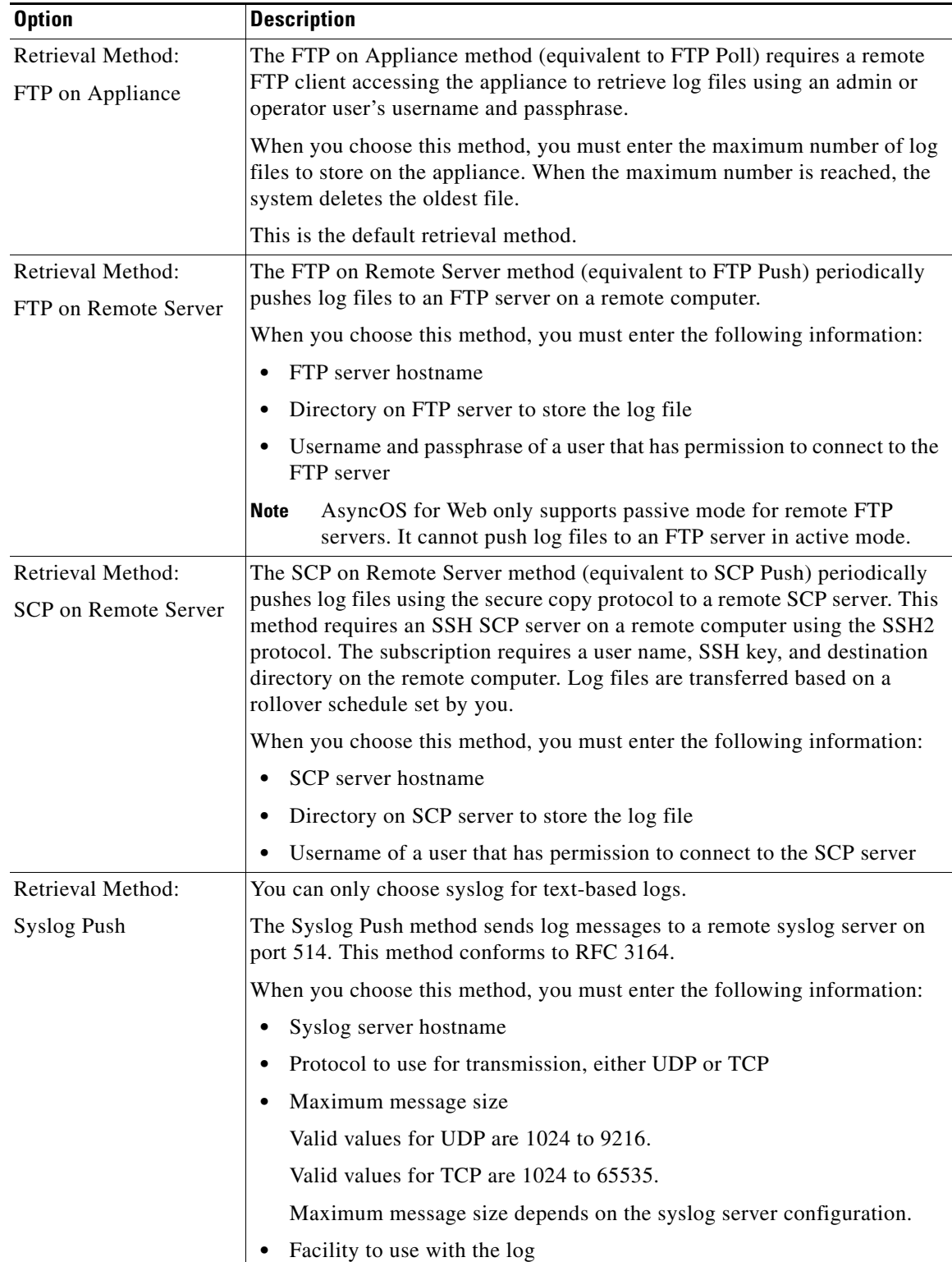

**Step 4** Submit and commit your changes.

### **What to Do Next**

**•** If you chose SCP as the retrieval method, notice that the appliance displays an SSH key, which you will add to the SCP server host. See [Pushing Log Files to Another Server, page 21-11](#page-352-0).

### **Related Topics**

- **•** [Log File Types, page 21-3](#page-344-0)
- **•** [Log File Names and Appliance Directory Structure, page 21-12](#page-353-0)

## <span id="page-352-0"></span>**Pushing Log Files to Another Server**

### **Before You Begin**

• Create or edit the desired log subscription, choosing SCP as the retrieval method. Adding and [Editing Log Subscriptions, page 21-7](#page-348-0)

### **Step 1** Add keys to the remote system:

- **a.** Access the CLI.
- **b.** Enter the logconfig -> hostkeyconfig command.
- **c.** Use the commands below to display the keys:

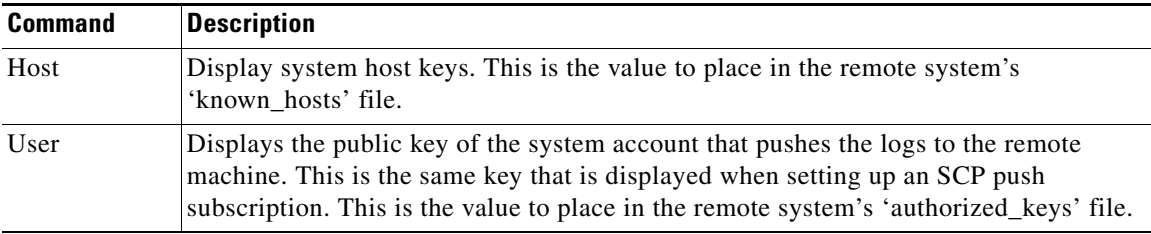

- **d.** Add these keys to the remote system.
- **Step 2** Still in the CLI, add the remote server's SSH public host key to the appliance:

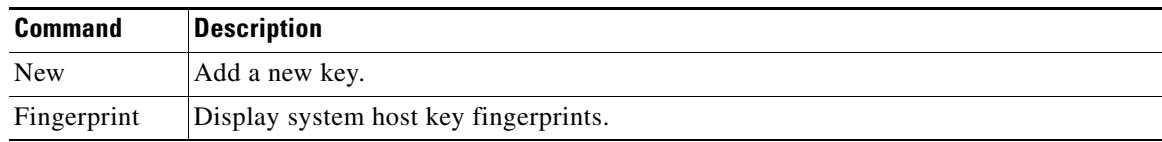

**e.** Commit your changes.

## <span id="page-352-1"></span>**Archiving Log Files**

I

AsyncOS archives (rolls over) log subscriptions when a current log file reaches a user-specified limit of maximum file size or maximum time since last rollover.

These archive settings are included in log subscriptions:

- **•** Rollover by File Size
- **•** Rollover by Time

Ι

- **•** Log Compression
- **•** Retrieval Method

You can also manually archive (rollover) log files.

- **Step 1** Choose **System Administration > Log Subscriptions**.
- **Step 2** Check the checkbox in the Rollover column of the log subscriptions you wish to archive, or check the **All** checkbox to select all the subscriptions.
- **Step 3** Click **Rollover** Now to archive the selected logs.

### **Related Topics**

- [Adding and Editing Log Subscriptions, page 21-7](#page-348-0)
- **•** [Log File Names and Appliance Directory Structure, page 21-12](#page-353-0)

### <span id="page-353-0"></span>**Log File Names and Appliance Directory Structure**

The appliance creates a directory for each log subscription based on the log subscription name. The name of the log file in the directory is composed of the following information:

- **•** Log file name specified in the log subscription
- **•** Timestamp when the log file was started
- A single-character status code, either . c (signifying current) or . s (signifying saved)

The filename of logs are made using the following formula:

/LogSubscriptionName/LogFilename.@timestamp.statuscode

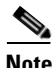

**Note** You should only transfer log files with the saved status.

### **Reading and Interpreting Log Files**

You can read current log file activity as a means of monitoring and troubleshooting the Web Security appliance. This is done using the appliance interface.

You can also read archived files for a record of past activity. This can be done using the appliance interface if the archived files are stored on the appliance; otherwise they must be read from their external storage location using an appropriate method.

Each item of information in a log file is represented by a field variable. By determining which fields represent which items of information, you can look up the field function and interpret the log file contents. For W3C compliant access logs, the file header lists field names in the order in which they appear in log entries. For standard Access logs, however, you must consult the documentation regarding this log type for information on its field order.

### **Related Topics**

- **•** [Viewing Log Files, page 21-13](#page-354-2).
- **•** [Web Proxy Information in Access Log Files, page 21-13](#page-354-1).
- **•** [Interpreting W3C Access Logs, page 21-24.](#page-365-1)
- [Interpreting Traffic Monitor Logs, page 21-29](#page-370-1).
- **•** [Log File Fields and Tags, page 21-30](#page-371-0).

## <span id="page-354-2"></span>**Viewing Log Files**

### **Before You Begin**

**•** Be aware that this method of viewing is for log files that are stored on the appliance. The process of viewing files stored externally goes beyond the scope of this documentation.

**Step 1** Choose **System Administration > Log Subscriptions**.

- **Step 2** Click the name of the log subscription in the Log Files column of the list of log subscriptions.
- **Step 3** When prompted, enter the administers username and passphrase for accessing the appliance.
- **Step 4** When logged in, click one of the log files to view it in your browser or to save it to disk.
- **Step 5** Refresh the browser for updated results.

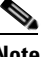

**Note** If a log subscription is compressed, download, decompress, and then open it.

### **Related Topics**

- [Web Proxy Information in Access Log Files, page 21-13.](#page-354-1)
- **•** [Interpreting W3C Access Logs, page 21-24.](#page-365-1)
- [Interpreting Traffic Monitor Logs, page 21-29](#page-370-1).

### <span id="page-354-1"></span><span id="page-354-0"></span>**Web Proxy Information in Access Log Files**

Access log files provides a descriptive record of all Web Proxy filtering and scanning activity. Access log file entries display a record of how the appliance handled each transaction.

Access logs are available in two formats: Standard and W3C compliant. W3C-compliant log files are more customizable with regard to their content and layout than standard Access logs.

The following text is an example access log file entry for a single transaction:

```
1278096903.150 97 172.xx.xx.xx TCP_MISS/200 8187 GET http://my.site.com/ - 
DIRECT/my.site.com text/plain 
DEFAULT_CASE_11-PolicyGroupName-Identity-OutboundMalwareScanningPolicy-DataSecurityPolic
y-ExternalDLPPolicy-RoutingPolicy 
<IW_comp,6.9,-,"-",-,-,-,-,"-",-,-,-,"-",-,-,"-","-",-,-,IW_comp,-,"-","-","Unknown","Un
known","-","-",198.34,0,-,[Local],"-",37,"W32.CiscoTestVector",33,0,"WSA-INFECTED-FILE.p
df","fd5ef49d4213e05f448f11ed9c98253d85829614fba368a421d14e64c426da5e"> -
```
**The Second Second** 

 $\mathsf I$ 

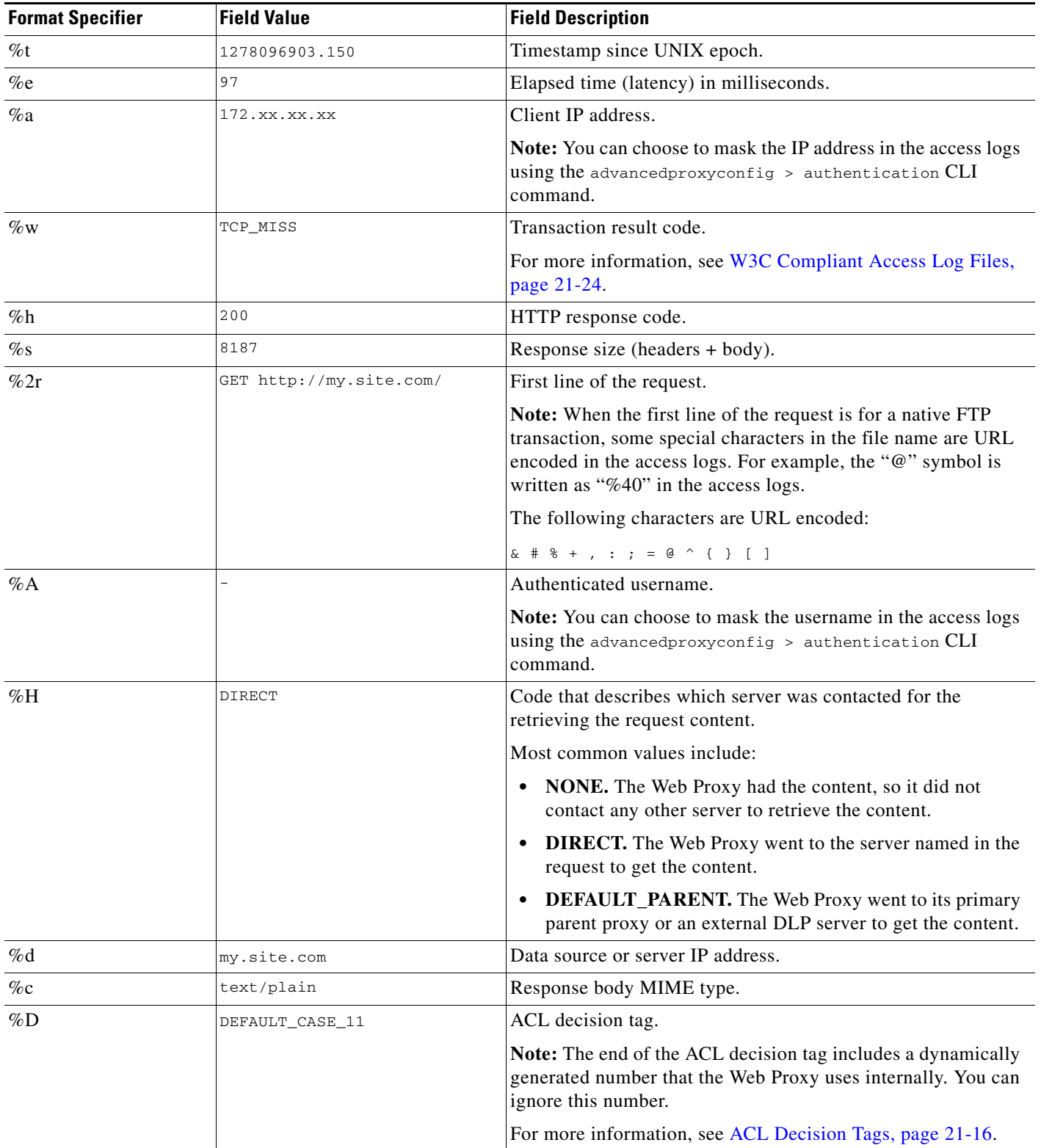

П

 $\mathbf{I}$ 

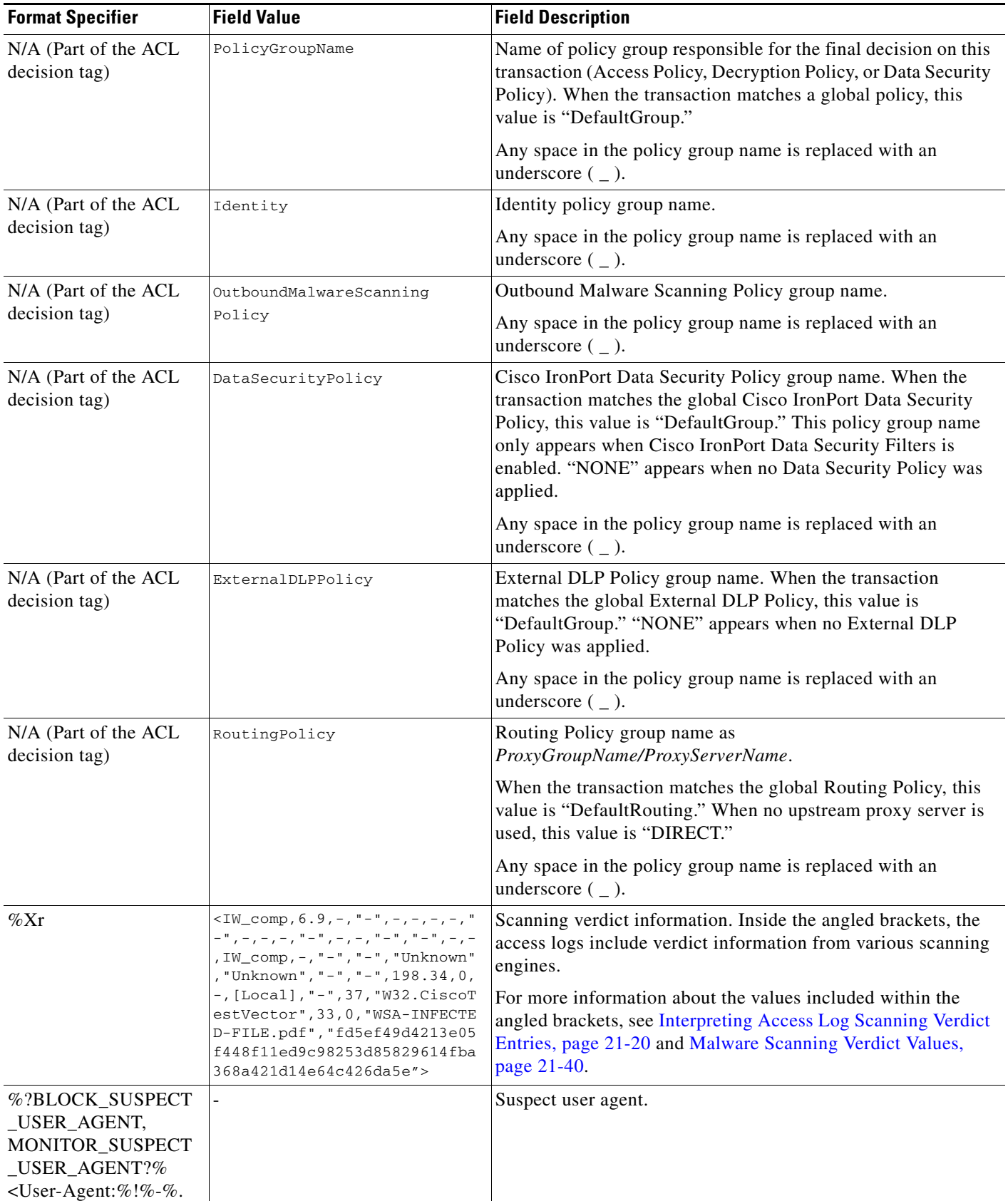

 $\blacksquare$ 

ן

### **Transaction Result Codes**

Transaction result codes in the access log file describe how the appliance resolves client requests. For example, if a request for an object can be resolved from the cache, the result code is  $TCP_HIT$ . However, if the object is not in the cache and the appliance pulls the object from an origin server, the result code is TCP\_MISS. The following table describes transaction result codes.

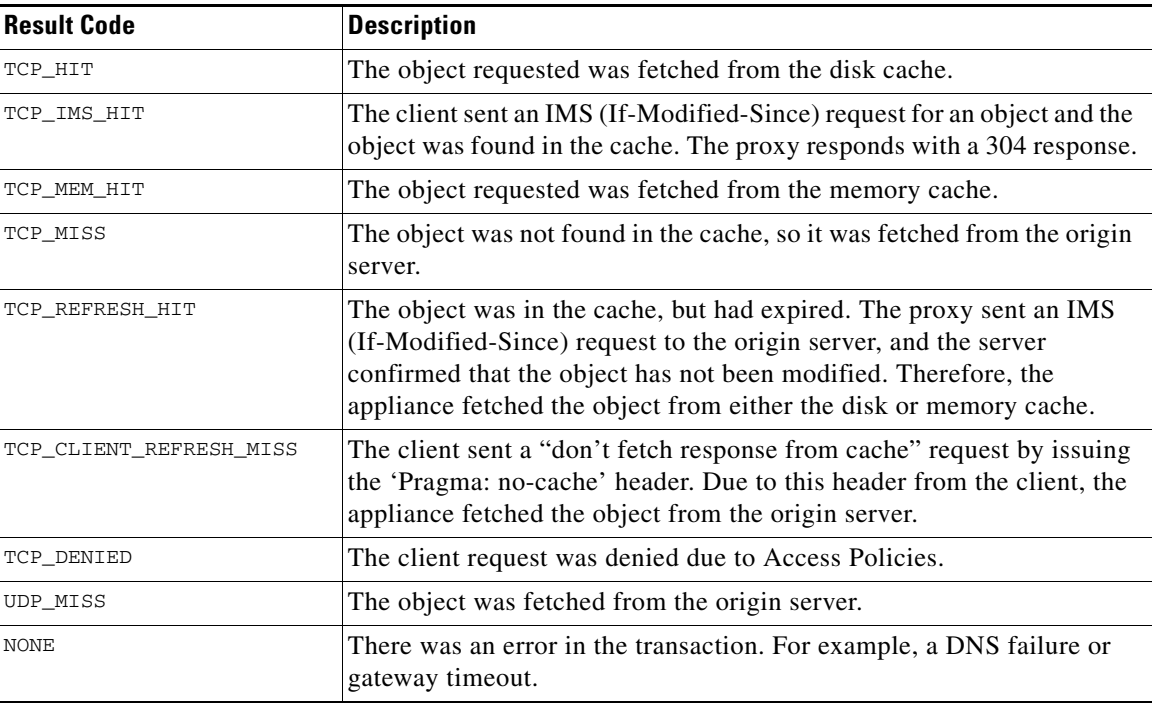

### <span id="page-357-0"></span>**ACL Decision Tags**

An ACL decision tag is a field in an access log entry that indicates how the Web Proxy handled the transaction. It includes information from the Web Reputation filters, URL categories, and the scanning engines.

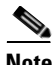

**Note** The end of the ACL decision tag includes a dynamically generated number that the Web Proxy uses internally to increase performance. You can ignore this number.

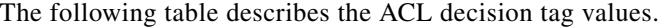

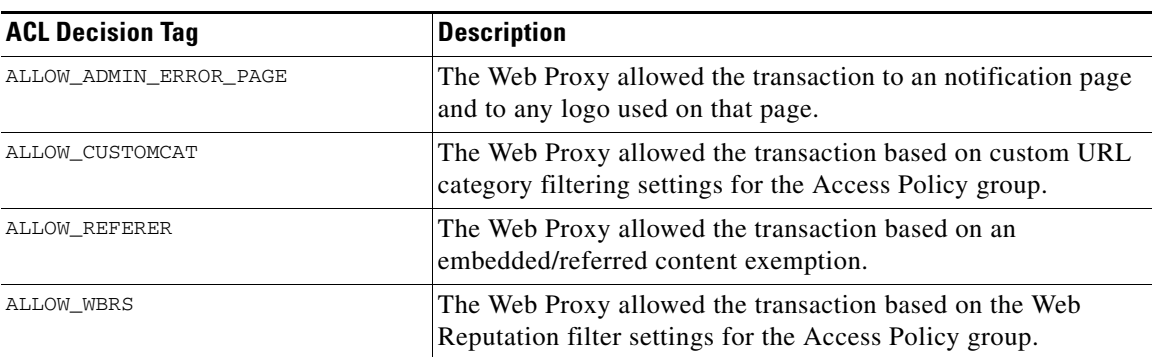

 $\mathbf{I}$ 

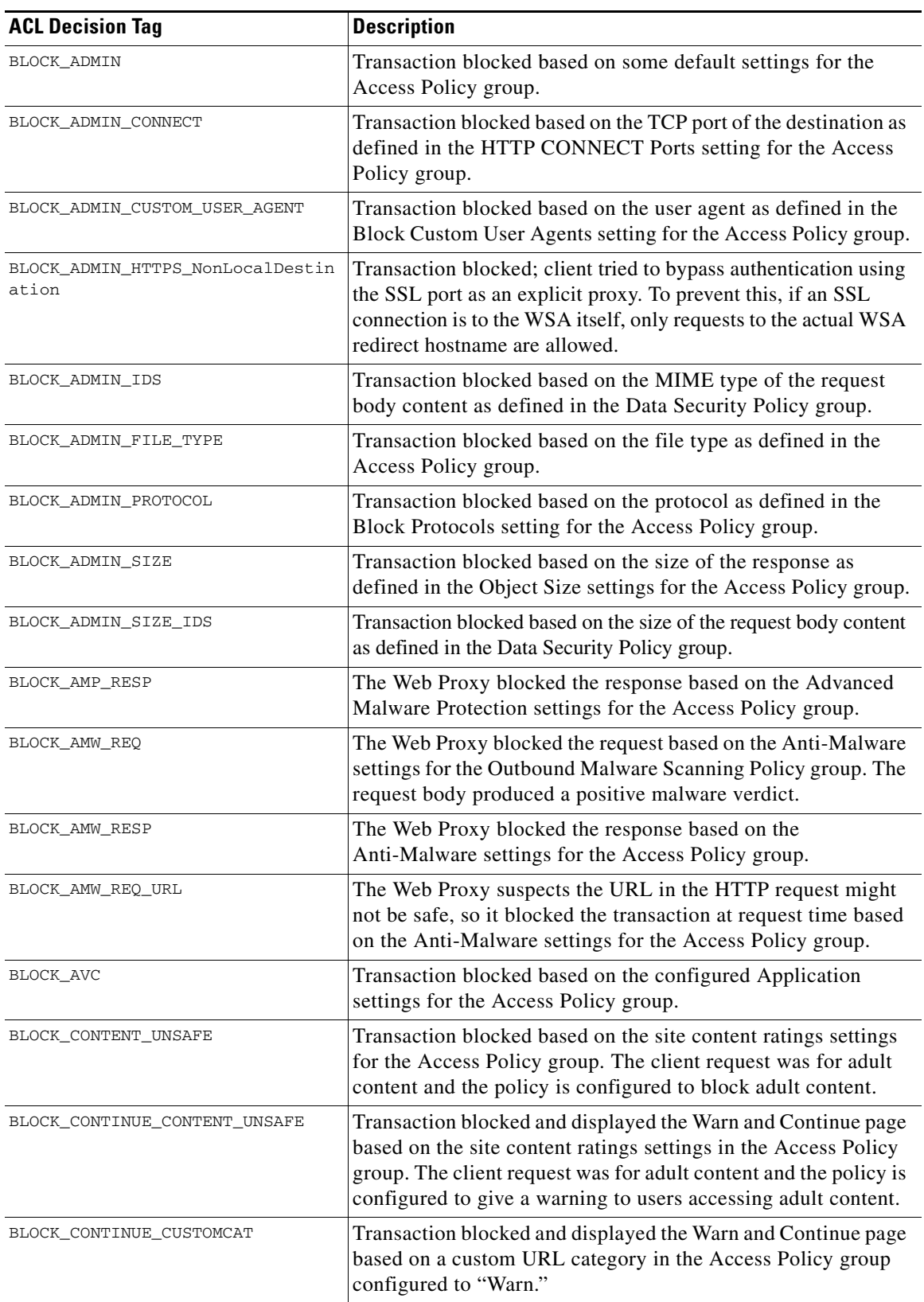

 $\blacksquare$ 

**The Second Second** 

 $\mathsf I$ 

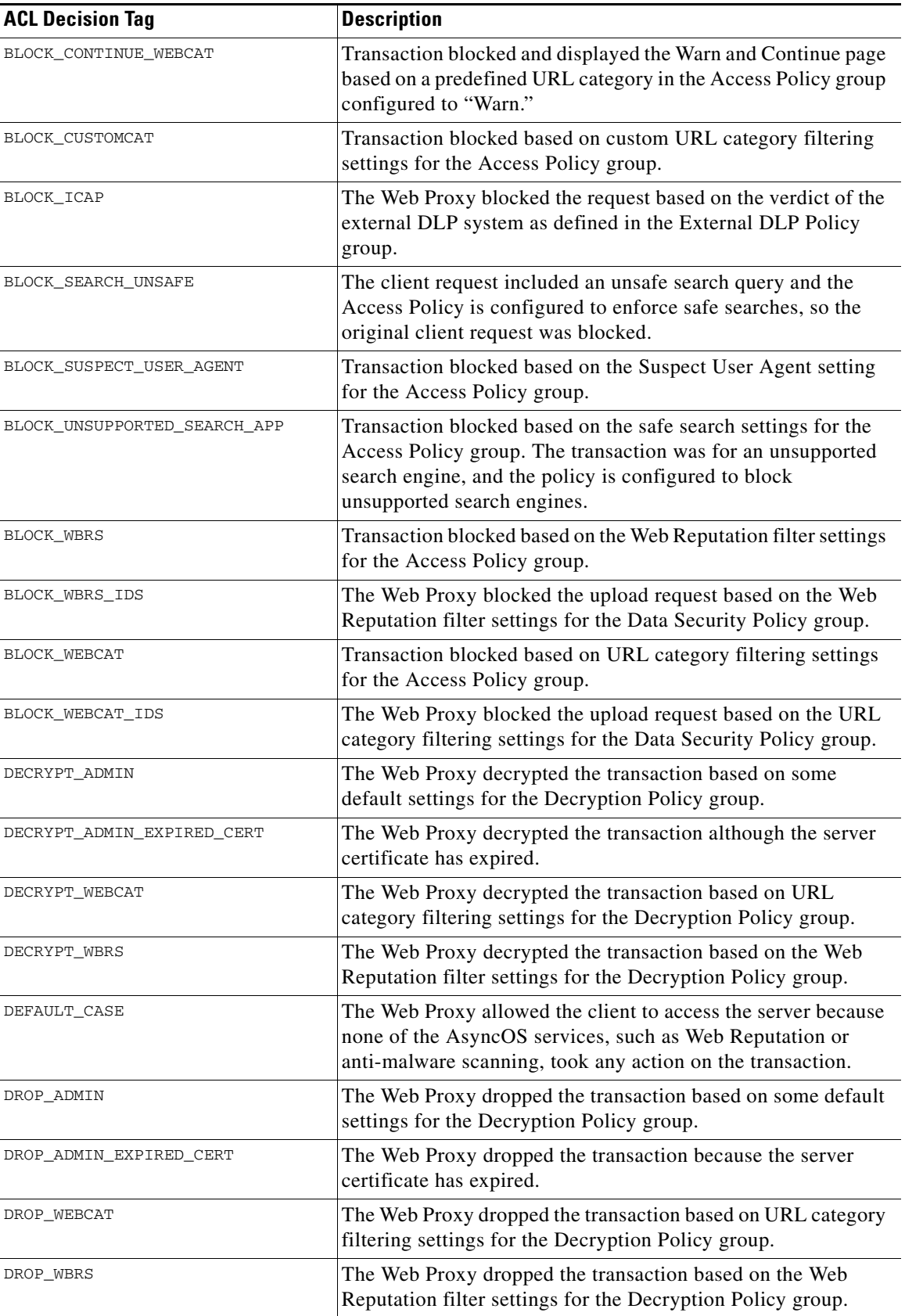

П
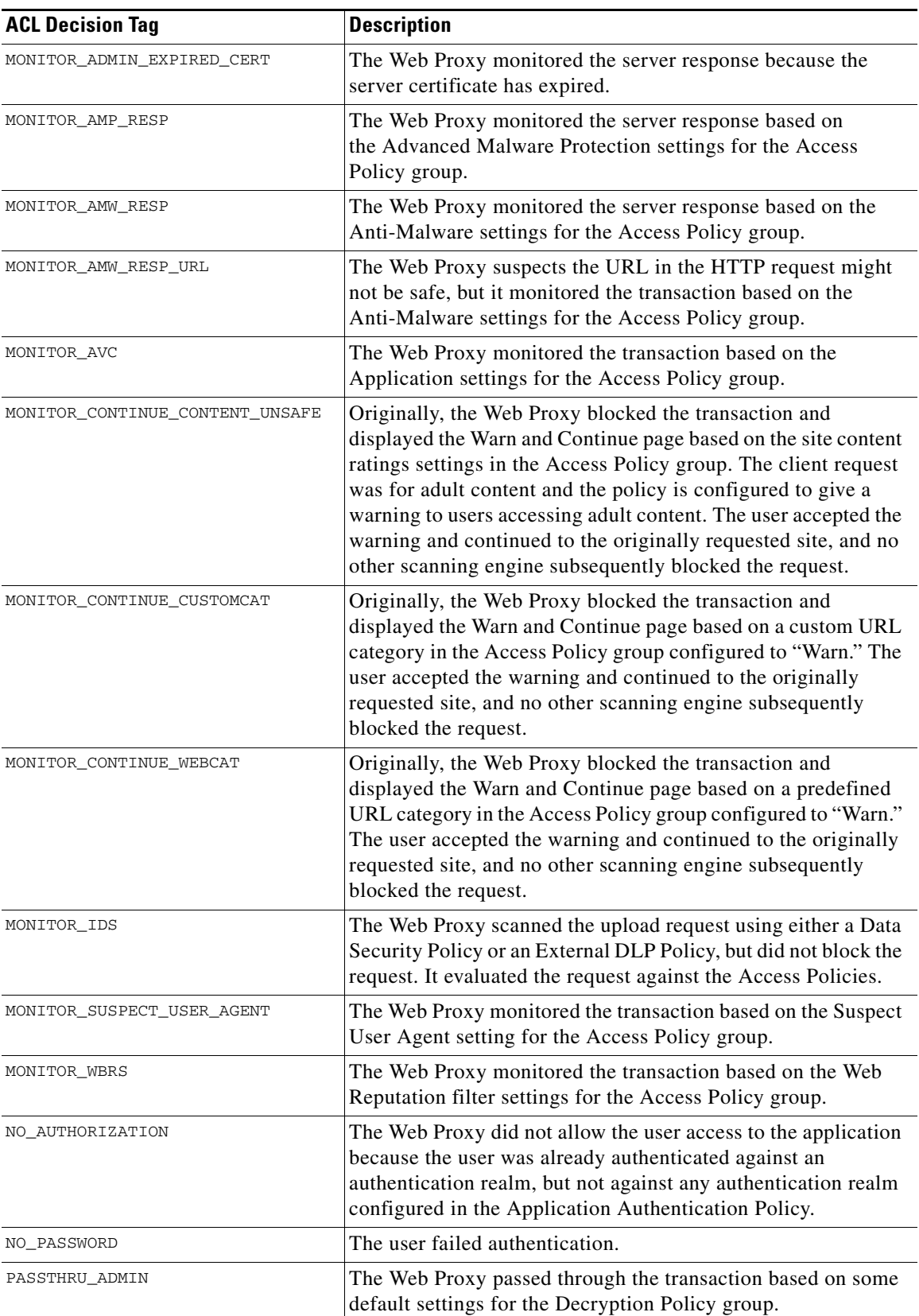

 $\blacksquare$ 

Ι

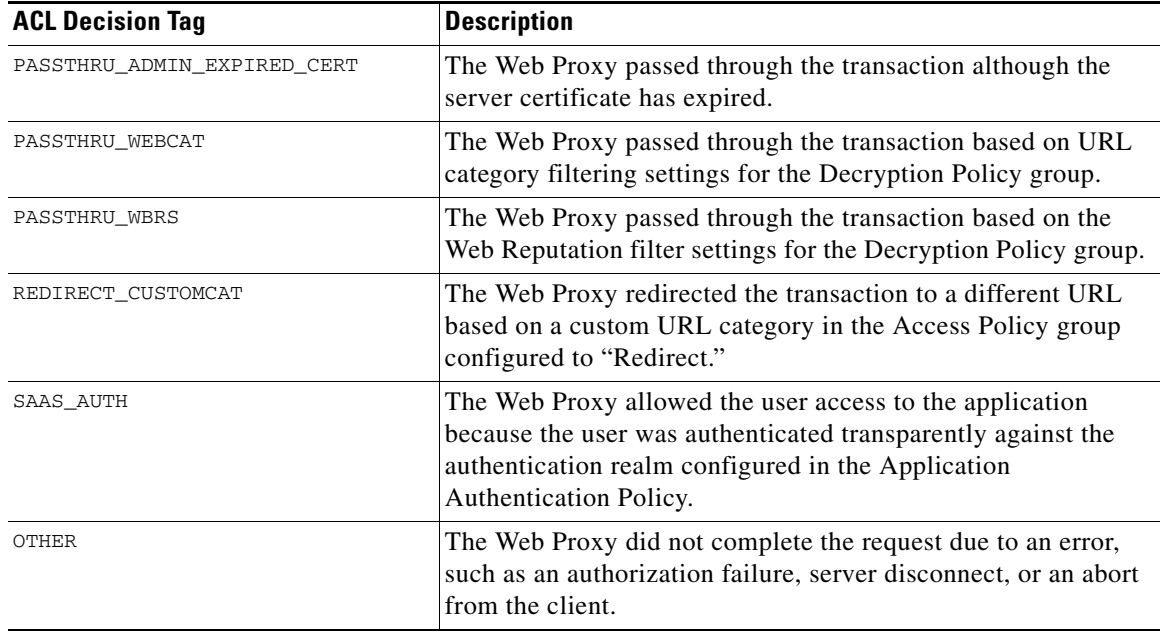

## **Interpreting Access Log Scanning Verdict Entries**

The access log file entries aggregate and display the results of the various scanning engines, such as URL filtering, Web Reputation filtering, and anti-malware scanning. The appliance displays this information in angled brackets at the end of each access log entry.

The following text is the scanning verdict information from an access log file entry. In this example, the Webroot scanning engine found the malware:

```
<IW_infr,ns,24,"Trojan-Phisher-Gamec",0,354385,12559,-,"-",-,-,-,"-",-,-,"-","-",-,-,
IW_infr,-,"Trojan Phisher","-","Unknown","Unknown","-","-",489.73,0,-,[Local],"-"
,37,"W32.CiscoTestVector",33,0,"WSA-INFECTED-FILE.pdf","fd5ef49d4213e05f448f11ed9c98253d
85829614fba368a421d14e64c426da5e">
```
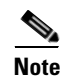

**Note** For an example of a whole access log file entry, see [Web Proxy Information in Access Log Files,](#page-354-0)  [page 21-13](#page-354-0).

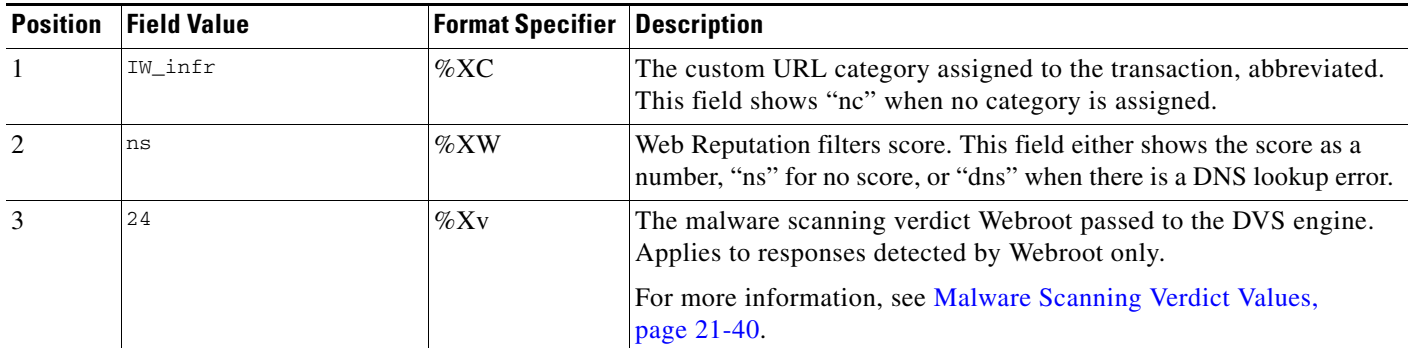

Each element in this example corresponds to a log-file format specifier as shown in the following table:

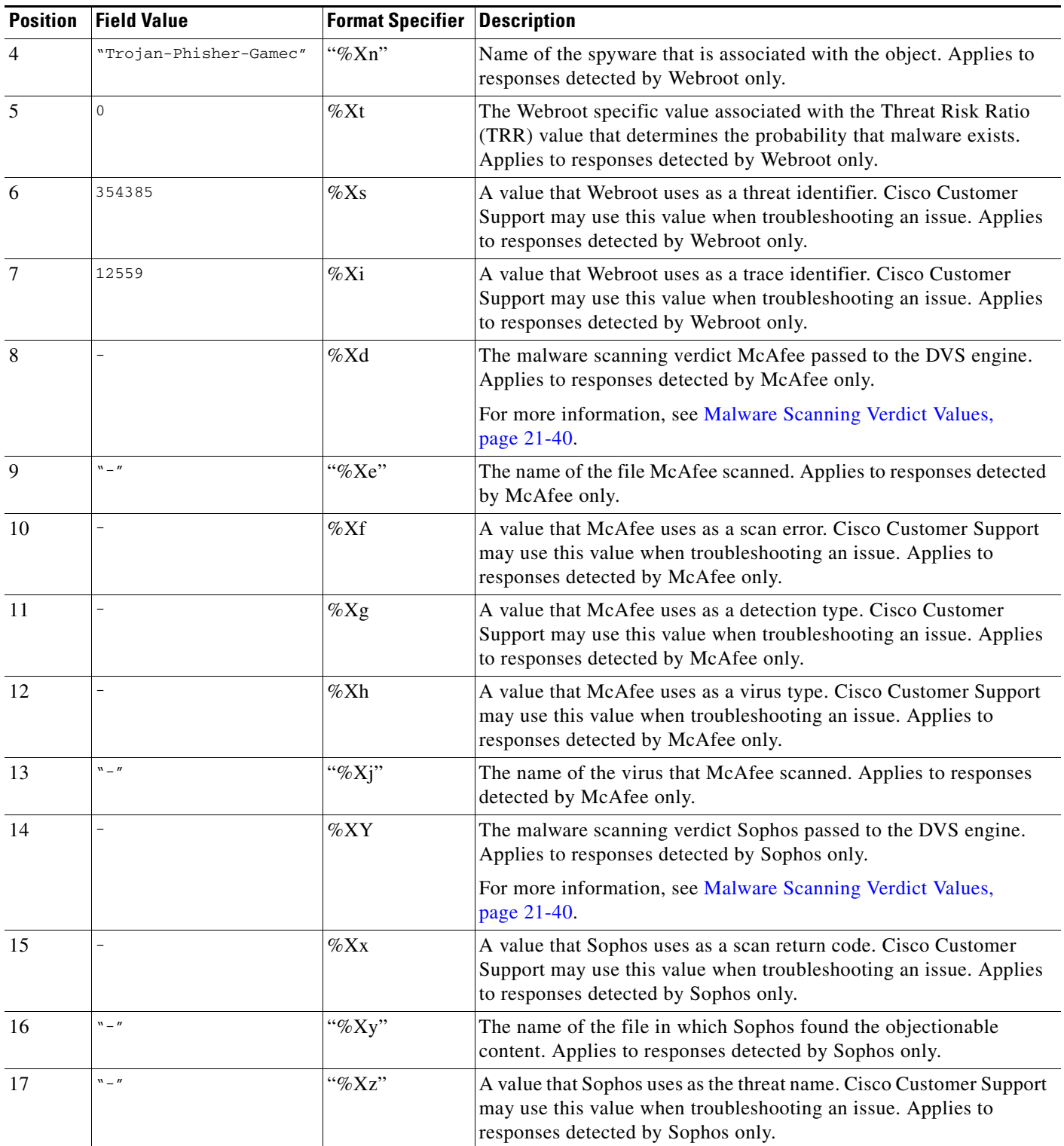

 $\blacksquare$ 

 $\mathsf I$ 

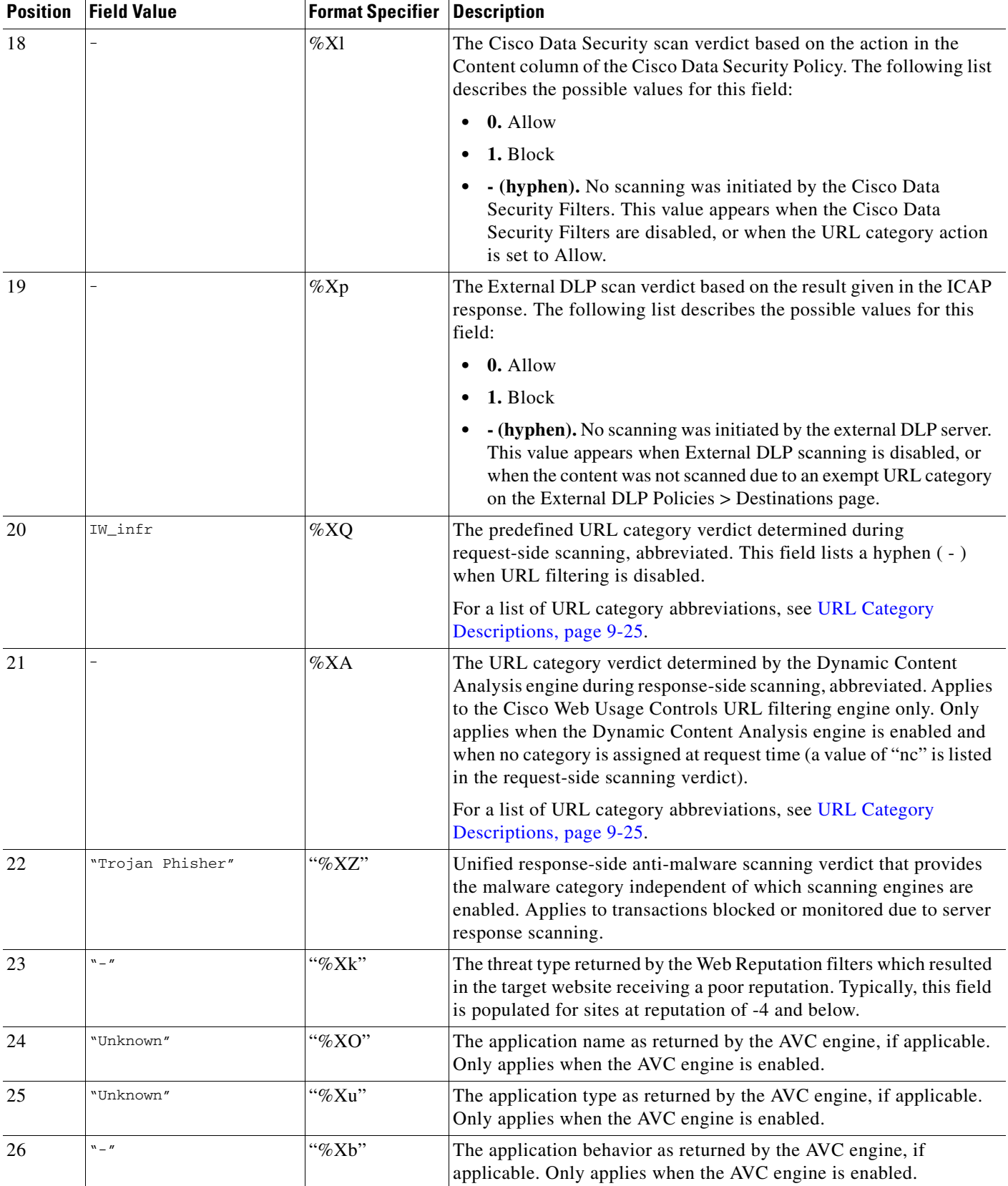

×

**The Second Service** 

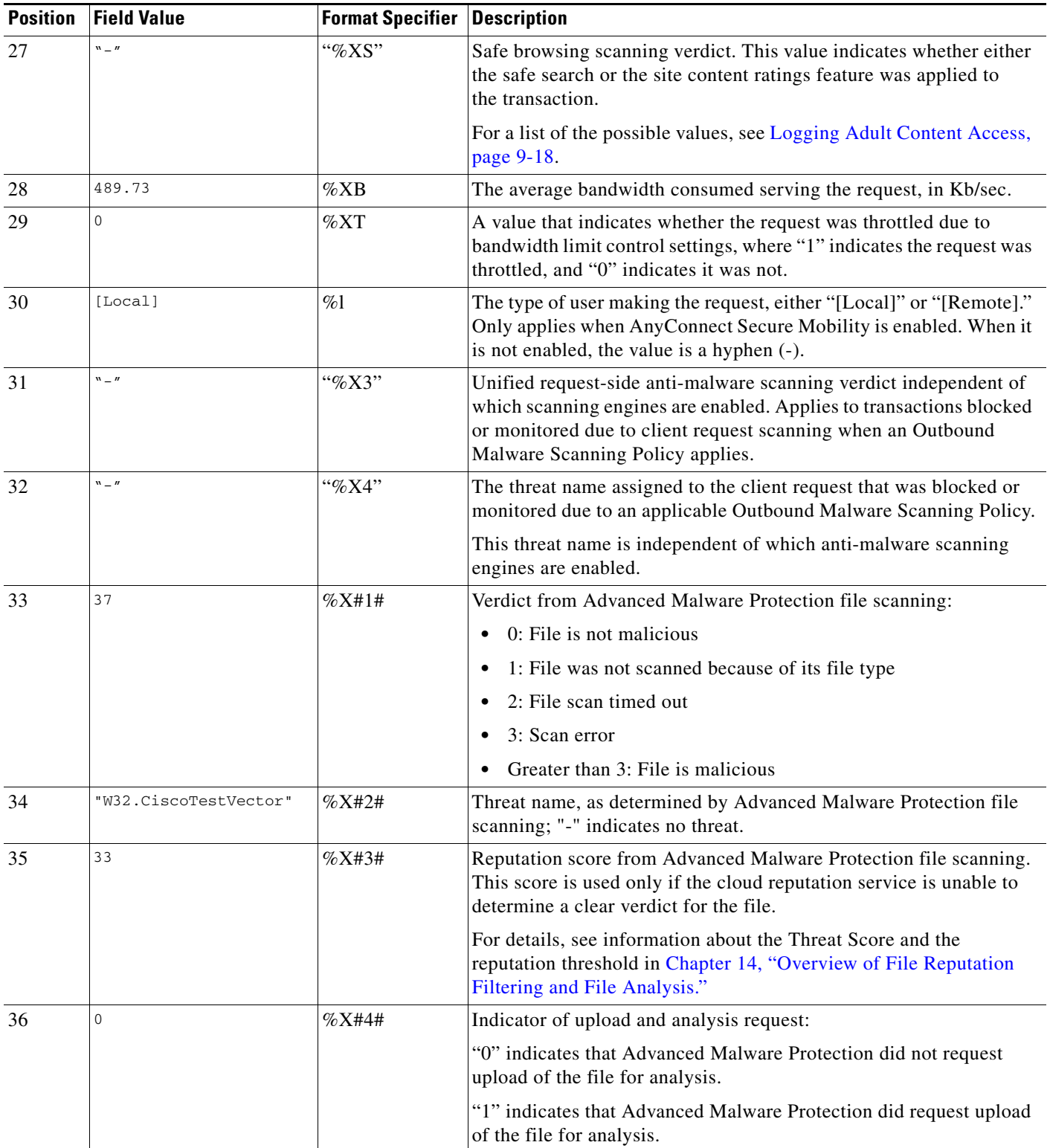

 $\blacksquare$ 

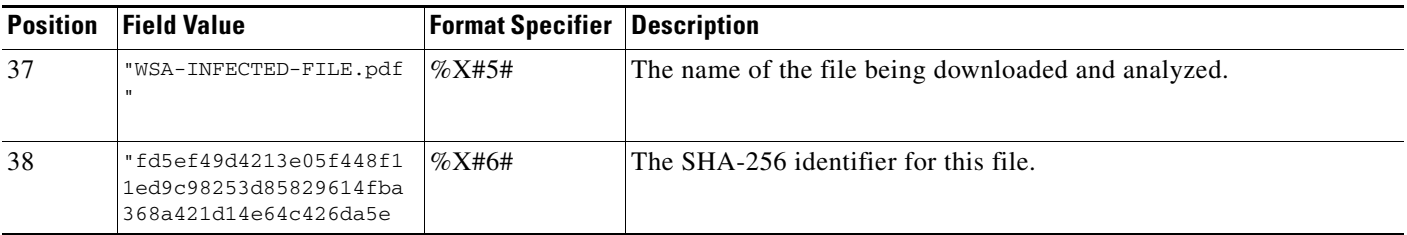

Refer to [Log File Fields and Tags, page 21-30](#page-371-0) for a description of each format specifier's function.

#### **Related Topics**

- **•** [Web Proxy Information in Access Log Files, page 21-13](#page-354-0)
- **•** [Customizing Access Logs, page 21-26.](#page-367-0)
- **•** [W3C Compliant Access Log Files, page 21-24](#page-365-0)
- **•** [Viewing Log Files, page 21-13](#page-354-1)
- **•** [Log File Fields and Tags, page 21-30](#page-371-0)

## <span id="page-365-0"></span>**W3C Compliant Access Log Files**

The Web Security appliance provides two different log types for recording Web Proxy transaction information: access logs and W3C-formatted access logs. The W3C access logs are World Wide Web Consortium (W3C) compliant, and record transaction history in the W3C Extended Log File (ELF) Format.

- **•** [W3C Field Types, page 21-24](#page-365-1)
- **•** [Interpreting W3C Access Logs, page 21-24](#page-365-2)

## <span id="page-365-1"></span>**W3C Field Types**

When defining a W3C access log subscription, you must choose which log fields to include, such as the ACL decision tag or the client IP address. You can include one of the following types of log fields:

- **Predefined.** The web interface includes a list of fields from which you can choose.
- **• User defined.** You can type a log field that is not included in the predefined list.

## <span id="page-365-2"></span>**Interpreting W3C Access Logs**

Consider the following rules and guidelines when interpreting W3C access logs:

- **•** Administrators decide what data is recorded in each W3C access log subscription; therefore, W3C access logs have no set field format.
- **•** W3C logs are self-describing. The file format (list of fields) is defined in a header at the start of each log file.
- **•** Fields in the W3C access logs are separated by a white space.
- If a field contains no data for a particular entry, a hyphen  $(-)$  is included in the log file instead.

Ι

- Each line in the W3C access log file relates to one transaction, and each line is terminated by a LF sequence.
- **•** [W3C Log File Headers, page 21-25](#page-366-0)
- **•** [W3C Field Prefixes, page 21-25](#page-366-1)

### <span id="page-366-0"></span>**W3C Log File Headers**

Each W3C log file contains header text at the beginning of the file. Each line starts with the # character and provides information about the Web Security appliance that created the log file. The W3C log file headers also include the file format (list of fields), making the log file self-describing.

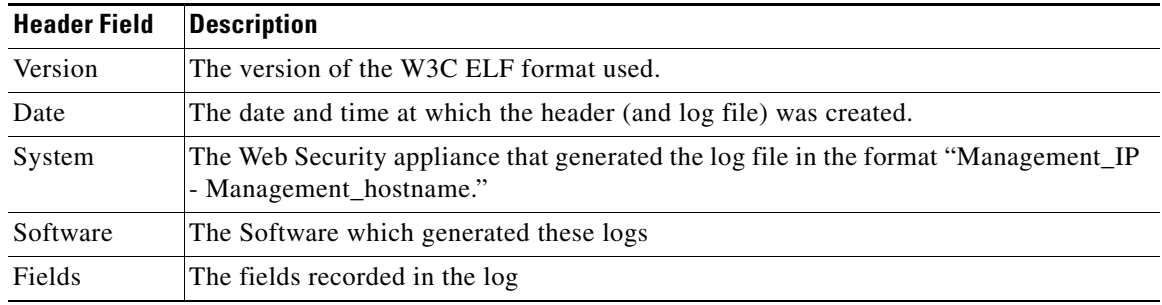

The following table describes the header fields listed at the beginning of each W3C log file.

#### **Example W3C log file:**

```
#Version: 1.0
#Date: 2009-06-15 13:55:20
#System: 10.1.1.1 - wsa.qa
#Software: AsyncOS for Web 6.3.0
#Fields: timestamp x-elapsed-time c-ip x-resultcode-httpstatus sc-bytes cs-method 
cs-url cs-username x-hierarchy-origin cs-mime-type x-acltag x-result-code 
x-suspect-user-agent
```
### <span id="page-366-1"></span>**W3C Field Prefixes**

 $\mathbf I$ 

Most W3C log field names include a prefix that identifies from which header a value comes, such as the client or server. Log fields without a prefix reference values that are independent of the computers involved in the transaction. The following table describes the W3C log fields prefixes.

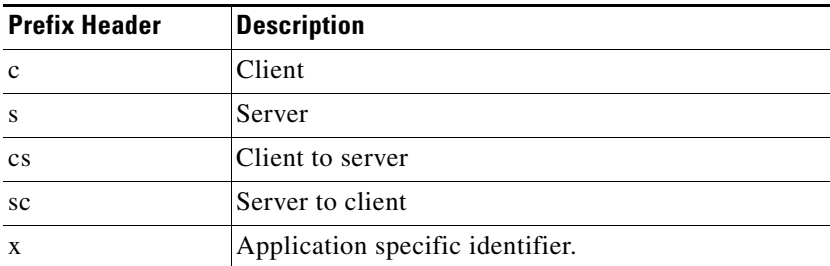

Ι

For example, the W3C log field "cs-method" refers to the method in the request sent by the client to the server, and "c-ip" refers to the client's IP address.

#### **Related Topics**

- **•** [Web Proxy Information in Access Log Files, page 21-13](#page-354-0).
- **•** [Customizing Access Logs, page 21-26.](#page-367-0)
- **•** [Traffic Monitor Log Files, page 21-29](#page-370-0).
- **•** [Log File Fields and Tags, page 21-30.](#page-371-0)
- **•** [Viewing Log Files, page 21-13](#page-354-1).

## <span id="page-367-0"></span>**Customizing Access Logs**

You can customize regular and W3C access logs to include many different fields to capture comprehensive information about web traffic within the network using predefined fields or user defined fields.

#### **Related Topics**

- **•** For a list of predefined fields, see [Log File Fields and Tags, page 21-30](#page-371-0).
- For information on user defined fields, see [Access Log User Defined Fields, page 21-26](#page-367-1).

### <span id="page-367-1"></span>**Access Log User Defined Fields**

If the list of predefined Access log and W3C log fields does not include all header information you want to log from HTTP/HTTPS transactions, you can type a user-defined log field in the Custom Fields text box when you configure the access and W3C log subscriptions.

Custom log fields can be any data from any header sent from the client or the server. If a request or response does not include the header added to the log subscription, the log file includes a hyphen as the log field value.

The following table defines the syntax to use for access and W3C logs:

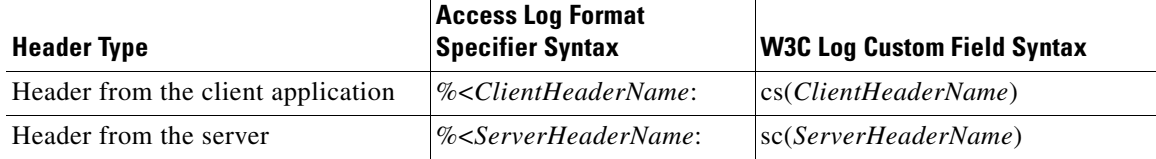

For example, if you want to log the If-Modified-Since header value in client requests, enter the following text in the Custom Fields box for a W3C log subscription:

cs(If-Modified-Since)

#### **Related Topics**

- **•** [Customizing Regular Access Logs, page 21-27](#page-368-0).
- **•** [Customizing W3C Access Logs, page 21-27](#page-368-1).

## <span id="page-368-0"></span>**Customizing Regular Access Logs**

- **Step 1** Choose System Administration > Log Subscriptions.
- **Step 2** Click the access log file name to edit the access log subscription.
- **Step 3** Enter the required format specifiers in the Custom Field.

The syntax for entering format specifiers in the Custom Field is as follows:

```
<format_specifier_1> <format_specifier_2> ...
```
For example: %a %b %E

You can add tokens before the format specifiers to display descriptive text in the access log file. For example:

client\_IP %a body\_bytes %b error\_type %E

where client\_IP is the description token for log format specifier  $a_n$ , and so on.

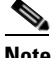

**Note** You can create a custom field for any header in a client request or a server response.

**Step 4** Submit and commit your changes.

#### **Related Topics**

- **•** [Web Proxy Information in Access Log Files, page 21-13.](#page-354-0)
- **•** [Log File Fields and Tags, page 21-30](#page-371-0).
- **•** [Access Log User Defined Fields, page 21-26.](#page-367-1)

## <span id="page-368-1"></span>**Customizing W3C Access Logs**

- **Step 1** Choose **System Administration > Log Subscriptions**
- **Step 2** Click the W3C log file name to edit the W3C log subscription.
- **Step 3** Type a field in the Custom Field box, and click **Add**.

The order the fields appear in the Selected Log Fields list determines the order of fields in the W3C access log file. You can change the order of fields using the **Move Up** and **Move Down** buttons. You can remove a field by selecting it in the Selected Log Fields list and clicking **Remove**.

You can enter multiple user defined fields in the Custom Fields box and add them simultaneously as long as each entry is separated by a new line (click Enter) before clicking **Add**.

When you change the log fields included in a W3C log subscription, the log subscription automatically rolls over. This allows the latest version of the log file to include the correct new field headers.

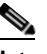

**Note** You can create a custom field for any header in a client request or a server response.

**Step 4** Submit and commit your changes.

Ι

#### **Related Topics**

- **•** [W3C Compliant Access Log Files, page 21-24.](#page-365-0)
- **•** [Log File Fields and Tags, page 21-30.](#page-371-0)
- **•** [Access Log User Defined Fields, page 21-26](#page-367-1).
- **•** [Configuring CTA-specific Custom W3C Logs, page 21-28.](#page-369-0)

### <span id="page-369-0"></span>**Configuring CTA-specific Custom W3C Logs**

You can configure the WSA to "push" Cognitive Threat Analytics (CTA)-specific custom W3C access logs to Cisco's Cloud Web Security service for analysis and reporting. Cisco ScanCenter is the administration portal into Cloud Web Security (CWS).

#### **Before You Begin**

- **•** Create a device account in Cisco ScanCenter for your WSA, selecting **SCP** as the automatic upload protocol (see the "Proxy Device Uploads" section of the *Cisco ScanCenter Administrator Guide* for more information). Note the SCP (Secure Copy Protocol) host name and the generated user name for your WSA (case sensitive, different for each device).
- **Step 1** Follow the instructions in [Customizing W3C Access Logs, page 21-27](#page-368-1) to add a new W3C access log subscription, choosing **W3C Logs** as the **Log Type**.
- **Step 2** Provide a descriptive **Log Name**.
- **Step 3** Delete any entries in the **Selected Log Fields** list (select all and click **Remove**).
- **Step 4** Add the following fields to the **Selected Log Fields** list:
	- **a.** Copy and paste the following into the **Custom Fields** box and then click **Add**.

timestamp x-elapsed-time c-ip cs-username c-port s-ip s-port cs-url cs-bytes sc-bytes cs(User-Agent) cs-mime-type cs-method sc-http-status cs(Referer) sc(Location) x-amp-sha x-amp-verdict x-amp-malware-name x-amp-score

- **Step 5** Provide a **Rollover by File Size**; in this case, 500M is recommended.
- **Step 6** Choose a **Rollover by Time** option.

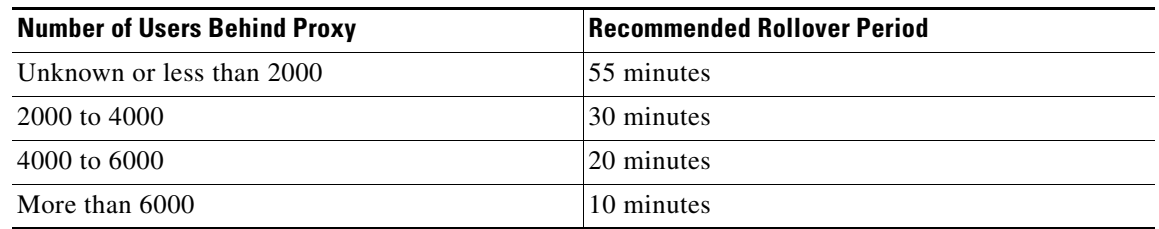

We recommend a **Custom Time Interval**, with a **Rollover every:** time interval based on these guidelines:

- **Step 7** For the **Retrieval Method**, select **SCP on Remote Server** and enter the CTA server information from your CWS account.
	- **a.** In the **SCP Host** field, enter the SCP host provided in Cisco ScanCenter; for example, etr.cloudsec.sco.cisco.com.
	- **b.** In the **SCP Port** field, enter 22.
	- **c.** In the **Directory** field, enter /upload.
	- **d.** In the **Username** field, enter the user name generated for your device in Cisco ScanCenter. The device user name is case sensitive and different for each proxy device.
	- **e.** Check **Enable Host Key Checking**, and select **Automatically Scan**.
- **Step 8** Click **Submit** on the WSA.

A public SSH key is generated by the WSA and displayed in the Management Console.

- **Step 9** Copy the public SSH key generated by the WSA to the Clipboard.
- **Step 10** Switch to the Cisco ScanCenter portal, select the appropriate device account and then paste the public SSH key into the CTA Device Provisioning page. (See the "Proxy Device Uploads" section of the *Cisco ScanCenter Administrator Guide* for additional information.)

Successful authentication between your proxy device and CTA system will allow log files from your proxy device to be uploaded to the CTA system for analysis.

Cisco's ScanCenter is the administration portal to Cisco Cloud Web Security. See [http://www.cisco.com/c/en/us/support/security/cloud-web-security/products-installation-and-configura](http://www.cisco.com/c/en/us/support/security/cloud-web-security/products-installation-and-configuration-guides-list.html) [tion-guides-list.html.](http://www.cisco.com/c/en/us/support/security/cloud-web-security/products-installation-and-configuration-guides-list.html)

- **Step 11** Switch back to the WSA, and click **Commit Changes**.
	- **Note** The WSA restarts when committing configuration changes, so connected users may be temporarily disconnected.

## <span id="page-370-0"></span>**Traffic Monitor Log Files**

Layer-4 Traffic Monitor log files provides a detailed record of Layer-4 monitoring activity. You can view Layer-4 Traffic Monitor log file entries to track updates to firewall block lists and firewall allow lists.

## **Interpreting Traffic Monitor Logs**

Use the examples below to interpret the various entry types contains in Traffic Monitor Logs.

Ι

#### **Example 1**

172.xx.xx.xx discovered for blocksite.net (blocksite.net) added to firewall block list.

In this example, where a match becomes a block list firewall entry. The Layer-4 Traffic Monitor matched an IP address to a domain name in the block list based on a DNS request which passed through the appliance. The IP address is then entered into the block list for the firewall.

#### **Example 2**

172.xx.xx.xx discovered for www.allowsite.com (www.allowsite.com) added to firewall allow list.

In this example, a match becomes an allow list firewall entry. The Layer-4 Traffic Monitor matched a domain name entry and added it to the appliance allow list. The IP address is then entered into the allow list for the firewall.

#### **Example 3**

Firewall noted data from 172.xx.xx.xx to 209.xx.xx.xx (allowsite.net):80.

In this example, the Layer-4 Traffic Monitor logs a record of data that passed between an internal IP address and an external IP address which is on the block list. Also, the Layer-4 Traffic Monitor is set to monitor, not block.

#### **Related Topics**

**•** [Viewing Log Files, page 21-13](#page-354-1)

## <span id="page-371-0"></span>**Log File Fields and Tags**

- **•** [Access Log Format Specifiers and W3C Log File Fields, page 21-30](#page-371-1)
- **•** [Transaction Result Codes, page 21-16](#page-357-0)
- **•** [ACL Decision Tags, page 21-16](#page-357-1)
- **•** [Malware Scanning Verdict Values, page 21-40](#page-381-0)

## <span id="page-371-1"></span>**Access Log Format Specifiers and W3C Log File Fields**

Log files use variables to represent the individual items of information that make up each log file entry. These variables are called format specifiers in Access logs and log fields in W3C logs and each format specifier has a corresponding log field.

To configure Access Logs to display these values, see [Customizing Access Logs, page 21-26](#page-367-0) and information about custom fields in [Adding and Editing Log Subscriptions, page 21-7.](#page-348-0)

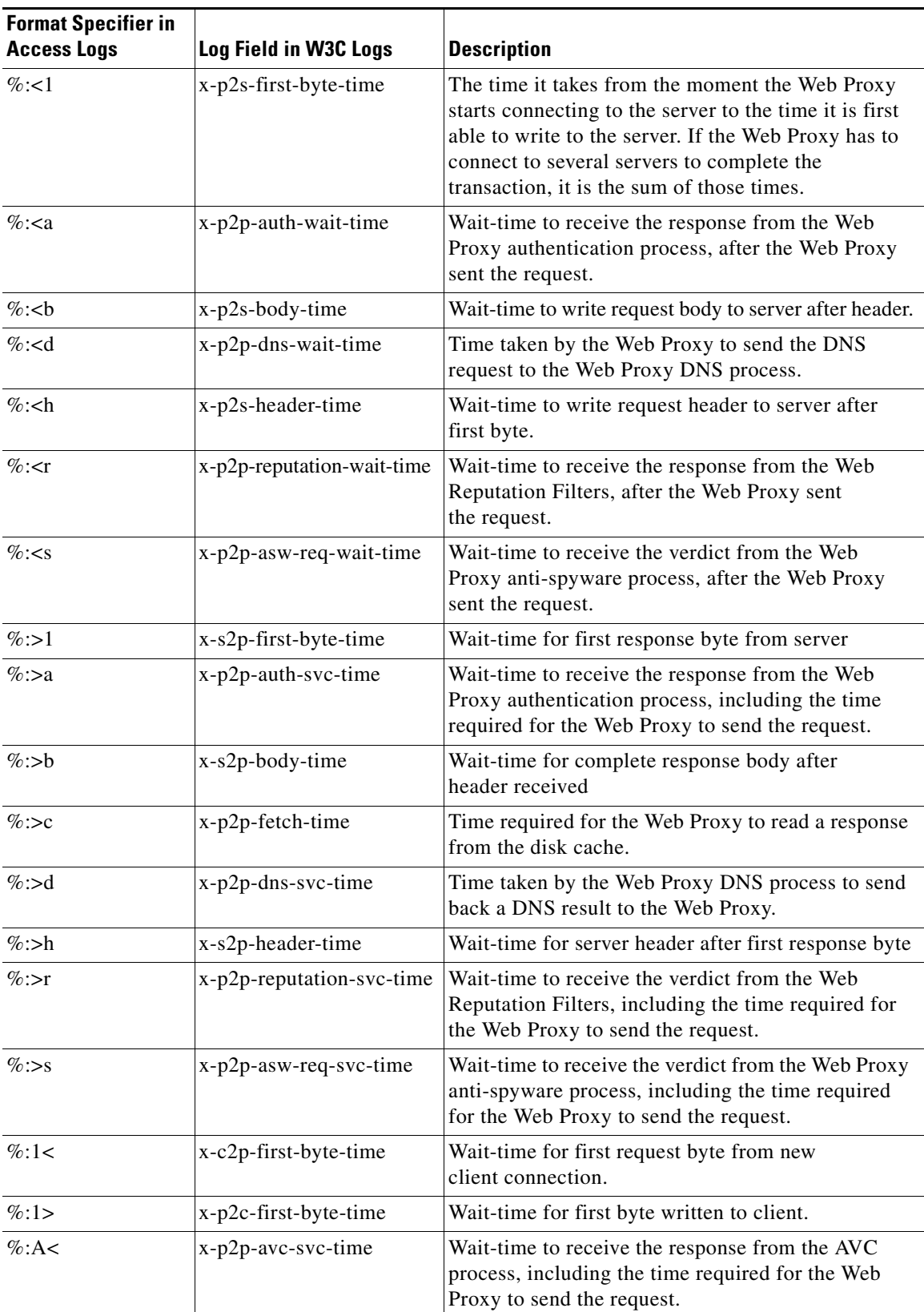

The following table describes these variables:

П

 $\mathsf I$ 

**The Contract of the Contract of the Contract of the Contract of the Contract of the Contract of The Contract o** 

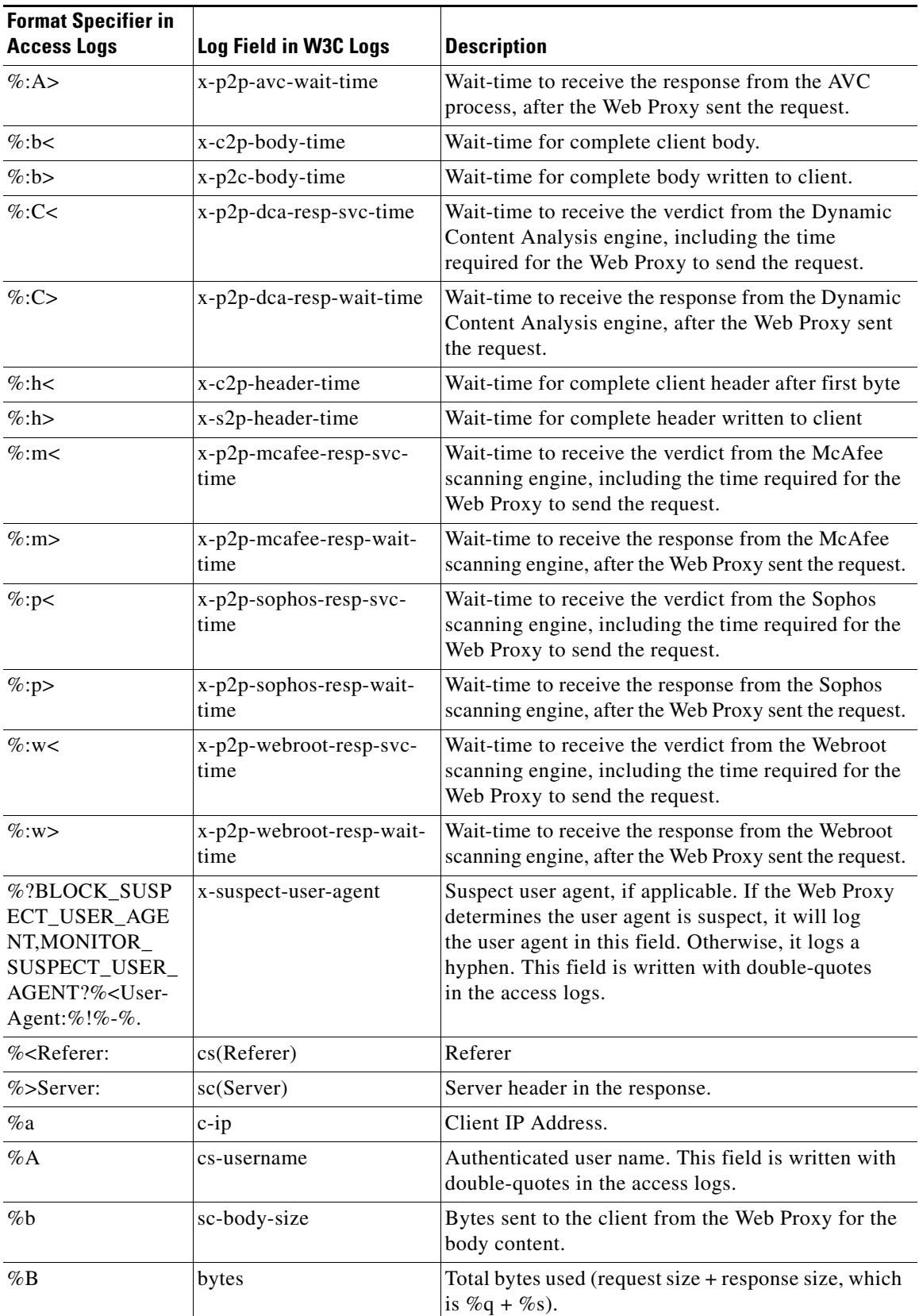

П

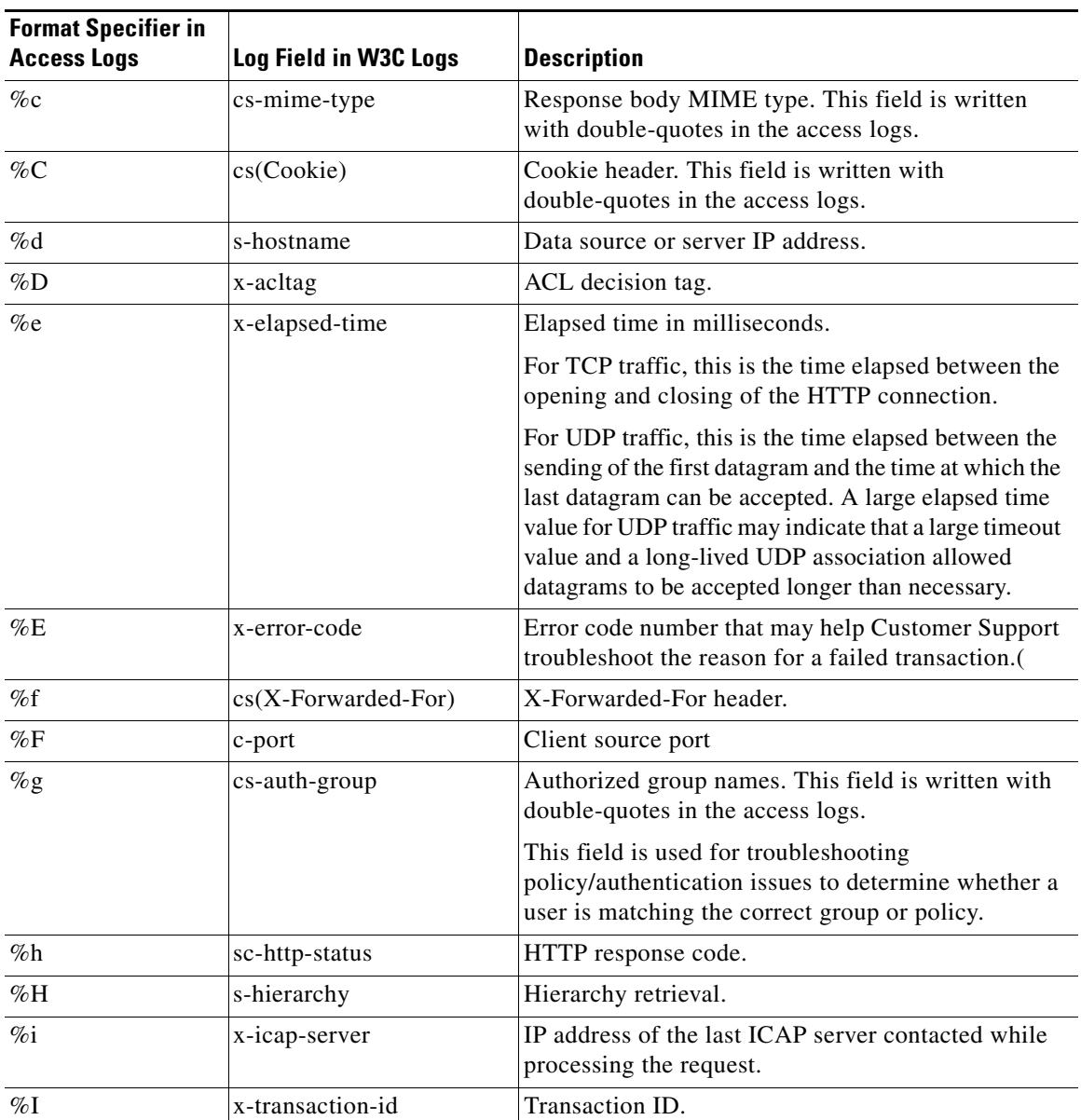

 $\blacksquare$ 

 $\mathsf I$ 

a kara

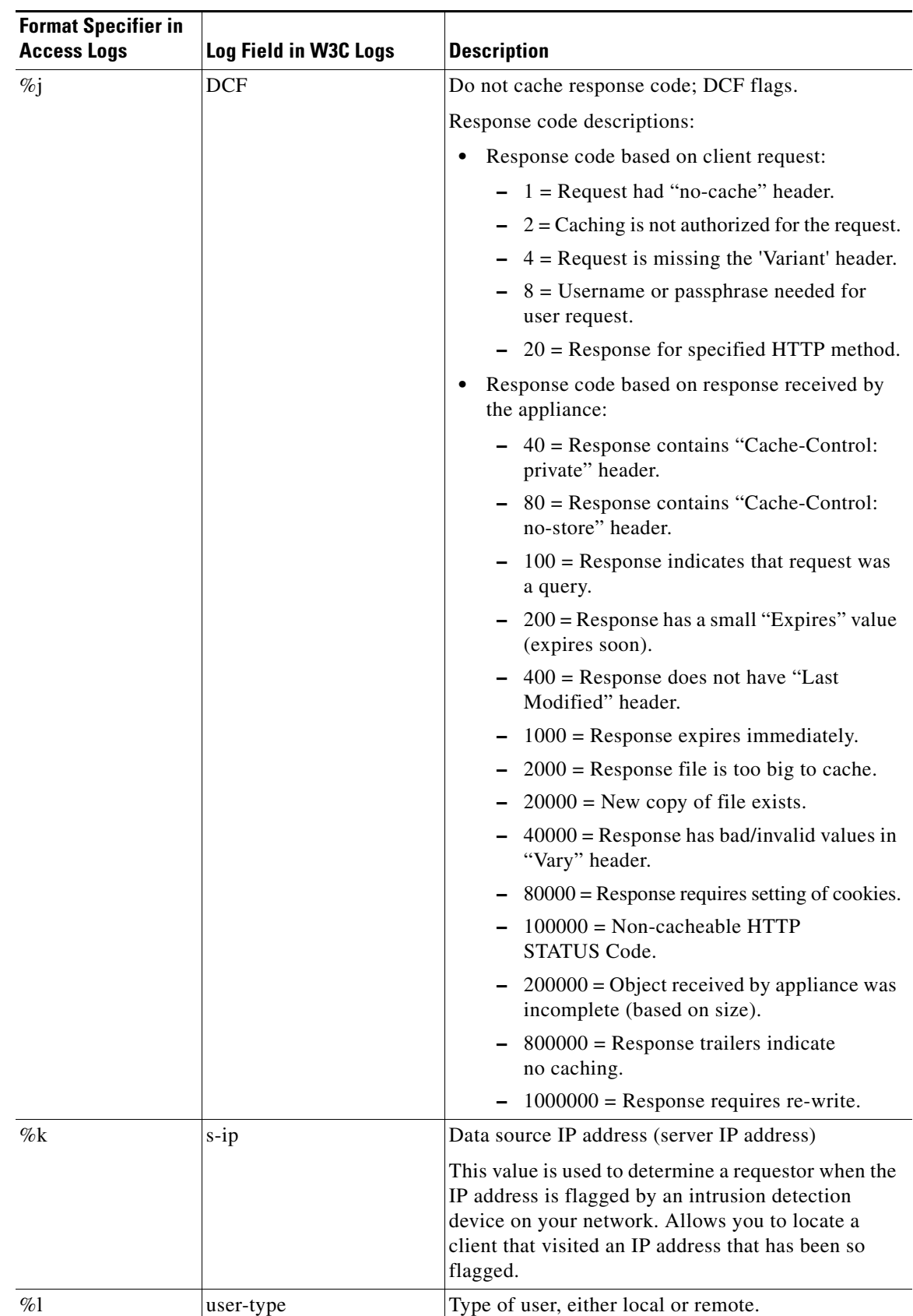

٠

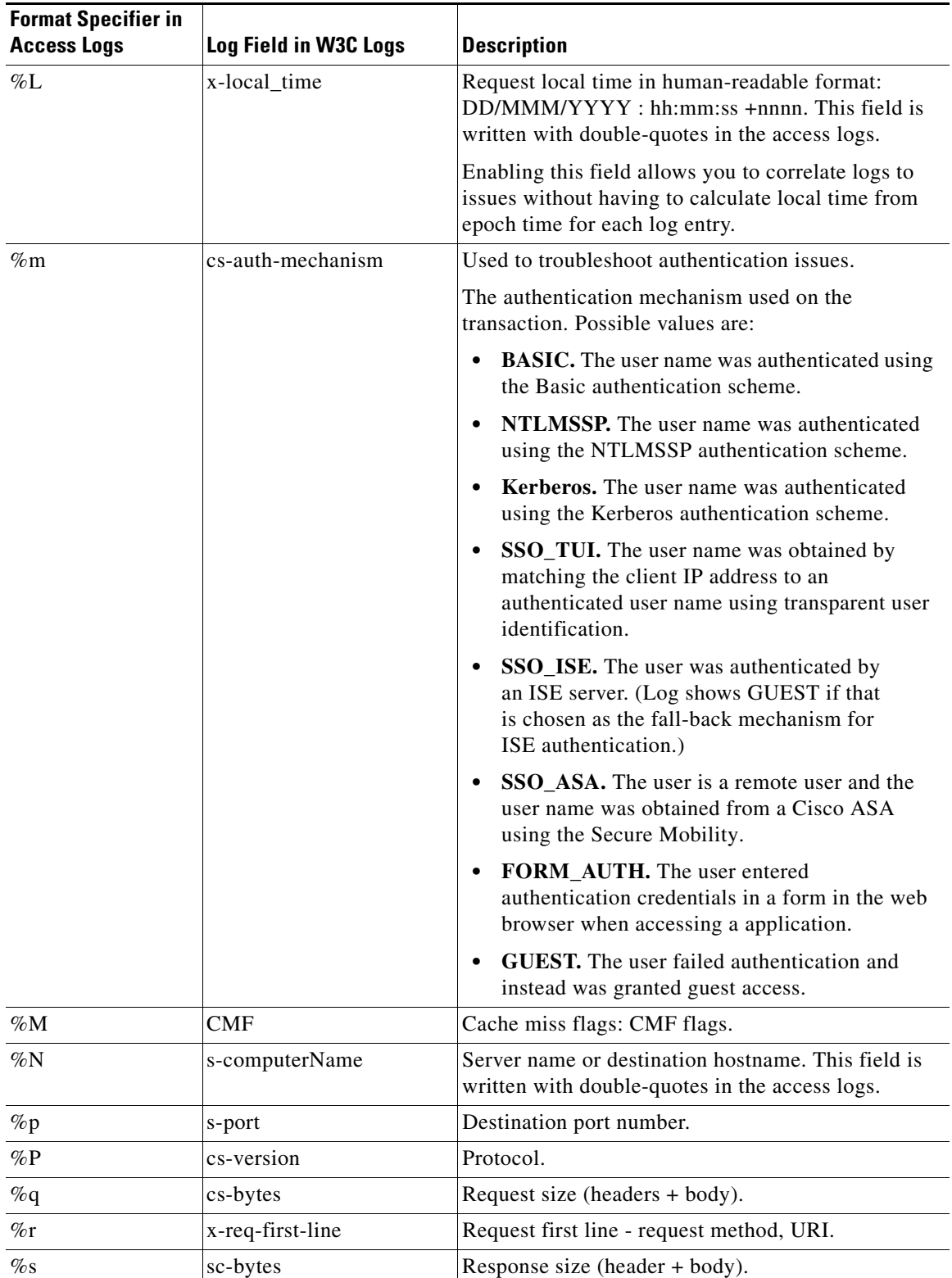

 $\blacksquare$ 

 $\mathsf I$ 

**The Contract of the Contract of the Contract of the Contract of the Contract of the Contract of The Contract o** 

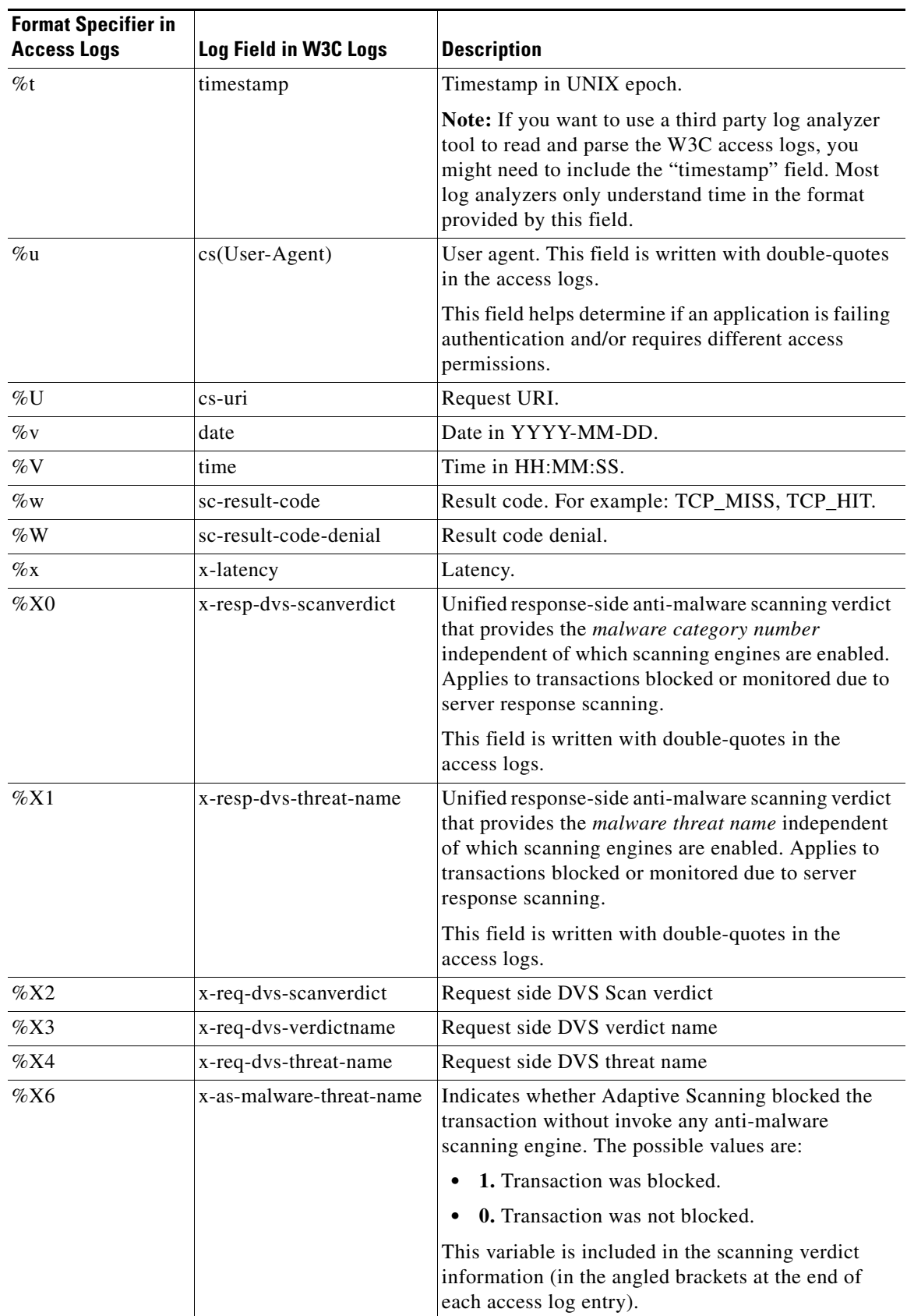

П

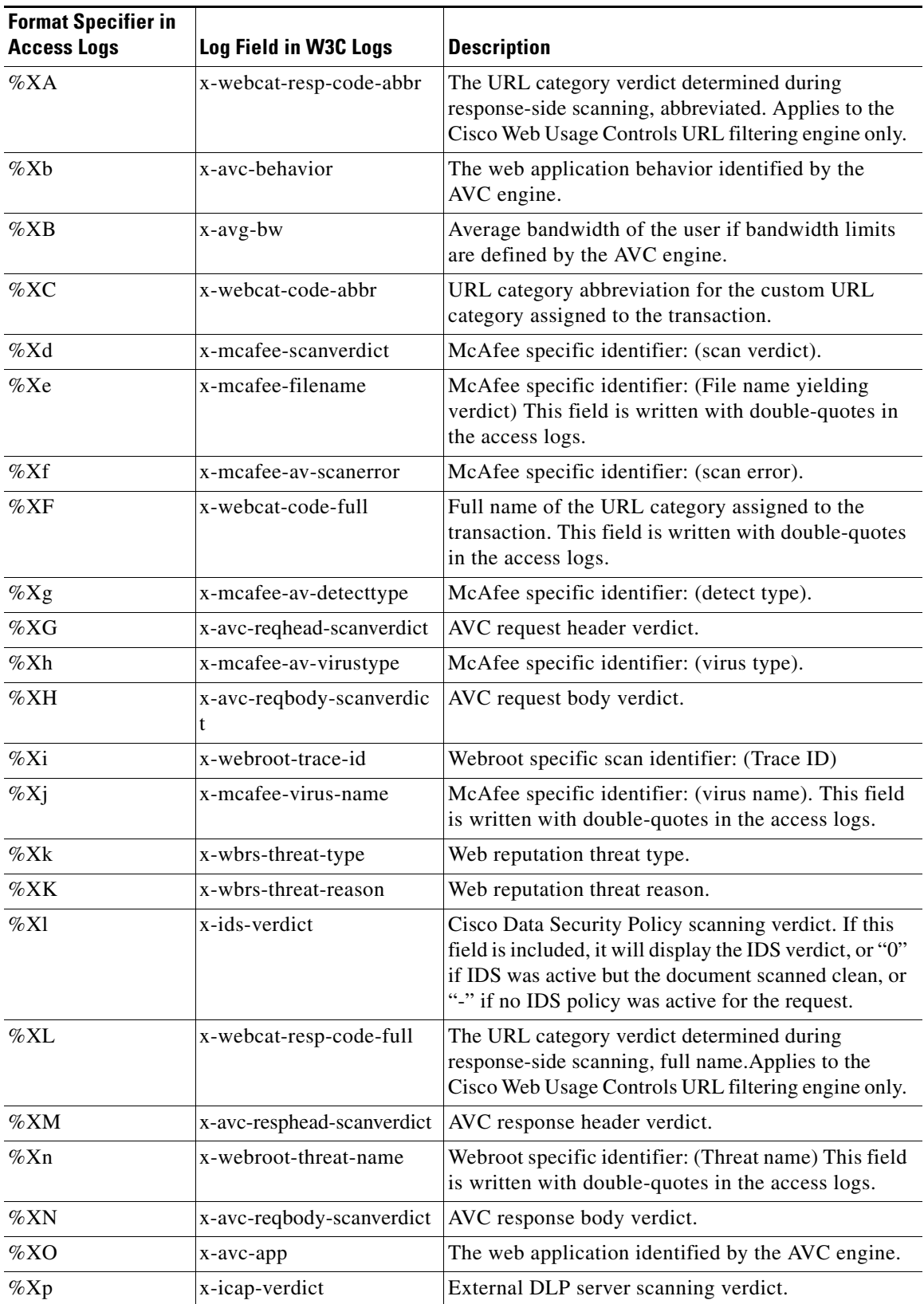

 $\blacksquare$ 

 $\mathsf I$ 

H

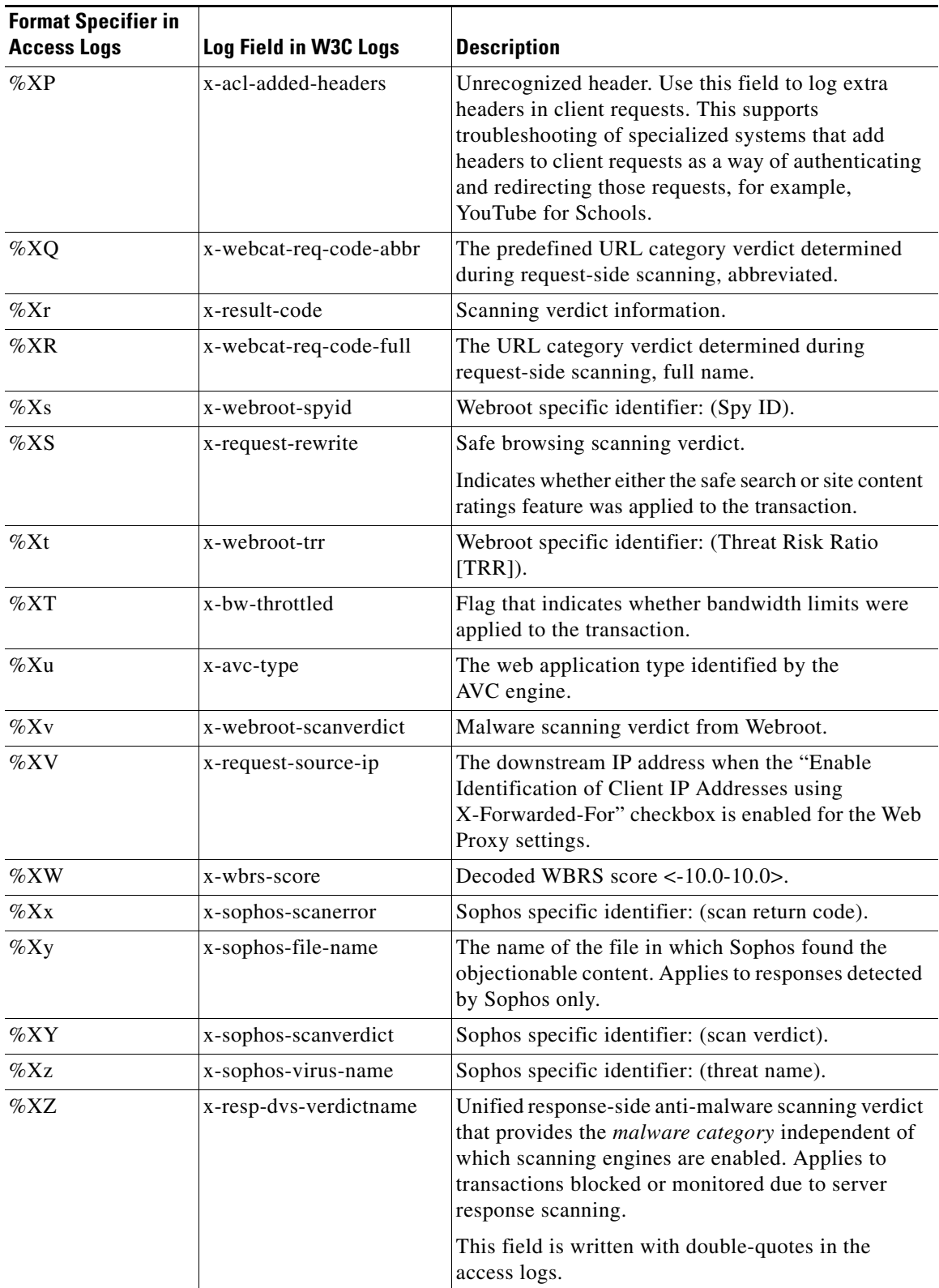

 $\blacksquare$ 

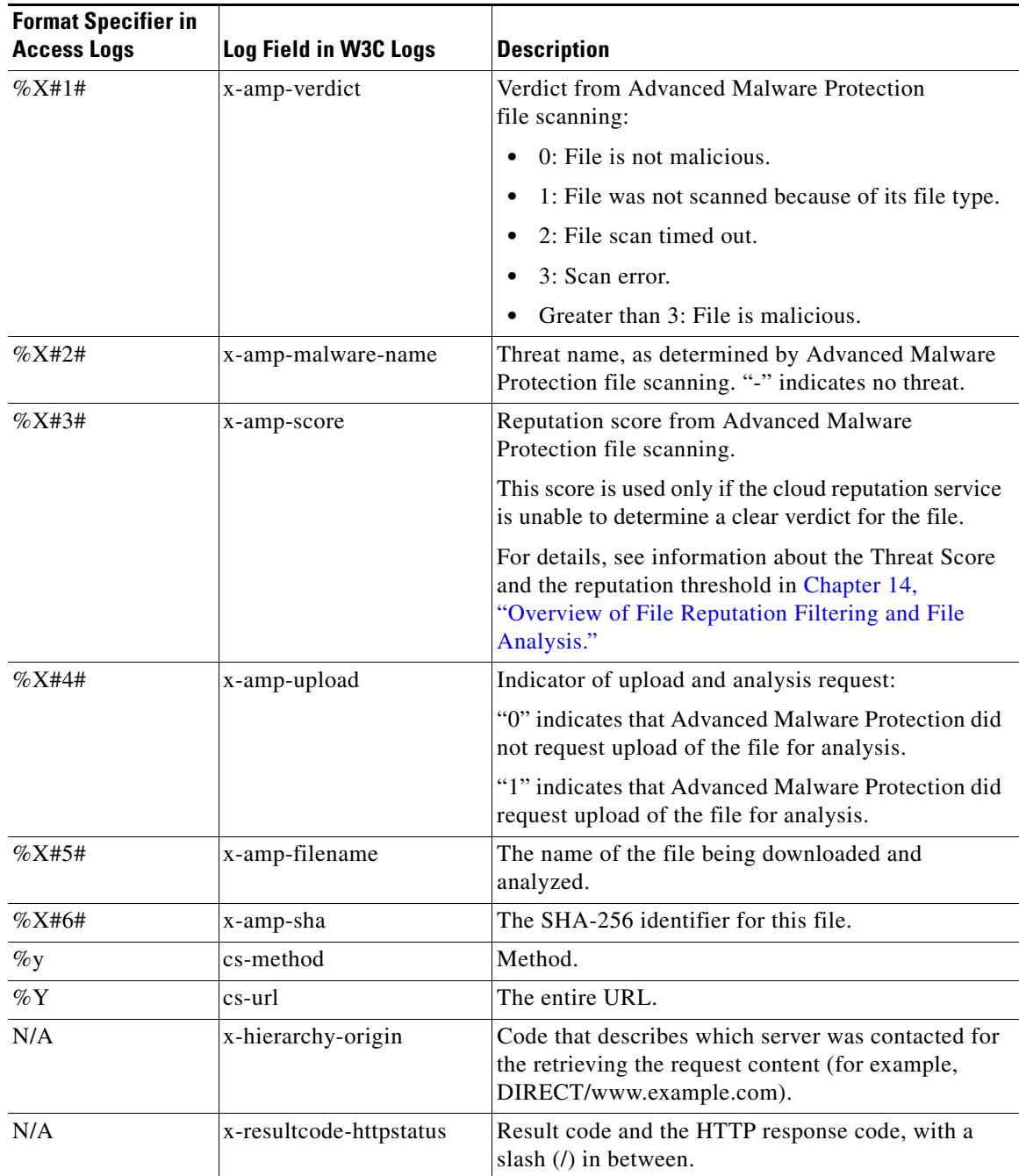

#### **Related Topics**

 $\mathbf{I}$ 

- **•** [Web Proxy Information in Access Log Files, page 21-13.](#page-354-0)
- **•** [Interpreting W3C Access Logs, page 21-24.](#page-365-2)

П

1

## <span id="page-381-0"></span>**Malware Scanning Verdict Values**

A malware scanning verdict is a value assigned to a URL request or server response that determines the probability that it contains malware. The Webroot, McAfee, and Sophos scanning engines return the malware scanning verdict to the DVS engine so the DVS engine can determine whether to monitor or block the scanned object. Each malware scanning verdict corresponds to a malware category listed on the Access Policies > Reputation and Anti-Malware Settings page when you edit the anti-malware settings for a particular Access Policy.

The following list presents the different Malware Scanning Verdict Values and each corresponding malware category:

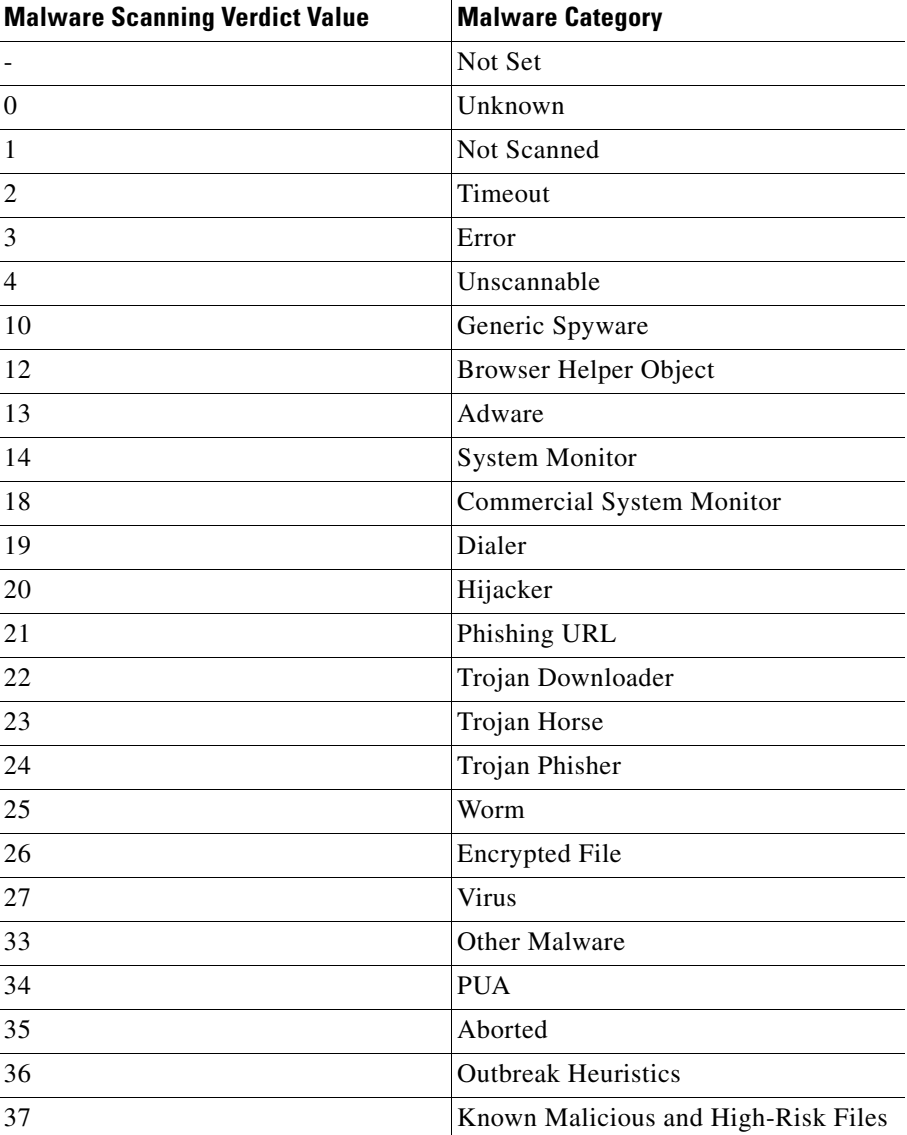

#### **Related Topics**

- **•** [Web Proxy Information in Access Log Files, page 21-13](#page-354-0).
- **•** [Interpreting W3C Access Logs, page 21-24](#page-365-2).

# **Troubleshooting Logging**

 $\overline{\phantom{a}}$ 

- **•** [Custom URL Categories Not Appearing in Access Log Entries, page A-13](#page-436-0)
- **•** [Logging HTTPS Transactions, page A-13](#page-436-1)
- **•** [Alert: Unable to Maintain the Rate of Data Being Generated, page A-14](#page-437-0)
- **•** [Problem Using Third-Party Log-Analyzer Tool with W3C Access Logs, page A-14](#page-437-1)

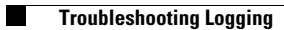

 $\mathsf I$ 

П

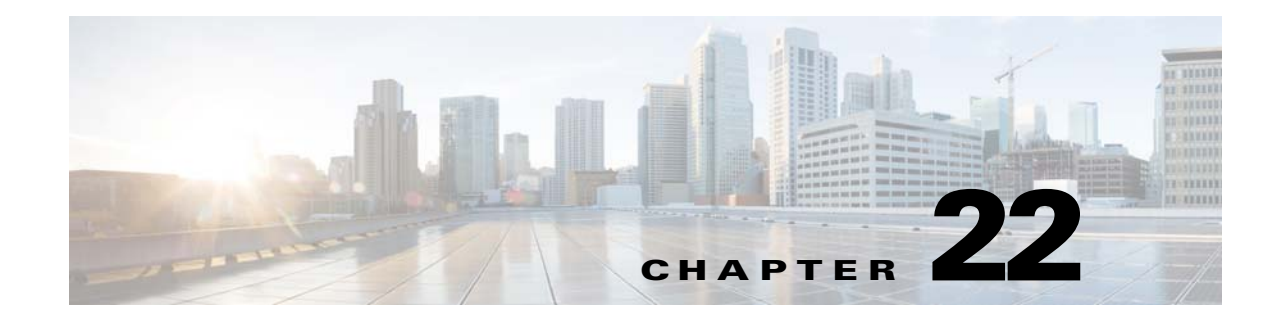

## **Perform System Administration Tasks**

- **•** [Overview of System Administration, page 22-1](#page-384-0)
- **•** [Saving, Loading, and Resetting the Appliance Configuration, page 22-2](#page-385-0)
- **•** [Working with Feature Keys, page 22-3](#page-386-0)
- **•** [Virtual Appliance License, page 22-4](#page-387-0)
- **•** [Enabling Remote Power Cycling, page 22-5](#page-388-0)
- **•** [Administering User Accounts, page 22-6](#page-389-0)
- **•** [Defining User Preferences, page 22-10](#page-393-0)
- **•** [Configuring Administrator Settings, page 22-11](#page-394-0)
- **•** [Configuring the Return Address for Generated Messages, page 22-14](#page-397-1)
- **•** [Managing Alerts, page 22-14](#page-397-0)
- **•** [FIPS Compliance, page 22-21](#page-404-0)
- **[SSL Configuration, page 22-23](#page-406-0)**
- **•** [System Date and Time Management, page 22-22](#page-405-0)
- **•** [Certificate Management, page 22-25](#page-408-0)
- **•** [AsyncOS for Web Upgrades and Updates, page 22-28](#page-411-0)
- **•** [Reverting to a Previous Version of AsyncOS for Web, page 22-33](#page-416-0)
- **•** [Monitoring System Health and Status Using SNMP, page 22-35](#page-418-0)

## <span id="page-384-0"></span>**Overview of System Administration**

The S-Series appliance provides a variety of tools for managing the system. Functionality on System Administration tab helps you manage the following tasks:

- **•** Appliance configuration
- **•** Feature keys
- **•** Adding, editing, and removing user accounts
- **•** AsyncOS software upgrades and updates
- **•** System time

 $\mathbf I$ 

ן

## <span id="page-385-0"></span>**Saving, Loading, and Resetting the Appliance Configuration**

All configuration settings within the Web Security appliance are managed using a single XML configuration file.

- **•** [Viewing and Printing the Appliance Configuration, page 22-2](#page-385-1)
- **•** [Saving the Appliance Configuration File, page 22-2](#page-385-2)
- **•** [Loading the Appliance Configuration File, page 22-3](#page-386-2)
- [Resetting the Appliance Configuration to Factory Defaults, page 22-3](#page-386-1)

## <span id="page-385-1"></span>**Viewing and Printing the Appliance Configuration**

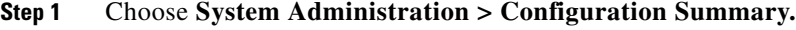

**Step 2** View or print the Configuration Summary page as required.

## <span id="page-385-2"></span>**Saving the Appliance Configuration File**

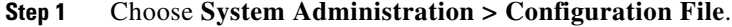

**Step 2** Complete the Configuration File options.

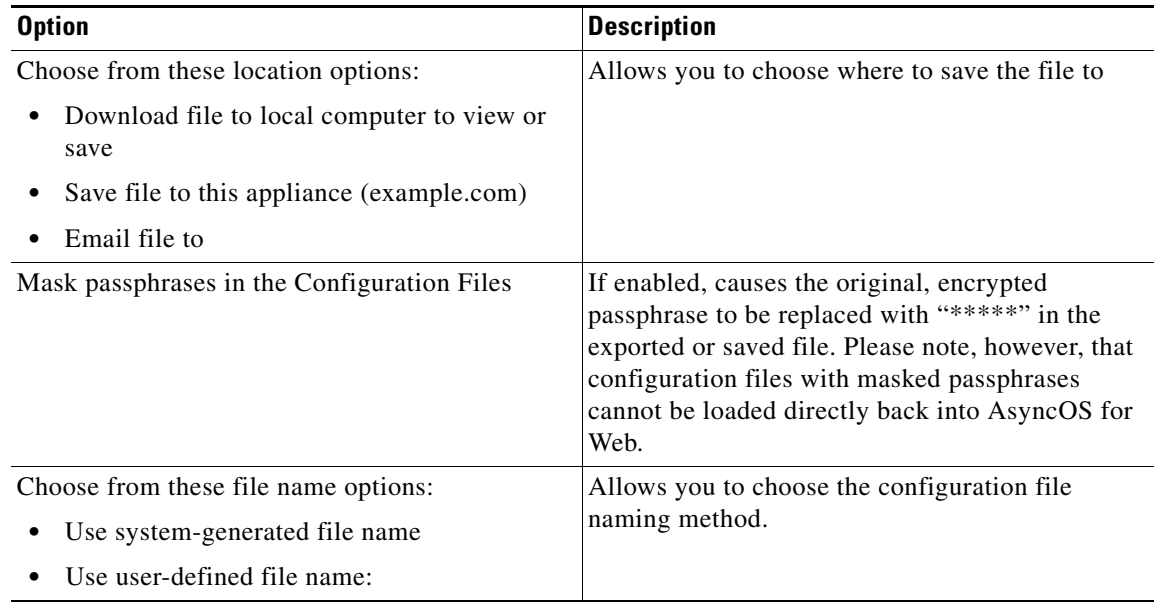

**Step 3** Click **Submit**.

## <span id="page-386-2"></span>**Loading the Appliance Configuration File**

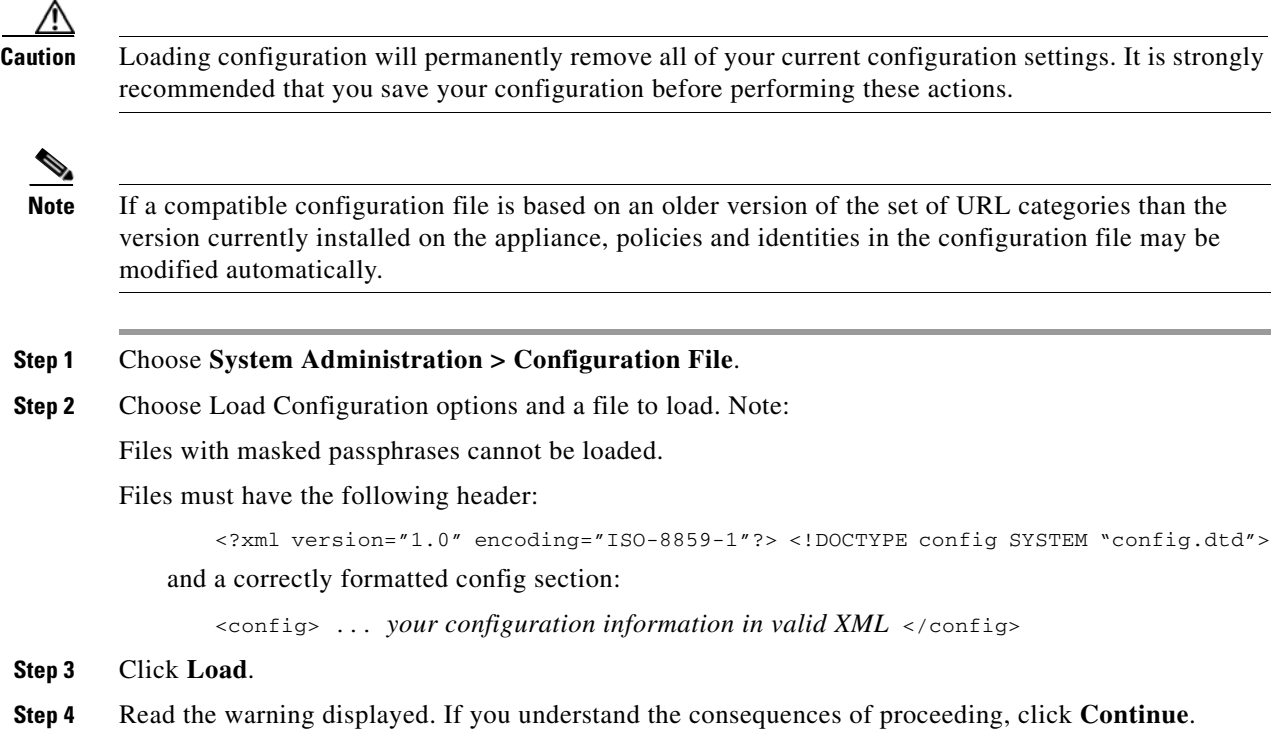

## <span id="page-386-1"></span>**Resetting the Appliance Configuration to Factory Defaults**

You can choose whether or not to retain existing network settings when you reset the appliance configuration.

This action does not require a commit.

#### **Before You Begin**

Save your configuration to a location off the appliance.

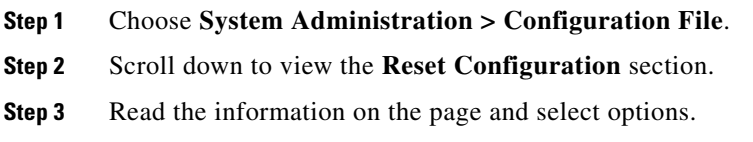

**Step 4** Click **Reset**.

 $\Gamma$ 

## <span id="page-386-0"></span>**Working with Feature Keys**

Feature keys enable specific functionality on your system.Keys are specific to the serial number of your appliance (you cannot re-use a key from one system on another system).

- **•** [Displaying and Updating Feature Keys, page 22-4](#page-387-1)
- **•** [Changing Feature Key Update Settings, page 22-4](#page-387-2)

## <span id="page-387-1"></span>**Displaying and Updating Feature Keys**

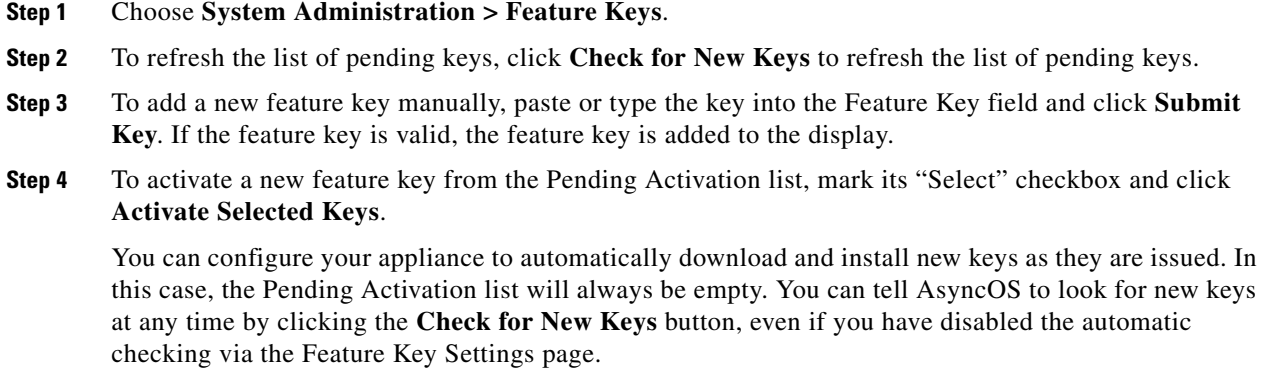

## <span id="page-387-2"></span>**Changing Feature Key Update Settings**

The Feature Key Settings page is used to control whether your appliance checks for and downloads new feature keys, and whether or not those keys are automatically activated.

- **Step 1** Choose **System Administration > Feature Key Settings**.
- **Step 2** Click **Edit Settings**.
- **Step 3** Change the Feature Key Settings as required.

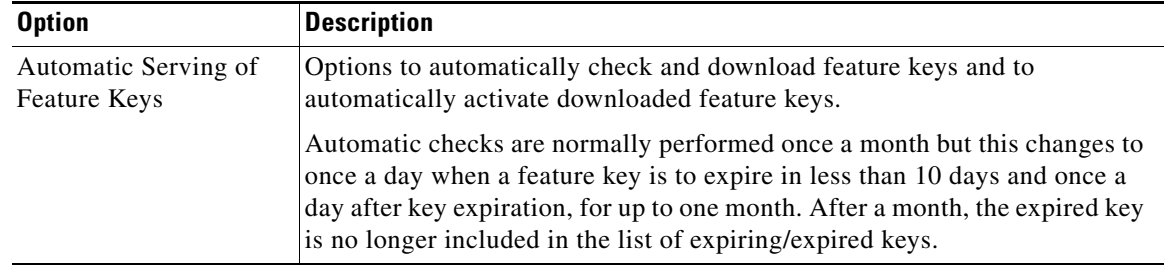

**Step 4** Submit and commit your changes.

## <span id="page-387-0"></span>**Virtual Appliance License**

The Cisco Web Security Virtual appliance requires an additional license to run the virtual appliance on a host.

 $\mathbf I$ 

For more information about virtual appliance licensing, see the *Cisco Content Security Virtual Appliance Installation Guide*, available from [http://www.cisco.com/c/en/us/support/security/web-security-appliance/products-installation-guides-lis](http://www.cisco.com/c/en/us/support/security/web-security-appliance/products-installation-guides-list.html)

[t.html.](http://www.cisco.com/c/en/us/support/security/web-security-appliance/products-installation-guides-list.html)

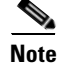

**Note** You cannot open a Technical Support tunnel before installing the virtual appliance license.

After the license expires, the appliance will continue to serve as a web proxy without security services for180 days. Security service updates do not occur during this period.

You can configure the appliance so you receive alerts about license expiration.

#### **Related Topics**

• [Managing Alerts, page 22-14](#page-397-0)

## **Installing a Virtual Appliance License**

See the *Cisco Content Security Virtual Appliance Installation Guide*, available from [http://www.cisco.com/c/en/us/support/security/web-security-appliance/products-installation-guides-lis](http://www.cisco.com/c/en/us/support/security/web-security-appliance/products-installation-guides-list.html) [t.html.](http://www.cisco.com/c/en/us/support/security/web-security-appliance/products-installation-guides-list.html)

## <span id="page-388-0"></span>**Enabling Remote Power Cycling**

The ability to remotely reset the power for the appliance chassis is available only on 80-series hardware.

If you want to be able to remotely reset appliance power, you must enable and configure this functionality in advance, using the procedure described in this section.

#### **Before You Begin**

- **•** Cable the dedicated Remote Power Cycle (RPC) port directly to a secure network. For information, see the hardware guide for your appliance model. For the location of this document, see [Documentation Set, page C-2.](#page-471-0)
- Ensure that the appliance is accessible remotely; for example, open any necessary ports through the firewall.
- **•** This feature requires a unique IPv4 address for the dedicated Remote Power Cycle interface. This interface is configurable only via the procedure described in this section; it cannot be configured using the ipconfig command.
- In order to cycle appliance power, you will need a third-party tool that can manage devices that support the Intelligent Platform Management Interface (IPMI) version 2.0. Ensure that you are prepared to use such a tool.
- For more information about accessing the command-line interface, see Appendix B, "Command" [Line Interface."](#page-452-0)

**Step 1** Use SSH or the serial console port to access the command-line interface.

- **Step 2** Sign in using an account with Administrator access.
- **Step 3** Enter the following commands:

Ι

```
remotepower 
         setup 
Step 4 Follow the prompts to specify the following:
            • The dedicated IP address for this feature, plus netmask and gateway. 
             The username and passphrase required to execute the power-cycle command.
             These credentials are independent of other credentials used to access your appliance. 
Step 5 Enter commit to save your changes.
Step 6 Test your configuration to be sure that you can remotely manage appliance power. 
Step 7 Ensure that the credentials that you entered will be available to you in the indefinite future. For example, 
         store this information in a safe place and ensure that administrators who may need to perform this task 
         have access to the required credentials. 
         Related Topics
```
• [Hardware Appliances: Remotely Resetting Appliance Power, page A-20](#page-443-0)

## <span id="page-389-0"></span>**Administering User Accounts**

The following types of users can log into the Web Security appliance to manage the appliance:

- **• Local users.** You can define users locally on the appliance itself.
- **• Users defined in an external system.** You can configure the appliance to connect to an external RADIUS server to authenticate users logging into the appliance.

**Note** Any user you define can log into the appliance using any method, such as logging into the web interface or using SSH.

#### **Related Topics**

- [Managing Local User Accounts, page 22-6](#page-389-1).
- **•** [RADIUS User Authentication, page 22-8](#page-391-0).

### <span id="page-389-1"></span>**Managing Local User Accounts**

You can define any number of users locally on the Web Security appliance.

The default system admin account has all administrative privileges. You can change the admin account passphrase, but you cannot edit or delete this account.

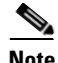

**Note** If you have lost the admin user passphrase, contact your Cisco support provider.

### <span id="page-390-0"></span>**Adding Local User Accounts**

### **Before You Begin**

Define the passphrase requirements that all user accounts must follow. See [Setting Passphrase](#page-394-1)  [Requirements for Administrative Users, page 22-11](#page-394-1).

### **Step 1** Choose **System Administration > Users.**

**Step 2** Click **Add User**

**Step 3** Enter a username, noting the following rules:

- **•** Usernames can contain lowercase letters, numbers, and the dash ( ) character, but cannot begin with a dash.
- **•** Usernames cannot greater than 16 characters.
- **•** Usernames cannot be special names that are reserved by the system, such as "operator" or "root."
- **•** If you also use external authentication, usernames should not duplicate externally-authenticated usernames.
- **Step 4** Enter a full name for the user.
- **Step 5** Select a user type.

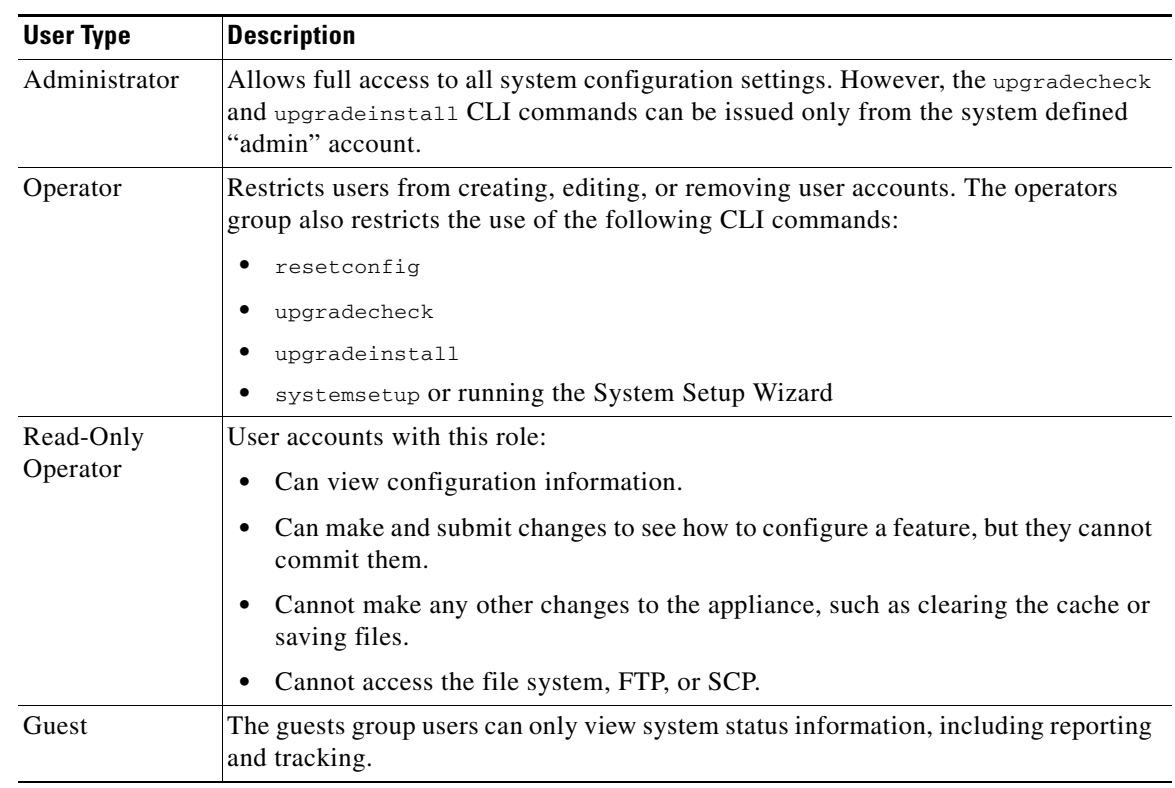

**Step 6** Enter or generate a passphrase.

 $\Gamma$ 

**Step 7** Submit and commit your changes.

### **Deleting User Accounts**

**Step 1** Choose **System Administration > Users**. **Step 2** Click the trash can icon corresponding to the listed user name and confirm when prompted. **Step 3** Submit and commit your changes.

### <span id="page-391-1"></span>**Editing User Accounts**

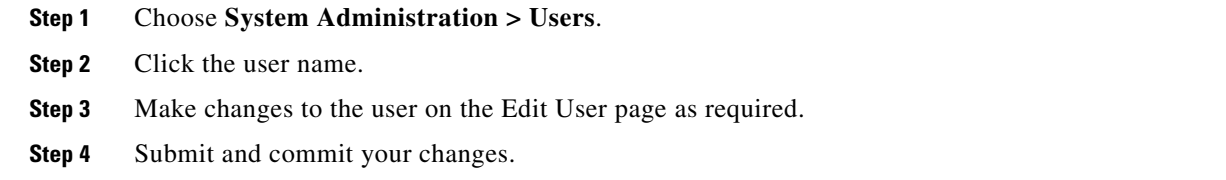

### **Changing Passphrases**

To change the passphrase of the account currently logged in, select **Options > Change Passphrase** from the top right-hand side of the window.

For other accounts, edit the account and change the passphrase in the Local User Settings page.

#### **Related Topics**

- [Editing User Accounts, page 22-8](#page-391-1)
- **•** [Setting Passphrase Requirements for Administrative Users, page 22-11](#page-394-1)

## <span id="page-391-0"></span>**RADIUS User Authentication**

The Web Security appliance can use a RADIUS directory service to authenticate users that log in to the appliance using HTTP, HTTPS, SSH, and FTP. You can configure the appliance to contact multiple external servers for authentication, using either PAP or CHAP authentication. You can map groups of external users to different Web Security appliance user role types.

### **Sequence of Events For Radius Authentication**

When external authentication is enabled and a user logs into the Web Security appliance, the appliance:

- **1.** Determines if the user is the system-defined "admin" account.
- **2.** If not, checks the first configured external server to determine if the user is defined there.
- **3.** If the appliance cannot connect to the first external server, it checks the next external server in the list.
- **4.** If the appliance cannot connect to any external server, it tries to authenticate the user as a local user defined on the Web Security appliance.

Ι

a ka

**5.** If the user does not exist on any external server or on the appliance, or if the user enters the wrong passphrase, access to the appliance is denied.

### **Enabling External Authentication Using RADIUS**

- **Step 1** On the System Administration > Users page, click **Enable External Authentication**.
- **Step 2** Choose **RADIUS** as the Authentication Type.
- **Step 3** Enter the host name, port number, and Shared Secret passphrase for the RADIUS server. Default port is 1812.
- **Step 4** Enter the number of seconds the appliance is to wait for a response from the server before timing out.
- <span id="page-392-0"></span>**Step 5** Choose the authentication protocol used by the RADIUS server.
- **Step 6** (Optional) Click **Add Row** to add another RADIUS server. Repeat steps 3–[5](#page-392-0) for each RADIUS server.

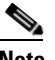

**Note** You can add up to ten RADIUS servers.

**Step 7** In the **External Authentication Cache Timeout** field, enter the number of seconds AsyncOS stores the external authentication credentials before contacting the RADIUS server again to re-authenticate. Default is zero.

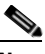

 $\mathbf I$ 

**Note** If the RADIUS server uses one-time passphrases, for example passphrases created from a token, enter zero (0). When the value is set to zero, AsyncOS does not contact the RADIUS server again to authenticate during the current session.

 $\mathbf I$ 

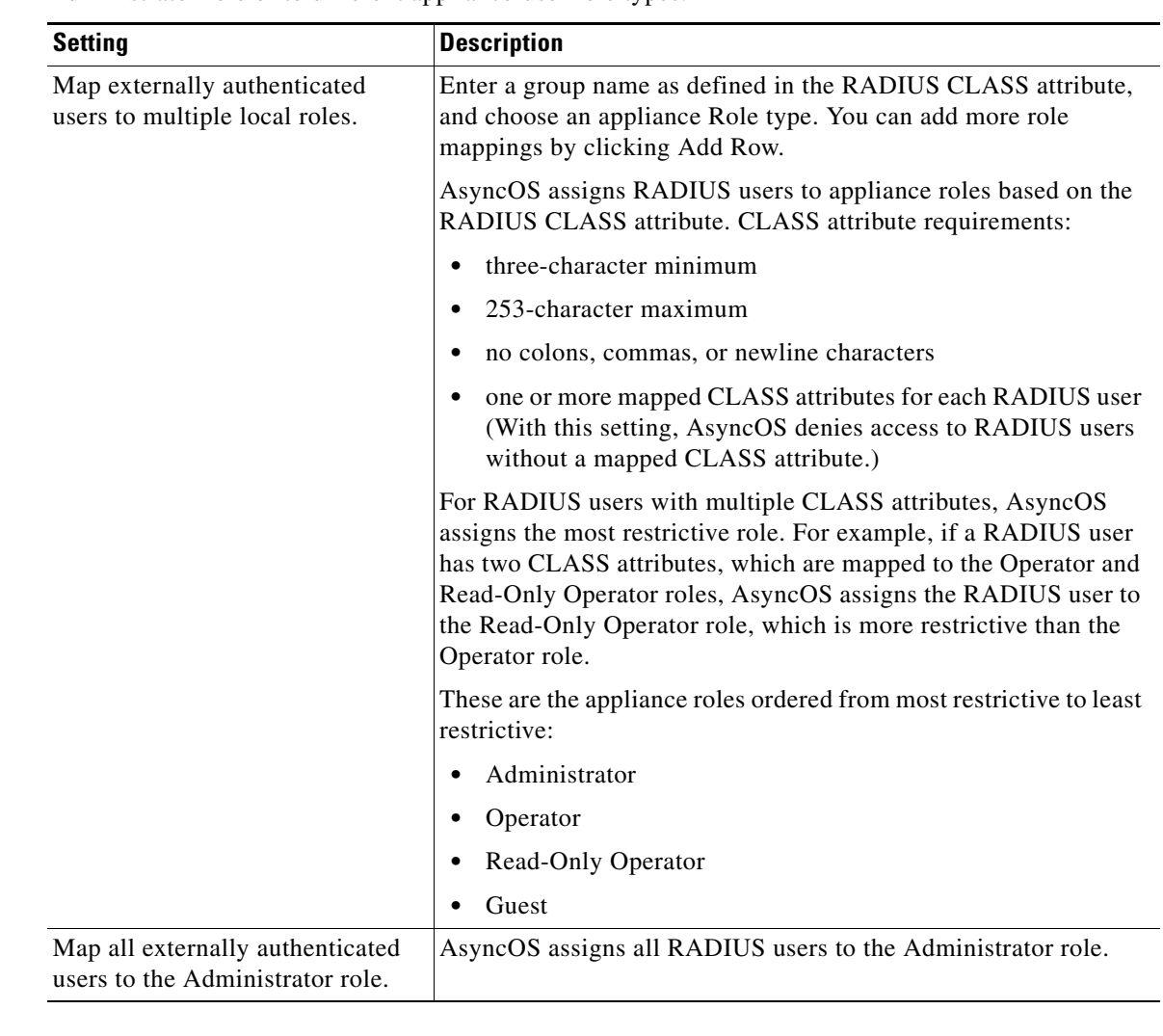

**Step 8** Configure Group Mapping—Select whether to map all externally authenticated users to the Administrator role or to different appliance-user role types.

**Step 9** Submit and commit your changes.

#### **Related Topics**

- **•** [External Authentication, page 5-11](#page-100-0)
- **•** [Adding Local User Accounts, page 22-7.](#page-390-0)

## <span id="page-393-0"></span>**Defining User Preferences**

Preference settings, such as reporting display formats, are stored for each user and are the same regardless from which client machine the user logs into the appliance.

**Step 1** Choose **Options > Preferences**.

- **Step 2** On the User Preferences page, click **Edit Preferences**.
- **Step 3** Configure the preference settings as required.

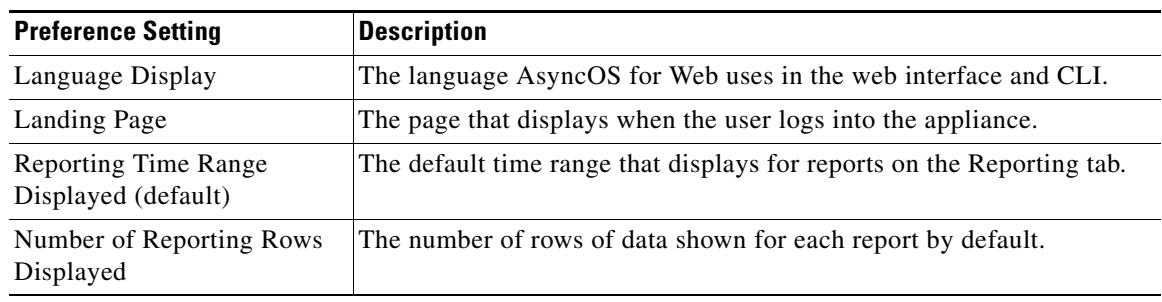

**Step 4** Submit and commit your changes.

## <span id="page-394-0"></span>**Configuring Administrator Settings**

## <span id="page-394-1"></span>**Setting Passphrase Requirements for Administrative Users**

To set passphrase requirements for locally-defined administrative users of the appliance:

- **Step 1** Select **System Administration > Users**.
- **Step 2** In the **Passphrase Settings** section, click **Edit Settings**.
- **Step 3** Choose options:

 $\Gamma$ 

 $\mathsf I$ 

| <b>Option</b>                               | <b>Description</b>                                                                                                    |
|---------------------------------------------|----------------------------------------------------------------------------------------------------|
| List of words to<br>disallow in passphrases | Create a .txt file with each forbidden word on a separate line, then select the<br>file to upload it. Subsequent uploads overwrite previous uploads.                                                                                                    |
| Passphrase Strength                         | You can display a passphrase-strength indicator when an administrative user<br>enters a new passphrase.                                                                                                    |
|                                             | This setting does not enforce creation of strong passphrases, it merely shows<br>how easy it is to guess the entered passphrase.                                                                                                    |
|                                             | Select the roles for which you wish to display the indicator. Then, for each<br>selected role, enter a number greater than zero. A larger number means that<br>a passphrase that registers as strong is more difficult to achieve. This setting<br>has no maximum value, but a very high number makes it effectively<br>impossible to enter a passphrase that evaluates as "good." |
|                                             | Experiment to see what number best meets your requirements.                                                                                                    |
|                                             | Passphrase strength is measured on a logarithmic scale. Evaluation is based<br>on the U.S. National Institute of Standards and Technology rules of entropy<br>as defined in NIST SP 800-63, Appendix A.                                                                                                    |
|                                             | Generally, stronger passphrases:                                                                                                    |
|                                             | Are longer                                                                                                    |
|                                             | Include upper case, lower case, numeric, and special characters                                                                                                    |
|                                             | Do not include words in any dictionary in any language.                                                                                                    |
|                                             | To enforce passphrases with these characteristics, use the other settings on<br>this page.                                                                                                    |

**Step 4** Submit and commit your changes.

## **Additional Security Settings for Accessing the Appliance**

You can configure the Web Security appliance to have stricter access requirements for administrators logging into the appliance.
**The Second** 

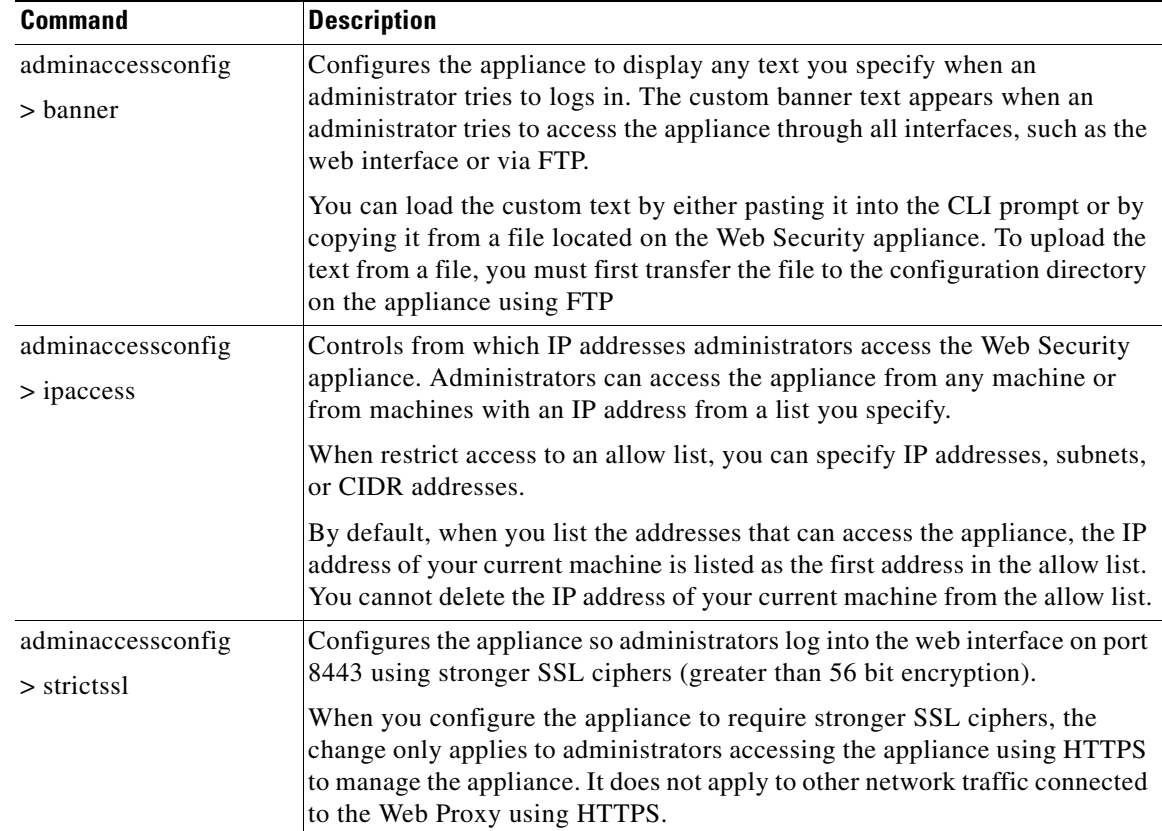

## **Resetting the Administrator Passphrase**

Any administrator-level user can change the passphrase for the "admin" user.

#### **Before You Begin**

- **•** If you do not know the passphrase for the admin account, contact your customer support provider to reset the passphrase.
- **•** Understand that changes to the passphrase take effect immediately and do not require you to commit the change.
- **Step 1** Select **Management Appliance** > **System Administration** > **Users**.
- **Step 2** Click the **admin** link in the Users list.
- **Step 3** Select **Change the passphrase**.

 $\Gamma$ 

**Step 4** Generate or enter the new passphrase.

## **Configuring the Return Address for Generated Messages**

Candidate for the Reporting chapter

You can configure the return address for mail generated by AsyncOS for reports.

- **Step 1** Choose **System Administration > Return Addresses**.
- **Step 2** Click **Edit Settings**.
- **Step 3** Enter the display name, user name, and domain name.
- **Step 4** Submit and commit your changes.

## **Managing Alerts**

Alerts are email notifications containing information about events occurring on the Cisco Web Security Appliance appliance. These events can be of varying levels of importance (or severity) from minor (Informational) to major (Critical) and pertain generally to a specific component or feature on the appliance.

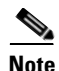

**Note** To receive alerts and email notifications, you must configure the SMTP relay host that the appliance uses to send the email messages.

#### **Alert Classifications and Severities**

The information contained in an alert is determined by an alert classification and a severity. You can specify which alert classifications, at which severity, are sent to any alert recipient.

#### **Alert Classifications**

AsyncOS sends the following types of alert:

- **•** System
- **•** Hardware
- **•** Updater
- **•** Web Proxy
- **•** Anti-Malware
- **•** L4 Traffic Monitor

#### **Alert Severities**

Alerts can be sent for the following severities:

- **• Critical**: Requires immediate attention.
- **• Warning**: Problem or error requiring further monitoring and potentially immediate attention.
- **• Information**: Information generated in the routine functioning of this device.

## **Managing Alert Recipients**

 $\mathbf{I}$ 

 $\mathbf I$ 

**Note** If you enabled AutoSupport during System Setup, the email address you specified will receive alerts for all severities and classes by default. You can change this configuration at any time.

#### **Adding and Editing Alert Recipients**

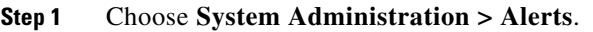

- **Step 2** Click on a recipient in the Alert Recipients list to edit it, or click **Add Recipient** to add a new recipient.
- **Step 3** Add or edit the recipient's email address. You can enter multiple addresses, separated by commas.
- **Step 4** Select which alert severities to receive for each alert type.
- **Step 5** Submit and commit your changes.

#### **Deleting Alert Recipients**

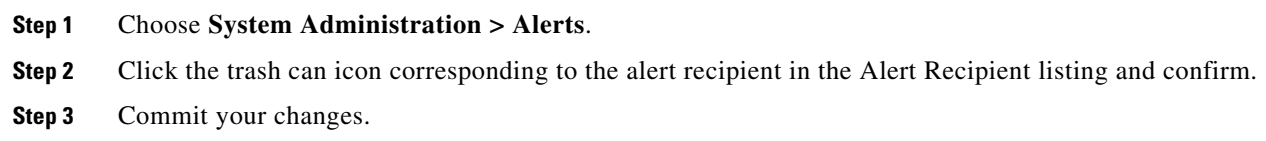

## **Configuring Alert Settings**

Alert settings are global settings, meaning that they affect how all of the alerts behave.

- **Step 1** Choose **System Administration > Alerts**.
- **Step 2** Click **Edit Settings**.

 $\mathsf I$ 

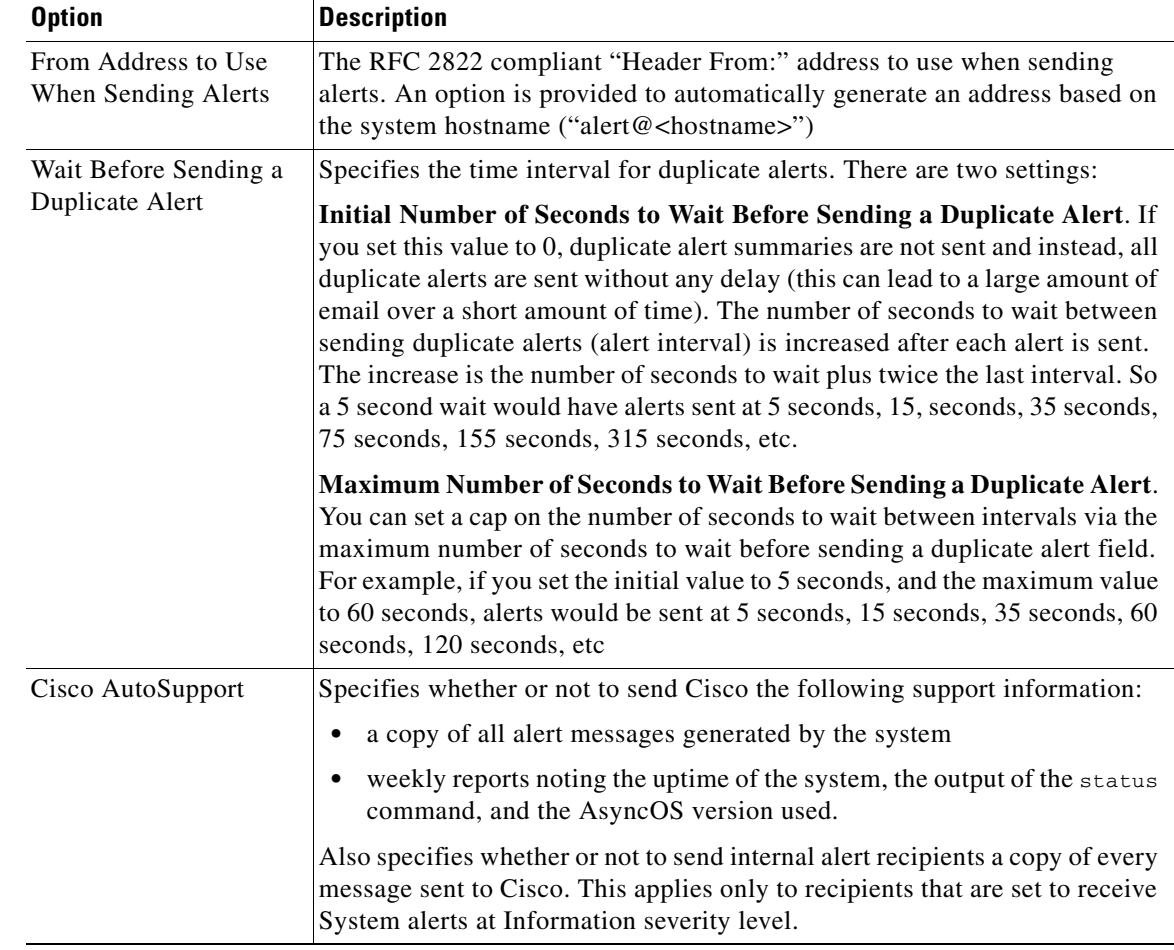

**Step 3** Configure the alert settings as required.

**Step 4** Submit and commit your changes.

## **Alert Listing**

The following sections list alerts by classification. The table in each section includes the alert name (internally used descriptor), actual text of the alert, description, severity (critical, information, or warning) and the parameters (if any) included in the text of the message.

#### **Feature Key Alerts**

The following table contains a list of the various feature key alerts that can be generated by AsyncOS, including a description of the alert and the alert severity:

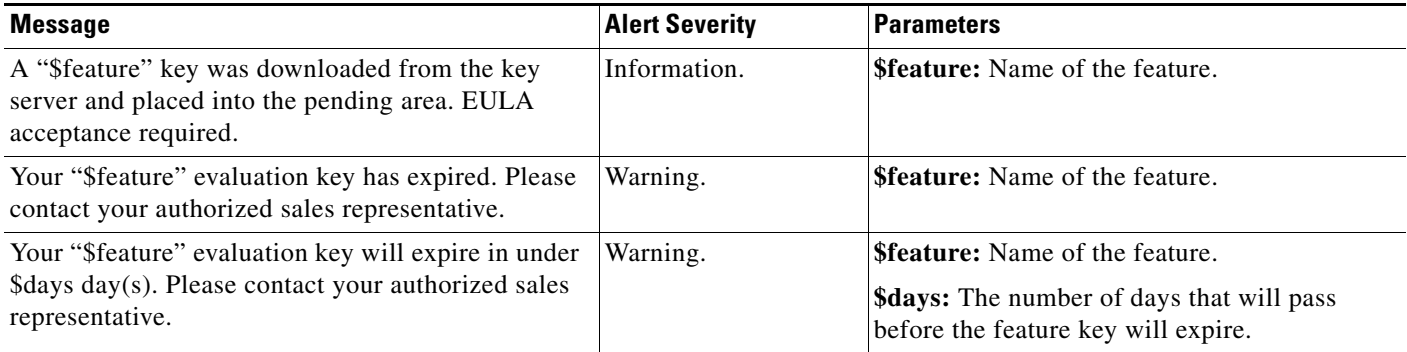

#### **Hardware Alerts**

The following table contains a list of the various hardware alerts that can be generated by AsyncOS, including a description of the alert and the alert severity:

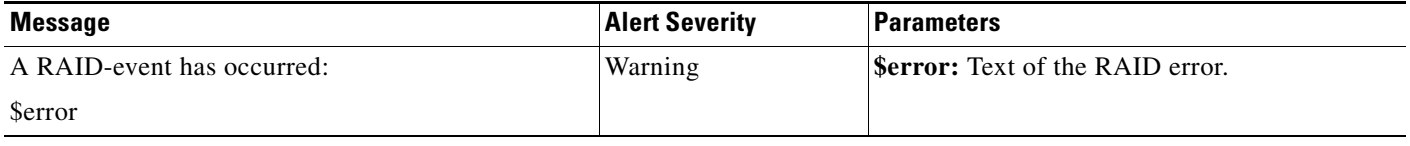

#### **Logging Alerts**

 $\overline{\phantom{a}}$ 

The following table contains a list of the various logging alerts that can be generated by AsyncOS, including a description of the alert and the alert severity:

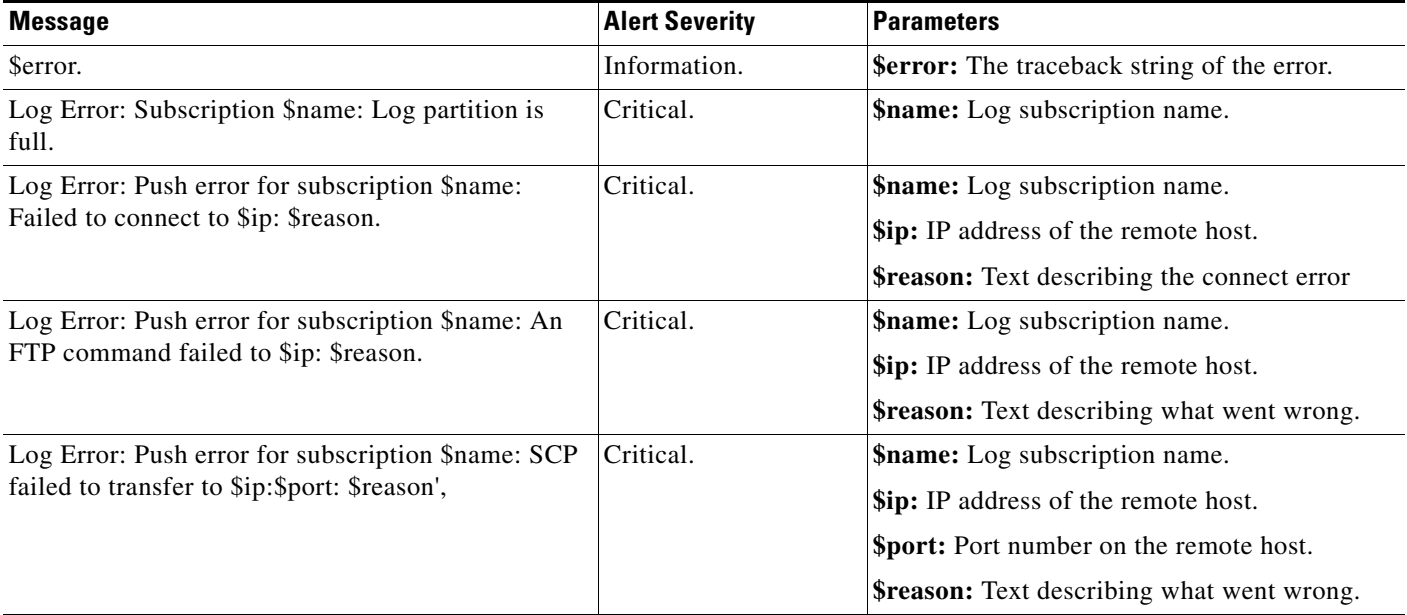

 $\mathsf I$ 

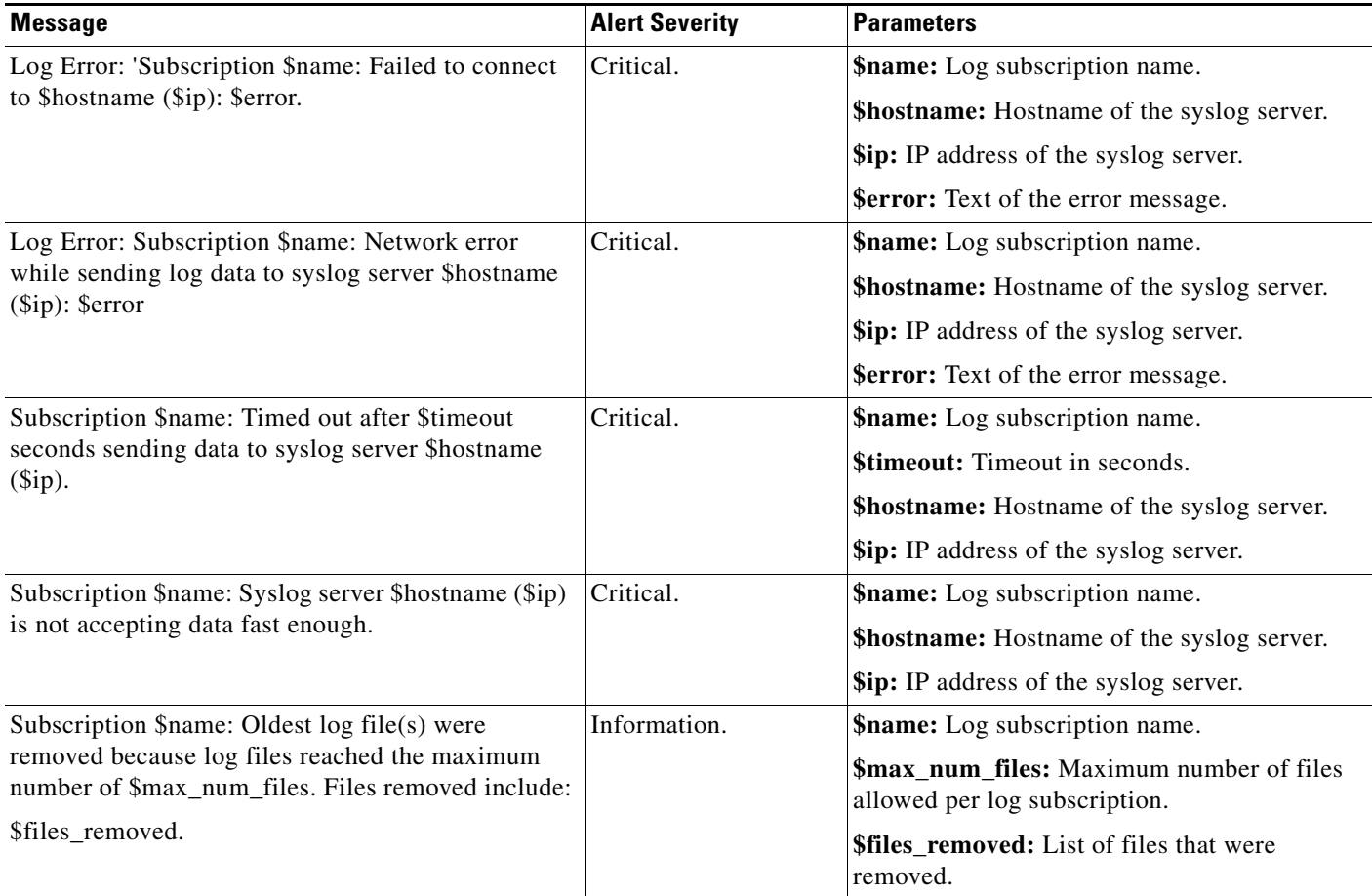

### **Reporting Alerts**

The following table contains a list of the various reporting alerts that can be generated by AsyncOS, including a description of the alert and the alert severity:

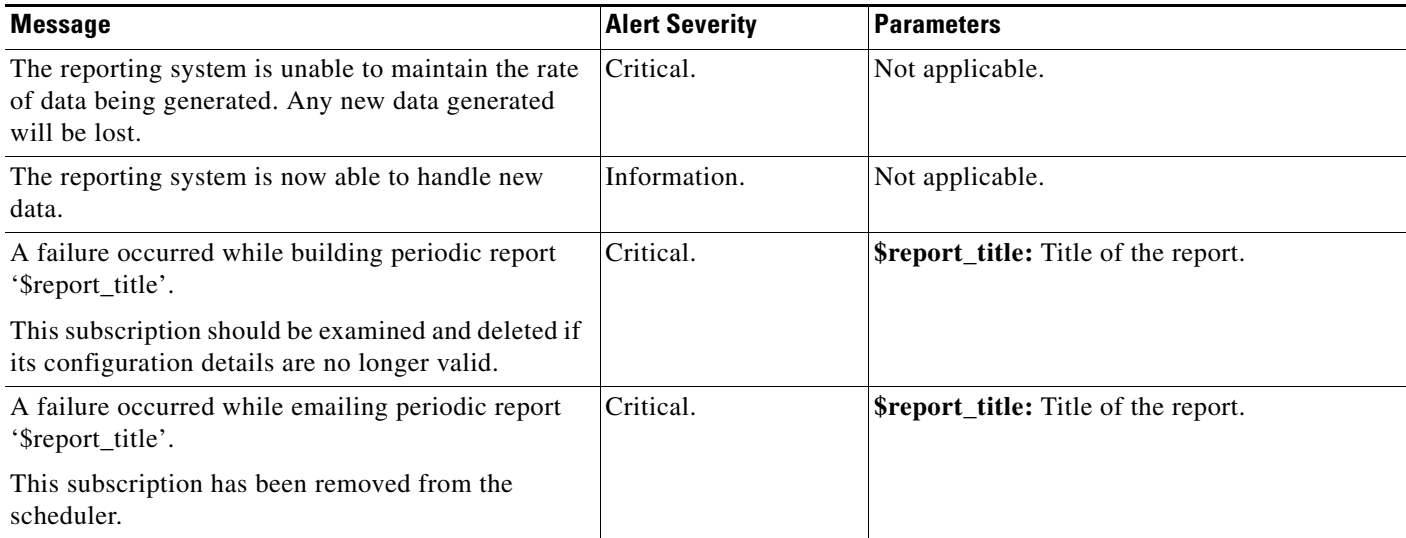

 $\mathbf{I}$ 

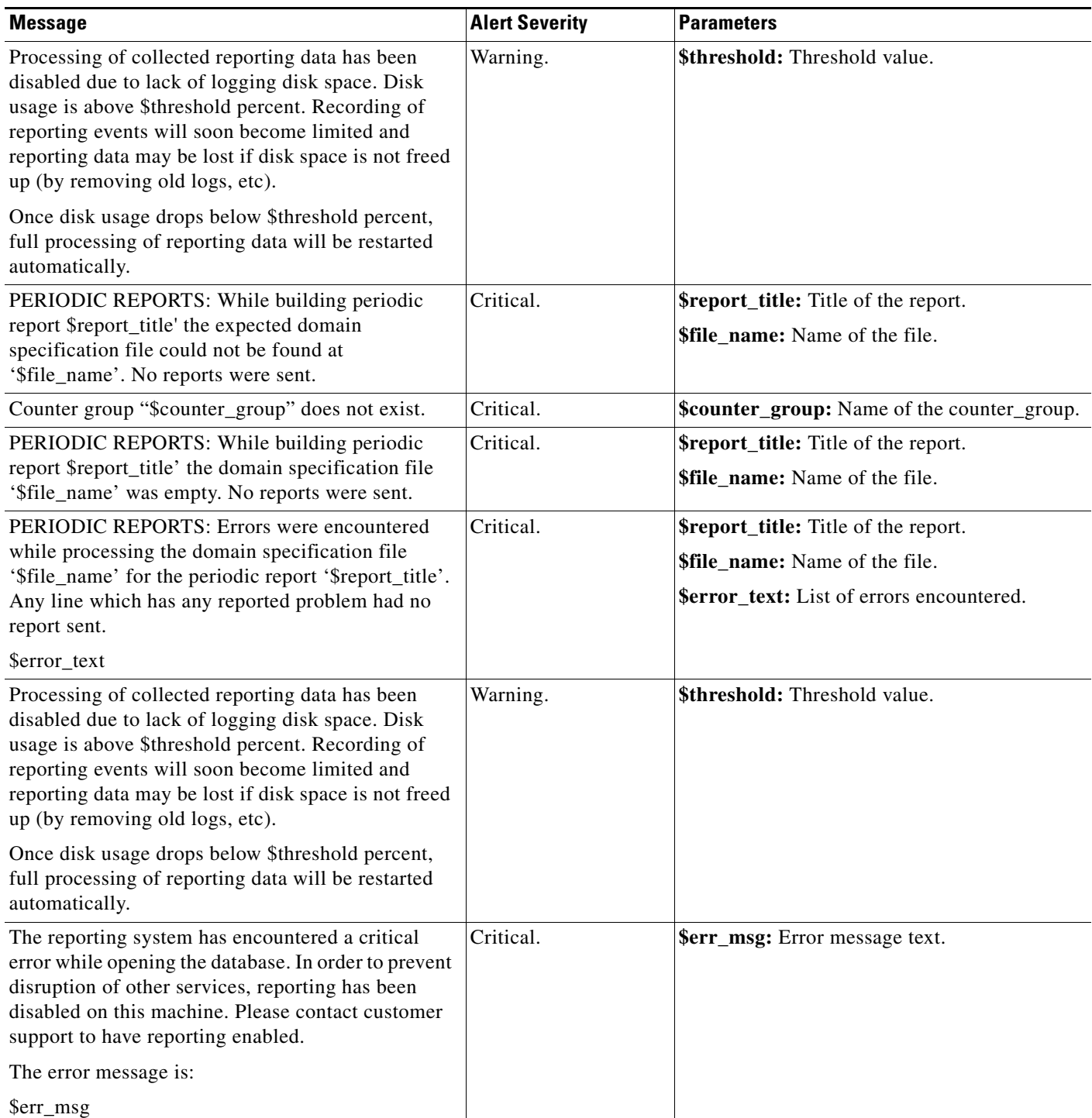

 $\blacksquare$ 

 $\mathsf I$ 

### **System Alerts**

The following table contains a list of the various system alerts that can be generated by AsyncOS, including a description of the alert and the alert severity:

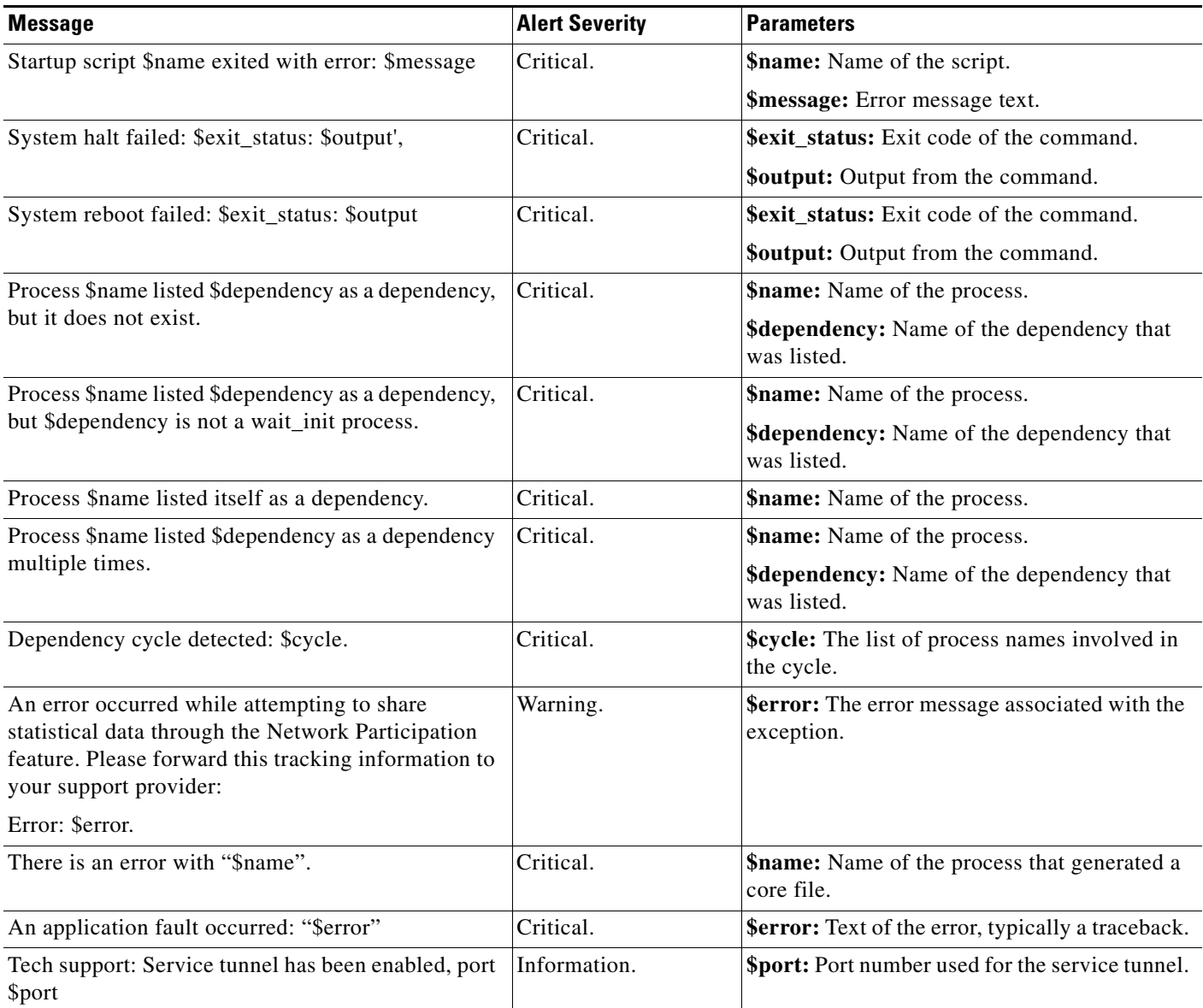

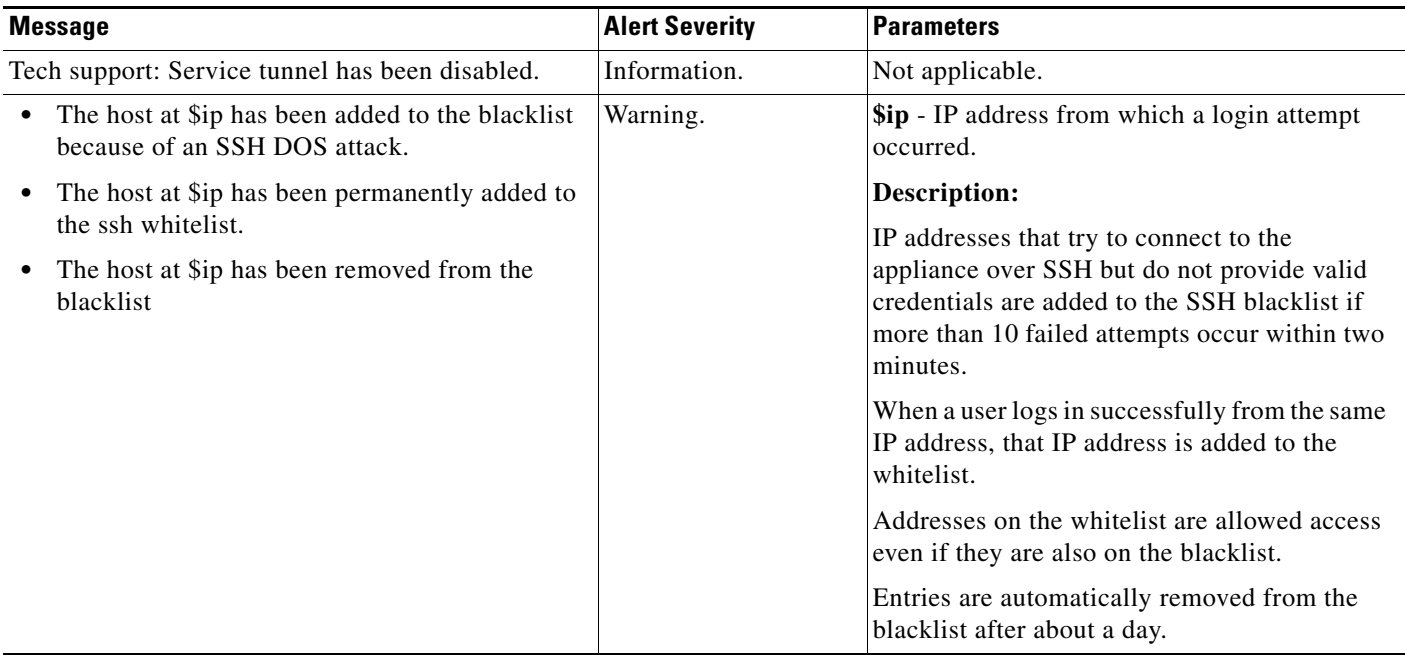

#### **Updater Alerts**

The following table contains a list of the various updater alerts that can be generated by AsyncOS, including a description of the alert and the alert severity:

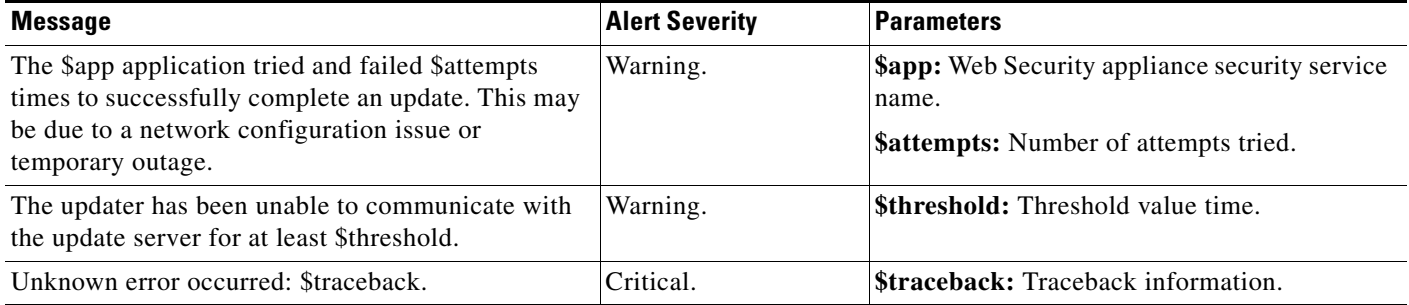

#### **Anti-Malware Alerts**

 $\mathbf I$ 

For information about alerts related to Advanced Malware Protection, see [Ensuring That You Receive](#page-261-0)  [Alerts About Advanced Malware Protection Issues, page 14-10](#page-261-0).

## **FIPS Compliance**

Federal Information Processing Standards (FIPS) specify requirements for cryptographic modules that are used by all government agencies to protect sensitive but unclassified information. FIPS help ensure compliance with federal security and data privacy requirements. FIPS, developed by the National Institute for Standards and Technology (NIST), are to use when no voluntary standards exist to meet federal requirements.

The WSA achieves FIPS 140-2 Level 1 compliance in FIPS mode using Cisco Common Cryptographic Module (C3M). By default, FIPS mode is disabled.

ן

### <span id="page-405-0"></span>**FIPS Certificate Requirements**

FIPS mode requires that all enabled encryption services on the Web Security appliance use a FIPS-compliant certificate. This applies to the following encryption services:

- **•** HTTPS Proxy
- **•** Authentication
- **•** Identity Provider for SaaS
- **•** Appliance Management HTTPS Service

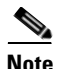

**Note** The Appliance Management HTTPS Service must be enabled before FIPS mode can be enabled. The other encryption services need not be enabled.

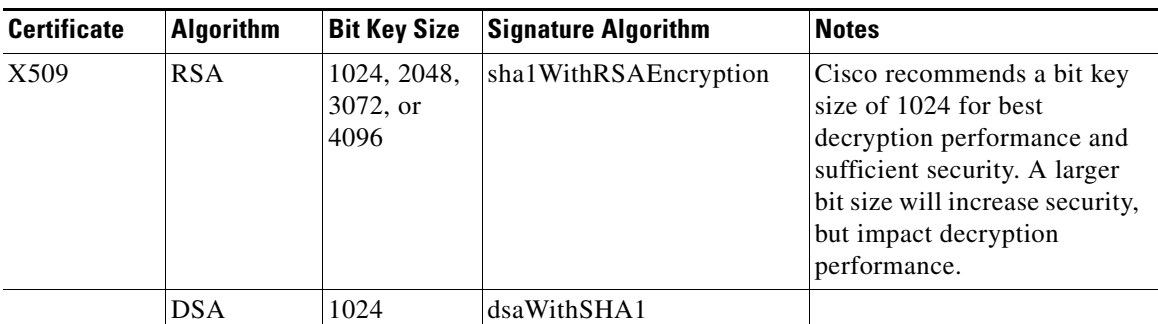

A FIPS-compliant certificate must meet these requirements:

## **Enabling or Disabling FIPS Mode**

#### **Before You Begin**

• Ensure the certificates to be used in FIPS mode use FIPS 140-2 approved public key algorithms (see [FIPS Certificate Requirements, page 22-22\)](#page-405-0).

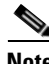

**Note** Changing the FIPS mode initiates a reboot of the appliance.

- **Step 1** Choose **System Administration > FIPS Mode**.
- **Step 2** Click **Edit Settings**.
- **Step 3** Check or uncheck the **Enable FIPS Level 1 Compliance** check box.
- **Step 4** Click **Submit**.
- **Step 5** Click **Continue** to allow the appliance to reboot.

## **System Date and Time Management**

**•** [Setting the Time Zone, page 22-23](#page-406-0)

**•** [Synchronizing the System Clock with an NTP Server, page 22-23](#page-406-1)

### <span id="page-406-0"></span>**Setting the Time Zone**

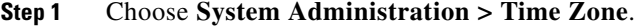

- **Step 2** Click **Edit Settings**.
- **Step 3** Select your region, country, and time zone or select the GMT offset.
- **Step 4** Submit and commit the changes.

### <span id="page-406-1"></span>**Synchronizing the System Clock with an NTP Server**

Cisco recommends that you set your Web Security appliance to track the current date and time by querying a Network Time Protocol (NTP) server, not by manually setting the time on the appliance. This is especially true if your appliance integrates with other devices. All integrated devices should use the same NTP server.

- **Step 1** Choose **System Administration > Time Settings**.
- **Step 2** Click **Edit Settings**.
- **Step 3** Select Use Network Time Protocol as the Time Keeping Method.
- **Step 4** Enter the fully qualified hostname or IP address of the NTP server, clicking **Add Row** as needed to add servers.
- **Step 5** (Optional) Choose the routing table associated with an appliance network interface type, either Management or Data, to use for NTP queries. This is the IP address from which NTP queries should originate.

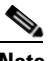

**Note** This option is only editable if the appliance is using split routing for data and management traffic.

**Step 6** Submit and commit your changes.

## **SSL Configuration**

For enhanced security, you can enable and disable SSL v3 and various versions of TLS for several services. Disabling SSL v3 for all services is recommended for best security. By default, all versions of TLS are enabled, and SSL is disabled.

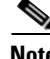

**Note** You also can use the sslconfig CLI command to enable or disable these features. See Web Security [Appliance CLI Commands, page B-6](#page-457-0).

- **Step 1** Choose **System Administration > SSL Configuration**.
- **Step 2** Click **Edit Settings**.
- **Step 3** Check the corresponding boxes to enable SSL v3 and TLS v1.x for these services:
	- **• Appliance Management Web User Interface** Changing this setting will disconnect all active user connections.
	- **• Proxy Services** Includes HTTPS Proxy and Credential Encryption for Secure Client. This section also includes:
		- **– Cipher(s) to Use** You can enter additional cipher suites to be used with Proxy Services communications. Use colons (:) to separate the suites. To prevent use of a particular cipher, add an exclamation point (!) to the front of that string. For example,  $1 \text{ EXP-DES-PSA-DES-CBC-SHA}$ .

Be sure to enter only suites appropriate to the TLS/SSL versions you have checked. Refer to <https://www.openssl.org/docs/manmaster/apps/ciphers.html> for additional information, and cipher lists.

The default cipher for AsyncOS versions 9.0 and earlier is DEFAULT:+kEDH. For AsyncOS versions 9.1 and later, it the default cipher is

EECDH:DSS:RSA:!NULL:!eNULL:!EXPORT:!3DES:!RC4:!RC2:!DES:!SEED:!CAMELLIA:!SRP:!I DEA:!ECDHE-ECDSA-AES256-SHA:!ECDHE-RSA-AES256-SHA:!DHE-DSS-AES256-SHA:!AES256-S HA:DHE-RSA-AES128-SHA. In both cases, this may change based on your ECDHE cipher selections.

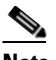

**Note** However, regardless of version, the default cipher does not change when you upgrade to a newer AsyncOS version. For example, when you upgrade from an earlier version to AsyncOS 9.1, the default cipher is DEFAULT:+kEDH. In other words, following an upgrade, you must update the current cipher suite yourself; Cisco recommends updating to

EECDH:DSS:RSA:!NULL:!eNULL:!EXPORT:!3DES:!RC4:!RC2:!DES:!SEED:!CAMELLIA:! SRP:!IDEA:!ECDHE-ECDSA-AES256-SHA:!ECDHE-RSA-AES256-SHA:!DHE-DSS-AES256-S HA:!AES256-SHA:DHE-RSA-AES128-SHA.

- **– Disable TLS Compression (Recommended)** You can check this box to disable TLS compression; this is recommended for best security.
- **• Secure LDAP Services** Includes Authentication, External Authentication and Secure Mobility.
- **Secure ICAP Services (External DLP)** Select the protocol(s) used to secure ICAP communications between the appliance and external DLP (data loss prevention) servers. See [Configuring External DLP Servers, page 16-9](#page-286-0) for more information.
- **Update Service** Select the protocol(s) used for communications between the appliance and available update servers. See [AsyncOS for Web Upgrades and Updates, page 22-28](#page-411-0) for more information about update services.

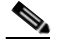

**Note** Cisco's Update servers do not support SSL v3, therefore TLS 1.0 or above must be enabled for the Cisco Update service. However, SSL v3 can still be used with a local update server, if it is so configured—you must determine which versions of SSL/TLS are supported on that server.

I

**Step 4** Click **Submit**.

## **Certificate Management**

The appliance uses digital certificates to establish, confirm and secure a variety of connections. The Certificate Management page lets you view and update current certificate lists, manage trusted root certificates, and view blocked certificates.

#### **Related Topics**

- [About Certificates and Keys, page 22-25](#page-408-0)
- **•** [Certificate Updates, page 22-26](#page-409-0)
- **•** [Managing Trusted Root Certificates, page 22-25](#page-408-1)
- **•** [Viewing Blocked Certificates, page 22-26](#page-409-1)

### <span id="page-408-0"></span>**About Certificates and Keys**

When a browser prompts its user to authenticate, the browser sends the authentication credentials to the Web Proxy using a secure HTTPS connection. By default, the Web Security appliance uses the "Cisco Web Security Appliance Demo Certificate" that comes with it to create an HTTPS connection with the client. Most browsers will warn users that the certificate is not valid. To prevent users from seeing the invalid certificate message, you can upload a certificate and key pair that your applications recognize automatically.

#### **Related Topics**

- **•** [Uploading or Generating a Certificate and Key, page 22-26](#page-409-2)
- **•** [Certificate Signing Requests, page 22-27](#page-410-0)
- **•** [Intermediate Certificates, page 22-28](#page-411-1)

### <span id="page-408-1"></span>**Managing Trusted Root Certificates**

The Web Security appliance ships with and maintains a list of trusted root certificates. Web sites with trusted certificates do not require decryption.

You can manage the trusted certificate list, adding certificates to it and functionally removing certificates from it. While the Web Security appliance does not delete certificates from the master list, it allows you to override trust in a certificate, which functionally removes the certificate from the trusted list.

To add, override or download a trusted root certificate:

- **Step 1** Choose **Network** > **Certificate Management**.
- **Step 2** Click **Manage Trusted Root Certificates** on the Certificate Management page.
- **Step 3** To add a custom trusted root certificate with a signing authority not on the Cisco-recognized list: Click **Import** and then browse to, select, and **Submit** the certificate file.
- **Step 4** To override the trust for one or more Cisco-recognized certificates:
	- **a.** Check the **Override Trust** checkbox for each entry you wish to override.
	- **b.** Click **Submit**.

- **Step 5** To download a copy of a particular certificate:
	- **a.** Click the name of the certificate in the Cisco Trusted Root Certificate List to expand that entry.
	- **b.** Click **Download Certificate**.

### <span id="page-409-0"></span>**Certificate Updates**

The Updates section lists version and last-updated information for the Cisco trusted-root-certificate and blacklist bundles on the appliance. These bundles are updated periodically.

**Step 1** Click **Update Now** on the Certificate Management page to update all bundles for which updates are available.

### <span id="page-409-1"></span>**Viewing Blocked Certificates**

To view a list of certificates which Cisco has determined to be invalid, and has blocked:

**Step 1** Click **View Blocked Certificates**.

### <span id="page-409-2"></span>**Uploading or Generating a Certificate and Key**

Certain AsyncOS features require a certificate and key to establish, confirm or secure a connectionIdentity Services Engine (ISE) and . You can either upload an existing certificate and key, or you can generate one when you configure the feature.

#### **Uploading a Certificate and Key**

A certificate you upload to the appliance must meet the following requirements:

- **•** It must use the X.509 standard.
- **•** It must include a matching private key in PEM format. DER format is not supported.

```
Step 1 Select Use Uploaded Certificate and Key.
```
**Step 2** In the **Certificate** field, click Browse; locate the file to upload.

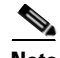

**Note** The Web Proxy uses the first certificate or key in the file. The certificate file must be in PEM format. DER format is not supported.

**Step 3** In the **Key** field, click Browse; locate the file to upload.

**Note** The key length must be 512, 1024, or 2048 bits. The private key file must be in PEM format. DER format is not supported.

- **Step 4** If the key is encrypted, select **Key is Encrypted**.
- **Step 5** Click **Upload Files**.

#### **Generating a Certificate and Key**

- **Step 1** Select **Use Generated Certificate and Key**.
- **Step 2** Click **Generate New Certificate and Key**.
	- **a.** In the Generate Certificate and Key dialog box, enter the necessary generation information.

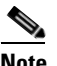

**Note** You can enter any ASCII character except the forward slash (1) in the Common Name field.

**b.** Click **Generate** in the Generate Certificate and Key dialog box.

When generation is complete, the certificate information is displayed in the Certificate section, along with two links: **Download Certificate** and **Download Certificate Signing Request**. In addition, there is a Signed Certificate option that is used to upload the signed certificate when you receive it from the Certificate Authority (CA).

- **Step 3** Click **Download Certificate** to download the new certificate for upload to the appliance.
- **Step 4** Click **Download Certificate Signing Request** to download the new certificate file for transmission to a Certificate Authority (CA) for signing. See [Certificate Signing Requests, page 22-27](#page-410-0) for more information about this process.
	- **a.** When the CA returns the signed certificate, click Browse in the Signed Certificate portion of the Certificate field to locate the signed-certificate file, and then click Upload File to upload it to the appliance.
	- **b.** Ensure the CA's root certificate is present in the appliance's list of trusted root certificates. If it is not, add it. See [Managing Trusted Root Certificates, page 22-25](#page-408-1) for more information.

#### <span id="page-410-0"></span>**Certificate Signing Requests**

The Web Security appliance cannot generate Certificate Signing Requests (CSR) for certificates uploaded to the appliance. Therefore, to have a certificate created for the appliance, you must issue the signing request from another system. Save the PEM-formatted key from this system because you will need to install it on the appliance later.

You can use any UNIX machine with a recent version of OpenSSL installed. Be sure to put the appliance hostname in the CSR. Use the guidelines at the following location for information on generating a CSR using OpenSSL:

http://www.modssl.org/docs/2.8/ssl\_faq.html#ToC28

Once the CSR has been generated, submit it to a certificate authority (CA). The CA will return the certificate in PEM format.

If you are acquiring a certificate for the first time, search the Internet for "certificate authority services SSL server certificates," and choose the service that best meets the needs of your organization. Follow the service's instructions for obtaining an SSL certificate.

**Note** You can also generate and sign your own certificate. Tools for doing this are included with OpenSSL, free software from http://www.openssl.org.

#### <span id="page-411-1"></span>**Intermediate Certificates**

In addition to root certificate authority (CA) certificate verification, AsyncOS supports the use of intermediate certificate verification. Intermediate certificates are certificates issued by a trusted root CA which are then used to create additional certificates. This creates a chained line of trust. For example, a certificate may be issued by example.com who, in turn, is granted the rights to issue certificates by a trusted root CA. The certificate issued by example.com must be validated against example.com's private key as well as the trusted root CA's private key.

## <span id="page-411-0"></span>**AsyncOS for Web Upgrades and Updates**

Cisco periodically releases upgrades (new software versions) and updates (changes to current software versions) for AsyncOS for Web and its components.

### **Best Practices For Upgrading AsyncOS for Web**

- **•** Before you start the upgrade, save the XML configuration file off the Web Security appliance from the System Administration > Configuration File page or by using the saveconfig command.
- **•** Save other files stored on the appliance, such as PAC files or customized end-user notification pages.
- When upgrading, do not pause for long amounts of time at the various prompts. If the TCP session times out during the download, the upgrade may fail.
- **•** After the upgrade completes, save the configuration information to an XML file.

#### **Related Topics**

**•** [Saving, Loading, and Resetting the Appliance Configuration, page 22-2](#page-385-0).

### <span id="page-411-3"></span>**Upgrading and Updating AsyncOS and Security Service Components**

#### <span id="page-411-2"></span>**Upgrading AsyncOS for Web**

#### **Before You Begin**

**•** Save the appliance configuration file (see [Saving, Loading, and Resetting the Appliance](#page-385-0)  [Configuration, page 22-2\)](#page-385-0).

- **Step 1** Choose **System Administration > System Upgrade**.
- **Step 2** Click **Available Upgrades**.
- **Step 3** Select an upgrade from the list of available upgrades, and click **Begin Upgrade** to start the upgrade process. Answer the questions as they appear.

The CLI and the Web application interface may be sluggish or unavailable during the update process.

**Step 4** When the upgrade is complete, click **Reboot Now** to reboot the Web Security appliance.

#### **Related Topics**

**•** [Local And Remote Update Servers, page 22-30.](#page-413-0)

### <span id="page-412-0"></span>**Automatic and Manual Update and Upgrade Queries**

AsyncOS periodically queries the update servers for new updates to all security service components, but not for new AsyncOS upgrades. To upgrade AsyncOS, you must manually prompt AsyncOS to query for available upgrades. You can also manually prompt AsyncOS to query for available security service updates. For more information, see [Reverting to a Previous Version of AsyncOS for Web, page 22-33](#page-416-0).

When AsyncOS queries an update server for an update or upgrade, it performs the following steps:

**1.** Contacts the update server.

Cisco allows the following sources for update servers:

- **– Cisco update servers.** For more information, see [Updating and Upgrading from the Cisco](#page-413-1)  [Update Servers, page 22-30](#page-413-1).
- **– Local server.** For more information, see [Upgrading from a Local Server, page 22-31](#page-414-0).
- **2.** Receives an XML file that lists the available updates or AsyncOS upgrade versions. This XML file is known as the "manifest."
- **3.** Downloads the update or upgrade image files.

#### **Manually Updating Security Service Components**

By default, each security service component periodically receives updates to its database tables from the Cisco update servers. However, you can manually update the database tables.

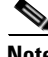

**Note** Some updates are available on demand from the GUI pages related to the feature.

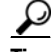

**Tip** View a record of update activity in the updater log file. Subscribe to the updater log file on the System Administration > Log Subscriptions page.

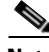

**Note** Updates that are in-progress cannot be interrupted. All in-progress updates must complete before new changes can be applied.

- **Step 1** Choose **System Administration > Upgrade and Update Settings**.
- **Step 2** Click **Edit Update Settings**.
- **Step 3** Specify the location of the update files.
- **Step 4** Initiate the update using the Update Now function key on the component page located on the Security Services tab. For example, Security Services > Web Reputation Filters page.

The CLI and the Web application interface may be sluggish or unavailable during the update process.

### <span id="page-413-0"></span>**Local And Remote Update Servers**

By default, AsyncOS contacts the Cisco update servers for both update and upgrade images and the manifest XML file. However, you can choose from where to download the upgrade and update images and the manifest file. Using a local update server for the images or manifest file for any of the following reasons:

- **• You have multiple appliances to upgrade simultaneously.** You can download the upgrade image to a web server inside your network and serve it to all appliances in your network.
- **• Your firewall settings require static IP addresses for the Cisco update servers.** The Cisco update servers use dynamic IP addresses. If you have strict firewall policies, you may need to configure a static location for updates and AsyncOS upgrades. For more information, see Configuring a Static Address for the Cisco Update Servers, page 22-30.

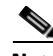

**Note** Local update servers do not automatically receive security service updates, only AsyncOS upgrades. After using a local update server for upgrading AsyncOS, change the update and upgrade settings back to use the Cisco update servers so the security services update automatically again.

#### <span id="page-413-1"></span>**Updating and Upgrading from the Cisco Update Servers**

A Web Security appliance can connect directly to Cisco update servers and download upgrade images and security service updates. Each appliance downloads the updates and upgrade images separately.

#### **Configuring a Static Address for the Cisco Update Servers**

The Cisco update servers use dynamic IP addresses. If you have strict firewall policies, you may need to configure a static location for updates and AsyncOS upgrades.

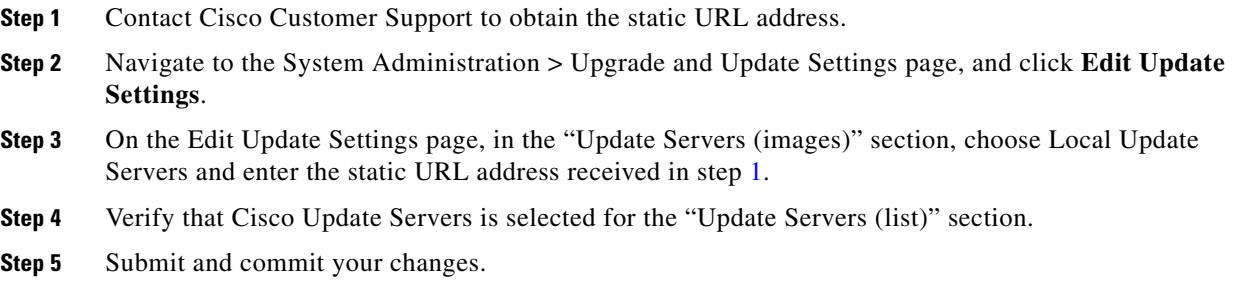

<span id="page-414-0"></span>**Upgrading from a Local Server**

### The Web Security appliance can download AsyncOS upgrades from a server within your network instead

*Figure 22-1 Upgrading from a Local Server*

of obtaining upgrades directly from the Cisco update servers. When you use this feature, you download the upgrade image from Cisco once only, and then serve it to all Web Security appliances in your network.

Figure 22-1 shows how Web Security appliances download upgrade images from local servers.

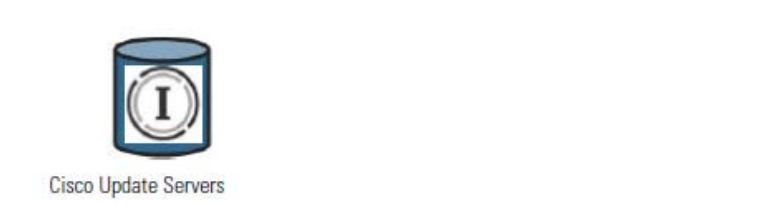

## HTTP connection to Internet through firewall local HTTP connections Local web server with access to the Internet **Web Security Appliances**

#### **Hardware and Software Requirements for Local Upgrade Servers**

For *downloading* AsyncOS upgrade files, you must have a system in your internal network that has a web browser and Internet access to the Cisco update servers.

**Note** If you need to configure a firewall setting to allow HTTP access to this address, you must configure it using the DNS name and not a specific IP address.

For *hosting* AsyncOS upgrade files, a server on the internal network must have a web server, such as Microsoft IIS (Internet Information Services) or the Apache open source server, which has the following features:

- **•** Supports the display of directory or filenames in excess of 24 characters.
- **•** Has directory browsing enabled.
- **•** Is configured for anonymous (no authentication) or Basic ("simple") authentication.
- **•** Contains at least 350MB of free disk space for each AsyncOS upgrade image.

ן

#### **Configuring Upgrades from a Local Server**

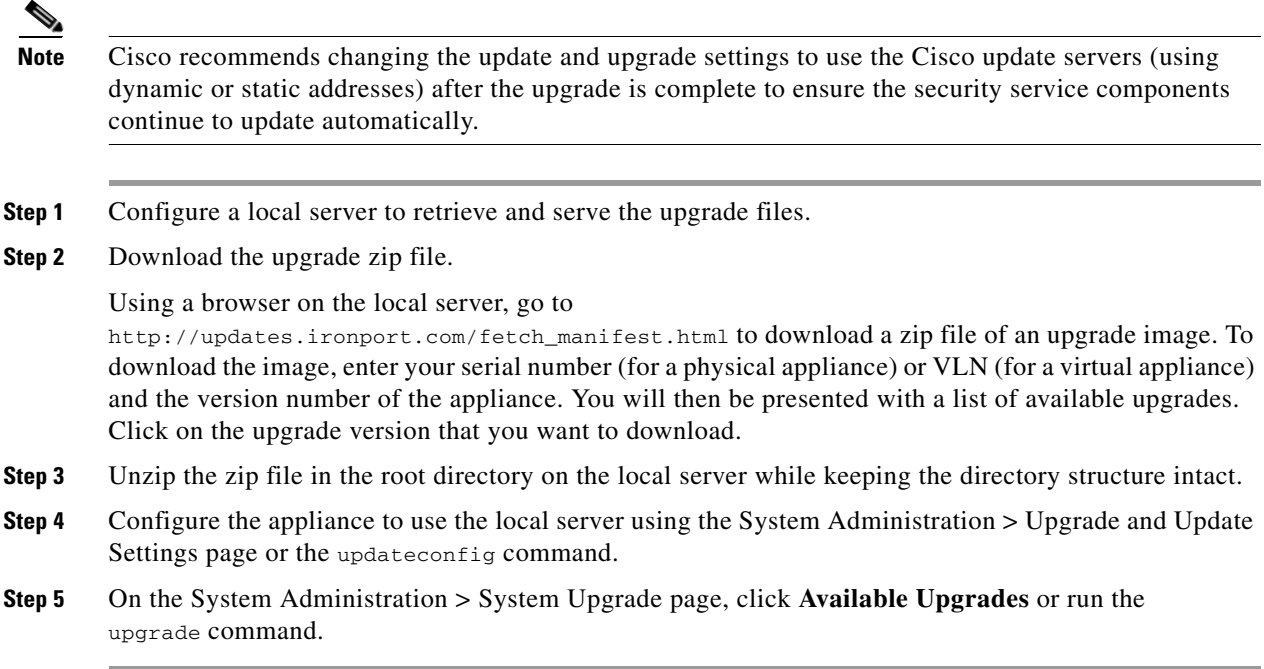

#### **Differences Between Local and Remote Upgrading Methods**

The following differences apply when upgrading AsyncOS from a local server rather than from a Cisco update server:

- **•** The upgrading installs immediately *while downloading*.
- A banner displays for 10 seconds at the beginning of the upgrade process. While this banner is displayed, you have the option to type Control+C to exit the upgrade process before downloading starts.

## **Configuring Upgrade and Service Update Settings**

You can configure how the Web Security appliance downloads security services updates and AsyncOS for Web upgrades. For example, you can choose which network interface to use when downloading the files, configure the update interval or disable automatic updates.

- **Step 1** Choose **System Administration > Upgrade and Update Settings**.
- **Step 2** Click **Edit Update Settings**.

a ka

| <b>Setting</b>               | <b>Description</b>                                                                                                    |
|------------------------------|----------------------------------------------------------------------------------------------------|
| Automatic Updates            | Choose whether or not to enable automatic updates of the security<br>components. If you choose automatic updates, enter the time interval. The<br>default is enabled and the update interval is 5 minutes.                                                                                                    |
| <b>Upgrade Notifications</b> | Choose whether to display a notification at the top of the Web Interface<br>when a new upgrade to AsyncOS is available. The appliance only displays<br>this notification for administrators.                                                                                                    |
|                              | For more information, see Upgrading AsyncOS for Web, page 22-28.                                                                                                    |
| Update Servers (list)        | Whether to download the list of available upgrades and updates (the<br>manifest XML file) from the Cisco update servers or a local web server.                                                                                                    |
|                              | When you choose a local update server, enter the full path to the manifest<br>XML file for the list including the file name and port number for the<br>server. If you leave the port field blank, AsyncOS uses port 80. If the<br>server requires authentication, you can also enter a valid user name and<br>passphrase. |
|                              | The URL for obtaining the manifest for hardware appliances is:                                                                                                    |
|                              | https://update-manifests.ironport.com                                                                                                    |
|                              | The URL for obtaining the manifest for virtual appliances is:<br>$\bullet$                                                                                                    |
|                              | https://update-manifests.sco.cisco.com                                                                                                    |
| Update Servers (images)      | Whether to download upgrade and update images from the Cisco update<br>servers or a local web server.                                                                                                    |
|                              | When you choose a local update server, enter the base URL and port<br>number for the server. If you leave the port field blank, AsyncOS uses port<br>80. If the server requires authentication, you can also enter a valid user<br>name and passphrase.                                                                   |
| Routing Table                | Choose which network interface's routing table to use when contacting the<br>update servers.                                                                                                    |
| Proxy Server (optional)      | If an upstream proxy server exists and requires authentication, enter the<br>server information and user name and passphrase here.                                                                                                    |

**Step 3** Configure the settings, referencing the following information:

**Step 4** Submit and commit your changes.

#### **Related Topics**

 $\mathbf I$ 

- **•** [Local And Remote Update Servers, page 22-30.](#page-413-0)
- **•** [Automatic and Manual Update and Upgrade Queries, page 22-29](#page-412-0).
- **•** [Upgrading and Updating AsyncOS and Security Service Components, page 22-28.](#page-411-3)

## <span id="page-416-0"></span>**Reverting to a Previous Version of AsyncOS for Web**

AsyncOS for Web supports the ability to revert the AsyncOS for Web operating system to a previous qualified build for emergency uses.

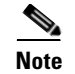

**Note** You cannot revert to a version of AsyncOS for Web earlier than version 7.5.

### **Reverting AsyncOS on Virtual Appliances Impacts the License**

[per elic FS] If you revert to AsyncOS 8.0, there is no 180-day grace period during which the appliance processes web transactions without security features. License expiration dates are unaffected.

### **Configuration File Use in the Revert Process**

Effective in version 7.5, when you upgrade to a later version, the upgrade process automatically saves the current system configuration to a file on the Web Security appliance. (However, Cisco recommends manually saving the configuration file to a local machine as a backup.) This allows AsyncOS for Web to load the configuration file associated with the earlier release after reverting to the earlier version. However, when it performs a reversion, it uses the current network settings for the management interface.

### **Reverting AsyncOS for an Appliance Managed by the SMA**

You can revert AsyncOS for Web from the Web Security appliance. However, if the Web Security appliance is managed by a Security Management appliance, consider the following rules and guidelines:

- When Centralized Reporting is enabled on the Web Security appliance, AsyncOS for Web finishes transferring the reporting data to the Security Management appliance before it starts the reversion. If the files take longer than 40 seconds to transfer to the Security Management appliance, AsyncOS for Web prompts you to continue waiting to transfer the files, or continue the reversion without transferring all files.
- You must associate the Web Security appliance with the appropriate Configuration Master after reverting. Otherwise, pushing a configuration from the Security Management appliance to the Web Security appliance might fail.

#### **Related Topics**

• Link to Security Management / Configuration Master topics (have not seen these anywhere)

### **Reverting AsyncOS for Web to a Previous Version**

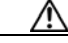

**Caution** Reverting the operating system on a Web Security appliance is a very destructive action and destroys all configuration logs and databases. Reversion also disrupts web traffic handling until the appliance is reconfigured. Depending on the initial Web Security appliance configuration, this action may destroy network configuration. If this happens, you will need physical local access to the appliance after performing the reversion.

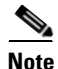

**Note** If updates to the set of URL categories are available, they will be applied after AsyncOS reversion.

#### **Before You Begin**

- **•** Contact Cisco Quality Assurance to confirm that you can perform the intended reversion. (BS: this is a summary of the Available Versions section in the original chapter. Have asked if this is correct.)
- **•** Back up the following information from the Web Security appliance to a separate machine:
	- **–** System configuration file (with passphrases unmasked).
	- **–** Log files you want to preserve.
	- **–** Reports you want to preserve.
	- **–** Customized end-user notification pages stored on the appliance.
	- **–** PAC files stored on the appliance.

**Step 1** Log into the CLI of the appliance you want to revert.

## $\begin{picture}(20,20) \put(0,0){\line(1,0){10}} \put(15,0){\line(1,0){10}} \put(15,0){\line(1,0){10}} \put(15,0){\line(1,0){10}} \put(15,0){\line(1,0){10}} \put(15,0){\line(1,0){10}} \put(15,0){\line(1,0){10}} \put(15,0){\line(1,0){10}} \put(15,0){\line(1,0){10}} \put(15,0){\line(1,0){10}} \put(15,0){\line(1,0){10}} \put(15,0){\line(1$

**Note** When you run the revert command in the next step, several warning prompts are issued. After these warning prompts are accepted, the revert action takes place immediately. Therefore, do not begin the reversion process until after you have completed the pre-reversion steps.

- **Step 2** Enter the revert command.
- **Step 3** Confirm twice that you want to continue with the reversion.
- **Step 4** Choose one of the available versions to revert to.

The appliance reboots twice.

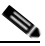

**Note** The reversion process is time-consuming. It may take fifteen to twenty minutes before reversion is complete and console access to the appliance is available again.

The appliance should now run using the selected AsyncOS for Web version. You can access the web interface from a web browser.

## **Monitoring System Health and Status Using SNMP**

The AsyncOS operating system supports system status monitoring via SNMP (Simple Network Management Protocol). (For more information about SNMP, see RFCs 1065, 1066, and 1067.)

Please note:

- **•** SNMP is **off** by default.
- **•** SNMP SET operations (configuration) are not implemented.
- AsyncOS supports SNMPv1, v2, and v3. For more information on SNMPv3, see RFCs 2571-2575.
- **•** Message authentication and encryption are mandatory when enabling SNMPv3. Passphrases for authentication and encryption should be different. The encryption algorithm can be AES (recommended) or DES. The authentication algorithm can be SHA-1 (recommended) or MD5. The snmpconfig command "remembers" your passphrases the next time you run the command.

**•** The SNMPv3 username is: v3get.

> snmpwalk -v 3 -l AuthNoPriv -u v3get -a MD5 serv.example.com

- If you use only SNMPv1 or SNMPv2, you must set a community string. The community string does not default to public.
- **•** For SNMPv1 and SNMPv2, you must specify a network from which SNMP GET requests are accepted.
- **•** To use traps, an SNMP manager (not included in AsyncOS) must be running and its IP address entered as the trap target. (You can use a host name, but if you do, traps will only work if DNS is working.)

#### **MIB Files**

MIB files are available from

[http://www.cisco.com/c/en/us/support/security/web-security-appliance/tsd-products-support-series-ho](http://www.cisco.com/c/en/us/support/security/web-security-appliance/tsd-products-support-series-home.html) [me.html.](http://www.cisco.com/c/en/us/support/security/web-security-appliance/tsd-products-support-series-home.html) Use the latest version of each MIB file.

There are multiple MIB files:

- asyncoswebsecurityappliance-mib.txt an SNMPv2 compatible description of the Enterprise MIB for Web Security appliances.
- **•** ASYNCOS-MAIL-MIB.txt an SNMPv2 compatible description of the Enterprise MIB for Email Security appliances.
- **•** IRONPORT-SMI.txt This "Structure of Management Information" file defines the role of the asyncoswebsecurityappliance-mib.

This release implements a read-only subset of MIB-II as defined in RFCs 1213 and 1907.

### **Enabling and Configuring SNMP Monitoring**

To configure SNMP to gather system status information for the appliance, use the snmpconfig command in the command-line interface (CLI). After you choose and configure values for an interface, the appliance responds to SNMPv3 GET requests.

When you use SNMP monitoring, keep the following points in mind:

- **•** These version 3 requests must include a matching passphrase.
- **•** By default, version 1 and 2 requests are rejected.
- **•** If enabled, version 1 and 2 requests must have a matching community string.

### **Hardware Objects**

Hardware sensors conforming to the Intelligent Platform Management Interface Specification (IPMI) report information such as temperature, fan speed, and power supply status.

To determine the hardware-related objects available for monitoring (for example, the number of fans or the operating temperature range), see the hardware guide for your appliance model.

Ι

#### **Related Topics**

**•** [Documentation Set, page C-2](#page-471-0)

### **SNMP Traps**

SNMP provides the ability to send traps, or notifications, to advise an administration application when one or more conditions have been met. Traps are network packets that contain data relating to a component of the system sending the trap. Traps are generated when a condition has been met on the SNMP agent (in this case, the Cisco Web Security Appliance appliance). After the condition has been met, the SNMP agent then forms an SNMP packet and sends it to the host running the SNMP management console software.

You can configure SNMP traps (enable or disable specific traps) when you enable SNMP for an interface.

To specify multiple trap targets: when prompted for the trap target, you may enter up to 10 comma separated IP addresses.

#### **Related Topics**

• [About the connectivityFailure SNMP Trap, page 22-37](#page-420-0)

#### <span id="page-420-0"></span>**About the connectivityFailure SNMP Trap**

The connectivityFailure trap is intended to monitor your appliance's connection to the internet. It does this by attempting to connect and send an HTTP GET request to a single external server every 5 to 7 seconds. By default, the monitored URL is downloads.ironport.com on port 80.

To change the monitored URL or port, run the snmpconfig command and enable the connecivityFailure trap, even if it is already enabled. You will see a prompt to change the URL.

 $\mathcal{L}$ 

To simulate connectivityFailure traps, you can use the dnsconfig CLI command to enter a non-working DNS server. Lookups for downloads.ironport.com will fail, and traps will be sent every 5-7 seconds. Be sure to change the DNS server back to a working server after completing your test.

### **CLI Example: snmpconfig**

```
wsa.example.com> snmpconfig
Current SNMP settings:
SNMP Disabled.
Choose the operation you want to perform:
- SETUP - Configure SNMP.
[]> SETUP
Do you want to enable SNMP? 
[Y]Please choose an IP interface for SNMP requests.
1. Management (198.51.100.1: wsa.example.com)
[1]Which port shall the SNMP daemon listen on interface "Management"?
[161]
```

```
Please select SNMPv3 authentication type:
1. MD5
2. SHA
[1] > 2Please select SNMPv3 privacy protocol:
1. DES
2. AES
[1] > 2Enter the SNMPv3 authentication passphrase.
|] >
Please enter the SNMPv3 authentication passphrase again to confirm.
|] >
Enter the SNMPv3 privacy passphrase.
|] >
Please enter the SNMPv3 privacy passphrase again to confirm.
|]>
Service SNMP V1/V2c requests? 
[N]> Y
Enter the SNMP V1/V2c community string.
[ironport]> public 
Shall SNMP V2c requests be serviced from IPv4 addresses? 
[Y]From which IPv4 networks shall SNMP V1/V2c requests be allowed? Separate
multiple networks with commas.
[127.0.0.1/32]Enter the Trap target as a host name, IP address or list of IP
addresses separated by commas (IP address preferred). Enter "None" to disable traps.
[127.0.0.1]> 203.0.113.1
Enter the Trap Community string.
[ironport]> tcomm
Enterprise Trap Status
1. CPUUtilizationExceeded Disabled
2. FIPSModeDisableFailure Enabled
3. FIPSModeEnableFailure Enabled
4. FailoverHealthy Enabled
5. FailoverUnhealthy Enabled
6. RAIDStatusChange Enabled
7. connectivityFailure Disabled
8. fanFailure Enabled
9. highTemperature Enabled
10. keyExpiration Enabled
11. linkUpDown Enabled
12. memoryUtilizationExceeded Disabled
13. powerSupplyStatusChange Enabled
14. resourceConservationMode Enabled
15. updateFailure Enabled
Do you want to change any of these settings? 
[N]> Y
Do you want to disable any of these traps? 
[Y]> n
Do you want to enable any of these traps? 
[Y]> y
```
 $\mathbf I$ 

Enter number or numbers of traps to enable. Separate multiple numbers with commas.  $[ ] > 1, 7, 12$ What threshold would you like to set for CPU utilization? [95]> What URL would you like to check for connectivity failure? [http://downloads.ironport.com]> What threshold would you like to set for memory utilization? [95]> Enter the System Location string. [Unknown: Not Yet Configured]> Network Operations Center - west; rack #30, position 3 Enter the System Contact string. [snmp@localhost]> wsa-admin@example.com Current SNMP settings: Listening on interface "Management" 198.51.100.1 port 161. SNMP v3: Enabled. SNMP v1/v2: Enabled, accepting requests from subnet 127.0.0.1/32 . SNMP v1/v2 Community String: public Trap target: 203.0.113.1 Location: Network Operations Center - west; rack #30, position 3 System Contact: wsa-admin@example.com Choose the operation you want to perform: - SETUP - Configure SNMP.  $|$ ] > wsa.example.com> commit Please enter some comments describing your changes: []> Enable and configure SNMP

```
Changes committed: Fri Nov 06 18:13:16 2015 GMT
wsa.example.com>
```
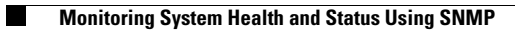

 $\mathsf I$ 

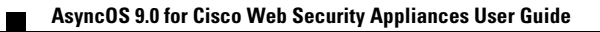

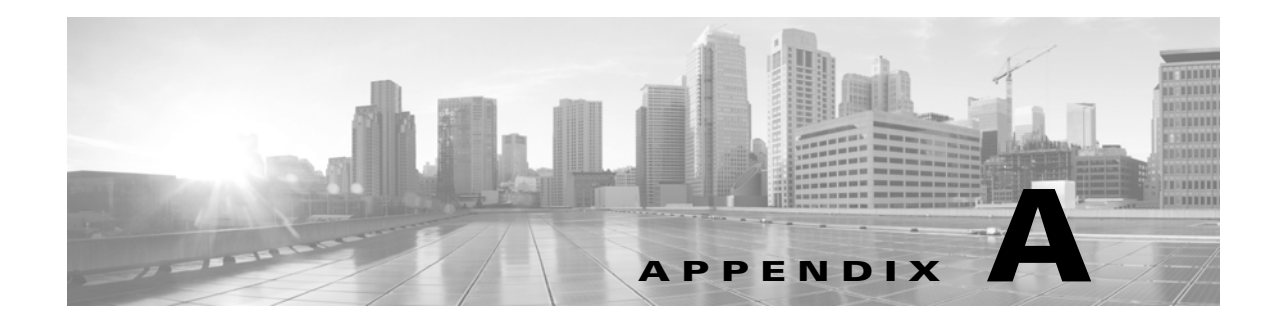

# **Troubleshooting**

- **•** [General Troubleshooting Best Practices](#page-424-0)
- **•** [Authentication Problems](#page-425-0)
- **•** [Blocked Object Problems](#page-438-0)
- **•** [Browser Problems](#page-427-0)
- **•** [DNS Problems](#page-427-1)
- **•** [Failover Problems](#page-428-1)
- **•** [Feature Keys Expired](#page-428-0)
- **•** [FTP Problems](#page-429-0)
- **•** [Hardware Issues](#page-430-0)
- **•** [HTTPS/Decryption/Certificate Problems](#page-431-0)
- **•** [Identity Services Engine Problems](#page-433-0)
- **•** [Logging Problems](#page-436-0)
- **•** [Policy Problems](#page-437-0)
- **•** [Problems with File Reputation and File Analysis](#page-443-1)
- **•** [Reboot Issues](#page-443-0)
- **•** [Site Access Problems](#page-444-0)
- **•** [Upstream Proxy Problems](#page-445-0)
- **•** [Virtual Appliances](#page-445-1)
- **•** [WCCP Problems](#page-446-0)
- **•** [Packet Capture](#page-447-0)

 $\Gamma$ 

**•** [Working With Support](#page-448-0)

## <span id="page-424-0"></span>**General Troubleshooting Best Practices**

Configure your Access Logs to include the following custom fields: %u, %g, %m, %k, %L (These values are case-sensitive.) For descriptions of these fields, see [Access Log Format Specifiers and W3C Log File Fields, page 21-30](#page-371-0).

For configuration instructions, see [Customizing Access Logs, page 21-26](#page-367-0) and [Adding and Editing Log](#page-348-0)  [Subscriptions, page 21-7.](#page-348-0)

## <span id="page-425-0"></span>**Authentication Problems**

- **•** [Troubleshooting Tools for Authentication Issues](#page-425-1)
- **•** [Failed Authentication Impacts Normal Operations](#page-425-2)
- **•** [LDAP Problems](#page-426-0)
- **•** [Basic Authentication Problems](#page-426-1)
- **•** [Single Sign-On Problems](#page-427-2)
- **•** Also see:
	- **–** [General Troubleshooting Best Practices](#page-424-0)
	- **–** [HTTPS and FTP over HTTP Requests Match only Access Policies that Do Not Require](#page-439-0)  [Authentication](#page-439-0)
	- **–** [Cannot Access URLs that Do Not Support Authentication](#page-444-1)
	- **–** [Client Requests Fail Upstream Proxy](#page-445-2)

### <span id="page-425-1"></span>**Troubleshooting Tools for Authentication Issues**

KerbTray or klist (both part of the Windows Server Resources Kit) for viewing and purging a Kerberos ticket cache. [Active Directory Explorer](https://technet.microsoft.com/en-us/sysinternals/bb963907.aspx) for viewing and editing an Active directory. Wireshark is a packet analyzer you can use for network troubleshooting.

### <span id="page-425-2"></span>**Failed Authentication Impacts Normal Operations**

When certain user agents or applications fail to authenticate and are denied access, they repeatedly send requests to the Web Security appliance, which in turn repeatedly sends requests to the Active Directory servers with machine credentials, sometimes to the point of impacting normal operations.

For best results, bypass authentication with these user agents. See [Bypassing Authentication with](#page-118-0)  [Problematic User Agents, page 5-29.](#page-118-0)

### <span id="page-426-0"></span>**LDAP Problems**

- **•** [LDAP User Fails Authentication due to NTLMSSP](#page-426-2)
- **•** [LDAP Authentication Fails due to LDAP Referral](#page-426-3)

#### <span id="page-426-2"></span>**LDAP User Fails Authentication due to NTLMSSP**

LDAP servers do not support NTLMSSP. Some client applications, such as Internet Explorer, always choose NTLMSSP when given a choice between NTLMSSP and Basic. When all of the following conditions are true, the user will fail authentication:

- **•** The user only exists in the LDAP realm.
- **•** The Identification Profile uses a sequence that contains both LDAP and NTLM realms.
- **•** The Identification Profile uses the "Basic or NTLMSSP" authentication scheme.
- **•** A user sends a request from an application that chooses NTLMSSP over Basic.

Reconfigure the Identification Profile or the authentication realm or the application such that at least one of the above conditions will be false.

#### <span id="page-426-3"></span>**LDAP Authentication Fails due to LDAP Referral**

LDAP authentication fails when all of the following conditions are true:

- **•** The LDAP authentication realm uses an Active Directory server.
- **•** The Active Directory server uses an LDAP referral to another authentication server.
- **•** The referred authentication server is unavailable to the Web Security appliance.

Workarounds:

- **•** Specify the Global Catalog server (default port is 3268) in the Active Directory forest when you configure the LDAP authentication realm in the appliance,
- **•** Use the advancedproxyconfig > authentication CLI command to disable LDAP referrals. LDAP referrals are disabled by default.

### <span id="page-426-1"></span>**Basic Authentication Problems**

**•** [Basic Authentication Fails](#page-426-4)

#### **Related Problems**

**•** [Upstream Proxy Does Not Receive Basic Credentials](#page-445-3)

#### <span id="page-426-4"></span>**Basic Authentication Fails**

 $\mathbf I$ 

AsyncOS for Web only supports 7-bit ASCII characters for passphrases when using the Basic authentication scheme. Basic authentication fails when the passphrase contains characters that are not 7-bit ASCII.

## <span id="page-427-2"></span>**Single Sign-On Problems**

**•** [Users Erroneously Prompted for Credentials](#page-427-4)

#### <span id="page-427-4"></span>**Users Erroneously Prompted for Credentials**

NTLM authentication does not work in some cases when the Web Security appliance is connected to a WCCP v2 capable device. When a user makes a request with a highly locked down version of Internet Explorer that does not do transparent NTLM authentication correctly and the appliance is connected to a WCCP v2 capable device, the browser defaults to Basic authentication. This results in users getting prompted for their authentication credentials when they should not get prompted.

Workaround

In Internet Explorer, add the Web Security appliance redirect hostname to the list of trusted sites in the Local Intranet zone (Tools > Internet Options > Security tab).

## <span id="page-427-0"></span>**Browser Problems**

**•** [WPAD Not Working With Firefox](#page-427-3)

### <span id="page-427-3"></span>**WPAD Not Working With Firefox**

Firefox browsers may not support DHCP lookup with WPAD. For current information, see https://bugzilla.mozilla.org/show\_bug.cgi?id=356831.

To use Firefox (or any other browser that does not support DHCP) with WPAD when the PAC file is hosted on the Web Security appliance, configure the appliance to serve the PAC file through port 80.

- **Step 1** Choose **Security Services > Web Proxy** and delete port 80 from the **HTTP Ports to Proxy** field.
- **Step 2** Use port 80 as the PAC Server Port when you upload the file to the appliance.
- **Step 3** If any browsers are manually configured to point to the web proxy on port 80, reconfigure those browsers to point to another port in the HTTP Ports to Proxy field.
- **Step 4** Change any references to port 80 in PAC files.

## <span id="page-427-1"></span>**DNS Problems**

**•** [Alert: Failed to Bootstrap the DNS Cache](#page-428-2)

### <span id="page-428-2"></span>**Alert: Failed to Bootstrap the DNS Cache**

If an alert with the message "Failed to bootstrap the DNS cache" is generated when an appliance is rebooted, it means that the system was unable to contact its primary DNS servers. This can happen at boot time if the DNS subsystem comes online before network connectivity is established. If this message appears at other times, it could indicate network issues or that the DNS configuration is not pointing to a valid server.

## <span id="page-428-0"></span>**Feature Keys Expired**

If the feature key for the feature you are trying to access (via the web interface) has expired, please contact your Cisco representative or support organization.

## <span id="page-428-1"></span>**Failover Problems**

- **•** [Failover Misconfiguration](#page-428-3)
- **•** [Failover Issues on Virtual Appliances](#page-428-4)

### <span id="page-428-3"></span>**Failover Misconfiguration**

Misconfiguration of failover groups might result in multiple master appliances or other failover problems. Diagnose failover problems using the testfailovergroup subcommand of the CLI failoverconfig command.

For example:

```
wsa.wga> failoverconfig
Currently configured failover profiles:
1. Failover Group ID: 61
        Hostname: failoverV4P1.wga, Virtual IP: 10.4.28.93/28
         Priority: 100, Interval: 3 seconds
         Status: MASTER
Choose the operation you want to perform:
- NEW - Create new failover group.
- EDIT - Modify a failover group.
- DELETE - Remove a failover group.
- PREEMPTIVE - Configure whether failover is preemptive.
- TESTFAILOVERGROUP - Test configured failover profile(s)
[]> testfailovergroup
Failover group ID to test (-1 for all groups):
[1] > 61
```
### <span id="page-428-4"></span>**Failover Issues on Virtual Appliances**

I

For deployments on virtual appliances, ensure that you have configured the interface/ virtual switch on the hypervisor to use promiscuous mode.

## <span id="page-429-0"></span>**FTP Problems**

- **•** [URL Categories Do Not Block Some FTP Sites](#page-429-1)
- **•** [Large FTP Transfers Disconnect](#page-429-2)
- **•** [Zero Byte File Appears On FTP Servers After File Upload](#page-429-3)
- **•** [Chrome Browser Not Detected As User Agent in FTP-over-HTTP Requests, page A-6](#page-429-4)
- **•** Also see:
	- **–** [Unable to Route FTP Requests Via an Upstream Proxy](#page-445-4)
	- **–** [HTTPS and FTP over HTTP Requests Match only Access Policies that Do Not Require](#page-439-0)  [Authentication](#page-439-0)

### <span id="page-429-1"></span>**URL Categories Do Not Block Some FTP Sites**

When a native FTP request is transparently redirected to the FTP Proxy, it contains no hostname information for the FTP server, only its IP address. Because of this, some predefined URL categories and Web Reputation Filters that have only hostname information will not match native FTP requests, even if the requests are destined for those servers. If you wish to block access to these sites, you must create custom URL categories for them using their IP addresses.

### <span id="page-429-2"></span>**Large FTP Transfers Disconnect**

If the connection between the FTP Proxy and the FTP server is slow, uploading a large file may take a long time, particularly when Cisco Data Security Filters are enabled. This can cause the FTP client to time out before the FTP Proxy uploads the entire file and you may get a failed transaction notice. The transaction does not fail, however, but continues in the background and will be completed by the FTP Proxy.

You can workaround this issue by increasing the appropriate idle timeout value on the FTP client.

### <span id="page-429-3"></span>**Zero Byte File Appears On FTP Servers After File Upload**

FTP clients create a zero byte file on FTP servers when the FTP Proxy blocks an upload due to outbound anti-malware scanning.

### <span id="page-429-4"></span>**Chrome Browser Not Detected As User Agent in FTP-over-HTTP Requests**

Chrome browsers do not include a user-agent string in FTP-over-HTTP requests; therefore, Chrome cannot be detected as the user agent in those requests.

## **Upload/Download Speed Issues**

The WSA is designed to handle thousands of client and server connections in parallel, and the sizes of the send and receive buffers are configured to deliver optimal performance, without sacrificing stability. Generally, actual usage is browse traffic, consisting of numerous short-lived connections for which we have receive-packet-steering (RPS) and receive-flow-steering (RFS) data, and for which the WSA has been optimized.

However, at times you may experience a noticeable reduction in upload or download speeds; for example, when transferring large files via proxy. To illustrate: assuming a 10-Mbps line, downloading a 100-MB file that passes through a WSA can be approximately seven to eight times slower than downloading the file directly from its server.

In non-typical environments that include a larger proportion of large-file transfers, you can use the networktuning command to increase send and receive buffer size to alleviate this issue, but doing so can also cause network memory exhaustion and affect system stability. See [Web Security Appliance CLI](#page-457-0)  [Commands, page B-6](#page-457-0) for details of the networktuning command.

**Caution** Exercise care when changing the TCP receive and send buffer control points and other TCP buffer parameters. Use the networktuning command only if you understand the ramifications.

Here are examples of using the networktuning command on two different appliances:

#### **On an S380**

```
networktuning 
   sendspace = 131072
    recvspace = 131072
    send-auto = 1 [Remember to disable miscellaneous > advancedproxy > send buf auto tuning]
    recv-auto = 1 [Remember to disable miscellaneous > advancedproxy > recv buf auto tuning]
    mbuf clusters = 98304 * (X/Y) where is X is RAM in GBs on the system and Y is 4GB.
    sendbuf-max = 1048576recvbuf-max = 1048576
```
- **Q.** What are these parameters?
- **A.** The WSA has several buffers and optimization algorithms which can be altered for specific needs. Buffer sizes are originally optimized to suit the "most common" deployment scenarios. However, larger buffer sizes can be used when faster per-connection performance is needed, but note that overall memory usage will increase. Therefore, buffer-size increases should be in line with the memory available on the system. The send- and receive-space variables control the size of the buffers available for storing data for communication over a socket. The send- and receive-auto options are used to enable and disable dynamic scaling of send and receive TCP window sizes. (These parameters are applied in the FreeBSD kernel.)
- **Q.** How were these example values determined?
- **A.** We tested different sets of values on a customer's network where this "problem" was observed, and "zeroed in" on these values. We then further tested these changes for stability and performance increase in our labs. You are free to use values other than these at your own risk.
- **Q.** Why are these values not the defaults?
- **A.** As mentioned, by default the WSA is optimized for the most-common deployments, and operating in a very large number of locations without per-connection performance complaints. Making the changes discussed here will not increase RPS numbers, and in fact may cause them to drop.

## <span id="page-430-0"></span>**Hardware Issues**

- **•** [Cycling Appliance Power, page A-8](#page-431-3)
- **•** [Appliance Health and Status Indicators, page A-8](#page-431-1)
- **•** [Alert: Battery Relearn Timed Out \(RAID Event\) on 380 or 680 Hardware, page A-8](#page-431-2)

### <span id="page-431-3"></span>**Cycling Appliance Power**

**Important!** If you need to cycle power to your x80 oappliance, wait at least 20 minutes for the appliance to come up again (all LEDs are green) before pushing the power button.

### <span id="page-431-1"></span>**Appliance Health and Status Indicators**

Lights on the front and/or rear panels of your hardware appliance indicate health and status of your appliance. For descriptions of these indicators, see the hardware guides available from [http://www.cisco.com/c/en/us/support/security/web-security-appliance/products-installation-guides-lis](http://www.cisco.com/c/en/us/support/security/web-security-appliance/products-installation-guides-list.html) [t.html](http://www.cisco.com/c/en/us/support/security/web-security-appliance/products-installation-guides-list.html).

Specifications for your appliance, such as temperature ranges, are also available in these documents.

### <span id="page-431-2"></span>**Alert: Battery Relearn Timed Out (RAID Event) on 380 or 680 Hardware**

This alert may or may not indicate a problem. The battery relearn timeout, in itself, does not mean there is any problem with the RAID controller. The controller can recover in the subsequent relearn. Please monitor your email for any other RAID alerts for the next 48 hours, to ensure that this is not the side-effect of any other problem. If you do not see any other RAID-type alerts from the system, then you can safely ignore this alert.

## <span id="page-431-0"></span>**HTTPS/Decryption/Certificate Problems**

- **•** [Accessing HTTPS Sites Using Routing Policies with URL Category Criteria](#page-431-4)
- **•** [HTTPS Request Failures](#page-432-1)
- **•** [Bypassing Decryption for Particular Websites](#page-432-0)
- **•** [Conditions and Restrictions for Exceptions to Blocking for Embedded and Referred Content](#page-433-2)
- **•** [Alert: Problem with Security Certificate](#page-433-1)
- **•** Also see:
	- **–** [Logging HTTPS Transactions](#page-436-1)
	- **–** [Access Policy not Configurable for HTTPS](#page-438-1)
	- **–** [HTTPS and FTP over HTTP Requests Match only Access Policies that Do Not Require](#page-439-0)  [Authentication](#page-439-0)

### <span id="page-431-4"></span>**Accessing HTTPS Sites Using Routing Policies with URL Category Criteria**

For transparently redirected HTTPS requests, the Web Proxy must contact the destination server to determine the server name and therefore the URL category in which it belongs. Due to this, when the Web Proxy evaluates Routing Policy Group membership, it cannot yet know the URL category of an HTTPS request because it has not yet contacted the destination server. If the Web Proxy does not know the URL category, it cannot match the transparent HTTPS request to a Routing Policy that uses a URL category as membership criteria.
As a result, transparently redirected HTTPS transactions only match Routing Policies that do not define Routing Policy Group membership criteria by URL category. If all user-defined Routing Policies define their membership by URL category, transparent HTTPS transactions match the Default Routing Policy Group.

#### **HTTPS Request Failures**

- **•** [HTTPS with IP-based Surrogates and Transparent Requests](#page-432-0)
- **•** [Different Client "Hello" Behavior for Custom and Default Categories](#page-432-1)

#### <span id="page-432-0"></span>**HTTPS with IP-based Surrogates and Transparent Requests**

If the HTTPS request comes from a client that does not have authentication information available from an earlier HTTP request, AsyncOS either fails the HTTPS request or decrypts the HTTPS request in order to authenticate the user, depending on how you configure the HTTPS Proxy. Use the HTTPS Transparent Request setting on the Security Services > HTTPS Proxy page to define this behavior. Refer to the Enabling HTTPS Proxy section in Decryption Policies chapter.

#### <span id="page-432-1"></span>**Different Client "Hello" Behavior for Custom and Default Categories**

When scanning packet captures, you may notice that the "Client Hello" handshake is sent at different times for custom category and default (Web) category HTTPS Decryption pass-through policies.

For an HTTPS page passed through via the default category, the Client Hello is sent before receipt of a Client Hello from the requestor, and the connection fails. For an HTTPS page passed through via a custom URL category, the Client Hello is sent after the Client Hello is received from the requestor, and the connection is successful.

As a remedy, you can create a custom URL category with a pass-through action for SSL 3.0-only-compatible Web pages.

### <span id="page-432-2"></span>**Bypassing Decryption for Particular Websites**

Some HTTPS servers do not work as expected when traffic to them is decrypted by a proxy server, such as the Web Proxy. For example, some websites and their associated web applications and applets, such as high security banking sites, maintain a hard-coded list of trusted certificates instead of relying on the operating system certificate store.

You can bypass decryption for HTTPS traffic to these servers to ensure all users can access these types of sites.

- **Step 1** Create a custom URL category that contains the affected HTTPS servers by configuring the Advanced properties.
- **Step 2** Create a Decryption Policy that uses the custom URL category created in Step 1 as part of its membership, and set the action for the custom URL category to Pass Through.

# **Conditions and Restrictions for Exceptions to Blocking for Embedded and Referred Content**

Referrer-based exceptions are supported only in Access policies. To use this feature with HTTPS traffic, before defining exceptions in Access policies, you must configure HTTPS decryption of the URL Categories that you will select for exception. However, this feature will not work under certain conditions:

- **•** If the connection is tunneled and HTTPS decryption is not enabled, this feature will not work for requests going to HTTPS sites.
- **•** According to RFC 2616, a browser client could have a toggle switch for browsing openly/anonymously, which would respectively enable/disable the sending of Referer and from information. The feature is exclusively dependent on the Referer header, and turning off sending them would cause our feature not to work.
- **•** According to RFC 2616, clients should not include a Referer header field in a (non-secure) HTTP request if the referring page was transferred with a secure protocol. So, any request from an HTTPS-based site to an HTTP-based site would not have the Referer header, causing this feature to not work as expected.
- **•** When a Decryption policy is set up such that when a custom category matches the Decryption policy and the action is set to Drop, any incoming request for that category will be dropped, and no bypassing will be done.

## **Alert: Problem with Security Certificate**

Typically, the root certificate information you generate or upload in the appliance is not listed as a trusted root certificate authority in client applications. By default in most web browsers, when users send HTTPS requests, they will see a warning message from the client application informing them that there is a problem with the website's security certificate. Usually, the error message says that the website's security certificate was not issued by a trusted certificate authority or the website was certified by an unknown authority. Some other client applications do not show this warning message to users nor allow users to accept the unrecognized certificate.

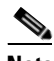

**Note Mozilla Firefox browsers:** The certificate you upload must contain "basicConstraints=CA:TRUE" to work with Mozilla Firefox browsers. This constraint allows Firefox to recognize the root certificate as a trusted root authority.

# **Identity Services Engine Problems**

- **•** [Tools for Troubleshooting ISE Issues](#page-433-0)
- **•** [ISE Server Connection Issues](#page-434-0)
- **•** [ISE-related Critical Log Messages](#page-435-0)

## <span id="page-433-0"></span>**Tools for Troubleshooting ISE Issues**

The following can be useful when troubleshooting ISE-related issues:

- The ISE test utility, used to test the connection to the ISE server, provides valuable connection-related information. This is the **Start Test** option on the Identity Services Engine page; see [Connect to the ISE Services.](#page-153-0)
- **•** ISE and Proxy Logs; see [Monitor System Activity Through Logs](#page-342-0).
- **•** ISE-related CLI commands iseconfig and isedata, particularly isedata to confirm security group tag (SGT) download. See [Web Security Appliance CLI Commands](#page-457-0) for additional information.
- **•** The Web Tracking and Policy Trace functions can be used to debug policy match issues; for example, a user that should be allowed is blocked, and vice versa. See [Web Tracking Page](#page-330-0) and [Policy](#page-440-0)  [Troubleshooting Tool: Policy Trace](#page-440-0) for additional information.
- **•** [Packet Capture](#page-447-0) if [Working With Support](#page-448-0).
- **•** For checking certificate status, you can use the openssl Online Certificate Status Protocol (ocsp) utility, available from <www.openssl.org>.

### <span id="page-434-0"></span>**ISE Server Connection Issues**

#### **Certificate Issues**

The WSA and the ISE server(s) use certificates to mutually authenticate for successful connection. Thus, each certificate presented by one entity should be recognizable by other. For example, if the WSA's Client certificate is self-signed, the same certificate must be present in the trusted certificates list on the appropriate ISE server(s). Correspondingly, if the WSA Client certificate is CA-signed, then the CA root certificate must be present on the appropriate ISE server(s). Similar requirements apply to the ISE server-related Admin and pxGrid certificates.

Certificate requirements and installation are described in [Integrate the Cisco Identity Services Engine.](#page-148-0) If you encounter certificate-related issues, check the following:

- If using CA-signed certificates:
	- **–** Verify that the root CA signing certificate(s) for the Admin and pxGrid certificates are present on the WSA.
	- **–** Verify that the root CA signing certificate for the WSA Client certificate is present in the trusted-certificates list on the ISE server.
- **•** If using self-signed certificates:
	- **–** Verify that the WSA Client certificate—generated on the WSA and downloaded—has been uploaded to the ISE server and is present in the ISE servers trusted-certificates list.
	- **–** Verify that the ISE Admin and pxGrid certificates—generated on the ISE server and downloaded—have been uploaded to the WSA are present in the its certificate list.
- **•** Expired certificates:
	- **–** Confirm that certificates which were valid when uploaded have not expired.

#### **Log Output Indicating Certificate Issue**

The following ISE-service log snippet shows a client-connection timeout due to a missing or invalid certificate.

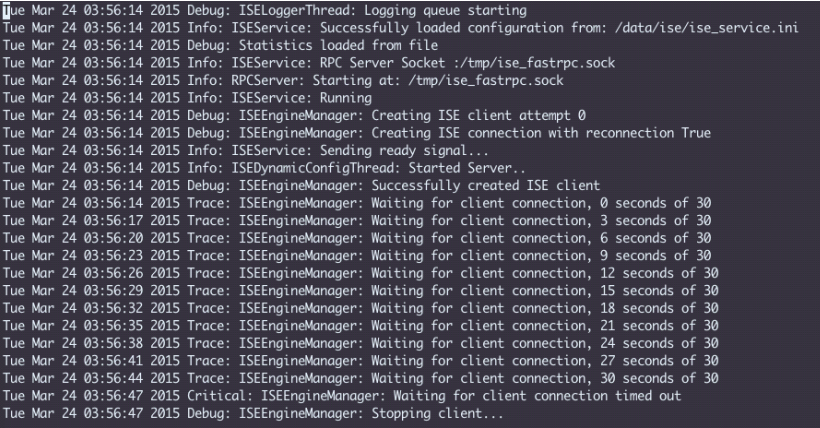

These Trace-level log entries on the WSA show that after 30 seconds the attempts to connect to the ISE server are terminated.

#### **Network Issues**

**•** If connection to the ISE server fails during the **Start Test** on the Identity Services Engine page ([Connect to the ISE Services\)](#page-153-0), check connectivity to the configured ISE server on ports 443 and 5222.

Port 5222 is the official client-to-server Extensible Messaging and Presence Protocol (XMPP) port, and is used for connection to the ISE server; it is also used by applications such as Jabber and Google Talk. Note that some firewalls are configured to block port 5222.

Tools that can be used to check connectivity include tcpdump.

#### **Other ISE Server Connectivity Issues**

The following issues can cause failure when the WSA attempts to connect with the ISE server:

- **•** Licenses on the ISE server have expired.
- **•** The pxGrid node status is "not connected" on the ISE server's Administration > pxGrid Services page. Be sure Enable Auto-Registration is selected on this page.
- **•** Outdated WSA clients (specifically "test\_client" or "pxgrid\_client") are present on the ISE server. These need to be deleted; see Administration > pxGrid Services > Clients on the ISE server.
- The WSA is attempting to connect to the ISE server before all its services are up and running.

Some changes on the ISE server, such as certificate updates, require the ISE server or services running on it to restart. Any attempt to connect to the ISE server during this time will fail; however, eventually the connection will succeed.

## <span id="page-435-0"></span>**ISE-related Critical Log Messages**

This section contains explanations for ISE-related critical Log messages on the WSA:

**•** Tue Mar 24 03:56:47 2015 Critical: ISEEngineManager: Waiting for client connection timed out

The WSA's ISE process failed to connect to the ISE server for 30 seconds.

**•** Tue Mar 24 03:56:47 2015 Critical: ISEEngineManager: WSA Client cert/key missing. Please check ISE config

The WSA Client certificate and key were not uploaded or generated on the WSA's Identity Service Engine configuration page.

**•** Tue Mar 24 03:56:47 2015 Critical: ISEEngineManager: ISE service exceeded maximum allowable disconnect duration with ISE server

The WSA's ISE process could not connect to the ISE server for 120 seconds and exited.

- **•** Tue Mar 24 03:56:47 2015 Critical: ISEEngineManager: Subscription to updates failed … The WSA's ISE process could not subscribe to the ISE server for updates.
- **•** Tue Mar 24 03:56:47 2015 Critical: ISEEngineManager: Could not create ISE client: … Internal error when creating the WSA's ISE client for ISE server connection.
- **•** Tue Mar 24 03:56:47 2015 Critical: ISEEngineManager: Bulk Download thread failed: … Internal error indicating bulk download of SGTs failed on connection or re-connection.
- **•** Tue Mar 24 03:56:47 2015 Critical: ISEService: Unable to start service. Error: … The WSA's ISE service failed to start.
- **•** Tue Mar 24 03:56:47 2015 Critical: ISEService: Unable to send ready signal … The WSA's ISE service was unable to send a ready signal to heimdall.
- **•** Tue Mar 24 03:56:47 2015 Critical: ISEService: Unable to send restart signal … The WSA's ISE service was unable to send a restart signal to heimdall.

# **Logging Problems**

- **•** [Custom URL Categories Not Appearing in Access Log Entries](#page-436-0)
- **•** [Logging HTTPS Transactions](#page-436-1)
- **•** [Alert: Unable to Maintain the Rate of Data Being Generated](#page-437-0)
- **•** [Problem Using Third-Party Log-Analyzer Tool with W3C Access Logs](#page-437-1)

#### <span id="page-436-0"></span>**Custom URL Categories Not Appearing in Access Log Entries**

When a web access policy group has a custom URL category set to Monitor and some other component, such as the Web Reputation Filters or the DVS engine, makes the final decision to allow or block a request for a URL in the custom URL category, then the access log entry for the request shows the predefined URL category instead of the custom URL category.

#### <span id="page-436-1"></span>**Logging HTTPS Transactions**

HTTPS transactions in the access logs appear similar to HTTP transactions, but with slightly different characteristics. What gets logged depends on whether the transaction was explicitly sent or transparently redirected to the HTTPS Proxy:

**• TUNNEL.** This gets written to the access log when the HTTPS request was transparently redirected to the HTTPS Proxy.

**• CONNECT.** This gets written to the access log when the HTTPS request was explicitly sent to the HTTPS Proxy.

When HTTPS traffic is decrypted, the access logs contain two entries for a transaction:

- **•** TUNNEL or CONNECT depending on the type of request processed.
- The HTTP Method and the decrypted URL. For example, "GET https://ftp.example.com".

The full URL is only visible when the HTTPS Proxy decrypts the traffic.

## <span id="page-437-0"></span>**Alert: Unable to Maintain the Rate of Data Being Generated**

AsyncOS for Web sends a critical email message to the configured alert recipients when the internal logging process drops web transaction events due to a full buffer.

By default, when the Web Proxy experiences a very high load, the internal logging process buffers events to record them later when the Web Proxy load decreases. When the logging buffer fills completely, the Web Proxy continues to process traffic, but the logging process does not record some events in the access logs or in the Web Tracking report. This might occur during a spike in web traffic.

However, a full logging buffer might also occur when the appliance is over capacity for a sustained period of time. AsyncOS for Web continues to send the critical email messages every few minutes until the logging process is no longer dropping data.

The critical message contains the following text:

Reporting Client: The reporting system is unable to maintain the rate of data being generated. Any new data generated will be lost.

If AsyncOS for Web sends this critical message continuously or frequently, the appliance might be over capacity. Contact Cisco Customer Support to verify whether or not you need additional Web Security appliance capacity.

# <span id="page-437-1"></span>**Problem Using Third-Party Log-Analyzer Tool with W3C Access Logs**

If you want to use a third party log analyzer tool to read and parse the W3C access logs, you might need to include the "timestamp" field. The timestamp W3C field displays time since the UNIX epoch, and most log analyzers only understand time in this format.

# **Policy Problems**

- **•** [Access Policy not Configurable for HTTPS](#page-438-3)
- **•** [Blocked Object Problems](#page-438-2)
- **•** [Identification Profile Disappeared from Policy](#page-438-0)
- **•** [Policy Match Failures](#page-438-1)
- **•** [Policy Troubleshooting Tool: Policy Trace](#page-440-0)
- **•** Also see: [Accessing HTTPS Sites Using Routing Policies with URL Category Criteria](#page-431-0)

# <span id="page-438-3"></span>**Access Policy not Configurable for HTTPS**

With the HTTPS Proxy is enabled, Decryption Policies handle all HTTPS policy decisions. You can no longer define Access and Routing Policy group membership by HTTPS, nor can you configure Access Policies to block HTTPS transactions.

If some Access and Routing Policy group memberships are defined by HTTPS and if some Access Policies block HTTPS, then when you enable the HTTPS Proxy, those Access and Routing Policy groups become disabled. You can choose to enable the policies at any time, but all HTTPS related configurations are removed. (bugs 38046, 40843, 41282)

### <span id="page-438-2"></span>**Blocked Object Problems**

- **•** [Some Microsoft Office Files Not Blocked](#page-438-4)
- **•** [Blocking DOS Executable Object Types Blocks Updates for Windows OneCare](#page-438-5)

#### <span id="page-438-4"></span>**Some Microsoft Office Files Not Blocked**

When you block Microsoft Office files in the Block Object Type section, it is possible that some Microsoft Office files will not be blocked.

If you need to block all Microsoft Office files, add **application/x-ole** in the Block Custom MIME Types field. However, blocking this custom MIME type also blocks all Microsoft Compound Object format types, such as Visio files and some third-party applications.

#### <span id="page-438-5"></span>**Blocking DOS Executable Object Types Blocks Updates for Windows OneCare**

When you configure the Web Security appliance to block DOS executable object types, the appliance also blocks updates for Windows OneCare.

# <span id="page-438-0"></span>**Identification Profile Disappeared from Policy**

Disabling an Identification Profile removes it from associated policies. Verify that the Identification Profile is enabled and then add it to the policy again.

## <span id="page-438-1"></span>**Policy Match Failures**

- **•** [Policy is Never Applied](#page-439-2)
- **•** [HTTPS and FTP over HTTP Requests Match only Access Policies that Do Not Require](#page-439-3)  [Authentication](#page-439-3)
- **•** [User Matches Global Policy for HTTPS and FTP over HTTP Requests](#page-439-0)
- **•** [User Assigned Incorrect Access Policy](#page-439-1)

#### <span id="page-439-2"></span>**Policy is Never Applied**

If multiple Identification Profiles have identical criteria, AsyncOS assigns the transactions to the first Identification Profile that matches. Therefore, transactions never match the additional, identical Identification Profiles, and any policies that apply to those subsequent, identical Identification Profiles are never matched or applied.

#### <span id="page-439-3"></span>**HTTPS and FTP over HTTP Requests Match only Access Policies that Do Not Require Authentication**

Configure the appliance to use IP addresses as the surrogate when credential encryption is enabled.

When credential encryption is enabled and configured to use cookies as the surrogate type, authentication does not work with HTTPS or FTP over HTTP requests. This is because the Web Proxy redirects clients to the Web Proxy itself for authentication using an HTTPS connection if credential encryption is enabled. After successful authentication, the Web Proxy redirects clients back to the original website. In order to continue to identify the user, the Web Proxy must use a surrogate (either the IP address or a cookie). However, using a cookie to track users results in the following behavior if requests use HTTPS or FTP over HTTP:

- **HTTPS.** The Web Proxy must resolve the user identity before assigning a Decryption Policy (and therefore, decrypt the transaction), but it cannot obtain the cookie to identify the user unless it decrypts the transaction.
- **• FTP over HTTP.** The dilemma with accessing FTP servers using FTP over HTTP is similar to accessing HTTPS sites. The Web Proxy must resolve the user identity before assigning an Access Policy, but it cannot set the cookie from the FTP transaction.

Therefore, HTTPS and FTP over HTTP requests will match only Access Policies that do not require authentication. Typically, they match the global Access Policy because it never requires authentication.

#### <span id="page-439-0"></span>**User Matches Global Policy for HTTPS and FTP over HTTP Requests**

When the appliance uses cookie-based authentication, the Web Proxy does not get cookie information from clients for HTTPS and FTP over HTTP requests. Therefore, it cannot get the user name from the cookie.

HTTPS and FTP over HTTP requests still match the Identification Profile according to the other membership criteria, but the Web Proxy does not prompt clients for authentication even if the Identification Profile requires authentication. Instead, the Web Proxy sets the user name to NULL and considers the user as unauthenticated.

Then, when the unauthenticated request is evaluated against a policy, it matches only a policy that specifies "All Identities" and apply to "All Users." Typically, this is the global policy, such as the global Access Policy.

#### <span id="page-439-1"></span>**User Assigned Incorrect Access Policy**

- **•** Clients on your network use Network Connectivity Status Indicator (NCSI)
- **•** Web Security appliance uses NTLMSSP authentication.
- **•** Identification Profile uses IP based surrogates

A user might be identified using the machine credentials instead of the user's own credentials, and as a result, might be assigned to an incorrect Access Policy.

Workaround:

- **•** Reduce the surrogate timeout value for machine credentials.
- **Step 1** Use the advancedproxyconfig > authentication CLI command.
- **Step 2** Enter the surrogate timeout for machine credentials.

#### <span id="page-440-0"></span>**Policy Troubleshooting Tool: Policy Trace**

- **•** [About the Policy Trace Tool](#page-440-1)
- **•** [Tracing Client Requests](#page-440-2)
- **•** [Advanced: Request Details](#page-441-0)
- **•** [Advanced: Response Detail Overrides](#page-442-0)

#### <span id="page-440-1"></span>**About the Policy Trace Tool**

The Policy Trace Tool can emulate a client request and then detail how the Web Proxy processes that request. It can be used to trace client requests and debug policy processing when troubleshooting Web Proxy issues. You can perform a basic trace, or you can enter advanced trace settings and override options.

**Note** When you use the Policy Trace tool, the Web Proxy does not record the requests in the access log or reporting database.

The Policy Trace tool evaluates requests against polices used by the Web Proxy only. These are Access, Encrypted HTTPS Management, Routing, Data Security, and Outbound Malware Scanning polices.

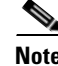

**Note** SOCKS and External DLP polices are not evaluated by the Policy Trace tool.

#### <span id="page-440-2"></span>**Tracing Client Requests**

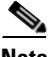

Note You can use the CLI command maxhttpheadersize to change the maximum HTTP header size for proxy requests. Increasing this value can alleviate Policy Trace failures that can occur when the specified user belongs to a large number of authentication groups, or when the response header is larger than the current maximum header size. See [Web Security Appliance CLI Commands, page B-6](#page-457-0) for more information about this command.

- **Step 1** Choose **System Administration > Policy Trace**.
- **Step 2** Enter the URL you wish to trace to in the Destination URL field.
- **Step 3** (Optional) Enter additional emulation parameters:

ן

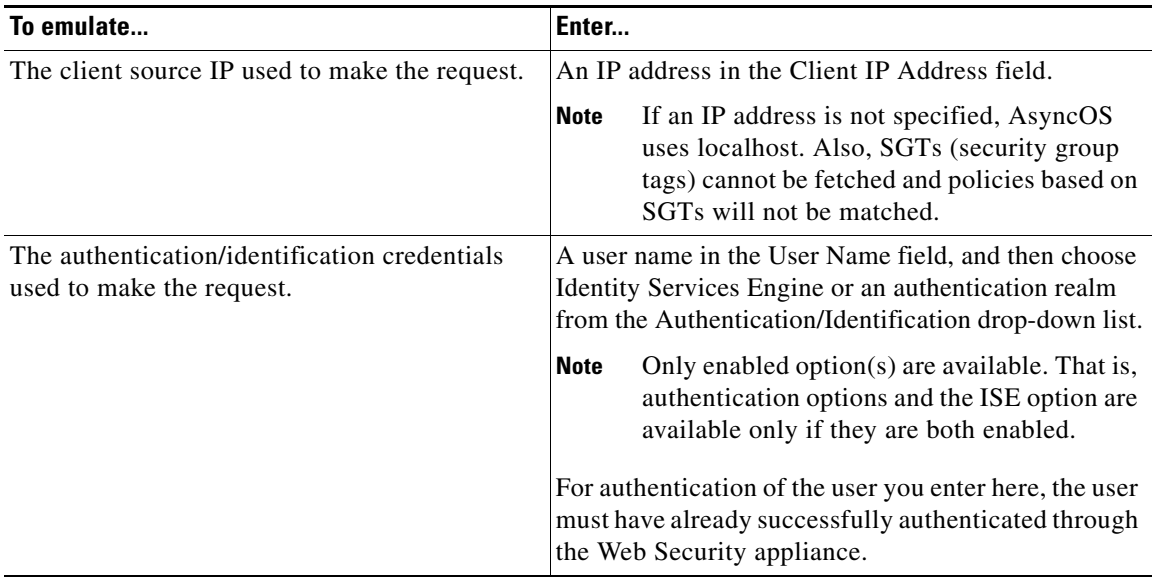

#### **Step 4** Click **Find Policy Match.**

The Policy Trace output is displayed in the Results pane.

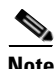

**Note** For a Pass Through HTTPS transaction, the Policy Trace tool bypasses further scanning and no Access policy is associated with the transaction. Similarly, for a Decrypt HTTPS transaction, the tool cannot actually decrypt the transaction to determine the applied Access policy. In both cases, as well as for Drop transactions, the trace results display: "Access policy: Not Applicable."

#### **Related Topics**

- **•** [Advanced: Request Details, page A-18](#page-441-0)
- **•** [Advanced: Response Detail Overrides, page A-19](#page-442-0)

#### <span id="page-441-0"></span>**Advanced: Request Details**

You can use the settings in the Request Details pane of the Policy Trace page, Advanced section, to tune the outbound malware scan request for this policy trace.

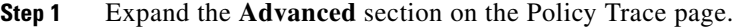

**Step 2** Complete the fields in the Request Details pane as required:

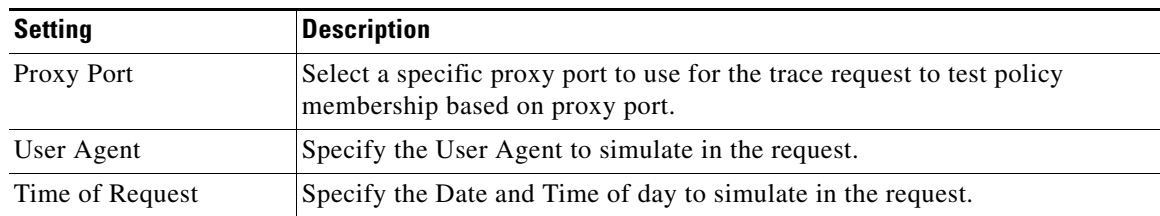

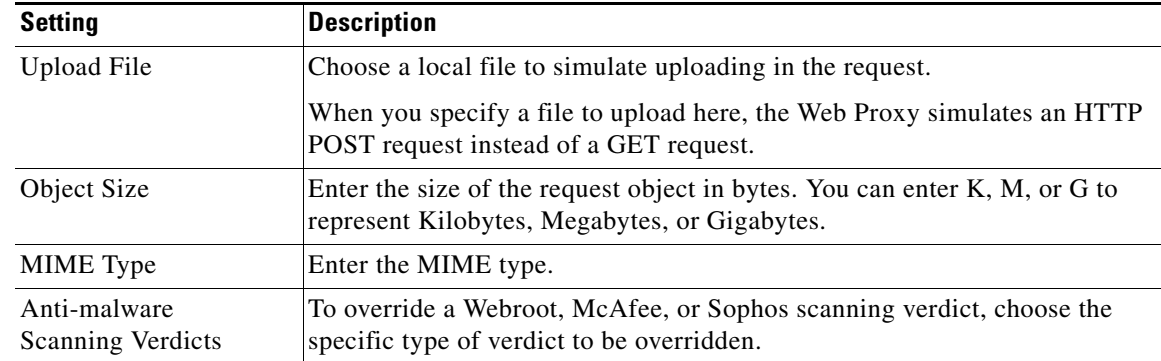

#### **Step 3** Click **Find Policy Match.**

The Policy Trace output is displayed in the Results pane.

#### <span id="page-442-0"></span>**Advanced: Response Detail Overrides**

You can use the settings in the Response Detail Overrides pane of the Policy Trace page, Advanced section, to "tweak" aspects of the Web Access Policies response for this trace.

- **Step 1** Expand the **Advanced** section on the Policy Trace page.
- **Step 2** Complete the fields in the Response Detail Overrides pane as required:

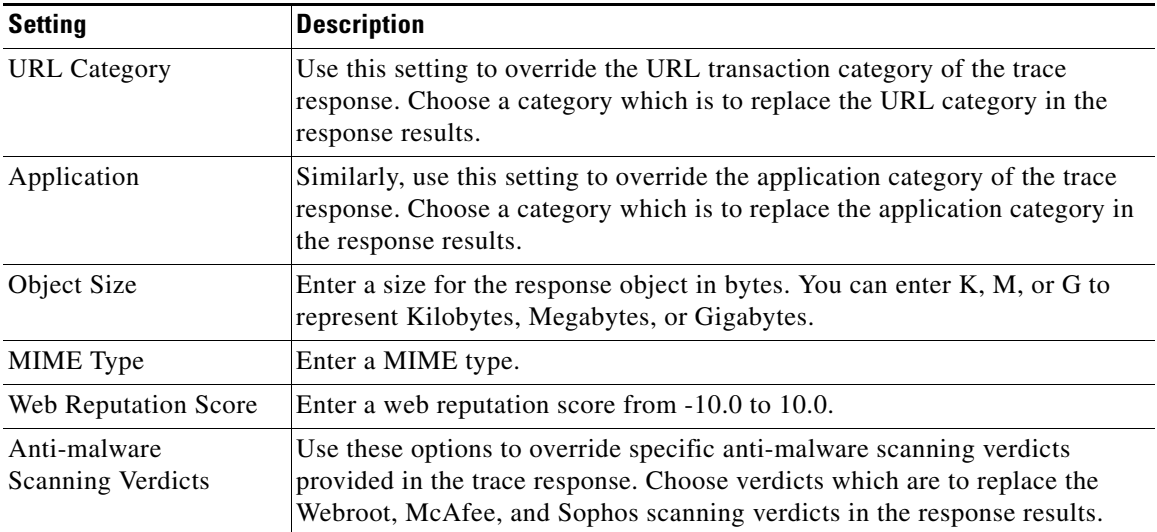

#### **Step 3** Click **Find Policy Match.**

 $\Gamma$ 

The Policy Trace output is displayed in the Results pane.

# **Problems with File Reputation and File Analysis**

See [Troubleshooting File Reputation and Analysis, page 14-14.](#page-265-0)

# **Reboot Issues**

- **•** [Virtual Appliance Running on KVM Hangs on Reboot](#page-443-0)
- **•** [Hardware Appliances: Remotely Resetting Appliance Power](#page-443-1)

# <span id="page-443-0"></span>**Virtual Appliance Running on KVM Hangs on Reboot**

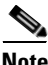

**Note** This is a KVM issue and may change at any time.

For more information, see <https://www.mail-archive.com/kvm@vger.kernel.org/msg103854.html>and https://bugs.launchpad.net/qemu/+bug/1329956.

**Step 1** Check the following:

cat /sys/module/kvm\_intel/parameters/enable\_apicv

- **Step 2** If the above value is set to Y:
	- **a.** Stop your virtual appliances and reinstall the KVM kernel module:

rmmod kvm\_intel

modprobe kvm\_intel enable\_apicv=N

**b.** Restart your virtual appliance.

### <span id="page-443-1"></span>**Hardware Appliances: Remotely Resetting Appliance Power**

If a hardware appliance requires a hard reset, you can reboot the appliance chassis remotely using a third-party Intelligent Platform Management Interface (IPMI) tool.

#### **Restrictions**

- Remote power cycling is available only on certain hardware. For specifics, see Enabling Remote [Power Cycling, page 22-5](#page-388-0).
- If you want be able to use this feature, you must enable it in advance, before you need to use it. For details, see [Enabling Remote Power Cycling, page 22-5.](#page-388-0)
- Only the following IPMI commands are supported: status, on, off, cycle, reset, diag, soft. Issuing unsupported commands will produce an "insufficient privileges" error.

#### **Before You Begin**

- **•** Obtain and set up a utility that can manage devices using IPMI version 2.0.
- Understand how to use the supported IPMI commands. See the documentation for your IPMI tool.

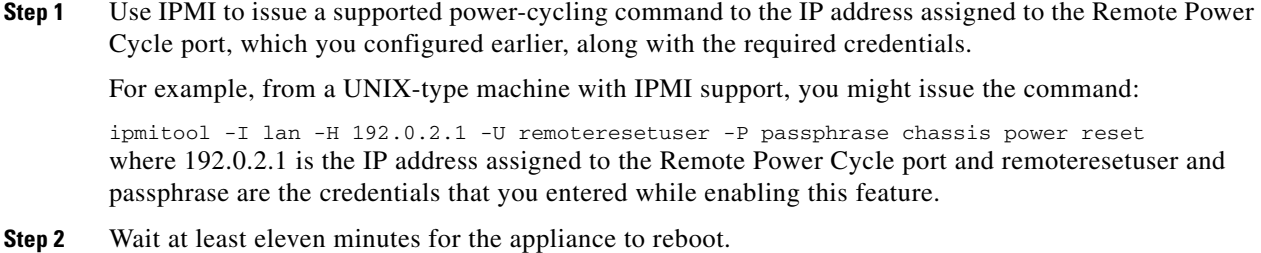

# **Site Access Problems**

- **•** [Cannot Access URLs that Do Not Support Authentication](#page-444-0)
- **•** [Cannot Access Sites With POST Requests](#page-444-1)
- **•** Also see: [Bypassing Decryption for Particular Websites](#page-432-2)

## <span id="page-444-0"></span>**Cannot Access URLs that Do Not Support Authentication**

This is a partial list of applications cannot be used when the Web Security appliance is deployed in transparent mode because they do not support authentication.

- **•** Mozilla Thunderbird
- **•** Adobe Acrobat Updates
- **•** HttpBridge
- **•** Subversion, by CollabNet
- **•** Microsoft Windows Update
- **•** Microsoft Visual Studio

Workaround: Create a class of user for the URL that does not require authentication.

#### **Related Topics**

**•** [Bypassing Authentication, page 5-31](#page-120-0)

# <span id="page-444-1"></span>**Cannot Access Sites With POST Requests**

When the user's first client request is a POST request and the user still needs to authenticate, the POST body content is lost. This might be a problem when the POST request is for a application with the Access Control single sign-on feature in use.

Workarounds:

 $\mathbf I$ 

- Have users first authenticate with the Web Proxy by requesting a different URL through the browser before connecting to a URL that uses POST as a first request.
- **•** Bypass authentication for URLs that use POST as a first request.

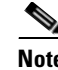

**Note** When working with Access Control, you can bypass authentication for the Assertion Consumer Service (ACS) URL configured in the Application Authentication Policy.

#### **Related Topics**

**•** [Bypassing Authentication, page 5-31.](#page-120-0)

# **Upstream Proxy Problems**

- **•** [Upstream Proxy Does Not Receive Basic Credentials](#page-445-0)
- **•** [Client Requests Fail Upstream Proxy](#page-445-1)

#### <span id="page-445-0"></span>**Upstream Proxy Does Not Receive Basic Credentials**

If both the appliance and the upstream proxy use authentication with NTLMSSP, depending on the configurations, the appliance and upstream proxy might engage in an infinite loop of requesting authentication credentials. For example, if the upstream proxy requires Basic authentication, but the appliance requires NTLMSSP authentication, then the appliance can never successfully pass Basic credentials to the upstream proxy. This is due to limitations in authentication protocols.

#### <span id="page-445-1"></span>**Client Requests Fail Upstream Proxy**

Configuration:

- **•** Web Security appliance and upstream proxy server use Basic authentication.
- **•** Credential Encryption is enabled on the downstream Web Security appliance.

Client requests fail on the upstream proxy because the Web Proxy receives an "Authorization" HTTP header from clients, but the upstream proxy server requires a "Proxy-Authorization" HTTP header.

### **Unable to Route FTP Requests Via an Upstream Proxy**

If your network contains an upstream proxy that does not support FTP connections, then you must create a Routing Policy that applies to all Identities and to just FTP requests. Configure that Routing Policy to directly connect to FTP servers or to connect to a proxy group whose proxies all support FTP connections.

# **Virtual Appliances**

- **•** [Do Not Use Force Reset, Power Off, or Reset Options During AsyncOS Startup](#page-446-0)
- **•** [Network Connectivity on KVM Deployments Works Initially, Then Fails](#page-446-1)
- **•** [Slow Performance, Watchdog Issues, and High CPU Usage on KVM Deployments](#page-446-2)
- **•** [General Troubleshooting for Virtual Appliances Running on Linux Hosts](#page-446-3)

## <span id="page-446-0"></span>**Do Not Use Force Reset, Power Off, or Reset Options During AsyncOS Startup**

The following actions on your virtual host are the equivalent of pulling the plug on a hardware appliance and are not supported, especially during AsyncOS startup:

- **•** In KVM, the Force Reset option.
- **•** In VMWare, the Power Off and Reset options. (These options are safe to use after the appliance has come up completely.)

## <span id="page-446-1"></span>**Network Connectivity on KVM Deployments Works Initially, Then Fails**

**Problem** Network connectivity is lost after previously working.

**Solution** This is a KVM issue. See the section on "KVM: Network connectivity works initially, then fails" in the OpenStack documentation at [http://docs.openstack.org/admin-guide-cloud/content/section\\_network-troubleshoot.html](http://docs.openstack.org/admin-guide-cloud/content/section_network-troubleshoot.html).

## <span id="page-446-2"></span>**Slow Performance, Watchdog Issues, and High CPU Usage on KVM Deployments**

**Problem** Appliance performance is slow, watchdog issues occur, and the appliance shows unusually high CPU usage when running on an Ubuntu virtual machine.

**Solution** Install the latest Host OS updates from Ubuntu.

# <span id="page-446-3"></span>**General Troubleshooting for Virtual Appliances Running on Linux Hosts**

**Problem** Issues with virtual appliances running on KVM deployments may be related to host OS configuration issues.

**Solution** See the troubleshooting section and other information in the *Virtualization Deployment and Administration Guide*[, available from](https://access.redhat.com/documentation/en-US/Red_Hat_Enterprise_Linux/7/pdf/Virtualization_Deployment_and_Administration_Guide/Red_Hat_Enterprise_Linux-7-Virtualization_Deployment_and_Administration_Guide-en-US.pdf) 

[https://access.redhat.com/documentation/en-US/Red\\_Hat\\_Enterprise\\_Linux/7/pdf/Virtualization\\_Depl](https://access.redhat.com/documentation/en-US/Red_Hat_Enterprise_Linux/7/pdf/Virtualization_Deployment_and_Administration_Guide/Red_Hat_Enterprise_Linux-7-Virtualization_Deployment_and_Administration_Guide-en-US.pdf) oyment\_and\_Administration\_Guide/Red\_Hat\_Enterprise\_Linux-7-Virtualization\_Deployment\_and\_A dministration\_Guide-en-US.pdf.

# **WCCP Problems**

**•** [Maximum Port Entries](#page-446-4)

### <span id="page-446-4"></span>**Maximum Port Entries**

 $\mathbf I$ 

In deployments using WCCP, the maximum number of port entries is 30 for HTTP, HTTPS, and FTP ports combined.

ן

# <span id="page-447-0"></span>**Packet Capture**

- **•** [Starting a Packet Capture](#page-447-1)
- **•** [Managing Packet Capture Files](#page-448-1)

**Step 1** Choose **Support and Help > Packet Capture**.

The appliance provides the ability to capture and display TCP/IP and other packets being transmitted or received over the network to which the appliance is attached.

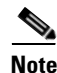

**Note** The packet capture feature is similar to the Unix tcpdump command.

**Step 2** (Optional) Click **Edit Settings** to change the packet capture settings.

### <span id="page-447-1"></span>**Starting a Packet Capture**

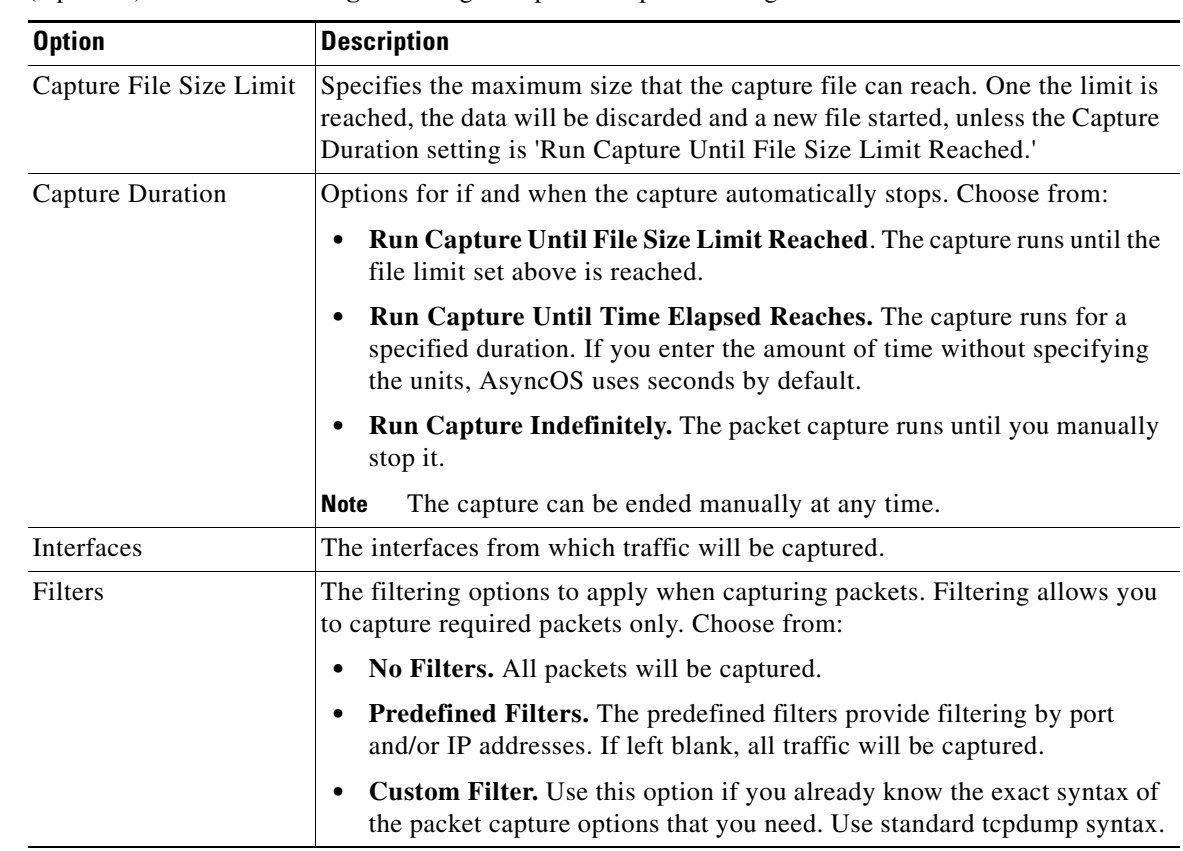

(Optional) Submit and commit your packet capture changes.

**Note** When you change the packet capture settings without committing the changes and then start a packet capture, AsyncOS uses the new settings. This allows you to use the new settings in the current session without enforcing the settings for future packet capture runs. The settings remain in effect until you clear them.

**Step 3** Click **Start Capture**. To manually stop a running capture, click **Stop Capture**.

# <span id="page-448-1"></span>**Managing Packet Capture Files**

The appliance saves the captured packet activity to a file and stores the file locally. You can send packet capture files using FTP to Cisco Customer Support for debugging and troubleshooting purposes.

**•** [Downloading or Deleting Packet Capture Files](#page-448-4)

#### <span id="page-448-4"></span>**Downloading or Deleting Packet Capture Files**

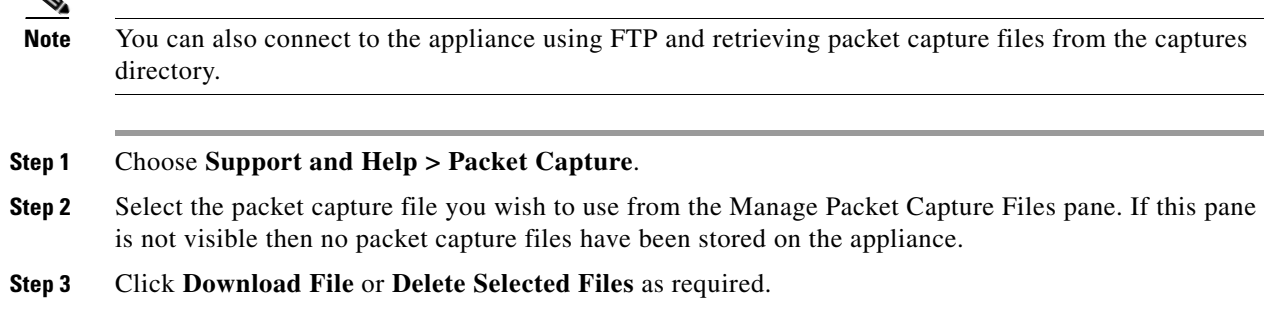

# <span id="page-448-0"></span>**Working With Support**

- **•** [Gathering Information for Efficient Service, page A-25](#page-448-2)
- **•** [Opening a Technical Support Request, page A-25](#page-448-3)
- **•** [Getting Support for Virtual Appliances, page A-26](#page-449-0)
- **•** [Enabling Remote Access to the Appliance, page A-27](#page-450-0)

#### <span id="page-448-2"></span>**Gathering Information for Efficient Service**

Before contacting Support:

- Enable custom logging fields as described in [General Troubleshooting Best Practices, page A-1](#page-424-0).
- **•** Consider doing a packet capture. See [Packet Capture, page A-24](#page-447-0).

#### <span id="page-448-3"></span>**Opening a Technical Support Request**

 $\mathbf I$ 

You can use the appliance to send a non-urgent request for assistance to Cisco Customer Support. When the appliance sends the request, it also sends the configuration of the appliance. The appliance must be able to send mail to the Internet to send a support request.

ן

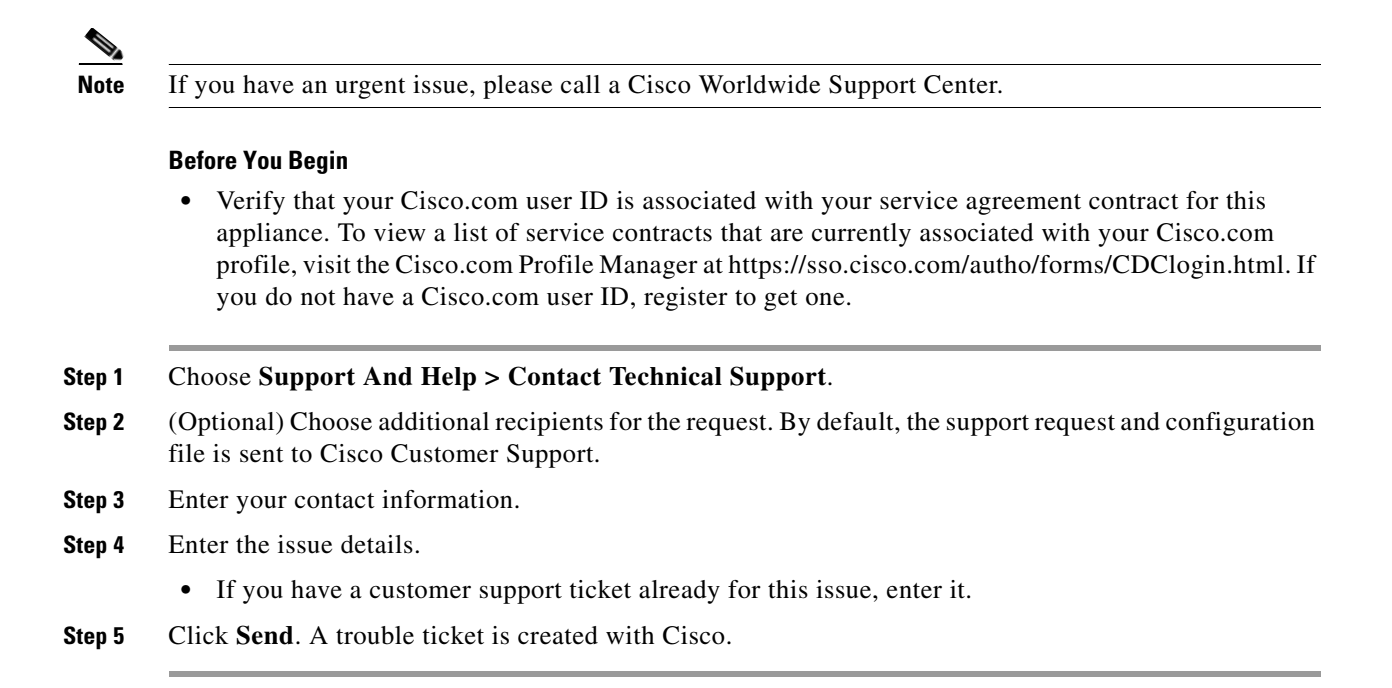

## <span id="page-449-0"></span>**Getting Support for Virtual Appliances**

If you file a support case for a Cisco content security virtual appliance, you must provide your Virtual License Number (VLN), your contract number, and your Product Identifier code (PID).

You can identify your PID based on the software licenses running on your virtual appliance, by referencing your purchase order, or from the following table:

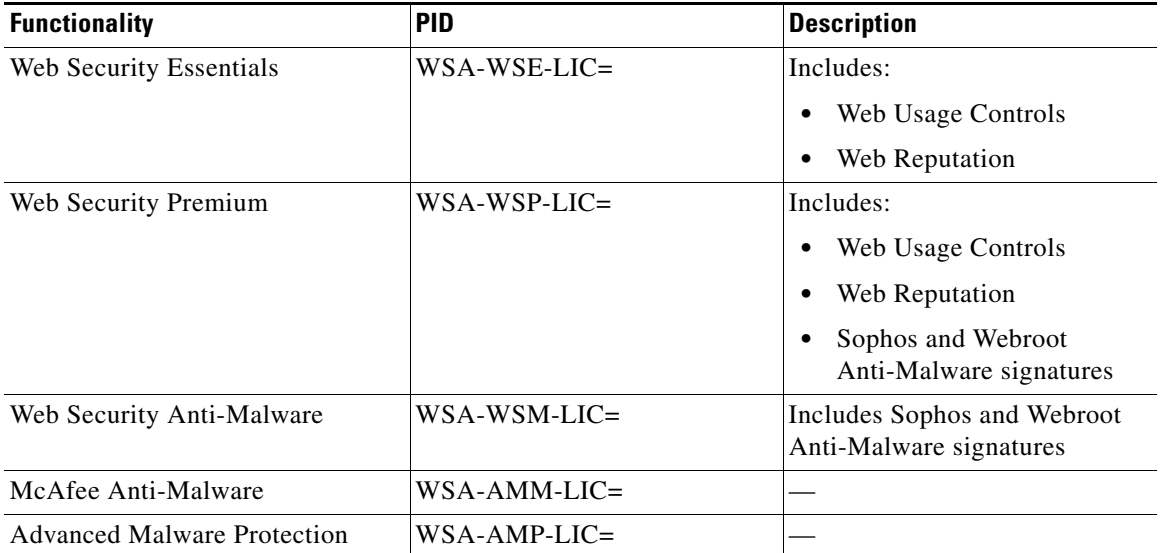

 $\Gamma$ 

## <span id="page-450-0"></span>**Enabling Remote Access to the Appliance**

The Remote Access option allows Cisco Customer Support to remotely access your appliance for support purposes.

#### **Step 1** Choose **Support And Help > Remote Access**.

- **Step 2** Click **Enable**.
- **Step 3** Complete the Customer Support Remote Access options:

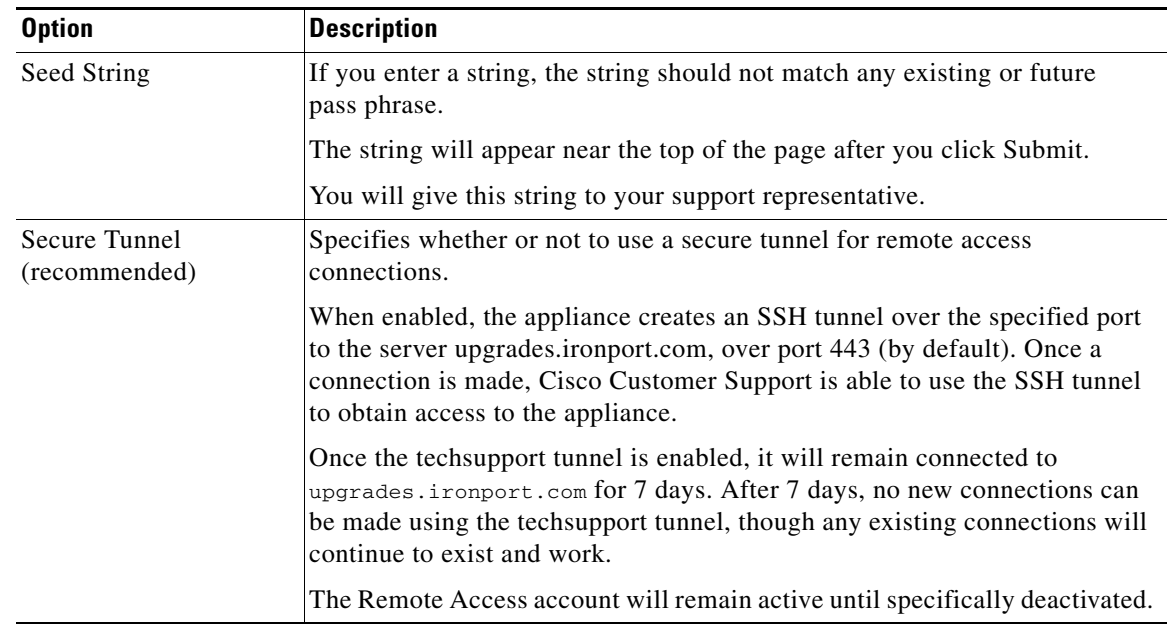

- **Step 4** Submit and commit your changes.
- **Step 5** Look for the seed string in the Success message near the top of the page and make a note of it.

For security reasons, this string is not stored on the appliance and there is no way to locate this string later.

Keep this seed string in a safe place.

**Step 6** Give the seed string to your Support representative.

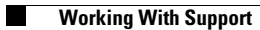

 $\mathsf I$ 

П

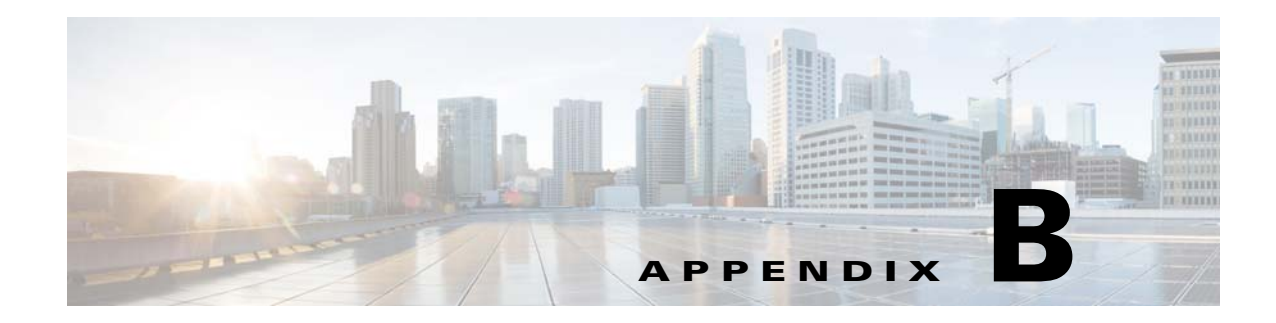

# **Command Line Interface**

- **•** Overview of the Command Line Interface, page 27-1
- **•** Accessing the Command Line Interface, page 27-1
- **•** General Purpose CLI Commands, page 27-4
- **•** Web Security Appliance CLI Commands, page 27-6

# **Overview of the Command Line Interface**

The AsyncOS Command Line Interface (CLI) allows you to configure and monitor the Web Security appliance. The Command Line Interface is accessible using SSH on IP interfaces that have been configured with these services enabled, or using terminal emulation software on the serial port. By default, SSH is configured on the Management port.

The commands are invoked by entering the command name with or without any arguments. If you enter a command without arguments, the command prompts you for the required information.

# **Accessing the Command Line Interface**

You can connect using one of the following methods:

- **• Ethernet.** Start an SSH session with the IP address of the Web Security appliance. The factory default IP address is 192.168.42.42. SSH is configured to use port 22.
- **Serial connection.** Start a terminal session with the communication port on your personal computer that the serial cable is connected to.

### **First Access**

 $\mathbf I$ 

You can add other users with differing levels of permissions after you have accessed the CLI the first time using the **admin** account—log in to the appliance by entering the default **admin** user name and passphrase:

- **•** User name: **admin**
- **•** Passphrase: **ironport**

The System Setup Wizard prompts you to change the passphrase for the **admin** account the first time you log in with the default passphrase.

You can also reset the **admin** account passphrase at any time using the passwd command.

#### **Subsequent Access**

You can connect and log into the appliance at any time, using a valid user name and passphrase. Note that a listing of recent appliance access attempts, both successes and failures, for the current user name is displayed automatically upon log-in.

See the following userconfig command description, or [Administering User Accounts, page 22-6](#page-389-0) for information about configuring additional users.

#### **Working with the Command Prompt**

The top-level command prompt consists of the fully qualified hostname, followed by the greater than (>) symbol, followed by a space. For example:

example.com>

When running commands, the CLI requires input from you. When the CLI is expecting input, the prompt displays the default values enclosed in square brackets  $(1)$  followed by the greater than  $(>)$  symbol. When there is no default value, the brackets are empty.

For example:

```
example.com> routeconfig
Choose a routing table:
- MANAGEMENT - Routes for Management Traffic
- DATA - Routes for Data Traffic
[] >
```
When there is a default setting, the setting is displayed within the command-prompt brackets. For example:

```
example.com> setgateway
Warning: setting an incorrect default gateway may cause the current connection
to be interrupted when the changes are committed.
Enter new default gateway:
[172.xx.xx.xx]>
```
When a default setting is shown, typing Return is equivalent to accepting the default:

#### **Command Syntax**

When operating in the interactive mode, the CLI command syntax consists of single commands with no white space and no arguments or parameters. For example:

```
example.com> logconfig
```
### **Select Lists**

When you are presented with multiple choices for input, some commands use numbered lists. Enter the number of the selection at the prompt.

For example:

```
Log level:
1. Critical
2. Warning
3. Information
4. Debug
5. Trace
[3]> 3
```
### **Yes/No Queries**

When given a yes or no option, the question is posed with a default in brackets. You may answer **x**, **N**, **Yes**, or **No**. Case is not significant.

For example:

Do you want to enable the proxy? [Y]> **Y**

### **Subcommands**

 $\mathbf I$ 

Some commands give you the opportunity to use subcommand directives such as NEW, EDIT, and DELETE. The EDIT and DELETE functions provide a list of previously configured values.

For example:

```
example.com> interfaceconfig
Currently configured interfaces:
1. Management (172.xxx.xx.xx/xx: example.com)
Choose the operation you want to perform:
- NEW - Create a new interface.
- EDIT - Modify an interface.
- DELETE - Remove an interface.
|] >
```
Within subcommands, typing Enter or Return at an empty prompt returns you to the main command.

#### **Escaping Subcommands**

You can use the Ctrl+C keyboard shortcut at any time within a subcommand to immediately exit return to the top level of the CLI.

#### **Command History**

The CLI keeps a history of all commands entered during a session. Use the Up and Down arrow keys on your keyboard, or the Ctrl+P and Ctrl+N key combinations to scroll through a running list of the recently-used commands.

#### **Completing Commands**

The AsyncOS CLI supports command completion. You can enter the first few letters of some commands followed by the Tab key and the CLI completes the string. If the letters you entered are not unique among commands, the CLI "narrows" the set. For example:

example.com> **set** *(press the Tab key)* setgateway, setgoodtable, sethostname, settime, settz example.com> **seth** *(pressing the Tab again completes the entry with* **sethostname***)* 

### **Committing Configuration Changes Using the CLI**

- **•** Many configuration changes do not take effect until you commit them.
- The commit command allows you to change configuration settings while other operations proceed normally.
- **•** To successfully commit changes, you must be at the top-level command prompt. Type **Return** at an empty prompt to move up one level in the command line hierarchy.
- Changes to configuration that have not been committed are recorded, but do not go into effect until you run the commit command. However, not all commands require the commit command to be run. Exiting the CLI session, system shutdown, reboot, failure, or issuing the clear command clears changes that have not yet been committed.
- **•** Changes are not actually committed until you receive confirmation and a timestamp.

# **General Purpose CLI Commands**

This section describes some basic commands you might use in a typical CLI session, such as committing and clearing changes.

### **CLI Example: Committing Configuration Changes**

Entering comments after the commit command is optional.

example.com> **commit**

Please enter some comments describing your changes:

[]> **Changed "psinet" IP Interface to a different IP address**

Changes committed: Wed Jan 01 12:00:01 2007

### **CLI Example: Clearing Configuration Changes**

The clear command clears any changes made to the appliance configuration since the last commit or clear command was issued.

example.com> **clear**

Are you sure you want to clear all changes since the last commit? [Y]> **y** Changes cleared: Wed Jan 01 12:00:01 2007 example.com>

### **CLI Example: Exiting the Command Line Interface Session**

The exit command logs you out of the CLI application. Configuration changes that have not been committed are cleared.

example.com> **exit** Configuration changes entered but not committed. Exiting will lose changes. Type 'commit' at the command prompt to commit changes. Are you sure you wish to exit? [N]> **y**

# **CLI Example: Seeking Help on the Command Line Interface**

The help command lists all available CLI commands and gives a brief description of each command. The help command can be invoked by typing either help or a single question mark (?) at the command prompt.

example.com> **help**

Further, you can access help for a specific command by entering **help** *commandname*.

 $\mathbf I$ 

#### **Related Topics**

**•** Web Security Appliance CLI Commands, page 27-6.

# <span id="page-457-0"></span>**Web Security Appliance CLI Commands**

The Web Security Appliance CLI supports a set of proxy and UNIX commands to access, upgrade, and administer the system.

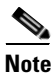

**Note** Not all CLI commands are applicable/available in all operating modes (Standard, and Cloud Web Security Connector).

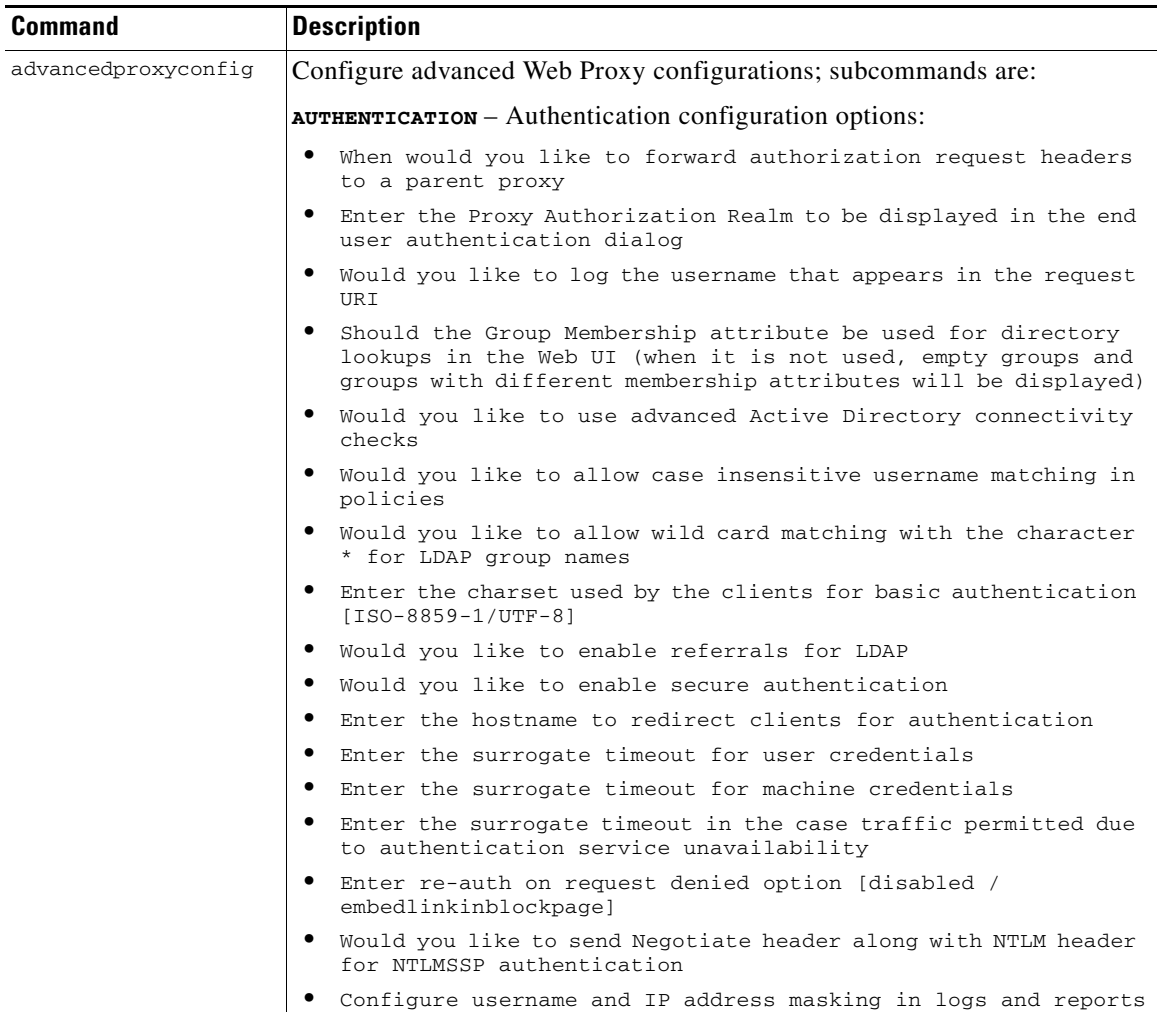

 $\mathbf{I}$ 

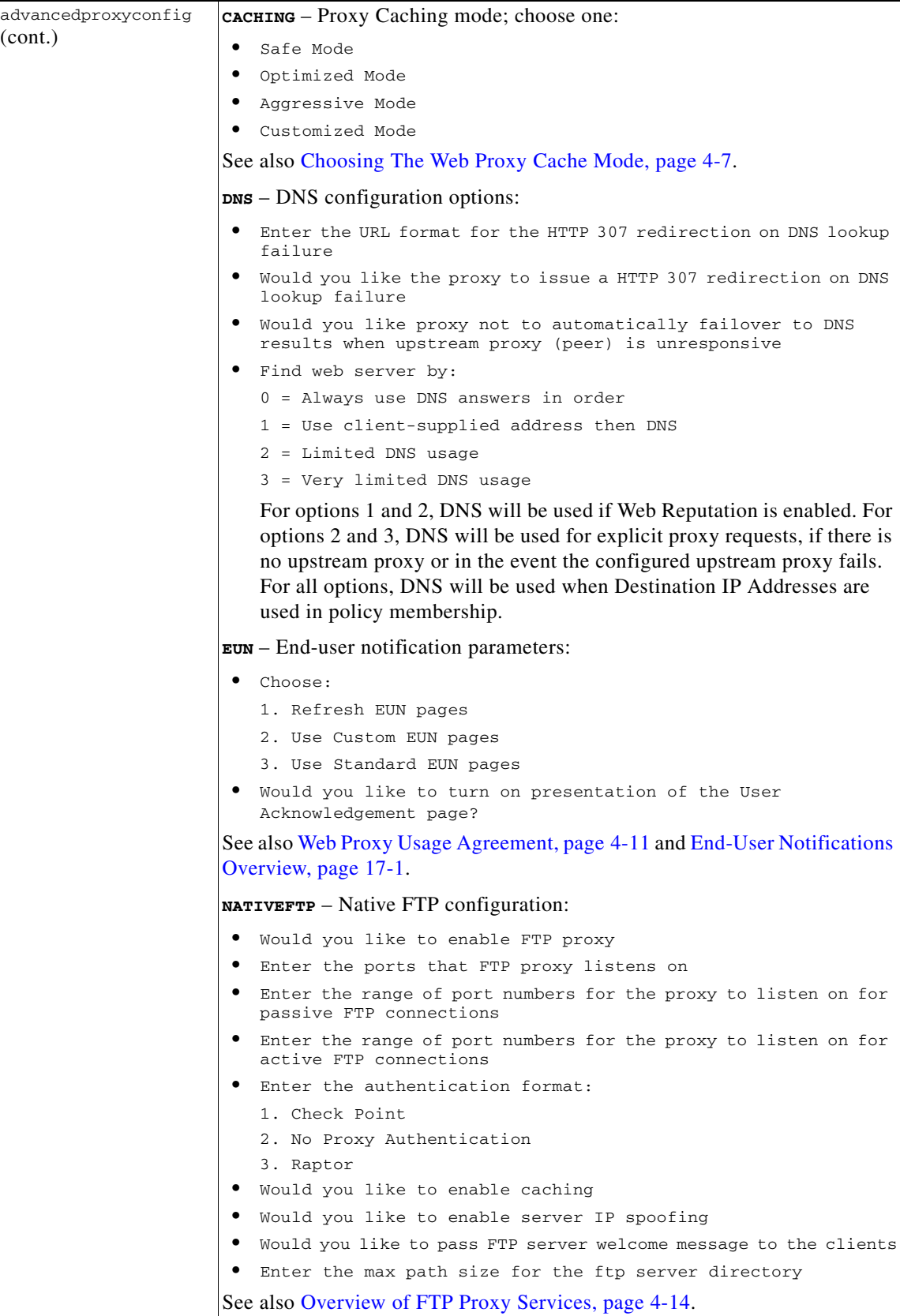

П

 $\mathsf I$ 

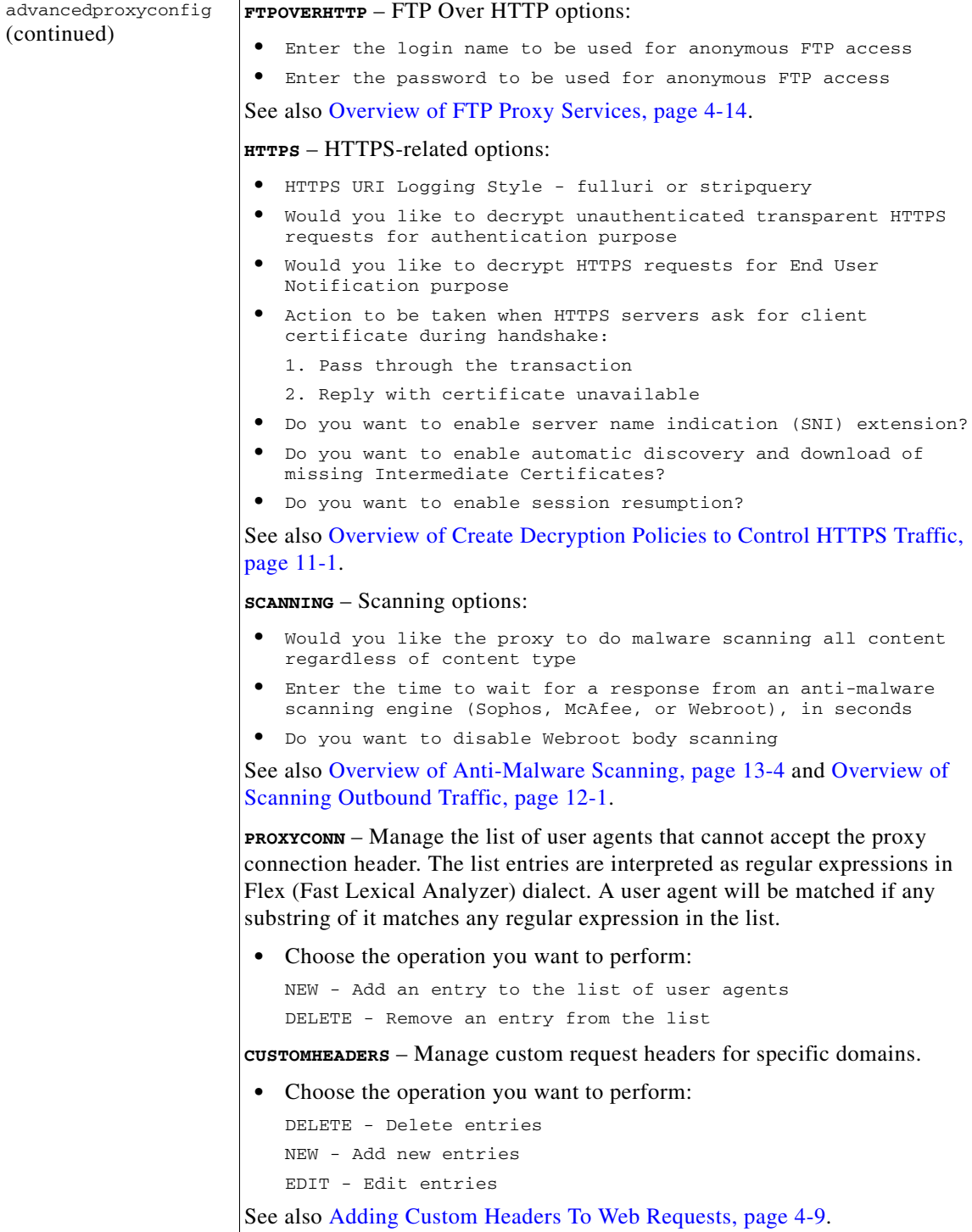

٧

 $\mathbf{I}$ 

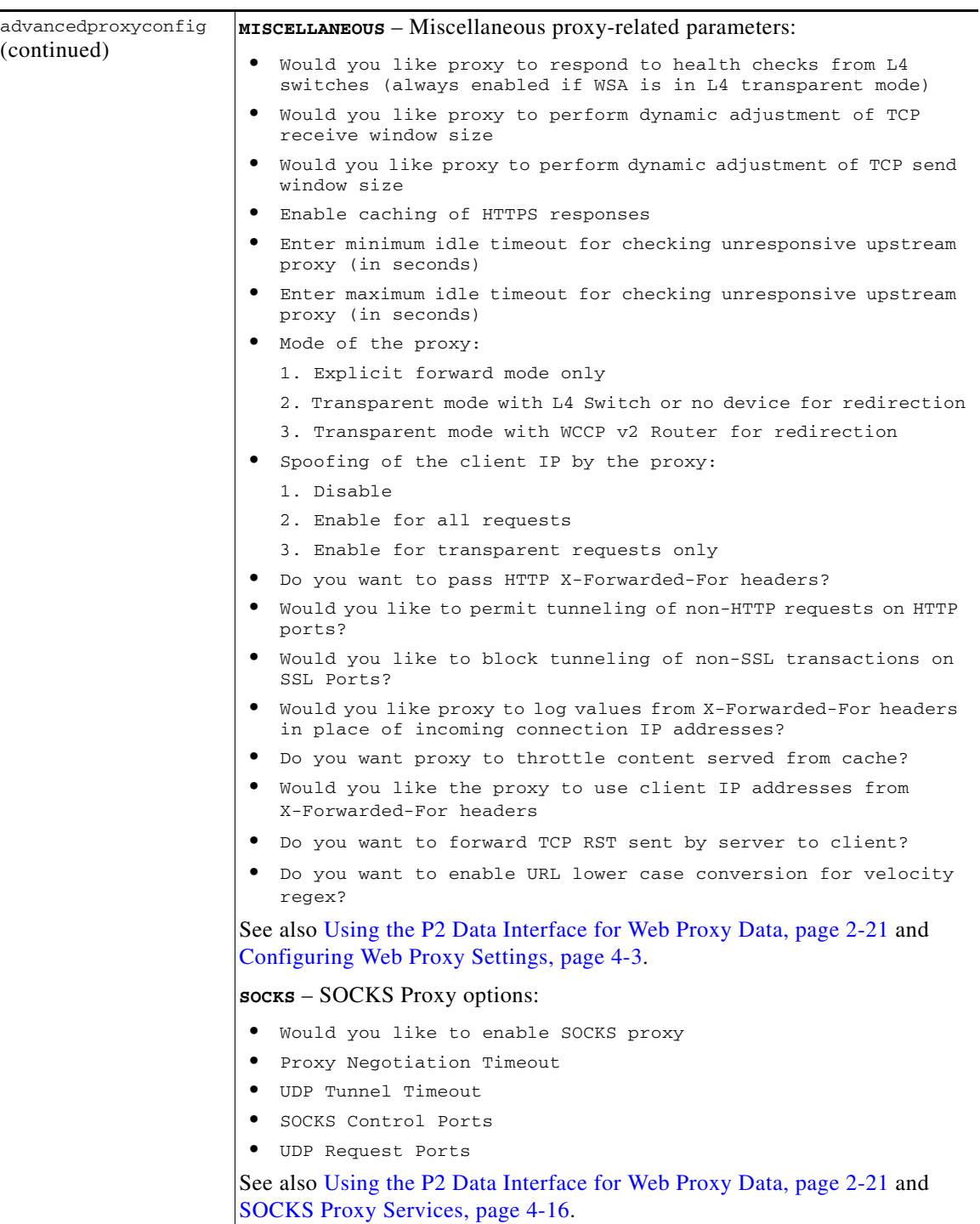

П

 $\mathsf I$ 

**The Second** 

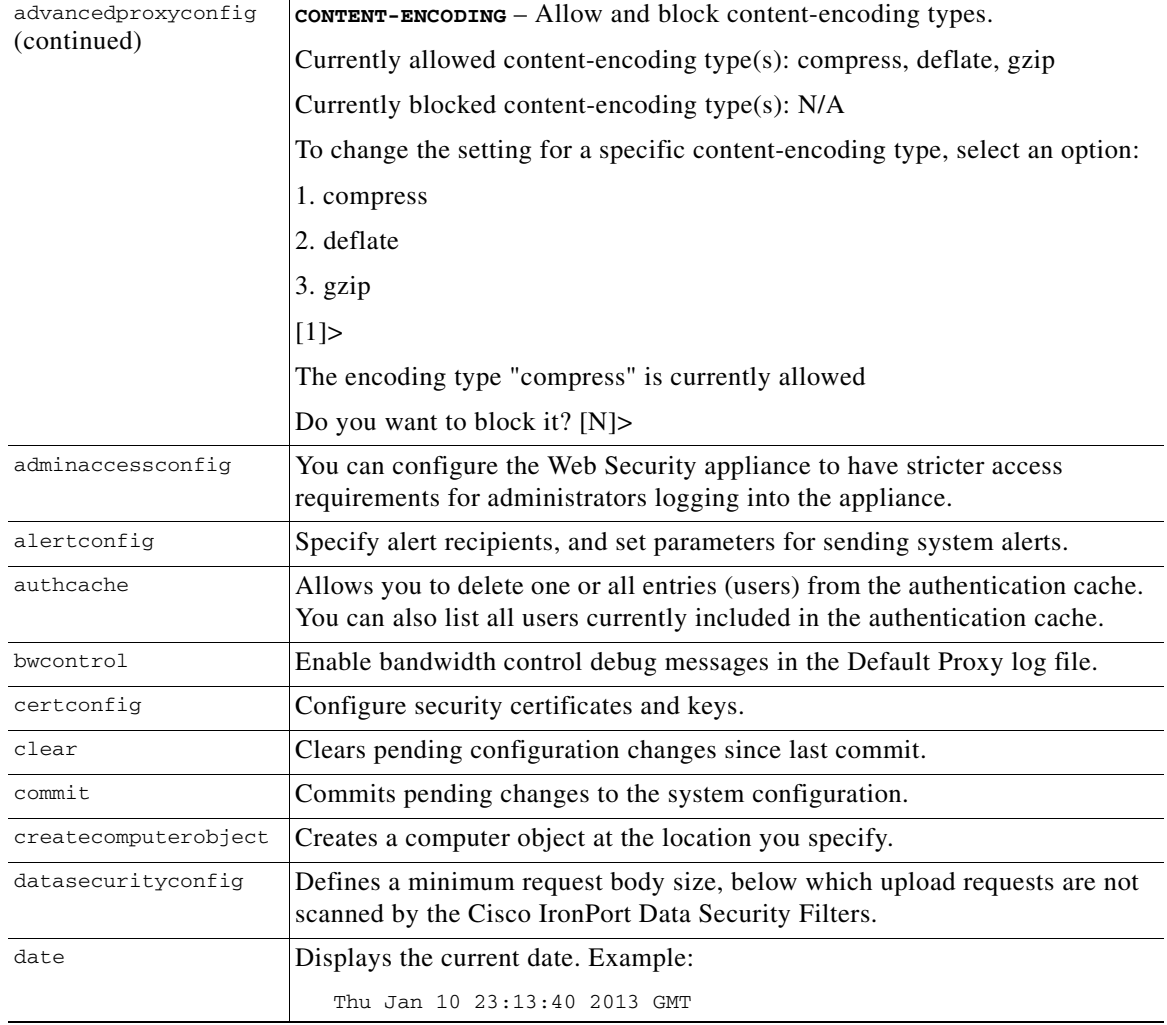

П

 $\mathbf{I}$ 

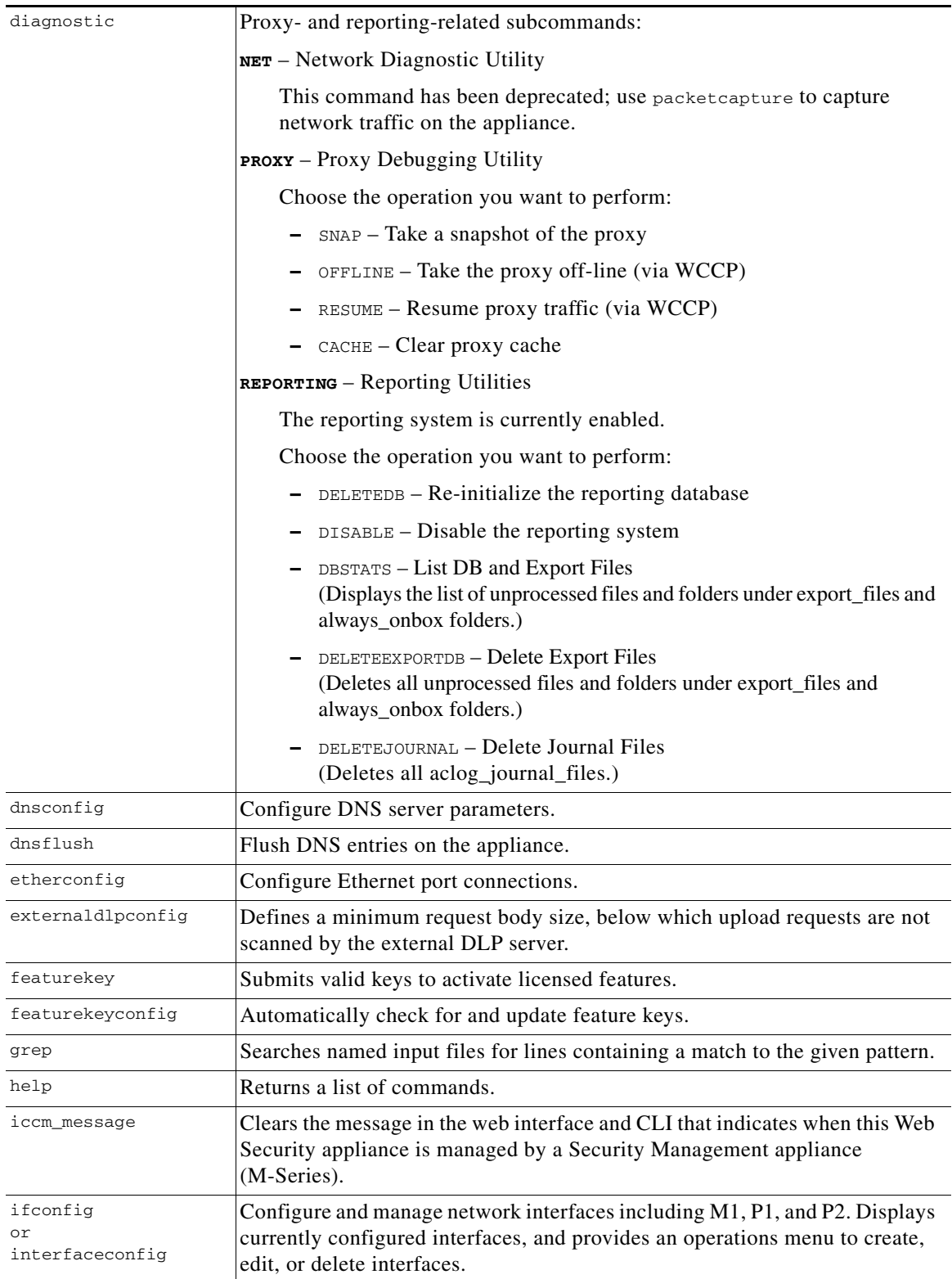

 $\overline{\phantom{a}}$ 

 $\mathsf I$ 

**The Second** 

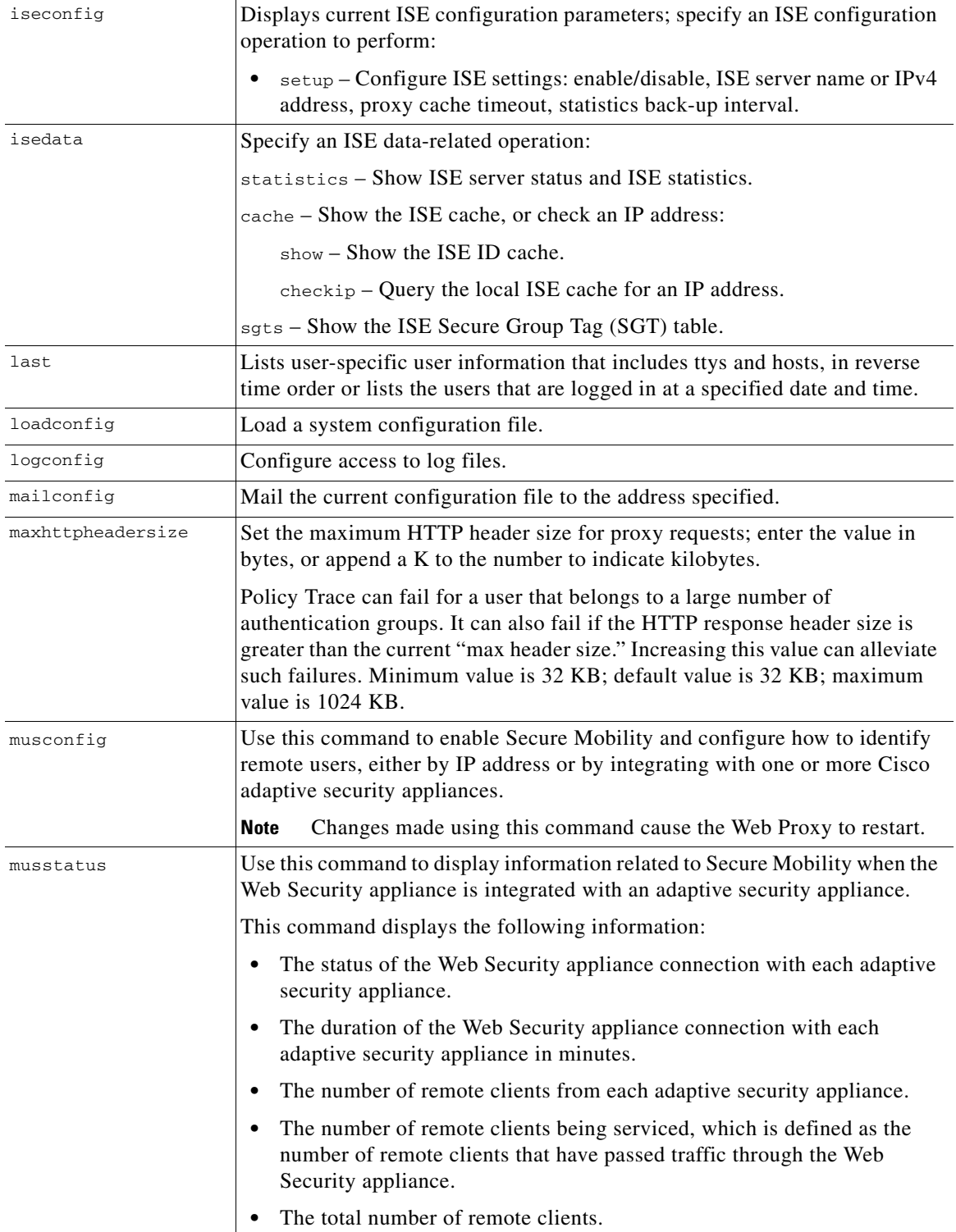

 $\mathbf{r}$ 

 $\mathbf{I}$ 

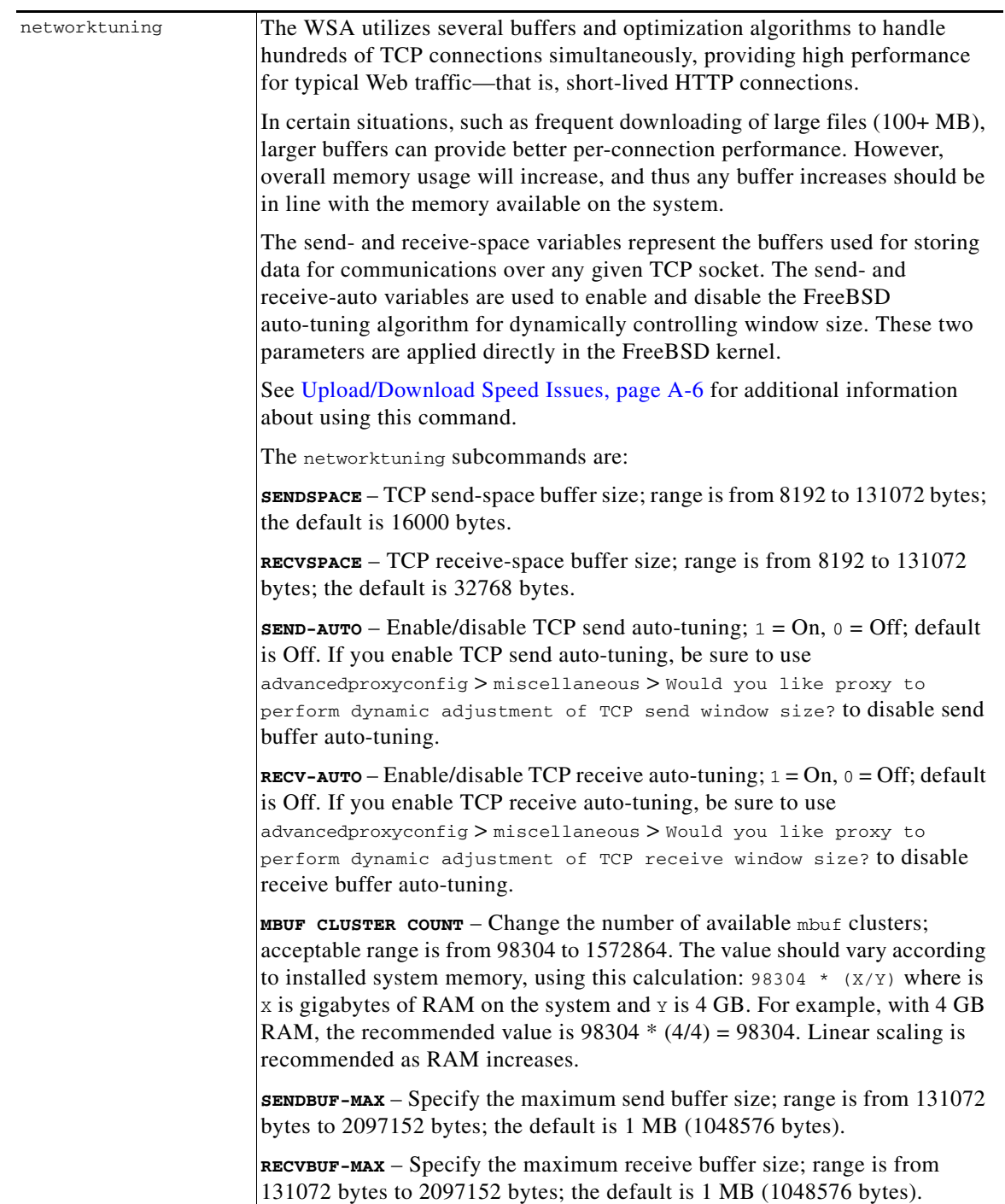

 $\mathsf I$ 

**The State** 

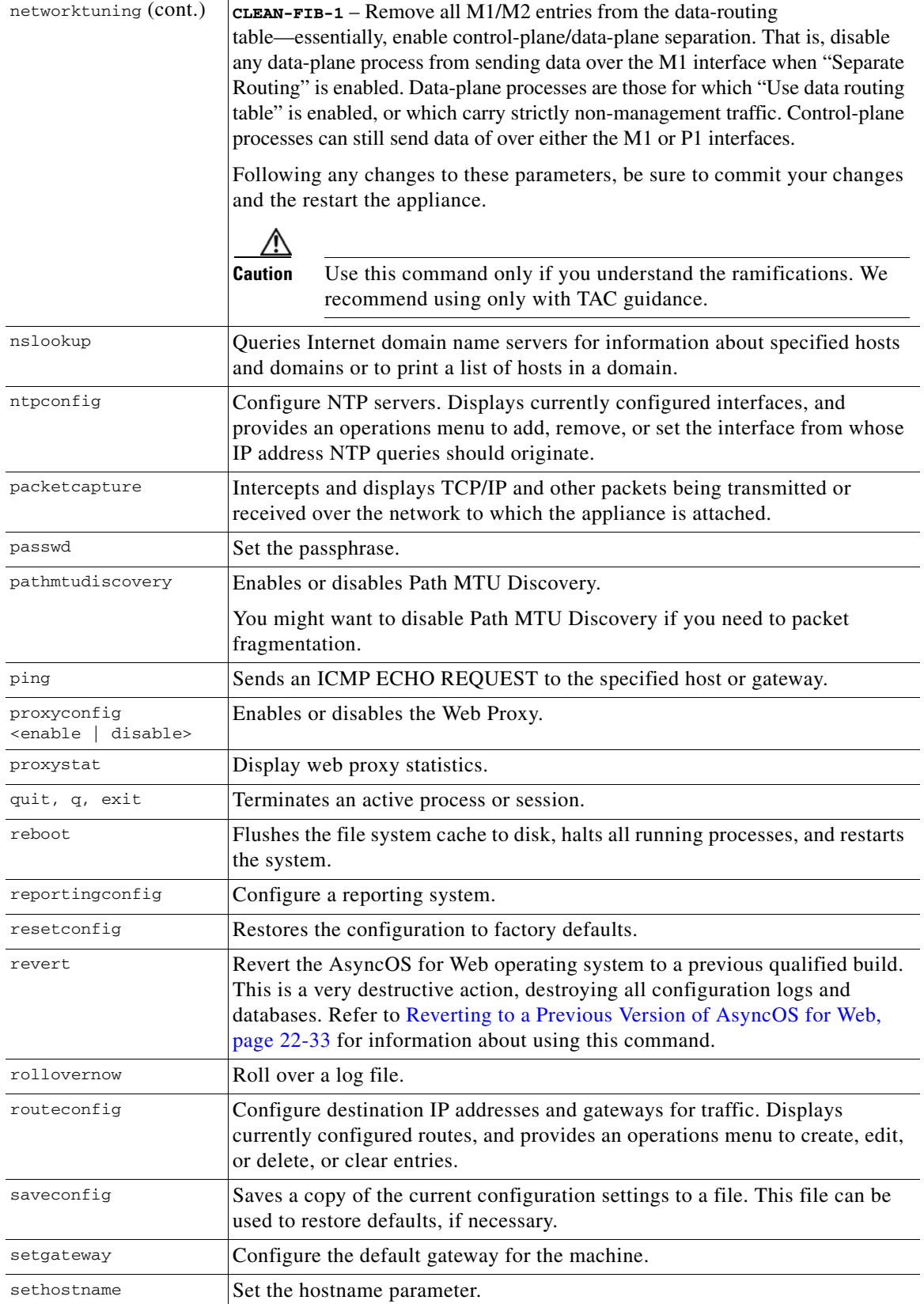

٠

 $\mathbf{I}$ 

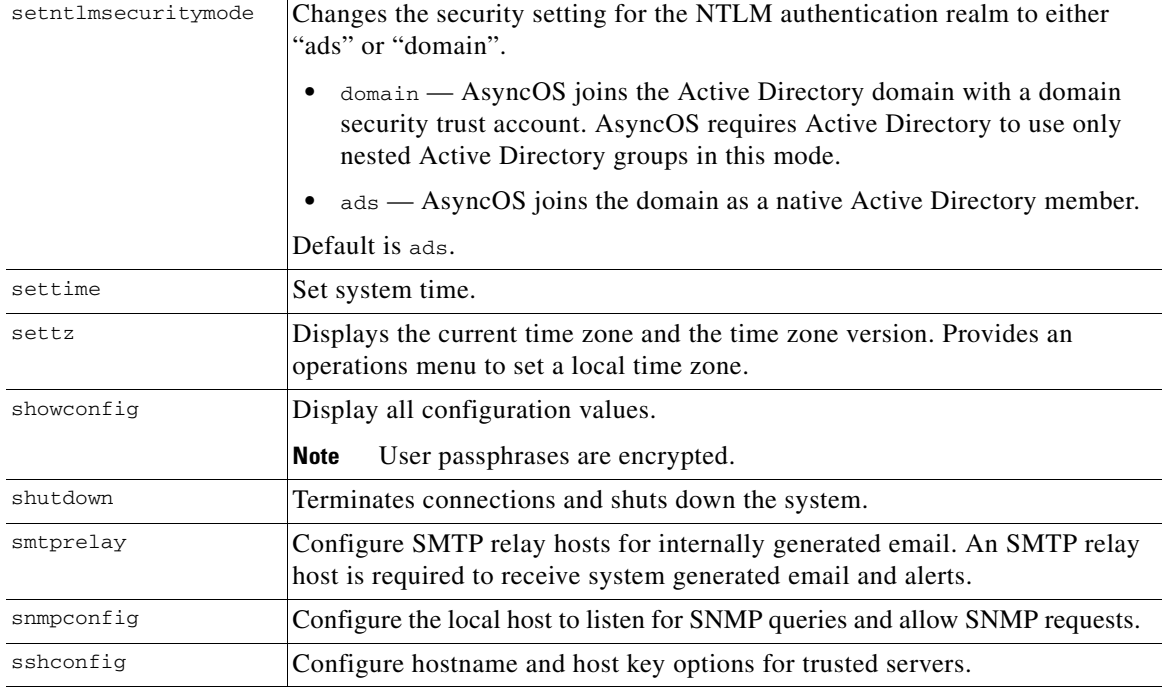

П

 $\mathsf I$ 

**The State** 

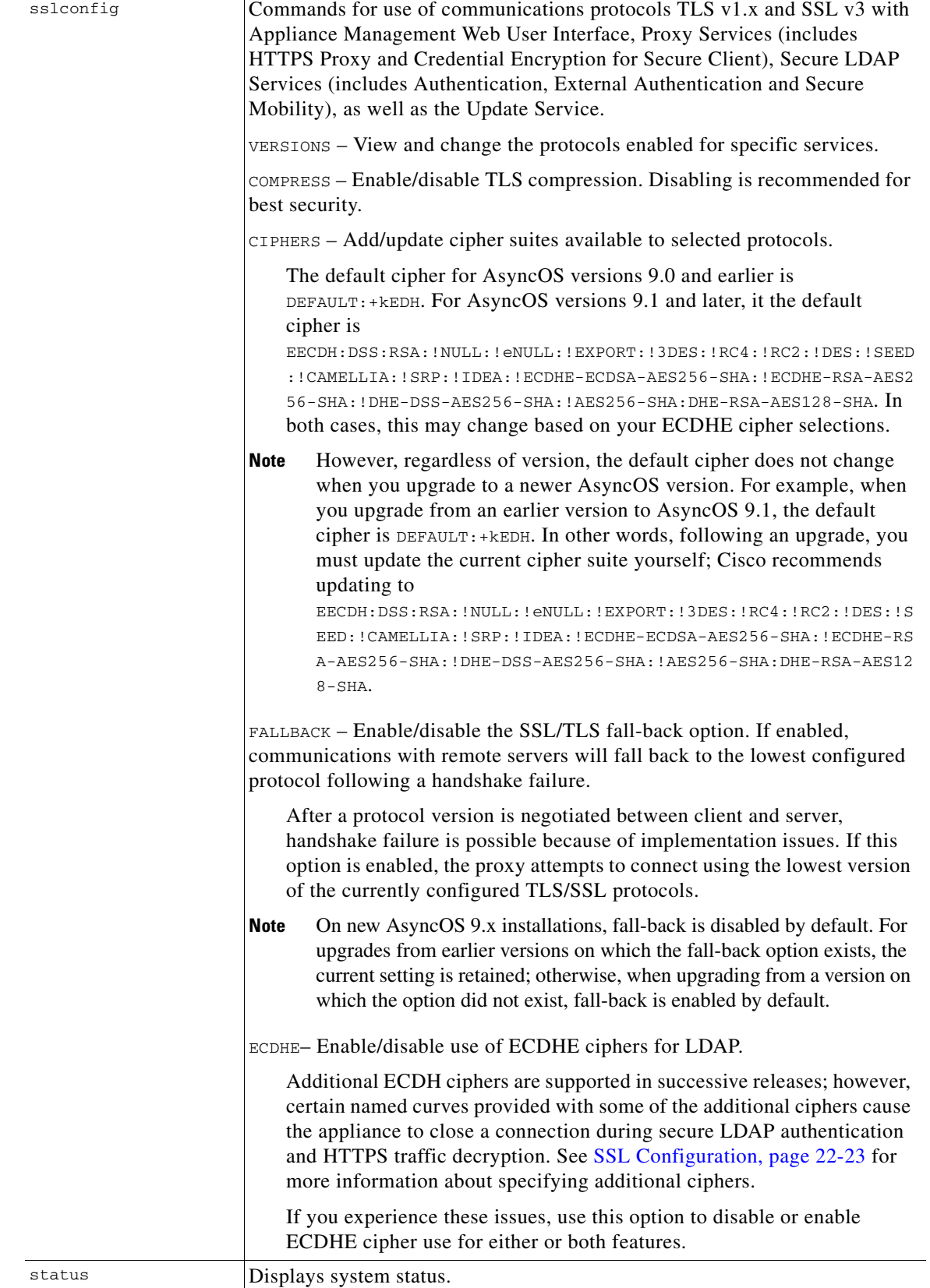

٠
$\mathbf{I}$ 

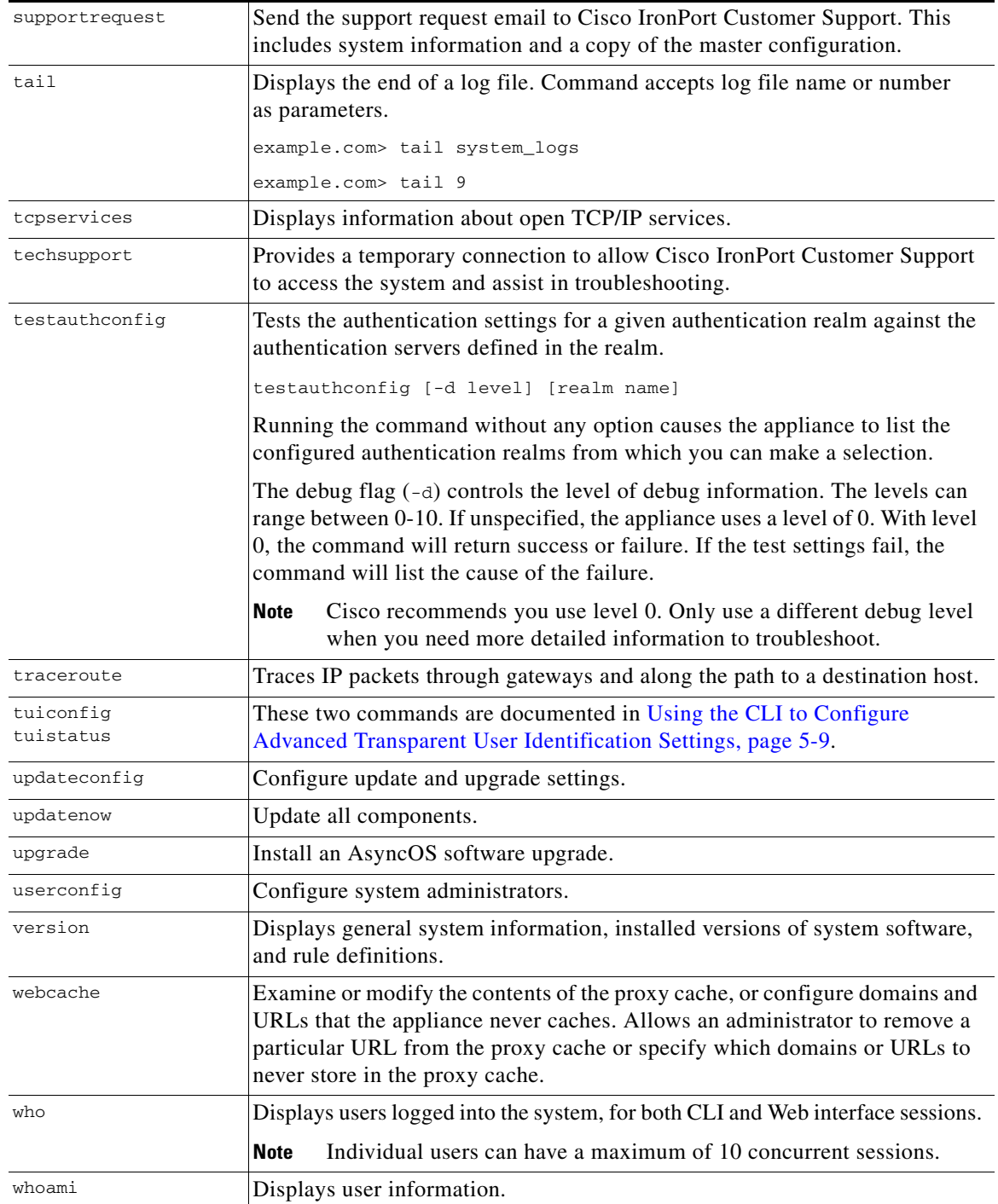

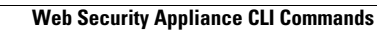

**The Second** 

 $\mathsf I$ 

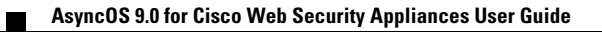

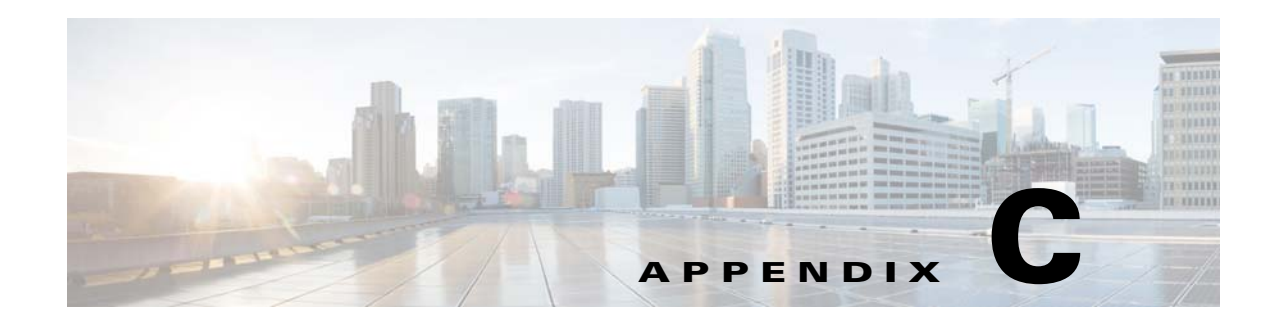

# **Additional Resources**

- **•** [Cisco Notification Service, page C-1](#page-470-0)
- **•** [Documentation Set, page C-2](#page-471-0)
- **•** [Training, page C-2](#page-471-1)
- **•** [Knowledge Base Articles \(TechNotes\), page C-2](#page-471-2)
- **•** [Cisco Support Community, page C-2](#page-471-3)
- **•** [Customer Support, page C-2](#page-471-4)
- **•** [Registering for a Cisco Account to Access Resources, page C-3](#page-472-2)
- **•** [Third Party Contributors, page C-3](#page-472-0)
- **•** [Cisco Welcomes Your Comments, page C-3](#page-472-1)

# <span id="page-470-0"></span>**Cisco Notification Service**

 $\mathbf I$ 

Sign up to receive notifications relevant to your Cisco Content Security Appliances, such as Security Advisories, Field Notices, End of Sale and End of Support statements, and information about software updates and known issues.

You can specify options such as notification frequency and types of information to receive. You should sign up separately for notifications for each product that you use.

To sign up, visit<http://www.cisco.com/cisco/support/notifications.html>

A Cisco.com account is required. If you do not have one, see [Registering for a Cisco Account to Access](#page-472-2)  [Resources, page C-3](#page-472-2).

Ι

# <span id="page-471-0"></span>**Documentation Set**

Related documentation for Cisco Web Security Appliances is available from the following locations:

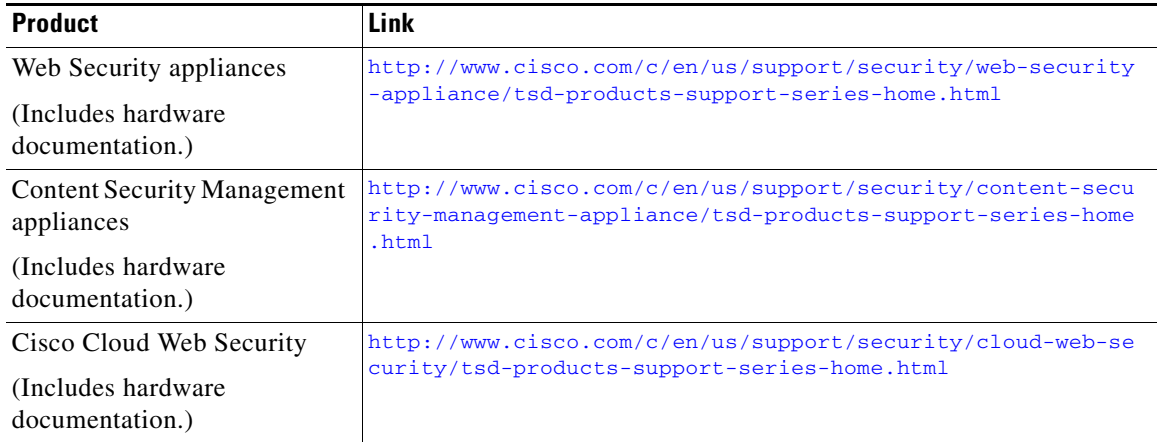

# <span id="page-471-1"></span>**Training**

Training for Cisco email and web security products:

[http://www.cisco.com/c/en/us/training-events/training-certifications/supplemental-train](http://www.cisco.com/c/en/us/training-events/training-certifications/supplemental-training/email-and-web-security.html) [ing/email-and-web-security.html](http://www.cisco.com/c/en/us/training-events/training-certifications/supplemental-training/email-and-web-security.html)

# <span id="page-471-2"></span>**Knowledge Base Articles (TechNotes)**

**Step 1** Go to the main product page ([http://www.cisco.com/c/en/us/support/security/web-security-appliance/tsd-products-support-series-ho](http://www.cisco.com/c/en/us/support/security/web-security-appliance/tsd-products-support-series-home.html) [me.html\)](http://www.cisco.com/c/en/us/support/security/web-security-appliance/tsd-products-support-series-home.html) 

**Step 2** Look for links with **TechNotes** in the name.

# <span id="page-471-3"></span>**Cisco Support Community**

Access the Cisco Support Community for web security and associated management at the following URL:

<https://supportforums.cisco.com/community/5786/web-security>

The Cisco Support Community is a place to discuss general web security issues as well as technical information about specific Cisco products. For example, posts may include troubleshooting videos.

# <span id="page-471-4"></span>**Customer Support**

Cisco TAC: [http://www.cisco.com/en/US/support/tsd\\_cisco\\_worldwide\\_contacts.html](http://www.cisco.com/en/US/support/tsd_cisco_worldwide_contacts.html)

Support site for legacy IronPort:<http://www.cisco.com/web/services/acquisitions/ironport.html>

For instructions for virtual appliances, see the *Cisco Content Security Virtual Appliance Installation Guide.*

For non-critical issues, you can also open a support case from the appliance.

#### **Related Topics**

**•** [Working With Support, page A-25](#page-448-0).

# <span id="page-472-2"></span>**Registering for a Cisco Account to Access Resources**

Access to many resources on Cisco.com requires a Cisco account.

If you do not have a Cisco.com User ID, you can register for one here: [https://tools.cisco.com/RPF/register/register.do](https://tools.cisco.com/RPF/register/register.do ) 

# <span id="page-472-0"></span>**Third Party Contributors**

 $\mathbf I$ 

Some software included within AsyncOS is distributed under the terms, notices, and conditions of software license agreements of FreeBSD, Inc., Stichting Mathematisch Centrum, Corporation for National Research Initiatives, Inc., and other third party contributors, and all such terms and conditions are incorporated in license agreements. The full text of these agreements can be found here:

https://support.ironport.com/3rdparty/AsyncOS\_User\_Guide-1-1.html.

Portions of the software within AsyncOS is based upon the RRDtool with the express written consent of Tobi Oetiker.

<span id="page-472-3"></span>Portions of this document are reproduced with permission of Dell Computer Corporation. Portions of this document are reproduced with permission of McAfee, Inc. Portions of this document are reproduced with permission of Sophos Plc.

# <span id="page-472-1"></span>**Cisco Welcomes Your Comments**

The Cisco Technical Publications team is interested in improving the product documentation. Your comments and suggestions are always welcome. You can send comments to the following email address: contentsecuritydocs@cisco.com

Please include the title of this book and the publication date from the title page in the subject line of your message.

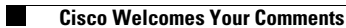

 $\mathsf I$ 

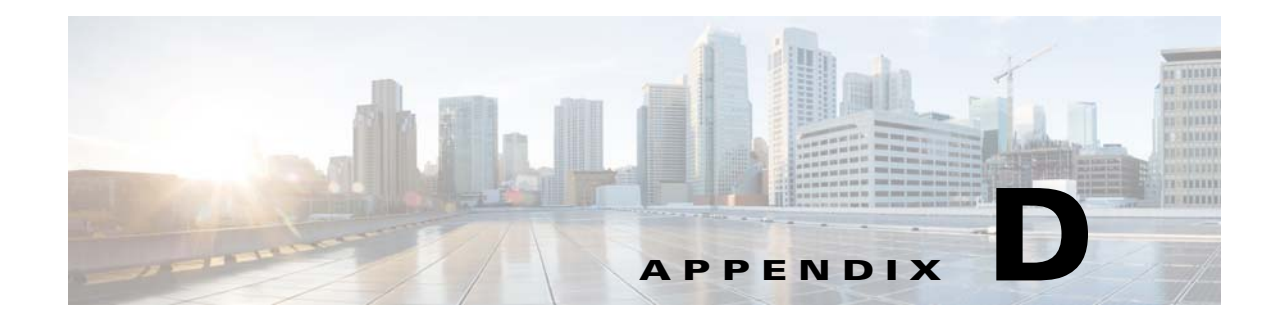

# **End User License Agreement**

- **•** [Cisco Systems End User License Agreement, page D-1](#page-474-0)
- **•** [Supplemental End User License Agreement for Cisco Systems Content Security Software, page D-8](#page-481-0)

# <span id="page-474-0"></span>**Cisco Systems End User License Agreement**

I

**IMPORTANT: PLEASE READ THIS END USER LICENSE AGREEMENT CAREFULLY. IT IS VERY IMPORTANT THAT YOU CHECK THAT YOU ARE PURCHASING CISCO SOFTWARE OR EQUIPMENT FROM AN APPROVED SOURCE AND THAT YOU, OR THE ENTITY YOU REPRESENT (COLLECTIVELY, THE "CUSTOMER") HAVE BEEN REGISTERED AS THE END USER FOR THE PURPOSES OF THIS CISCO END USER LICENSE AGREEMENT. IF YOU ARE NOT REGISTERED AS THE END USER YOU HAVE NO LICENSE TO USE THE SOFTWARE AND THE LIMITED WARRANTY IN THIS END USER LICENSE AGREEMENT DOES NOT APPLY. ASSUMING YOU HAVE PURCHASED FROM AN APPROVED SOURCE, DOWNLOADING, INSTALLING OR USING CISCO OR CISCO-SUPPLIED SOFTWARE CONSTITUTES ACCEPTANCE OF THIS AGREEMENT.** 

CISCO SYSTEMS, INC. OR ITS SUBSIDIARY LICENSING THE SOFTWARE INSTEAD OF CISCO SYSTEMS, INC. ("CISCO") IS WILLING TO LICENSE THIS SOFTWARE TO YOU ONLY UPON THE CONDITION THAT YOU PURCHASED THE SOFTWARE FROM AN APPROVED SOURCE AND THAT YOU ACCEPT ALL OF THE TERMS CONTAINED IN THIS END USER LICENSE AGREEMENT PLUS ANY ADDITIONAL LIMITATIONS ON THE LICENSE SET FORTH IN A SUPPLEMENTAL LICENSE AGREEMENT ACCOMPANYING THE PRODUCT OR AVAILABLE AT THE TIME OF YOUR ORDER (COLLECTIVELY THE "AGREEMENT"). TO THE EXTENT OF ANY CONFLICT BETWEEN THE TERMS OF THIS END USER LICENSE AGREEMENT AND ANY SUPPLEMENTAL LICENSE AGREEMENT, THE SUPPLEMENTAL LICENSE AGREEMENT SHALL APPLY. BY DOWNLOADING, INSTALLING, OR USING THE SOFTWARE, YOU ARE REPRESENTING THAT YOU PURCHASED THE SOFTWARE FROM AN APPROVED SOURCE AND BINDING YOURSELF TO THE AGREEMENT. IF YOU DO NOT AGREE TO ALL OF THE TERMS OF THE AGREEMENT, THEN CISCO IS UNWILLING TO LICENSE THE SOFTWARE TO YOU AND (A) YOU MAY NOT DOWNLOAD, INSTALL OR USE THE SOFTWARE, AND (B) YOU MAY RETURN THE SOFTWARE (INCLUDING ANY UNOPENED CD PACKAGE AND ANY WRITTEN MATERIALS) FOR A FULL REFUND, OR, IF THE SOFTWARE AND WRITTEN MATERIALS ARE SUPPLIED AS PART OF ANOTHER PRODUCT, YOU MAY RETURN THE ENTIRE PRODUCT FOR A FULL REFUND. YOUR RIGHT TO RETURN AND REFUND EXPIRES 30 DAYS AFTER PURCHASE FROM AN APPROVED SOURCE, AND APPLIES ONLY IF YOU ARE THE ORIGINAL AND REGISTERED END USER PURCHASER. FOR THE PURPOSES OF THIS END USER LICENSE AGREEMENT, AN "APPROVED SOURCE" MEANS (A) CISCO; OR (B) A DISTRIBUTOR OR SYSTEMS INTEGRATOR AUTHORIZED BY CISCO TO DISTRIBUTE /

Ι

SELL CISCO EQUIPMENT, SOFTWARE AND SERVICES WITHIN YOUR TERRITORY TO END USERS; OR (C) A RESELLER AUTHORIZED BY ANY SUCH DISTRIBUTOR OR SYSTEMS INTEGRATOR IN ACCORDANCE WITH THE TERMS OF THE DISTRIBUTOR'S AGREEMENT WITH CISCO TO DISTRIBUTE / SELL THE CISCO EQUIPMENT, SOFTWARE AND SERVICES WITHIN YOUR TERRITORY TO END USERS.

*THE FOLLOWING TERMS OF THE AGREEMENT GOVERN CUSTOMER'S USE OF THE SOFTWARE (DEFINED BELOW), EXCEPT TO THE EXTENT: (A) THERE IS A SEPARATE SIGNED CONTRACT BETWEEN CUSTOMER AND CISCO GOVERNING CUSTOMER'S USE OF THE SOFTWARE, OR (B) THE SOFTWARE INCLUDES A SEPARATE "CLICK-ACCEPT" LICENSE AGREEMENT OR THIRD PARTY LICENSE AGREEMENT AS PART OF THE INSTALLATION OR DOWNLOAD PROCESS GOVERNING CUSTOMER'S USE OF THE SOFTWARE. TO THE EXTENT OF A CONFLICT BETWEEN THE PROVISIONS OF THE FOREGOING DOCUMENTS, THE ORDER OF PRECEDENCE SHALL BE (1)THE SIGNED CONTRACT, (2) THE CLICK-ACCEPT AGREEMENT OR THIRD PARTY LICENSE AGREEMENT, AND (3) THE AGREEMENT. FOR PURPOSES OF THE AGREEMENT, "SOFTWARE" SHALL MEAN COMPUTER PROGRAMS, INCLUDING FIRMWARE AND COMPUTER PROGRAMS EMBEDDED IN CISCO EQUIPMENT, AS PROVIDED TO CUSTOMER BY AN APPROVED SOURCE, AND ANY UPGRADES, UPDATES, BUG FIXES OR MODIFIED VERSIONS THERETO (COLLECTIVELY, "UPGRADES"), ANY OF THE SAME WHICH HAS BEEN RELICENSED UNDER THE CISCO SOFTWARE TRANSFER AND RE-LICENSING POLICY (AS MAY BE AMENDED BY CISCO FROM TIME TO TIME) OR BACKUP COPIES OF ANY OF THE FOREGOING.*

*License*. Conditioned upon compliance with the terms and conditions of the Agreement, Cisco grants to Customer a nonexclusive and nontransferable license to use for Customer's internal business purposes the Software and the Documentation for which Customer has paid the required license fees to an Approved Source. "Documentation" means written information (whether contained in user or technical manuals, training materials, specifications or otherwise) pertaining to the Software and made available by an Approved Source with the Software in any manner (including on CD-Rom, or on-line). In order to use the Software, Customer may be required to input a registration number or product authorization key and register Customer's copy of the Software online at Cisco's website to obtain the necessary license key or license file.

Customer's license to use the Software shall be limited to, and Customer shall not use the Software in excess of, a single hardware chassis or card or such other limitations as are set forth in the applicable Supplemental License Agreement or in the applicable purchase order which has been accepted by an Approved Source and for which Customer has paid to an Approved Source the required license fee (the "Purchase Order").

Unless otherwise expressly provided in the Documentation or any applicable Supplemental License Agreement, Customer shall use the Software solely as embedded in, for execution on, or (where the applicable Documentation permits installation on non-Cisco equipment) for communication with Cisco equipment owned or leased by Customer and used for Customer's internal business purposes. No other licenses are granted by implication, estoppel or otherwise.

For evaluation or beta copies for which Cisco does not charge a license fee, the above requirement to pay license fees does not apply.

*General Limitations.* This is a license, not a transfer of title, to the Software and Documentation, and Cisco retains ownership of all copies of the Software and Documentation. Customer acknowledges that the Software and Documentation contain trade secrets of Cisco or its suppliers or licensors, including but not limited to the specific internal design and structure of individual programs and associated interface information. Except as otherwise expressly provided under the Agreement, Customer shall only use the Software in connection with the use of Cisco equipment purchased by the Customer from an Approved Source and Customer shall have no right, and Customer specifically agrees not to:

(i) transfer, assign or sublicense its license rights to any other person or entity (other than in compliance with any Cisco relicensing/transfer policy then in force), or use the Software on Cisco equipment not purchased by the Customer from an Approved Source or on secondhand Cisco equipment, and Customer acknowledges that any attempted transfer, assignment, sublicense or use shall be void;

(ii) make error corrections to or otherwise modify or adapt the Software or create derivative works based upon the Software, or permit third parties to do the same;

(iii) reverse engineer or decompile, decrypt, disassemble or otherwise reduce the Software to human-readable form, except to the extent otherwise expressly permitted under applicable law notwithstanding this restriction or except to the extent that Cisco is legally required to permit such specific activity pursuant to any applicable open source license;

(iv) publish any results of benchmark tests run on the Software;

(v) use or permit the Software to be used to perform services for third parties, whether on a service bureau or time sharing basis or otherwise, without the express written authorization of Cisco; or

(vi) disclose, provide, or otherwise make available trade secrets contained within the Software and Documentation in any form to any third party without the prior written consent of Cisco. Customer shall implement reasonable security measures to protect such trade secrets.

To the extent required by applicable law, and at Customer's written request, Cisco shall provide Customer with the interface information needed to achieve interoperability between the Software and another independently created program, on payment of Cisco's applicable fee, if any. Customer shall observe strict obligations of confidentiality with respect to such information and shall use such information in compliance with any applicable terms and conditions upon which Cisco makes such information available.

*Software, Upgrades and Additional Copies.* NOTWITHSTANDING ANY OTHER PROVISION OF THE AGREEMENT: (1) CUSTOMER HAS NO LICENSE OR RIGHT TO MAKE OR USE ANY ADDITIONAL COPIES OR UPGRADES UNLESS CUSTOMER, AT THE TIME OF MAKING OR ACQUIRING SUCH COPY OR UPGRADE, ALREADY HOLDS A VALID LICENSE TO THE ORIGINAL SOFTWARE AND HAS PAID THE APPLICABLE FEE TO AN APPROVED SOURCE FOR THE UPGRADE OR ADDITIONAL COPIES; (2) USE OF UPGRADES IS LIMITED TO CISCO EQUIPMENT SUPPLIED BY AN APPROVED SOURCE FOR WHICH CUSTOMER IS THE ORIGINAL END USER PURCHASER OR LESSEE OR OTHERWISE HOLDS A VALID LICENSE TO USE THE SOFTWARE WHICH IS BEING UPGRADED; AND (3) THE MAKING AND USE OF ADDITIONAL COPIES IS LIMITED TO NECESSARY BACKUP PURPOSES ONLY.

*Proprietary Notices.* Customer agrees to maintain and reproduce all copyright, proprietary, and other notices on all copies, in any form, of the Software in the same form and manner that such copyright and other proprietary notices are included on the Software. Except as expressly authorized in the Agreement, Customer shall not make any copies or duplicates of any Software without the prior written permission of Cisco.

**Term and Termination.** The Agreement and the license granted herein shall remain effective until terminated. Customer may terminate the Agreement and the license at any time by destroying all copies of Software and any Documentation. Customer's rights under the Agreement will terminate immediately without notice from Cisco if Customer fails to comply with any provision of the Agreement. Upon termination, Customer shall destroy all copies of Software and Documentation in its possession or control. All confidentiality obligations of Customer, all restrictions and limitations imposed on the Customer under the section titled "General Limitations" and all limitations of liability and disclaimers and restrictions of warranty shall survive termination of this Agreement. In addition, the provisions of the sections titled "U.S. Government End User Purchasers" and "General Terms Applicable to the Limited Warranty Statement and End User License Agreement" shall survive termination of the Agreement.

ן

*Customer Records.* Customer grants to Cisco and its independent accountants the right to examine Customer's books, records and accounts during Customer's normal business hours to verify compliance with this Agreement. In the event such audit discloses non-compliance with this Agreement, Customer shall promptly pay to Cisco the appropriate license fees, plus the reasonable cost of conducting the audit.

*Export, Re-Export, Transfer and Use Controls.* The Software, Documentation and technology or direct products thereof (hereafter referred to as Software and Technology), supplied by Cisco under the Agreement are subject to export controls under the laws and regulations of the United States (U.S.) and any other applicable countries' laws and regulations. Customer shall comply with such laws and regulations governing export, re-export, transfer and use of Cisco Software and Technology and will obtain all required U.S. and local authorizations, permits, or licenses. Cisco and Customer each agree to provide the other information, support documents, and assistance as may reasonably be required by the other in connection with securing authorizations or licenses. Information regarding compliance with export, re-export, transfer and use may be located at the following URL:

[http://www.cisco.com/web/about/doing\\_business/legal/global\\_export\\_trade/general\\_export/contract\\_c](http://www.cisco.com/web/about/doing_business/legal/global_export_trade/general_export/contract_compliance.html) [ompliance.html.](http://www.cisco.com/web/about/doing_business/legal/global_export_trade/general_export/contract_compliance.html)

*U.S. Government End User Purchasers.* The Software and Documentation qualify as "commercial items," as that term is defined at Federal Acquisition Regulation ("FAR") (48 C.F.R.) 2.101, consisting of "commercial computer software" and "commercial computer software documentation" as such terms are used in FAR 12.212. Consistent with FAR 12.212 and DoD FAR Supp. 227.7202-1 through 227.7202-4, and notwithstanding any other FAR or other contractual clause to the contrary in any agreement into which the Agreement may be incorporated, Customer may provide to Government end user or, if the Agreement is direct, Government end user will acquire, the Software and Documentation with only those rights set forth in the Agreement. Use of either the Software or Documentation or both constitutes agreement by the Government that the Software and Documentation are "commercial computer software" and "commercial computer software documentation," and constitutes acceptance of the rights and restrictions herein.

*Identified Components; Additional Terms.* The Software may contain or be delivered with one or more components, which may include third-party components, identified by Cisco in the Documentation, readme.txt file, third-party click-accept or elsewhere (e.g. on [www.cisco.com\)](www.cisco.com) (the "Identified Component(s)") as being subject to different license agreement terms, disclaimers of warranties, limited warranties or other terms and conditions (collectively, "Additional Terms") than those set forth herein. You agree to the applicable Additional Terms for any such Identified Component(s)."

#### **Limited Warranty**

Subject to the limitations and conditions set forth herein, Cisco warrants that commencing from the date of shipment to Customer (but in case of resale by an Approved Source other than Cisco, commencing not more than ninety (90) days after original shipment by Cisco), and continuing for a period of the longer of (a) ninety (90) days or (b) the warranty period (if any) expressly set forth as applicable specifically to software in the warranty card accompanying the product of which the Software is a part (the "Product") (if any): (a) the media on which the Software is furnished will be free of defects in materials and workmanship under normal use; and (b) the Software substantially conforms to the Documentation. The date of shipment of a Product by Cisco is set forth on the packaging material in which the Product is shipped. Except for the foregoing, the Software is provided "AS IS". This limited warranty extends only to the Software purchased from an Approved Source by a Customer who is the first registered end user. Customer's sole and exclusive remedy and the entire liability of Cisco and its suppliers under this limited warranty will be (i) replacement of defective media and/or (ii) at Cisco's option, repair, replacement, or refund of the purchase price of the Software, in both cases subject to the condition that any error or defect constituting a breach of this limited warranty is reported to the Approved Source supplying the Software to Customer, within the warranty period. Cisco or the Approved Source supplying the Software to Customer may, at its option, require return of the Software and/or Documentation as a condition to the remedy. In no event does Cisco warrant that the Software is

 $\mathbf I$ 

error free or that Customer will be able to operate the Software without problems or interruptions. In addition, due to the continual development of new techniques for intruding upon and attacking networks, Cisco does not warrant that the Software or any equipment, system or network on which the Software is used will be free of vulnerability to intrusion or attack.

*Restrictions.* This warranty does not apply if the Software, Product or any other equipment upon which the Software is authorized to be used (a) has been altered, except by Cisco or its authorized representative, (b) has not been installed, operated, repaired, or maintained in accordance with instructions supplied by Cisco, (c) has been subjected to abnormal physical or electrical stress, abnormal environmental conditions, misuse, negligence, or accident; or (d) is licensed for beta, evaluation, testing or demonstration purposes. The Software warranty also does not apply to (e) any temporary Software modules; (f) any Software not posted on Cisco's Software Center; (g) any Software that Cisco expressly provides on an "AS IS" basis on Cisco's Software Center; (h) any Software for which an Approved Source does not receive a license fee; and (i) Software supplied by any third party which is not an Approved Source.

#### **DISCLAIMER OF WARRANTY**

**EXCEPT AS SPECIFIED IN THIS WARRANTY SECTION, ALL EXPRESS OR IMPLIED CONDITIONS, REPRESENTATIONS, AND WARRANTIES INCLUDING, WITHOUT LIMITATION, ANY IMPLIED WARRANTY OR CONDITION OF MERCHANTABILITY, FITNESS FOR A PARTICULAR PURPOSE, NON-INFRINGEMENT, SATISFACTORY QUALITY, NON-INTERFERENCE, ACCURACY OF INFORMATIONAL CONTENT, OR ARISING FROM A COURSE OF DEALING, LAW, USAGE, OR TRADE PRACTICE, ARE HEREBY EXCLUDED TO THE EXTENT ALLOWED BY APPLICABLE LAW AND ARE EXPRESSLY DISCLAIMED BY CISCO, ITS SUPPLIERS AND LICENSORS. TO THE EXTENT THAT ANY OF THE SAME CANNOT BE EXCLUDED, SUCH IMPLIED CONDITION, REPRESENTATION AND/OR WARRANTY IS LIMITED IN DURATION TO THE EXPRESS WARRANTY PERIOD REFERRED TO IN THE "LIMITED WARRANTY" SECTION ABOVE. BECAUSE SOME STATES OR JURISDICTIONS DO NOT ALLOW LIMITATIONS ON HOW LONG AN IMPLIED WARRANTY LASTS, THE ABOVE LIMITATION MAY NOT APPLY IN SUCH STATES. THIS WARRANTY GIVES CUSTOMER SPECIFIC LEGAL RIGHTS, AND CUSTOMER MAY ALSO HAVE OTHER RIGHTS WHICH VARY FROM JURISDICTION TO JURISDICTION.** This disclaimer and exclusion shall apply even if the express warranty set forth above fails of its essential purpose.

*Disclaimer of Liabilities - Limitation of Liability.* IF YOU ACQUIRED THE SOFTWARE IN THE UNITED STATES, LATIN AMERICA, CANADA, JAPAN OR THE CARIBBEAN, NOTWITHSTANDING ANYTHING ELSE IN THE AGREEMENT TO THE CONTRARY, ALL LIABILITY OF CISCO, ITS AFFILIATES, OFFICERS, DIRECTORS, EMPLOYEES, AGENTS, SUPPLIERS AND LICENSORS COLLECTIVELY, TO CUSTOMER, WHETHER IN CONTRACT, TORT (INCLUDING NEGLIGENCE), BREACH OF WARRANTY OR OTHERWISE, SHALL NOT EXCEED THE PRICE PAID BY CUSTOMER TO ANY APPROVED SOURCE FOR THE SOFTWARE THAT GAVE RISE TO THE CLAIM OR IF THE SOFTWARE IS PART OF ANOTHER PRODUCT, THE PRICE PAID FOR SUCH OTHER PRODUCT. THIS LIMITATION OF LIABILITY FOR SOFTWARE IS CUMULATIVE AND NOT PER INCIDENT (I.E. THE EXISTENCE OF TWO OR MORE CLAIMS WILL NOT ENLARGE THIS LIMIT).

IF YOU ACQUIRED THE SOFTWARE IN EUROPE, THE MIDDLE EAST, AFRICA, ASIA OR OCEANIA, NOTWITHSTANDING ANYTHING ELSE IN THE AGREEMENT TO THE CONTRARY, ALL LIABILITY OF CISCO, ITS AFFILIATES, OFFICERS, DIRECTORS, EMPLOYEES, AGENTS, SUPPLIERS AND LICENSORS COLLECTIVELY, TO CUSTOMER, WHETHER IN CONTRACT, TORT (INCLUDING NEGLIGENCE), BREACH OF WARRANTY OR OTHERWISE, SHALL NOT EXCEED THE PRICE PAID BY CUSTOMER TO CISCO FOR THE SOFTWARE THAT GAVE RISE TO THE CLAIM OR IF THE SOFTWARE IS PART OF ANOTHER PRODUCT, THE PRICE PAID

ן

FOR SUCH OTHER PRODUCT. THIS LIMITATION OF LIABILITY FOR SOFTWARE IS CUMULATIVE AND NOT PER INCIDENT (I.E. THE EXISTENCE OF TWO OR MORE CLAIMS WILL NOT ENLARGE THIS LIMIT). NOTHING IN THE AGREEMENT SHALL LIMIT (I) THE LIABILITY OF CISCO, ITS AFFILIATES, OFFICERS, DIRECTORS, EMPLOYEES, AGENTS, SUPPLIERS AND LICENSORS TO CUSTOMER FOR PERSONAL INJURY OR DEATH CAUSED BY THEIR NEGLIGENCE, (II) CISCO'S LIABILITY FOR FRAUDULENT MISREPRESENTATION, OR (III) ANY LIABILITY OF CISCO WHICH CANNOT BE EXCLUDED UNDER APPLICABLE LAW.

*Disclaimer of Liabilities - Waiver of Consequential Damages and Other Losses.* IF YOU ACQUIRED THE SOFTWARE IN THE UNITED STATES, LATIN AMERICA, THE CARIBBEAN OR CANADA, REGARDLESS OF WHETHER ANY REMEDY SET FORTH HEREIN FAILS OF ITS ESSENTIAL PURPOSE OR OTHERWISE, IN NO EVENT WILL CISCO OR ITS SUPPLIERS BE LIABLE FOR ANY LOST REVENUE, PROFIT, OR LOST OR DAMAGED DATA, BUSINESS INTERRUPTION, LOSS OF CAPITAL, OR FOR SPECIAL, INDIRECT, CONSEQUENTIAL, INCIDENTAL, OR PUNITIVE DAMAGES HOWEVER CAUSED AND REGARDLESS OF THE THEORY OF LIABILITY OR WHETHER ARISING OUT OF THE USE OF OR INABILITY TO USE SOFTWARE OR OTHERWISE AND EVEN IF CISCO OR ITS SUPPLIERS OR LICENSORS HAVE BEEN ADVISED OF THE POSSIBILITY OF SUCH DAMAGES. BECAUSE SOME STATES OR JURISDICTIONS DO NOT ALLOW LIMITATION OR EXCLUSION OF CONSEQUENTIAL OR INCIDENTAL DAMAGES, THE ABOVE LIMITATION MAY NOT APPLY TO YOU.

IF YOU ACQUIRED THE SOFTWARE IN JAPAN, EXCEPT FOR LIABILITY ARISING OUT OF OR IN CONNECTION WITH DEATH OR PERSONAL INJURY, FRAUDULENT MISREPRESENTATION, AND REGARDLESS OF WHETHER ANY REMEDY SET FORTH HEREIN FAILS OF ITS ESSENTIAL PURPOSE OR OTHERWISE, IN NO EVENT WILL CISCO, ITS AFFILIATES, OFFICERS, DIRECTORS, EMPLOYEES, AGENTS, SUPPLIERS AND LICENSORS BE LIABLE FOR ANY LOST REVENUE, PROFIT, OR LOST OR DAMAGED DATA, BUSINESS INTERRUPTION, LOSS OF CAPITAL, OR FOR SPECIAL, INDIRECT, CONSEQUENTIAL, INCIDENTAL, OR PUNITIVE DAMAGES HOWEVER CAUSED AND REGARDLESS OF THE THEORY OF LIABILITY OR WHETHER ARISING OUT OF THE USE OF OR INABILITY TO USE SOFTWARE OR OTHERWISE AND EVEN IF CISCO OR ANY APPROVED SOURCE OR THEIR SUPPLIERS OR LICENSORS HAVE BEEN ADVISED OF THE POSSIBILITY OF SUCH DAMAGES.

IF YOU ACQUIRED THE SOFTWARE IN EUROPE, THE MIDDLE EAST, AFRICA, ASIA OR OCEANIA, IN NO EVENT WILL CISCO, ITS AFFILIATES, OFFICERS, DIRECTORS, EMPLOYEES, AGENTS, SUPPLIERS AND LICENSORS, BE LIABLE FOR ANY LOST REVENUE, LOST PROFIT, OR LOST OR DAMAGED DATA, BUSINESS INTERRUPTION, LOSS OF CAPITAL, OR FOR SPECIAL, INDIRECT, CONSEQUENTIAL, INCIDENTAL, OR PUNITIVE DAMAGES, HOWSOEVER ARISING, INCLUDING, WITHOUT LIMITATION, IN CONTRACT, TORT (INCLUDING NEGLIGENCE) OR WHETHER ARISING OUT OF THE USE OF OR INABILITY TO USE THE SOFTWARE, EVEN IF, IN EACH CASE, CISCO, ITS AFFILIATES, OFFICERS, DIRECTORS, EMPLOYEES, AGENTS, SUPPLIERS AND LICENSORS, HAVE BEEN ADVISED OF THE POSSIBILITY OF SUCH DAMAGES. BECAUSE SOME STATES OR JURISDICTIONS DO NOT ALLOW LIMITATION OR EXCLUSION OF CONSEQUENTIAL OR INCIDENTAL DAMAGES, THE ABOVE LIMITATION MAY NOT FULLY APPLY TO YOU. THE FOREGOING EXCLUSION SHALL NOT APPLY TO ANY LIABILITY ARISING OUT OF OR IN CONNECTION WITH: (I) DEATH OR PERSONAL INJURY, (II) FRAUDULENT MISREPRESENTATION, OR (III) CISCO'S LIABILITY IN CONNECTION WITH ANY TERMS THAT CANNOT BE EXCLUDED UNDER APPLICABLE LAW.

Customer acknowledges and agrees that Cisco has set its prices and entered into the Agreement in reliance upon the disclaimers of warranty and the limitations of liability set forth herein, that the same reflect an allocation of risk between the parties (including the risk that a contract remedy may fail of its essential purpose and cause consequential loss), and that the same form an essential basis of the bargain between the parties.

*Controlling Law, Jurisdiction.* If you acquired, by reference to the address on the purchase order accepted by the Approved Source, the Software in the United States, Latin America, or the Caribbean, the Agreement and warranties ("Warranties") are controlled by and construed under the laws of the State of California, United States of America, notwithstanding any conflicts of law provisions; and the state and federal courts of California shall have exclusive jurisdiction over any claim arising under the Agreement or Warranties. If you acquired the Software in Canada, unless expressly prohibited by local law, the Agreement and Warranties are controlled by and construed under the laws of the Province of Ontario, Canada, notwithstanding any conflicts of law provisions; and the courts of the Province of Ontario shall have exclusive jurisdiction over any claim arising under the Agreement or Warranties. If you acquired the Software in Europe, the Middle East, Africa, Asia or Oceania (excluding Australia), unless expressly prohibited by local law, the Agreement and Warranties are controlled by and construed under the laws of England, notwithstanding any conflicts of law provisions; and the English courts shall have exclusive jurisdiction over any claim arising under the Agreement or Warranties. In addition, if the Agreement is controlled by the laws of England, no person who is not a party to the Agreement shall be entitled to enforce or take the benefit of any of its terms under the Contracts (Rights of Third Parties) Act 1999. If you acquired the Software in Japan, unless expressly prohibited by local law, the Agreement and Warranties are controlled by and construed under the laws of Japan, notwithstanding any conflicts of law provisions; and the Tokyo District Court of Japan shall have exclusive jurisdiction over any claim arising under the Agreement or Warranties. If you acquired the Software in Australia, unless expressly prohibited by local law, the Agreement and Warranties are controlled by and construed under the laws of the State of New South Wales, Australia, notwithstanding any conflicts of law provisions; and the State and federal courts of New South Wales shall have exclusive jurisdiction over any claim arising under the Agreement or Warranties. If you acquired the Software in any other country, unless expressly prohibited by local law, the Agreement and Warranties are controlled by and construed under the laws of the State of California, United States of America, notwithstanding any conflicts of law provisions; and the state and federal courts of California shall have exclusive jurisdiction over any claim arising under the Agreement or Warranties.

For all countries referred to above, the parties specifically disclaim the application of the UN Convention on Contracts for the International Sale of Goods. Notwithstanding the foregoing, either party may seek interim injunctive relief in any court of appropriate jurisdiction with respect to any alleged breach of such party's intellectual property or proprietary rights. If any portion hereof is found to be void or unenforceable, the remaining provisions of the Agreement and Warranties shall remain in full force and effect. Except as expressly provided herein, the Agreement constitutes the entire agreement between the parties with respect to the license of the Software and Documentation and supersedes any conflicting or additional terms contained in any Purchase Order or elsewhere, all of which terms are excluded. The Agreement has been written in the English language, and the parties agree that the English version will govern.

Product warranty terms and other information applicable to Cisco products are available at the following URL:

<http://www.cisco.com/go/warranty>

Ι

# <span id="page-481-0"></span>**Supplemental End User License Agreement for Cisco Systems Content Security Software**

IMPORTANT: READ CAREFULLY

This Supplemental End User License Agreement ("SEULA") contains additional terms and conditions for the Software product licensed under the End User License Agreement ("EULA") between You ("You" as used herein means You and the business entity you represent or "Company") and Cisco (collectively, the "Agreement"). Capitalized terms used in this SEULA but not defined will have the meanings assigned to them in the EULA. To the extent that there is a conflict between the terms and conditions of the EULA and this SEULA, the terms and conditions of this SEULA will take precedence.

In addition to the limitations set forth in the EULA on your access and use of the Software, you agree to comply at all times with the terms and conditions provided in this SEULA.

 DOWNLOADING, INSTALLING, OR USING THE SOFTWARE CONSTITUTES ACCEPTANCE OF THE AGREEMENT, AND YOU ARE BINDING YOURSELF AND THE BUSINESS ENTITY THAT YOU REPRESENT TO THE AGREEMENT. IF YOU DO NOT AGREE TO ALL OF THE TERMS OF THE AGREEMENT, THEN CISCO IS UNWILLING TO LICENSE THE SOFTWARE TO YOU AND (A) YOU MAY NOT DOWNLOAD, INSTALL OR USE THE SOFTWARE, AND (B) YOU MAY RETURN THE SOFTWARE (INCLUDING ANY UNOPENED CD PACKAGE AND ANY WRITTEN MATERIALS) FOR A FULL REFUND, OR, IF THE SOFTWARE AND WRITTEN MATERIALS ARE SUPPLIED AS PART OF ANOTHER PRODUCT, YOU MAY RETURN THE ENTIRE PRODUCT FOR A FULL REFUND. YOUR RIGHT TO RETURN AND REFUND EXPIRES 30 DAYS AFTER PURCHASE FROM CISCO OR AN AUTHORIZED CISCO RESELLER, AND APPLIES ONLY IF YOU ARE THE ORIGINAL END USER PURCHASER.

For purposes of this SEULA, the Product name and the Product description You have ordered is any of the following Cisco Systems Email Security Appliance ("ESA"), Cisco Systems Web Security Appliance ("WSA") and Cisco Systems Security Management Application ("SMA") (collectively, "Content Security") and their Virtual Appliance equivalent ("Software"):

Cisco AsyncOS for Email

Cisco AsyncOS for Web

Cisco AsyncOS for Management

Cisco Email Anti-Spam, Sophos Anti-Virus

Cisco Email Outbreak Filters

Cloudmark Anti-Spam

Cisco Image Analyzer

McAfee Anti-Virus

Cisco Intelligent Multi-Scan

Cisco RSA Data Loss Prevention

Cisco Email Encryption

Cisco Email Delivery Mode

Cisco Web Usage Controls

Cisco Web Reputation

Sophos Anti-Malware

Webroot Anti-Malware

McAfee Anti-Malware

Cisco Email Reporting

Cisco Email Message Tracking

Cisco Email Centralized Quarantine

Cisco Web Reporting

Cisco Web Policy and Configuration Management

Cisco Advanced Web Security Management with Splunk

Email Encryption for Encryption Appliances

Email Encryption for System Generated Bulk Email

Email Encryption and Public Key Encryption for Encryption Appliances

Large Attachment Handling for Encryption Appliances

Secure Mailbox License for Encryption Appliances

#### **Definitions**

For purposes of this SEULA, the following definitions apply:

"Company Service" means the Company's email, Internet, security management services provided to End Users for the purposes of conducting Company's internal business.

"End User" means: (1) for the WSA and SMA, the employee, contractor or other agent authorized by Company to access the Internet and the SMA via the Company Service; and (2) for the ESA, the email boxes of the employees, contractors, or other agent authorized by Company to access or use the email services via the Company Service.

"Ordering Document" means the purchase agreement, evaluation agreement, beta, pre-release agreement or similar agreement between the Company and Cisco or the Company and a Cisco reseller, or the valid terms of any purchase order accepted by Cisco in connection therewith, containing the purchase terms for the Software license granted by this Agreement.

"Personally Identifiable Information" means any information that can be used to identify an individual, including, but not limited to, an individual's name, user name, email address and any other personally identifiable information.

"Server" means a single physical computer or devices on a network that manages or provides network resources for multiple users.

"Services" means Cisco Software Subscription Services.

"Service Description" means the description of the Software Subscription Support Services at [http://www.cisco.com/web/about/doing\\_business/legal/service\\_descriptions/index.html](http://www.cisco.com/web/about/doing_business/legal/service_descriptions/index.html)

"Telemetry Data" means samples of Company's email and web traffic, including data on email message and web request attributes and information on how different types of email messages and web requests were handled by Company's Cisco hardware products. Email message metadata and web requests included in Telemetry Data are anonymized and obfuscated to remove any Personally Identifiable Information.

"Term" means the length of the Software subscription You purchased, as indicated in your Ordering Document.

"Virtual Appliance" means the virtual version of Cisco's email security appliances, web security appliances, and security management appliances.

Ι

"Virtual Machine" means a software container that can run its own operating system and execute applications like a Server.

#### **Additional License Terms and Conditions**

#### LICENSE GRANTS AND CONSENT TO TERMS OF DATA COLLECTION

#### **License of Software.**

By using the Software and the Documentation, Company agrees to be bound by the terms of this Agreement, and so long as Company is in compliance with this Agreement, Cisco hereby grants to Company a nonexclusive, non-sublicensable, non-transferable, worldwide license during the Term to use the Software only on Cisco's hardware products, or in the case of the Virtual Appliances, on a Virtual Machine, solely in connection with the provision of the Company Service to End Users. The number of End Users licensed for the use of the Software is limited to the number of End Users specified in the Ordering Documents. In the event that the number of End Users in connection with the provision of the Company Service exceeds the number of End Users specified in the Ordering Documents, Company shall contact an Approved Source to purchase additional licenses for the Software. The duration and scope of this license(s) is further defined in the Ordering Document. The Ordering Document supersedes the EULA with respect to the term of the Software license. Except for the license rights granted herein, no right, title or interest in any Software is granted to the Company by Cisco, Cisco's resellers or their respective licensors. Your entitlement to Upgrades to the Software is subject to the Service Description. This Agreement and the Services are co-terminus.

#### **Consent and License to Use Data.**

Subject to the Cisco Privacy Statement at<http://www.cisco.com/web/siteassets/legal/privacy.html>, Company hereby consents and grants to Cisco a license to collect and use Telemetry Data from the Company. Cisco does not collect or use Personally Identifiable Information in the Telemetry Data. Cisco may share aggregated and anonymous Telemetry Data with third parties to assist us in improving your user experience and the Software and other Cisco security products and services. Company may terminate Cisco's right to collect Telemetry Data at any time by disabling SenderBase Network Participation in the Software. Instructions to enable or disable SenderBase Network Participation are available in the Software configuration guide.

#### **Description of Other Rights and Obligations**

Please refer to the Cisco Systems, Inc. End User License Agreement, Privacy Statement and Service Description of Software Subscription Support Services.

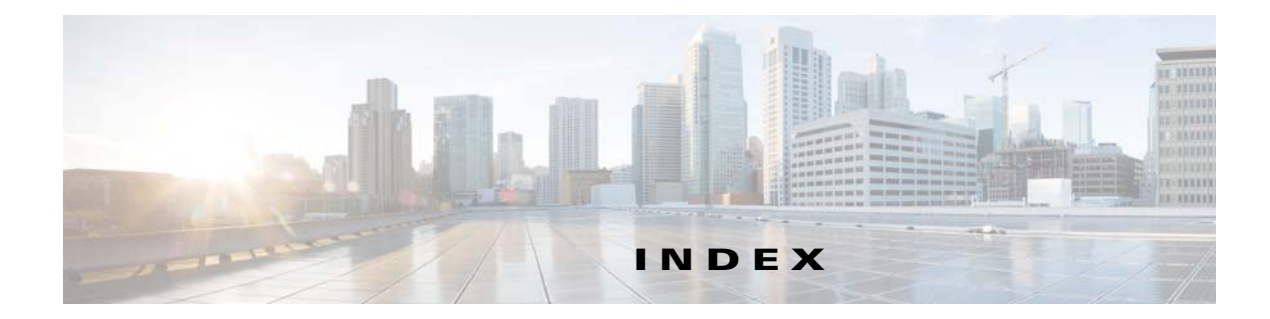

## **A**

 $\Gamma$ 

access log file [see also](#page-365-0) *W3C access logs* ACL decision tags **[21-16](#page-357-0)** no category (nc) **[21-20](#page-361-0)** no score (ns) **[21-20](#page-361-1)** overview **[21-13](#page-354-0)** result codes **[21-16](#page-357-1)** URL category abbreviations **[9-25](#page-180-0)** access logs header format specifier **[21-38](#page-379-0)** Access Policies **[9-5](#page-160-0)** and URL category changes **[9-5](#page-160-1)** configuring Web Reputation **[13-12](#page-247-0)** proxy port of request **[4-18](#page-87-0)** subnet of request **[4-18](#page-87-1)** time of request **[4-18](#page-87-2)** URL filters **[10-11](#page-200-0)** ACL decision tags access log file **[21-16](#page-357-0)** Active Directory **[5-1](#page-90-0)** adding log subscriptions **[21-7](#page-348-0)** WCCP service **[2-25](#page-52-0)** addresses ambiguous address **[20-2](#page-337-0)** known allowed address **[20-2](#page-337-1)** known malware address **[20-2](#page-337-2)** adminaccessconfig command overview **[22-11](#page-394-0)** adult content filtering **[9-16](#page-171-0)**

logging usage **[9-18](#page-173-0)** Advanced Malware Protection **[14-1](#page-252-0)** MONITOR\_AMP\_RESP **[21-19](#page-360-0)** alert listing **[22-16](#page-399-0)** alerts alert classifications **[22-14](#page-397-0)** severities **[22-14](#page-397-1)** alert types **[22-14](#page-397-2)** ambiguous address defined **[20-2](#page-337-0)** [AMP. See Advanced Malware Protection.](#page-252-1) AMW [see](#page-239-0) *anti-malware* anonymizing usernames in reports **[18-1](#page-312-0)** anti-malware access log file **[13-13](#page-248-0)** configuring **[13-7](#page-242-0)** database **[13-13](#page-248-1)** outbound scanning **[12-1](#page-230-0)** overview **[13-4](#page-239-1)** rules for L4 Traffic Monitor **[20-2](#page-337-3)** scanning verdicts **[21-40](#page-381-0)** Anti-Malware report **[19-6](#page-327-0)** anti-malware rules L4 Traffic Monitor **[20-2](#page-337-3)** anti-malware scanning outbound **[12-1](#page-230-0)** application behaviors defined **[15-3](#page-270-0)** application control application behaviors **[15-3](#page-270-0)** applications **[15-3](#page-270-1)**

application types **[15-3](#page-270-2)** bandwidth **[15-5](#page-272-0)** configuring **[15-3,](#page-270-3) [15-5](#page-272-1)** instant messaging traffic **[15-8](#page-275-0)** logging **[15-9](#page-276-0)** overview **[15-1](#page-268-0)** report **[19-5](#page-326-0)** reporting **[15-8](#page-275-1)** applications blocking **[15-5](#page-272-1)** configuring bandwidth limits **[15-7](#page-274-0)** defined **[15-3](#page-270-1)** application types configuring bandwidth limits **[15-7](#page-274-1)** defined **[15-3](#page-270-2)** overriding bandwidth limits **[15-7](#page-274-2)** Application Visibility report overview **[19-5](#page-326-0)** archives log file compression **[21-9,](#page-350-0) [21-12](#page-353-0)** reports **[18-9](#page-320-0)** rollover settings **[21-8,](#page-349-0) [21-11](#page-352-0)** AsyncOS reversion **[22-33](#page-416-0)** available upgrades **[22-28](#page-411-0)** AVC engine enabling **[15-2](#page-269-0)** updates **[15-2](#page-269-1)**

### **B**

bandwidth configuring overall limits **[15-6](#page-273-0)** configuring user limits **[15-6](#page-273-1)** limiting **[15-5](#page-272-0)** bandwidth limits configuring for applications **[15-7](#page-274-0)** configuring for application types **[15-7](#page-274-1)** overall **[15-6](#page-273-0)** overriding for application types **[15-7](#page-274-2)**

overview **[15-5](#page-272-0)** per user **[15-6](#page-273-1)** blacklist address [see](#page-337-4) *known malware address* blocking adult content **[9-16](#page-171-0)** all traffic by default **[2-15](#page-42-0)** applications **[15-5](#page-272-1)** HTTPS traffic **[11-12](#page-225-0)** objects **[16-8](#page-285-0)** upload requests **[16-2](#page-279-0)** upload requests due to AVC engine **[15-3](#page-270-4)** upload requests due to malware **[12-1](#page-230-1)** URL categories **[16-7](#page-284-0)** user experience **[12-1,](#page-230-1) [15-3,](#page-270-4) [16-2](#page-279-0)** blocking traffic by default in System Setup Wizard **[2-15](#page-42-0)** browsers [see](#page-23-0) *web browsers* bypassing decryption **[A-9](#page-432-0)** upload requests from scanning **[16-2](#page-279-1)**

## **C**

caching **[13-14](#page-249-0)** capturing network packets overview **[A-24](#page-447-0)** case-sensitivity in CLI **[B-3](#page-454-0)** categories adult **9-25** advertisements **9-25** alcohol **9-25** arts **9-26** astrology **9-26** auctions **9-26** business and industry **9-26** chat and instant messaging **9-26**

Ι

cheating and plagiarism **9-26** child abuse content **9-26** computers and internet **9-26** computer security **9-26** dating **9-26** digital postcards **9-27** dining and drinking **9-27** dynamic and residential **9-27** education **9-27** entertainment **9-27** extreme **9-27** fashion **9-27** file transfer services **9-27** filter avoidance **9-27** finance **9-27** freeware and shareware **9-27** gambling **9-28** games **9-28** government and law **9-28** hacking **9-28** hate speech **9-28** health and nutrition **9-28** humor **9-28** illegal activities **9-29** illegal downloads **9-29** illegal drugs **9-29** infrastructure and content delivery networks **9-29** internet telephony **9-29** job search **9-29** lingerie and swimsuits **9-29** lotteries **9-29** mobile phones **9-29** nature **9-29** news **9-30** non-governmental organizations **9-30** non-sexual nudity **9-30** online communities **9-30** online storage and backup **9-30** online trading **9-30**

 $\Gamma$ 

organizational email **9-30** parked domains **9-30** peer file transfer **9-30** personal sites **9-30** photo searches and images **9-30** politics **9-30** pornography **9-30** professional networking **9-31** real estate **9-31** reference **9-31** religion **9-31** SaaS and B2B **9-31** safe for kids **9-31** science and technology **9-31** search engines and portals **9-31** sex education **9-31** shopping **9-31** social networking **9-31** social science **9-31** society and culture **9-31** software updates **9-31** sports and recreation **9-32** streaming audio **9-32** streaming video **9-32** tobacco **9-32** transportation **9-32** travel **9-32** unclassified **9-32** weapons **9-32** web-based email **9-32** web hosting **9-32** web page translation **9-32** category filtering database **[9-3](#page-158-0)** certificate files supported formats **[11-9](#page-222-0)** uploading **[11-10](#page-223-0)** certificates CSR for HTTPS Proxy **[11-11](#page-224-0)**

CSR for Identity Provider for SaaS **[7-3](#page-142-0)** CSR for web interface **[22-27](#page-410-0)** FIPS **[22-22](#page-405-0)** generating and signing your own **[22-28](#page-411-1)** invalid **[11-11,](#page-224-1) [11-12](#page-225-1)** validating **[11-9](#page-222-1)** Certificate Signing Request (CSR) for HTTPS Proxy **[11-11](#page-224-0)** for Identity Provider for SaaS **[7-3](#page-142-0)** for web interface **[22-27](#page-410-0)** Change Password link **[22-8](#page-391-0)** changing passwords **[22-8](#page-391-0)** Cisco ASA integration overview **[10-22](#page-211-0)** Cisco Cloud Web Security guest users **[3-8](#page-69-0)** Cisco Data Security Policies and URL category changes **[9-5](#page-160-1)** Cisco IronPort Data Security Policies [see](#page-278-0) *Data Security Policies* user location of request **[16-6](#page-283-0)** Cisco Web Usage Controls overview **[9-1](#page-156-0)** CLI case-sensitivity in **[B-3](#page-454-1)** configuring host keys **[21-13](#page-354-1)** configuring languages **[22-10](#page-393-0)** overview **[B-1](#page-452-0)** SSH **[B-1](#page-452-1)** Client Malware Risk **[19-7](#page-328-0)** Client Malware Risk report **[19-7](#page-328-0)** Client Malware Risk report page **[19-7](#page-328-0)** Client Signing Required **[5-13,](#page-102-0) [5-16](#page-105-0)** Cloud Connector authentication failures **[3-8](#page-69-1)** Cloud Web Security Connector

#### FTP **[3-5](#page-66-0)**

cloud connector settings **[2-12,](#page-39-0) [3-3](#page-64-0)**

cloud routing policies **[3-5](#page-66-1)** Cloud Web Security Connector

HTTPS **[3-5](#page-66-0)** compared to standard mode **[2-2](#page-29-0)** Configuring **[3-2](#page-63-0)** data loss prevention **[3-6](#page-67-0)** directory group policies **[3-5](#page-66-2)** documentation **[3-1](#page-62-0)** logging **[3-6](#page-67-1)** user authentication **[3-7](#page-68-0)** commit command **[B-4](#page-455-0)** community string SNMP **[22-36](#page-419-0)** compression log file archives **[21-9,](#page-350-0) [21-12](#page-353-0)** configuring **[2-23](#page-50-0)** administrator settings **[22-11](#page-394-1)** application control settings **[15-3](#page-270-3)** HTTPS Proxy **[11-4](#page-217-0)** return addresses **[22-14](#page-397-3)** URL filters **[9-9](#page-164-0)** Web Reputation Filters **[13-12](#page-247-0)** configuring the appliance anti-malware **[13-7](#page-242-0)** browser requirements **[1-2](#page-23-1)** enabling features **[22-3](#page-386-0)** network interfaces **[2-18](#page-45-0)** reporting **[18-1](#page-312-1)** scheduling reports **[18-7](#page-318-0)** content filtering Cisco IronPort Data Security Policies **[16-8](#page-285-1)** controlling applications overview **[15-1](#page-268-0)** controlling bandwidth overall limits **[15-6](#page-273-0)** overview **[15-5](#page-272-0)** user limits **[15-6](#page-273-1)** control settings

ן

Decryption Policies **[11-6](#page-219-0)** creating Cisco IronPort Data Security Policies **[16-5](#page-282-0)** External DLP Policies **[16-5](#page-282-0)** log subscriptions **[21-7](#page-348-0)** Outbound Malware Scanning Policies **[12-3](#page-232-0)** CSS in end-user notification pages **[17-10](#page-299-0)** custom date ranges **[18-3](#page-314-0)** end-user notification pages **[17-12](#page-301-0)** headers **[21-38](#page-379-1)** URL categories **[9-14](#page-169-0)** redirecting traffic **[9-18](#page-173-1)** custom mask for load balancing **[2-27](#page-54-0)**

### **D**

 $\mathbf I$ 

data loss prevention [see](#page-230-0) *Outbound Malware Scanning Policies* Data Loss Prevention Policies, External **[9-5](#page-160-0)** datasecurityconfig CLI command **[16-2](#page-279-2)** Data Security logs overview **[16-11](#page-288-0)** Data Security Policies configuring **[16-7](#page-284-1)** content **[16-8](#page-285-1)** creating **[16-5](#page-282-0)** logging **[16-11](#page-288-0)** membership **[16-4](#page-281-0)** minimum request size **[16-2](#page-279-1)** protocol of request **[16-5](#page-282-1)** proxy port of request **[16-6](#page-283-1)** subnet of request **[16-6](#page-283-2)** URL category of request **[16-6](#page-283-3)** URL filters **[16-7](#page-284-2)** user agent of request **[16-6](#page-283-4)** Web Reputation **[16-8](#page-285-2)**

Data Security Policies, Cisco **[9-5](#page-160-0)** decrypting HTTPS traffic **[11-2](#page-215-0)** decrypting HTTPS traffic configuring Decryption Policies **[11-1](#page-214-0)** decryption bypassing **[A-9](#page-432-0)** Decryption Policies **[9-5](#page-160-0)** and URL category changes **[9-5](#page-160-1)** blocking **[11-12](#page-225-0)** bypassing decryption **[A-9](#page-432-0)** controlling traffic **[11-6](#page-219-0)** control settings **[11-6](#page-219-0)** decrypting traffic **[11-1](#page-214-0)** dropping traffic **[11-1](#page-214-0)** enabling **[11-4](#page-217-0)** logging **[A-13](#page-436-0)** Monitor action **[11-2](#page-215-1)** overview **[11-2](#page-215-0)** passing through traffic **[11-1](#page-214-0)** Decryption Policy groups [see also](#page-215-0) *policy groups* default gateway **[2-23](#page-50-0)** default identity **[6-1](#page-128-0)** default route configuring **[2-23](#page-50-0)** defining user preferences **[22-10](#page-393-1)** DLP servers defining **[16-8](#page-285-3)** failover **[16-10](#page-287-0)** DNS authoritative name servers **[2-32](#page-59-0)** configuring **[2-32](#page-59-1)** split **[2-32](#page-59-2)** DNS cache flushing **[2-32](#page-59-3)** dropping traffic Decryption Policies **[11-1](#page-214-0)**

DVS engine how it works **[13-4](#page-239-2)** working with multiple malware verdicts **[13-5](#page-240-0)** Dynamic Content Analysis engine enabling **[9-4](#page-159-0)** Dynamic Vectoring and Streaming engine [see](#page-239-3) *DVS engine*

### **E**

editing WCCP service **[2-25](#page-52-0)** editing the appliance concurrent editing **[1-2](#page-23-2)** enabling HTTPS Proxy **[11-4](#page-217-0)** end-user acknowledgement page configuring **[17-3](#page-292-0)** FTP requests **[17-3](#page-292-1)** HTTPS requests **[17-3](#page-292-1)** overview **[17-2](#page-291-0)** end-user notification pages customizing **[17-12](#page-301-0)** formatting text **[17-10](#page-299-1)** HTML tags **[17-10](#page-299-1)** native FTP **[17-9](#page-298-0)** on-box notification pages **[17-6](#page-295-0)** tokens **[17-12](#page-301-0)** user defined notification pages **[17-7](#page-296-0)** variables **[17-12](#page-301-0)** end-user URL category page configuring **[17-9](#page-298-1)** warning users **[9-19](#page-174-0)** etherconfig command VLAN **[2-28](#page-55-0)** evaluating Data Security Policy membership matching client requests **[16-4](#page-281-1)** evaluating External DLP Policy membership matching client requests **[16-4](#page-281-1)**

evaluating Outbound Malware Scanning membership matching client requests **[12-2](#page-231-0)** expired keys overview **[A-5](#page-428-0)** exporting reports **[18-5](#page-316-0)** External Data Loss Prevention and URL Category changes **[9-5](#page-160-1)** externaldlpconfig CLI command **[16-2](#page-279-2)** External DLP Policies configuring **[16-11](#page-288-1)** creating **[16-5](#page-282-0)** defining external DLP servers **[16-8](#page-285-3)** load balancing **[16-10](#page-287-0)** logging **[16-11](#page-288-0)** membership **[16-4](#page-281-2)** minimum request size **[16-2](#page-279-1)** protocol of request **[16-5](#page-282-1)** proxy port of request **[16-6](#page-283-1)** subnet of request **[16-6](#page-283-2)** URL category of request **[16-6](#page-283-3)** user agent of request **[16-6](#page-283-4)** user location of request **[16-6](#page-283-0)** external DLP servers [see](#page-285-4) *DLP servers*

### **F**

failover DLP servers **[16-10](#page-287-0)** feature keys adding manually **[22-4](#page-387-0)** expired keys **[A-5](#page-428-0)** overview **[22-3](#page-386-1)** settings **[22-4](#page-387-1)** Federal Information Processing Standards **[22-21](#page-404-0)** Federal Information Processing Standards (FIPS) **[22-21](#page-404-0)** feedback about this documentation, sending **[C-3](#page-472-3)**

ן

file analysis **[14-1](#page-252-0)** file reputation filtering **[14-1](#page-252-0)** filtering adult content **[9-16](#page-171-0)** category **[10-11,](#page-200-1) [16-7](#page-284-3)** data in Cisco IronPort Data Security Policies **[16-8](#page-285-1)** Web Reputation **[16-8](#page-285-2)** FIPS certificate requirements **[22-22](#page-405-1)** compliance **[22-21](#page-404-1)** mode **[22-22](#page-405-2)** formatting end-user acknowledge pages **[17-10](#page-299-0)** end-user notification pages **[17-10](#page-299-0)** forwarding method L2 **[2-27](#page-54-1) FTP** configuring notification messages **[17-9](#page-298-0)**

## **G**

generating root certificates **[11-5](#page-218-0)** global identity **[6-1](#page-128-0)** greylist address [see](#page-337-5) *ambiguous address* grouping, of appliances for File Analysis result details in the cloud **[14-9](#page-260-0)** GUI

end-user acknowledgement page **[17-3](#page-292-1)**

configuring language **[22-10](#page-393-0)**

### **H**

 $\mathbf I$ 

hard power reset **[22-5](#page-388-0)** hardware issues, troubleshooting **[A-7](#page-430-0)** hash versus mask for load balancing **[2-27](#page-54-2)** headers custom **[21-38](#page-379-1)**

heuristic analysis McAfee scanning engine **[13-6](#page-241-0)** hostkeyconfig command **[21-13](#page-354-1)** hostname changing **[2-31](#page-58-0) HTTPS** bypassing decryption **[A-9](#page-432-0)** end-user acknowledgement page **[17-3](#page-292-1)** logging **[A-13](#page-436-0)** routing **[11-13](#page-226-0)** HTTPS Proxy configuring **[11-4](#page-217-0)** Ports to Proxy **[11-5](#page-218-1)**

## **I**

```
Identities 9-5
    and URL category changes 9-5
installation
    reverting 22-33
installing the appliance
    setup worksheet 2-8
instant messaging traffic
    controlling 15-8
interfaceconfig command
    VLAN 2-29
invalid
    signing, leaf certificate 11-12
invalid certificates
    handling 11-12
IP spoofing
    WCCP service 2-28
IPv4 2-19
IPv4/IPv6 2-18
IPv6 2-19
```
## **K**

Kerberos **[5-1](#page-90-1)** key files supported formats **[11-9](#page-222-0)** keys overview **[22-3](#page-386-1)** known allowed address defined **[20-2](#page-337-1)** known malware address defined **[20-2](#page-337-2)**

# **L**

L2 forwarding method **[2-27](#page-54-1)** L4 Traffic Monitor ambiguous addresses **[20-2](#page-337-0)** anti-malware rules **[20-2](#page-337-3)** interfaces **[2-8](#page-35-1)** known allowed addresses **[20-2](#page-337-1)** known malware addresses **[20-2](#page-337-2)** log files **[21-29](#page-370-0)** report **[19-8](#page-329-0)** viewing activity **[20-4](#page-339-0)** L4 Traffic Monitor interfaces overview **[2-8](#page-35-1)** languages defining default per user **[22-10](#page-393-0)** user preferences **[22-10](#page-393-1)** LDAP **[5-1](#page-90-2)** load balancing traffic to external DLP servers **[16-10](#page-287-0)** load-balancing method **[2-27](#page-54-3)** log files L4 Traffic Monitor **[21-29](#page-370-0)** naming convention **[21-12](#page-353-1)** types **[21-3](#page-344-0)** viewing most recent version **[21-13](#page-354-2)**

logging HTTPS requests **[A-13](#page-436-0)** redirected traffic **[9-19](#page-174-1)** SMTP transactions **[21-5](#page-346-0)** YouTube headers **[21-38](#page-379-0)** log subscriptions adding **[21-7](#page-348-0)** editing **[21-7](#page-348-0)**

### **M**

Machine ID service **[3-7](#page-68-1)** machine ID service **[3-7](#page-68-2)** MAIL FROM configuring for notifications **[22-14](#page-397-4)** malware configuring scanning **[13-7](#page-242-0)** [see also](#page-239-3) *anti-malware* malware verdicts multiple **[13-5](#page-240-0)** manifest XML file **[22-33](#page-416-1)** mask customization for load balancing **[2-27](#page-54-4)** mask versus hash for load balancing **[2-27](#page-54-5)** matching client requests Cisco IronPort Data Security Policies **[16-4](#page-281-3)** External DLP Policies **[16-4](#page-281-3)** Outbound Malware Scanning Policies **[12-2](#page-231-0)** McAfee scanning engine categories **[13-6](#page-241-1)** database **[13-13](#page-248-2)** heuristic analysis **[13-6](#page-241-0)** overview **[13-6](#page-241-2)** membership diagram Cisco IronPort Data Security Policies **[16-4](#page-281-4)** External DLP Policies **[16-4](#page-281-4)** Outbound Malware Scanning Policies **[12-2](#page-231-0)** MIB file SNMP **[22-36](#page-419-1)** misclassified URLs

Ι

reporting **[17-6](#page-295-1)** URL submission tool **[9-3](#page-158-1)** Monitor Decryption Policies **[11-2](#page-215-1)** MONITOR\_AMP\_RESP **[21-19](#page-360-0)** monitoring scheduling reports **[18-7](#page-318-1)** summary data **[18-1](#page-312-2)** system activity **[19-2](#page-323-0)**

### **N**

native FTP configuring notification messages **[17-9](#page-298-0)** with transparent redirection and IP spoofing **[2-26](#page-53-0)** navigating web interface **[1-2](#page-23-3)** network interfaces **[2-18](#page-45-0)** T1 and T2 **[2-8](#page-35-1)** no category (nc) **[21-20](#page-361-0)** no score (ns) **[21-20](#page-361-1)** NTLMSSP **[5-1](#page-90-3)**

## **O**

 $\mathbf I$ 

objects blocking **[16-8](#page-285-0)** OCSP **[11-12](#page-225-3)** on-box notification pages overview **[17-6](#page-295-0)** outbound malware scanning overview **[12-1](#page-230-0)** Outbound Malware Scanning Policies **[9-5](#page-160-0)** configuring **[12-4](#page-233-0)** creating **[12-3](#page-232-0)** logging **[12-6](#page-235-0)** membership **[12-2](#page-231-1)** protocol of request **[12-3](#page-232-1)**

proxy port of request **[12-3](#page-232-2)** subnet of request **[12-4](#page-233-1)** URL category of request **[12-4](#page-233-2)** user agent of request **[12-4](#page-233-3)** user location of request **[12-4](#page-233-4)** Outbound Malware Scan Policy and URL category changes **[9-5](#page-160-2)** Overview report **[19-2](#page-323-0)**

### **P**

packet capture overview **[A-24](#page-447-0)** starting **[A-24](#page-447-1)** passing through traffic Decryption Policies **[11-1](#page-214-0)** passwords changing **[22-8](#page-391-0)** PDF reports **[18-5](#page-316-0)** policy group member definition Cisco IronPort Data Security Policies **[16-4](#page-281-0)** External DLP Policies **[16-4](#page-281-2)** Outbound Malware Scanning Policies **[12-2](#page-231-1)** policy groups custom URL categories **[9-14](#page-169-0)** Decryption Policies **[11-1](#page-214-0)** ports Access Policies **[4-18](#page-87-0)** Cisco IronPort Data Security Policies **[16-6](#page-283-1)** External DLP Policies **[16-6](#page-283-1)** Outbound Malware Scanning Policies **[12-3](#page-232-2)** Ports to Proxy HTTPS **[11-5](#page-218-1)** preferences defining for users **[22-10](#page-393-1)** protocols Cisco IronPort Data Security Policies **[16-5](#page-282-1)** External DLP Policies **[16-5](#page-282-1)**

Outbound Malware Scanning Policies **[12-3](#page-232-1)** proxy [see](#page-85-0) *web proxy*

### **Q**

queries external authentication **[5-20](#page-109-0)**

Proxy Buffer Memory **[19-13](#page-334-0)**

## **R**

redirecting traffic logging and reporting **[9-19](#page-174-1)** regular expressions overview **[9-21](#page-176-0)** using in URL filters **[9-21](#page-176-1)** remote upgrades **[22-31,](#page-414-0) [22-32](#page-415-0)** reporting redirected traffic **[9-19](#page-174-1)** reporting misclassified URLs **[17-6](#page-295-1)** reports anonymizing usernames **[18-1](#page-312-0)** Anti-Malware **[19-6](#page-327-0)** Application Visibility **[19-5](#page-326-0)** archiving **[18-9](#page-320-0)** charts **[18-4](#page-315-0)** Client Detail **[19-7](#page-328-1)** Client Malware Risk **[19-7](#page-328-0)** Client Malware Risk Page **[19-7](#page-328-0)** custom date ranges **[18-3](#page-314-0)** exporting data **[18-5](#page-316-0)** graphs **[18-4](#page-315-0)** interactive display **[18-1](#page-312-3)** L4 Traffic Monitor **[19-8](#page-329-0)** making usernames unrecognizable **[18-1](#page-312-0)** Malware Category **[19-6](#page-327-1)** Malware Threat **[19-6](#page-327-2)**

Overview **[19-2](#page-323-0)** printing to PDF **[18-5](#page-316-0)** Reports by User Location **[19-9](#page-330-0)** return address **[22-14](#page-397-3)** scheduling **[18-7](#page-318-2)** search option **[18-3](#page-314-1)** System Capacity **[19-13](#page-334-1)** System Status **[19-13](#page-334-2)** time range for scheduled reports **[18-7](#page-318-3)** time ranges **[18-3](#page-314-0)** uncategorized URLs **[19-5](#page-326-1)** URL Categories **[19-4](#page-325-0)** Web Reputation Filters **[19-7](#page-328-2)** Web Sites **[19-4](#page-325-1)** Reports by User Location report overview **[19-9](#page-330-0)** reputation filtering file **[14-1](#page-252-2)** result codes **[21-16](#page-357-1)** retrospective verdict **[14-14](#page-265-0)** return addresses configuring **[22-14](#page-397-3)** revert installation **[22-33](#page-416-0)** RFC 1065 **[22-35](#page-418-0)** 1066 **[22-35](#page-418-1)** 1067 **[22-35](#page-418-2)** 1213 **[22-36](#page-419-2)** 1907 **[22-36](#page-419-3)** 2571-2575 **[22-35](#page-418-3)** rolling over log files **[21-11](#page-352-1)** root certificates generating **[11-5](#page-218-0)** uploading **[11-5](#page-218-0)** routes default route **[2-23](#page-50-0)** overview **[2-22](#page-49-0)** split routing **[2-22](#page-49-1)**

ן

routing HTTPS **[11-13](#page-226-0)** Routing Policies **[9-5](#page-160-0)** and URL category changes **[9-5](#page-160-1)**

## **S**

I

SaaS Access Control multiple appliances **[7-4](#page-143-0)** overview **[7-1](#page-140-0)** zero day revocation **[7-1](#page-140-1)** safe search enforcing **[9-16](#page-171-0)** [sandboxing. See file analysis](#page-252-3) scanning verdicts anti-malware **[21-40](#page-381-0)** Secure Mobility report **[19-9](#page-330-0)** SensorBase Network **[1-4](#page-25-0)** sethostname command overview **[2-31](#page-58-0)** Simple Network Management Protocol [see](#page-418-4) *SNMP* site content rating enforcing **[9-16](#page-171-0)** SMI file SNMP **[22-36](#page-419-1)** SMTP transactions logging **[21-5](#page-346-0)** SNMP community string **[22-36](#page-419-0)** MIB file **[22-36](#page-419-1)** overview **[22-35](#page-418-5)** SMI file **[22-36](#page-419-1)** SNMPv1 **[22-36](#page-419-4)** SNMPv2 **[22-36](#page-419-5)** specifying multiple trap targets **[22-37](#page-420-0)** traps **[22-37](#page-420-0)** SOCKS

configuring **[4-17](#page-86-0)** enabling **[4-17](#page-86-1)** overview **[4-16](#page-85-0)** policies **[4-17](#page-86-2)** Sophos scanning engine overview **[13-6](#page-241-3)** split routing defined **[2-22](#page-49-1) SSH** using with the CLI **[B-1](#page-452-1)** subnet Access Policies **[4-18](#page-87-1)** Cisco IronPort Data Security Policies **[16-6](#page-283-2)** External DLP Policies **[16-6](#page-283-2)** Outbound Malware Scanning Policies **[12-4](#page-233-1)** supported languages configuring default **[22-10](#page-393-0)** supportrequest command **[A-25](#page-448-1)** System Capacity report overview **[19-13](#page-334-1)** System Setup Wizard Security page **[2-15](#page-42-1)** System Status report **[19-13](#page-334-2)**

### **T**

T1 and T2 interfaces overview **[2-8](#page-35-1)** Threat Risk Threshold Webroot **[13-8](#page-243-0)** time and volume quotas **[17-2](#page-291-1)** time based policies URL Filters **[9-20](#page-175-0)** time ranges Access Policies **[4-18](#page-87-2)** tokens [see](#page-301-1) *variables* transaction result codes **[21-16](#page-357-1)** transparent mode

transparent redirection **[2-24](#page-51-0)** transparent redirection **[2-27](#page-54-2)** adding a WCCP service **[2-25](#page-52-0)** L2 forwarding method **[2-27](#page-54-1)** overview **[2-24](#page-51-0)** WCCP services **[2-25](#page-52-1)**

### **U**

UDP\_MISS **[21-16](#page-357-2)** uncategorized URLs defined **[9-2](#page-157-0)** in reports **[19-5](#page-326-1)** URL submission tool **[9-3](#page-158-1)** unrecognized root authority/issuer **[11-12](#page-225-4)** unrecognized root authority invalid certificates **[11-12](#page-225-1)** updates manual updates **[22-28,](#page-411-2) [22-29](#page-412-0)** overview **[22-32](#page-415-1)** upgrades available **[22-28](#page-411-0)** configuring upgrade settings **[22-32](#page-415-1)** remote **[22-31,](#page-414-0) [22-32](#page-415-0)** requirements for local upgrade servers **[22-31](#page-414-1)** uploading certificate files **[11-10](#page-223-0)** root certificates **[11-5](#page-218-0)** upstream proxy file reputation **[14-8](#page-259-0)** URL Cisco IronPort Data Security Policies **[16-6](#page-283-3)** External DLP Policies **[16-6](#page-283-3)** Outbound Malware Scanning Policies **[12-4](#page-233-2)** URL categories **[9-19](#page-174-0)** abbreviations **[9-25](#page-180-0)** blocking **[16-7](#page-284-0)** descriptions **[9-25](#page-180-0)**

uncategorized URLs **[19-5](#page-326-1)** URL Categories report **[19-4](#page-325-0)** URL category set updates **[9-4,](#page-159-1) [19-5,](#page-326-2) [22-3](#page-386-2)** URL Filters configuring **[9-9](#page-164-0)** custom categories **[9-14](#page-169-0)** database **[9-3](#page-158-0)** enabling **[9-4](#page-159-2)** no category **[9-2](#page-157-0)** regular expressions **[9-21](#page-176-0)** time based **[9-20](#page-175-0)** URL category descriptions **[9-25](#page-180-0)** viewing filtering activity **[9-21](#page-176-2)** URL submission tool using **[9-3](#page-158-1)** user accounts about **[22-6](#page-389-0)** managing **[22-6](#page-389-1)** user agents Cisco IronPort Data Security Policies **[16-6](#page-283-4)** External DLP Policies **[16-6](#page-283-4)** Outbound Malware Scanning Policies **[12-4](#page-233-3)** user defined notification pages example **[17-7](#page-296-1)** overview **[17-7](#page-296-0)** parameters **[17-8](#page-297-0)** user location Cisco IronPort Data Security Policies **[16-6](#page-283-0)** External DLP Policies **[16-6](#page-283-0)** Outbound Malware Scanning Policies **[12-4](#page-233-4)** usernames making unrecognizable in reports **[18-1](#page-312-0)** user passwords **[22-8](#page-391-0)** user preferences defining **[22-10](#page-393-1)**

ן

## **V**

validating certificates **[11-9](#page-222-1)** variables end-user notification pages **[17-12](#page-301-0)** VLAN etherconfig command **[2-28](#page-55-2)** interfaceconfig command **[2-29](#page-56-1)** labels **[2-28](#page-55-3)** [VRT. See file analysis.](#page-252-3)

### **W**

 $\Gamma$ 

W3C access logs overview **[21-24](#page-365-1)** warning page end-user URL category page **[17-9](#page-298-1)** warning users **[9-19](#page-174-0)** configuring end-user warning page **[17-9](#page-298-1)** using URL categories **[9-19](#page-174-0)** WBRS [see also](#page-237-0) *Web Reputation Filters* WCCP router WCCP services **[2-25](#page-52-1)** WCCP services adding **[2-25](#page-52-0)** editing **[2-25](#page-52-0)** IP spoofing **[2-28](#page-55-1)** overview **[2-25](#page-52-1)** web browsers supported **[1-2](#page-23-1)** web interface browser requirements **[1-2](#page-23-1)** navigating **[1-2](#page-23-3)** web proxy overview **[4-16](#page-85-0)** Web Reputation Filters about **[13-2](#page-237-1)**

access log file **[13-13](#page-248-0)** configuring Access Policies **[13-12](#page-247-0)** database **[13-13](#page-248-3)** how it works **[13-2](#page-237-2)** report **[19-7](#page-328-2)** scores **[13-2](#page-237-3)** Webroot scanning engine database **[13-13](#page-248-2)** overview **[13-5](#page-240-1)** Threat Risk Threshold **[13-8](#page-243-0)** Web Sites report **[19-4](#page-325-1)** whitelist address [see](#page-337-6) *known allowed address*

## **Y**

YouTube headers **[21-38](#page-379-1)** YouTube, logging added headers for **[21-38](#page-379-0)**

## **Z**

zero day revocation defined **[7-1](#page-140-1)**

**Index**

 $\mathbf l$ 

 $\mathsf I$ 

 $\blacksquare$